# R&S®OSP Open Switch and Control Platform User Manual

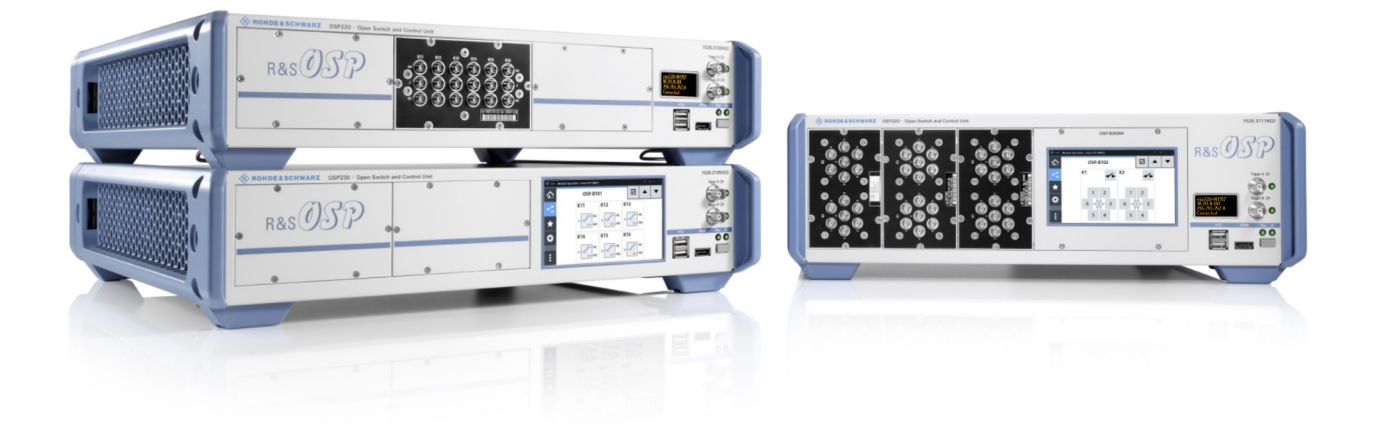

#### 1178710002  $\left\vert \left\vert \left\vert \right\vert \right\vert \right\vert$  (iii) and iii) and iii) and iii) and iii

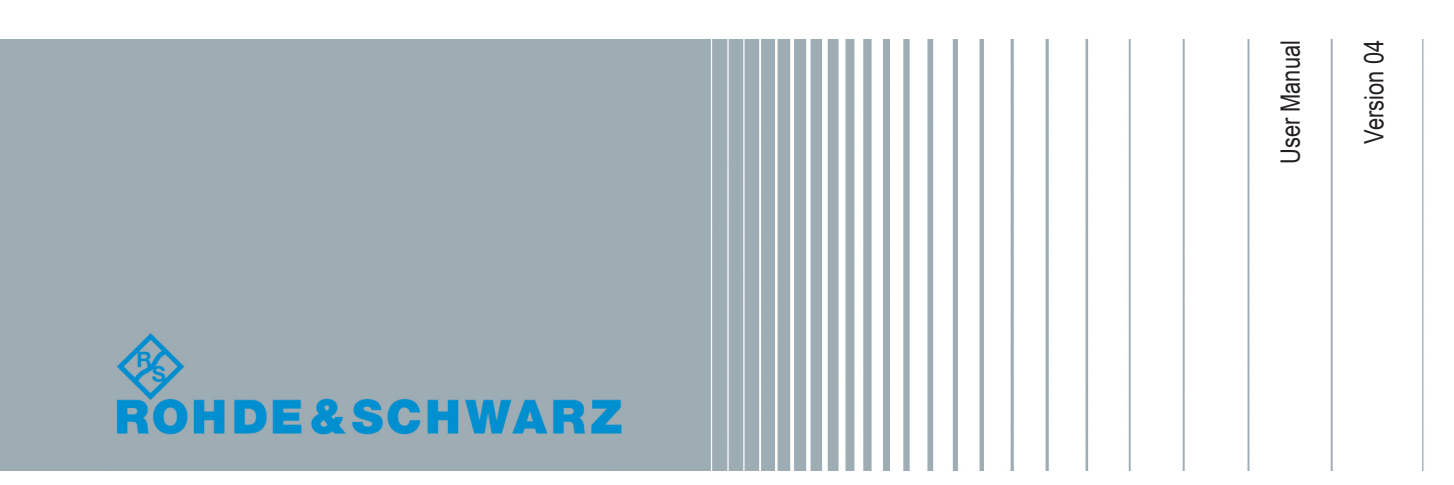

This document describes the following R&S®OSP base units with firmware version 2.00 and later:

- **R&S**®**OSP220** Base Unit 2HU without Touchscreen (order no. 1528.3105.02)
- **R&S**®**OSP230** Base Unit 2HU with Touchscreen (order no. 1528.3105.03)
- **R&S**®**OSP320** Base Unit 3HU without Touchscreen (order no. 1528.3111.02)
- **R&S**®**OSP-B200S2** Satellite 2HU for Base Units (order no. 1528.3134.02/.04)

The document also describes all optional standard modules, but no custom or system modules. For standard modules, see [Chapter 3, "Modules", on page 47](#page-46-0).

The software contained in this product uses several valuable open source software packages. For information, see the "Open Source Acknowledgment" document, which is available for download from the R&S OSP product page at https://www.rohdeschwarz.com/product/osp-n > Firmware.

Rohde & Schwarz would like to thank the open source community for their valuable contribution to embedded computing.

© 2020 Rohde & Schwarz GmbH & Co. KG Mühldorfstr. 15, 81671 München, Germany Phone: +49 89 41 29 - 0 Email: [info@rohde-schwarz.com](mailto:info@rohde-schwarz.com) Internet: [www.rohde-schwarz.com](http://www.rohde-schwarz.com) Subject to change – Data without tolerance limits is not binding. R&S® is a registered trademark of Rohde & Schwarz GmbH & Co. KG. Trade names are trademarks of the owners.

1178.7100.02 | Version 04 | R&S®OSP

In this manual, products from Rohde & Schwarz are indicated without the ® symbol, e.g. R&S®OSP is indicated as R&S OSP.

## **Contents**

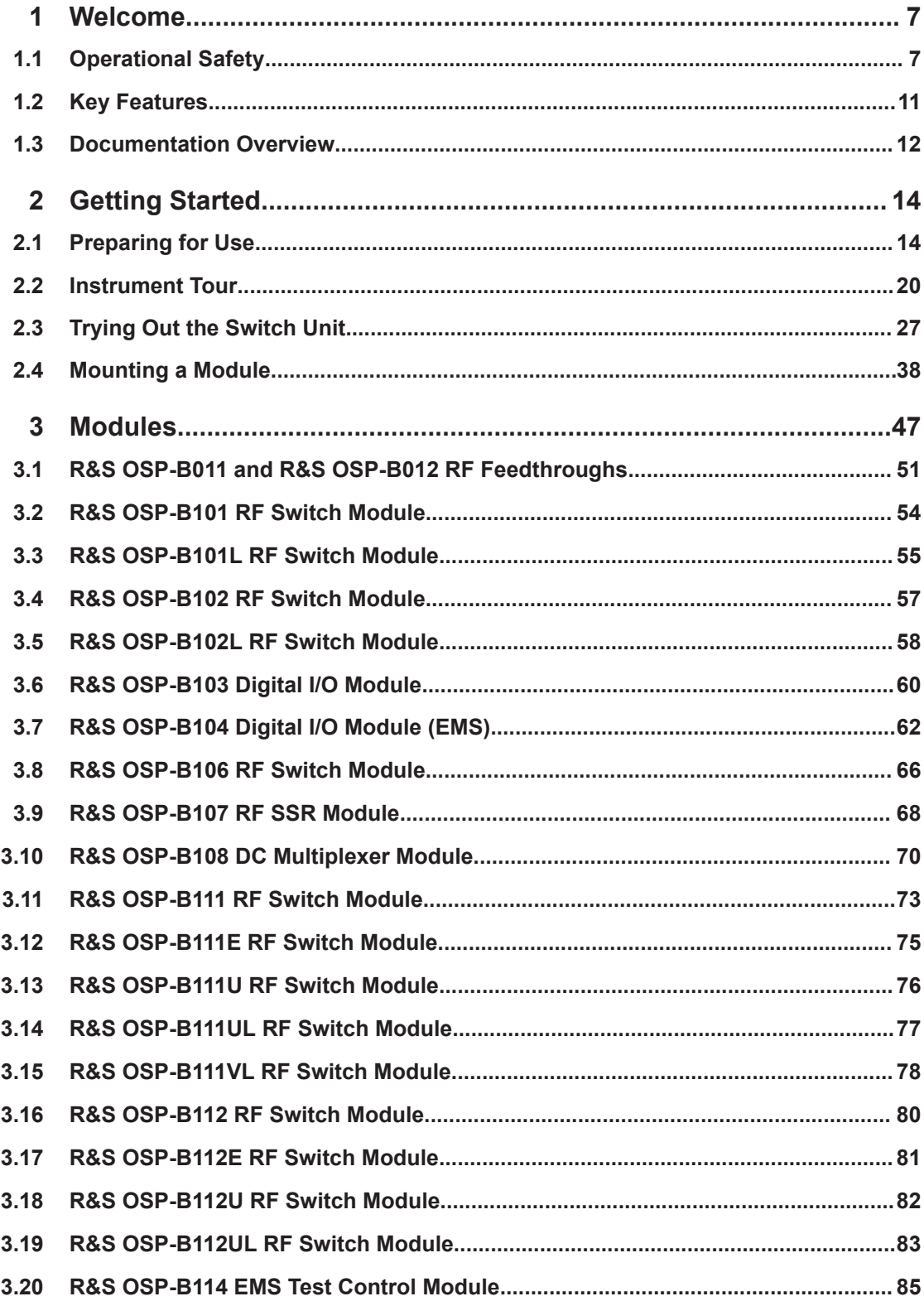

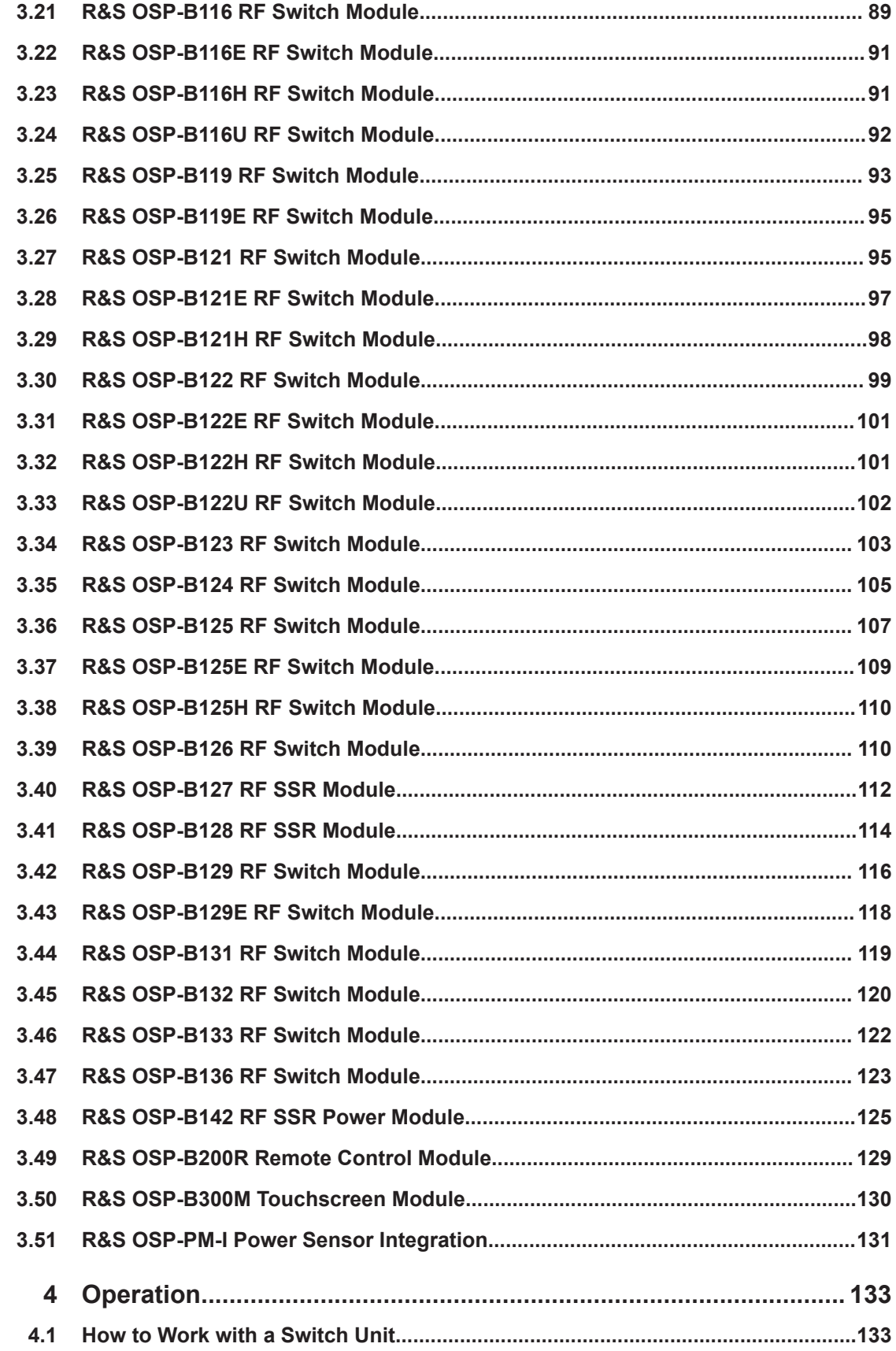

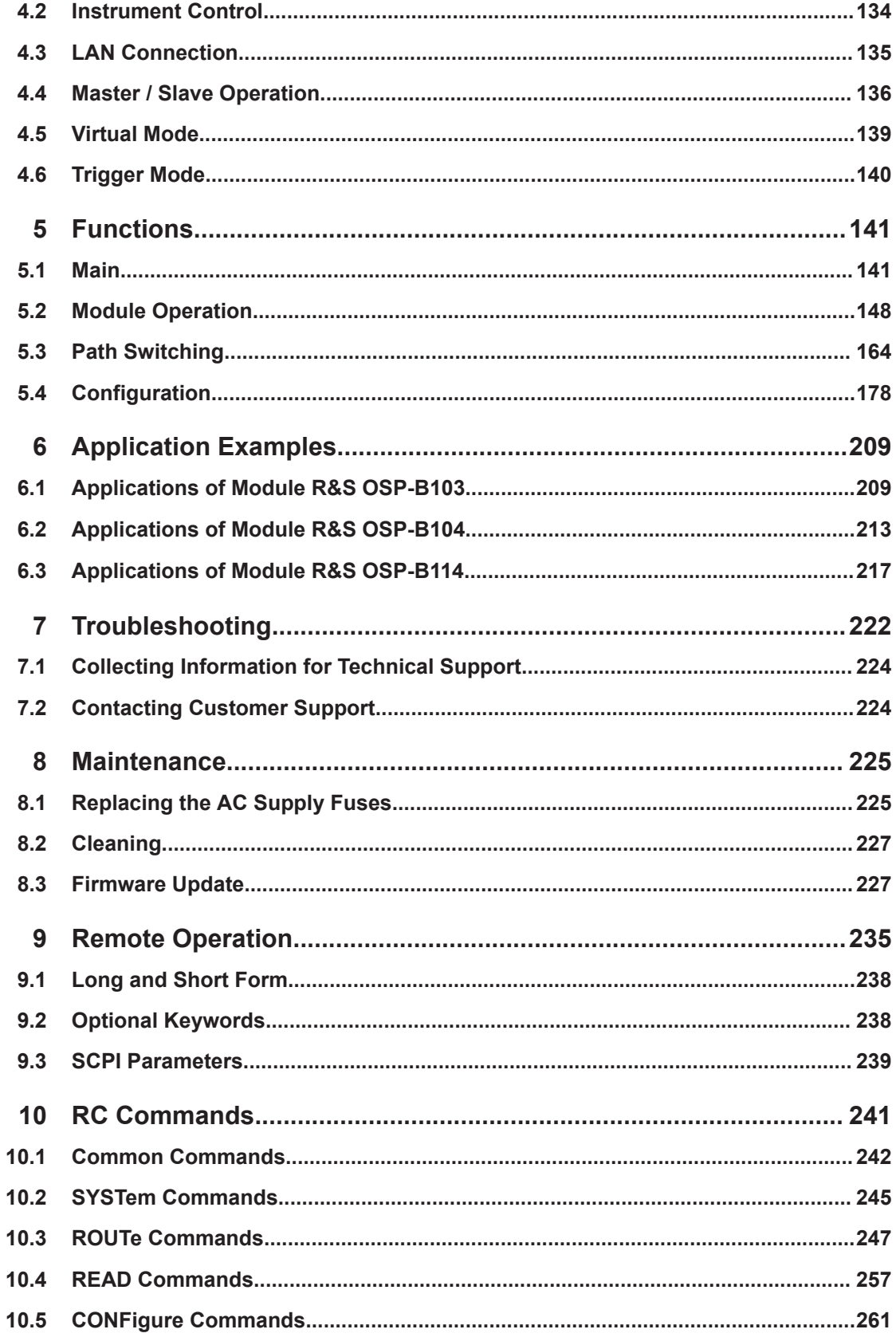

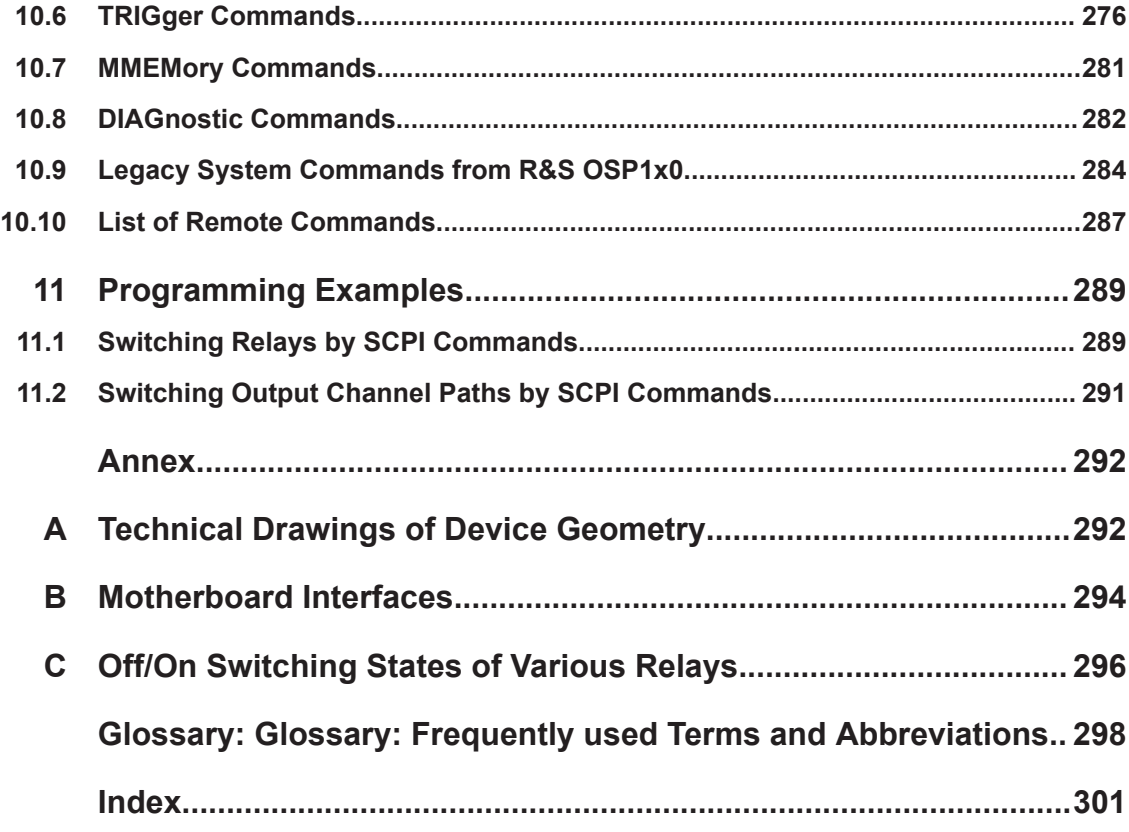

## <span id="page-6-0"></span>1 Welcome

The R&S OSP is a high-performance switch platform from Rohde & Schwarz. It facilitates RF tests by eliminating the need to rearrange coaxial cable connections repeatedly during measurements. Instead, the application-specific modules in the base unit automatically switch the required signal paths.

This user manual contains a description of the functionality that the switch platform and its various modules provide, including remote control operation. The latest version of the manual is available for download at [www.rohde-schwarz.com/manual/osp-n.](https://www.rohde-schwarz.com/manual/osp-n/)

## **1.1 Operational Safety**

The product documentation helps you to use the R&S OSP safely and efficiently. Keep the product documentation in a safe place and pass it on to the subsequent users.

#### **Intended use**

The R&S OSP is designated for use in industrial, administrative, and laboratory environments. Use the R&S OSP only for its designated purpose. Observe the safety and usage instructions documented in the user manual, as well as operating conditions and performance limits stated in the data sheet.

Safety information is part of the product documentation. It warns you about the potential dangers and gives instructions how to prevent personal injury or damage caused by dangerous situations. Safety information is provided as follows:

- In the "Basic Safety Instructions", safety issues are grouped according to subjects. For example, one subject is electrical safety. The "Basic Safety Instructions" are delivered with the R&S OSP in different languages in print.
- Throughout the documentation, safety instructions are provided when you need to take care during setup or operation. Always read the safety instructions carefully. Make sure to comply fully with them. Do not take risks and do not underestimate the potential danger of small details such as a damaged power cable.

#### **WARNING**  $\blacktriangle$

#### **Restrictions on opening a switch unit**

Opening an R&S OSP switch unit can lead to personal injury and instrument damage.

To avoid these risks, do not open your switch unit.

If opening is required for mounting a module (see [Table 2-3](#page-42-0)), let Rohde & Schwarz service personnel mount this module.

If opening is not required for mounting a module, follow the mounting instructions in [Chapter 2.4, "Mounting a Module", on page 38.](#page-37-0)

#### **WARNING**  $\blacktriangle$

#### **Risk of injury due to disregarding safety information**

Observe the information on appropriate operating conditions provided in the data sheet to prevent personal injury or damage to the instrument. Read and observe the basic safety instructions provided with the instrument, in addition to the safety instructions in the following sections.

Do not open the instrument casing, except for removing a blank panel or an existing [hardware option module](#page-46-0) for exchanging it, as described in [Chapter 2.4, "Mounting a](#page-37-0) [Module", on page 38](#page-37-0).

#### **CAUTION**  $\mathbf{A}$

#### **Risk of injury due to stacking**

A stack of instruments can fall over and cause injury.

Never stack more than three instruments on top of each other. Instead, mount the instruments in a rack. Ensure that the rack has sufficient load capacity and stability. Observe the specifications of the rack manufacturer. Always install the instruments from bottom to top shelf so that the rack stands securely. Secure the instrument against falling out of the rack.

#### $\mathbf{A}$ **CAUTION**

#### **Risk of injury due to collapsing foldable feet**

Foldable feet can collapse, which can lead to personal injury and damage of your equipment.

To prevent this risk, always fold the instrument's foldable feet completely in or out to ensure stability. The feet can collapse, if they are not folded out completely or if the instrument is moved without lifting it. The foldable feet are designed to carry the weight of the instrument, but not an extra load.

Always place the instrument on a stable, flat and level surface with the bottom of the instrument facing down.

### **NOTICE**

#### **Risk of instrument damage due to inappropriate operating conditions**

Specific operating conditions are required to ensure accurate measurements and to avoid damage to the instrument. Observe the information on appropriate operating conditions provided in the basic safety instructions and the instrument's data sheet.

#### **Risk of electrostatic discharge (ESD)**

Electrostatic discharge (ESD) can damage the electronic components of the instrument and the device under test (DUT).

A risk of damage due to ESD is typically limited to switch units that are equipped with hardware options with one or more of the following features:

- Digital input or output ports (I/O ports)
- Solid-state relays (SSR)
- Integrated amplifiers in special modules that are delivered as part of a test system

ESD is most likely to occur when you connect or disconnect a cable to one of the switch unit's connectors. To prevent ESD, use a wrist strap and cord and connect yourself to the ground, or use a conductive floor mat and heel strap combination.

For details, refer to the basic safety instructions delivered as a printed brochure with the instrument.

## **NOTICE**

#### **Risk of instrument damage during operation**

An unsuitable operating site or test setup can damage the switch unit and connected devices. Ensure the following operating conditions before you switch on the switch unit:

- All fan openings are unobstructed and the airflow perforations are unimpeded. The minimum distance from the wall is 10 cm.
- The instrument is dry and shows no sign of condensation.
- The instrument is positioned as described in the following sections.
- The ambient temperature does not exceed the range specified in the data sheet.

### **NOTICE**

#### **Risk of instrument damage due to insufficient airflow in a rack**

If you mount several instruments in a rack, you need an efficient ventilation concept to ensure that the instruments do not overheat. Insufficient airflow for a longer period can disturb the operation and even cause damage.

#### **Risk of overloading internal terminations**

Overloading an electromechanical RF relay with internal port termination can damage or destroy the relay.

The maximum load that the internal termination of one port can handle is approximately 1 W. However, if the relay has several terminated ports, their cumulative maximum load is less than the sum. For example, an SP6T relay with 6 internally terminated ports cannot handle 6 W, but typically 3 W, only.

To avoid the risk of damage due to overloading internal terminations, limit the load to the "Max. termination power per relay" that is specified in the [data sheet](#page-11-0).

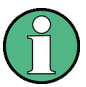

#### **EMI impact on measurement results**

Electromagnetic interference (EMI) may affect the measurement results.

To suppress generated electromagnetic interference (EMI):

Use suitable shielded cables of high quality. For example, use double-shielded RF, LAN and HDMI cables.

Note: USB cables are of varying and often poor quality. Therefore, consider the quality of each individual USB cable.

- Always terminate open cable ends.
- Note the EMC classification in the data sheet.

#### **1.1.1 Safety Considerations for SSRs**

#### $\mathbf{A}$ **CAUTION**

#### **Risk of injury and damage due to inappropriate SSR usage**

Solid-state relays (SSRs) have no defined switching state at power loss. Hence, other than an electromechanical [monostable relay](#page-48-0), if there is a malfunction (for example, missing supply voltage), typically the SSR ports go to a high-impedance state. But the relay does not actively switch off a connected load. This failure can lead to a risk of personal injury and damage of equipment.

To prevent this risk, you must implement a dedicated concept for failsafe operation of your system in a competent manner.

#### <span id="page-10-0"></span>**Risk of damage due to inappropriate SSR usage**

Solid-state relays (SSRs) are intended for high-frequency and high-speed switching, but their semiconductor elements are damaged easily by excess current, voltage peaks or a short circuit. Hence, inappropriate conditions or usage can damage SSRs or connected components and lead to associated problems.

To prevent this risk, avoid excess current, voltage peaks and short circuits.

## **NOTICE**

#### **Risk of SSR damage due to inappropriate operating conditions**

Solid-state relays (SSRs) for RF applications are intended for switching low powers. To avoid damage due to overload, refer to the operating conditions according to the data sheet.

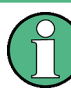

#### **Monostable vs. failsafe**

Without power, a solid-state relay (SSR) quits operating as a switch:

- It is in a high-impedance state
- It does not have any defined and stable switching state

Sometimes, SSRs are considered as behaving like a monostable relay. And the term "monostable relay" is often considered to be equivalent with the term "failsafe relay". However, this interpretation is misleading.

See also ["Monostable and bistable relays" on page 49.](#page-48-0)

See also ["FS \(open\)\\*" on page 49](#page-48-0).

See also ["Off/On Switching States of Various Relays" on page 296.](#page-295-0)

### **1.2 Key Features**

The R&S OSP is a highly flexible, modular switch and control platform. Each switch unit can be equipped with several application-specific [switch modules](#page-46-0).

The platform meets the requirements of diverse test scenarios in production, labs and development environments. Scenarios range from desktop configurations for laboratory measurements to complex, rack-integrated test systems.

The R&S OSP220/230/320 described in this manual are the second generation of switch units from Rohde & Schwarz, replacing the R&S OSP120/130/150.

Outstanding key features are:

- 5 to 10 module slots and up to 16 module buses provide maximum flexibility
- Fast setup of test and measurement configurations
- Replace complex wirings by a single switch and control platform

Documentation Overview

- <span id="page-11-0"></span>Easy master/slave configuration
- Optional installation of several [remotely controlled](#page-128-0) [satellite units](#page-21-0)
- Reliable measurements and reproducible tests
- Automation for cost-efficient test sequences
- Electromechanical relay modules up to 67 GHz
- Solid-state relay modules with switching and settling times down to the us range
- Backward compatible to all standard [modules](#page-46-0) of the previous switch unit genera-tion R&S OSP120/130/150, see [Compatibility Mode](#page-181-0) and [CONFigure:](#page-266-0) [COMPatible\[:MODE\]](#page-266-0)

For a detailed specification of the R&S OSP, refer to the [data sheet.](https://www.rohde-schwarz.com/brochure-datasheet/osp/)

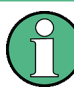

Note that switch units are no measurement instruments. They support efficient working with test and measurement setups, but switch units do not display measurement results or power levels.

## **1.3 Documentation Overview**

This section provides an overview of the R&S OSP user documentation. Unless specified otherwise, you find the documents on the R&S OSP product page at:

[www.rohde-schwarz.com/product/osp-n](https://www.rohde-schwarz.com/product/osp-n)

#### **1.3.1 Getting Started Manual**

Introduces the R&S OSP and describes how to set up and start working with the product. Includes, e.g., basic operations and safety instructions. A printed version is delivered with the switch unit.

#### **1.3.2 User Manual**

Contains the description of all switch unit modes and functions. It also provides an introduction to remote control, a complete description of the remote control commands with programming examples, and information on maintenance, interfaces and error messages. Includes the contents of the getting started manual.

A separate R&S OSP-B200R/B200S2 Satellite System user manual is also available for download at [www.rohde-schwarz.com/manual/osp-n](https://www.rohde-schwarz.com/manual/osp-n).

#### **1.3.3 Data Sheets and Brochures**

The data sheet contains the technical specifications of the R&S OSP. It also lists the firmware applications and their order numbers, and optional accessories.

If there is a data mismatch between the data sheet and other documentation, the information given in the data sheet is valid.

The brochure provides an overview of the instrument and deals with the specific characteristics. See [www.rohde-schwarz.com/brochure-datasheet/osp-n](https://www.rohde-schwarz.com/brochure-datasheet/osp-n/)

#### **1.3.4 Service Manual**

Describes handling failed modules, module replacement, troubleshooting and special remote control commands for service purposes. The document also contains spare part lists and mechanical drawings. The service manual ("Classified Service Document") is available for Rohde & Schwarz personnel, only.

#### **1.3.5 Basic Safety Instructions**

Contains safety instructions, operating conditions and further important information. The printed document is delivered with the switch unit.

#### **1.3.6 Release Notes, Open Source Acknowledgment**

The release notes list new features, improvements and known issues of the current firmware version, and describe the firmware installation. The open-source acknowledgment document (OSA) provides verbatim license texts of the used open-source software. See [www.rohde-schwarz.com/firmware/osp-n](https://www.rohde-schwarz.com/firmware/osp-n/)

#### **1.3.7 Application Notes & Cards, White Papers, etc.**

These documents deal with special applications or background information on particular topics. See [www.rohde-schwarz.com/application/osp](https://www.rohde-schwarz.com/application/osp/)

#### **1.3.8 Tutorials**

Tutorials offer guided examples and demonstrations on operating the R&S OSP. They are provided on the product page of the internet.

## <span id="page-13-0"></span>2 Getting Started

**Note**: the sections Preparing for Use, [Instrument Tour](#page-19-0) and [Trying Out the Switch Unit](#page-26-0) are reproduced equivalently in the printed Getting Started manual of the R&S OSP.

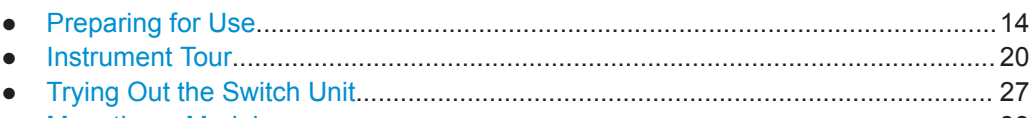

● [Mounting a Module..................................................................................................38](#page-37-0)

## **2.1 Preparing for Use**

This section describes the basic steps to be taken when setting up the R&S OSP for the first time and putting it into operation.

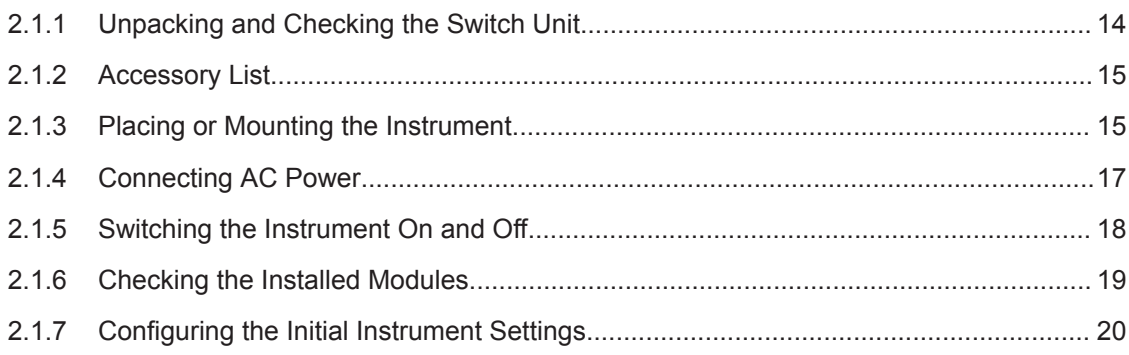

### **2.1.1 Unpacking and Checking the Switch Unit**

Check the equipment for completeness using the delivery note and the accessory lists for the various items. Check the equipment for any damage. If parts of the equipment are missing or if there is damage, immediately contact the carrier who delivered the equipment.

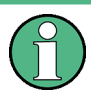

#### **Packing material**

Retain the original packing material. If the instrument needs to be transported or shipped later, you can use the material to protect the control elements and connectors.

#### <span id="page-14-0"></span>**Risk of damage during transportation and shipment**

Insufficient protection against mechanical and electrostatic effects during transportation and shipment can damage the instrument.

- Always make sure that sufficient mechanical and electrostatic protection is provided.
- When shipping an instrument, we recommend using the original packaging. If you do not have the original packaging, use sufficient padding to prevent the instrument from moving around inside the box. Pack the instrument in antistatic wrap to protect it from electrostatic charging.
- Secure the instrument to prevent any movement and other mechanical effects during transportation.

#### **2.1.2 Accessory List**

The R&S OSP base unit comes with the following accessories:

- Printed "Getting Started" manual, English (order no. 1178.7117.02)
- Ethernet (LAN) cable, 2 m, RJ45 (1:1), category 6 (order no. 0041.9748.00)
- Power supply cable, delivered country-specific to fit your local wall outlet format, see Table 2-1

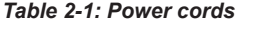

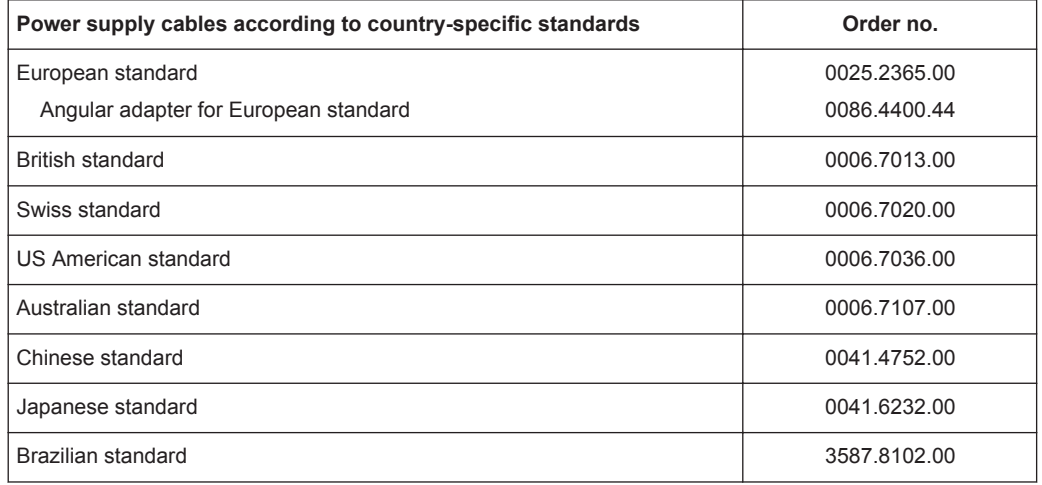

#### **2.1.3 Placing or Mounting the Instrument**

The R&S OSP is designed for use either on a bench top or in a standard 19" rack.

#### **Bench-top positioning**

If the R&S OSP is operated on a bench top, the surface must be flat.

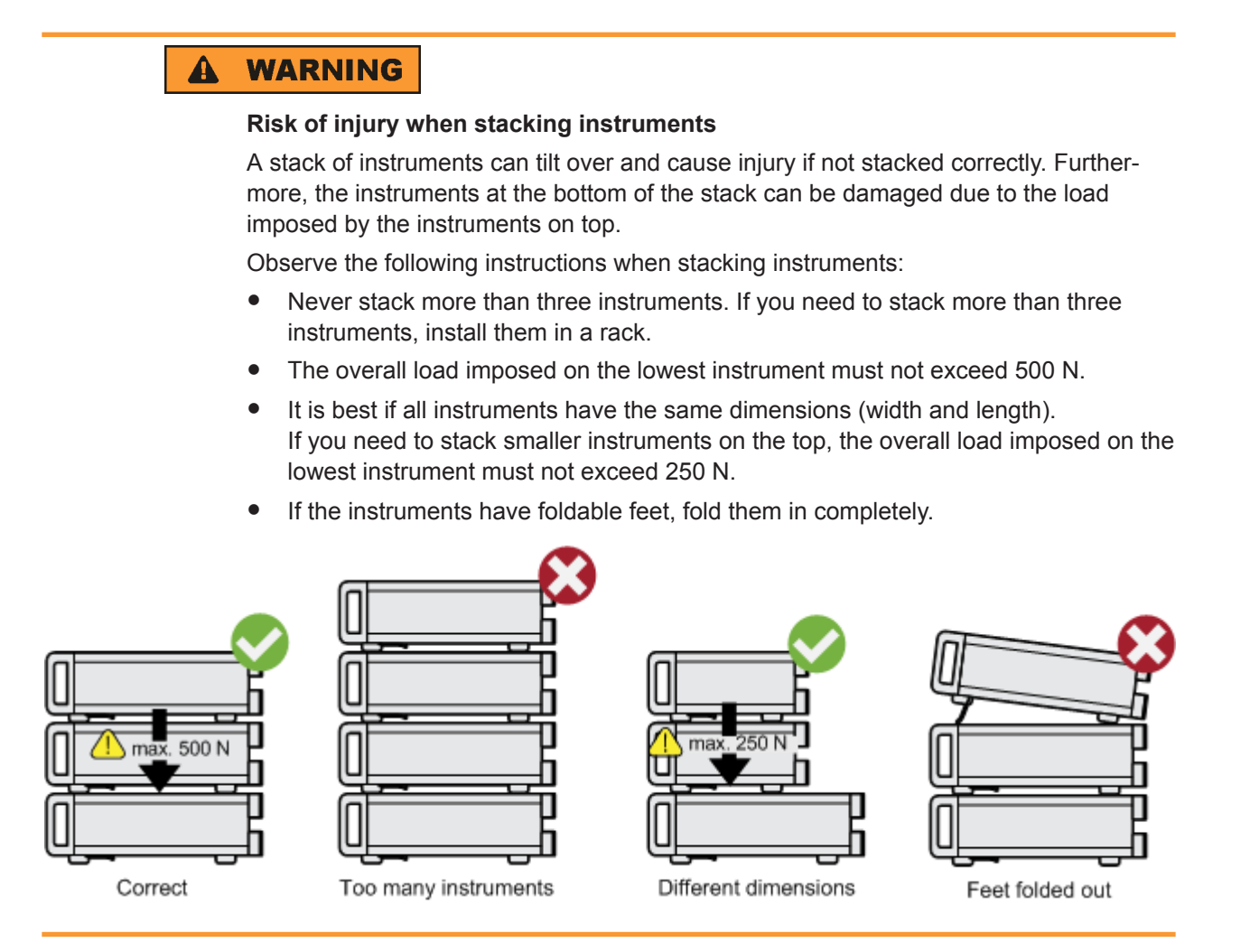

You can use the instrument in horizontal position, standing on its feet, or with the support feet folded out from underneath.

#### <span id="page-16-0"></span>**CAUTION**  $\blacktriangle$

#### **Risk of injury if feet are folded out**

The feet can fold in if they are not folded out completely or if the instrument is shifted, which can cause damage or injury.

- Fold the feet completely in or out to ensure stability of the instrument. Never shift the instrument when the feet are folded out.
- When the feet are folded out, do not work under the instrument or place anything underneath.
- The feet can break if they are overloaded. The overall load on the folded-out feet must not exceed 500 N.

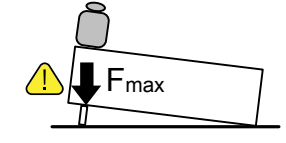

#### **Rack mounting**

You can install the R&S OSP in a 19'' rack, using one of the following optional rack adapter kits:

- For 2 HU (R&S OSP220 and R&S OSP230), use R&S ZZA-211 (order no. 1096.3260.00)
- For 3 HU (R&S OSP320), use R&S ZZA-311 (order no. 1096.3277.00)

The installation instructions for the adapter kit are included in its delivery.

The satellite unit R&S OSP-B200S2 is not designed for rack-mounting.

#### **NOTICE**

#### **Risk of instrument damage due to insufficient airflow in a rack**

If you mount several instruments in a rack, you need an efficient ventilation concept to ensure that the instruments do not overheat. Insufficient airflow for a longer period can disturb the operation and even cause damage.

#### **2.1.4 Connecting AC Power**

The switch unit is equipped with an AC power supply connector and can be used with different AC voltages. The R&S OSP adapts itself automatically to the voltage. Refer to the data sheet for the voltage and frequency requirements. The AC power connector is on the rear panel of the instrument.

► Connect the R&S OSP to an AC power supply using the supplied power cable. As the instrument's assembly is in line with the specifications for safety class EN61010, you must connect it only to an outlet that has a ground contact.

<span id="page-17-0"></span>For replacing the fuses, refer to [Chapter 8.1, "Replacing the AC Supply Fuses",](#page-224-0) [on page 225](#page-224-0).

#### **2.1.5 Switching the Instrument On and Off**

#### **Switching on**

► Set the AC power switch on the rear panel to position "I".

The instrument is supplied with AC power. After booting, the instrument is ready for operation. A green LED above the [Pwr] key on the front panel indicates the operating mode.

#### **Switching off**

1. If the LED above the [Pwr] key on the front panel emits green light, set the R&S OSP to **standby mode** by pressing the [Pwr] key.

The LED changes from green to orange light, indicating sleep mode. The switch unit is now unavailable via LAN, even if connected. Otherwise, if the R&S OSP is already in standby mode, do not press the [Pwr] key.

2. Set the AC power switch on the rear panel to position "O".

The R&S OSP changes into **off mode**.

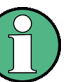

#### **Display timeout**

The **OLED status display** of a switch unit R&S OSP220 or R&S OSP320 serves for showing you the network connection. The LAN connection is set typically at power-up.

The status display switches off automatically after setting the LAN connection with a timeout specified by the [Status Display Period.](#page-182-0) Without a network connection, the status display switches off with the same timeout after power-up. This feature helps to prevent burn-in effects often seen in OLED displays.

When the switch unit is connected via a new network address, the status display is switched on again for the next 30 minutes. (Your server can assign a new address, for example, when you change the switch unit's [network settings](#page-192-0) from static IP to DHCP.)

The RGB-LED **touchscreen display** in the R&S OSP230 and in the module R&S OSP-B300M needs no burn-in protection. Thus, it has no timeout.

#### <span id="page-18-0"></span>**Risk of losing settings**

While the R&S OSP is in operating mode, if you switch it off using the rear panel switch or by disconnecting the power cord, the instrument loses its current settings. (Operating mode is indicated by a green LED above the [Pwr] key.)

For example, if you have selected signal paths previously, you must select and enable these paths again, when you restart the switch unit.

To avoid a loss of settings, press the [Pwr] key first to set the switch unit into standby mode. Then shut it down properly by setting the rear AC power switch to position "O".

- If "Configuration" > "General" > "Switch-On Reset" is activated, the R&S OSP resets all internal latching switches during the startup procedure.
- If "Configuration" > "General" > "Switch-On Action" is set to "Switch Path", the R&S OSP loads the previously set path while booting. The switch unit activates this path when the startup procedure is completed.

Configuring a setup of master and slave switch units is described in [Chapter 5.4.4,](#page-194-0) ["Master-Slave", on page 195.](#page-194-0)

#### **2.1.6 Checking the Installed Modules**

The instrument is typically equipped with one or more optional [switch modules.](#page-46-0)

You can visually check whether the modules listed on your delivery note correspond with the installed modules. Each module's name is printed on its panel.

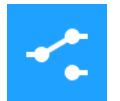

You can also view the installed modules in the "Module Operation" dialog (touchscreen display or "WebGUI", see [Chapter 2.3.2, "User Interface and Functional Elements",](#page-29-0) [on page 30](#page-29-0)):

| <b>OSP</b> | <b>Module Operation - Overview</b> |                                                          | <b>A</b> TRG |  |
|------------|------------------------------------|----------------------------------------------------------|--------------|--|
|            | Frame F01                          | OSP230-100173                                            | Ť            |  |
|            | <b>OSP-B102</b>                    | 2 x SP6T RF relays, DC-18 GHz, 50 Ohm<br>M01             | Ü            |  |
|            | <b>OSP-B107</b>                    | 6 x SPDT SSR CMOS, 9 KHz-6 GHz, 50 Ohm<br>M02            | Ö            |  |
|            | OSP-B103                           | 16 x digital In/Outputs<br>M <sub>03</sub>               | Ö)           |  |
| E          | OSP-B104                           | Control Unit: 4 x power relays, 4/5<br>In/Outputs<br>M06 | Ÿ,           |  |
|            |                                    | (3 x N, 3 x BNC) SPDT RF relays, DC-12 GHz,              |              |  |

*Figure 2-1: The module operation dialog, here with a single switch unit and 5 modules*

<span id="page-19-0"></span>The information in this dialog is updated during the booting process, when the R&S OSP automatically scans all its installed modules. The switch unit stores the information on these modules in its internal flash memory (SD card).

If you have [mounted](#page-37-0) additional modules or removed original ones, the switch unit detects and stores this changed configuration of modules. If [Module Check](#page-181-0) is enabled, the R&S OSP automatically prompts you with a warning on the changed modules.

If the [Virtual Mode](#page-183-0) is enabled, you can [edit](#page-152-0) the list of frames (switch units) and their modules.

To check the installed options from a remote computer in the same local area network as the R&S OSP, you can use the remote control command ROUTe: MODule: CATalog? [on page 286.](#page-285-0)

#### **2.1.7 Configuring the Initial Instrument Settings**

After startup, the switch unit is fully configured automatically, and ready for use.

However, you have many options to change the configuration, for example:

- Edit the network settings, see [Chapter 5.4.3, "Network", on page 193](#page-192-0)
- Define or modify a master-slave setup, see [Chapter 5.4.4, "Master-Slave",](#page-194-0) [on page 195](#page-194-0)
- Restore a previous setting, see ["Backup/Restore Device"](#page-200-0) on page 201
- Define switching paths and output channels, see ["Manage path selection:"](#page-167-0) [on page 168](#page-167-0)

#### **2.2 Instrument Tour**

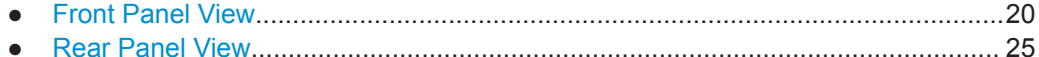

#### **2.2.1 Front Panel View**

The following chapters describe the front panels of all models of the R&S OSP switch unit family. For the functional elements, refer to [Chapter 2.3.2](#page-29-0).

#### **2.2.1.1 Front Panel of the R&S OSP220**

The front panel of the R&S OSP220 features 3 module slots, a monochrome non-touch status display, a power switch and various connectors.

The R&S OSP220 occupies 2 height units (2HU) in a standard 19" rack. You can insert 1-slot, 2-slot or 3-slot modules into the 3 front slots:

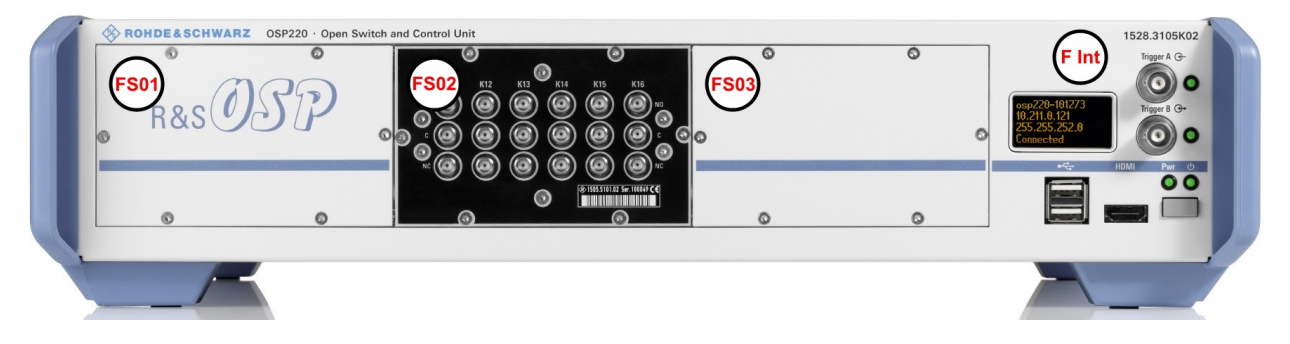

#### *Figure 2-2: Front view of the R&S OSP220 (2HU)*

- FS01 = Front slot 01, here with a blind plate
- FS02 = Front slot 02, here with a 1-slot switch module
- FS03 = Front slot 03, here with a blind plate
- F Int = Front interfaces and status display (OLED, 128 x 64 pixels), see [Figure 2-15](#page-30-0)

#### **2.2.1.2 Front Panel of the R&S OSP230**

The front panel of the R&S OSP230 features 2 module slots, an integrated [touch](#page-22-0)[screen display](#page-22-0), a power switch and various connectors.

The R&S OSP230 occupies 2 height units (2HU) in a standard 19" rack. You can insert two 1-slot modules or one 2-slot module into the 2 front slots:

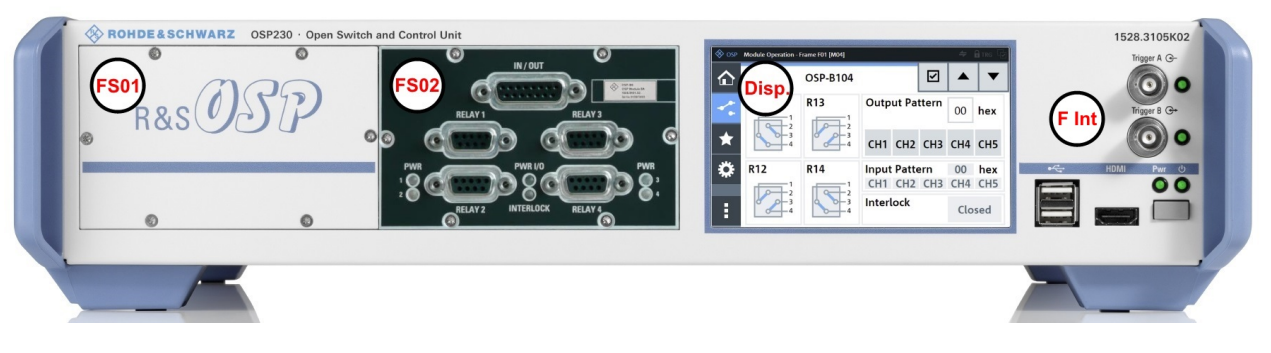

#### *Figure 2-3: Front view of the R&S OSP230 (2HU)*

- FS01 = Front slot 01, here with a blind plate
- FS02 = Front slot 02, here with a 1-slot switch module
- Disp. = Integrated touchscreen display (and no front slot 03)
- F Int = Front interfaces, see [Figure 2-15](#page-30-0)

#### **2.2.1.3 Front Panel of the R&S OSP320**

The R&S OSP320 is higher than all other switch units from Rohde & Schwarz. With its 3 height units (3HU), it enables a more dense fitting of 1-slot switch modules within the same instrument width. Hence, its front panel features 5 module slots, along with a power switch, a status display and various connectors.

2 of the 5 front slots (labeled FS04 and FS05 in [Figure 2-4](#page-21-0)) can hold the factory-mounted optional touchscreen display module R&S OSP-B300M:

Instrument Tour

<span id="page-21-0"></span>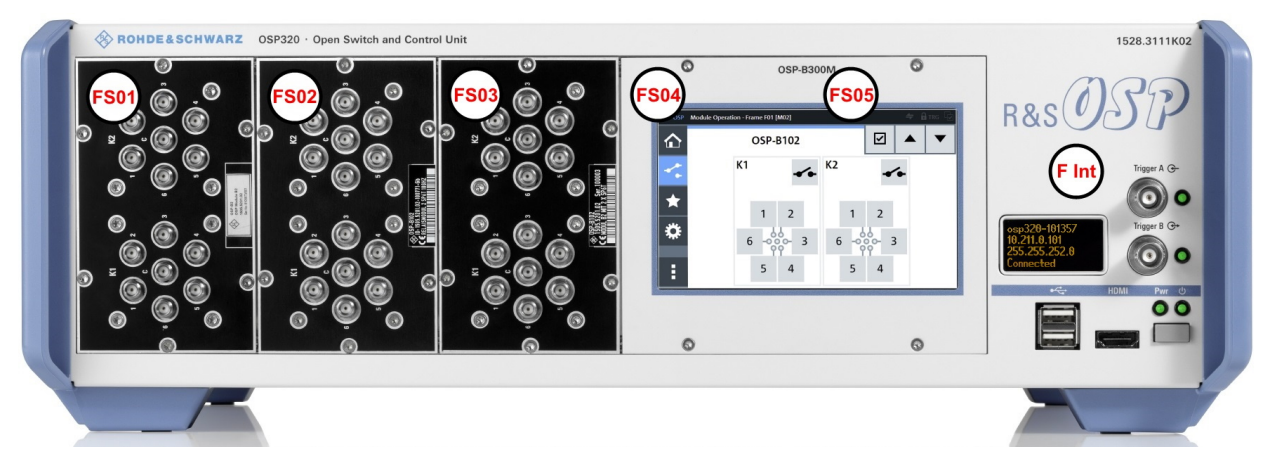

*Figure 2-4: Front view of the R&S OSP320 (3HU)*

FS01 to FS03 = Front slots 01 to 03, here each with a 1-slot switch module FS04 + FS05 = Front slot 04 and 05, here with mounted touchscreen display module F Int  $=$  Front interfaces and status display (OLED, 128 x 64 pixels), see [Figure 2-15](#page-30-0)

The dedicated [touchscreen display](#page-22-0) module R&S [OSP-B300M](#page-129-0) shown in Figure 2-4 is optional. It can only be factory-mounted in the R&S OSP320 with 3 height units (3HU) in position FS04 + FS05.

You cannot insert any modules into the R&S OSP320 that are designed as 2-slot or 3 slot modules for a switch unit with 2 height units (2HU, see above).

For details on mounting limitations, refer to [Chapter 2.4.1, "Module Integration Over](#page-41-0)[view", on page 42.](#page-41-0)

#### **2.2.1.4 Front Panel of the R&S OSP-B200S2 Satellite Unit**

For a comprehensive description of this unit, also refer to the **R&S OSP-B200R/ B200S2 Satellite System user manual**, available for download at [www.rohde](https://www.rohde-schwarz.com/manual/osp/)[schwarz.com/manual/osp](https://www.rohde-schwarz.com/manual/osp/).

The R&S OSP-B200S2 is a standalone device, only, not to be mounted into a 19" rack. The front panel of satellite unit the features 2 module slots, into which you can insert 1 slot or 2-slot modules:

Instrument Tour

<span id="page-22-0"></span>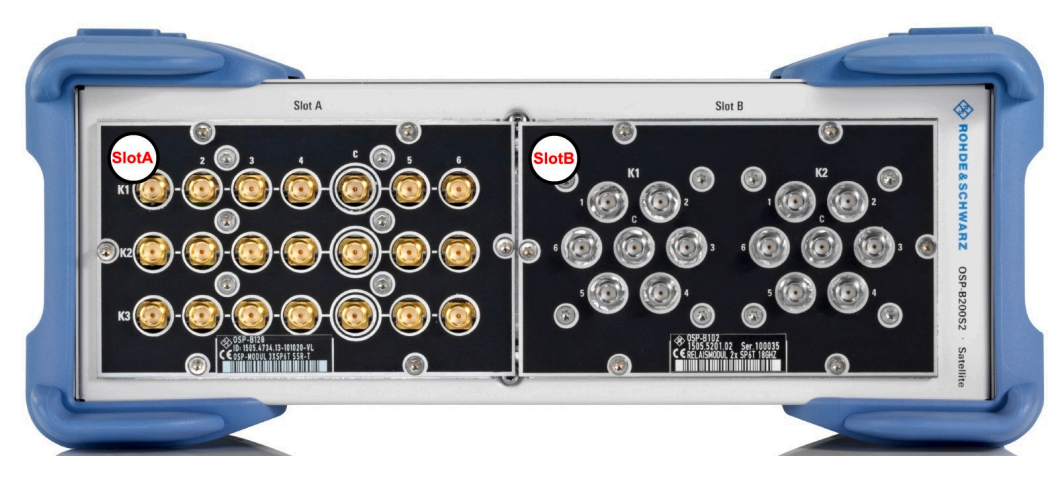

*Figure 2-5: Front view of the R&S OSP-B200S2 (2HU)*

SlotA = Front slot A, here with a 1-slot switch module SlotB = Front slot B, here with a 1-slot switch module

This unit is designed to serve as a satellite with up to 2 switch modules, controlled from a base switch unit with remote control module R&S [OSP-B200R.](#page-128-0)

For example, you can use the satellite unit inside a shielded chamber for EMC tests that do not tolerate electrical wiring. In this scenario, use the satellite with local battery power supply, and control the switch modules fitted in the unit via a fiber-optic link. See also ["Wired Link versus Fiber-Optic Link"](#page-26-0) on page 27.

#### **2.2.1.5 Touchscreen**

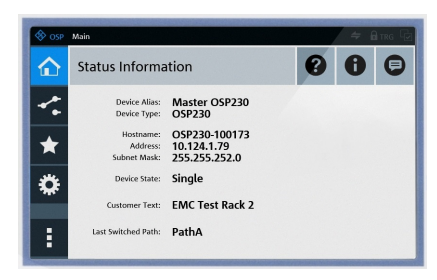

*Figure 2-6: Touchscreen display, here showing the Main menu*

- The R&S OSP230 is equipped with an **integrated** touchscreen display on the front panel.
- The R&S OSP320 can be equipped with the touchscreen display **module** R&S [OSP-B300M.](#page-129-0)

Both the *integrated display* and the *display module* are based on a touch-sensitive RGB LCD with a resolution of 800 x 480 pixels.

#### **Risk of touchscreen damage**

Inappropriate tools or excessive force can damage the touchscreen.

Observe the following instructions when operating the touchscreen:

• Never touch the screen with ball point pens or other sharp objects, use your fingers instead.

As an alternative, you can use a stylus pen with a smooth soft tip.

- Never apply excessive force to the screen. Touch it gently.
- Never scratch the screen surface, for example with a finger nail.
- Never rub the screen surface strongly, for example with a dust cloth. For instructions on cleaning the screen, see [Chapter 8.2, "Cleaning", on page 227](#page-226-0).

The touchscreen display offers one out of several means of user interaction for easily handling the switch unit. It shows the relay and switch-path settings, provides status information and allows configuring and controlling your measurement tasks.

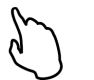

The touchscreen reacts in a defined way when you tap a particular element on the screen with a finger or with a pointing device, for example an external USB mouse. Any user interface element that reacts to a click by a mouse pointer also reacts to a tap on the screen, and vice versa. Using the touchscreen, you can perform all tasks by the tap of your finger.

For the remainder of this manual, all interactions are described for a "click" action. These descriptions also mean the equivalent "tap" action using the touchscreen.

#### **On-screen keyboard**

The on-screen keyboard is an additional means of direct interaction with the switch unit R&S OSP230 or R&S OSP320, the latter if equipped with touchscreen module R&S [OSP-B300M.](#page-129-0)

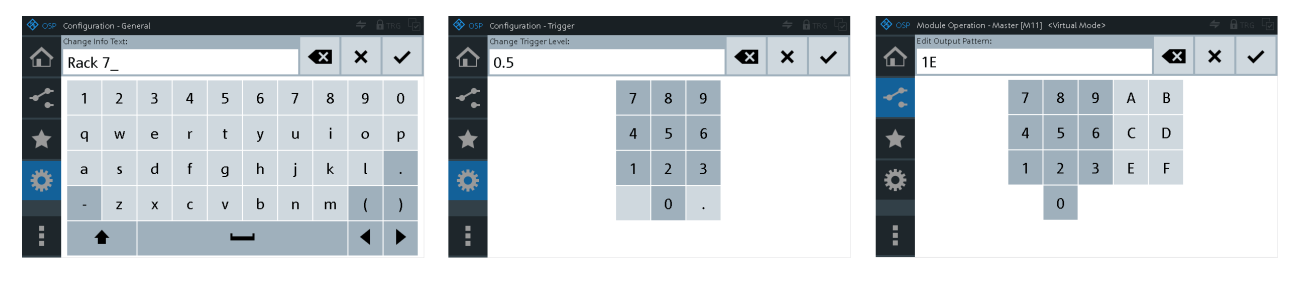

*Figure 2-7: Different versions of the on-screen keyboard*

- Left = Numbers and characters allowed
- Center = Decimal numbers, only
- Right = Hexadecimal numbers

The touchscreen automatically opens an on-screen keyboard, if your current action requires entering numbers or characters. The cancel button or the OK button closes the on-screen keyboard.

<span id="page-24-0"></span>Instead of using the on-screen keyboard, you can enter data with a connected external keyboard ([Figure 2-12\)](#page-27-0) or via the user interface in a browser ([Figure 2-13\)](#page-28-0).

#### **2.2.2 Rear Panel View**

The following chapters describe the rear panels of all models of the R&S OSP switch unit family. For the functional elements, refer to [Chapter 2.3.2](#page-29-0).

#### **2.2.2.1 Rear Panel of the R&S OSP220**

The rear panel of the R&S OSP220 features 3 module slots, an on/off switch, fuses, power supply connector, LAN and USB connectors and a micro SD card slot. You can insert 1-slot, 2-slot or 3-slot modules into the 3 rear slots:

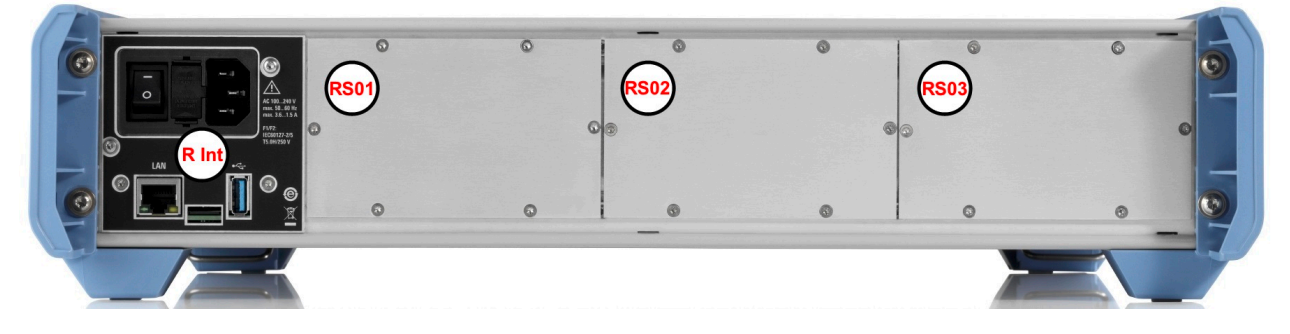

*Figure 2-8: Rear view of the R&S OSP220 (2HU)*

 $R$  Int  $=$  Rear interfaces, see [Figure 2-15](#page-30-0) RS01 to RS03 = Rear slots 01 to 03, here each with a blind plate

#### **2.2.2.2 Rear Panel of the R&S OSP230**

The rear panel of the R&S OSP230 features 3 module slots, an on/off switch, fuses, power supply connector, LAN and USB connectors and a micro SD card slot. You can insert 1-slot, 2-slot or 3-slot modules into the 3 rear slots:

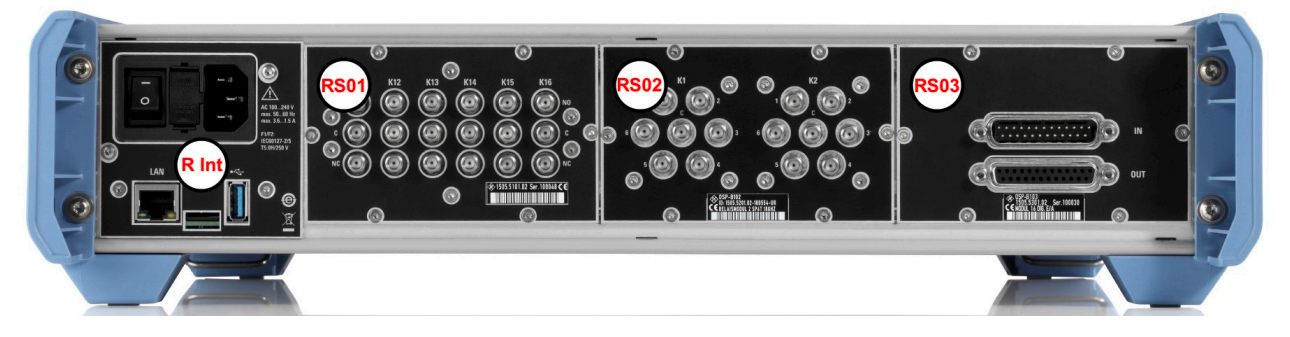

*Figure 2-9: Rear view of the R&S OSP230 (2HU)*

 $R Int$  = Rear interfaces, see [Figure 2-15](#page-30-0) RS01 to RS03 = Rear slots 01 to 03, here each with a 1-slot switch module

#### <span id="page-25-0"></span>**2.2.2.3 Rear Panel of the R&S OSP320**

The rear panel of the R&S OSP320 features 5 module slots, an on/off switch, fuses, power supply connector, LAN and USB connectors and a micro SD card slot:

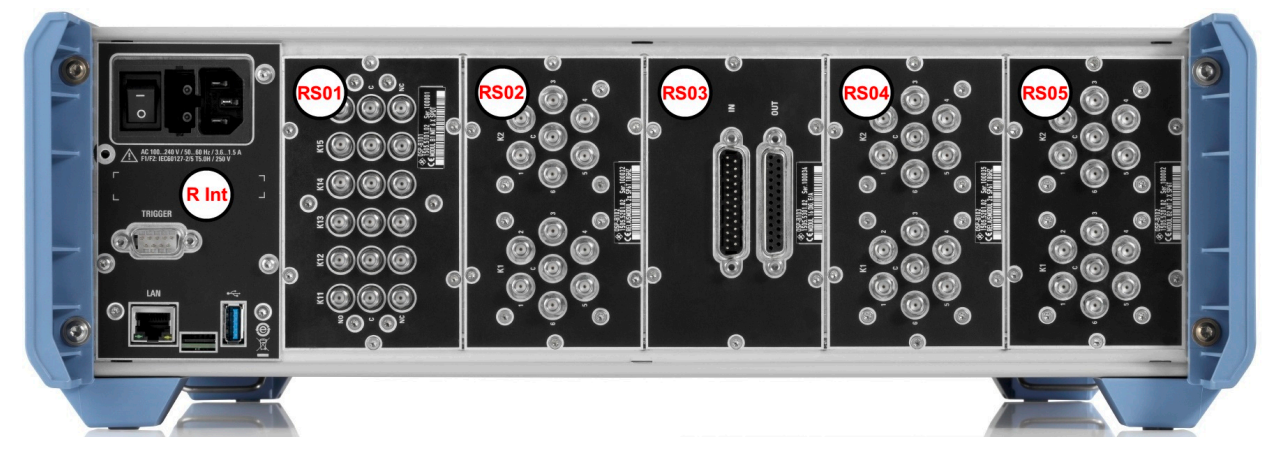

*Figure 2-10: Rear view of the R&S OSP320 (3HU)*

R Int = Rear interfaces, see [Figure 2-15,](#page-30-0) with an additional D-Sub 9 trigger connector RS01 to RS05 = Rear slots 01 to 05, here each with a 1-slot switch module

You cannot insert any modules into the R&S OSP320 that are designed as 2-slot or 3 slot modules for a switch unit with 2 height units (2HU, see above).

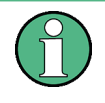

The D-Sub 9 trigger connector (next to the label "R Int" in Figure 2-10) is only available in the rear interface panel of the R&S OSP320, not in any other switch unit. This connector enables the [Addressed](#page-189-0) hardware trigger.

#### **2.2.2.4 Rear Panel of the R&S OSP-B200S2 Satellite Unit**

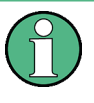

For a comprehensive description of this unit, also refer to the **R&S OSP-B200R/ B200S2 Satellite System user manual**, available for download at [www.rohde](https://www.rohde-schwarz.com/manual/osp-n/)[schwarz.com/manual/osp-n](https://www.rohde-schwarz.com/manual/osp-n/).

The rear panel of the R&S OSP-B200S2 features various connectors and LEDs.

You cannot insert any modules into the rear panel of the R&S OSP-B200S2.

Trying Out the Switch Unit

<span id="page-26-0"></span>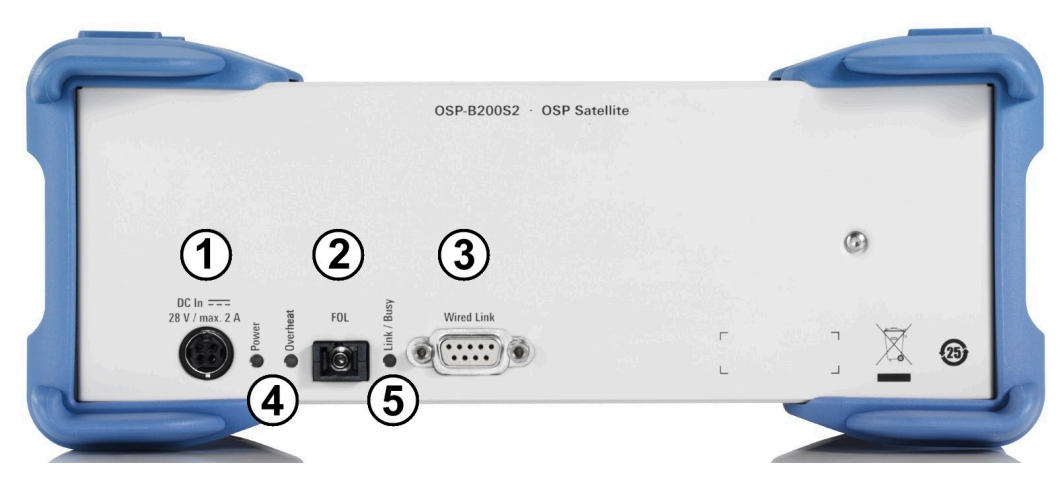

*Figure 2-11: Rear view of the R&S OSP-B200S2 (2HU)*

- 1 = DC power supply connector
- 2 = Fiber-optic link (FOL) connector for optical remote control
- 3 = Wired link connector for electrical remote control
- 4 = Status LEDs for indicating [Power] and [Overheat]
- 5 = Status LED for indicating [Link / Busy]

#### **Wired Link versus Fiber-Optic Link**

The link connectors (labeled (2) and (3) in Figure 2-11) allow choosing either an electrical or an optical control connection.

● **Wired link**

For remote operation of the satellite unit R&S OSP-B200S2 across distances up to 10 m, use the D-Sub cable R&S OSP-Z200x.

Connect this cable **exclusively** to the remote control interface module [R&S OSP-](#page-128-0)[B200R](#page-128-0) in your base switch unit. Connecting it to any other device or module can harm your equipment.

The wired link cable supplies power from the base switch unit to the satellite.

● **Fiber-optic link**

For remote operation of the satellite unit R&S OSP-B200S2 across larger distances up to 20 m, or inside a shielded room, use the fiber-optic cable R&S OSP-Z201x or R&S OSP-Z202x.

As the fiber-optic link cable does not supply power to the satellite unit, you must also use the 28 V DC power supply R&S OSP-B200P.

## **2.3 Trying Out the Switch Unit**

This chapter introduces the most important basic operations and settings of the R&S OSP step by step. The complete description of the functionality and its usage is given in [Chapter 5, "Functions", on page 141.](#page-140-0)

Prerequisite: the instrument is set up, connected to mains power supply and [started](#page-13-0) [up.](#page-13-0) The next sections describe:

Trying Out the Switch Unit

<span id="page-27-0"></span>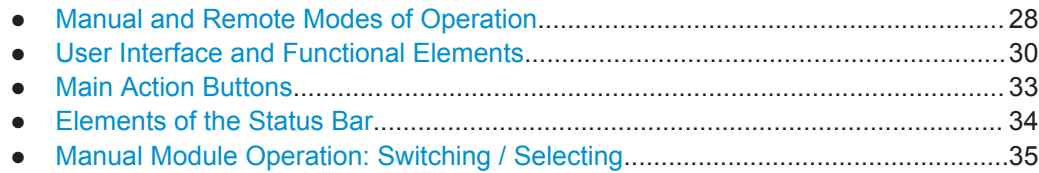

#### **2.3.1 Manual and Remote Modes of Operation**

You can operate the switch unit by any of the following modes:

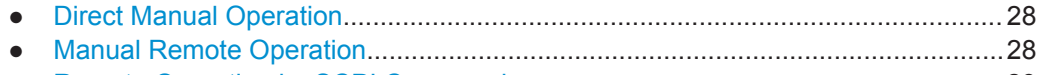

● [Remote Operation by SCPI Commands................................................................. 29](#page-28-0)

#### **2.3.1.1 Direct Manual Operation**

If you use an R&S OSP230 or an R&S OSP320 with display module R&S OSP-B300M, you can control your switch unit by the user interface on the integrated touchscreen display.

Alternatively, with any of the R&S OSP models, you can control your switch unit via an external mouse and keyboard, connected to the USB interfaces (see (4) in [Fig](#page-30-0)[ure 2-15\)](#page-30-0). Optionally (especially without integrated touchscreen), you can connect an external monitor to the switch unit's HDMI interface (see (5)).

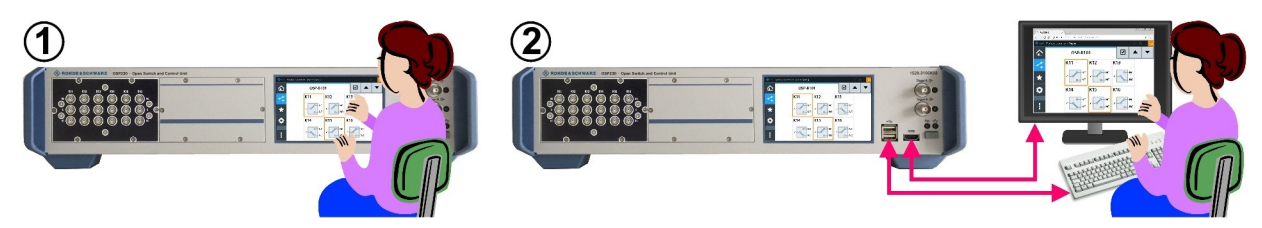

*Figure 2-12: Operation by integrated touchscreen (1) or by external USB / HDMI devices (2)*

For scrolling the touchscreen, swipe it with your finger. With an external monitor, click and use the mouse wheel or the keyboard's up/down keys.

For connecting external devices, see [Figure 2-15](#page-30-0).

#### **2.3.1.2 Manual Remote Operation**

You can control one or more switch units by working with the user interface in a web browser ("[WebGUI"](#page-299-0)) on a remote computer that is connected via LAN. Refer to [Chap](#page-132-0)[ter 4, "Operation", on page 133](#page-132-0).

#### <span id="page-28-0"></span>**R&S**®**OSP Getting Started**

Trying Out the Switch Unit

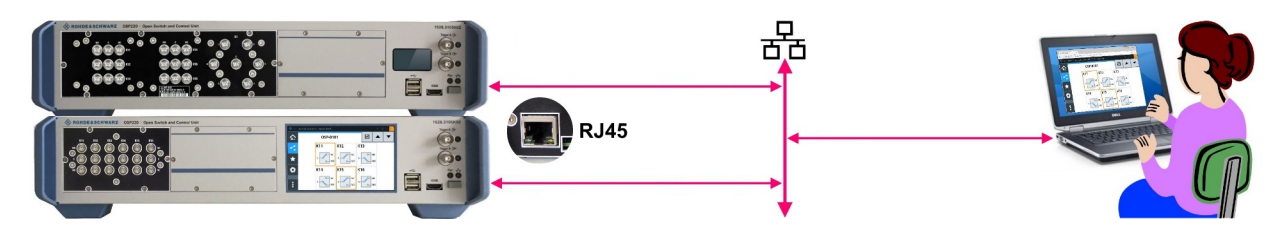

*Figure 2-13: Manual remote operation via "WebGUI" and LAN*

RJ45 = Ethernet (LAN) connector on the rear panel of each switch unit

For combining several switch units, see [Chapter 4.4, "Master / Slave Operation",](#page-135-0) [on page 136](#page-135-0).

Note that the legacy software R&S OSP Panel is not compatible with the switch units R&S OSP220, R&S OSP230 and R&S OSP320.

#### **2.3.1.3 Remote Operation by SCPI Commands**

You can control the R&S OSP by SCPI commands sent from a remote computer that is connected via LAN. Refer to [Chapter 4, "Operation", on page 133.](#page-132-0)

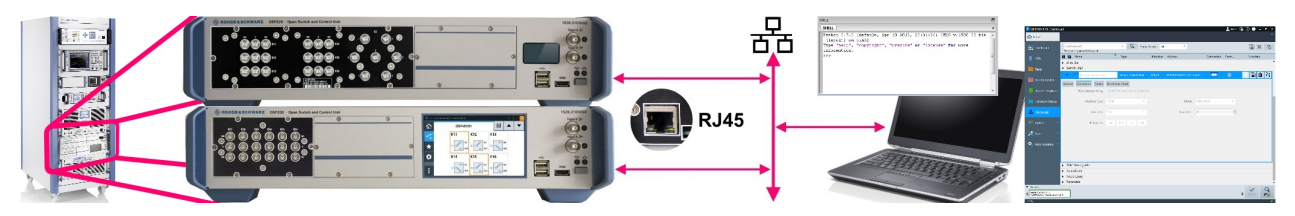

*Figure 2-14: Remote operation by SCPI commands*

RJ45 = Ethernet (LAN) connector on the rear panel of each switch unit Far left = Two switch units integrated in a test system like R&S CEMS

To do so, you have the following options:

- For SCPI command communication, use a terminal program like R&S Forum or similar programming interface (for example with R&S VISA driver), see [Chapter 9,](#page-234-0) ["Remote Operation", on page 235](#page-234-0). For remote control commands, refer to [Chap](#page-240-0)[ter 10, "RC Commands", on page 241](#page-240-0).
- Use your own application to communicate with the R&S OSP via a VISA interface or directly via a TCP/IP raw socket connection.
- Let a test system software like R&S [EMC32](https://www.rohde-schwarz.com/product/emc32) or R&S [ELEKTRA](https://www.rohde-schwarz.com/product/elektra) send the required commands.

The R&S OSP can handle up to 5 open SCPI command connections simultaneously.

See also ["Remote operation vs. GUI operation"](#page-235-0) on page 236.

#### <span id="page-29-0"></span>**2.3.2 User Interface and Functional Elements**

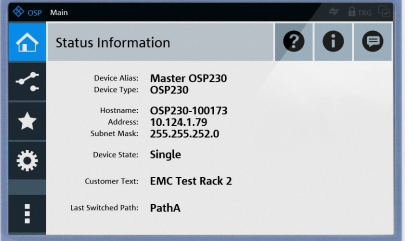

The switch unit R&S OSP230 and the display module R&S OSP-B300M have a **touchscreen display**.

For a description of the functions of this interface, refer to [Chapter 5, "Functions", on page 141.](#page-140-0)

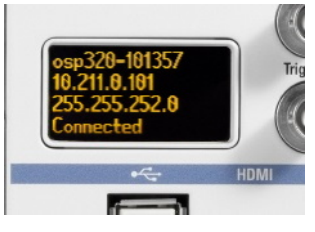

The switch units R&S OSP220 and R&S OSP320 have a **status display**.

For a description of the information shown in the status display, see below.

See also ["Display timeout"](#page-17-0) on page 18.

When you switch on an R&S OSP220 or R&S OSP320 with status display, it originally shows the following information, before the device is operational:

- 1 st line: **device type**, for example "OSP320"
- 2 nd line: **firmware version**, for example "FW Ver. 1.30"
- 3 rd line: **subnet mask**, for example "FPGA Ver. 7.1 A"
- 4<sup>th</sup> line: "Booting...", then "Scanning Mxx..."

After booting and scanning, the status display shows the following information:

- 1 st line: **hostname** or "Hostname N/A"
- 2<sup>nd</sup> line: **IP address** or "Address N/A" or "Auto-DHCP" (if [Auto-DHCP](#page-193-0) is enabled, but the switch unit is "Disconnected")
- 3 rd line: **subnet mask** or "Mask N/A"
- 4 th line: **device status information**

Not all applicable device status information may fit into the  $4<sup>th</sup>$  line. Therefore, this line shows only the 1 most relevant information from up to 2 of the following groups in an order of relevance as listed here:

- **Connection mode information:** 
	- "Slave"
	- "LLO" (remotely controlled with local lock-out)
	- "Remote" (without LLO)
	- "Master"

If the switch unit is in none of these modes, it is in "Single" mode (which is not displayed).

- **"Device messages"** (see [Figure 5-4\)](#page-146-0):
	- Errors
	- Warnings

If no errors and no warnings are available, no device message is displayed.

● **Additional information**:

- <span id="page-30-0"></span>– "Trigger"
- "Locked"

If the switch unit is not [triggered](#page-183-0) and not [locked,](#page-155-0) no additional information is displayed. Also, if both a connection message and a device message are shown already, additional information (which has lower relevance) is skipped due to a lack of space.

**Connection state information:** 

If none of the above is valid, the  $4<sup>th</sup>$  line of the status display shows one of the following states of the switch unit:

- "Connected"
- "Disconnected"

During shutdown, the status display displays "Terminating...".

You cannot operate the switch units R&S OSP220 – and the R&S OSP320 without display module R&S OSP-B300M ‒ by their status displays. To operate these switch units without the graphical user interface of a built-in full touchscreen display, use one of the following alternatives:

- As on the right-hand side in [Figure 2-12](#page-27-0), connect an external monitor to the HDMI connector on the unit's front panel (labeled (5) in Figure 2-15). Also connect a mouse and keyboard to the USB connectors, labeled (4).
- Use the switch unit as a slave device in a master-slave setup, as described in [Chapter 4.4, "Master / Slave Operation", on page 136](#page-135-0).
- Connect the switch unit to a local area network (LAN) by the RJ45 connector on the unit's rear panel. The connector is labeled (1) in Figure 2-15. Read the unit's IP address from the status display and proceed as described in [Chapter 2.3.1.2,](#page-27-0) ["Manual Remote Operation", on page 28](#page-27-0), or [Chapter 2.3.1.3, "Remote Operation](#page-28-0) [by SCPI Commands", on page 29](#page-28-0).

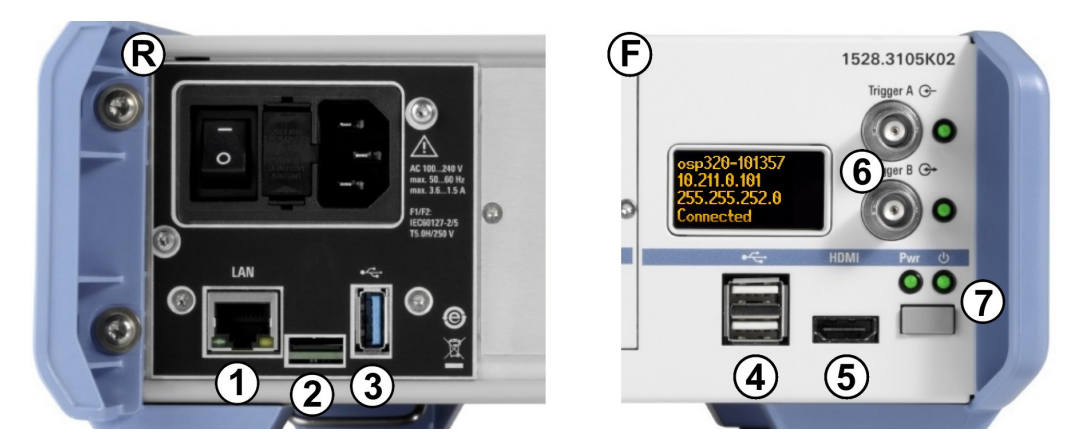

*Figure 2-15: Connectors and functional elements on the switch unit's rear and front panel*

- R = Rear interfaces (where the R&S OSP320 has an additional trigger port, see [Figure 2-10](#page-25-0))
- F = Front interfaces (where the R&S OSP230 has no [OLED status display](#page-26-0))
- I/0 = Main power switch with fuse holder and power connector
- 1 = LAN connector (RJ45)
- 2 = Slot for the micro SD card that holds the switch unit's operating system
- 3 = USB 3.1 connector
- <span id="page-31-0"></span>4 = Two USB 2.0 connectors (for external mouse and keyboard)
- 5 = HDMI connector (for an external monitor)
- 6 = Two BNC trigger input connectors (A and B, with two trigger status LEDs), see below
- 7 = Front power switch with [Pwr] and LAN status LEDs

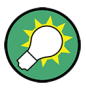

If you connect an external monitor to the **HDMI** connector (5), use a monitor that is compatible with this port's DVI signal. This signal is configured for the touchscreen's resolution of 800 x 480 pixels. Incompatible monitors cannot display the graphical user interface.

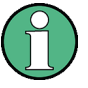

With the **trigger** connectors (6), the R&S OSP is prepared for external triggering, which requires the [hardware trigger option](#page-183-0) **R&S OSP-K100**. Firmware versions below version 2.00 do not support this trigger option.

Note that the rear interface panel of the R&S OSP320 has an additional D-Sub 9 trigger connector, shown in Rear view of the R&S [OSP320 \(3HU\) on page](#page-25-0) 26.

In any of these configurations, you can operate a switch unit by its user interface: either on an external monitor or in a web browser (we recommend using **Chrome** as browser). The same holds true for the R&S OSP230 and R&S OSP320 with integrated display module R&S OSP-B300M, which allow touchscreen operation.

Using any of these options, you get access to the graphical user interface (GUI):

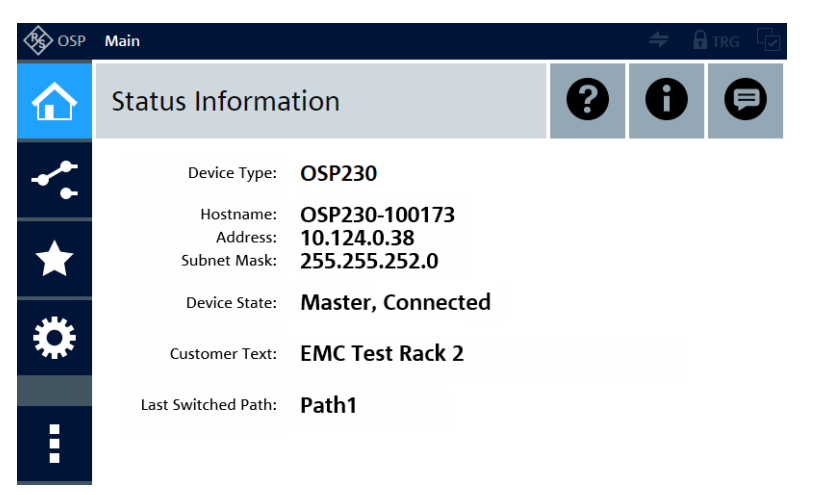

*Figure 2-16: Main menu of the graphical user interface ("WebGUI"), here in the recommended Chrome browser*

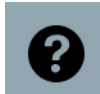

In the "Main" menu of the user interface, clicking the "Help" icon  $\bullet$  in the top right area opens an overview of the available functions:

<span id="page-32-0"></span>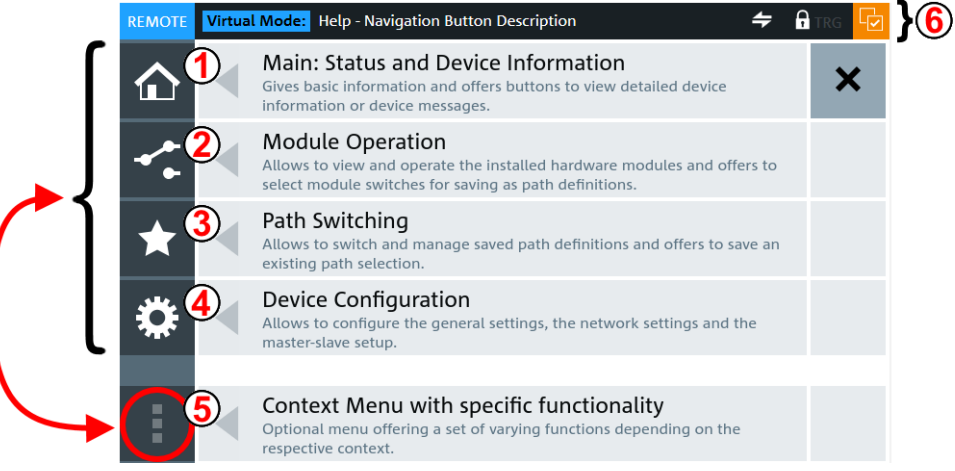

*Figure 2-17: Main elements of the graphical user interface (GUI)*

- 1 = Main menu
- 2 = Module operation
- 3 = Path switching
- 4 = Device configuration
- 5 = Context menu, always used together with one of the menu buttons above
- 6 = Status bar with varying elements, see [Chapter 2.3.4](#page-33-0)

The main GUI elements listed above are briefly described in Chapter 2.3.3, "Main Action Buttons", on page 33, and [Chapter 2.3.4, "Elements of the Status Bar",](#page-33-0) [on page 34](#page-33-0). For more information, refer to [Chapter 5, "Functions", on page 141.](#page-140-0)

#### **2.3.3 Main Action Buttons**

The user interface includes the following main action buttons:

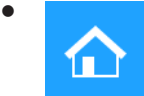

The **"Main"** menu provides status information, as host name and IP address. The context menu (5) for the main menu gives additional details, for example the device's serial number and the network gateway.

For more information, refer to [Chapter 5.1, "Main", on page 141.](#page-140-0)

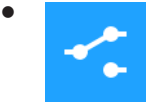

The **"Module Operation"** dialog allows immediate interaction with the relay switches, including switch selection for a path definition. You can also define output patterns, if available in an installed switch module.

**For a brief overview, see [Chapter 2.3.5, "Manual Module Operation: Switch](#page-34-0)[ing / Selecting"](#page-34-0)**. For more information, refer to [Chapter 5.2, "Module Operation",](#page-147-0) [on page 148](#page-147-0).

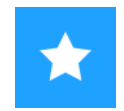

<span id="page-33-0"></span>●

●

The **"Path Switching"** dialog allows defining, editing and activating paths. You can also export and import paths.

For more information, refer to [Chapter 5.3, "Path Switching", on page 164](#page-163-0).

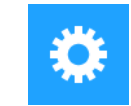

The **"Configuration"** dialog provides general settings, trigger operation (optional\* ), settings for network connectivity and for master/slave operation.

(\*) Triggering is available only, if you have [activated a license](#page-197-0) for option R&S OSP-K100.

For more information, refer to [Chapter 5.4, "Configuration", on page 178.](#page-177-0)

#### **Context Menu**

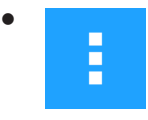

The **"Context Menu"** button calls specific functionality for any of the menu items shown above and listed as (1) to (4) in [Figure 2-17.](#page-32-0) Hence, this button is always used **together** with one of the other buttons.

For more information, refer to the "Context Functions" subchapters of the chapters that are referenced above.

#### **2.3.4 Elements of the Status Bar**

The status bar is shown on top in [Figure 2-16](#page-31-0) and [Figure 2-17](#page-32-0). The various indicator icons have the following meanings:

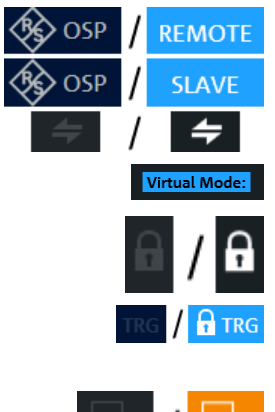

Left: the R&S OSP is controlled by its graphical user interface ([locally](#page-27-0) or [via LAN](#page-27-0)). Right: the R&S OSP is controlled remotely by [SCPI commands](#page-28-0) or as the slave of a [master.](#page-135-0)

If this label is displayed in the status bar, the R&S OSP is in [Virtual Mode.](#page-138-0)

If the lock icon is highlighted (right), it indicates the [Lock Mode.](#page-155-0)

If the trigger icon is highlighted (right), the [software option](#page-197-0) **R&S OSP-K100** is enabled and the [trigger](#page-183-0) is activated.

If the selection indicator icon is highlighted (right), at least one relay or output channel is [selected.](#page-35-0)

#### <span id="page-34-0"></span>**2.3.5 Manual Module Operation: Switching / Selecting**

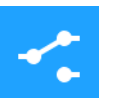

This chapter outlines only the most basic features of the dialogs for manual [Module](#page-147-0) [Operation](#page-147-0) that allow immediate interaction with [Switchable items](#page-299-0) (relays, output channels).

Click the "Module Operation" button **to** to see a **list** of all installed switch modules or **E** to open the **interaction dialog** of one switch module:

*Table 2-2: List of modules (left, virtual), interaction dialog of one module (right, physical)*

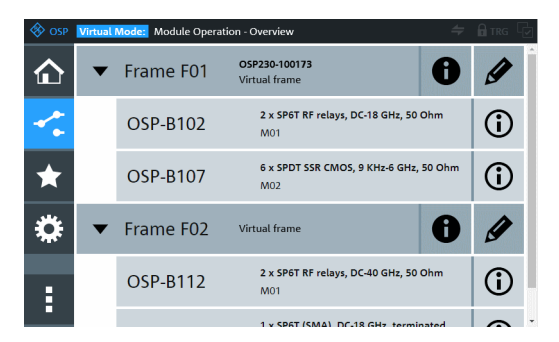

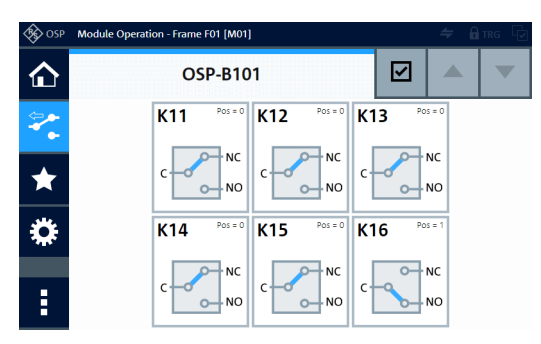

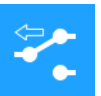

If you see the interaction dialog of one switch module (as in the right picture above), click the "Module Operation" button  $\epsilon$  to see the list of installed modules (as in the left picture above, here a screenshot in virtual mode). In the icon of the "Module Operation" button, the "back" arrow (available with firmware versions from 1.40) indicates that it brings you back to the list. To see the interaction dialog of any module, click its name in the list.

#### **2.3.5.1 Switching Mode**

Allows switching [Switchable item](#page-299-0)s.

The switching mode is active, as long as the [Selection Mode](#page-35-0) is deactivated. In switching mode, clicking the icon of a relay or channel changes its state:

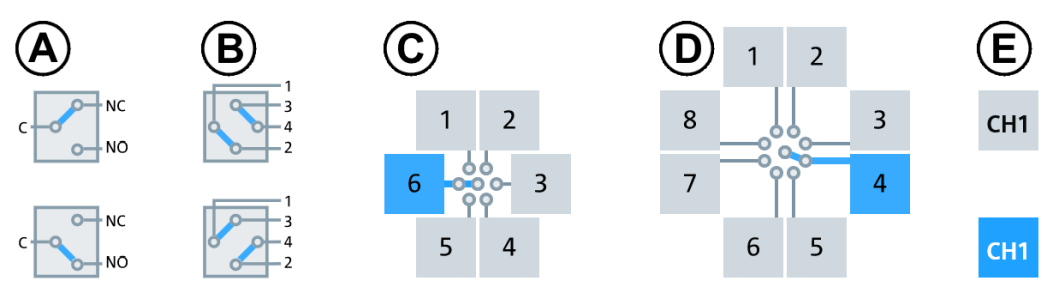

*Figure 2-18: Various relay types and the effect of clicking them*

- (A) SPDT relays, and (B) DPDT relays: Clicking toggles the state
- (C) SP6T relays, and (D) SP8T relays: Clicking a terminal port selects it to be connected to the common port
- (E) Output channels: Clicking toggles the state

<span id="page-35-0"></span>

For switching relays, output channels or other [Switchable items](#page-299-0), the "Toggle select mode" button (orange, described below) must **not** be active.

#### **2.3.5.2 Selection Mode**

Allows selecting [Switchable item](#page-299-0)s.

The "Toggle select mode" button switches the "Selection Mode" on or off. This button (marked by a red circle in Figure 2-19) is only available in a view that shows at least one module and its details.

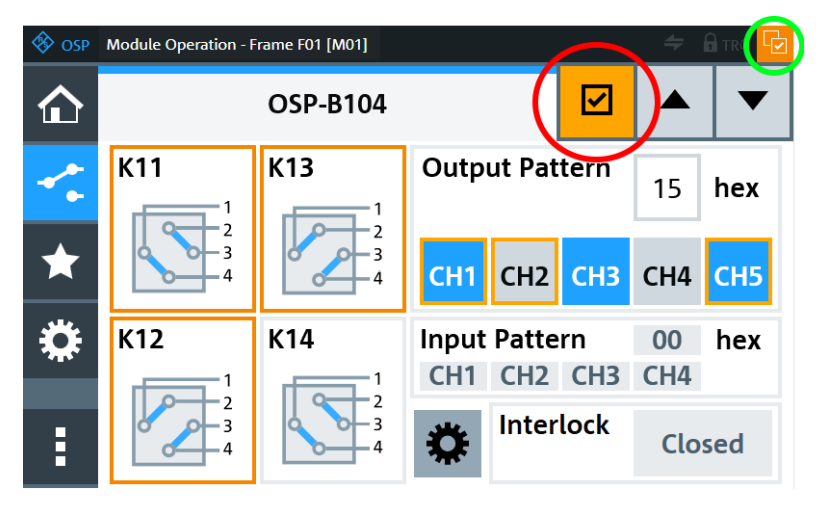

*Figure 2-19: Relay or channel selection dialog*

Red circle = "Toggle select mode" button. If the button is orange, the "Selection Mode" is activated.

Green circle = "Items selected" indicator. The icon is highlighted, if at least one relay or output channel in any module is selected.

Orange frames = Selected relays and output channels are highlighted in the module's interaction dialog

While the "Selection Mode" is active, tapping or clicking the icon of a relay, output channel or other [Switchable item](#page-299-0)s **does not change** its state, but only **selects or deselects** it. This selection is indicated by the icon's frame color changing from gray to orange.

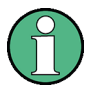

Use the selection mode for defining paths and output patterns.

To select or deselect all relays and output channels, go to "Module Operation" (or "Path Switching") > "Context Menu" > "Path Selection" > "Select All" or "Deselect All".
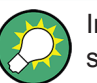

In a full-screen window of your web browser, the module interaction dialog can display several modules at the same time:

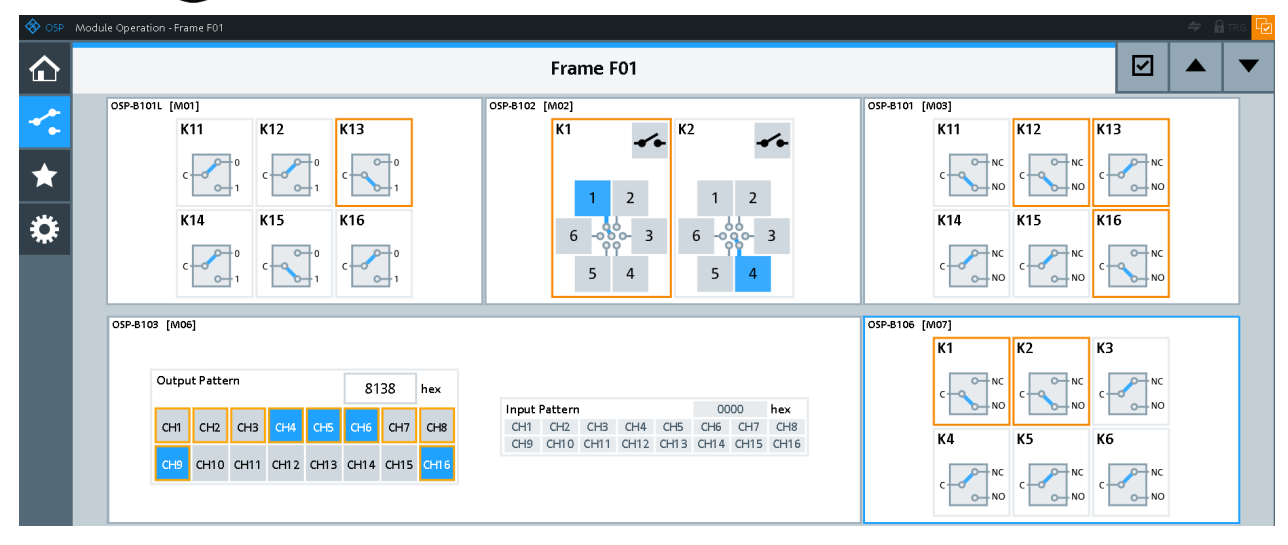

*Figure 2-20: Full-screen representation of several modules in a browser window*

On the contrary, to reproduce the original size of the touchscreen display, set your browser window to 800 × 480 pixels. Optionally, hit [F12] to enter this setting.

Sometimes, the representation at the size of the touchscreen display differs significantly from the representation at full-screen size. For example, the system module R&S OSP-B157WX (which is not described in this user manual) has a touchscreen representation (left in Figure 2-21) that is merely large enough to allow operating the switches. However, the full-screen representation (right in Figure 2-21) also shows the interconnections among the switches:

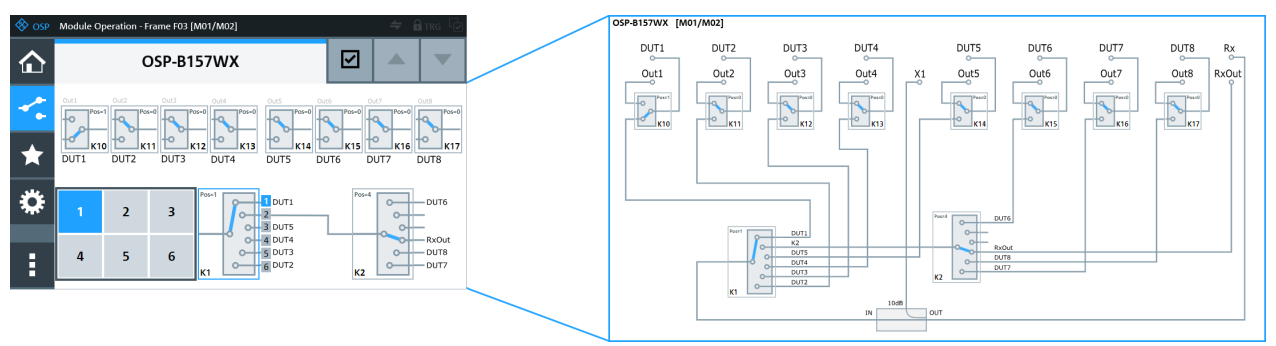

*Figure 2-21: Touchscreen (left) and full-screen representation (right) of module R&S OSP-B157WX*

For a more detailed description, refer to [Chapter 5, "Functions", on page 141](#page-140-0).

### <span id="page-37-0"></span>**2.4 Mounting a Module**

#### $\blacktriangle$ **WARNING**

#### **Risk of injury during module mounting**

Do not open your switch unit. If opening is required for mounting a module into the switch unit (see [Table 2-3](#page-42-0)), let Rohde & Schwarz service personnel mount this module. To mount a module that does not require opening the switch unit, you must remove at least one blank panel or a previously mounted module. Doing so partly opens the switch unit's casing. Observe the following:

- The electrical connection required for the new module is via one or two low-voltage flat-ribbon module bus cables, which are easy to reach. However, when you mount a module:
	- Do not use pointed or sharp tools, which can damage internal components or cables, especially their isolation. Any such damage can lead to a short and to accessible life components inside the switch unit.
	- Do not touch possibly life components, which can lead to electric shock.
	- If you drop a screw or a similar metal item (electrically conductive) into the switch unit, do not switch it on before removing the item, to avoid a short.
	- It is possible to touch sharp edges or points inside the switch unit, which can lead to personal injury, especially cuts in your fingers.
	- It is possible to interact with the switch unit's interior in an unintended way, which can lead to unpredictable situations.

To avoid injury and to help ensure safe operation, disconnect the switch unit from power and carefully follow the [step-by-step instructions](#page-39-0) for module mounting. Avoid touching any exposed sharp edges or points, or wear protective gloves, especially when you take module bus cables out of their clamps behind the slot opening (see [step 8](#page-40-0) on [page](#page-40-0) 41).

### **NOTICE**

#### **Risk of hardware damage due to bad cable connection**

Each module is connected to the switch unit by one or two 26-pin flat-ribbon cables (with up to 28 V DC, [Figure 2-23\)](#page-40-0). The connector shape serves as protection against reversed (180° rotated) connector mating.

Nevertheless, if you use increased force, you can mate the flat-ribbon cable's connector in reversed orientation. This bad connection can cause damage in the electronic components of the switch unit and the module. It can damage also the connector pins.

To avoid this risk, always mate the connector in the correct orientation, with moderate force. Do not rotate or tilt the connector.

### <span id="page-38-0"></span>**NOTICE**

#### **Risk of hardware damage due to open cable ends**

The 26-pin flat-ribbon cable (module bus cable) has open cable ends, which can be live with up to 28 V DC. If these open cable ends come into contact with conductive parts, for example, the switch unit's casing, this short connection can cause damage in switch unit's electronic components.

To avoid this risk, avoid any contact of the cable ends with conductive parts. Always fix any non-connected flat-ribbon cable by its clamp (labeled (5) in [Figure 2-24\)](#page-41-0). When clamped, make sure that the open cable ends point away from the casing.

If an unintended short contact happens and leads to device damage or malfunction, call Rohde & Schwarz service.

If you have ordered your R&S OSP together with [switch modules](#page-46-0), these modules are already factory-mounted in the switch unit and tested by the manufacturer.

However, **you can order and mount additional modules**.

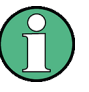

#### **Exceptions**

Before you order a module, see [Table 2-3](#page-42-0), [Table 3-1](#page-46-0), and consult with Rohde & Schwarz [sales representatives](https://www.rohde-schwarz.com/service-support/plus-services/service-sales-locator/service-sales-locator_58697.html?part=sales) for possible configurations.

The feedthroughs R&S OSP-B011/R&S OSP-B012 and the modules R&S OSP-B104 and R&S OSP-B106 must be mounted by Rohde & Schwarz service personnel, as mounting these items requires opening the switch unit's casing.

If you mount the R&S OSP-B200R for controlling any modules remotely that require two control cables, you must connect the remote control module to two flat-ribbon control cables. If available, use the control cable of a neighboring slot. If no flat-ribbon control cable of a neighboring slot is available, contact Rohde & Schwarz service for mounting it with a second control cable connected to an additional connector on the motherboard.

#### **Automatic module recognition**

Whether a module is mounted by the manufacturer or by you, the switch unit automatic recognizes the module type, as described in [Chapter 2.1.6, "Checking the Installed](#page-18-0) [Modules", on page 19](#page-18-0).

#### **Module dimensions**

The various modules occupy a **width of 1, 2 or 3 slots** in a 2-HU switch unit.

- The size of a one-slot module's panel (H  $\times$  W) is 65.5 mm  $\times$  107.6 mm
- The size of a two-slot (double-width) module's panel is 65.5 mm x 216.2 mm
- The size of a three-slot (triple-width) module's panel is 65.5 mm x 324.8 mm

The depth of the modules is given as "Dimension (D)" in the data sheet. Most modules are 54 mm to 88 mm deep.

<span id="page-39-0"></span>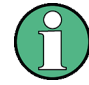

#### **Deep modules**

The following standard modules are significantly deeper than the others:

- The R&S OSP-B104 has a depth of **265 mm**
- The R&S OSP-B106 has a depth of **152 mm**
- The R&S OSP-PM-I has a depth of approximately **200 mm** (with cable loop)

The module R&S OSP-B104 occupies more than half of the depth of the switch unit. Therefore, in a slot **opposite** of it (front versus rear), you **cannot install** another **R&S OSP-B104** or a **R&S OSP-PM-I** into the same switch unit. Anyway, the module R&S OSP-B104 must be mounted by Rohde & Schwarz service. If you mount the module R&S OSP-PM-I, mount it opposite of a shorter module or opposite of a blank panel.

You cannot mount any deep module into a satellite switch unit R&S OSP-B200S2, as this unit is not deep enough. Also, you cannot mount any three-slot (triple-width) modules into a satellite switch unit. Mounting RF feedthrough panels R&S OSP-B011 or R&S OSP-B012 into a satellite switch unit makes no sense.

The display module R&S OSP-B300M can be mounted into the R&S OSP320 only by the manufacturer and only into the front panel.

#### **Mounting procedure**

For installing a module into a switch unit after its delivery, proceed as follows:

- 1. Turn off the switch unit.
- 2. Unplug the power supply cable.
- 3. Disconnect all other cables, too.
- 4. Select a slot, ideally covered by a blank panel, for mounting the new module on the front or rear side of the switch unit.

If no blank panel is available, consider removing an existing module, instead.

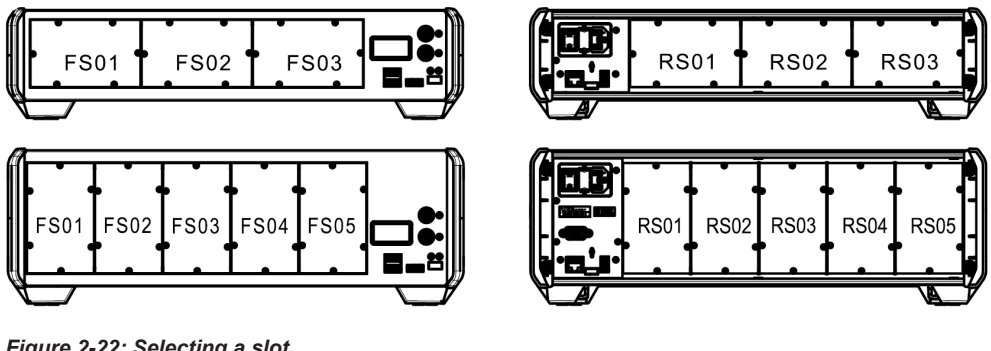

*Figure 2-22: Selecting a slot*

Top = 2 HU switch unit R&S OSP220 or R&S OSP230

- Below = 3 HU switch unit R&S OSP320
- Left  $=$  Front view
- $Right = Rearview$
- FS = Front slots FS01 to FS05
- RS = Rear slots RS01 to RS05
- FS03 = In the 2 HU switch units, this slot is only available in the R&S OSP220, not in the R&S OSP230
- <span id="page-40-0"></span>5. Unscrew the six Torx 8 screws from the blank panel or existing module.
- 6. Remove the blank panel or existing module, keeping the six screws.
- 7. If you mount a two-slot (double-width) or three-slot (triple-width) module, remove a 2<sup>nd</sup> or 3<sup>rd</sup> blank panel or existing module. Between the slots, also remove the 1 or 2 vertical panel struts (labeled (6) in [Fig](#page-41-0)[ure 2-24\)](#page-41-0) by removing the Torx 8 screws).

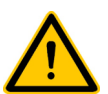

8. Find a flat-ribbon cable (module bus cable) in the open slot of the switch unit. **Risk of injury:**

If you touch sharp edges or points inside the switch unit, you can suffer personal injury, especially cuts in your fingers. To avoid this risk, do not touch any exposed sharp edges or points. Consider wearing protective gloves.

- 9. If a clamp fixes the flat-ribbon cable, remove the cable from the clamp.
- 10. Connect the flat-ribbon cable to your module's connector.

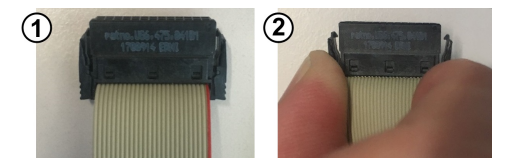

*Figure 2-23: To attach or release the cable, press the latches on the sides of its connector*

Avoid bad connector mating, see ["Risk of hardware damage due to bad cable con](#page-37-0)nection" [on page 38](#page-37-0).

Avoid contact of open cable ends with conductive parts, see ["Risk of hardware](#page-38-0) [damage due to open cable ends"](#page-38-0) on page 39.

11. If you mount a module that has connectors for 2 control cables, connect the module to 2 neighboring flat-ribbon cables of the base unit.

Adhere to the following rules:

- Do not cross-over two flat-ribbon cables (see also the example at the end of the description of [DIAGnostic:SERVice:HWINfo?](#page-282-0))
- If you mount a three-slot (triple-width) module, do not skip the flat-ribbon cable of the middle slot
- If you must connect 2 module bus cables (flat-ribbon cables) to a module, connect the cable with the lowest name value (e.g., [M01], see [Figure 2-25](#page-44-0)) to the module's bus connector with the lowest number (e.g., [X100]). Then connect the second cable [M02] to [X101].
- If you mount the one-slot module R&S OSP-B200R, which requires connecting 2 flat-ribbon module bus cables, we recommend mounting this module in the slot associated to the cable with the highest name value. For example, in an R&S OSP220, mount it in slot [FS03], which has a module bus cable connected to module bus connector [M08] on the motherboard (see [Figure 2-25\)](#page-44-0). If your application requires connecting 2 module bus cables, use the cable of a neighboring slot (for example [M07] in slot [FS02]) as the additional cable. Connect this cable to connector [X100] on the module, and connect [M08] to

<span id="page-41-0"></span>[X101]. If necessary, you can use 2 non-neighboring cables for the R&S OSP-B200R. If no cable of a neighboring slot is available, let Rohde & Schwarz service mount this module.

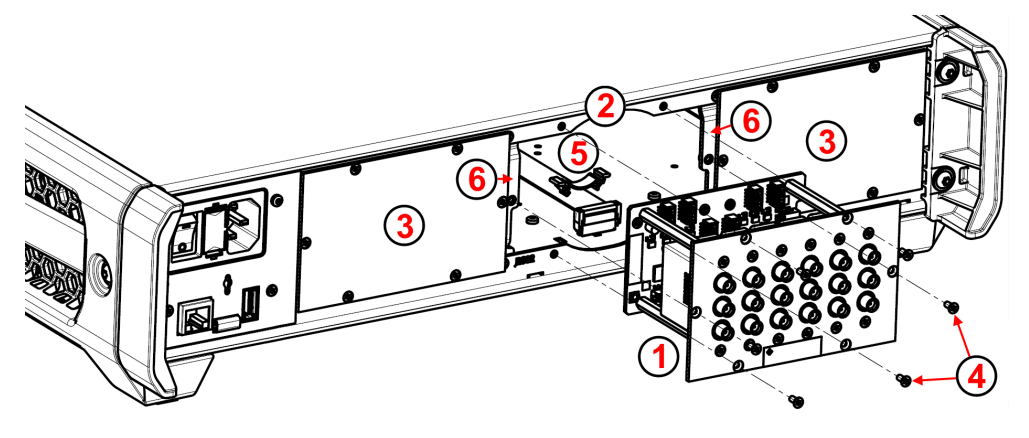

*Figure 2-24: Mounting a module*

- 1 = The module that you mount (here: on the rear side of an R&S OSP220 or R&S OSP230)
- 2 = Rear slot RS02, opened for mounting the module
- 3 = Rear slots RS01 and RS03, covered by blank panels
- 4 = Six torx 8 screws
- 5 = Module bus cable (flat-ribbon cable), held by its clamp
- 6 = Removable panel struts, fixed by 2 Torx 8 screws

12. Carefully insert the module into the open slot.

Special issues with the 3-HU switch unit R&S OSP320:

- If you insert a module into the switch unit R&S OSP320, insert the module rotated counterclockwise by 90°. Hence, if you face the panel of the module that you mount, rotate it to the left.
- Note that you can mount only one-slot modules (panel size 65.5 mm x 107.6 mm) into the R&S OSP320.
- 13. Fix the inserted module with the six original screws (or more screws, if you mount a larger module).
- 14. Reconnect the switch unit (see [step 2](#page-39-0) and [step 3](#page-39-0)).
- 15. Switch on the switch unit.

During start-up, all modules automatically register in the switch unit. You do not have to interact with this process. No manual registration or testing is required.

The switch unit and its mounted modules are ready for use.

### **2.4.1 Module Integration Overview**

The following table shows, which [modules](#page-46-0) occupy 1, 2 or 3 slots, and which modules can be mounted into which switch unit. It also shows, if you must open the switch unit for mounting a module, and how many module bus cables each module requires.

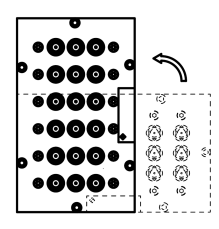

Mounting a Module

#### <span id="page-42-0"></span>*Table 2-3: Module integration parameters*

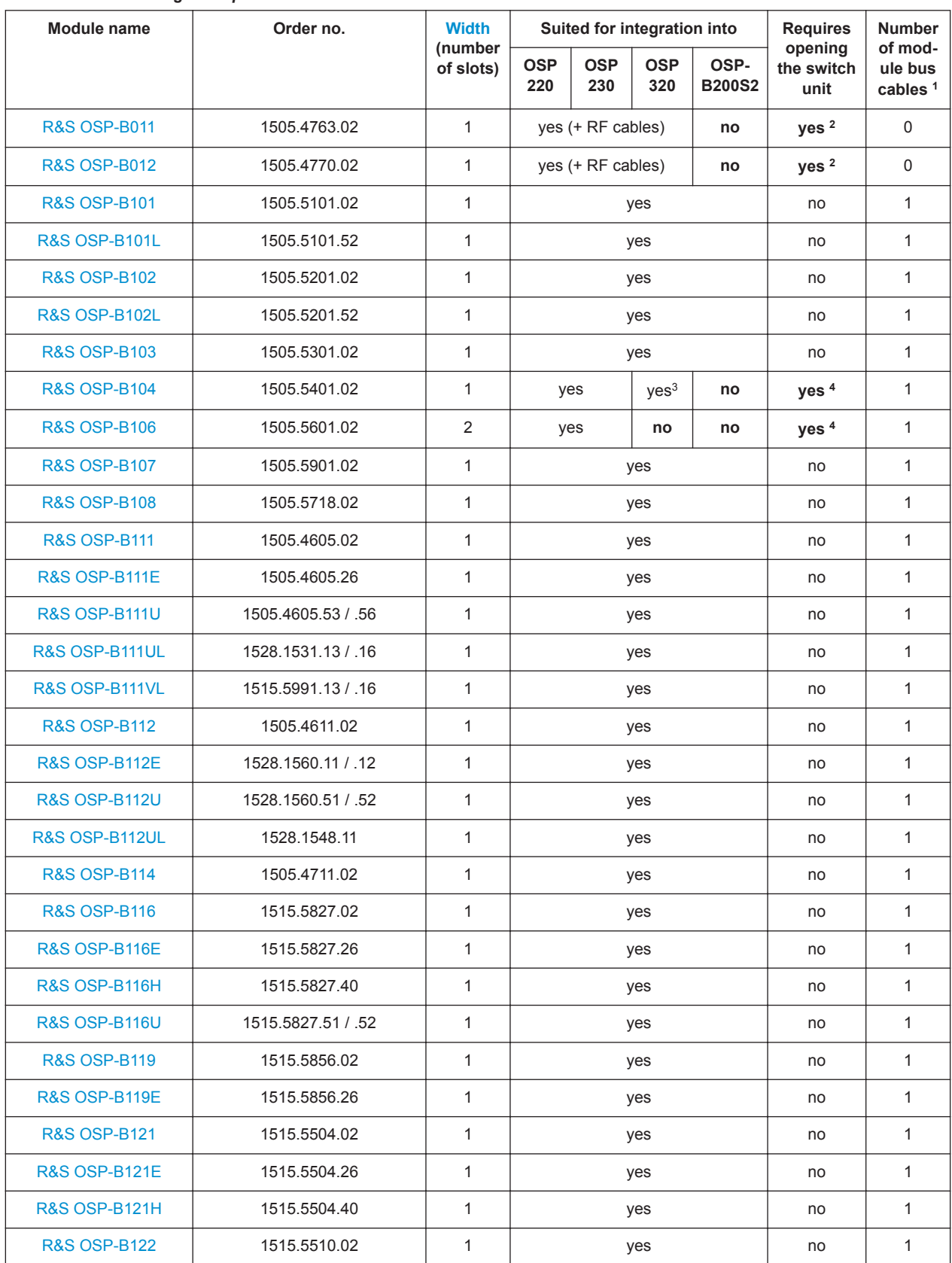

#### **R&S**®**OSP Getting Started**

#### Mounting a Module

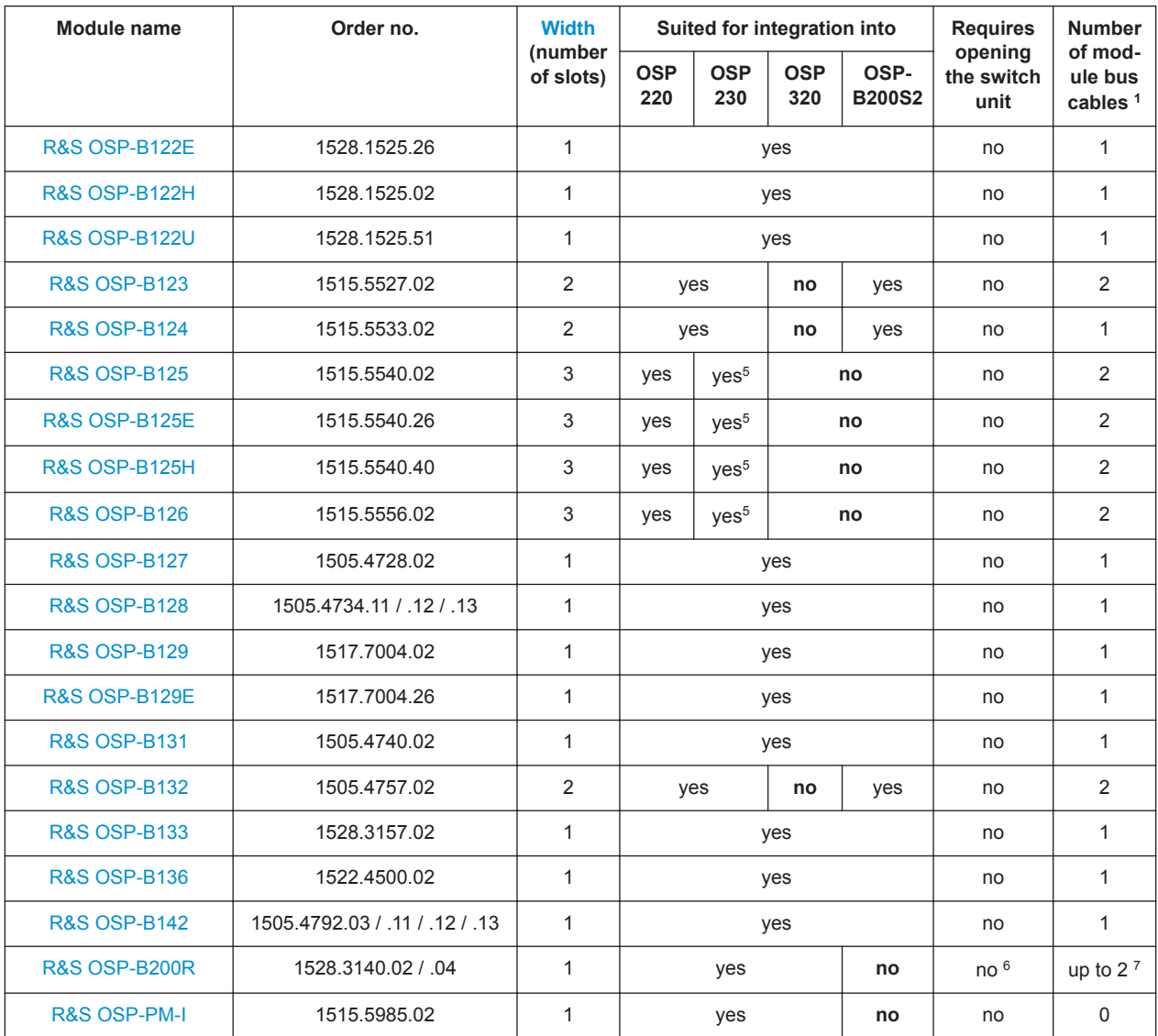

(1) Number of module bus cables (26-pin flat-ribbon cables) required for controlling this module.

(2) Let Rohde & Schwarz service mount the [feedthrough panels,](#page-50-0) as it requires opening the switch unit's casing, to feed the also required RF cables across the switch unit, and to fix the cables.

(3) Let Rohde & Schwarz service mount the module R&S OSP-B104 into the R&S OSP320, as it requires opening the switch unit's casing to fix the module with an additional mounting kit (included in the delivery). Mounting this module also requires connecting an additional power supply cable inside the switch unit's casing.

(4) Let Rohde & Schwarz service personnel mount this module, as it requires opening the switch unit's casing to fix the module. Mounting the module R&S OSP-B104 also requires connecting an additional power supply cable inside the switch unit's casing.

(5) In the R&S OSP230, you can install a three-slot (triple-width) module only in the rear side.

(6) For connecting 2 module bus cables to the R&S OSP-B200R, use also the module bus cable of a neighboring slot or let Rohde & Schwarz service personnel mount this module (see ["Exceptions"](#page-38-0) on page 39).

(7) Depending on the 1 or 2 switch modules that you want to connect to the R&S OSP-B200R, this remote-control module requires 1 or 2 module bus cables.

> The touchscreen display module [R&S OSP-B300M](#page-129-0) can only be factory-mounted by Rohde & Schwarz.

<span id="page-44-0"></span>Both the R&S OSP220 and the R&S OSP230 are equipped inside with 6 module bus cables (flat-ribbon cables), hence, one per module slot (disregarding the touchscreen display of the R&S OSP220). The R&S OSP320 is equipped with 10 module bus cables.

When you open a blind plate or remove an existing module, you get easy access to one module bus cable per slot.

The motherboard, which is identical in all switch units, has 16 module bus connectors, labeled M01 to M16. In the standard configuration of all switch units, either 6 or 10 of the connectors (as stated above) are equipped with module bus cables:

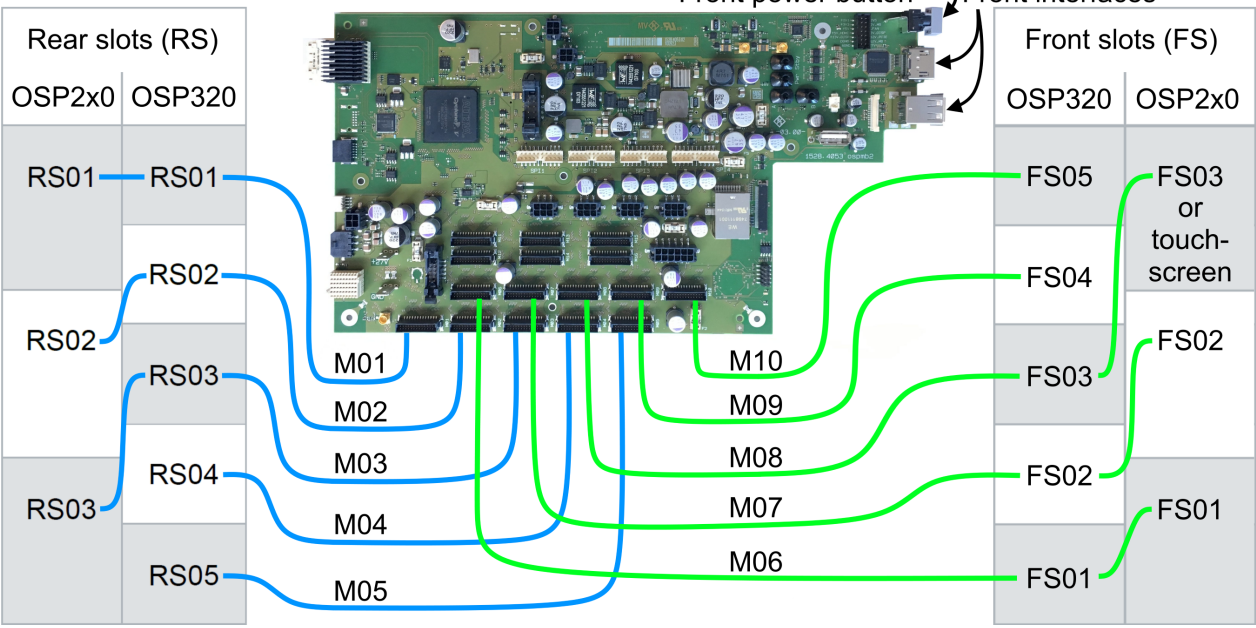

Front power button-Front interfaces

*Figure 2-25: Top view of the motherboard with its connectors for module bus cables*

| <b>RS</b> | $=$ Rear slots RS01, RS02, etc. |
|-----------|---------------------------------|
| FS        | = Front slots FS01, FS02, etc.  |

OSP2x0 = 6 slots in the R&S OSP220, 5 slots in the R&S OSP230

OSP320 = 10 slots in the R&S OSP320

M01 - M10 = Numbers of the module bus cables = Labels of the module bus connectors on the motherboard (M11 - M16: unused)

Hence, the R&S OSP220 with 6 slots and the R&S OSP230 with 5 slots both have 6 module bus cables, connected to M01 - M03 and M06 - M08.

The R&S OSP320 with 10 slots has 10 module bus cables, connected to M01 - M10.

For more details, see also [Chapter B, "Motherboard Interfaces", on page 294](#page-293-0).

The software uses M01, M02, etc. instead of RS01, RS02, etc., as it cannot detect a module's mounting position. It detects only to the module bus connector on the motherboard, to which a module is connected.

Hence, a module information dialog addresses a module by its module bus connector, for example, "Module Connector: M01".

In a factory configuration, the correlation of slot positions and module bus connectors follows the scheme in [Figure 2-25.](#page-44-0) If you mount modules yourself, we recommend that you adhere to the same correlation.

The positions of the front and rear slots in the different switch unit models are also shown in [Chapter 2.2.1, "Front Panel View", on page 20](#page-19-0), and [Chapter 2.2.2, "Rear](#page-24-0) [Panel View", on page 25](#page-24-0).

# <span id="page-46-0"></span>3 Modules

For the R&S OSP, Rohde & Schwarz offers a broad range of modules, which differ in type, functions and technology. There are modules with electromechanical relays and with solid-state relays (SSRs) of the types [SPDT,](#page-299-0) [DPDT](#page-297-0) and [SPxT](#page-299-0).

The following table summarizes basic properties of the available standard modules:

**Designation Page Module type Relays Powerless behavior Terminated (50** Ω**) Connector types fMin [kHz] fMax [GHz]** [R&S OSP-B011](#page-50-0) [51](#page-50-0) Feedthrough -- - - - | -- (12 holes SMA) 0 | 18 [R&S OSP-B012](#page-50-0) [51](#page-50-0) Feedthrough -- | -- | -- | (4 holes N) -0 | 12.4 [R&S OSP-B101](#page-53-0) [54](#page-53-0) RF, e.m. 6× SPDT failsafe no SMA 0 18  $R$ &S OSP-B101L [55](#page-54-0) RF, e.m. 6× SPDT latching no SMA 0 18 [R&S OSP-B102](#page-56-0) [57](#page-56-0) RF, e.m. 2x SP6T [FS \(open\)\\*](#page-48-0) no SMA 0 18  $R$ &S OSP-B102L [58](#page-57-0) RF, e.m. 2x SP6T latching no SMA 0 18 [R&S OSP-B103](#page-59-0) [60](#page-59-0) Digital I/O | -- | -- | -- | Other | -- | --[R&S OSP-B104](#page-61-0) [62](#page-61-0) EMS  $4x$  3<sup>rd</sup> party DPDT latching  $3<sup>rd</sup>$  party  $\vert$  Other  $\vert$  0  $\vert$  2/3.5/5 [R&S OSP-B106](#page-65-0) [66](#page-65-0) RF, e.m. 3xSPDT + 3xSPDT failsafe no 3N + 3BNC 0 12.4/0.9 [R&S OSP-B107](#page-67-0) | [68](#page-67-0) | RF, SSR | 6 × SPDT | [non def.](#page-10-0) | yes | SMA | 9 | 6  $R$ &S OSP-B108 [70](#page-69-0) Multiplexer 1  $\times$  4P6T failsafe -- 0 Other  $-$  -[R&S OSP-B111](#page-72-0) | [73](#page-72-0) | RF, e.m. | 6 × SPDT | failsafe | no | PC 2.92 | 0 | 40 [R&S OSP-B111E](#page-74-0) [75](#page-74-0) RF, e.m. 6 x SPDT failsafe no SMA 0 26.5 [R&S OSP-B111U](#page-75-0) (2 versions) [76](#page-75-0) RF, e.m. 3 × SPDT 6 × SPDT failsafe no PC 2.4 0 50 [R&S OSP-B111UL](#page-76-0)  $(2 \text{ versions})$  [77](#page-76-0) RF, e.m. 3 × SPDT 6 × SPDT  $lational \t 0 \t 10 \t 10 \t 10 \t 10 \t 10 \t 10$ [R&S OSP-B111VL](#page-77-0)  $(2 \text{ versions})$  [78](#page-77-0) RF, e.m. 3x SPDT 6 × SPDT  $\text{latching}$  no  $\text{PC } 1.85$  0 67 [R&S OSP-B112](#page-79-0) [80](#page-79-0) RF, e.m.  $2x$  SP6T [FS \(open\)\\*](#page-48-0) no PC 2.92 0 40 [R&S OSP-B112E](#page-80-0) (2 versions) [81](#page-80-0) RF, e.m. 1x / 2x SP6T [FS \(open\)\\*](#page-48-0) no SMA 0 26.5 [R&S OSP-B112U](#page-81-0) (2 versions) [82](#page-81-0) RF, e.m. 1x / 2x SP6T [FS \(open\)\\*](#page-48-0) no SMA 0 50 [R&S OSP-B112UL](#page-82-0) [83](#page-82-0) RF, e.m. 1 x SP6T latching no PC 2.4 0 50 [R&S OSP-B114](#page-84-0) [85](#page-84-0) EMS/em/SSR 1xDPDT + 1xSPDT FS/[non def.](#page-10-0) no / yes 4N+3SMA+etc. 0 / 9 12.4/10 [R&S OSP-B116](#page-88-0) [89](#page-88-0) RF, e.m. 2x DPDT failsafe no SMA 0 18 [R&S OSP-B116E](#page-90-0) [91](#page-90-0) RF, e.m. 2x DPDT failsafe no SMA 0 26.5

*Table 3-1: Optional general-purpose hardware modules*

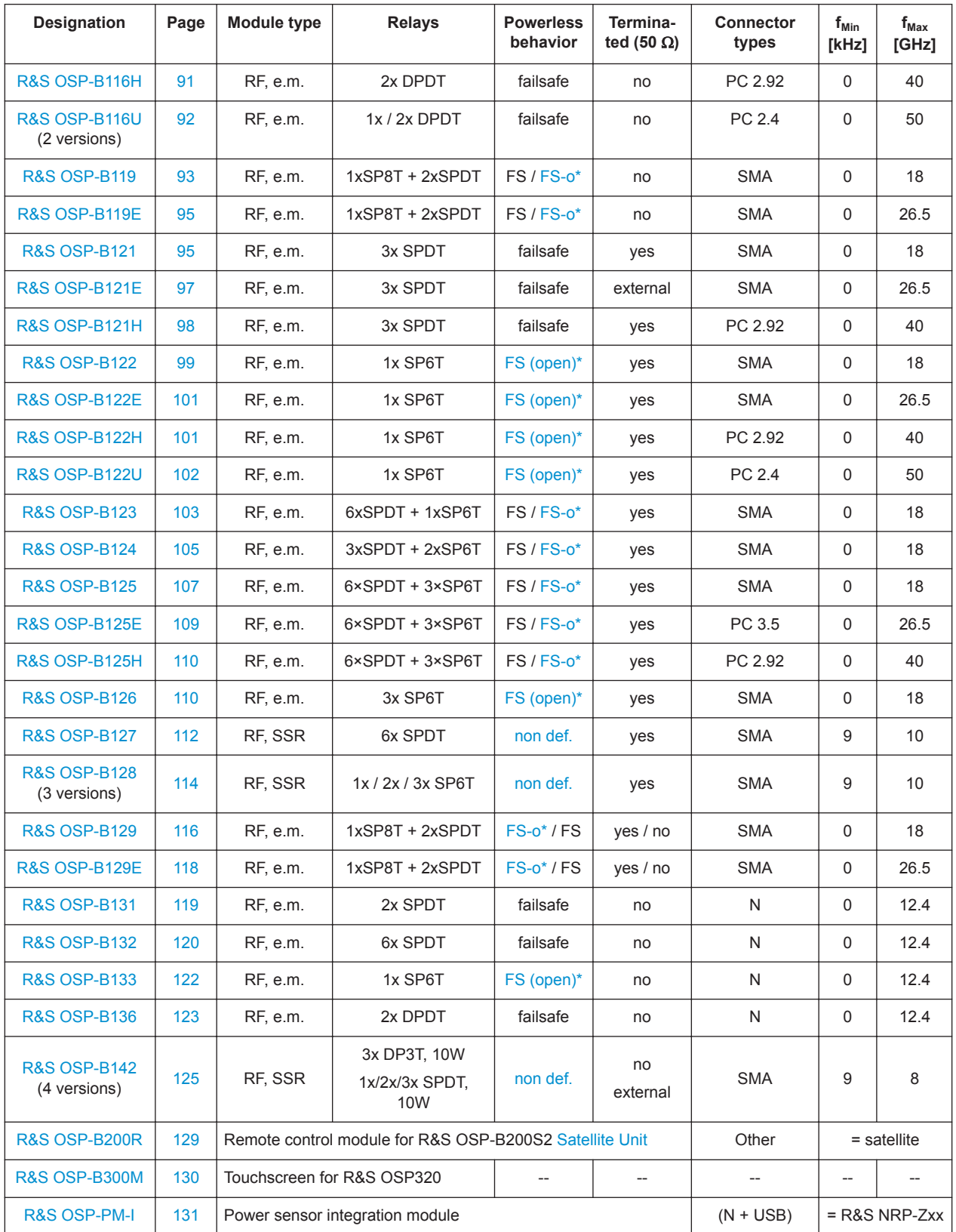

<span id="page-48-0"></span>For details of the modules, refer to the subchapters linked from the table above, to the data sheet and to the product brochure of the R&S OSP.

For system modules R&S OSP-B15x(x) and R&S OSP-BSxx(x) (not included in this manual), refer to the individual user manuals of these modules and to the data sheets of the test systems.

For the dimensions and installation of modules in a base unit, see [Chapter 2.4, "Mount](#page-37-0)[ing a Module", on page 38,](#page-37-0) and [Chapter 2.4.1, "Module Integration Overview",](#page-41-0) [on page 42](#page-41-0).

For information on the base units, see [Chapter 2.2, "Instrument Tour", on page 20](#page-19-0).

#### **FS (open)\***

If there is a (partial or full) system blackout, a monostable (failsafe, non-latching) electromechanical [SPDT](#page-299-0) switch opens the connection between C (common port) and NO (normally open port). It goes to its default state of connecting C with NC (normally closed port). Similarly, a monostable (failsafe, non-latching) electromechanical [DPDT](#page-297-0) switch goes to its default connection pattern, typically connecting ports 1+2 and 3+4. But a monostable (failsafe, non-latching) electromechanical [SPxT](#page-299-0) switch connects C to no terminal at all. This behavior is called "**failsafe (open)**" (or "**FS (open)**" or "**FS-o**" for short). Solid-state relays (SSRs) have no defined state at power loss, see [Safety Con](#page-9-0)[siderations for SSRs.](#page-9-0)

#### **Monostable and bistable relays**

**Electromechanical relays** can be a monostable or a bistable type:

- A **monostable** electromechanical relay has two or more switching states, of which only **one** is stable. The relay remains in this stable state (default state), unless it is activated, typically by a control voltage. When the control voltage or even the supply voltage is cut, the relay automatically returns to its default state. Monostable electromechanical RF relays are called "**failsafe**", because at power loss the switches automatically return to their disabled (safe) state:
	- An [SPDT](#page-299-0) relay opens the connection from C (common) to the NO (normally open) port and closes the connection from C to NC (normally closed)
	- An [SPxT](#page-299-0) relay opens the connection from C to all ports, see also  $FS$  (open)\*
	- A [DPDT](#page-297-0) relay switches all ports to their default connection pattern
- A **bistable** electromechanical relay ([SPDT](#page-299-0) or [DPDT\)](#page-297-0) has two switching states, of which **both** are stable, even when there is no power.

The same holds true for **multistable** electromechanical [SPxT](#page-299-0) relays: one stable state is with all ports open (reset), the other states are with C connected to one of the ports.

Switching a bistable or multistable relay from one state to the other or back always requires an input of energy.

Manufacturing an electromechanical relay of this type is more complex and hence more expensive than a monostable electromechanical relay. However, operating a bistable or multistable electromechanical relay can be significantly more economic, because it does not consume electrical power between the switching procedures. Bistable electromechanical RF relays are called "**latching**", because the switching state persists, if without power.

<span id="page-49-0"></span>Both monostable and bistable electromechanical relays have their own drawbacks and advantages, which you must observe for reaching a defined switching state at power failure. Disregarding these relay properties can lead to undefined and possibly dangerous situations, for example human exposure to amplified RF radiation in a test system. It is in your responsibility to avoid such situations. We recommend that you safely avoid any possibly dangerous situation by the design of your system, in which you use the relays.

**Solid-state relays** (SSR) are sometimes considered monostable, too, but SSRs are not "failsafe".

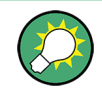

Refer also to [Chapter C, "Off/On Switching States of Various Relays", on page 296.](#page-295-0)

#### **Terminated vs. non-terminated ports**

Terminating a non-activated RF port with a load of matched impedance (here:  $50 \Omega$ ) avoids reflection of RF power and hence avoids possible detrimental effects on system performance.

The ports of electromechanical RF relays can have internal or external termination. See also ["Risk of overloading internal terminations"](#page-9-0) on page 10.

#### **Termination in SSRs:**

● In an SSR, terminated ports are called "**absorptive**" or "absorbing".

In contrast, the following SSR ports are called "**reflective**":

- Open (non-activated) ports
	- With a short to ground
	- With a non-matched termination
	- Without termination
- Ports with a non-matched external termination

For information on modules with port termination, refer to the R&S OSP data sheet.

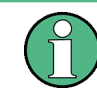

The R&S OSP can supply a maximum current of 800 mA at 28 V DC per module bus cable to the modules. The maximum total current for all slots in the switch unit is 10 A. For module data and base unit data, refer to the data sheet.

<span id="page-50-0"></span>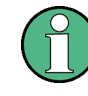

#### **Naming conventions**

To help identify frequency ranges and functions, R&S OSP switches use suffixes to show the following:

- **Function**: "L" denotes a "**latching**" (bistable or multistable) relay, the current state of the relay does not change if power is switched off. In contrast, monostable relays switch back to their initial state in the absence of a control voltage, and are not denoted with a suffix. A monostable electromechanical (non-SSR) relay does so even without any voltage applied, which is called [failsafe](#page-9-0) behavior.
- **Frequency**: The suffixes "E", "H", "U" and "V" (as in R&S [OSP-B125E](#page-108-0), for example) stand for increasing maximum frequencies above 18 GHz.
- **Termination** of relay ports ([reflective vs. absorptive](#page-49-0) behavior) is not denoted with a suffix.
- **Relay names:** On most module panels, the relays are labeled with names such as "K11" or "K2".

### **NOTICE**

#### **Risk of RF connector and cable damage / TORQUE RECOMMENDATIONS**

Excessive tightening of the coaxial RF connectors can damage the cables and connectors. Too weak tightening leads to inaccurate measurement results.

Always use a torque wrench suitable for the connector type and apply the torque specified in **application note 1MA99**, which is available on the Internet at [www.rohde](https://www.rohde-schwarz.com/appnote/1MA99)[schwarz.com.](https://www.rohde-schwarz.com/appnote/1MA99) It also provides information on care and handling of RF connectors.

For N, SMA and PC connectors, we recommend applying the following torque limits:

- 150 N·cm for N connectors
- **56 N·cm** for **SMA** connectors (standard, PTFE-filled)
- **90 N**·**cm** for **PC** connectors (3.5 mm / 2.92 mm / 2.4 mm / 1.85 mm, air-filled)

Never use a standard open-end wrench. Rohde & Schwarz offers torque wrenches for various connectors. For ordering information, refer to the application note 1MA99. 3.5 & 2.92 mm PC connectors are **incompatible** with 2.4 & 1.85 mm PC connectors.

### **3.1 R&S OSP-B011 and R&S OSP-B012 RF Feedthroughs**

The R&S OSP-B011 (order no. 1505.4763.02) is a feedthrough panel for up to **12 RF cables with SMA connectors**:

<span id="page-51-0"></span>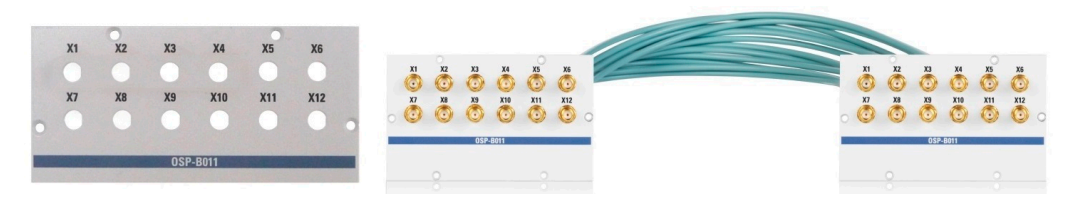

*Figure 3-1: R&S OSP-B011*

Left = The R&S OSP-B011 SMA feedthrough panel alone

Right = Configuration with 2 SMA feedthrough panels, connected by 3 cable sets R&S OSP-Z012

The R&S OSP-B012 (order no. 1505.4770.02) is a feedthrough panel for up to **4 RF cables with N-type connectors**:

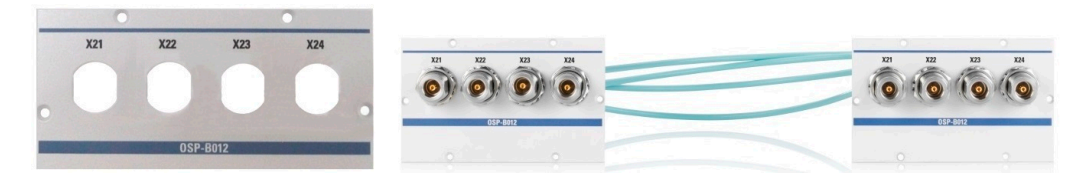

*Figure 3-2: R&S OSP-B012*

Left = The R&S OSP-B012 N feedthrough panel alone

Right = Configuration with 2 N feedthrough panels, connected by the cable set R&S OSP-Z010

A **combination of N and SMA feedthroughs** is also possible:

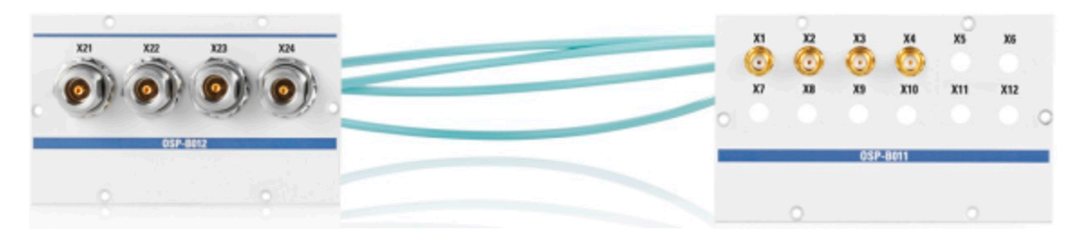

*Figure 3-3: R&S OSP-B011 and R&S OSP-B012, connected by the cable set R&S OSP-Z011*

The R&S OSP-B011 SMA feedthrough panel is delivered with 8 polymer plugs for closing unused holes.

The following cable sets are available for the R&S OSP feedthrough panels:

*Table 3-2: RF feedthrough cable sets*

| Cable set    | 4 cables per set, with the following connectors: | Order no.    |
|--------------|--------------------------------------------------|--------------|
| R&S OSP-Z010 | $N$ (female) to $N$ (female)                     | 1505.4534.02 |
| R&S OSP-Z011 | N (female) to SMA (female)                       | 1505.4540.02 |
| R&S OSP-Z012 | <b>SMA</b> (female) to <b>SMA</b> (female)       | 1505 4557 02 |

The cable sets are delivered without protective caps for the connectors.

If you use 2 N feedthrough panels (Figure 3-2) or 1 N and 1 SMA feedthrough panel (Figure 3-3), 1 cable set (R&S OSP-Z010 or R&S OSP-Z011) is sufficient.

<span id="page-52-0"></span>Only in a combination of 2 SMA feedthrough panels ([Figure 3-1\)](#page-51-0), you can select to use 1, 2 or 3 cable sets R&S OSP-Z012, hence 4, 8 or 12 cables.

### **3.1.1 Mounting the R&S OSP-B011 and R&S OSP-B012**

You can mount feedthrough panels in any module slot of each switch unit.

Typically, two feedthrough panels are used to feed cables through from the front to the rear of a rack-mounted switch unit.

In this setup, avoid mounting the feedthrough panels with a lateral offset of more than 1 slot position. Hence, do not feed cables through from front left-hand slot to the rear right-hand slot, or vice versa.

#### **Mounting procedure**

To mount a combination of 2 feedthrough panels and one or more cable sets from [Table 3-2](#page-51-0) into a switch unit, proceed as follows:

- 1. Remove an existing blank plate or single-slot module from the front of the switch unit, keeping the 6 screws.
- 2. Remove an existing blank plate or single-slot module from the rear of the switch unit, keeping the 6 screws.

**Note:** Avoid feedthrough setups with a lateral offset of more than 1 slot position. If you remove a module that is more than 1 slot wide, close the excess slots with blank plates.

- 3. Remove the lock nuts from all cable ends that go into the 1<sup>st</sup> feedthrough panel.
- 4. Insert the connectors into the feedthrough panel's holes from the rear side.
- 5. Make sure that the machined flats of the connectors meet with their counterpart in the panel hole.
- 6. Fix the connectors with their lock nuts, using a standard open-end wrench.
- 7. Insert the cables into one open module slot.
- 8. From there, feed the cables through the switch unit to the other open module slot.
- 9. Remove the lock nuts from these cable ends.
- 10. Make sure not to have the cables twisted.
- 11. Insert the connectors into the  $2<sup>nd</sup>$  feedthrough panel's holes from the rear side.
- 12. Make sure that the machined flats of the connectors meet with their counterpart in the panel hole.

**Note:** The flats in the opposite feedthrough panels help you to fix the cables in a non-twisted position.

13. Fix the connectors with their lock nuts.

<span id="page-53-0"></span>14. Fix both feedthrough panels with the screws that you kept in [step 1](#page-52-0) and [step 2.](#page-52-0)

### **3.2 R&S OSP-B101 RF Switch Module**

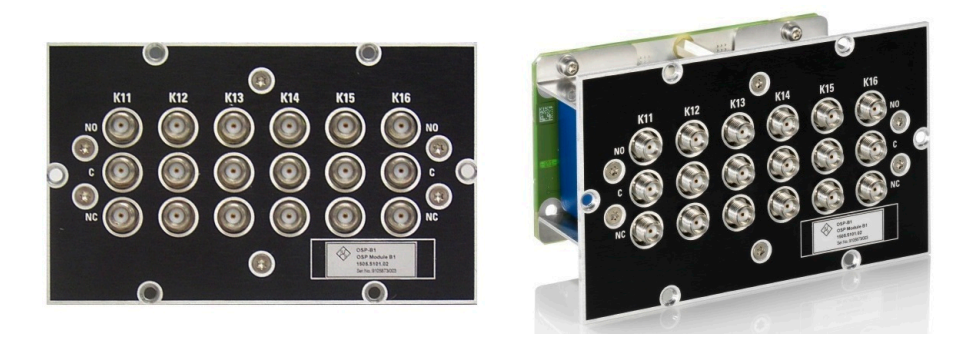

*Figure 3-4: R&S OSP-B101*

The one-slot [module](#page-46-0) R&S OSP-B101 (order no. 1505.5101.02) consists of 6 failsafe electromechanical SPDT relays, frequency range DC to 18 GHz, with non-terminated SMA (female) connectors.

**Note:** Mind the [torque limit recommendation](#page-50-0) of **56 N**·**cm** for **SMA** connectors.

The relays operate independently from each other. The terminal port is labeled with C (common), the other relay ports are labeled with NC (normally closed) and NO (normally open). Terminal C is connected either with relay port NC or NO.

The type of relays is monostable (or "failsafe"), hence, with no voltage applied, an RF connection is provided from C to NC, while NO is not connected to C ("Pos = 0"). To disconnect NC and connect C to NO ("Pos = 1"), a continuous voltage must be applied to the relay.

The relays are mounted directly into the module's panel and soldered to the module's printed board, to avoid relay cabling and allow a compact module size.

The switch unit provides power supply and control via a single module bus cable to a module bus connector on the module's printed board. The module's on-board memory stores its configuration data.

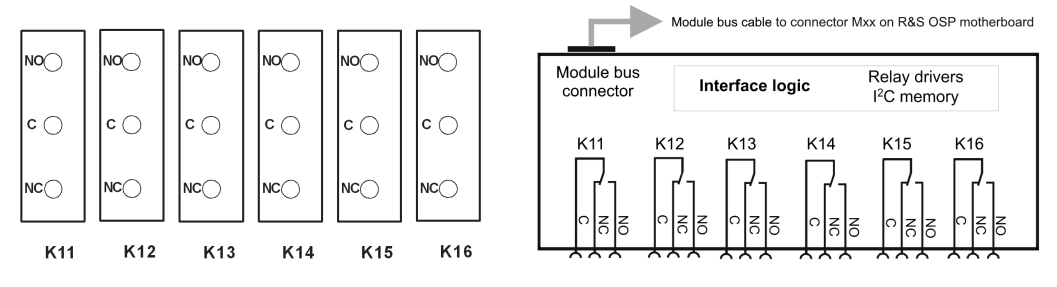

*Figure 3-5: Pinout and block diagram of RF switch module R&S OSP-B101*

R&S OSP-B101L RF Switch Module

<span id="page-54-0"></span>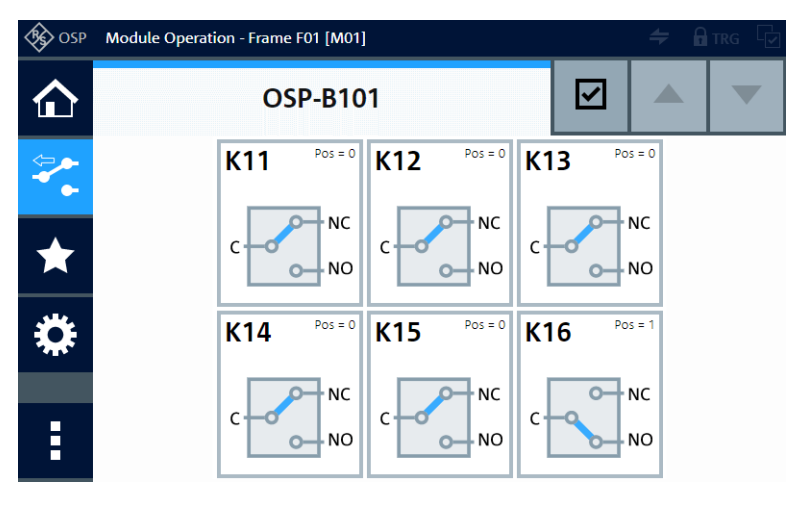

*Figure 3-6: Representation of the module on the control screen*

For operation, see [Chapter 4, "Operation", on page 133](#page-132-0) and [Chapter 5, "Functions",](#page-140-0) [on page 141](#page-140-0).

For remote control, refer to the chapters [Remote Operation](#page-234-0) and [RC Commands](#page-240-0). For an example, see [ROUTe:CLOSe](#page-247-0) on page 248.

### **3.3 R&S OSP-B101L RF Switch Module**

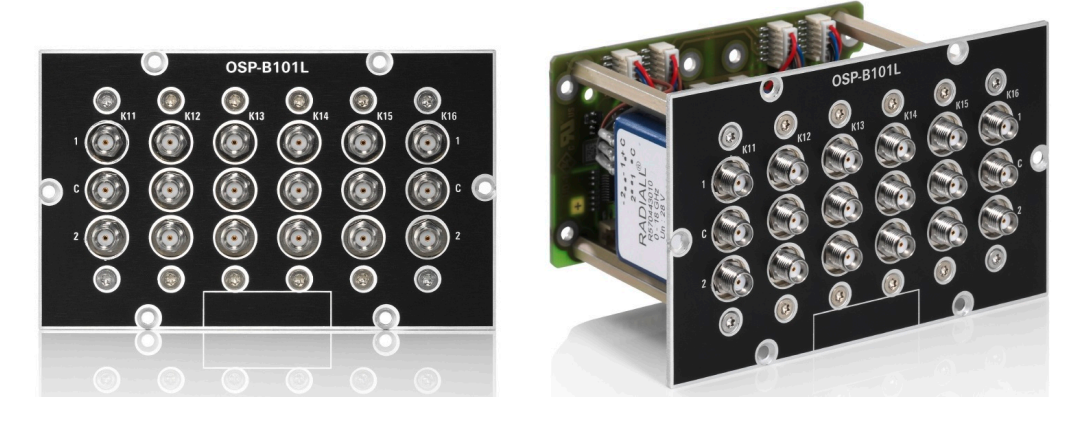

*Figure 3-7: R&S OSP-B101L*

The one-slot [module](#page-46-0) R&S OSP-B101L (order no. 1505.5101.52) consists of 6 latching electromechanical SPDT relays, frequency range DC to 18 GHz, with non-terminated SMA (female) connectors.

**Note:** Mind the [torque limit recommendation](#page-50-0) of **56 N**·**cm** for **SMA** connectors.

The relays operate independently from each other. The terminal port is labeled with C (common), the other relay ports are labeled with numbers "2" (= default port) and "1". Terminal C is connected either with relay port "1" or "2".

Note that the hardware labels "**2**" and "**1**" are represented in the software as positions "**0**" (= default) and "**1**", respectively. In [RC Commands,](#page-240-0) the corresponding switching states are encoded by the SCPI parameters "**00**" (= default) and "**01**".

The relay type is bistable (or "latching"), hence, with no voltage applied, a relay remains in its current position.

To change the connection, the controller must send a voltage pulse to the appropriate switch coil in the relay. After that, no energy is consumed by this relay type.

You can configure two different [Power Up reset conditions](#page-260-0) to determine, how latching relays behave after booting the switch unit.

The relays are mounted directly into the module's panel and soldered to the module's printed board, to avoid relay cabling and allow a compact module size.

The switch unit provides power supply and control via a single module bus cable to a module bus connector on the module's printed board. The module's on-board memory stores its configuration data.

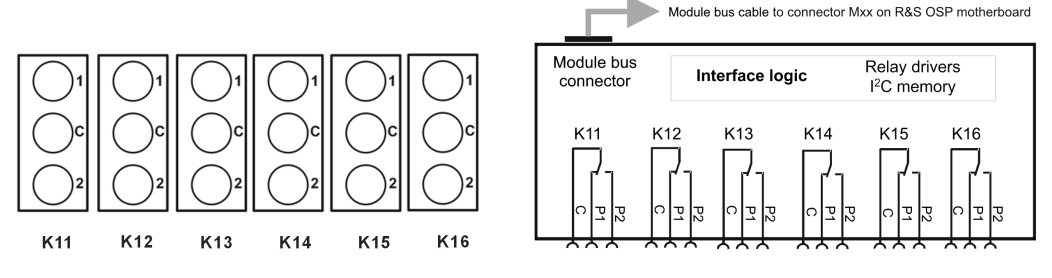

*Figure 3-8: Pinout and block diagram of RF switch module R&S OSP-B101L*

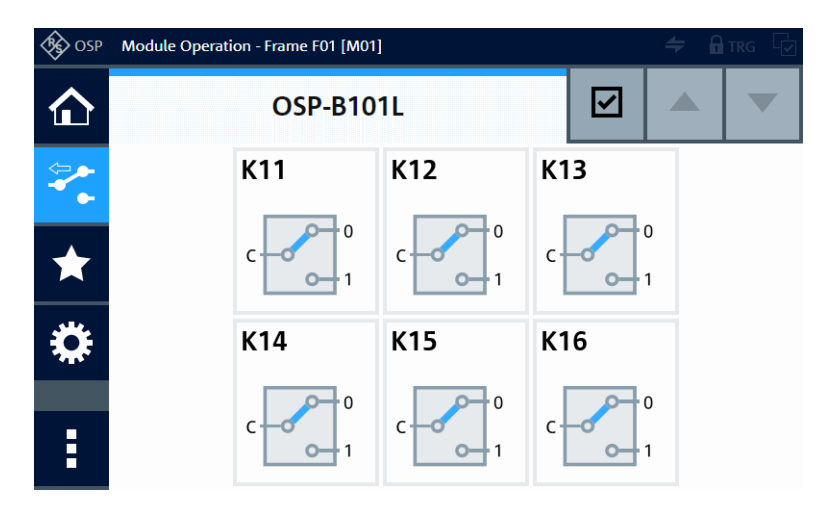

*Figure 3-9: Representation of the module on the control screen*

For operation, see [Chapter 4, "Operation", on page 133](#page-132-0) and [Chapter 5, "Functions",](#page-140-0) [on page 141](#page-140-0).

For remote control, refer to the chapters [Remote Operation](#page-234-0) and [RC Commands](#page-240-0). For an example, see [ROUTe:CLOSe](#page-247-0) on page 248.

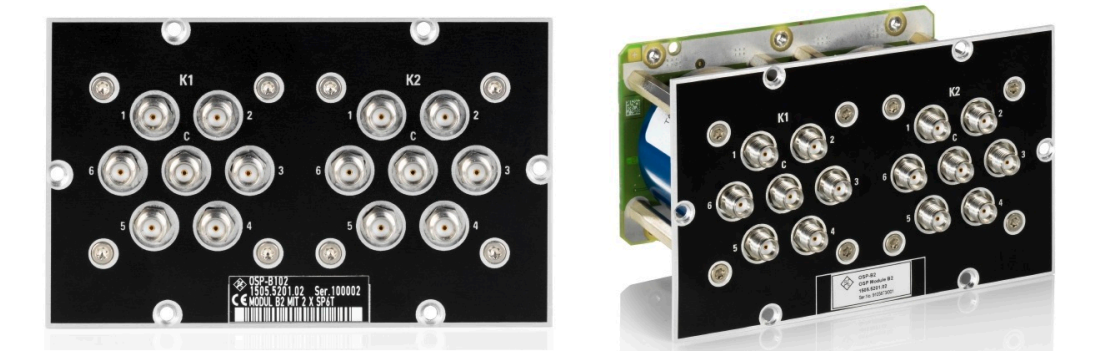

### <span id="page-56-0"></span>**3.4 R&S OSP-B102 RF Switch Module**

*Figure 3-10: R&S OSP-B102*

The one-slot [module](#page-46-0) R&S OSP-B102 (order no. 1505.5201.02) consists of 2 [failsafe](#page-48-0) [\(open\)](#page-48-0) electromechanical SP6T relays, frequency range DC to 18 GHz, with non-terminated SMA (female) connectors.

**Note:** Mind the [torque limit recommendation](#page-50-0) of **56 N**·**cm** for **SMA** connectors.

The relays operate independently from each other. The terminal port is labeled with C (common), the other relay ports are labeled with numbers.

The relay type is monostable (or "failsafe open"). Hence, with no voltage applied to a relay, no RF connection is provided from terminal C to any of the numbered ports. To establish an RF connection between C and one of the numbered ports, a continuous voltage must be applied to the corresponding power terminal of the relay.

The relays are mounted directly into the module's panel and soldered to the module's printed board, to avoid relay cabling and allow a compact module size.

The switch unit provides power supply and control via a single module bus cable to a module bus connector on the module's printed board. The module's on-board memory stores its configuration data.

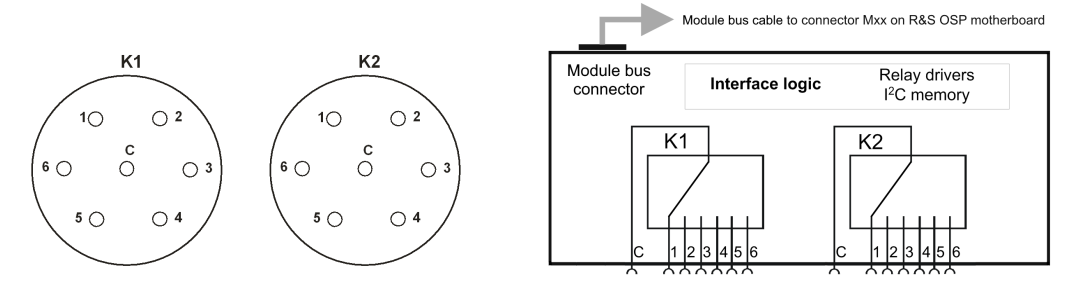

*Figure 3-11: Pinout and block diagram of RF switch module R&S OSP-B102*

R&S OSP-B102L RF Switch Module

<span id="page-57-0"></span>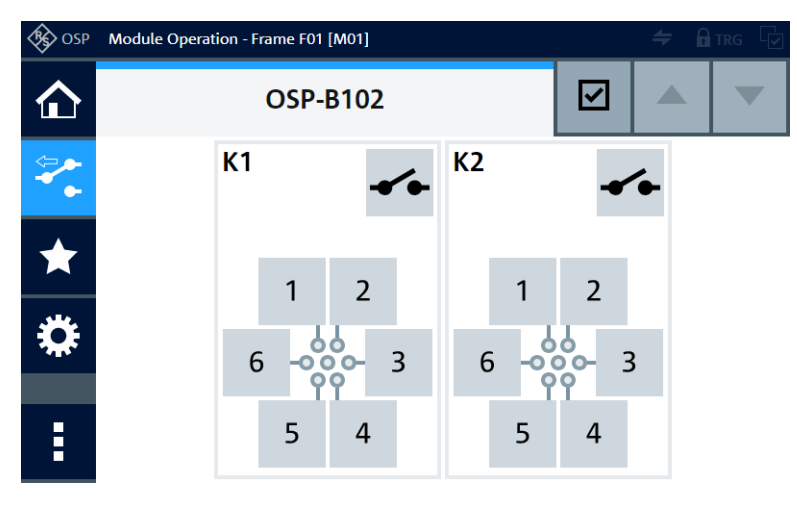

*Figure 3-12: Representation of the module on the control screen*

For operation, see [Chapter 4, "Operation", on page 133](#page-132-0) and [Chapter 5, "Functions",](#page-140-0) [on page 141](#page-140-0).

For remote control, refer to the chapters [Remote Operation](#page-234-0) and [RC Commands](#page-240-0). For an example, see [ROUTe:CLOSe](#page-247-0) on page 248.

### **3.5 R&S OSP-B102L RF Switch Module**

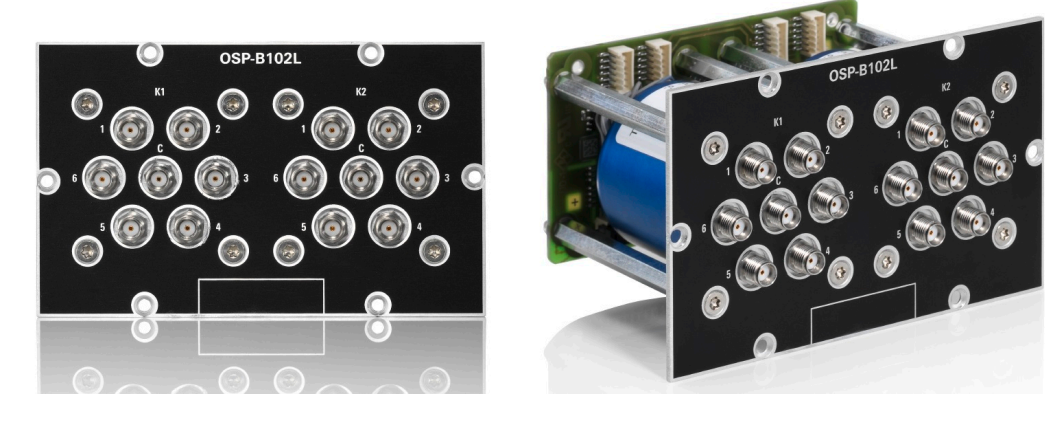

*Figure 3-13: R&S OSP-B102L*

The one-slot [module](#page-46-0) R&S OSP-B102L (order no. 1505.5201.52) consists of 2 latching electromechanical SP6T relays, frequency range DC to 18 GHz, with non-terminated SMA (female) connectors.

**Note:** Mind the [torque limit recommendation](#page-50-0) of **56 N**·**cm** for **SMA** connectors.

The terminal port is labeled with C (common), the other relay ports are labeled with numbers.

The relay type is multi-stable (or "latching"). Hence, with no voltage applied, a relay remains in its current position. It also remains in its current position, if the voltage is maintained after switching is accomplished.

To change the connection, the controller must send a voltage pulse to the appropriate switch coil in the relay. After that, no energy is consumed by this relay type.

You can configure two different [Power Up reset conditions](#page-260-0) to determine, how the latching relay behaves after booting the switch unit.

The relay is mounted directly into the module's panel and soldered to the module's printed board, to avoid relay cabling and allow a compact module size.

The switch unit provides power supply and control via a single module bus cable to a module bus connector on the module's printed board. The module's on-board memory stores its configuration data.

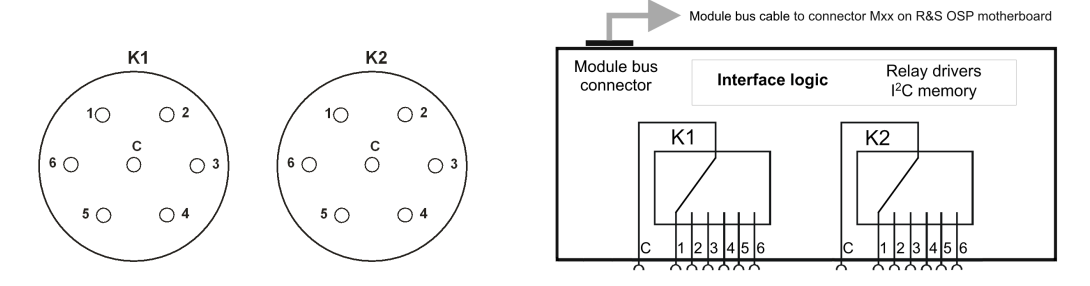

*Figure 3-14: Pinout and block diagram of RF switch module R&S OSP-B102L*

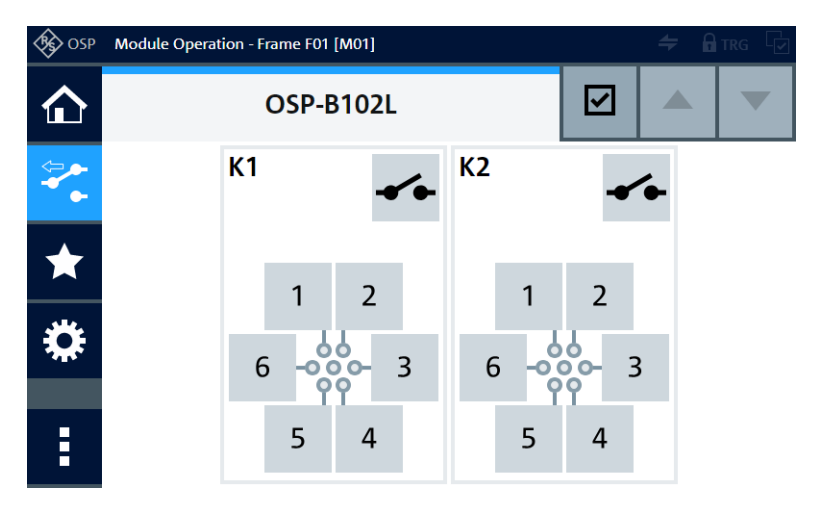

*Figure 3-15: Representation of the module on the control screen*

For operation, see [Chapter 4, "Operation", on page 133](#page-132-0) and [Chapter 5, "Functions",](#page-140-0) [on page 141](#page-140-0).

For remote control, refer to the chapters [Remote Operation](#page-234-0) and [RC Commands](#page-240-0). For an example, see [ROUTe:CLOSe](#page-247-0) on page 248.

### <span id="page-59-0"></span>**3.6 R&S OSP-B103 Digital I/O Module**

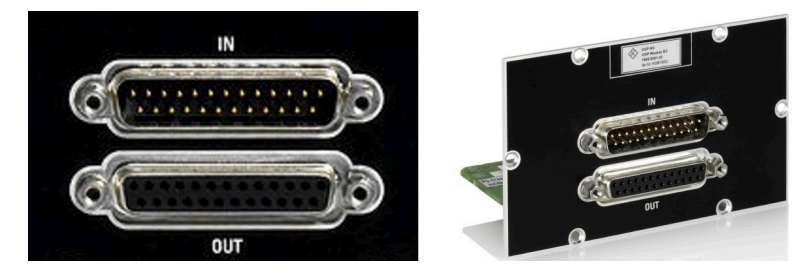

*Figure 3-16: R&S OSP-B103*

The digital input/output one-slot [module](#page-46-0) R&S OSP-B103 (order no. 1505.5301.02) consists of a 16-bit input port and a 16-bit output port, controlled by a logic interface.

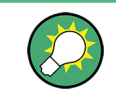

See also [Chapter 6.1, "Applications of Module R&S](#page-208-0) OSP-B103", on page 209.

The input and output channels are independent of each other. The output pattern ([Fig](#page-60-0)[ure 3-18\)](#page-60-0) depends on your settings, the input pattern [\(Figure 3-19\)](#page-60-0) can be arbitrary.

The **output** channels are available on the first 16 sockets of the lower D-Sub connector (female). The remaining sockets 17 to 25 are connected to +28 V. All output channels can be programmed independently from each other. You can use the output port for external relays that require up to 28 V switching voltage, as, for example, in [Figure 6-2](#page-209-0).

Each output channel is designed as a MOS-FET (open drain) that leaves the channel's pin on high impedance in the inactive state. When activated, the FET switches the pin to internal ground. Each output is protected by two TVS diodes against transient disturbances, which can occur when switching inductive loads such as relay coils.

The **input** channels for  $+3.3$  V TTL signals (tolerating up to  $+5$  V) are available on the first 16 pins of the upper D-Sub connector (male). The remaining pins 17 to 25 are connected to ground (GND). The module's dialog in the firmware and the SCPI command  $READ:IO:IN?$  can read and show the state of the input channels at any time. Each input channel is protected by a lowpass filter and two TVS diodes against transient disturbances. If your application requires a voltage together with the input channels, you can use the 28 V supplied by the output connector, or use an external voltage source.

### **NOTICE**

#### **Risk of module damage**

The maximum voltage to be directly applied to the digital input lines of this module is TTL level (standard 3.3 V, tolerating up to 5 V). For voltages up to 28 V DC, you must insert a resistor in series with a minimum resistance of 22 k $\Omega$ .

The switch unit provides power supply and control via a single module bus cable to a module bus connector on the module's printed board. The module's on-board memory stores its configuration data.

<span id="page-60-0"></span>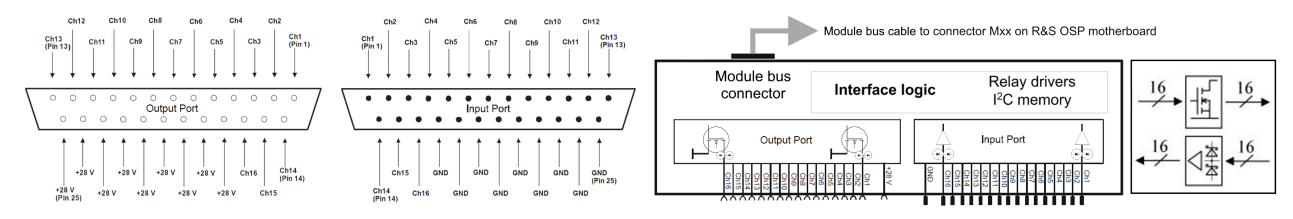

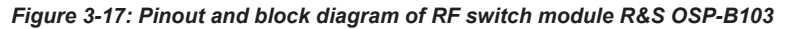

| OSP |                                 | Module Operation - Frame F01 [M01] |                 |                 |                                |                 |                 |                 |                  | n trg |
|-----|---------------------------------|------------------------------------|-----------------|-----------------|--------------------------------|-----------------|-----------------|-----------------|------------------|-------|
| íП  | <b>OSP-B103</b><br>16 x Ch. Out |                                    |                 |                 | <b>OSP-B103</b><br>16 x Ch. In |                 |                 | ☑               |                  |       |
|     |                                 |                                    |                 |                 |                                |                 |                 |                 |                  |       |
|     |                                 | <b>Output Pattern</b>              |                 |                 |                                |                 |                 | 0000            |                  |       |
|     |                                 | CH <sub>1</sub>                    | CH <sub>2</sub> | CH <sub>3</sub> | CH <sub>4</sub>                | CH <sub>5</sub> | CH <sub>6</sub> | CH <sub>7</sub> | CH <sub>8</sub>  |       |
|     |                                 | CH <sub>9</sub>                    |                 |                 | CH10 CH11 CH12 CH13 CH14 CH15  |                 |                 |                 | CH <sub>16</sub> |       |
| Ē   |                                 |                                    |                 |                 |                                |                 |                 |                 |                  |       |

*Figure 3-18: Representation of the module's output channels on the control screen*

| OSP | Module Operation - Frame F01 [M01] |                                |                    |                                |                                   |                 |                                |                                | <b>n</b> TRG |
|-----|------------------------------------|--------------------------------|--------------------|--------------------------------|-----------------------------------|-----------------|--------------------------------|--------------------------------|--------------|
|     | <b>OSP-B103</b><br>16 x Ch. Out    |                                |                    | <b>OSP-B103</b><br>16 x Ch. In |                                   |                 | $\overline{\mathbf{v}}$        |                                |              |
|     |                                    |                                |                    |                                |                                   |                 |                                |                                |              |
|     | <b>Input Pattern</b>               |                                | 0000               | hex                            |                                   |                 |                                |                                |              |
|     | CH <sub>1</sub><br>CH <sub>9</sub> | CH <sub>2</sub><br><b>CH10</b> | CH3<br><b>CH11</b> | CH <sub>4</sub>                | CH <sub>5</sub><br>CH12 CH13 CH14 | CH <sub>6</sub> | CH <sub>7</sub><br><b>CH15</b> | CH <sub>8</sub><br><b>CH16</b> |              |
| H   |                                    |                                |                    |                                |                                   |                 |                                |                                |              |

*Figure 3-19: Representation of the module's input channels on the control screen*

For operation, see [Chapter 4, "Operation", on page 133](#page-132-0) and [Chapter 5, "Functions",](#page-140-0) [on page 141](#page-140-0).

For remote control, refer to the chapters [Remote Operation](#page-234-0) and [RC Commands](#page-240-0). For an example, see [ROUTe:CLOSe](#page-247-0) on page 248.

You can use the RC command READ: IO: IN? for reading the 16 input channels.

<span id="page-61-0"></span>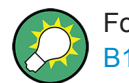

For application examples, see also [Chapter 6.1, "Applications of Module R&S](#page-208-0) OSP-[B103", on page 209](#page-208-0).

## **3.7 R&S OSP-B104 Digital I/O Module (EMS)**

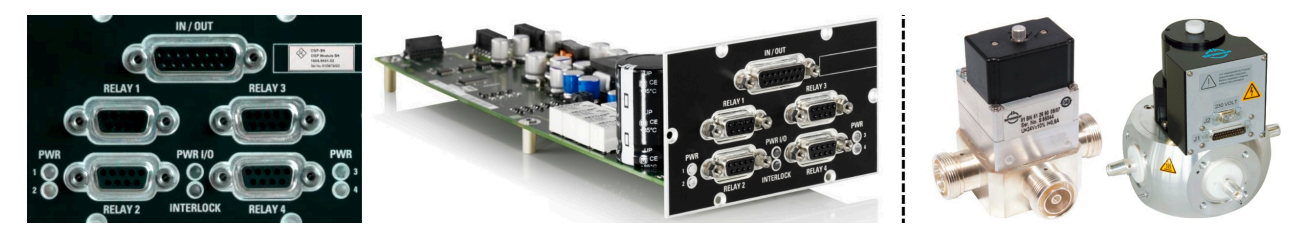

*Figure 3-20: R&S OSP-B104 (detail on the right: 3rd-party Spinner relays)*

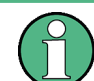

If this module is not factory-mounted, contact Rohde & Schwarz [service](http://www.customersupport.rohde-schwarz.com/) for mounting it.

The digital input/output one-slot [module](#page-46-0) R&S OSP-B104 (order no. 1505.5401.02) is designed for special applications in electromagnetic susceptibility (EMS) measurements.

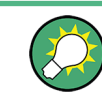

See also [Chapter 6.2, "Applications of Module R&S](#page-212-0) OSP-B104", on page 213.

Its **4 [RELAY] ports** are female 9-pin D-Sub connectors that allow controlling up to 4 of the following external power-transfer relays from a [third-party manufacturer:](https://www.spinner-group.com/en/products/product-overview/rf-switches)

- Spinner GmbH, model [BN 512690C0002](https://products.spinner-group.com/coaxial-2-way-switch-2-kw-dc-5-ghz-12-v-7-16-female-bn512690C0002) (replacing BN 512670), Rohde & Schwarz order no. 0546.2300.00. The type is DPDT, latching, DC to 5 GHz, with female RF connectors of type 7/16 and impulse solenoid drive. RF input power up to 2 kW @ 100 MHz (details see [Figure 6-5\)](#page-213-0).
- Spinner GmbH, model [BN 640082](https://products.spinner-group.com/coaxial-2-way-switch-19-kw-dc-2-ghz-1-5-8-eia-bn640082) (replacing BN 640075), Rohde & Schwarz order no. 2108.9517.00. The type is DPDT, latching, DC to 2 GHz, with female RF flange connectors of type 1 5/8" EIA and motor drive. RF input power up to 20 kW @ 100 MHz.
- Spinner GmbH, model [BN 512698](https://products.spinner-group.com/coaxial-2-way-switch-7-5-kw-dc-3-5-ghz-230-vac-7-8-eia-bn512698), Rohde & Schwarz order no. 2108.9500.00. The type is DPDT, latching, DC to 3.5 GHz, with female RF flange connectors of type 7/8" EIA and motor drive. RF input power up to 7.5 kW @ 100 MHz.

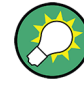

For connecting the Spinner relays, see [Chapter 6.2.1, "Controlling External Power](#page-213-0) Relays with R&S [OSP-B104", on page 214](#page-213-0).

You can use other transfer relays, if they are compatible with the output of the R&S OSP-B104 control lines. For specifications, refer to the R&S OSP data sheet.

The **5 th port** of the R&S OSP-B104 (in the module panel's top position) is a female 15 pin D-Sub connector, labeled **[IN / OUT]**. The input and output channels are described in [Chapter 6.2.3, "Input Ports of R&S](#page-215-0) OSP-B104", on page 216 and [Chapter 6.2.4,](#page-216-0) "Output Ports of R&S [OSP-B104", on page 217.](#page-216-0) This port is independent from the [RELAY] ports. It supports basic simultaneous monitoring functions, including interlock handling.

- The module's dialog in the firmware [\(Figure 3-22](#page-64-0)) and the SCPI command  $READ:$ [IO:IN?](#page-256-0) can display and query the state of the input channels at any time.
- You can use the output pins 2 to 6 and the input pins 10 to 13 as auxiliary lines. Each output channel is designed as a MOS-FET (open drain) that leaves the channel's pin on high impedance in the inactive state. When activated, the FET switches the pin to internal ground. You can use pin 1 (+28 V DC) or an external voltage source (maximum 28 V DC). The maximum current load is 200 mA per output channel.

### **NOTICE**

#### **Risk of module damage**

The maximum voltage to be directly applied to the digital input lines of this module is TTL level (standard 3.3 V, tolerating up to 5 V). For voltages up to 28 V DC, you must insert a resistor in series with a minimum resistance of 22 k $\Omega$ .

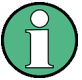

#### **Transfer switches**

The external DPDT power-transfer relays require being switched by control pulses (rather than by constant levels). The R&S OSP supports this control scheme by two lines ("Set A" and "Set B") that set the switch to each position.

- If an external relay is **not activated** ("Set B" pulse sent to the relay), the terminals **1 + 4** and **2 + 3** are connected and remain latched
- If an external relay is **activated** ("Set A" pulse sent to the relay), the terminals **1 + 2** and **3 + 4** are connected and remain latched

Note that these activation or connection states are in contrast with other DPDT switches, like R&S OSP-B114, R&S OSP-B116x and R&S OSP-B136.

The user interface [\(Figure 3-22](#page-64-0)) displays the state of the external relays.

All external relays connected to the R&S OSP-B104 (up to 4 relays) operate independently from each other.

Note that the functions [Reset All Switches](#page-143-0) and [General](#page-178-0) > [Switch-On Reset](#page-179-0) in the user interface and the RC command [CONFigure:POWerup:RESet](#page-260-0) do **not** change the state of the external relays. Also, the output channels of the module R&S OSP-B104 remain unchanged upon these reset commands.

The Spinner power-transfer relays support the "carrier safety contact" concept. While turning from one switch position to the other, the carrier safety contact remains open. If you include this contact into the interlock path, the power amplifier connected to the interlock control is deactivated while the relay is turning. In the final relay position, the

carrier safety contact closes again, thus closing the full interlock chain. Only then, the power amplifier can return to operational mode.

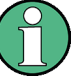

### **Delay time**

The external power-transfer relays connected to the R&S OSP-B104 can have a significant settling time. Especially transfer relays with a motor drive can require tens of milliseconds to reach their final position.

To prevent sending a new command before a relay has reached its final position, the switch unit allows defining a delay time between sending two consecutive commands.

Per default, a delay time of 100 ms is set for the R&S OSP-B104 module. If the controller brings up a switching error, possibly the delay time is set too short.

Refer to [Figure 3-23](#page-65-0) and to CONFigure: RELay: DELay on page 264 for further information on how to change the delay time.

The Spinner power-transfer relays have an output contact indicating their position. If you connect this contact to the "Status" pin (pin 2) of the corresponding [RELAY] connector, the R&S OSP can read and display the current state of the external relay.

The module has 6 status LEDs:

- For each [RELAY] connector, left and right of these connectors, there is a **"[PWR]" LED**, labeled 1 to 4.
	- If a [PWR] LED shows green light, the voltage on pin 1 of this connector is OK (+24 V).
	- If the LED is off, there is a problem with the power on the corresponding connector. In such a case, turn off the R&S OSP, eliminate possible errors in the cabling or the connected relay, turn the switch unit back on and check the LED again.
- Centered between the lower [RELAY] connectors, there are two more LEDs: The upper **"[PWR I/O]" LED** gives the same voltage status information as described above for pin 1 (+28 V) of the I/O connector.
	- If the LED shows green light, the power is OK.
	- If the LED is off, there is a problem with the power on the corresponding connector. In such a case, turn off the R&S OSP, eliminate possible errors in the cabling or the connected device, turn the switch unit back on and check the LED again.
- The lower "[INTERLOCK]" LED shows the state of the interlock (pins 7 and 15).
	- If the LED is off, it indicates that the interlock is closed. In this state, the remote control command [READ:MOD:INT?](#page-257-0) returns the value "1".
	- If the LED shows red light, there is no connection between the pins 7 and 15. This state either indicates an open interlock, or at least in one of the [RELAY] connectors, pins 3 and 4 are not connected. If the interlock is open, the remote control command [READ:MOD:INT?](#page-257-0) returns the value "0".

Use a **bridge** between the interlock pins or "carrier safety contacts" of unused relay connectors, see [Figure 6-5](#page-213-0). Bridging is especially relevant, if the interlock pins of all connectors (also unused connectors) are used in a serial interlock loop. For example, use a special bridging connector to bridge the pins, as described in [Chapter 6.2.1,](#page-213-0) ["Controlling External Power Relays with R&S](#page-213-0) OSP-B104", on page 214.

The module's on-board memory stores its configuration data.

<span id="page-64-0"></span>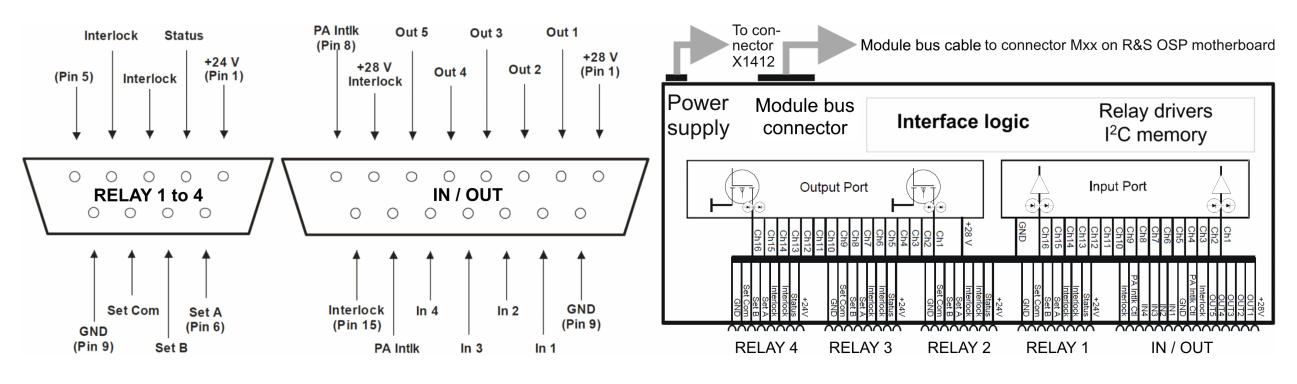

*Figure 3-21: Pinout and block diagram of RF switch module R&S OSP-B104*

- Left = 9-pin [RELAY n] connectors  $(4x)$ , see also [Figure 6-5](#page-213-0)
- Center = 15-pin [INTERLOCK] I/O connector (1x)
- Right = Block diagram

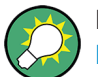

For connection details, see [Chapter 6.2.1, "Controlling External Power Relays with](#page-213-0) R&S [OSP-B104", on page 214](#page-213-0).

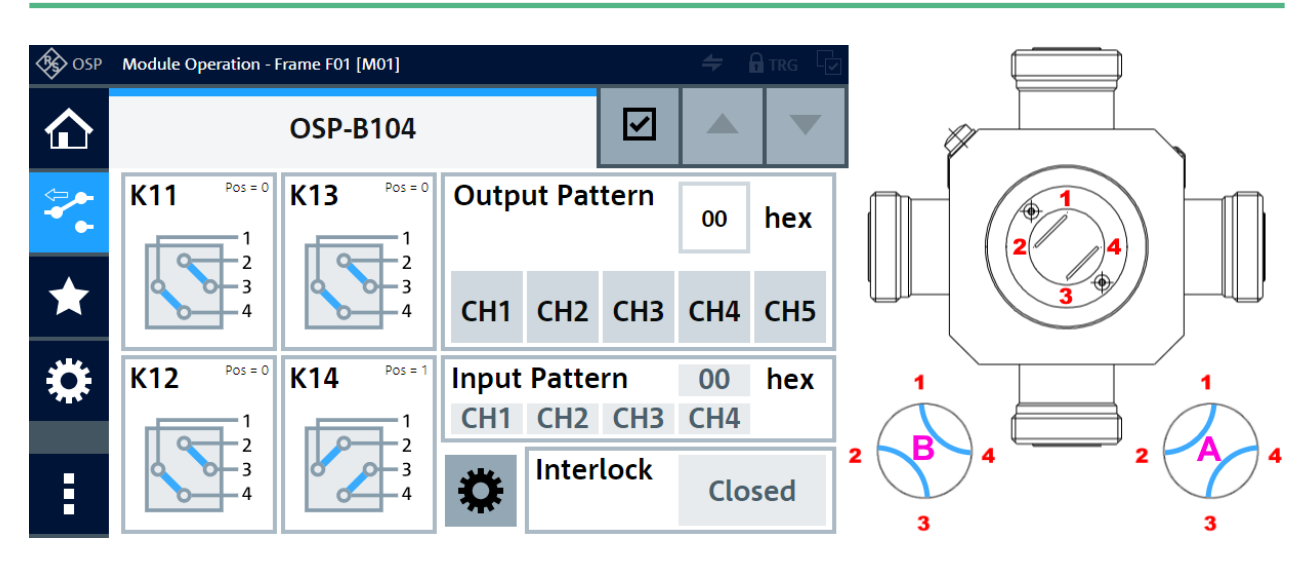

#### *Figure 3-22: Representation of the module on the control screen, the external relays are K11 to K14*

- Right = Schematic of an external Spinner relay with port labels (red) and position indicator (center dial)
- B = Relay not activated ("Set B" pulse), terminals  $1 + 4$  and  $2 + 3$  are connected
- A = Relay activated ("Set A" pulse), terminals  $1 + 2$  and  $3 + 4$  are connected

You can read the interlock state of the R&S OSP-B104 (shown on the lower right in Figure 3-22) with the command READ: MODule: INTerlock?.

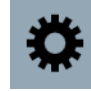

To set individual delay times for each external transfer relay K11 to K14, click the button "Configure Relay Delay Times" **E** in the control screen shown in Figure 3-22. The following dialog opens:

#### R&S OSP-B106 RF Switch Module

<span id="page-65-0"></span>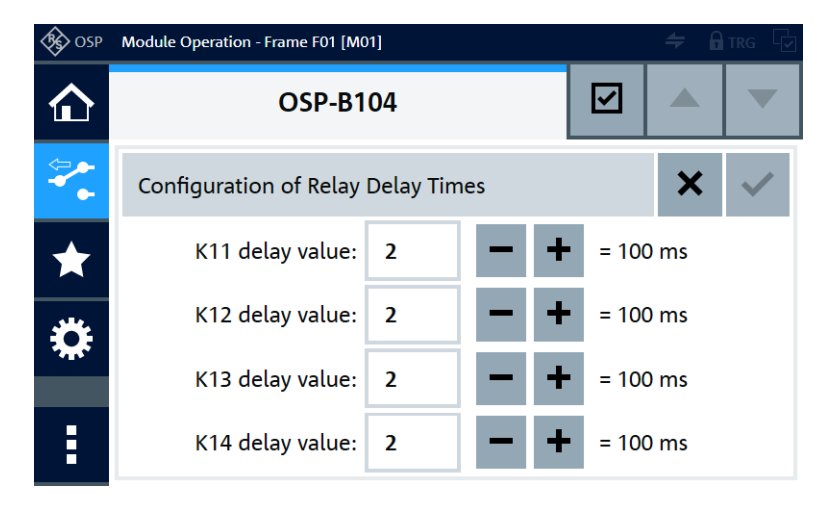

*Figure 3-23: Dialog for configuring the delay times of the external relays*

Enter delay values to set the delay times, or click the "-/+" buttons to decrease or increase the delay values in steps of 1. A delay value of 1 is equivalent with a command delay time of 50 ms. Hence, you can set the delay times in multiples of 50 ms.

The default delay value of 2 is equivalent with 100 ms.

The range of allowable delay values is 0 to 19, equivalent with delay times ranging from 0 ms to 950 ms.

For further information on command delay times for transfer relays connected to the R&S OSP-B104, refer to CONFigure: RELay: DELay on page 264.

For operation, see [Chapter 4, "Operation", on page 133](#page-132-0) and [Chapter 5, "Functions",](#page-140-0) [on page 141](#page-140-0).

For remote control, refer to the chapters [Remote Operation](#page-234-0) and [RC Commands](#page-240-0). For an example, see [ROUTe:CLOSe](#page-247-0) on page 248.

### **3.8 R&S OSP-B106 RF Switch Module**

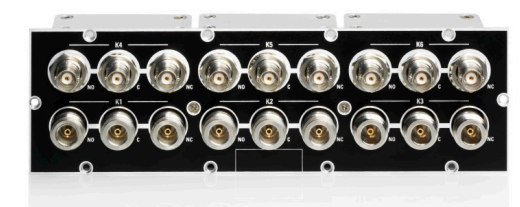

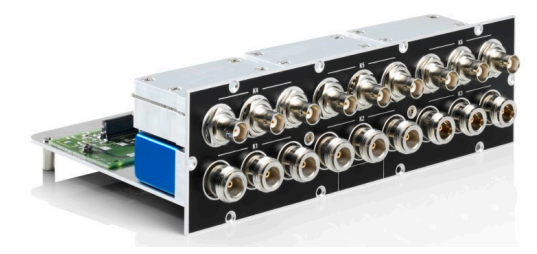

*Figure 3-24: R&S OSP-B106*

Lower row = 3 SPDT relays K1 to K3 with N connectors Upper row = 3 SPDT relays K4 to K6 with BNC connectors

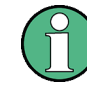

If this module is not factory-mounted, contact Rohde & Schwarz [service](http://www.customersupport.rohde-schwarz.com/) for mounting it.

The two-slot (double-width) [module](#page-46-0) R&S OSP-B106 (order no. 1505.5601.02) consists of 6 failsafe electromechanical non-terminated SPDT relays: 3 with BNC (female) connectors and 3 with N (female) connectors.

The SPDT relays K1 to K3 with N-type connectors are suited for a frequency range from DC to 12.4 GHz.

The SPDT relays K4 to K6 with BNC connectors can be used at frequencies up to 900 MHz. At DC voltages up to a maximum of 30 V DC, these relays are suited for currents of up to 2 A.

**Note:** Mind the [torque limit recommendation](#page-50-0) of **150 N**·**cm** for **N** connectors.

The relays operate independently from each other. The terminal port is labeled with C (common), the other relay ports are labeled with NC (normally closed) and NO (normally open). Terminal C is connected either with relay port NC or NO.

The type of relays is monostable (or "failsafe"), hence, with no voltage applied, an RF connection is provided from C to NC, while NO is not connected to C ("Pos = 0"). To disconnect NC and connect C to NO ("Pos = 1"), a continuous voltage must be applied to the relay.

The relays are mounted directly into the module's panel and soldered to the module's printed board, to avoid relay cabling and allow a compact module size.

The switch unit provides power supply and control via a single module bus cable to a module bus connector on the module's printed board. The module's on-board memory stores its configuration data.

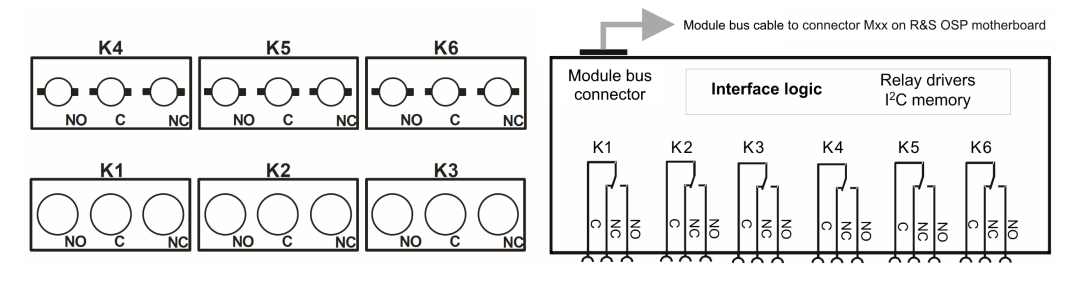

*Figure 3-25: Pinout and block diagram of RF switch module R&S OSP-B106*

R&S OSP-B107 RF SSR Module

<span id="page-67-0"></span>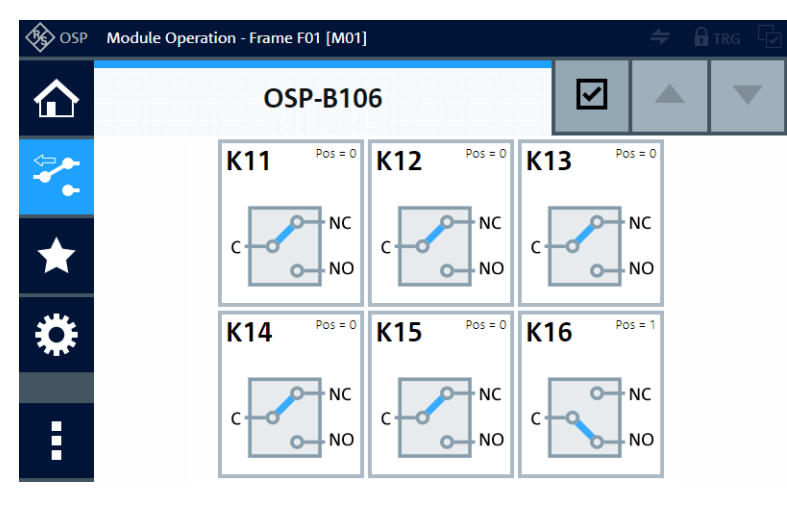

*Figure 3-26: Representation of the module on the control screen*

For operation, see [Chapter 4, "Operation", on page 133](#page-132-0) and [Chapter 5, "Functions",](#page-140-0) [on page 141](#page-140-0).

For remote control, refer to the chapters [Remote Operation](#page-234-0) and [RC Commands](#page-240-0). For an example, see ROUTe: CLOSe on page 248.

### **3.9 R&S OSP-B107 RF SSR Module**

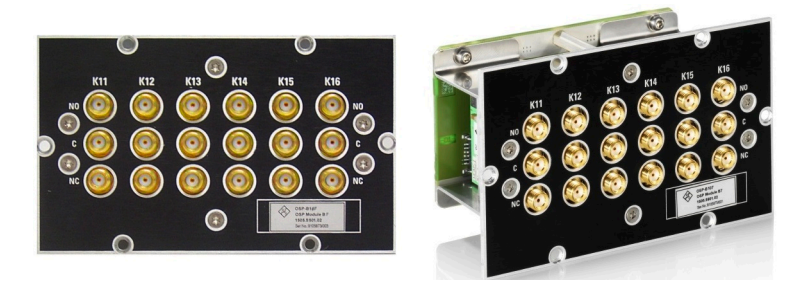

*Figure 3-27: R&S OSP-B107*

The one-slot [module](#page-46-0) R&S OSP-B107 (order no. 1505.5901.02) consists of 6 solid-state relays (SSRs) of SPDT type, frequency range 9 kHz to 6 GHz, with terminated SMA (female) connectors.

**Note:** Mind the [torque limit recommendation](#page-50-0) of **56 N**·**cm** for **SMA** connectors.

The relays operate independently from each other. The terminal port is labeled with C (common), the other relay ports are labeled with NC (normally closed) and NO (normally open). Terminal C is connected either with relay port NC or NO.

After a reset, SSRs automatically go to the default state (control voltage = logical 0) with an RF connection from C to NC, while NO is not connected to C. To disconnect NC and connect C to NO, an SSR must be activated (control voltage = logical 1).

Without power supplied to the relay, it has no defined switching state. Therefore, SSRs are not inherently failsafe, see ["Monostable vs. failsafe"](#page-10-0) on page 11.

The relays are mounted directly into the module's panel and soldered to the module's printed board, to avoid relay cabling and allow a compact module size.

The switch unit provides power supply and control via a single module bus cable to a module bus connector on the module's printed board. The module's on-board memory stores its configuration data.

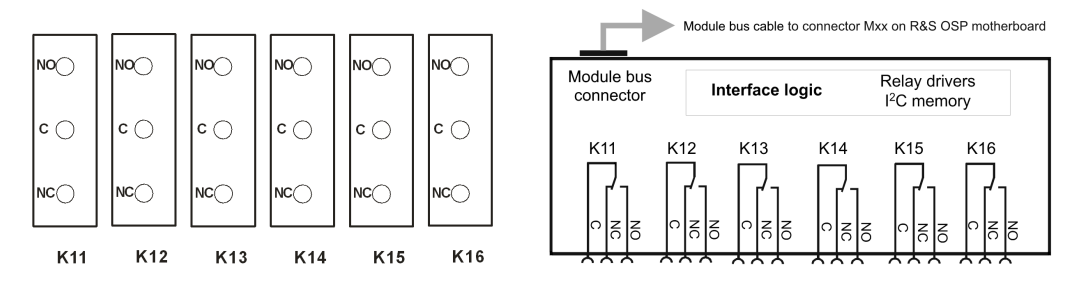

*Figure 3-28: Pinout and block diagram of RF switch module R&S OSP-B107*

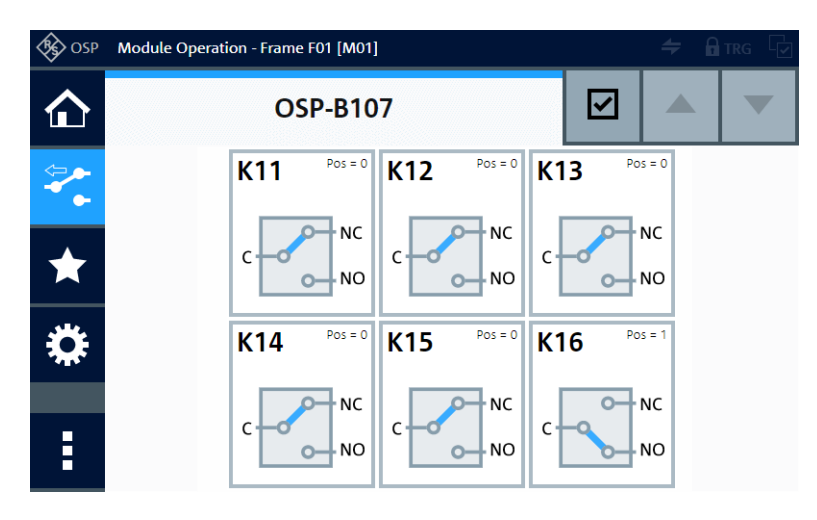

*Figure 3-29: Representation of the module on the control screen*

For operation, see [Chapter 4, "Operation", on page 133](#page-132-0) and [Chapter 5, "Functions",](#page-140-0) [on page 141](#page-140-0).

For remote control, refer to the chapters [Remote Operation](#page-234-0) and [RC Commands](#page-240-0). For an example, see [ROUTe:CLOSe](#page-247-0) on page 248.

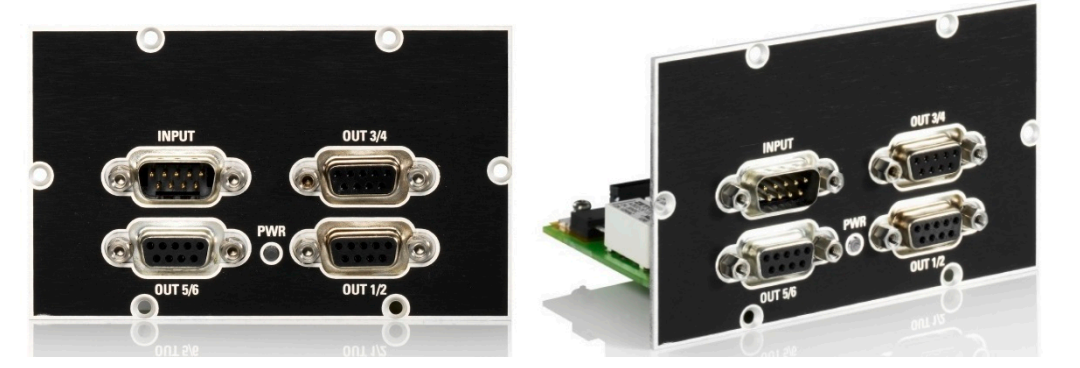

### <span id="page-69-0"></span>**3.10 R&S OSP-B108 DC Multiplexer Module**

*Figure 3-30: R&S OSP-B108*

The one-slot [module](#page-46-0) R&S OSP-B108 (order no. 1505.5718.02) is a four-pole, one-tosix multiplexer (4P6T) for DC signals from 0 V to 60 V, with 30 VA maximum power (same level for all pins).

The module has 1 male input connector and 3 female output connectors. It is controlled by a logic interface and switches up to 4 input channels to one out of 6 output positions.

A typical application example with this module is multiplexing of power supply (two power lines with force and sense wires, hence 4 wires all together) to up to 6 DUTs.

The relay type is electromechanical [failsafe \(open\)](#page-48-0). Hence, without a control signal no connections are made and the relay goes to its reset state, in which the common terminals are not connected to any output pins.

The 4 **input** channels are available on the first 8 pins (in groups of 2) of the upper left 9-pin D-Sub connector (male). The remaining pin 9 is connected to ground (GND), see [Figure 3-31.](#page-70-0)

Note that these input pins are not read-out in any way by the switch unit. Instead, the inputs are only switched in a direct connection to the selected output ports, as described below. Also, signals can travel in a bidirectional way, hence, you can use the output ports as inputs, and vice versa.

The **output** channels are available on the first 8 sockets, each, of the 3 other 9-pin D-Sub connectors (female). The remaining socket 9 of each output port is connected to GND, see [Figure 3-31](#page-70-0).

The channels are grouped on the connectors:

- Channel 1+2 are on the lower right OUT connector
- Channel 3+4 are on the upper right OUT connector
- Channel 5+6 are on the lower left OUT connector

The switch unit provides power supply and control via a single module bus cable to a module bus connector on the module's printed board. The module's on-board memory stores its configuration data.

#### R&S OSP-B108 DC Multiplexer Module

<span id="page-70-0"></span>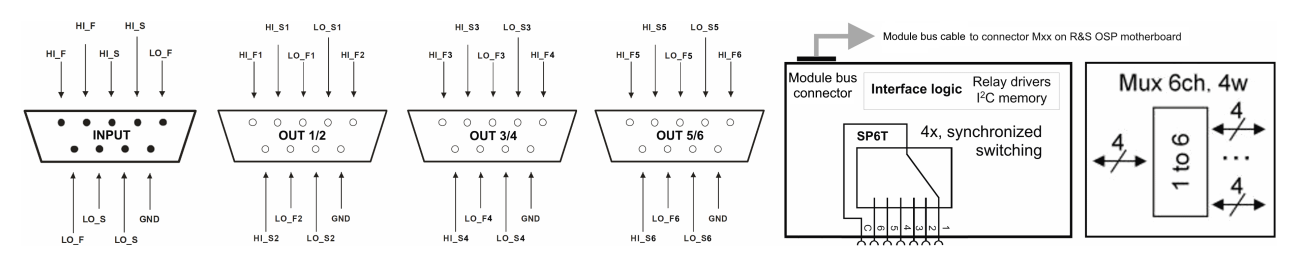

*Figure 3-31: Pinout and block diagram of DC multiplexer module R&S OSP-B108*

- $H1 = High$ , positive pole
- $LO = Low$ , negative pole
- $F = Force$
- $S =$  Sense
- GND = Ground, pin 9

The "HI\_F", "HI\_S", "LO-F" and "LO-S" lines have identical electrical properties.

There are 6 switching positions ( $n = 1...6$ ), in which the four coupled SP6T relays can be switched synchronously to connect their common terminals to one of their n output pins:

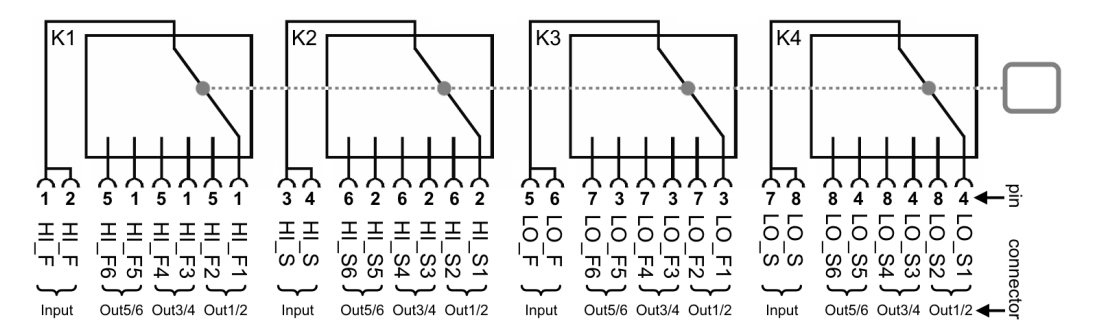

*Figure 3-32: Here, all switches (K1 to K4) are in position 1 of 6*

The 6 positions result in the following connections:

- Position 1:
	- Signal at "HI\_F" INPUT pins 1 & 2 is switched to "HI\_F1" (pin 1) of OUT1/2
	- Signal at "HI\_S" INPUT pins 3 & 4 is switched to "HI\_S1" (pin 2) of OUT1/2
	- Signal at "LO\_F" INPUT pins 5 & 6 is switched to "LO\_F1" (pin 3) of OUT1/2
	- Signal at "LO\_S" INPUT pins 7 & 8 is switched to "LO\_S1" (pin 4) of OUT1/2
- Position 2:
	- Signal at "HI\_F" INPUT pins 1 & 2 is switched to "HI\_F2" (pin 5) of OUT1/2
	- Signal at "HI\_S" INPUT pins 3 & 4 is switched to "HI\_S2" (pin 6) of OUT1/2
	- Signal at "LO\_F" INPUT pins 5 & 6 is switched to "LO\_F2" (pin 7) of OUT1/2
	- Signal at "LO\_S" INPUT pins 7 & 8 is switched to "LO\_S2" (pin 8) of OUT1/2
- Position 3:
	- Signal at "HI\_F" INPUT pins 1 & 2 is switched to "HI\_F3" (pin 1) of OUT3/4
	- Signal at "HI\_S" INPUT pins 3 & 4 is switched to "HI\_S3" (pin 2) of OUT3/4
	- Signal at "LO\_F" INPUT pins 5 & 6 is switched to "LO\_F3" (pin 3) of OUT3/4
	- Signal at "LO\_S" INPUT pins 7 & 8 is switched to "LO\_S3" (pin 4) of OUT3/4
- Position 4:
	- Signal at "HI\_F" INPUT pins 1 & 2 is switched to "HI\_F4" (pin 5) of OUT3/4
	- Signal at "HI\_S" INPUT pins 3 & 4 is switched to "HI\_S4" (pin 6) of OUT3/4
	- Signal at "LO\_F" INPUT pins 5 & 6 is switched to "LO\_F4" (pin 7) of OUT3/4
	- Signal at "LO\_S" INPUT pins 7 & 8 is switched to "LO\_S4" (pin 8) of OUT3/4
- Position 5:
	- Signal at "HI\_F" INPUT pins 1 & 2 is switched to "HI\_F5" (pin 1) of OUT5/6
	- Signal at "HI\_S" INPUT pins 3 & 4 is switched to "HI\_S5" (pin 2) of OUT5/6
	- Signal at "LO\_F" INPUT pins 5 & 6 is switched to "LO\_F5" (pin 3) of OUT5/6
	- Signal at "LO\_S" INPUT pins 7 & 8 is switched to "LO\_S5" (pin 4) of OUT5/6
- Position 6:
	- Signal at "HI\_F" INPUT pins 1 & 2 is switched to "HI\_F6" (pin 5) of OUT5/6
	- Signal at "HI\_S" INPUT pins 3 & 4 is switched to "HI\_S6" (pin 6) of OUT5/6
	- Signal at "LO\_F" INPUT pins 5 & 6 is switched to "LO\_F6" (pin 7) of OUT5/6
	- Signal at "LO\_S" INPUT pins 7 & 8 is switched to "LO\_S6" (pin 8) of OUT5/6

The switch unit supplies 28 V to the module, where a voltage controller converts it down to 12 V, required to supply power to the relays. The [PWR] LED between the lower output ports shows the status of this power supply.

- If the LED shows green light, the internal 12 V power supply is OK and the relays are operational.
- If the LED is off, there is a problem with the internal power supply. Contact Rohde & Schwarz [Customer Support](https://www.rohde-schwarz.com/service-support/customer_support_107711.html) for service.

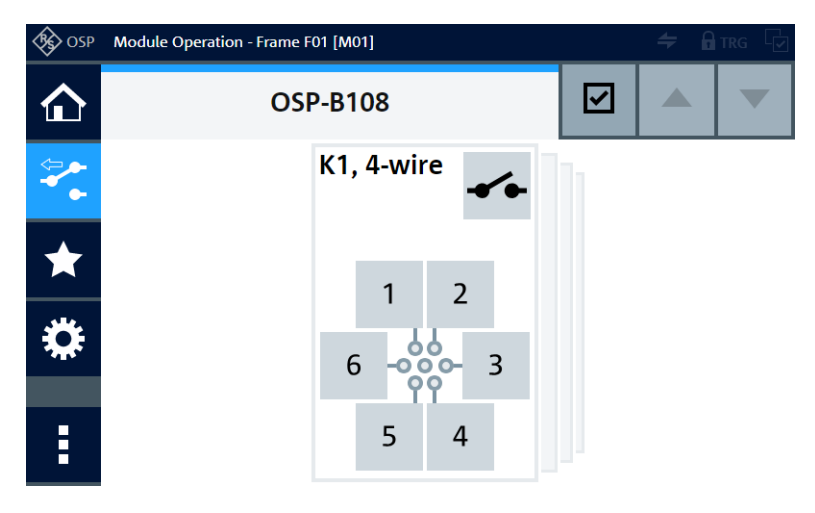

*Figure 3-33: Representation of the module on the control screen*

The shades behind the dialog of relay K1 are there to indicate that the other relays K2, K3 and K4 are switched synchronously with K1.

For operation, see [Chapter 4, "Operation", on page 133](#page-132-0) and [Chapter 5, "Functions",](#page-140-0) [on page 141](#page-140-0).
<span id="page-72-0"></span>For remote control, refer to the chapters [Remote Operation](#page-234-0) and [RC Commands](#page-240-0). For an example, see [ROUTe:CLOSe](#page-247-0) on page 248.

# **3.11 R&S OSP-B111 RF Switch Module**

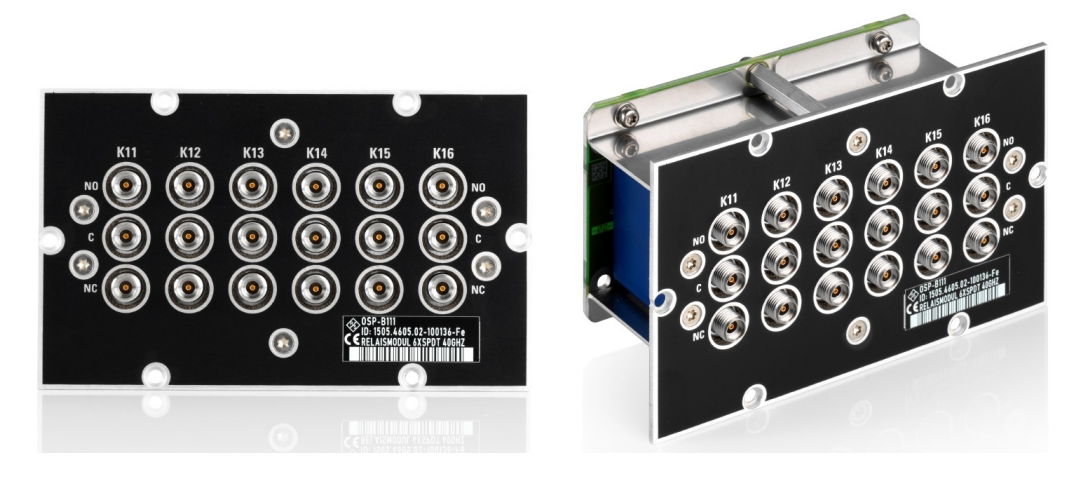

*Figure 3-34: R&S OSP-B111*

The one-slot [module](#page-46-0) R&S OSP-B111 (order no. 1505.4605.02) consists of 6 failsafe electromechanical SPDT relays, frequency range DC to 40 GHz, with non-terminated PC 2.92 (female) connectors.

**Note:** Mind the [torque limit recommendation](#page-50-0) of **90 N**·**cm** for **PC** connectors.

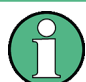

Despite its frequency range up to 40 GHz, the R&S OSP-B111 is not called R&S OSP-B111H, which is an exception from the [naming convention](#page-50-0) (just like R&S [OSP-B112\)](#page-79-0).

The relays operate independently from each other. The terminal port is labeled with C (common), the other relay ports are labeled with NC (normally closed) and NO (normally open). Terminal C is connected either with relay port NC or NO.

The type of relays is monostable (or "failsafe"), hence, with no voltage applied, an RF connection is provided from C to NC, while NO is not connected to C ("Pos = 0"). To disconnect NC and connect C to NO ("Pos = 1"), a continuous voltage must be applied to the relay.

The relays are mounted directly into the module's panel and soldered to the module's printed board, to avoid relay cabling and allow a compact module size.

The switch unit provides power supply and control via a single module bus cable to a module bus connector on the module's printed board. The module's on-board memory stores its configuration data.

#### R&S OSP-B111 RF Switch Module

<span id="page-73-0"></span>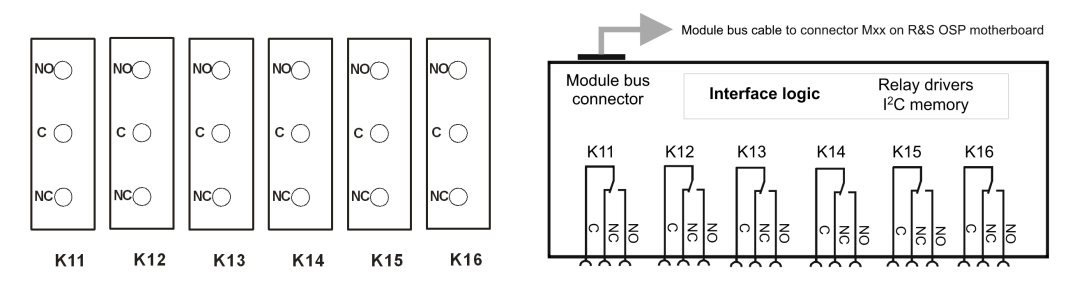

*Figure 3-35: Pinout and block diagram of RF switch module R&S OSP-B111*

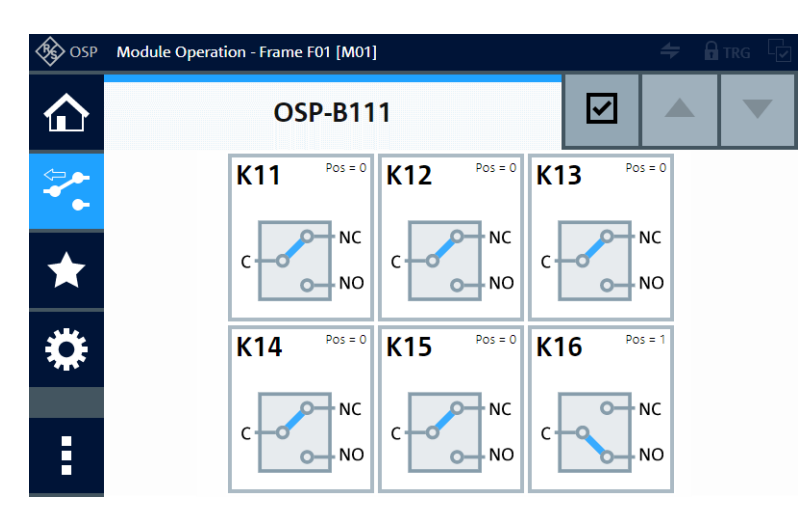

*Figure 3-36: Representation of the module on the control screen*

For operation, see [Chapter 4, "Operation", on page 133](#page-132-0) and [Chapter 5, "Functions",](#page-140-0) [on page 141](#page-140-0).

# **3.12 R&S OSP-B111E RF Switch Module**

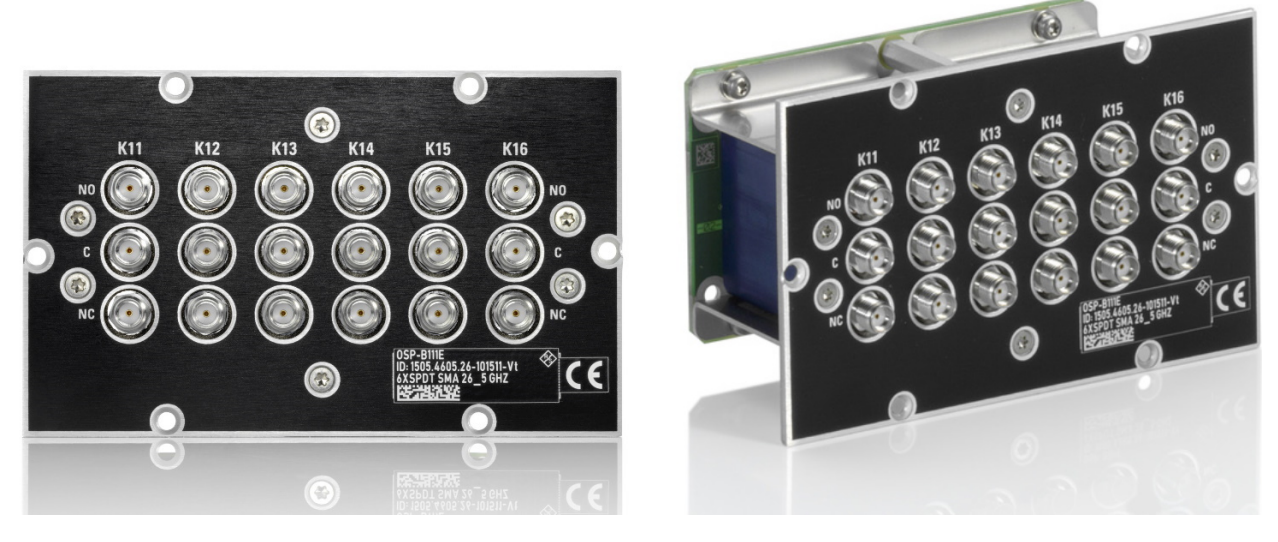

#### *Figure 3-37: R&S OSP-B111E*

The one-slot [module](#page-46-0) R&S OSP-B111E (order no. 1505.4605.26) consists of 6 failsafe electromechanical SPDT relays, frequency range DC to 26.5 GHz, with non-terminated SMA (female) connectors.

It is based on the module  $B111$ , with the following differences:

- Frequency range from DC to **26.5 GHz** (instead of 40 GHz)
- **SMA** (female) connectors (instead of PC 2.92 connectors) The module's SMA connectors are geometrically compatible with 3.5 mm and 2.92 mm connectors of RF cables that support 26.5 GHz.

**Note:** Mind the [torque limit recommendation](#page-50-0) of **56 N**·**cm** for **SMA** connectors.

The pinout and block diagram of the module R&S OSP-B111E is the same as in [Fig](#page-73-0)[ure 3-35.](#page-73-0)

The control screen representation of the module R&S OSP-B111E is the same as in [Figure 3-36.](#page-73-0)

# **3.13 R&S OSP-B111U RF Switch Module**

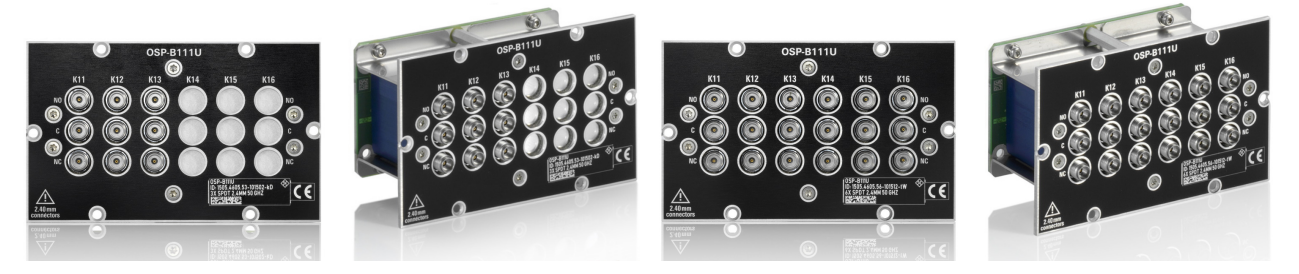

*Figure 3-38: R&S OSP-B111U (left with 3 SPDT relays, right with 6 SPDT relays)*

The one-slot [module](#page-46-0) R&S OSP-B111U (order no. 1505.4605.53/.56) consists of failsafe electromechanical SPDT relays, frequency range DC to 50 GHz, with non-terminated PC 2.4 (female) connectors.

It is based on the module  $B111$ , with the following differences:

- Frequency range from DC to **50 GHz** (instead of 40 GHz)
- PC 2.4 (female) connectors (instead of PC 2.92 connectors)
- Availability of two versions:
	- Version 1505.4605**.53** with 3 SPDT relays (K11 to K13)
	- Version 1505.4605**.56** with 6 SPDT relays (K11 to K16)

**Note:** Mind the [torque limit recommendation](#page-50-0) of **90 N**·**cm** for **PC** connectors.

The pinout and block diagram of the module R&S OSP-B111U is the same as in [Fig](#page-73-0)[ure 3-35,](#page-73-0) but with 3 SPDT relays, only, in version 1505.4605.53.

In the module version with 3 SPDT relays, the relays K14, K15 and K16 are not available.

The control screen representation of the module R&S OSP-B111U is the same as in [Figure 3-36,](#page-73-0) but with 1 SP6T relay, only, in version 1505.4605.53:

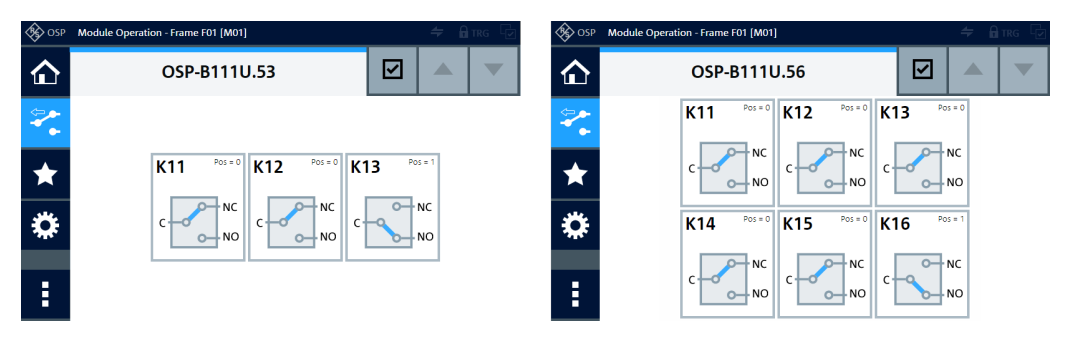

*Figure 3-39: Representation of the module on the control screen, with 3 or 6 SPDT relays*

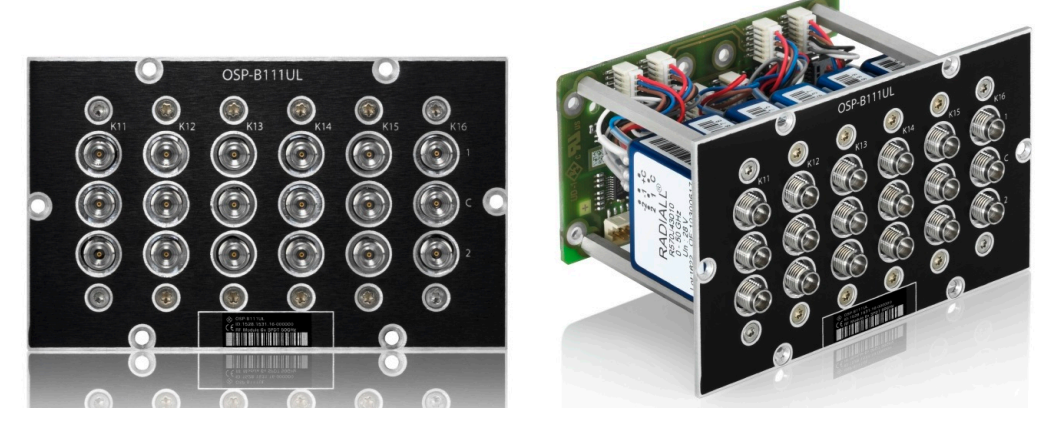

### **3.14 R&S OSP-B111UL RF Switch Module**

*Figure 3-40: R&S OSP-B111UL (here with 6 SPDT relays)*

The one-slot [module](#page-46-0) R&S OSP-B111UL (order no. 1528.1531.13/.16) consists of latching electromechanical SPDT relays, frequency range DC to 50 GHz, with non-terminated PC 2.4 (female) connectors.

There are module versions with 3 and with 6 SPDT relays:

- 3 relays: order no. 1528.1531.13
- 6 relays: order no. 1528.1531.16

**Note:** Mind the [torque limit recommendation](#page-50-0) of **90 N**·**cm** for **PC** connectors.

The relays operate independently from each other. The terminal port is labeled with C (common), the other relay ports are labeled with numbers "2" (= default port) and "1". Terminal C is connected either with relay port "1" or "2".

Note that the hardware labels "**2**" and "**1**" are represented in the software as positions "**0**" (= default) and "**1**", respectively. In [RC Commands,](#page-240-0) the corresponding switching states are encoded by the SCPI parameters "**00**" (= default) and "**01**".

The relay type is bistable (or "latching"), hence, with no voltage applied, a relay remains in its current position.

To change the connection, the controller must send a voltage pulse to the appropriate switch coil in the relay. After that, no energy is consumed by this relay type.

You can configure two different [Power Up reset conditions](#page-260-0) to determine, how latching relays behave after booting the switch unit.

The relays are mounted directly into the module's panel and soldered to the module's printed board, to avoid relay cabling and allow a compact module size.

The switch unit provides power supply and control via a single module bus cable to a module bus connector on the module's printed board. The module's on-board memory stores its configuration data.

### R&S OSP-B111VL RF Switch Module

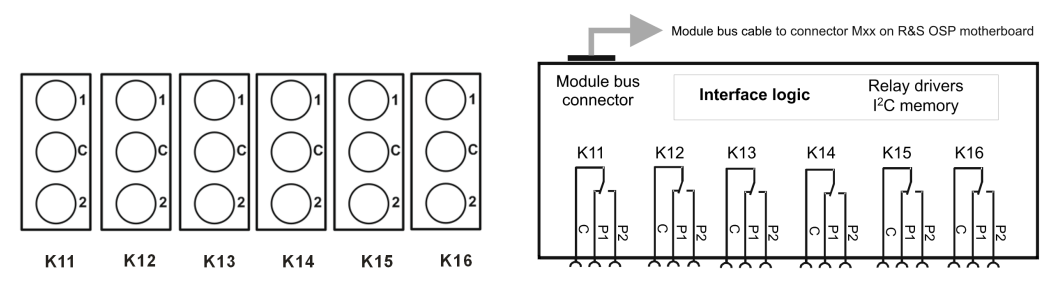

*Figure 3-41: Pinout and block diagram of RF switch module R&S OSP-B111UL (here: 6 relays)*

In the module version with 3 SPDT relays, the relays K14, K15 and K16 are not available.

|     | OSP Module Operation - Frame F01 [M01] |                 |                          | $\Rightarrow$ $\theta$ TRG $\psi$ |               | OSP Module Operation - Frame F01 [M01] |                 |     |  | $\Rightarrow$ $\theta$ TRG $\forall$ |
|-----|----------------------------------------|-----------------|--------------------------|-----------------------------------|---------------|----------------------------------------|-----------------|-----|--|--------------------------------------|
| 6   | OSP-B111UL.13                          | ⊽               | $\overline{\phantom{0}}$ | 位                                 | OSP-B111UL.16 | ☑                                      | A               |     |  |                                      |
| حر⇔ |                                        |                 |                          |                                   | ر دی          | K11                                    | K12             | K13 |  |                                      |
| 六   | K <sub>11</sub>                        | K <sub>12</sub> | K <sub>13</sub>          |                                   | M             |                                        |                 |     |  |                                      |
| ₩   |                                        | ŀ٥              |                          |                                   | ₩             | K14                                    | K <sub>15</sub> | K16 |  |                                      |
| ŧ   |                                        |                 |                          |                                   | ŧ             |                                        |                 |     |  |                                      |

*Figure 3-42: Representation of the module on the control screen, with 3 or 6 SPDT relays*

For operation, see [Chapter 4, "Operation", on page 133](#page-132-0) and [Chapter 5, "Functions",](#page-140-0) [on page 141](#page-140-0).

For remote control, refer to the chapters [Remote Operation](#page-234-0) and [RC Commands](#page-240-0). For an example, see [ROUTe:CLOSe](#page-247-0) on page 248.

# **3.15 R&S OSP-B111VL RF Switch Module**

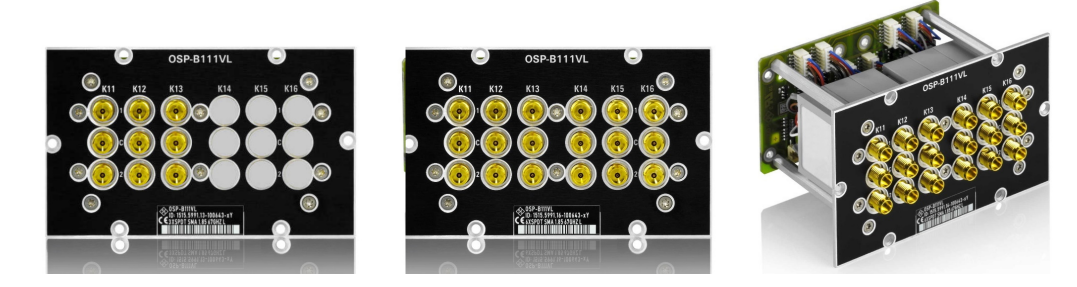

*Figure 3-43: R&S OSP-B111VL (left with 3 SPDT relays, center and right with 6 SPDT relays)*

The one-slot [module](#page-46-0) R&S OSP-B111VL (order no. 1515.5991.13/.16) consists of latching electromechanical SPDT relays, frequency range DC to 67 GHz, with non-terminated PC 1.85 (female) connectors.

There are module versions with 3 and with 6 SPDT relays:

- 3 relays: order no. 1515.5991.13
- 6 relays: order no. 1515.5991.16

**Note:** Mind the [torque limit recommendation](#page-50-0) of **90 N**·**cm** for **PC** connectors.

The relays operate independently from each other. The terminal port is labeled with C (common), the other relay ports are labeled with numbers "2" (= default port) and "1". Terminal C is connected either with relay port "1" or "2".

Note that the hardware labels "**2**" and "**1**" are represented in the software as positions "**0**" (= default) and "**1**", respectively. In [RC Commands,](#page-240-0) the corresponding switching states are encoded by the SCPI parameters "**00**" (= default) and "**01**".

The relay type is bistable (or "latching"), hence, with no voltage applied, a relay remains in its current position.

To change the connection, the controller must send a voltage pulse to the appropriate switch coil in the relay. After that, no energy is consumed by this relay type.

You can configure two different [Power Up reset conditions](#page-260-0) to determine, how latching relays behave after booting the switch unit.

The relays are mounted directly into the module's panel and soldered to the module's printed board, to avoid relay cabling and allow a compact module size.

The switch unit provides power supply and control via a single module bus cable to a module bus connector on the module's printed board. The module's on-board memory stores its configuration data.

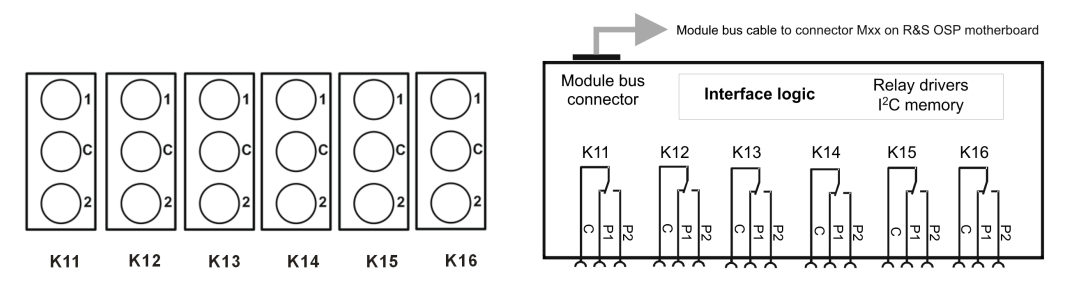

*Figure 3-44: Pinout and block diagram of RF switch module R&S OSP-B111VL (here: 6 relays)*

In the module version with 3 SPDT relays, the relays K14, K15 and K16 are not available.

| <b>∜ey</b> osp | Module Operation - Frame F01 [M01] |     | $\Rightarrow$ $\theta$ TRG    |              | OSP Module Operation - Frame F01 [M01] |                 | $\frac{1}{2}$ |
|----------------|------------------------------------|-----|-------------------------------|--------------|----------------------------------------|-----------------|---------------|
| Ю              | OSP-B111VL.13                      |     | ☑<br>$\overline{\phantom{0}}$ | ≃            | OSP-B111VL.16                          |                 | ☑             |
| $\leftarrow$   |                                    |     |                               | $\leftarrow$ | K11                                    | K <sub>12</sub> | K13           |
| ★              | K11                                | K12 | K13                           | π            |                                        |                 |               |
| ₩              |                                    |     |                               | ж            | K14                                    | K <sub>15</sub> | K16           |
| ŧ              |                                    |     |                               | ŧ            | $\circ$                                | —⊢ი             |               |

*Figure 3-45: Representation of the module on the control screen, with 3 or 6 SPDT relays*

<span id="page-79-0"></span>For operation, see [Chapter 4, "Operation", on page 133](#page-132-0) and [Chapter 5, "Functions",](#page-140-0) [on page 141](#page-140-0).

For remote control, refer to the chapters [Remote Operation](#page-234-0) and [RC Commands](#page-240-0). For an example, see [ROUTe:CLOSe](#page-247-0) on page 248.

# **3.16 R&S OSP-B112 RF Switch Module**

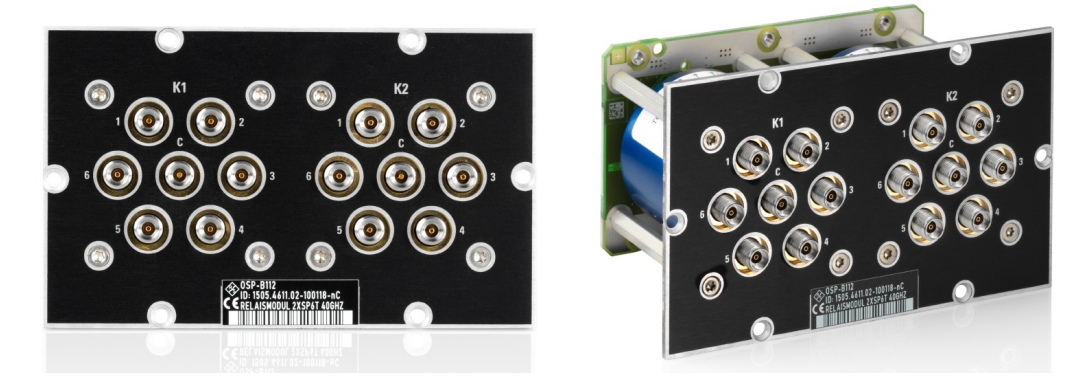

*Figure 3-46: R&S OSP-B112*

The one-slot [module](#page-46-0) R&S OSP-B112 (order no. 1505.4611.02) consists of 2 [failsafe](#page-48-0) [\(open\)](#page-48-0) electromechanical SP6T relays, frequency range DC to 40 GHz, with non-terminated PC 2.92 (female) connectors.

**Note:** Mind the [torque limit recommendation](#page-50-0) of **90 N**·**cm** for **PC** connectors.

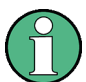

Despite its frequency range up to 40 GHz, the R&S OSP-B112 is not called R&S OSP-B112H, which is an exception from the [naming convention](#page-50-0) (just like R&S [OSP-B111\)](#page-72-0).

The relays operate independently from each other. The terminal port is labeled with C (common), the other relay ports are labeled with numbers.

The relay type is monostable (or "failsafe open"). Hence, with no voltage applied to a relay, no RF connection is provided from terminal C to any of the numbered ports. To establish an RF connection between C and one of the numbered ports, a continuous voltage must be applied to the corresponding power terminal of the relay.

The relays are mounted directly into the module's panel and soldered to the module's printed board, to avoid relay cabling and allow a compact module size.

The switch unit provides power supply and control via a single module bus cable to a module bus connector on the module's printed board. The module's on-board memory stores its configuration data.

### R&S OSP-B112E RF Switch Module

<span id="page-80-0"></span>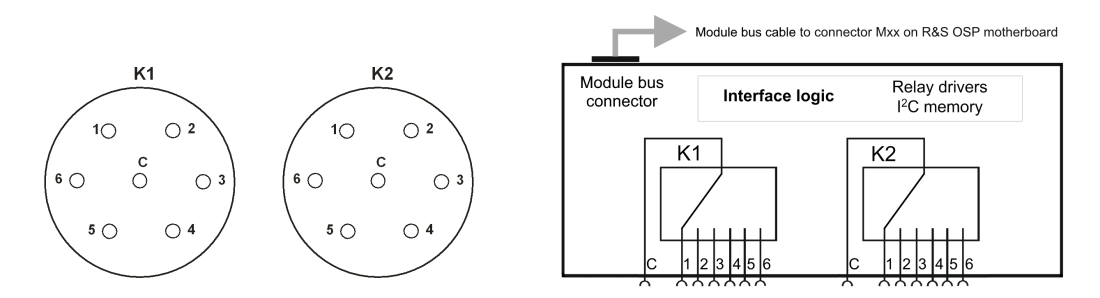

*Figure 3-47: Pinout and block diagram of RF switch module R&S OSP-B112*

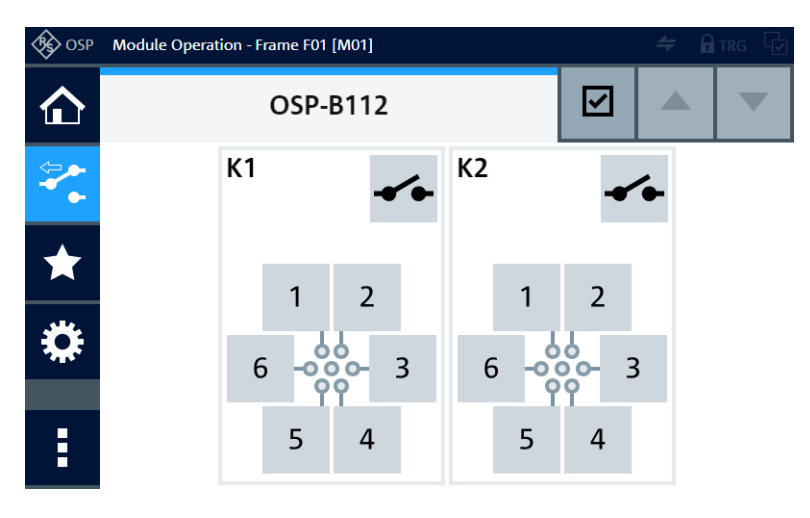

*Figure 3-48: Representation of the module on the control screen*

For operation, see [Chapter 4, "Operation", on page 133](#page-132-0) and [Chapter 5, "Functions",](#page-140-0) [on page 141](#page-140-0).

For remote control, refer to the chapters [Remote Operation](#page-234-0) and [RC Commands](#page-240-0). For an example, see [ROUTe:CLOSe](#page-247-0) on page 248.

# **3.17 R&S OSP-B112E RF Switch Module**

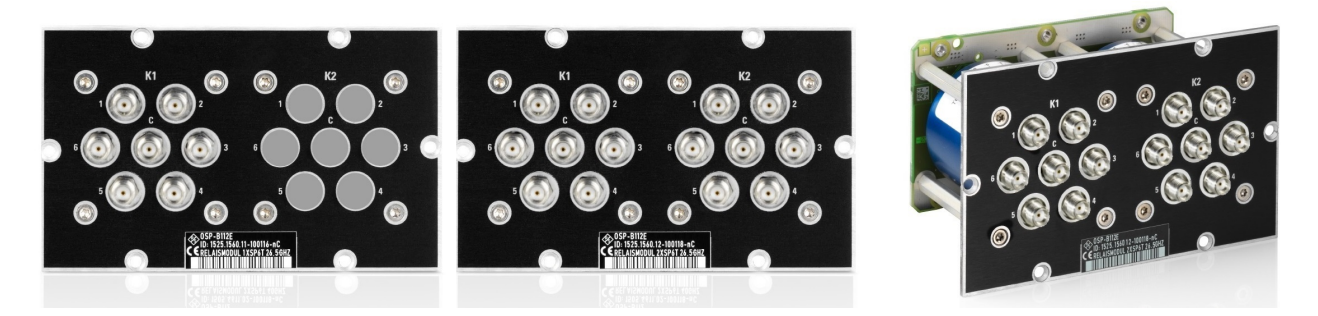

*Figure 3-49: R&S OSP-B112E (left with 1 SP6T relay, center and right with 2 SP6T relays)*

The one-slot [module](#page-46-0) R&S OSP-B112E (order no. 1528.1560.11 or .12) consists of 1 or 2 [failsafe \(open\)](#page-48-0) electromechanical SP6T relays.

It is based on the module [B112,](#page-79-0) with the following differences:

- Frequency range from DC to **26.5 GHz** (instead of 40 GHz)
- **SMA** (female) connectors (instead of PC 2.92 connectors) The module's SMA connectors are geometrically compatible with 3.5 mm and 2.92 mm connectors of RF cables that support 26.5 GHz.
- Availability of two versions:
	- Version 1528.1560**.11** with 1 SP6T relay (K1)
	- Version 1528.1560**.12** with 2 SP6T relays (K1 and K2)

**Note:** Mind the [torque limit recommendation](#page-50-0) of **56 N**·**cm** for **SMA** connectors.

The pinout and block diagram of the module R&S OSP-B112E is the same as in [Fig](#page-80-0)[ure 3-47,](#page-80-0) but with 1 SP6T relay, only, in version 1528.1560.11.

The control screen representation of the module R&S OSP-B112E is the same as in [Figure 3-48,](#page-80-0) but with 1 SP6T relay, only, in version 1528.1560.11:

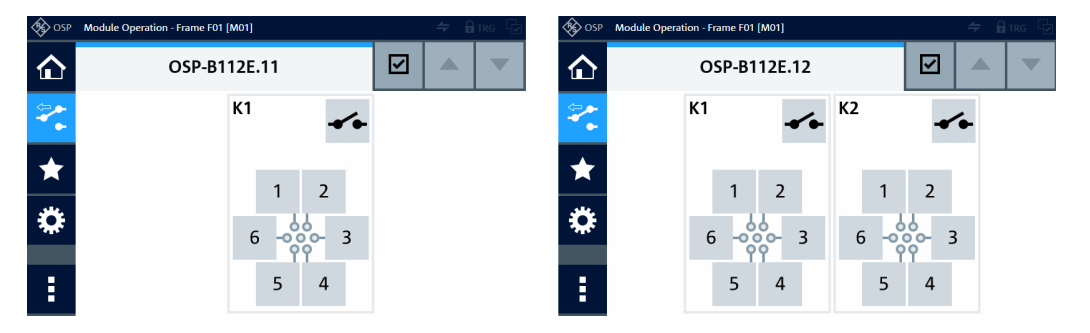

*Figure 3-50: Representation of the module on the control screen, with 1 or 2 relays*

### **3.18 R&S OSP-B112U RF Switch Module**

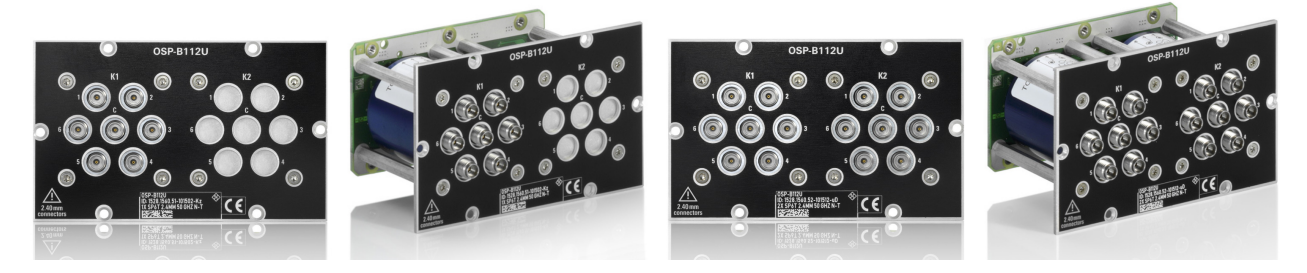

*Figure 3-51: R&S OSP-B112U (left with 1 SP6T relay, right with 2 SP6T relays)*

The one-slot [module](#page-46-0) R&S OSP-B112U (order no. 1528.1560.51/.52) consists of [fail](#page-48-0)[safe \(open\)](#page-48-0) electromechanical SP6T relays.

It is based on the module [B112,](#page-79-0) with the following differences:

- Frequency range from DC to **50 GHz** (instead of 40 GHz)
- PC 2.4 (female) connectors (instead of PC 2.92 connectors)
- Availability of two versions:
- Version 1528.1560**.51** with 1 SP6T relay (K1)
- Version 1528.1560**.52** with 2 SP6T relays (K1 and K2)

**Note:** Mind the [torque limit recommendation](#page-50-0) of **90 N**·**cm** for **PC** connectors.

The pinout and block diagram of the module R&S OSP-B112U is the same as in [Fig](#page-80-0)[ure 3-47,](#page-80-0) but with 1 SP6T relay, only, in version 1528.1560.51.

In the module version with 1 SP6T relay, the relay K2 is not available.

The control screen representation of the module R&S OSP-B112U is the same as in [Figure 3-48,](#page-80-0) but with 1 SP6T relay, only, in version 1528.1560.51:

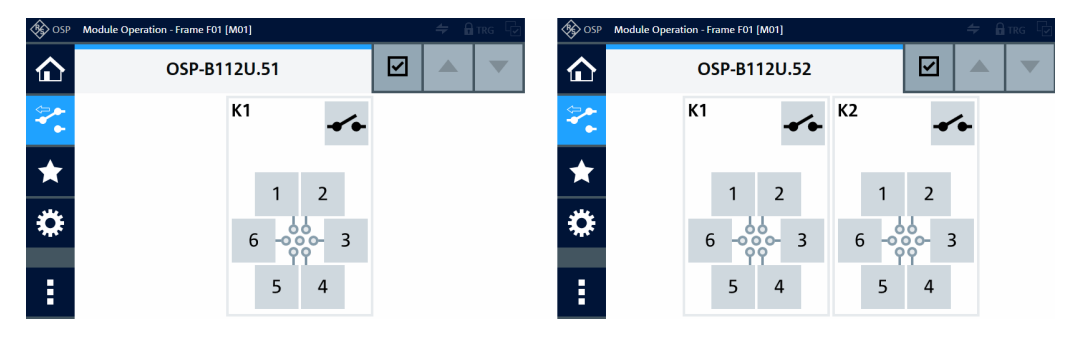

*Figure 3-52: Representation of the module on the control screen, with 1 or 2 relays*

### **3.19 R&S OSP-B112UL RF Switch Module**

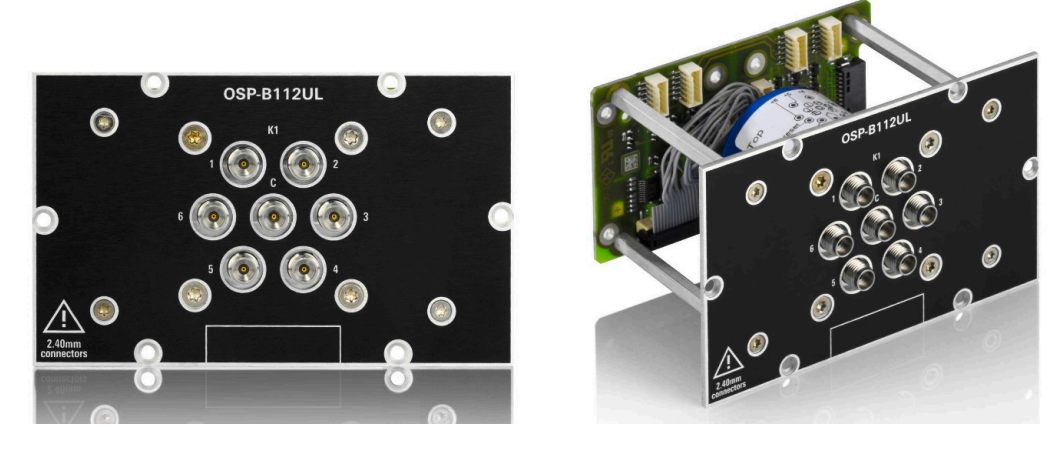

*Figure 3-53: R&S OSP-B112UL*

The one-slot [module](#page-46-0) R&S OSP-B112UL (order no. 1528.1548.11) consists of 1 latching electromechanical SP6T relay, frequency range DC to 50 GHz, with non-terminated PC 2.4 (female) connectors.

**Note:** Mind the [torque limit recommendation](#page-50-0) of **90 N**·**cm** for **PC** connectors.

The terminal port is labeled with C (common), the other relay ports are labeled with numbers.

The relay type is multi-stable (or "latching"). Hence, with no voltage applied, a relay remains in its current position. It also remains in its current position, if the voltage is maintained after switching is accomplished.

To change the connection, the controller must send a voltage pulse to the appropriate switch coil in the relay. After that, no energy is consumed by this relay type.

You can configure two different [Power Up reset conditions](#page-260-0) to determine, how the latching relay behaves after booting the switch unit.

The relay is mounted directly into the module's panel and soldered to the module's printed board, to avoid relay cabling and allow a compact module size.

The switch unit provides power supply and control via a single module bus cable to a module bus connector on the module's printed board. The module's on-board memory stores its configuration data.

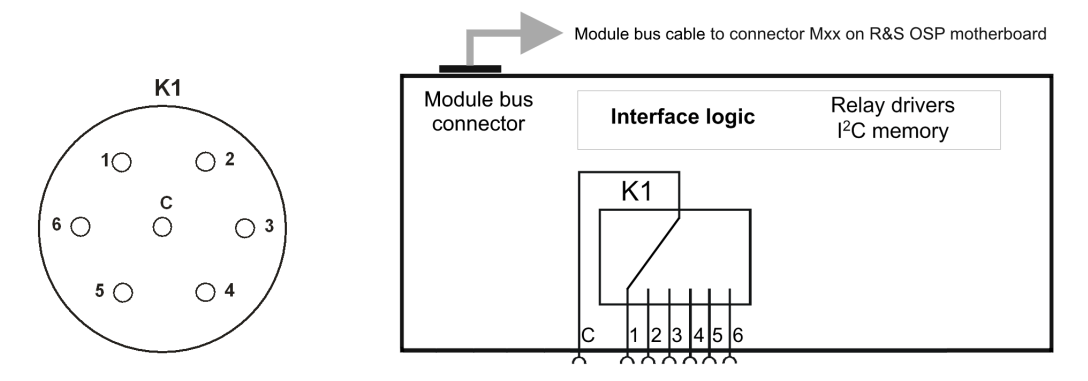

*Figure 3-54: Pinout and block diagram of RF switch module R&S OSP-B112UL*

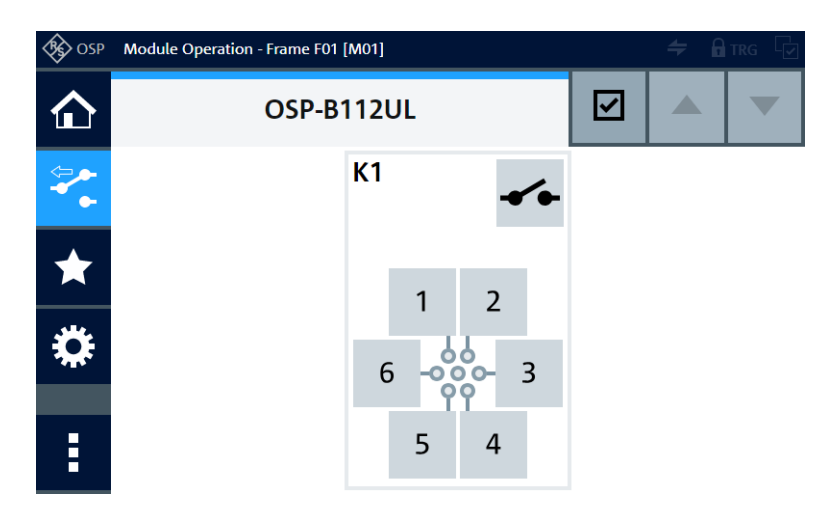

*Figure 3-55: Representation of the module on the control screen*

For operation, see [Chapter 4, "Operation", on page 133](#page-132-0) and [Chapter 5, "Functions",](#page-140-0) [on page 141](#page-140-0).

### <span id="page-84-0"></span>**3.20 R&S OSP-B114 EMS Test Control Module**

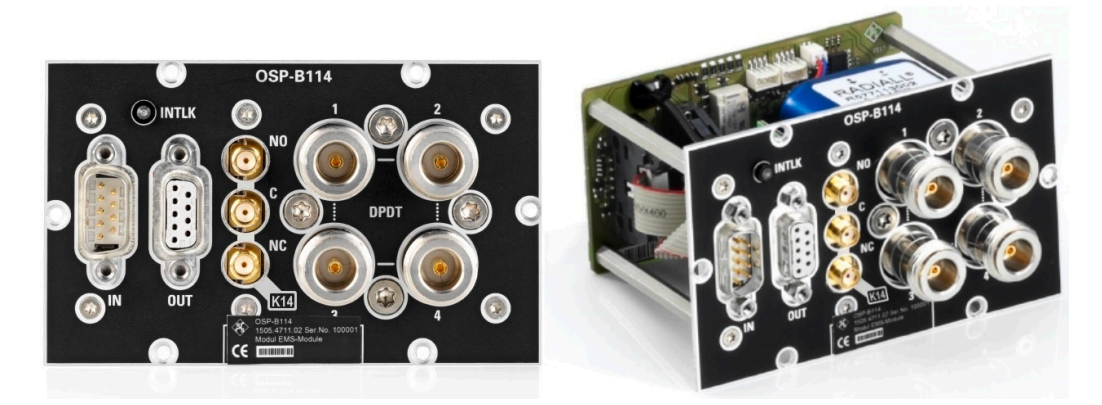

*Figure 3-56: R&S OSP-B114*

The one-slot [module](#page-46-0) R&S OSP-B114 (order no. 1505.4711.02) has 2 D-Sub I/O connectors, interlock LED, solid-state SPDT relay (SSR, K14) with 3 female SMA connectors and electromechanical DPDT power relay (K11) with 4 female N connectors.

**Note:** Mind the [torque limit recommendation](#page-50-0) of **150 N**·**cm** for **N** connectors.

**Note:** Mind the [torque limit recommendation](#page-50-0) of **56 N**·**cm** for **SMA** connectors.

# **NOTICE**

### **Risk of module damage due to limited I/O voltage**

All input and output lines of this module are specified at **3.3 V**, tolerating up to 5 V. However, control circuits like interlock loops in EMS systems often use control voltages up to 28 V DC. Directly applying voltages > 5 V to the module can damage it.

To connect circuits with > 5 V and up to 28 V, you must also connect in series a **resistor** with **minimum 22 k**Ω.

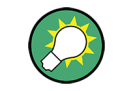

See also [Chapter 6.3, "Applications of Module R&S](#page-216-0) OSP-B114", on page 217.

The module is designed for the following tasks in small or medium systems for electromagnetic susceptibility (EMS) measurements:

● **IN**

The male D-Sub 9 connector labeled "IN" provides 4 input channels and 5 other lines, as shown in [Figure 3-57](#page-87-0):

– The 4 digital input channels (input lines at pins 4, 5, 8 and 9) have no influence on the module's internal interface logic. Instead, you can read out the state of these universal IN channels to your external computer. You can use these IN channels, for example, for controlling your application by the state of various door contacts or light grids.

These 4 input channels are specified for up to 5 V (TTL). If you use a higher voltage level up to +28 V DC (as provided by pin 6, for example), insert an additional 22 kOhm resistor in series.

The input channels can be read at any time. Each channel is protected by a lowpass filter and two TVS diodes against transient disturbances.

- Pin 1 is a ground contact.
- Use the "Interlock Loop" line on pin 2 together with pin 6 ("+28 V DC") to connect the interlock door contact. Hence, pin 2 provides the basic door-state information to the module's interlock logic.
- The "PA Interlock Control 1" circuit between pin 3 and pin 7 is controlled by the module's interlock logic. This circuit can, for example, shut down (power off) an external RF power amplifier, if the interlock loop is open.

The module's dialog in the firmware [\(Figure 3-58](#page-87-0)) and the SCPI command [READ:](#page-256-0) [IO:IN?](#page-256-0) can display and query the state of the input channels at any time.

● **OUT**

The female D-Sub 9 connector labeled "OUT" provides 4 output channels and 5 other lines, as shown in [Figure 3-57:](#page-87-0)

- The 4 digital output channels at pins 1, 2, 6 and 7 can be programmed independently from each other. You can use the OUT channels, for example, for controlling the position and polarization of the transmitting antennas. These lines are specified, each, for a maximum load of 200 mA at 28 V DC. The maximum total load on the module is 600 mA, as specified in the data sheet. Each output channel is designed as a MOS-FET (open drain) that leaves the channel's pin on high impedance in the inactive state. When activated, the FET switches the pin to internal ground. Each output is protected by two TVS diodes against transient disturbances, which can occur when switching inductive loads, such as relay coils.
- Pin 5 is a ground contact.
- Pin 3 of the output port ("Interlock LED" in [Figure 3-57](#page-87-0)) is controlled by the module's interlock logic and activated together with the "INTLK LED". It is specified at a maximum of 100 mA. Hence, you can use pin 3 and pin 9 ("+28 V DC") of the output port to control a remote LED or a different indicator in a separate location, as in [Figure 3-57](#page-87-0). For example, this indicator can be on the front panel of a rack or in an office.
- The "PA Interlock Control 2" circuit between pins 4 and 8 is controlled by the module's interlock logic, too. This circuit can, for example, shut down (power off) another external RF power amplifier, if the input port's interlock loop is open.
- **DPDT**

The electromechanical DPDT power relay R1 can switch the RF output of two power amplifiers to one or two transmitting antennas or other transducers. It has 4 numbered terminal ports and is suited for a frequency range from DC to 12.4 GHz. For power ratings, refer to the data sheet.

The type of relays is monostable (or "failsafe"), showing the following behavior:

– When the relay is **not activated** (no voltage applied) and after a reset, the terminals **1 + 2** and **3 + 4** are connected (this state is also the automatic default)

- When the relay is **activated**, the terminals **1 + 3** and **2 + 4** are connected
- **SPDT**

The terminated solid-state relay (SSR) K14 of SPDT type is controlled by the interlock and suited for a frequency range from 9 kHz to 10 GHz.

The terminal port is labeled with C (common), the other relay ports are labeled with NC (normally closed) and NO (normally open). Terminal C is connected either with relay port NC or NO.

The relay shows the following behavior:

- When the relay is *activated* (control voltage = logical 1, typically when the *interlock loop is closed*), the relay connects C to NO, while disconnecting NC.
- When the relay is *not activated* (control voltage = logical 0, typically when the *interlock loop is open*) and after reset, the relay automatically falls back to its default state: It has an RF connection from C to NC, while NO is not connected to C.

You can use this relay position to disconnect the signal generator from the power amplifier. Hence, K14 can implement an additional safety feature, if the D-Sub output cannot shut down the amplifier. In this case, you can use the SPDT switch for directly interrupting the RF signal, typically between the signal generator and the power amplifier.

However, without power supplied to the relay, it has no defined switching state. Therefore, SSRs are not inherently failsafe, see ["Monostable vs. failsafe"](#page-10-0) [on page 11.](#page-10-0)

**INTLK LED** 

The status LED that is labeled [INTLK] can display the current state of the interlock loop:

- If the LED is off, it indicates that the interlock is closed.
- If the LED shows red light, there is no connection between the input port's pins 2 ("Interlock Loop") and 6 ("+28 V DC") of the input port (see [Figure 3-57\)](#page-87-0). It indicates that the interlock is open.

The relays and I/O ports are mounted directly into the module's panel and soldered to the module's printed board, to avoid relay cabling and allow compact module size.

### **NOTICE**

### **Risk of module damage**

The maximum voltage to be directly applied to the digital input lines of this module is TTL level (standard 3.3 V, tolerating up to 5 V). For voltages up to 28 V DC, you must insert a resistor in series with a minimum resistance of 22 kΩ.

The switch unit provides power supply and control via a single module bus cable to a module bus connector on the module's printed board. The module's on-board memory stores its configuration data.

#### R&S OSP-B114 EMS Test Control Module

<span id="page-87-0"></span>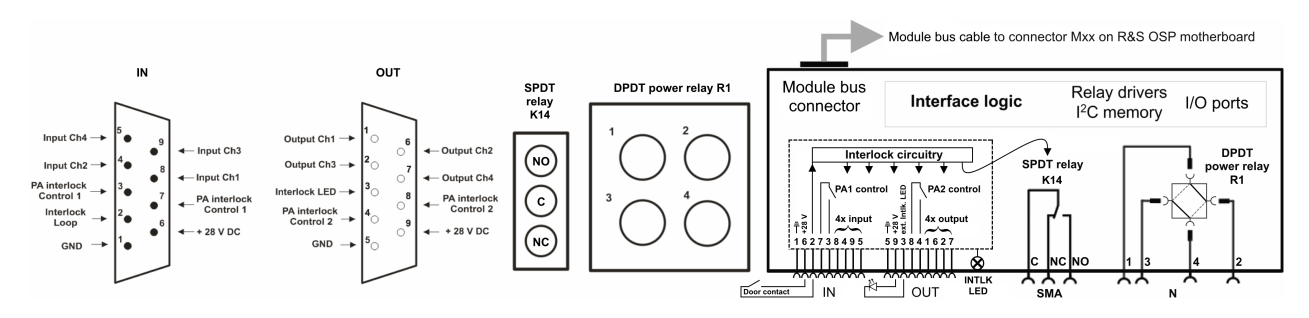

*Figure 3-57: Pinout and block diagram of RF switch module R&S OSP-B114*

Right = Block diagram of SPDT and DPDT relays and circuitry

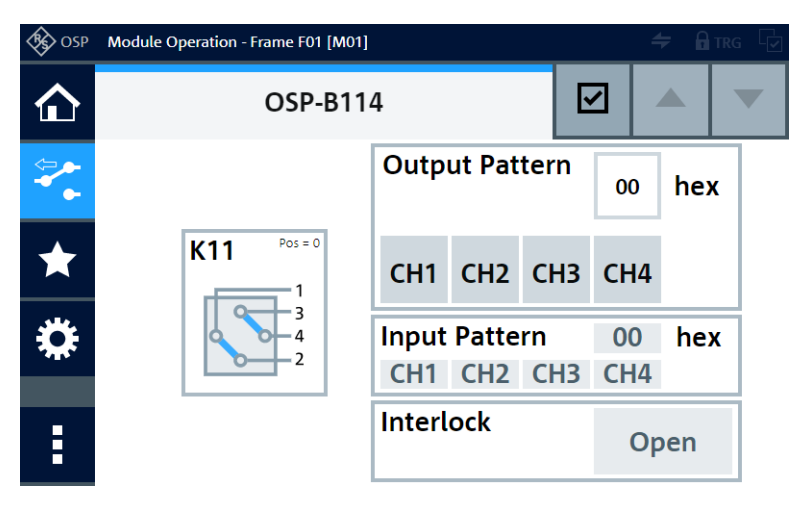

*Figure 3-58: Representation of the module on the control screen*

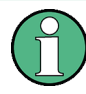

From this dialog, you cannot control the SPDT relay (center position in [Figure 3-56](#page-84-0)), because it is controlled only by the module's internal interlock circuitry:

- If the "Interlock" state is "Closed", the SPDT relay connects C to NO.
- If the "Interlock" state is "Open", the SPDT relay connects C to NC.

For operation, see [Chapter 4, "Operation", on page 133](#page-132-0) and [Chapter 5, "Functions",](#page-140-0) [on page 141](#page-140-0).

For remote control, refer to the chapters [Remote Operation](#page-234-0) and [RC Commands](#page-240-0). For an example, see [ROUTe:CLOSe](#page-247-0) on page 248.

You can use the RC command READ: IO: IN? for reading the 4 input channels.

You can use the RC command READ: MODule: INTerlock? for reading the interlock state.

Left  $=$  Pins of the input and output ports

Center = Relay ports

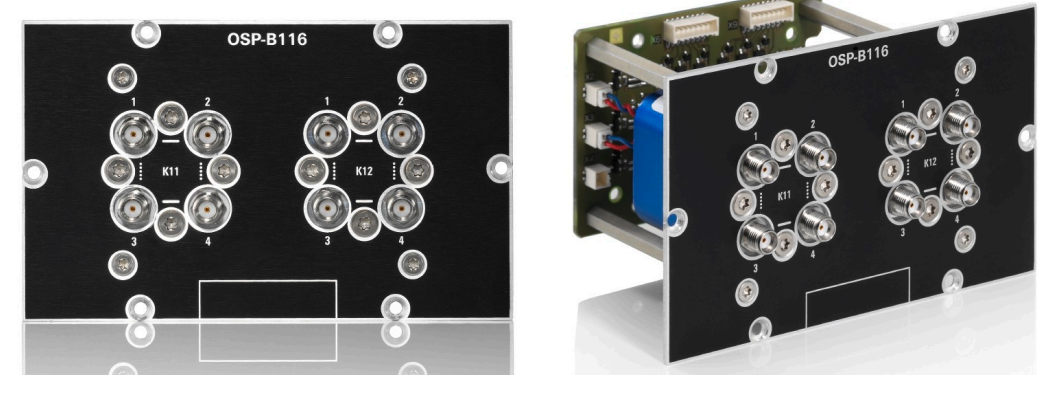

# <span id="page-88-0"></span>**3.21 R&S OSP-B116 RF Switch Module**

*Figure 3-59: R&S OSP-B116*

The one-slot [module](#page-46-0) R&S OSP-B116 (order no. 1515.5827.02) has two failsafe electromechanical DPDT relays (K11 and K12), frequency range DC to 18 GHz, with nonterminated SMA (female) connectors.

**Note:** Mind the [torque limit recommendation](#page-50-0) of **56 N**·**cm** for **SMA** connectors.

The relays operate independently from each other.

The type of relays is monostable (or "failsafe"), hence, with no voltage applied to a relay, its RF connections automatically go to the "not activated" state, as described below:

- When a DPDT relay is **not activated** (no voltage applied to the relay) and after a reset, the terminals **1 + 2** and **3 + 4** are connected. The user interface (control screen / "WebGUI") labels this state as "Pos = 0". In the remote control command ROUTe: CLOSe, this deactivated state of the relay is represented by "00".
- When the relay is **activated** (continuous voltage applied to the relay), the terminals **1 + 3** and **2 + 4** are connected. The user interface (control screen / "WebGUI") labels this state as "Pos = 1". In the remote control command ROUTe: CLOSe, this activated state of the relay is represented by "01".

The relays are mounted directly into the module's panel and soldered to the module's printed board, to avoid relay cabling and allow a compact module size.

The switch unit provides power supply and control via a single module bus cable to a module bus connector on the module's printed board. The module's on-board memory stores its configuration data.

### R&S OSP-B116 RF Switch Module

<span id="page-89-0"></span>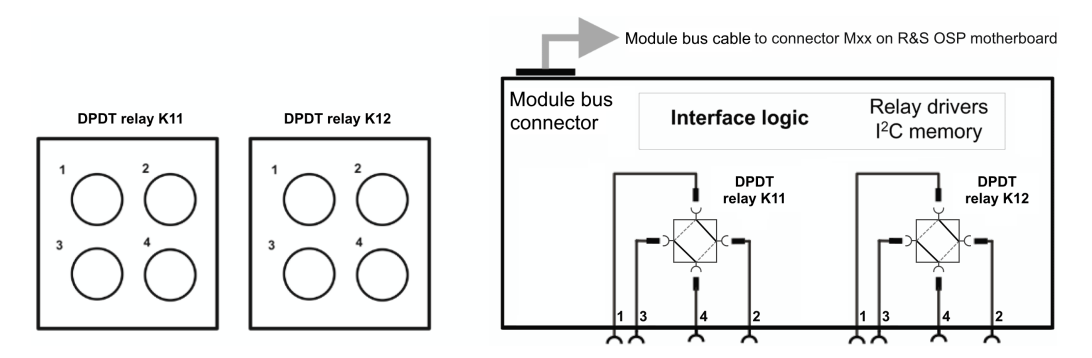

*Figure 3-60: Pinout and block diagram of RF switch module R&S OSP-B116*

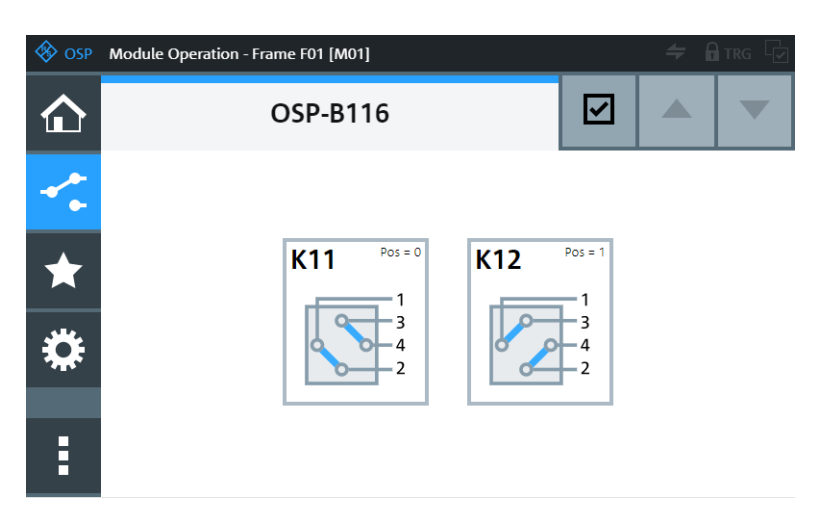

*Figure 3-61: Representation of the module on the control screen*

For operation, see [Chapter 4, "Operation", on page 133](#page-132-0) and [Chapter 5, "Functions",](#page-140-0) [on page 141](#page-140-0).

# **3.22 R&S OSP-B116E RF Switch Module**

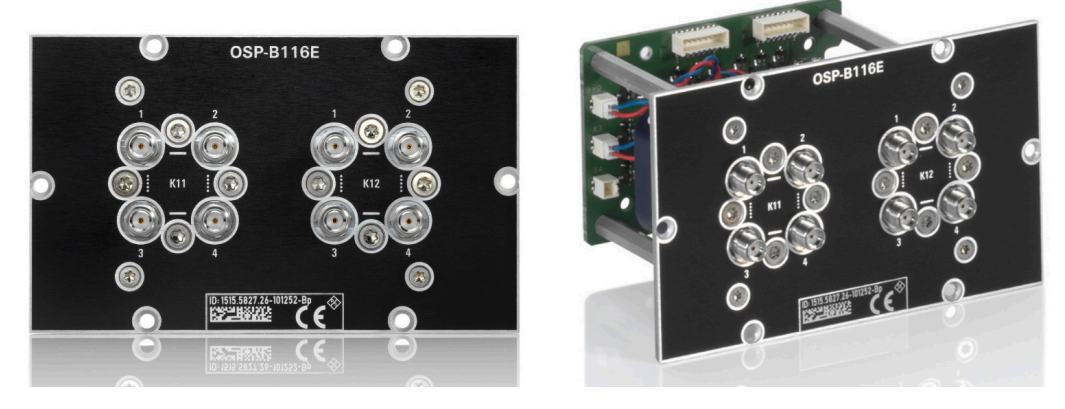

*Figure 3-62: R&S OSP-B116E*

The one-slot [module](#page-46-0) R&S OSP-B116E (order no. 1515.5827.26) is based on the module [B116](#page-88-0), with the following difference:

● Frequency range from DC to **26.5 GHz** (instead of 18 GHz)

It has also non-terminated SMA (female) connectors.

**Note:** Mind the [torque limit recommendation](#page-50-0) of **56 N**·**cm** for **SMA** connectors.

The pinout and block diagram of the module R&S OSP-B116E is the same as in [Fig](#page-89-0)[ure 3-60.](#page-89-0)

The control screen representation of the module R&S OSP-B116E is the same as in [Figure 3-61.](#page-89-0)

# **3.23 R&S OSP-B116H RF Switch Module**

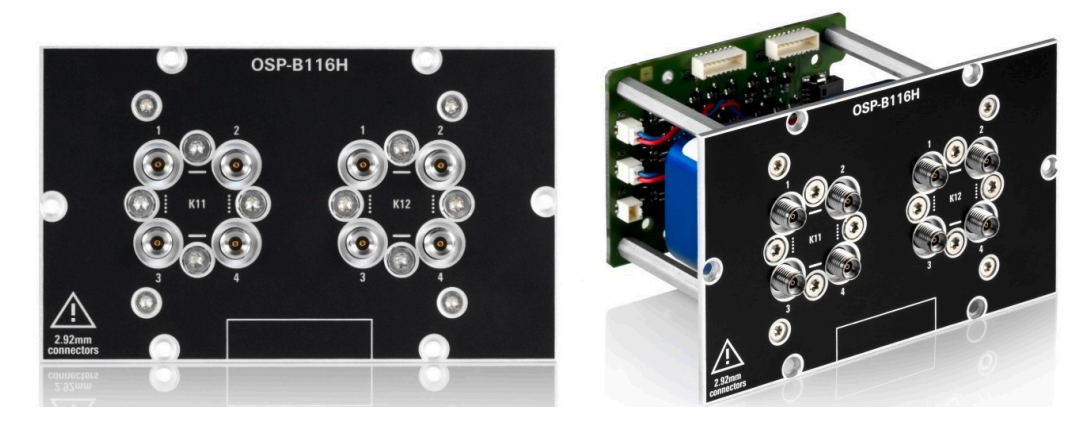

*Figure 3-63: R&S OSP-B116H*

The one-slot [module](#page-46-0) R&S OSP-B116H (order no. 1515.5827.40) is based on the module [B116](#page-88-0), with the following differences:

- Frequency range from DC to **40 GHz** (instead of 18 GHz)
- **PC 2.92** instead of SMA connectors (also female, non-terminated)

**Note:** Mind the [torque limit recommendation](#page-50-0) of **90 N**·**cm** for **PC** connectors.

The pinout and block diagram of the module R&S OSP-B116H is the same as in [Fig](#page-89-0)[ure 3-60.](#page-89-0)

The control screen representation of the module R&S OSP-B116H is the same as in [Figure 3-61.](#page-89-0)

# **3.24 R&S OSP-B116U RF Switch Module**

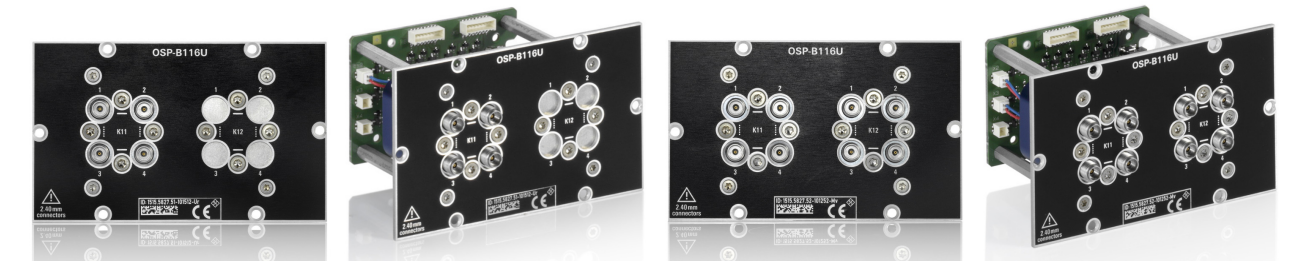

*Figure 3-64: R&S OSP-B116U (left with 1 DPDT relay, right with 2 DPDT relays)*

The one-slot [module](#page-46-0) R&S OSP-B116U (order no. 1515.5827.51/.52) is based on the module [B116,](#page-88-0) with the following differences:

- Frequency range from DC to **50 GHz** (instead of 18 GHz)
- **PC 2.4** instead of SMA connectors (also female, non-terminated)
- Availability of two versions:
	- Version 1515.5827**.51** with 1 DPDT relay (K11)
	- Version 1515.5827**.52** with 2 DPDT relays (K11 and K12)

**Note:** Mind the [torque limit recommendation](#page-50-0) of **90 N**·**cm** for **PC** connectors.

The pinout and block diagram of the module R&S OSP-B116U is the same as in [Fig](#page-89-0)[ure 3-60,](#page-89-0) but with 1 DPDT relay, only, in version 1515.5827.51 (here, relay K12 is not available).

The control screen representation of the module R&S OSP-B116U is the same as in [Figure 3-61,](#page-89-0) but with 1 DPDT relay, only, in version 1515.5827.51:

R&S OSP-B119 RF Switch Module

<span id="page-92-0"></span>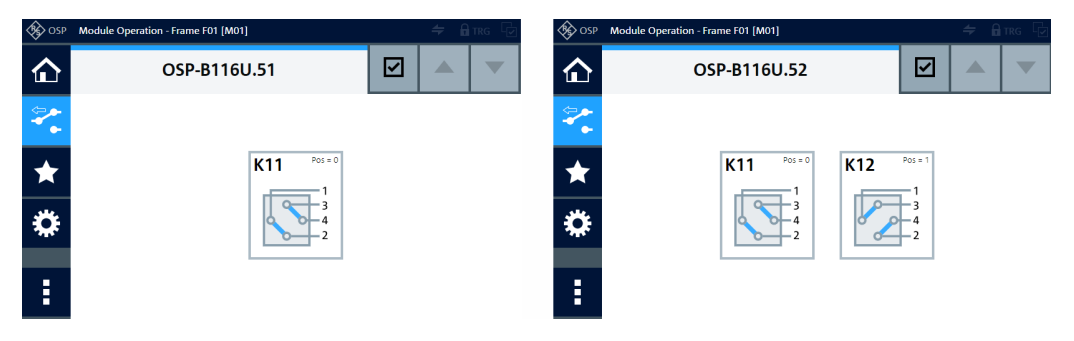

*Figure 3-65: Representation of the module on the control screen, with 1 or 2 relays*

### **3.25 R&S OSP-B119 RF Switch Module**

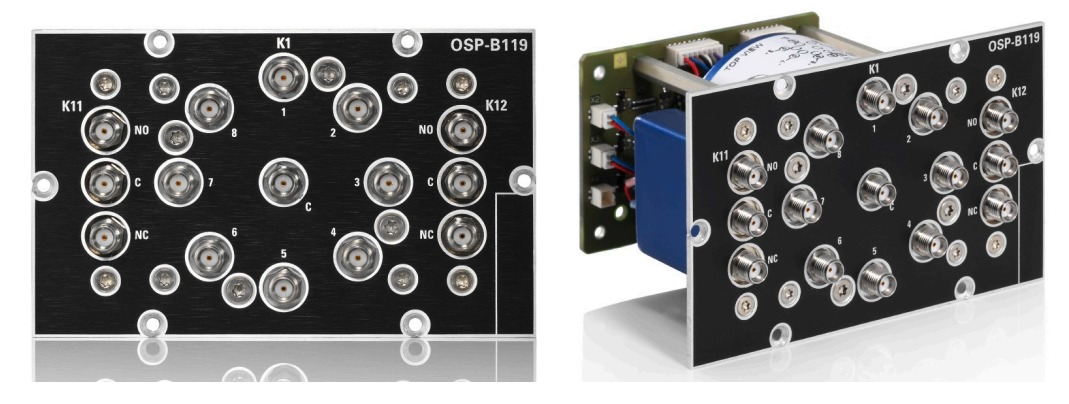

*Figure 3-66: R&S OSP-B119*

The one-slot [module](#page-46-0) R&S OSP-B119 (order no. 1515.5856.02) consists of 1 [failsafe](#page-48-0) [\(open\)](#page-48-0) SP8T relay and 2 failsafe SPDT relays, all electromechanical, frequency range DC to 18 GHz, with non-terminated SMA (female) connectors.

**Note:** Mind the [torque limit recommendation](#page-50-0) of **56 N**·**cm** for **SMA** connectors.

### **SPDT** relays:

The relays operate independently from each other. The terminal port is labeled with C (common), the other relay ports are labeled with NC (normally closed) and NO (normally open). Terminal C is connected either with relay port NC or NO.

The type of relays is monostable (or "failsafe"), hence, with no voltage applied, an RF connection is provided from C to NC, while NO is not connected to C ("Pos = 0"). To disconnect NC and connect C to NO ("Pos = 1"), a continuous voltage must be applied to the relay.

The relays are mounted directly into the module's panel and soldered to the module's printed board, to avoid relay cabling and allow a compact module size.

**SP8T** relay:

<span id="page-93-0"></span>The terminal port is labeled with C (common), the other relay ports are labeled with numbers.

The relay type is monostable (or "failsafe open"). Hence, with no voltage applied to the relay, no RF connection is provided from terminal C to any of the numbered ports. To establish an RF connection between C and one of the numbered ports, a continuous voltage must be applied to the corresponding power terminal of the relay.

The relay is mounted directly into the module's panel and soldered to the module's printed board, to avoid relay cabling and allow a compact module size.

The firmware of the switch unit ensures to activate only one out of the eight terminal connections in the SP8T relay at a time.

The switch unit provides power supply and control via a single module bus cable to a module bus connector on the module's printed board. The module's on-board memory stores its configuration data.

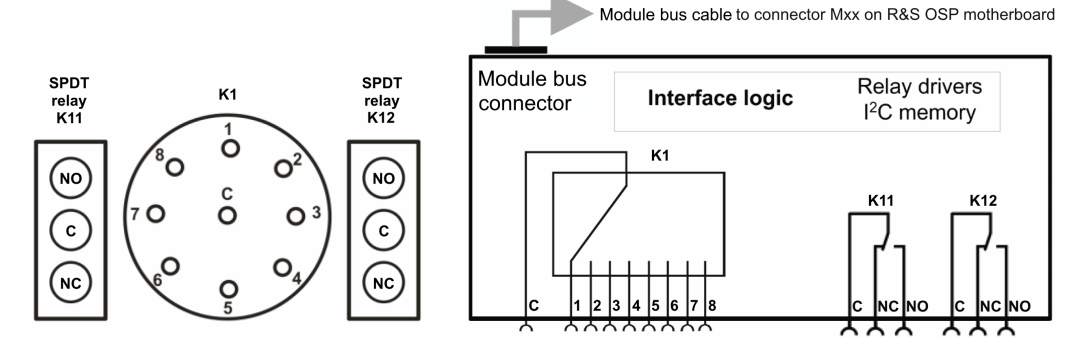

*Figure 3-67: Pinout and block diagram of RF switch module R&S OSP-B119*

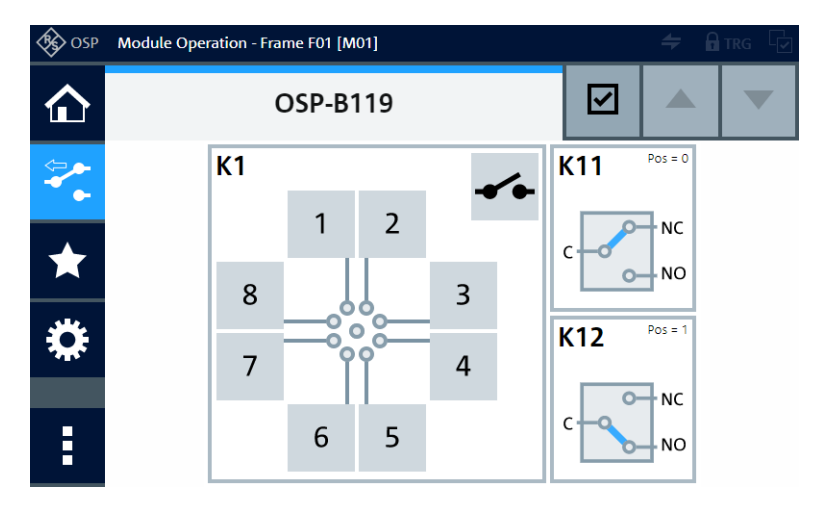

*Figure 3-68: Representation of the module on the control screen*

For operation, see [Chapter 4, "Operation", on page 133](#page-132-0) and [Chapter 5, "Functions",](#page-140-0) [on page 141](#page-140-0).

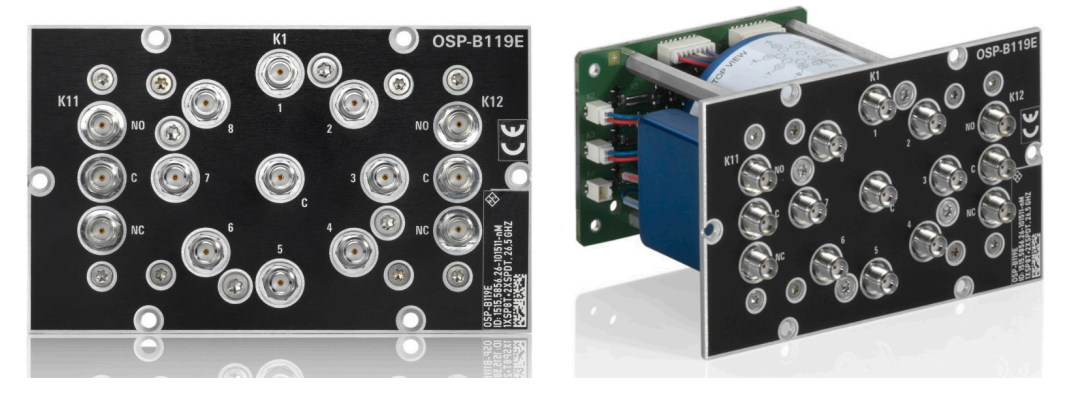

# <span id="page-94-0"></span>**3.26 R&S OSP-B119E RF Switch Module**

*Figure 3-69: R&S OSP-B119E*

The one-slot [module](#page-46-0) R&S OSP-B119E (order no. 1515.5856.26) is based on the module [B119](#page-92-0).

The only difference is the frequency range from DC to **26.5 GHz**, also with SMA (female) connectors.

**Note:** Mind the [torque limit recommendation](#page-50-0) of **56 N**·**cm** for **SMA** connectors.

The pinout and block diagram of the module R&S OSP-B119E is the same as in [Fig](#page-93-0)[ure 3-67.](#page-93-0)

The control screen representation of the module R&S OSP-B119E is the same as in [Figure 3-68.](#page-93-0)

# **3.27 R&S OSP-B121 RF Switch Module**

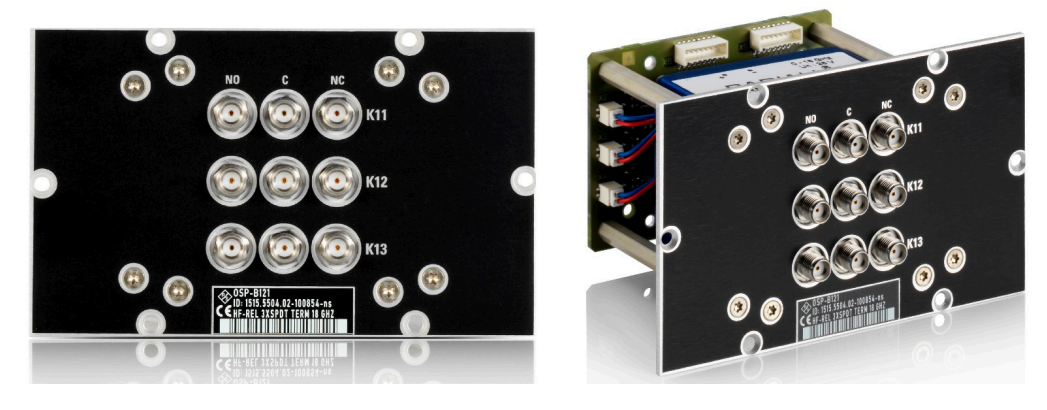

*Figure 3-70: R&S OSP-B121*

The one-slot [module](#page-46-0) R&S OSP-B121 (order no. 1515.5504.02) consists of 3 failsafe electromechanical SPDT relays, frequency range DC to 18 GHz, with terminated SMA (female) connectors.

<span id="page-95-0"></span>**Note:** Mind the [torque limit recommendation](#page-50-0) of **56 N**·**cm** for **SMA** connectors.

The relays operate independently from each other. The terminal port is labeled with C (common), the other relay ports are labeled with NC (normally closed) and NO (normally open). Terminal C is connected either with relay port NC or NO.

The type of relays is monostable (or "failsafe"), hence, with no voltage applied, an RF connection is provided from C to NC, while NO is not connected to C ("Pos = 0"). To disconnect NC and connect C to NO ("Pos = 1"), a continuous voltage must be applied to the relay.

The relays are mounted directly into the module's panel and soldered to the module's printed board, to avoid relay cabling and allow a compact module size.

The switch unit provides power supply and control via a single module bus cable to a module bus connector on the module's printed board. The module's on-board memory stores its configuration data.

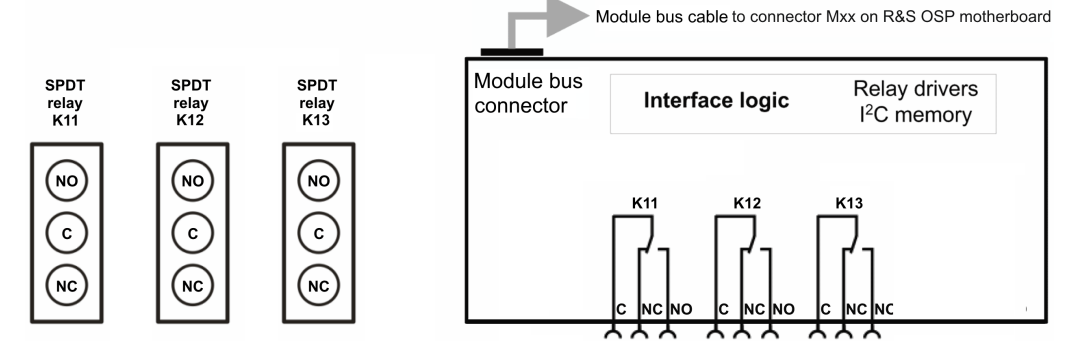

*Figure 3-71: Pinout and block diagram of RF switch module R&S OSP-B121*

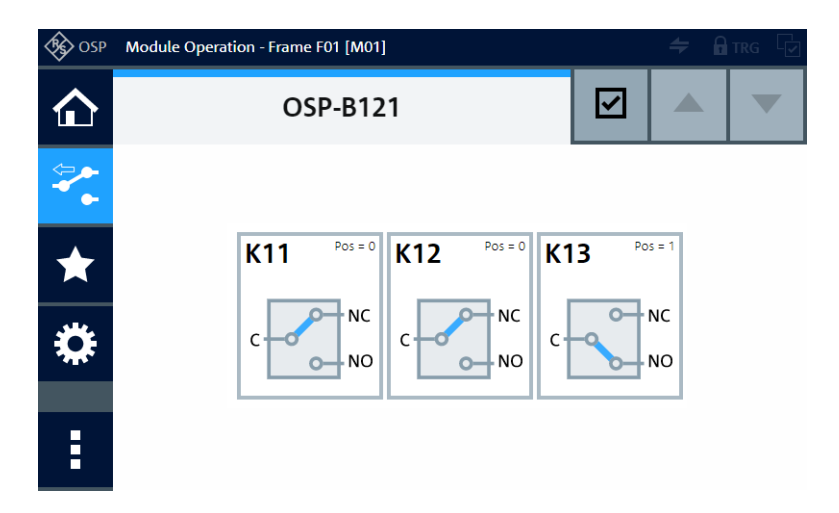

*Figure 3-72: Representation of the module on the control screen*

For operation, see [Chapter 4, "Operation", on page 133](#page-132-0) and [Chapter 5, "Functions",](#page-140-0) [on page 141](#page-140-0).

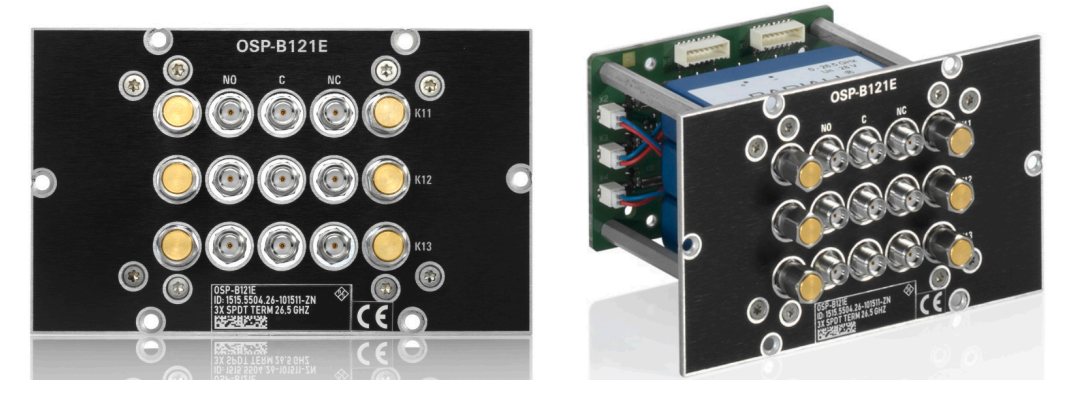

# **3.28 R&S OSP-B121E RF Switch Module**

*Figure 3-73: R&S OSP-B121E*

The one-slot [module](#page-46-0) R&S OSP-B121E (order no. 1515.5504.26) with 3 failsafe electromechanical SPDT relays (K11 to K13).

It is based on the module  $B121$ , with the following differences:

- Frequency range from DC to **26.5 GHz** (instead of 18 GHz), also with SMA (female) connectors
- **External termination of the NO and NC ports, see Figure 3-74**

**Note:** Mind the [torque limit recommendation](#page-50-0) of **56 N**·**cm** for **SMA** connectors.

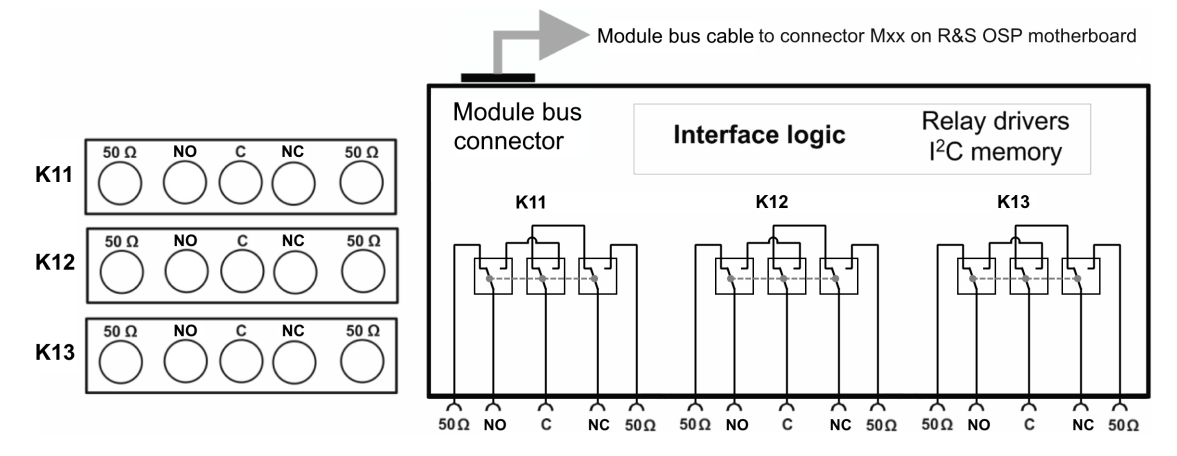

*Figure 3-74: Pinout and block diagram of RF switch module R&S OSP-B121E*

The control screen representation of the module R&S OSP-B121E is the same as in [Figure 3-72.](#page-95-0)

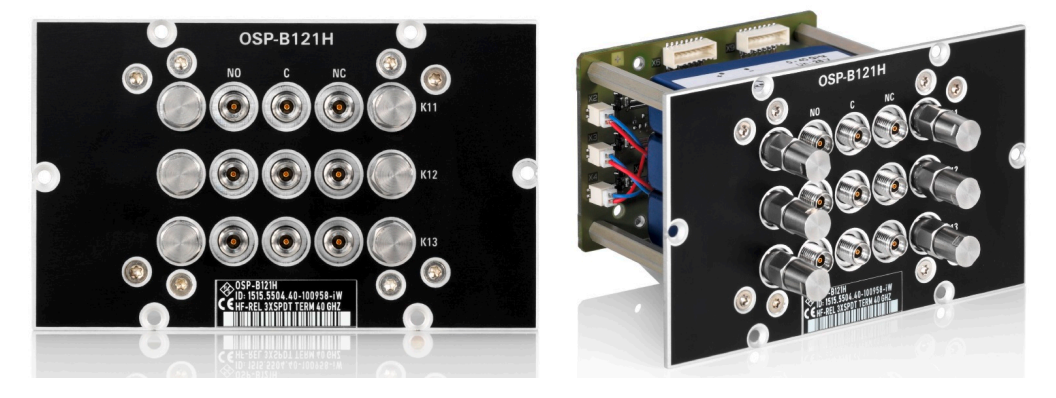

### **3.29 R&S OSP-B121H RF Switch Module**

*Figure 3-75: R&S OSP-B121H*

The one-slot [module](#page-46-0) R&S OSP-B121H (order no. 1515.5504.40) consists of 3 failsafe electromechanical SPDT relays, frequency range DC to 40 GHz, with terminated PC 2.92 (female) connectors.

**Note:** Mind the [torque limit recommendation](#page-50-0) of **90 N**·**cm** for **PC** connectors.

The relays operate independently from each other. The terminal port is labeled with C (common), the other relay ports are labeled with NC (normally closed) and NO (normally open). Terminal C is connected either with relay port NC or NO.

The type of relays is monostable (or "failsafe"), hence, with no voltage applied, an RF connection is provided from C to NC, while NO is not connected to C ("Pos = 0"). To disconnect NC and connect C to NO ("Pos = 1"), a continuous voltage must be applied to the relay.

The relays are mounted directly into the module's panel and soldered to the module's printed board, to avoid relay cabling and allow a compact module size.

The switch unit provides power supply and control via a single module bus cable to a module bus connector on the module's printed board. The module's on-board memory stores its configuration data.

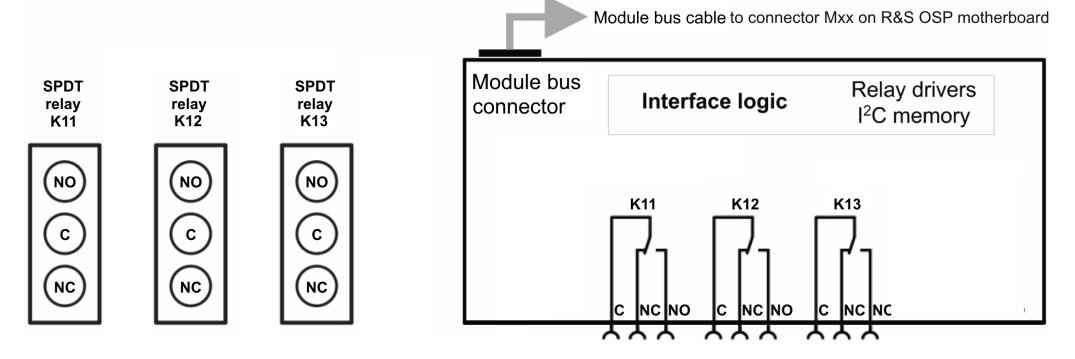

*Figure 3-76: Pinout and block diagram of RF switch module R&S OSP-B121H*

R&S OSP-B122 RF Switch Module

<span id="page-98-0"></span>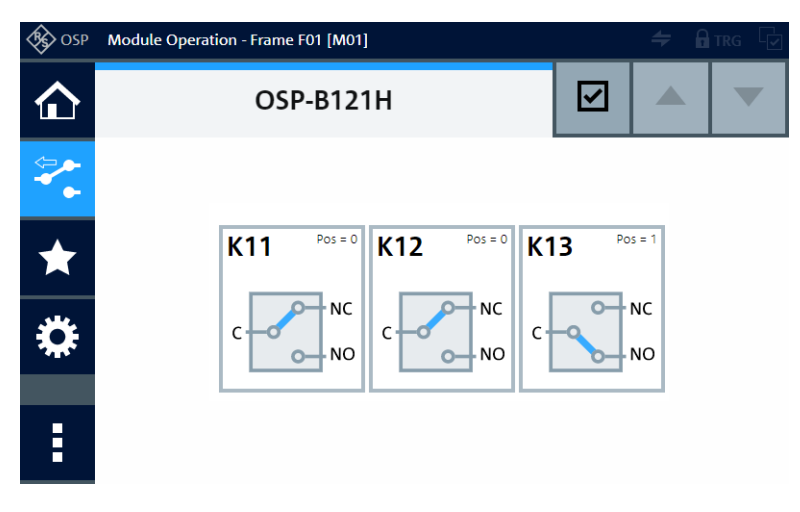

*Figure 3-77: Representation of the module on the control screen*

For operation, see [Chapter 4, "Operation", on page 133](#page-132-0) and [Chapter 5, "Functions",](#page-140-0) [on page 141](#page-140-0).

For remote control, refer to the chapters [Remote Operation](#page-234-0) and [RC Commands](#page-240-0). For an example, see [ROUTe:CLOSe](#page-247-0) on page 248.

# **3.30 R&S OSP-B122 RF Switch Module**

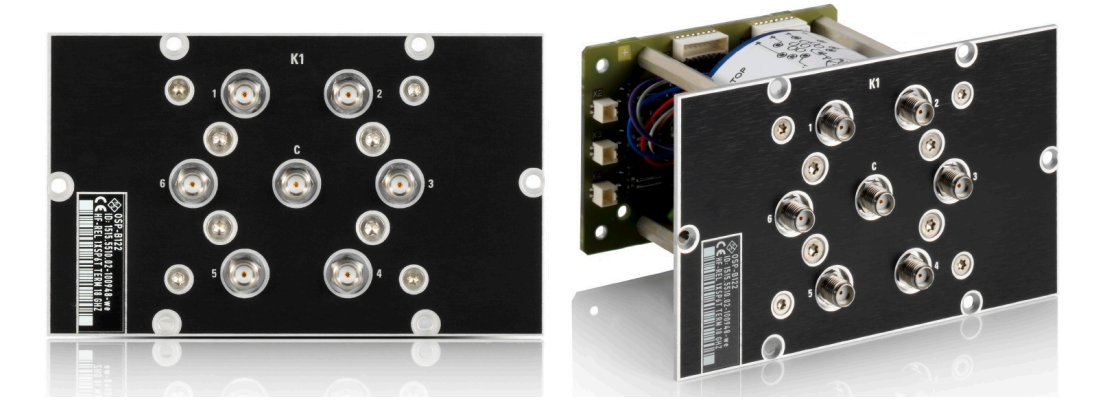

*Figure 3-78: R&S OSP-B122*

The one-slot [module](#page-46-0) R&S OSP-B122 (order no. 1515.5510.02) consists of 1 [failsafe](#page-48-0) [\(open\)](#page-48-0) electromechanical SP6T relay, frequency range DC to 18 GHz, with terminated SMA (female) connectors.

**Note:** Mind the [torque limit recommendation](#page-50-0) of **56 N**·**cm** for **SMA** connectors.

The terminal port is labeled with C (common), the other relay ports are labeled with numbers.

<span id="page-99-0"></span>The relay type is monostable (or "failsafe open"). Hence, with no voltage applied to the relay, no RF connection is provided from terminal C to any of the numbered ports. To establish an RF connection between C and one of the numbered ports, a continuous voltage must be applied to the corresponding power terminal of the relay.

The relay is mounted directly into the module's panel and soldered to the module's printed board, to avoid relay cabling and allow a compact module size.

The switch unit provides power supply and control via a single module bus cable to a module bus connector on the module's printed board. The module's on-board memory stores its configuration data.

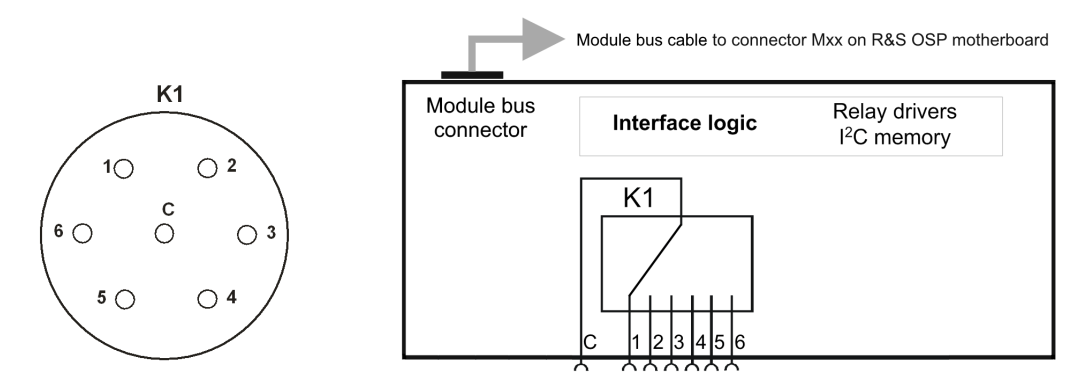

*Figure 3-79: Pinout and block diagram of RF switch module R&S OSP-B122*

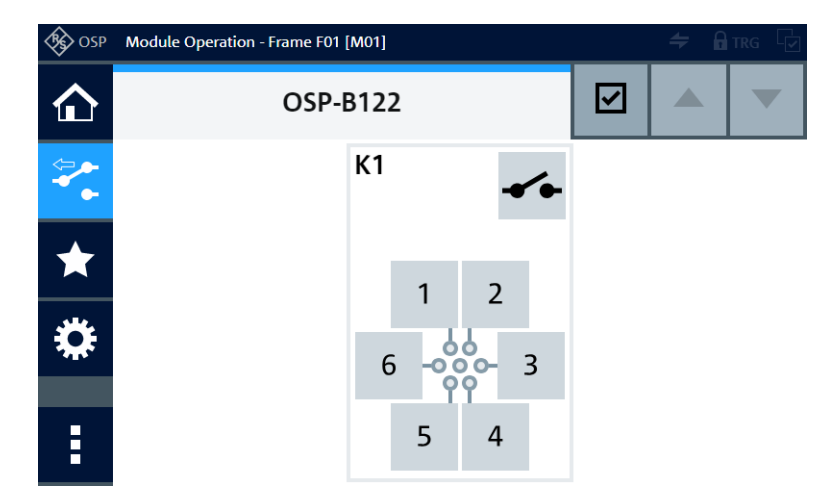

*Figure 3-80: Representation of the module on the control screen*

For operation, see [Chapter 4, "Operation", on page 133](#page-132-0) and [Chapter 5, "Functions",](#page-140-0) [on page 141](#page-140-0).

# **3.31 R&S OSP-B122E RF Switch Module**

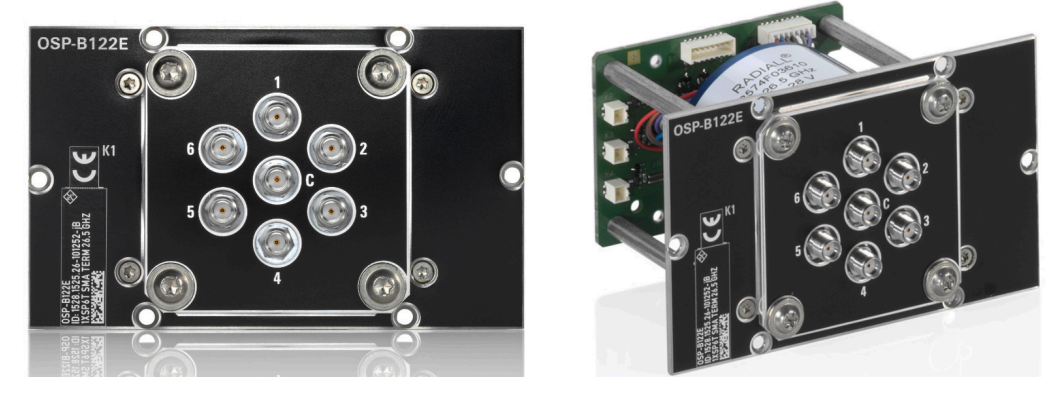

*Figure 3-81: R&S OSP-B122E*

The one-slot [module](#page-46-0) R&S OSP-B122E (order no. 1528.1525.26) has 1 [failsafe \(open\)](#page-48-0) electromechanical SP6T relay.

It is based on the module  $B122$ , with the following differences:

● Frequency range from DC to **26.5 GHz** (instead of 18 GHz)

It has also terminated SMA (female) connectors.

**Note:** Mind the [torque limit recommendation](#page-50-0) of **56 N**·**cm** for **SMA** connectors.

The pinout and block diagram of the module R&S OSP-B122E is the same as in [Fig](#page-99-0)[ure 3-79.](#page-99-0)

The control screen representation of the module R&S OSP-B122E is the same as in [Figure 3-80.](#page-99-0)

# **3.32 R&S OSP-B122H RF Switch Module**

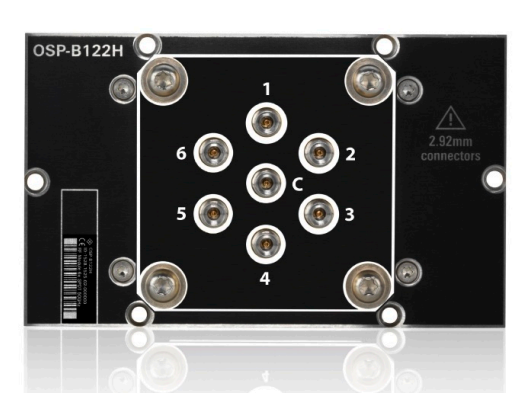

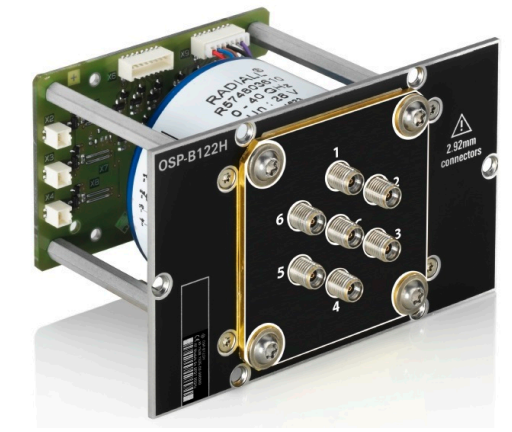

*Figure 3-82: R&S OSP-B122H*

The one-slot [module](#page-46-0) R&S OSP-B122H (order no. 1528.1525.02) has 1 [failsafe \(open\)](#page-48-0) electromechanical SP6T relay.

It is based on the module [B122](#page-98-0), with the following differences:

- Frequency range from DC to **40 GHz** (instead of 18 GHz)
- PC 2.92 instead of SMA connectors (also female, terminated)

**Note:** Mind the [torque limit recommendation](#page-50-0) of **90 N**·**cm** for **PC** connectors.

The pinout and block diagram of the module R&S OSP-B122H is the same as in [Fig](#page-99-0)[ure 3-79.](#page-99-0)

The control screen representation of the module R&S OSP-B122H is the same as in [Figure 3-80.](#page-99-0)

### **3.33 R&S OSP-B122U RF Switch Module**

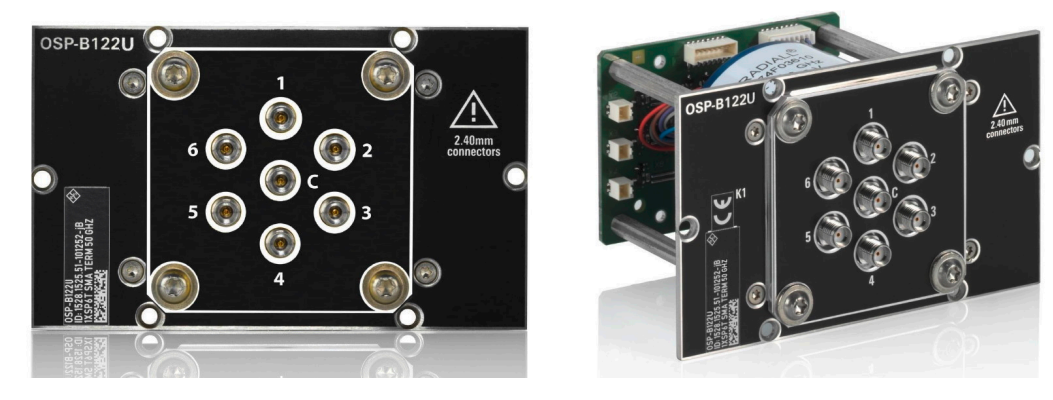

*Figure 3-83: R&S OSP-B122U*

The one-slot [module](#page-46-0) R&S OSP-B122U (order no. 1528.1525.51) has 1 [failsafe \(open\)](#page-48-0) electromechanical SP6T relay.

It is based on the module [B122](#page-98-0), with the following differences:

- Frequency range from DC to **50 GHz** (instead of 18 GHz)
- **PC 2.4** instead of SMA connectors (also female, terminated)

**Note:** Mind the [torque limit recommendation](#page-50-0) of **90 N**·**cm** for **PC** connectors.

The pinout and block diagram of the module R&S OSP-B122U is the same as in [Fig](#page-99-0)[ure 3-79.](#page-99-0)

The control screen representation of the module R&S OSP-B122U is the same as in [Figure 3-80.](#page-99-0)

# **3.34 R&S OSP-B123 RF Switch Module**

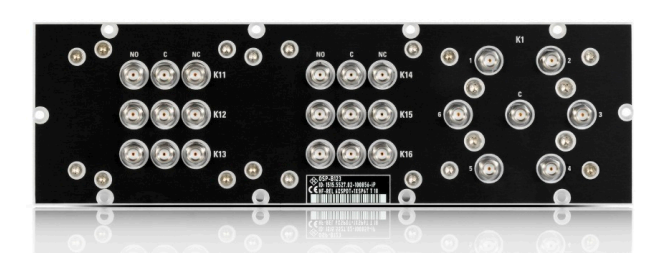

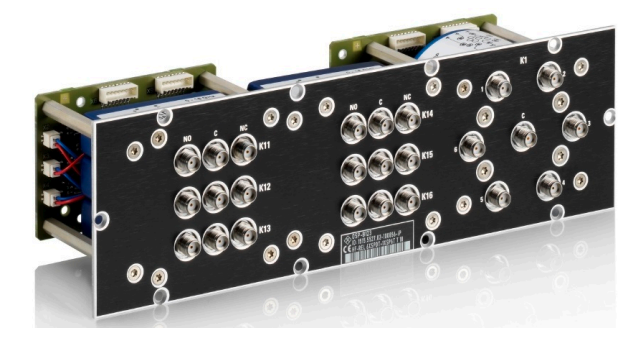

*Figure 3-84: R&S OSP-B123*

The two-slot (double-width) [module](#page-46-0) R&S OSP-B123 (order no. 1515.5527.02) consists of 6 failsafe SPDT relays and 1 [failsafe \(open\)](#page-48-0) SP6T relay, all electromechanical, frequency range DC to 18 GHz, with terminated SMA (female) connectors.

**Note:** Mind the [torque limit recommendation](#page-50-0) of **56 N**·**cm** for **SMA** connectors.

#### **SPDT** relays:

The relays operate independently from each other. The terminal port is labeled with C (common), the other relay ports are labeled with NC (normally closed) and NO (normally open). Terminal C is connected either with relay port NC or NO.

The type of relays is monostable (or "failsafe"), hence, with no voltage applied, an RF connection is provided from C to NC, while NO is not connected to C ("Pos = 0"). To disconnect NC and connect C to NO ("Pos = 1"), a continuous voltage must be applied to the relay.

The relays are mounted directly into the module's panel and soldered to the module's printed board, to avoid relay cabling and allow a compact module size.

**SP6T** relay:

The terminal port is labeled with C (common), the other relay ports are labeled with numbers.

The relay type is monostable (or "failsafe open"). Hence, with no voltage applied to the relay, no RF connection is provided from terminal C to any of the numbered ports. To establish an RF connection between C and one of the numbered ports, a continuous voltage must be applied to the corresponding power terminal of the relay.

The relay is mounted directly into the module's panel and soldered to the module's printed board, to avoid relay cabling and allow a compact module size.

The module's on-board memory stores its configuration data.

The switch unit provides power supply and control via **two** module bus cables to two module bus connectors on the module's printed board. The available module bus connectors ("Mxx") are shown in [Figure 2-25](#page-44-0).

To find out, which two module bus connectors on the switch unit's motherboard your module uses, refer to the headline of the control screen as in [Figure 3-86.](#page-103-0) In this example, module R&S OSP-B123 uses buses "M01" and "M02". Alternatively, you can query <span id="page-103-0"></span>the module bus connectors by the RC command DIAG: SERV: HWIN? (see example there).

To address the relays of the R&S OSP-B123 in the "channel list string" of remote control commands, assign the "Mxx" bus names to the relays as follows:

- The 1<sup>st</sup> module bus (for example "M01") controls the relays K11, K12 and K13
- The 2<sup>nd</sup> module bus (for example "M02") controls the relays K14, K15 and K16

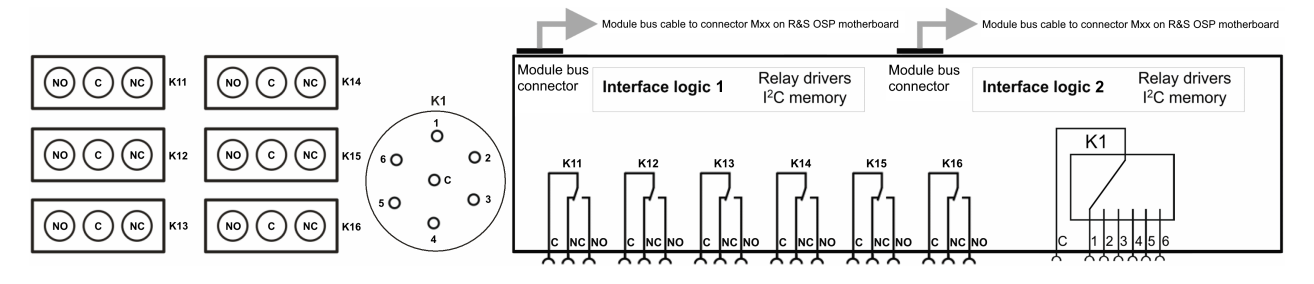

*Figure 3-85: Pinout and block diagram of RF switch module R&S OSP-B123*

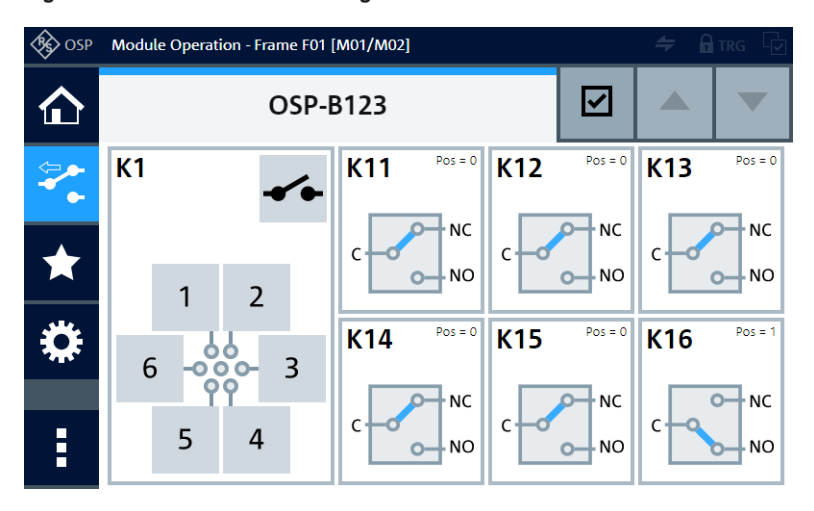

*Figure 3-86: Representation of the module on the control screen*

For operation, see [Chapter 4, "Operation", on page 133](#page-132-0) and [Chapter 5, "Functions",](#page-140-0) [on page 141](#page-140-0).

## **3.35 R&S OSP-B124 RF Switch Module**

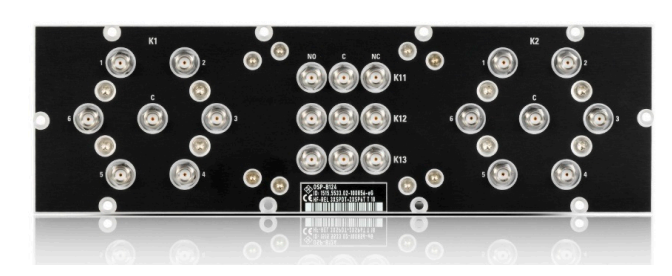

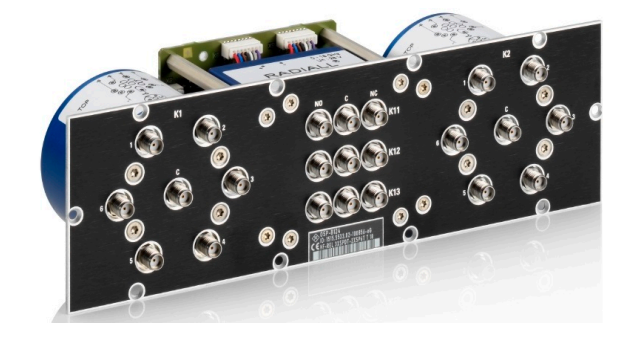

*Figure 3-87: R&S OSP-B124*

The two-slot (double-width) [module](#page-46-0) R&S OSP-B124 (order no. 1515.5533.02) consists of 3 failsafe SPDT relays and 2 [failsafe \(open\)](#page-48-0) SP6T relays, all electromechanical, frequency range DC to 18 GHz, with terminated SMA (female) connectors.

**Note:** Mind the [torque limit recommendation](#page-50-0) of **56 N**·**cm** for **SMA** connectors.

#### **SPDT** relays:

The relays operate independently from each other. The terminal port is labeled with C (common), the other relay ports are labeled with NC (normally closed) and NO (normally open). Terminal C is connected either with relay port NC or NO.

The type of relays is monostable (or "failsafe"), hence, with no voltage applied, an RF connection is provided from C to NC, while NO is not connected to C ("Pos = 0"). To disconnect NC and connect C to NO ("Pos = 1"), a continuous voltage must be applied to the relay.

The relays are mounted directly into the module's panel and soldered to the module's printed board, to avoid relay cabling and allow a compact module size.

### **SP6T** relays:

The relays operate independently from each other. The terminal port is labeled with C (common), the other relay ports are labeled with numbers.

The relay type is monostable (or "failsafe open"). Hence, with no voltage applied to a relay, no RF connection is provided from terminal C to any of the numbered ports. To establish an RF connection between C and one of the numbered ports, a continuous voltage must be applied to the corresponding power terminal of the relay.

The relays are mounted directly into the module's panel and soldered to the module's printed board, to avoid relay cabling and allow a compact module size.

The switch unit provides power supply and control via a single module bus cable to a module bus connector on the module's printed board. The module's on-board memory stores its configuration data.

### R&S OSP-B124 RF Switch Module

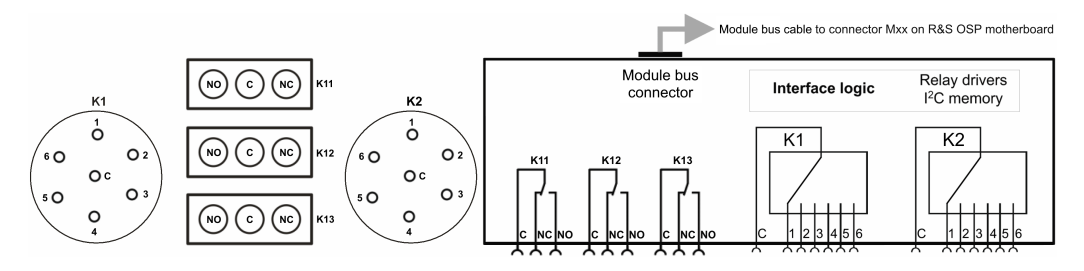

*Figure 3-88: Pinout and block diagram of RF switch module R&S OSP-B124*

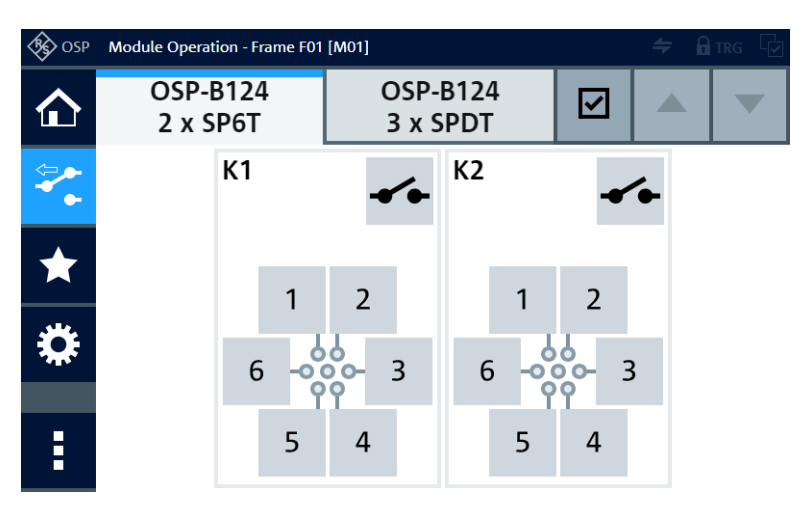

*Figure 3-89: Representation of the module's 2 SP6T relays on the control screen*

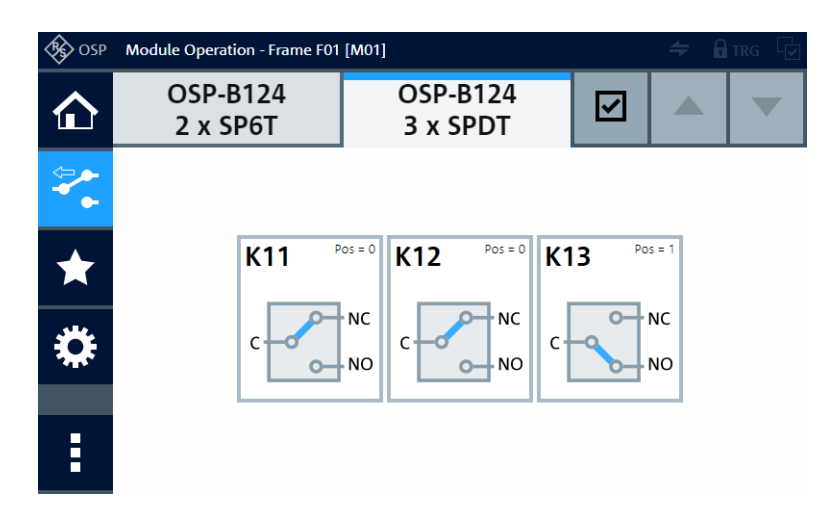

*Figure 3-90: Representation of the module's 3 SPDT relays on the control screen*

For operation, see [Chapter 4, "Operation", on page 133](#page-132-0) and [Chapter 5, "Functions",](#page-140-0) [on page 141](#page-140-0).

# **3.36 R&S OSP-B125 RF Switch Module**

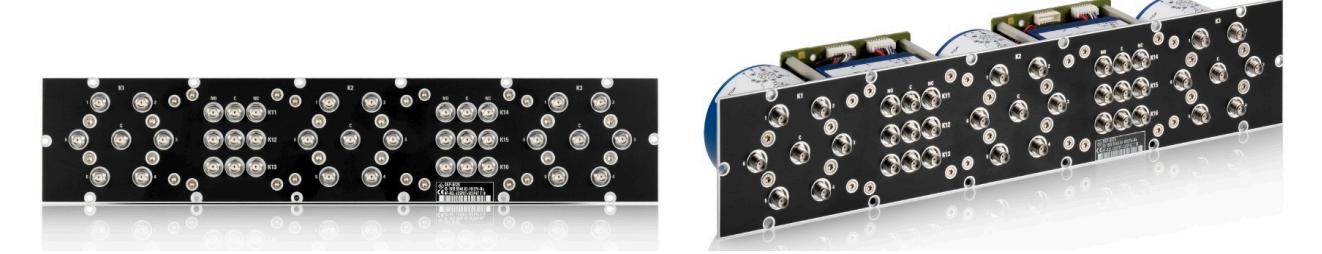

#### *Figure 3-91: R&S OSP-B125*

The three-slot (triple-width) [module](#page-46-0) R&S OSP-B125 (order no. 1515.5540.02) consists of 6 failsafe SPDT relays and 3 [failsafe \(open\)](#page-48-0) SP6T relays, all electromechanical. The frequency range is DC to 18 GHz, with terminated SMA (female) connectors. The module requires 2 module bus cables.

**Note:** Mind the [torque limit recommendation](#page-50-0) of **56 N**·**cm** for **SMA** connectors.

#### **SPDT** relays:

The relays operate independently from each other. The terminal port is labeled with C (common), the other relay ports are labeled with NC (normally closed) and NO (normally open). Terminal C is connected either with relay port NC or NO.

The type of relays is monostable (or "failsafe"), hence, with no voltage applied, an RF connection is provided from C to NC, while NO is not connected to C ("Pos = 0"). To disconnect NC and connect C to NO ("Pos = 1"), a continuous voltage must be applied to the relay.

The relays are mounted directly into the module's panel and soldered to the module's printed board, to avoid relay cabling and allow a compact module size.

### **SP6T** relays:

The relays operate independently from each other. The terminal port is labeled with C (common), the other relay ports are labeled with numbers.

The relay type is monostable (or "failsafe open"). Hence, with no voltage applied to a relay, no RF connection is provided from terminal C to any of the numbered ports. To establish an RF connection between C and one of the numbered ports, a continuous voltage must be applied to the corresponding power terminal of the relay.

The relays are mounted directly into the module's panel and soldered to the module's printed board, to avoid relay cabling and allow a compact module size.

The module's on-board memory stores its configuration data.

The switch unit provides power supply and control via **two** module bus cables to two module bus connectors on the module's printed board. The available module bus connectors ("Mxx") are shown in [Figure 2-25](#page-44-0).

To find out, which two module bus cables on the switch unit's motherboard your module uses, refer to the headline of the control screen as in [Figure 3-93](#page-107-0) and [Figure 3-94.](#page-107-0) In this example, module R&S OSP-B125 uses buses "M01" and "M02". Alternatively,

<span id="page-107-0"></span>you can query the connectors by the RC command DIAG: SERV: HWIN? (see example there).

To address the relays of the R&S OSP-B125 in the "channel list string" of remote control commands, assign the "Mxx" bus names to the relays as follows:

- The 1<sup>st</sup> module bus (for example "M01") controls the relays K1, K2, K11, K12, K13
- The 2<sup>nd</sup> module bus (for example "M02") controls the relays K3, K14, K15, K16

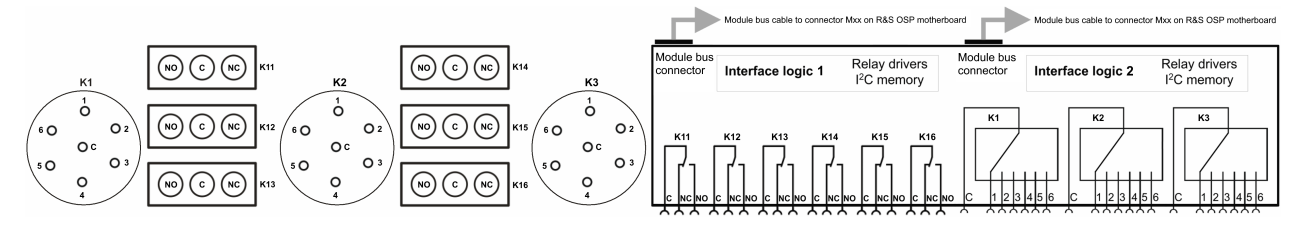

*Figure 3-92: Pinout and block diagram of RF switch module R&S OSP-B125*

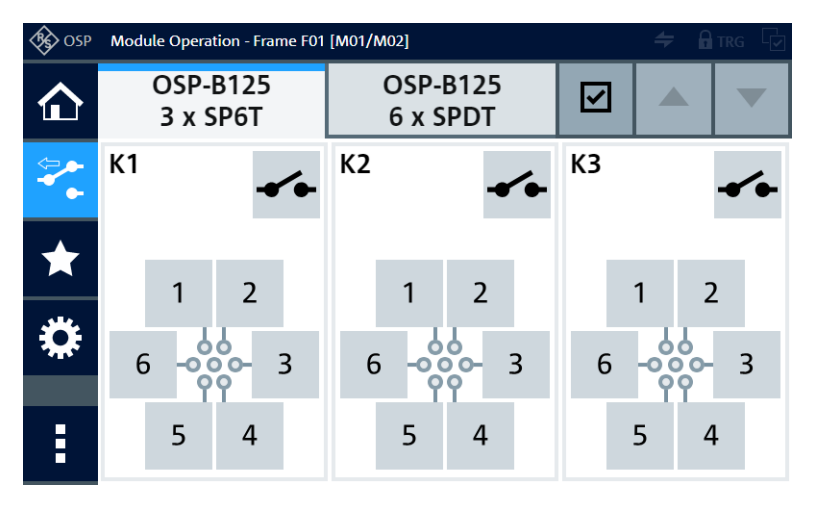

*Figure 3-93: Representation of the module's 3 SP6T relays on the control screen*

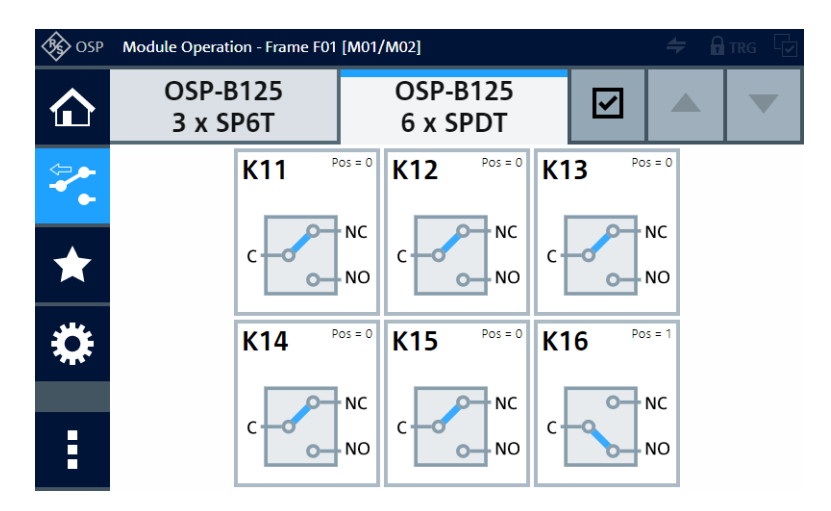

*Figure 3-94: Representation of the module's 6 SPDT relays on the control screen*
For operation, see [Chapter 4, "Operation", on page 133](#page-132-0) and [Chapter 5, "Functions",](#page-140-0) [on page 141](#page-140-0).

For remote control, refer to the chapters [Remote Operation](#page-234-0) and [RC Commands](#page-240-0). For an example, see [ROUTe:CLOSe](#page-247-0) on page 248.

### **3.37 R&S OSP-B125E RF Switch Module**

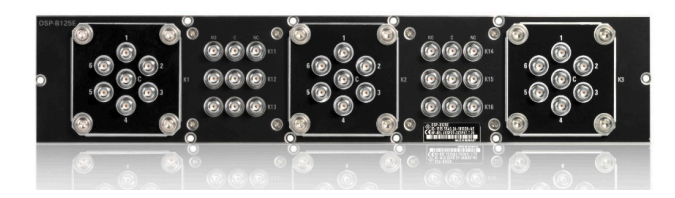

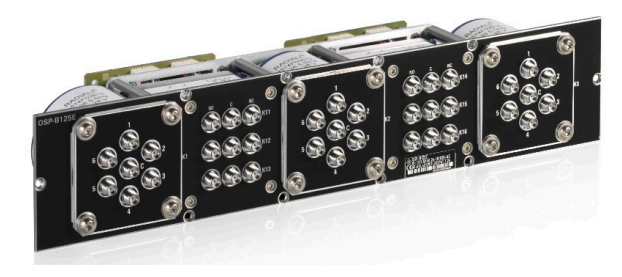

*Figure 3-95: R&S OSP-B125E*

The failsafe three-slot (triple-width) [module](#page-46-0) R&S OSP-B125E (order no. 1515.5540.26) is based on the module [B125.](#page-106-0) It also has SMA (female) connectors.

The only difference is the frequency range from DC to **26.5 GHz**.

The module's SMA connectors are geometrically compatible with 3.5 mm and 2.92 mm connectors of RF cables that support 26.5 GHz.

These connectors are geometrically compatible with SMA connectors. The internal termination is limited to 1 W.

**Note:** Mind the [torque limit recommendation](#page-50-0) of **90 N**·**cm** for **PC** connectors.

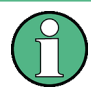

#### **Backward compatibility**

This module was launched in April 2018. When you use it in a legacy switch unit **R&S OSP1xx**, it requires firmware version 2.63 or higher.

The pinout and block diagram of the module R&S OSP-B125E is the same as in [Fig](#page-107-0)[ure 3-92.](#page-107-0)

The control screen representation of the module R&S OSP-B125E is the same as in [Figure 3-93](#page-107-0) and [Figure 3-94.](#page-107-0)

# **3.38 R&S OSP-B125H RF Switch Module**

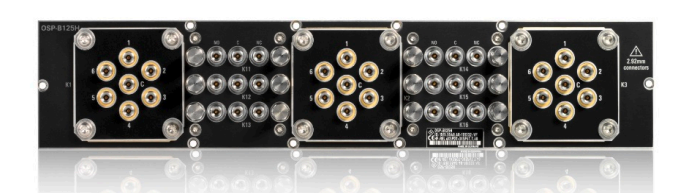

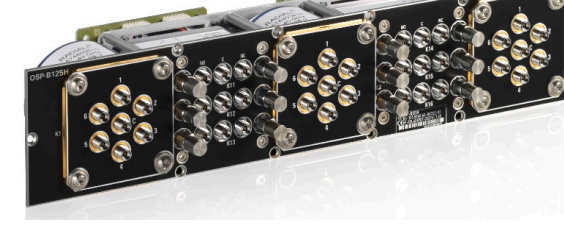

#### *Figure 3-96: R&S OSP-B125H*

The failsafe three-slot (triple-width) [module](#page-46-0) R&S OSP-B125H (order no. 1515.5540.40) is based on the module [B125.](#page-106-0)

The only difference is the frequency range from DC to **40 GHz**, with terminated **PC 2.92** (female) connectors. The external termination included in the delivery is limited to 1 W. You can increase the power rating of the external termination with other terminal resistors.

**Note:** Mind the [torque limit recommendation](#page-50-0) of **90 N**·**cm** for **PC** connectors.

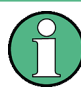

### **Backward compatibility**

This module was launched in April 2018. When you use it in a legacy switch unit **R&S OSP1xx**, it requires firmware version 2.63 or higher.

The pinout and block diagram of the module R&S OSP-B125H is the same as in [Fig](#page-107-0)[ure 3-92.](#page-107-0)

The control screen representation of the module R&S OSP-B125H is the same as in [Figure 3-93](#page-107-0) and [Figure 3-94.](#page-107-0)

# **3.39 R&S OSP-B126 RF Switch Module**

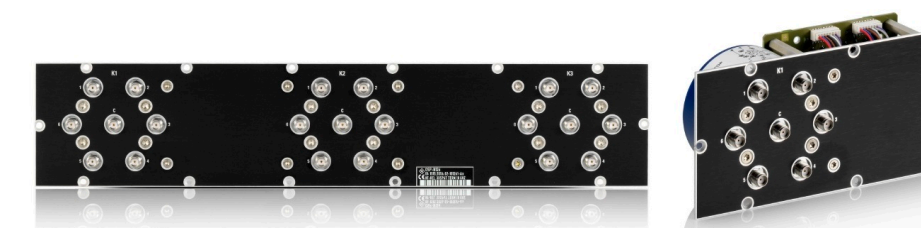

#### *Figure 3-97: R&S OSP-B126*

The three-slot (triple-width) [module](#page-46-0) R&S OSP-B126 (order no. 1515.5556.02) consists of 3 [failsafe \(open\)](#page-48-0) electromechanical SP6T relays, frequency range DC to 18 GHz, with terminated SMA (female) connectors.

**Note:** Mind the [torque limit recommendation](#page-50-0) of **56 N**·**cm** for **SMA** connectors.

The relays operate independently from each other. The terminal port is labeled with C (common), the other relay ports are labeled with numbers.

The relay type is monostable (or "failsafe open"). Hence, with no voltage applied to a relay, no RF connection is provided from terminal C to any of the numbered ports. To establish an RF connection between C and one of the numbered ports, a continuous voltage must be applied to the corresponding power terminal of the relay.

The relays are mounted directly into the module's panel and soldered to the module's printed board, to avoid relay cabling and allow a compact module size.

The module's on-board memory stores its configuration data.

The switch unit provides power supply and control via **two** module bus cables to two module bus connectors on the module's printed board. The available module bus connectors ("Mxx") are shown in [Figure 2-25](#page-44-0).

To find out, which two module bus cables on the switch unit's motherboard your module uses, refer to the headline of the control screen as in [Figure 3-99](#page-111-0). In this example, module R&S OSP-B126 uses buses "M01" and "M02". Alternatively, you can query the connectors by the RC command [DIAG:SERV:HWIN?](#page-282-0) (see example there).

To address the relays of the R&S OSP-B126 in the "channel list string" of remote control commands, assign the "Mxx" bus names to the relays as follows:

- The 1<sup>st</sup> module bus (for example "M01") controls the relays K1 and K2
- The 2<sup>nd</sup> module bus (for example "M02") controls the relays K3

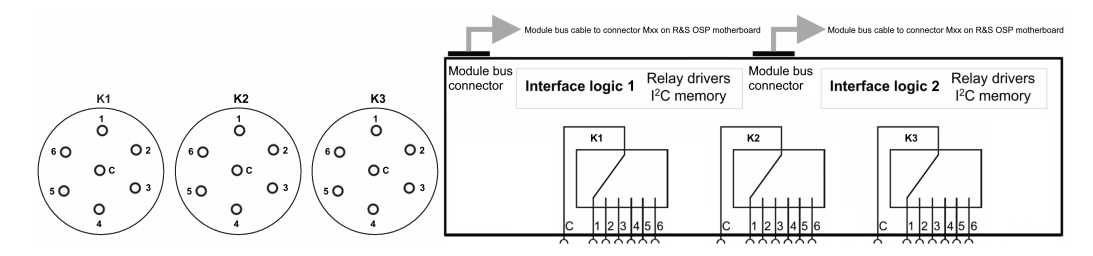

*Figure 3-98: Pinout and block diagram of RF switch module R&S OSP-B126*

R&S OSP-B127 RF SSR Module

<span id="page-111-0"></span>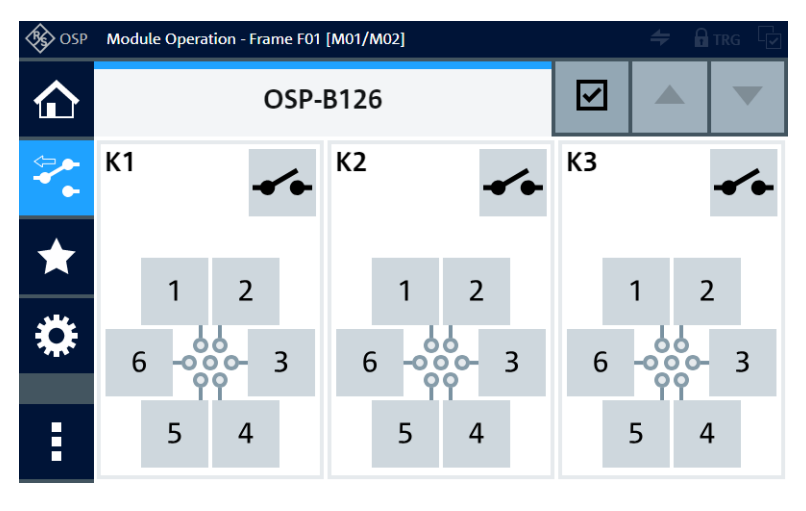

*Figure 3-99: Representation of the module on the control screen*

For operation, see [Chapter 4, "Operation", on page 133](#page-132-0) and [Chapter 5, "Functions",](#page-140-0) [on page 141](#page-140-0).

For remote control, refer to the chapters [Remote Operation](#page-234-0) and [RC Commands](#page-240-0). For an example, see [ROUTe:CLOSe](#page-247-0) on page 248.

### **3.40 R&S OSP-B127 RF SSR Module**

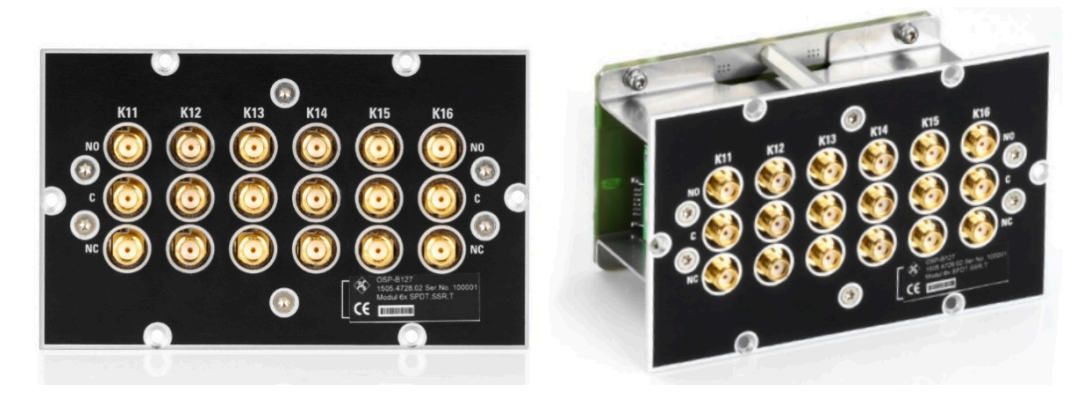

*Figure 3-100: R&S OSP-B127*

The one-slot [module](#page-46-0) R&S OSP-B127 (order no. 1505.4728.02) consists of 6 solid-state relays (SSRs) of SPDT type, frequency range 9 kHz to 10 GHz, with terminated SMA (female) connectors.

**Note:** Mind the [torque limit recommendation](#page-50-0) of **56 N**·**cm** for **SMA** connectors.

The relays operate independently from each other. The terminal port is labeled with C (common), the other relay ports are labeled with NC (normally closed) and NO (normally open). Terminal C is connected either with relay port NC or NO.

After a reset, SSRs automatically go to the default state (control voltage = logical 0) with an RF connection from C to NC, while NO is not connected to C. To disconnect NC and connect C to NO, an SSR must be activated (control voltage = logical 1).

Without power supplied to the relay, it has no defined switching state. Therefore, SSRs are not inherently failsafe, see ["Monostable vs. failsafe"](#page-10-0) on page 11.

The relays are mounted directly into the module's panel and soldered to the module's printed board, to avoid relay cabling and allow a compact module size.

The switch unit provides power supply and control via a single module bus cable to a module bus connector on the module's printed board. The module's on-board memory stores its configuration data.

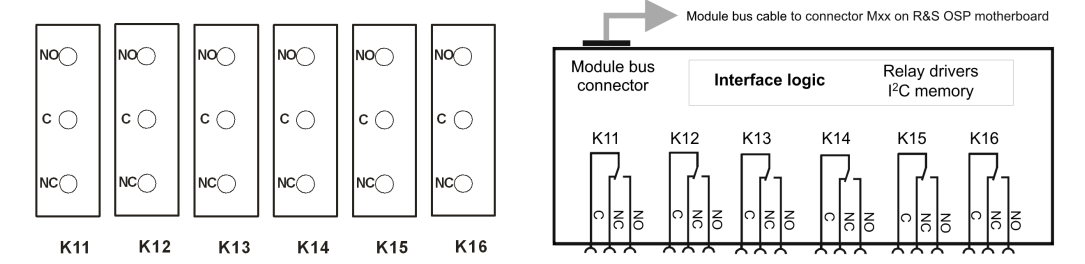

*Figure 3-101: Pinout and block diagram of RF switch module R&S OSP-B127*

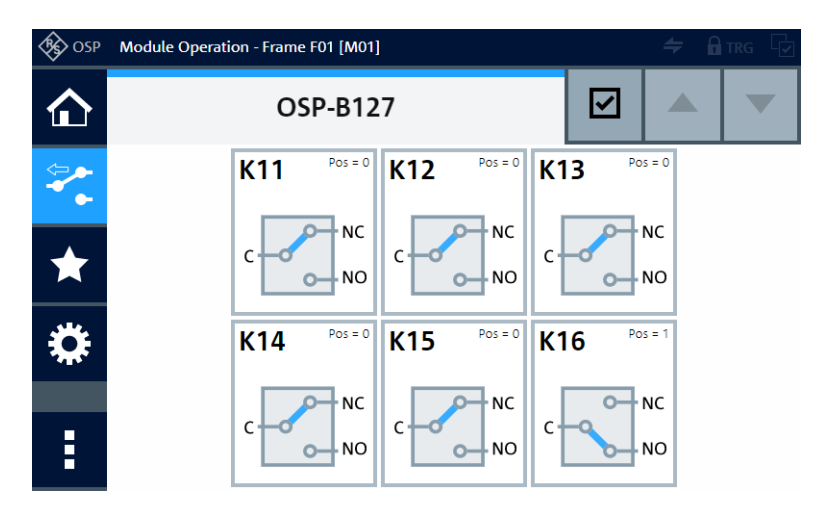

*Figure 3-102: Representation of the module on the control screen*

For operation, see [Chapter 4, "Operation", on page 133](#page-132-0) and [Chapter 5, "Functions",](#page-140-0) [on page 141](#page-140-0).

For remote control, refer to the chapters [Remote Operation](#page-234-0) and [RC Commands](#page-240-0). For an example, see [ROUTe:CLOSe](#page-247-0) on page 248.

### **3.41 R&S OSP-B128 RF SSR Module**

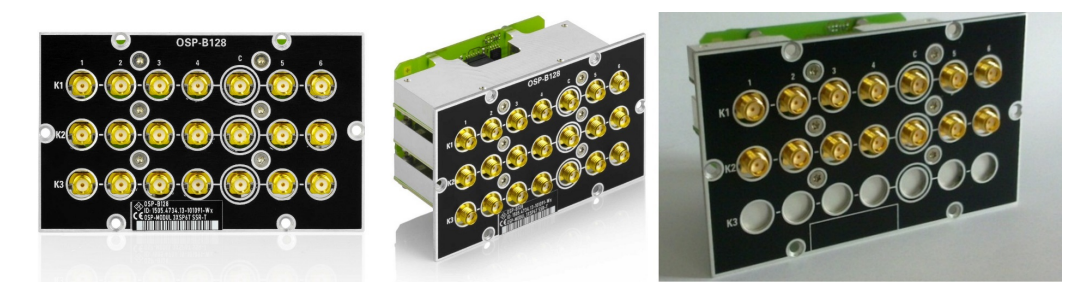

*Figure 3-103: R&S OSP-B128 with connectors of each relay in a horizontal line (flat relay design)*

Left and center = Version 1505.4734.13 with three SP6T relays  $Right$  = Version 1505.4734.12 with two SP6T relays

The one-slot [module](#page-46-0) R&S OSP-B128 (order no. 1505.4734.11/.12/.13) consists of 1, 2 or 3 solid-state relays (SSRs) of SP6T type, frequency range 9 kHz to 10 GHz, with terminated SMA (female) connectors.

**Note:** Mind the [torque limit recommendation](#page-50-0) of **56 N**·**cm** for **SMA** connectors.

The switch module is available in 3 versions:

- With 1 SP6T relay in position K1 (order no. 1505.4734.11)
- With 2 SP6T relays in position K1 and K2 (order no. 1505.4734.12)
- With 3 SP6T relays in position K1 to K3 (order no. 1505.4734.13)

The relays must be configured starting from position K1 onwards. Hence, a configuration with K1 and K3, only, is not permitted. Openings without a relay are covered from the inside by a strip of sheet metal.

The R&S OSP automatically recognizes the installed relays via an EEPROM (factory configuration) and an internal  ${}^{12}C$  query (current configuration). The user interface displays the actual SP6T relays installed in the R&S OSP-B128.

The relays operate independently from each other. The terminal port is labeled with C (common), the other relay ports are labeled with numbers. In this relay type, the terminal port "C" (common) can be switched to any one of the other ports. The selected connection is coded in the control signal.

After a reset, the relays automatically go to the default state with the port C **not** connected to any of the numbered ports.

Without power supplied to the relay, it has no defined switching state. Therefore, SSRs are not inherently failsafe, see ["Monostable vs. failsafe"](#page-10-0) on page 11.

The relay is mounted directly into the module's panel and soldered to the module's printed board, to avoid relay cabling and allow a compact module size.

The switch unit provides power supply and control via a single module bus cable to a module bus connector on the module's printed board. The module's on-board memory stores its configuration data.

#### R&S OSP-B128 RF SSR Module

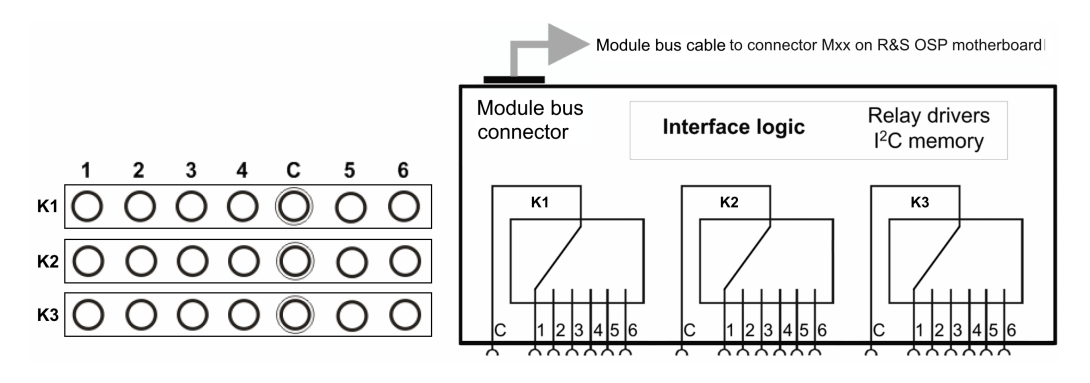

*Figure 3-104: Pinout and block diagram of RF switch module R&S OSP-B128 (here: 3 relays)*

In the module version with 1 SP6T relay, the relays K2 and K3 are not available.

In the module version with 2 SP6T relays, the relay K3 is not available.

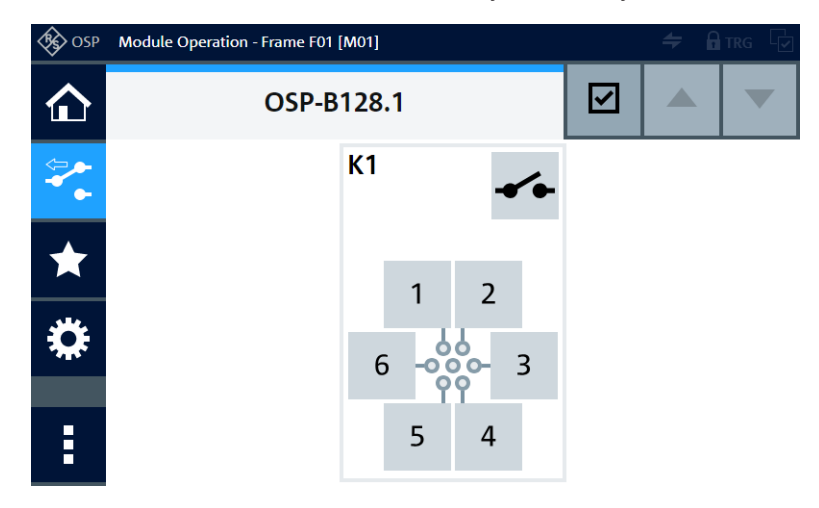

*Figure 3-105: Representation of the module with 1 SP6T relay on the control screen*

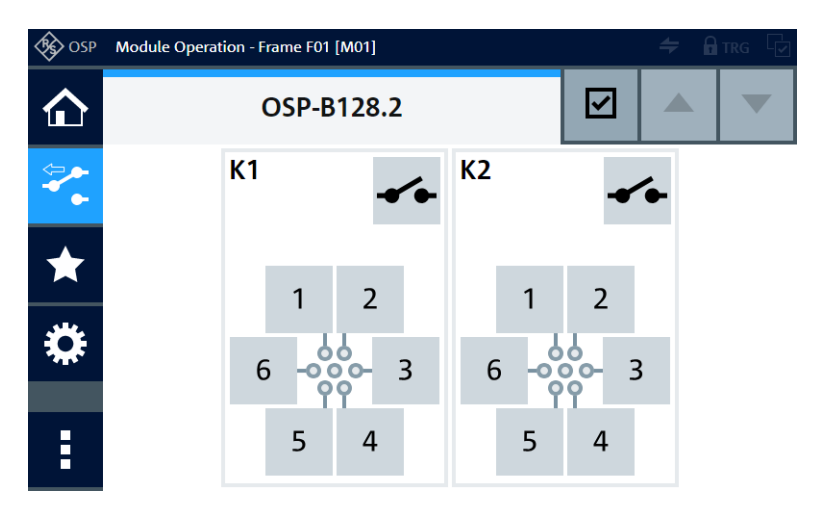

*Figure 3-106: Representation of the module with 2 SP6T relays on the control screen*

R&S OSP-B129 RF Switch Module

<span id="page-115-0"></span>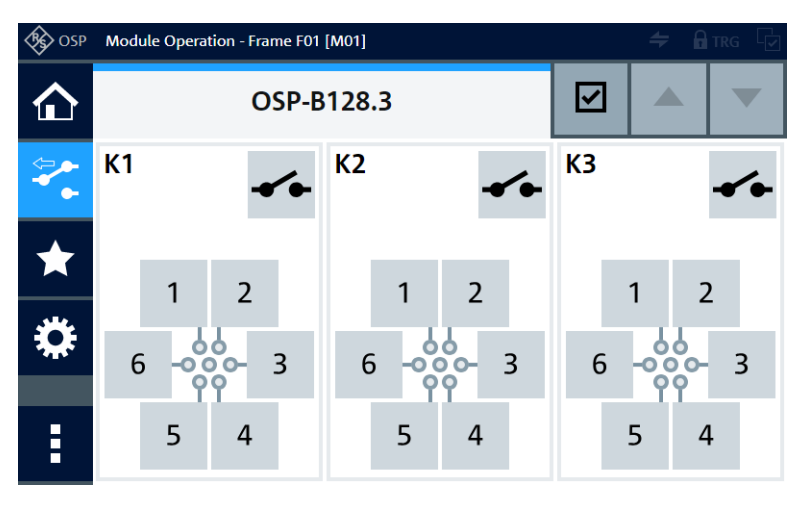

*Figure 3-107: Representation of the module with 3 SP6T relays on the control screen*

For operation, see [Chapter 4, "Operation", on page 133](#page-132-0) and [Chapter 5, "Functions",](#page-140-0) [on page 141](#page-140-0).

For remote control, refer to the chapters [Remote Operation](#page-234-0) and [RC Commands](#page-240-0). For an example, see [ROUTe:CLOSe](#page-247-0) on page 248.

### **3.42 R&S OSP-B129 RF Switch Module**

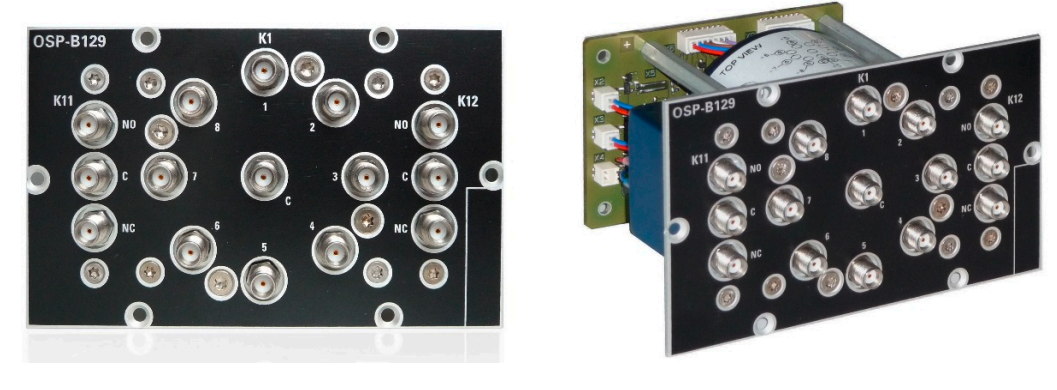

*Figure 3-108: R&S OSP-B129*

The one-slot [module](#page-46-0) R&S OSP-B129 (order no. 1517.7004.02) consists of 1 [failsafe](#page-48-0) [\(open\)](#page-48-0) SP8T relay with terminated SMA (female) connectors and 2 failsafe SPDT relays with non-terminated SMA (female) connectors. All relays are electromechanical, frequency range DC to 18 GHz.

**Note:** Mind the [torque limit recommendation](#page-50-0) of **56 N**·**cm** for **SMA** connectors.

### **SPDT** relays:

The relays operate independently from each other. The terminal port is labeled with C (common), the other relay ports are labeled with NC (normally closed) and NO (normally open). Terminal C is connected either with relay port NC or NO.

<span id="page-116-0"></span>The type of relays is monostable (or "failsafe"), hence, with no voltage applied, an RF connection is provided from C to NC, while NO is not connected to C ("Pos = 0"). To disconnect NC and connect C to NO ("Pos = 1"), a continuous voltage must be applied to the relay.

The relays are mounted directly into the module's panel and soldered to the module's printed board, to avoid relay cabling and allow a compact module size.

#### **SP8T** relay:

The terminal port is labeled with C (common), the other relay ports are labeled with numbers.

The relay type is monostable (or "failsafe open"). Hence, with no voltage applied to the relay, no RF connection is provided from terminal C to any of the numbered ports. To establish an RF connection between C and one of the numbered ports, a continuous voltage must be applied to the corresponding power terminal of the relay.

The relay is mounted directly into the module's panel and soldered to the module's printed board, to avoid relay cabling and allow a compact module size.

The firmware of the switch unit ensures to activate only one out of the eight terminal connections in the SP8T relay at a time.

The switch unit provides power supply and control via a single module bus cable to a module bus connector on the module's printed board. The module's on-board memory stores its configuration data.

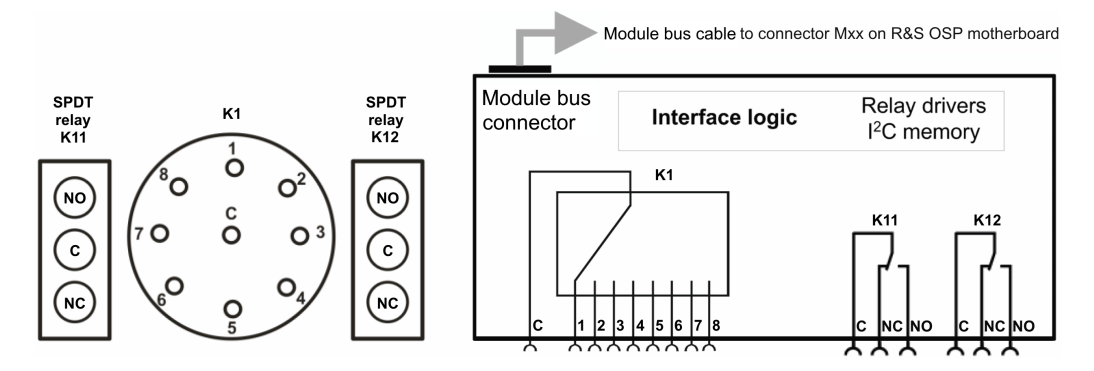

*Figure 3-109: Pinout and block diagram of RF switch module R&S OSP-B129*

R&S OSP-B129E RF Switch Module

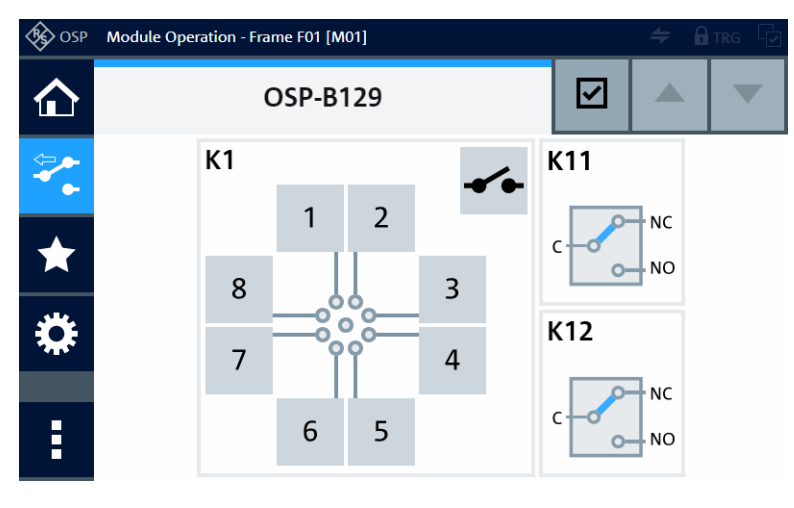

*Figure 3-110: Representation of the module on the control screen*

For operation, see [Chapter 4, "Operation", on page 133](#page-132-0) and [Chapter 5, "Functions",](#page-140-0) [on page 141](#page-140-0).

For remote control, refer to the chapters [Remote Operation](#page-234-0) and [RC Commands](#page-240-0). For an example, see [ROUTe:CLOSe](#page-247-0) on page 248.

### **3.43 R&S OSP-B129E RF Switch Module**

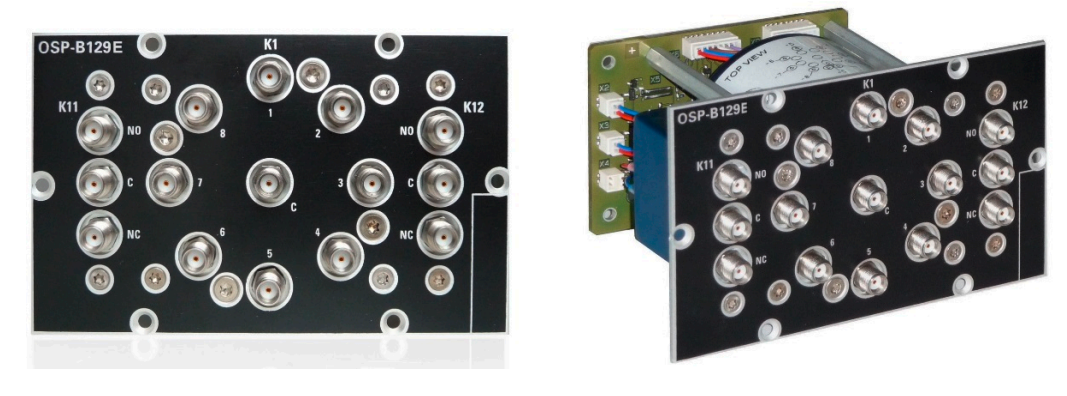

*Figure 3-111: R&S OSP-B129E*

The one-slot [module](#page-46-0) R&S OSP-B129E (order no. 1517.7004.26) is based on the module [B129.](#page-115-0) It consists of 1 failsafe (open) SP8T relay with terminated SMA (female) connectors and 2 failsafe SPDT relays with non-terminated SMA (female) connectors.

The only difference is the frequency range from DC to **26.5 GHz** (instead of 18 GHz).

The module's SMA connectors are geometrically compatible with 3.5 mm and 2.92 mm connectors of RF cables that support 26.5 GHz.

Pinout and block diagram of the module R&S OSP-B129E are the same as in [Fig](#page-116-0)[ure 3-109](#page-116-0), and the control screen representation is the same as in Figure 3-110.

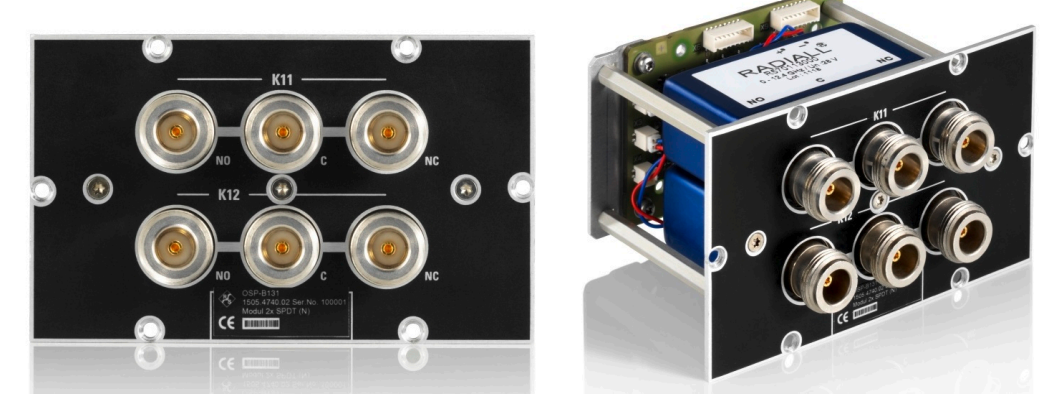

### **3.44 R&S OSP-B131 RF Switch Module**

*Figure 3-112: R&S OSP-B131*

The one-slot [module](#page-46-0) R&S OSP-B131 (order no. 1505.4740.02) consists of 2 failsafe electromechanical SPDT relays, frequency range DC to 12.4 GHz, with non-terminated N (female) connectors.

**Note:** Mind the [torque limit recommendation](#page-50-0) of **150 N**·**cm** for **N** connectors.

The relays operate independently from each other. The terminal port is labeled with C (common), the other relay ports are labeled with NC (normally closed) and NO (normally open). Terminal C is connected either with relay port NC or NO.

The type of relays is monostable (or "failsafe"), hence, with no voltage applied, an RF connection is provided from C to NC, while NO is not connected to C ("Pos = 0"). To disconnect NC and connect C to NO ("Pos = 1"), a continuous voltage must be applied to the relay.

The relays are mounted directly into the module's panel and soldered to the module's printed board, to avoid relay cabling and allow a compact module size.

The switch unit provides power supply and control via a single module bus cable to a module bus connector on the module's printed board. The module's on-board memory stores its configuration data.

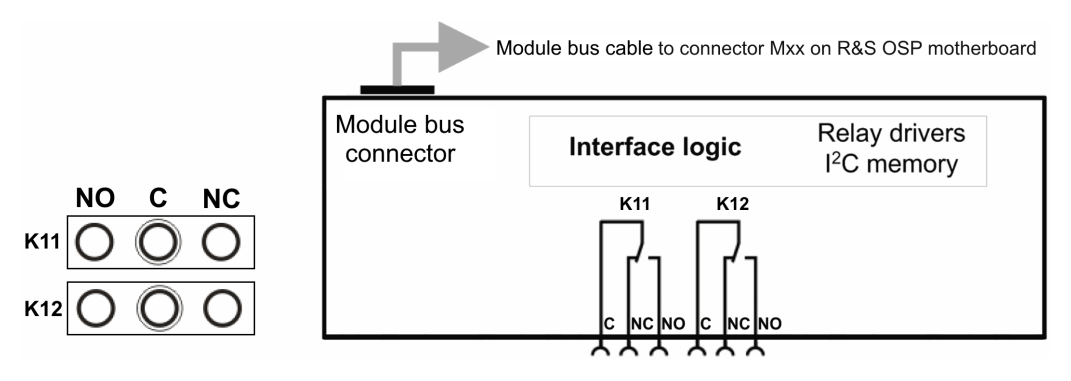

*Figure 3-113: Pinout and block diagram of RF switch module R&S OSP-B131*

R&S OSP-B132 RF Switch Module

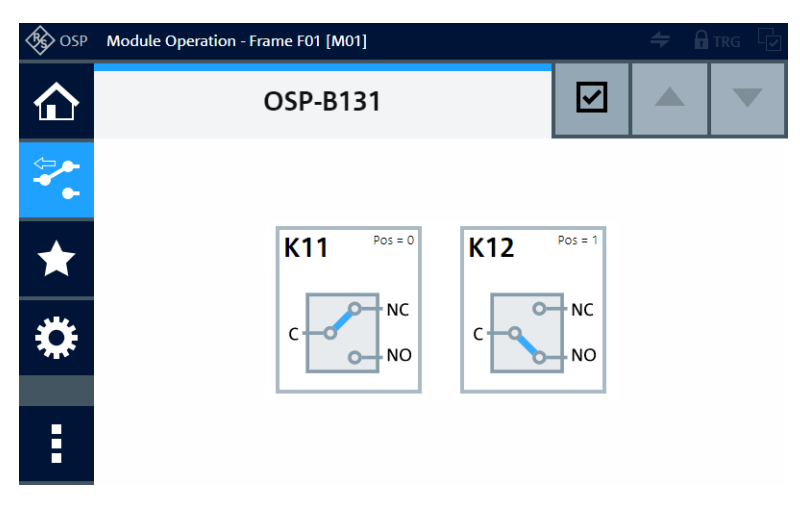

*Figure 3-114: Representation of the module on the control screen*

For operation, see [Chapter 4, "Operation", on page 133](#page-132-0) and [Chapter 5, "Functions",](#page-140-0) [on page 141](#page-140-0).

For remote control, refer to the chapters [Remote Operation](#page-234-0) and [RC Commands](#page-240-0). For an example, see ROUTe: CLOSe on page 248.

### **3.45 R&S OSP-B132 RF Switch Module**

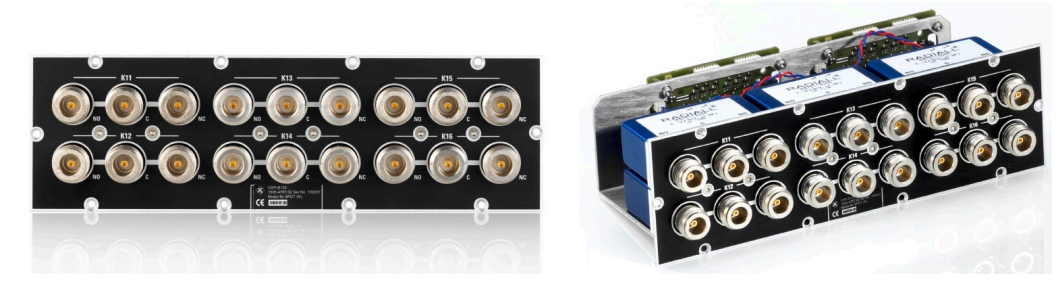

*Figure 3-115: R&S OSP-B132*

The two-slot (double-width) [module](#page-46-0) R&S OSP-B132 (order no. 1505.4757.02) consists of 6 failsafe electromechanical SPDT relays, frequency range DC to 12.4 GHz, with non-terminated N (female) connectors.

**Note:** Mind the [torque limit recommendation](#page-50-0) of **150 N**·**cm** for **N** connectors.

The relays operate independently from each other. The terminal port is labeled with C (common), the other relay ports are labeled with NC (normally closed) and NO (normally open). Terminal C is connected either with relay port NC or NO.

The type of relays is monostable (or "failsafe"), hence, with no voltage applied, an RF connection is provided from C to NC, while NO is not connected to C ("Pos = 0"). To disconnect NC and connect C to NO ("Pos = 1"), a continuous voltage must be applied to the relay.

The relays are mounted directly into the module's panel and soldered to the module's printed board, to avoid relay cabling and allow a compact module size.

The module's on-board memory stores its configuration data.

The switch unit provides power supply and control via **two** module bus cables to two module bus connectors on the module's printed board. The available module bus connectors ("Mxx") are shown in [Figure 2-25](#page-44-0).

To find out, which two module bus cables on the switch unit's motherboard your module uses, refer to the headline of the control screen as in Figure 3-117. In this example, module R&S OSP-B132 uses buses "M01" and "M02". Alternatively, you can query the connectors by the RC command DIAG: SERV: HWIN? (see example there).

To address the relays of the R&S OSP-B132 in the "channel list string" of remote control commands, assign the "Mxx" bus names to the relays as follows:

- The 1<sup>st</sup> module bus (for example "M01") controls the relays K11, K12 and K13
- The 2<sup>nd</sup> module bus (for example "M02") controls the relays K14, K15 and K16

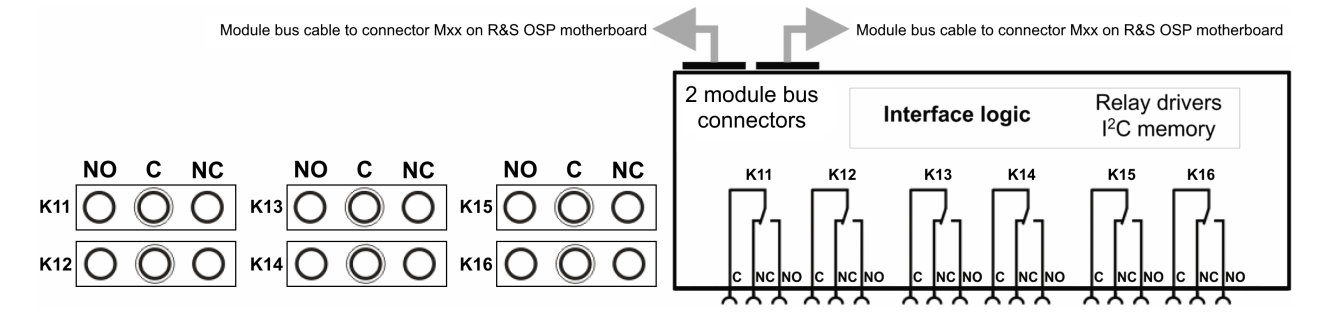

*Figure 3-116: Pinout and block diagram of RF switch module R&S OSP-B132*

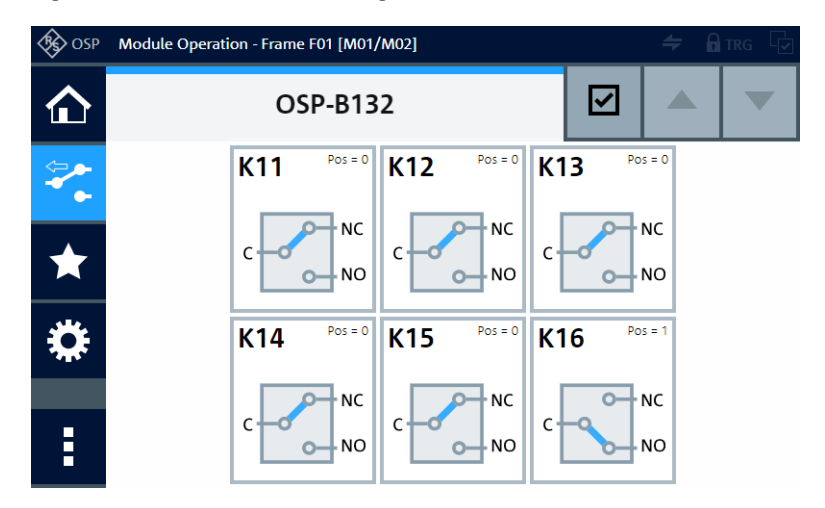

*Figure 3-117: Representation of the module on the control screen*

For operation, see [Chapter 4, "Operation", on page 133](#page-132-0) and [Chapter 5, "Functions",](#page-140-0) [on page 141](#page-140-0).

For remote control, refer to the chapters [Remote Operation](#page-234-0) and [RC Commands](#page-240-0). For an example, see [ROUTe:CLOSe](#page-247-0) on page 248.

### **3.46 R&S OSP-B133 RF Switch Module**

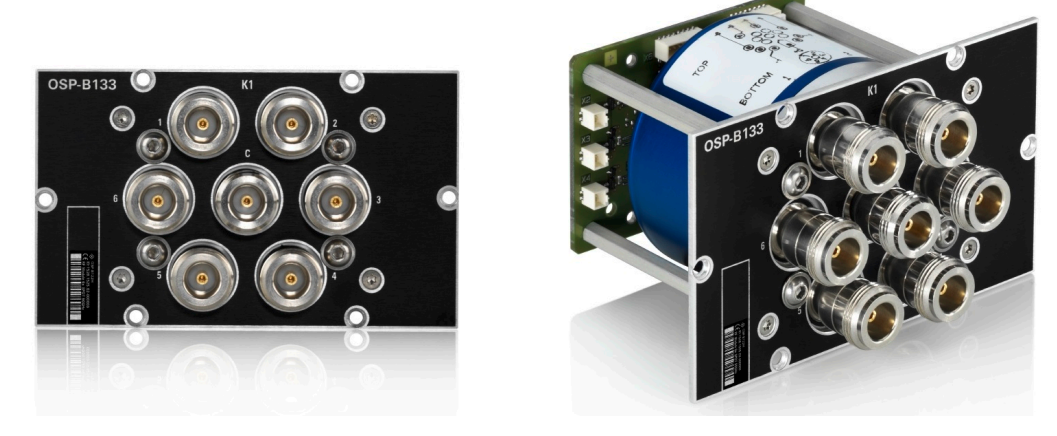

*Figure 3-118: R&S OSP-B133*

The one-slot [module](#page-46-0) R&S OSP-B133 (order no. 1528.3157.02) consists of 1 [failsafe](#page-48-0) [\(open\)](#page-48-0) electromechanical SP6T relay, frequency range DC to 12.4 GHz, with non-terminated N (female) connectors.

**Note:** Mind the [torque limit recommendation](#page-50-0) of **150 N**·**cm** for **N** connectors.

The terminal port is labeled with C (common), the other relay ports are labeled with numbers.

The relay type is monostable (or "failsafe open"). Hence, with no voltage applied to the relay, no RF connection is provided from terminal C to any of the numbered ports. To establish an RF connection between C and one of the numbered ports, a continuous voltage must be applied to the corresponding power terminal of the relay.

The relay is mounted directly into the module's panel and soldered to the module's printed board, to avoid relay cabling and allow a compact module size.

The switch unit provides power supply and control via a single module bus cable to a module bus connector on the module's printed board. The module's on-board memory stores its configuration data.

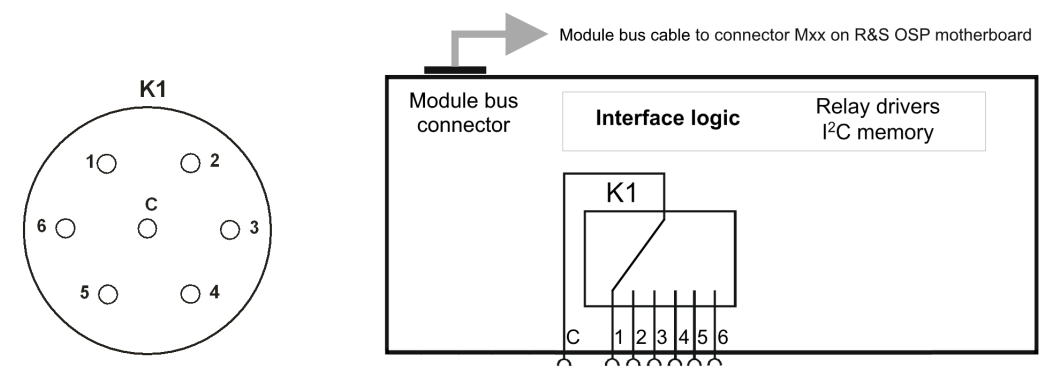

*Figure 3-119: Pinout and block diagram of RF switch module R&S OSP-B133*

R&S OSP-B136 RF Switch Module

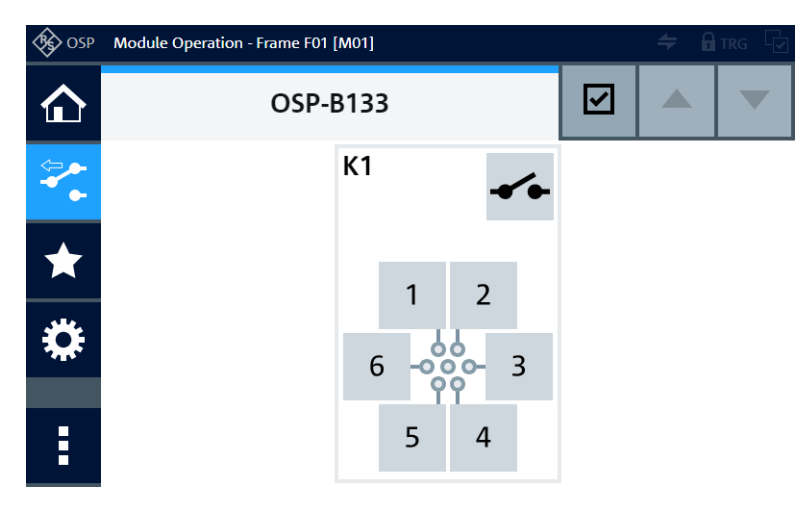

*Figure 3-120: Representation of the module on the control screen*

For operation, see [Chapter 4, "Operation", on page 133](#page-132-0) and [Chapter 5, "Functions",](#page-140-0) [on page 141](#page-140-0).

For remote control, refer to the chapters [Remote Operation](#page-234-0) and [RC Commands](#page-240-0). For an example, see [ROUTe:CLOSe](#page-247-0) on page 248.

### **3.47 R&S OSP-B136 RF Switch Module**

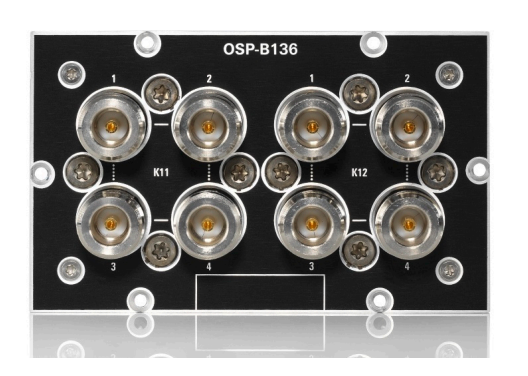

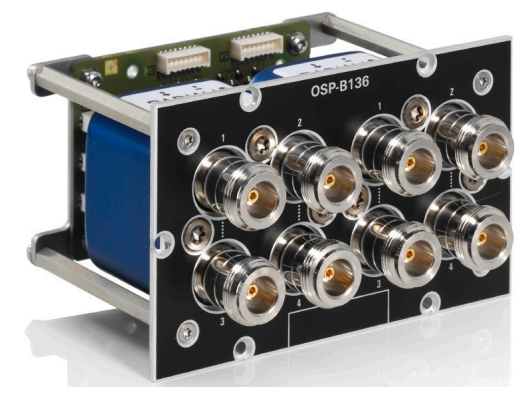

*Figure 3-121: R&S OSP-B136*

The one-slot [module](#page-46-0) R&S OSP-B136 (order no. 1522.4500.02) consists of 2 failsafe electromechanical DPDT relays, frequency range DC to 12.4 GHz, with non-terminated N (female) connectors.

**Note:** Mind the [torque limit recommendation](#page-50-0) of **150 N**·**cm** for **N** connectors.

The relays operate independently from each other.

The type of relays is monostable (or "failsafe"), hence, with no voltage applied to a relay, its RF connections automatically go to the "not activated" state, as described below:

- When a DPDT relay is **not activated** (no voltage applied to the relay) and after a reset, the terminals **1 + 2** and **3 + 4** are connected. The user interface (control screen / "WebGUI") labels this state as "Pos = 0". In the remote control command ROUTe: CLOSe, this deactivated state of the relay is represented by "00".
- When the relay is **activated** (continuous voltage applied to the relay), the terminals **1 + 3** and **2 + 4** are connected. The user interface (control screen / "WebGUI") labels this state as "Pos = 1". In the remote control command ROUTe: CLOSe, this activated state of the relay is represented by "01".

The relays are mounted directly into the module's panel and soldered to the module's printed board, to avoid relay cabling and allow a compact module size.

The switch unit provides power supply and control via a single module bus cable to a module bus connector on the module's printed board. The module's on-board memory stores its configuration data.

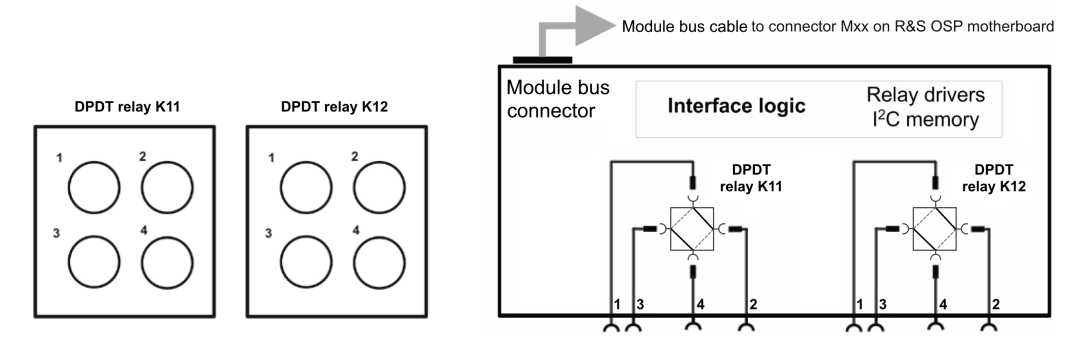

*Figure 3-122: Pinout and block diagram of RF switch module R&S OSP-B136*

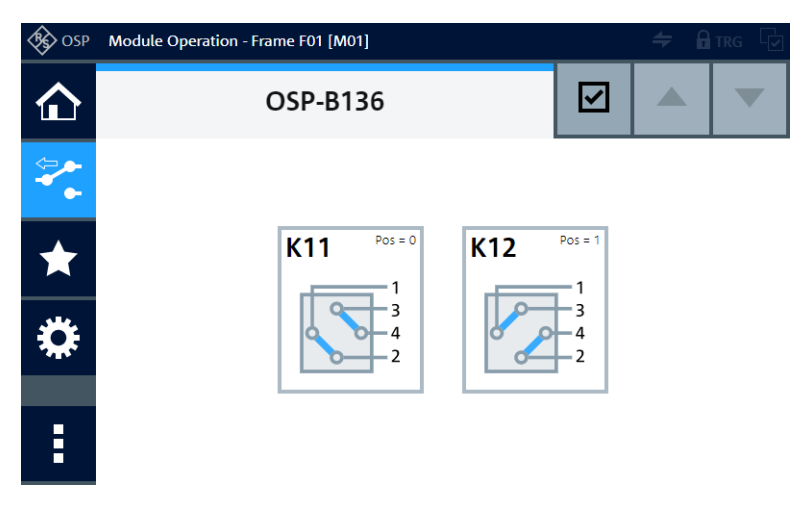

*Figure 3-123: Representation of the module on the control screen*

For operation, see [Chapter 4, "Operation", on page 133](#page-132-0) and [Chapter 5, "Functions",](#page-140-0) [on page 141](#page-140-0).

For remote control, refer to the chapters [Remote Operation](#page-234-0) and [RC Commands](#page-240-0). For an example, see [ROUTe:CLOSe](#page-247-0) on page 248.

### **3.48 R&S OSP-B142 RF SSR Power Module**

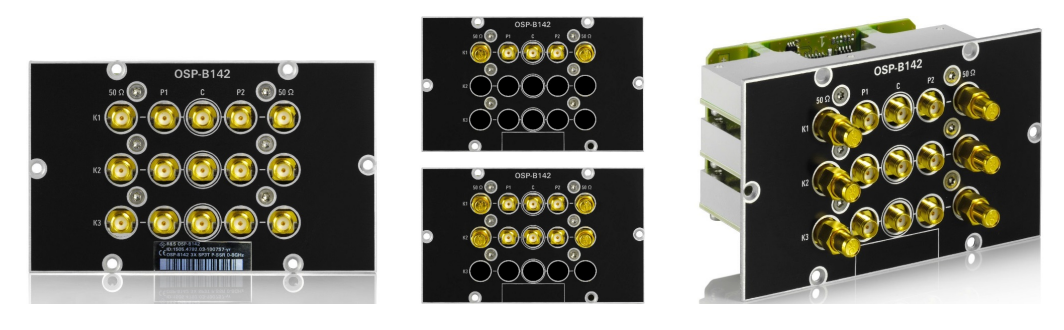

*Figure 3-124: R&S OSP-B142, with up to 3 DP3T relays in horizontal lines (flat relay design)*

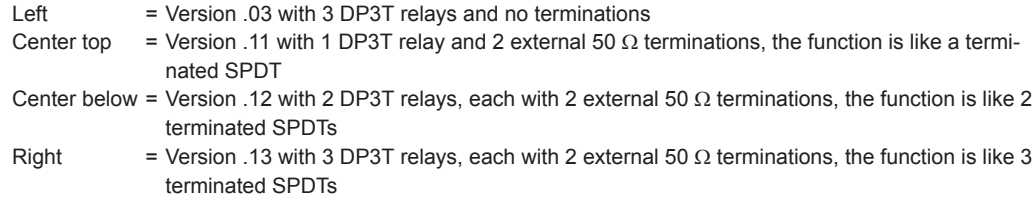

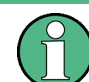

The port labeled P1 is equivalent with the position NO and the port labeled P2 is equivalent with the position NC in the "WebGUI" [\(Figure 3-127\)](#page-126-0) and in the description below.

The one-slot [module](#page-46-0) R&S OSP-B142 (order no. 1505.4792.03/.11/.12/.13) consists of 1, 2 or 3 solid-state power relays (see below). The relays with SMA (female) connectors can handle up to 10 W (40 dBm) of RF power in the frequency range 9 kHz to 8 GHz.

**Note:** Mind the [torque limit recommendation](#page-50-0) of **56 N**·**cm** for **SMA** connectors.

The switch module is available in 4 versions:

- Order no. 1505.4792**.03**: 3 DP3T relays without external termination
- Order no. 1505.4792**.11**: 1 terminated DP3T relay in position K1, equivalent with 1 terminated SPDT relay
- Order no. 1505.4792.12: 2 terminated DP3T relays in position K1 and K2, equivalent with 2 terminated SPDT relays
- Order no. 1505.4792**.13**: 3 terminated DP3T relays in position K1 to K3, equivalent with 3 terminated SPDT relays

The relays are factory-configured starting from position K1 onwards, hence, there is no configuration with K1 and K3, only. Openings without a relay are covered from the inside by a strip of sheet metal.

The R&S OSP automatically recognizes the relays installed in the R&S OSP-B142. The user interface displays these relays as DP3T (version .03) or SPDTs (versions .11 to .13).

The following diagram explains the difference between the switching schemes of module R&S OSP-B142:

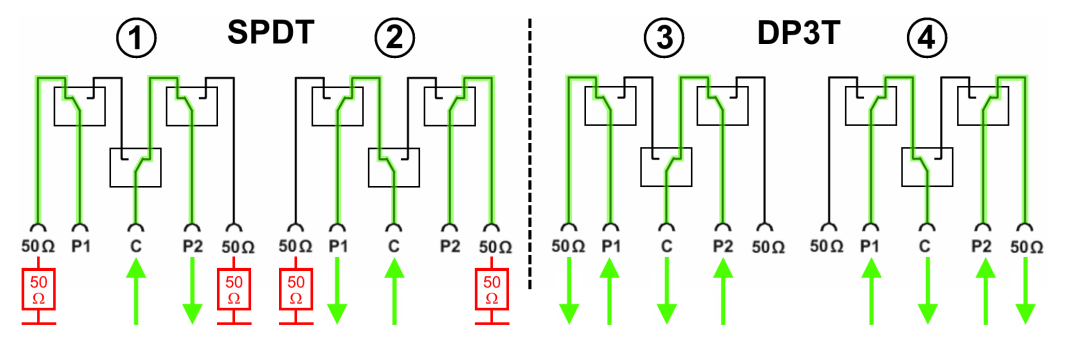

*Figure 3-125: SPDT (terminated) and DP3T (non-terminated) switching schemes*

1 = SPDT, not activated, C switched to P2, P1 is terminated with 50  $\Omega$ 

2 = SPDT, activated, C switched to P1, P2 is terminated with 50  $\Omega$ 

3 = DP3T, not activated, P2 switched to C, P1 switched to the "50  $\Omega$ " port (used as output port)

4 = DP3T, activated, P1 switched to C, P2 switched to the "50  $\Omega$ " port (used as output port)

You can use the output ports as inputs, and vice versa, because signals can travel in a bidirectional way. The ports are labeled with "C", "P1" (equivalent with NO), "P2" (equivalent with NC) and "50  $\Omega$ ".

#### **SPDT**:

Each of these relays is built-up from three individual solid-state switches as on the left in Figure 3-125.

Here, the common terminal "C" can be switched to one of the ports "P1" or "P2", while the other port is connected to a "50  $\Omega$ " port for external termination:

- When the relay is *not activated* (control voltage = logical 0) and after a reset, the relay automatically falls back to its default state. In this state, the ports **C - P2** and **P1 - 50** Ω (termination) are connected.
- When the relay is *activated* (control voltage = logical 1), the ports **C - P1** and **P2 - 50** Ω (termination) are connected.

#### **DP3T**:

This double-pole triple-throw relay (DP3T or 2P3T) is a switch with 2 input (or output) ports and 3 output (or input) ports. Each relay is built-up by three individual solid-state switches as on the right in Figure 3-125.

Here, the ports "P1" and "P2" serve as **input ports**, while the ports labeled with "C" and "50 Ω" serve as **output ports**. Note that in this module version, the "50 Ω" ports are delivered without external termination. Each input (P1 and P2) can be switched between 2 adjacent outputs, where one output is common to both inputs:

- <span id="page-126-0"></span>When the relay is *not activated* (control voltage = logical 0) and after a reset, the relay automatically falls back to its default state. In this state, the ports **P1 - 50** Ω and **P2 - C** are connected. The 50  $\Omega$  port is used as output port.
- When the relay is *activated* (control voltage = logical 1), the ports **P1 - C** and **P2 - 50** Ω are connected. The 50 Ω port is used as output port.

The (groups of) relays in the module operate independently from each other.

Without power supplied to the relay, it has no defined switching state. Therefore, SSRs are not inherently failsafe, see ["Monostable vs. failsafe"](#page-10-0) on page 11.

The relays are mounted directly into the module's panel and soldered to the module's printed board, to avoid relay cabling and allow a compact module size.

The switch unit provides power supply and control via a single module bus cable to a module bus connector on the module's printed board. The module's on-board memory stores its configuration data.

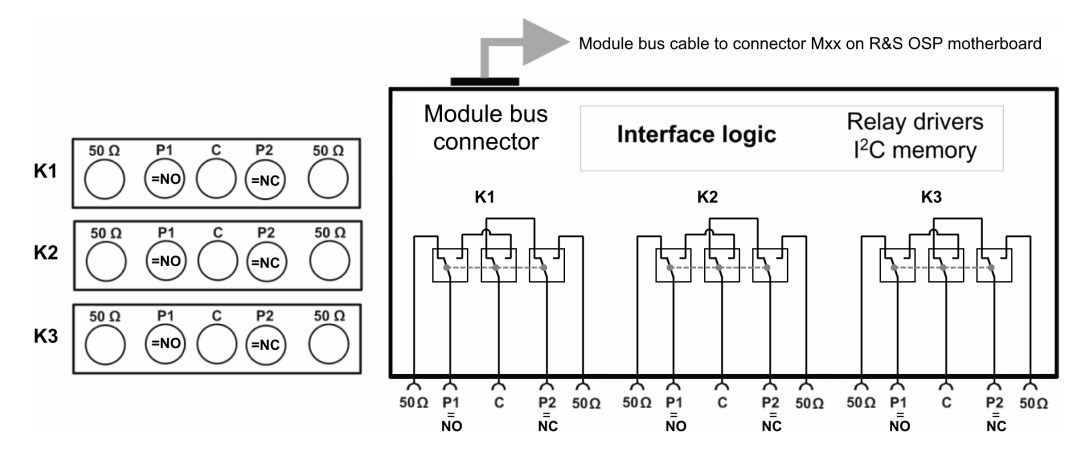

*Figure 3-126: Pinout and block diagram of RF switch module R&S OSP-B142 (here: 3 relays)*

In the module version .11 with 1 SPDT relay, the relays K2 and K3 are not available. In the module version .12 with 2 SPDT relays, the relay K3 is not available.

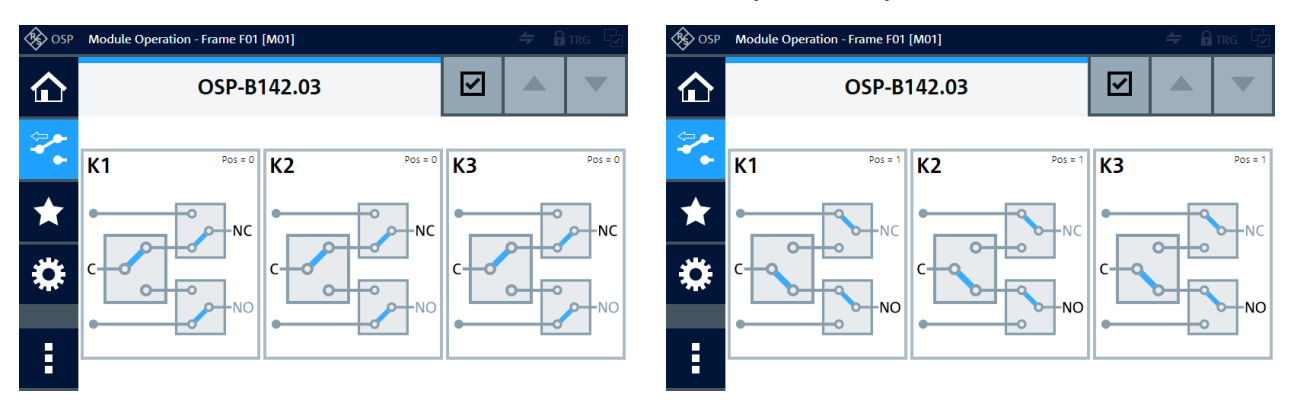

*Figure 3-127: Representations of the module version .03 with 3 DP3T relays on the control screen*

- NC = Normally closed port, labeled as P2 on the module, see "SCPI parameter for reset state" on page 128
- NO = Normally open port, labeled as P1 on the module
- Left = In all relays, C is connected to NC, while the NO port is connected to the module's left 50  $\Omega$  port
- Right = In all relays, C is connected to NO, while the NC port is connected to the module's right 50  $\Omega$  port

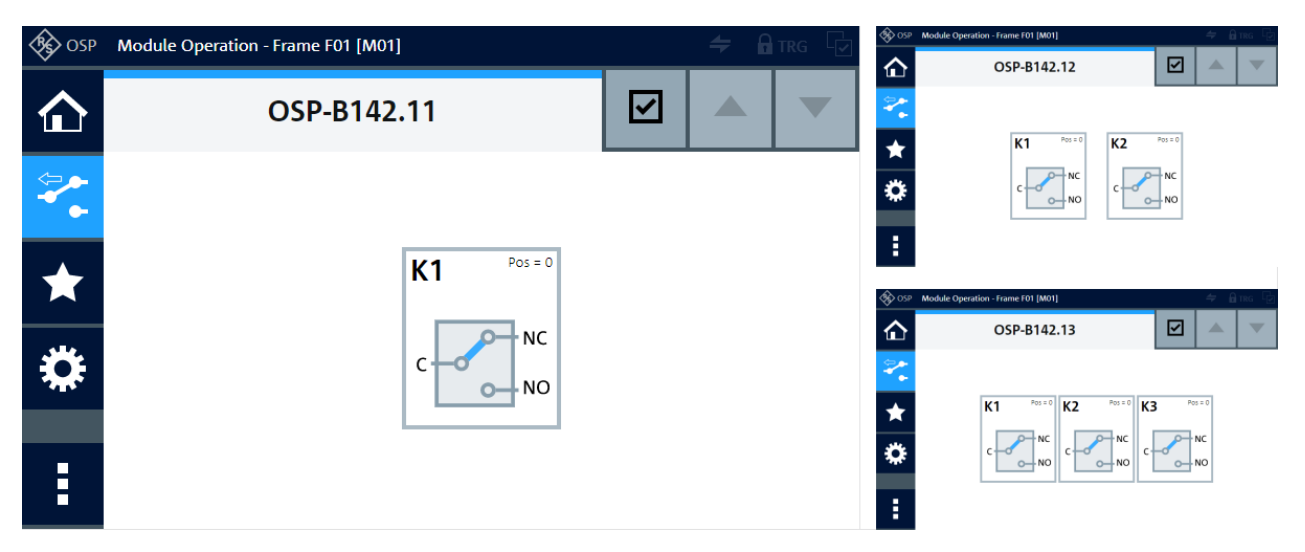

*Figure 3-128: Representation of the module relay on the control screen, left: version .11 with 1 SPDT*

Top right = Module version .12 with 2 SPDT relays Lower right = Module version .13 with 3 SPDT relays

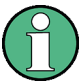

#### **SCPI parameter for reset state**

Figure 3-128 and the **left** screenshot in [Figure 3-127](#page-126-0) show the reset state (or default state, deactivated state), where the common terminal C is connected to port NC, labeled as P2 on the module. In the remote control command ROUTe: CLOSe [on page 248](#page-247-0), this reset state is equivalent with the value "00" of the state parameter "ss".

For operation, see [Chapter 4, "Operation", on page 133](#page-132-0) and [Chapter 5, "Functions",](#page-140-0) [on page 141](#page-140-0).

For remote control, refer to the chapters [Remote Operation](#page-234-0) and [RC Commands](#page-240-0). For an example, see [ROUTe:CLOSe](#page-247-0) on page 248.

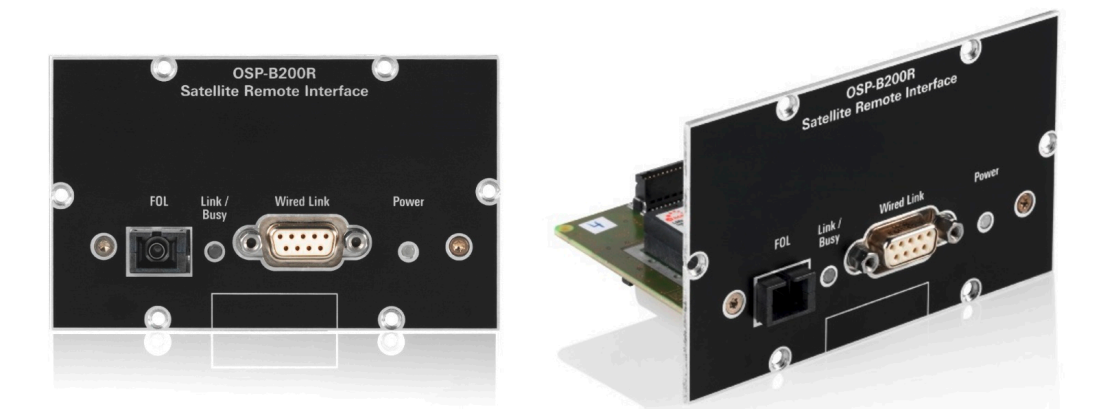

### **3.49 R&S OSP-B200R Remote Control Module**

*Figure 3-129: R&S OSP-B200R*

The one-slot [module](#page-46-0) R&S OSP-B200R (order no. 1528.3140.02/.04) serves exclusively for controlling 1 or 2 other modules in a R&S OSP-B200S2 [satellite switch unit.](#page-21-0)

The remote control module is available in 2 versions:

- For control by wired link, only (order no. 1528.3140.02)
- For control by wired link and fiber-optic link (order no. 1528.3140.04)

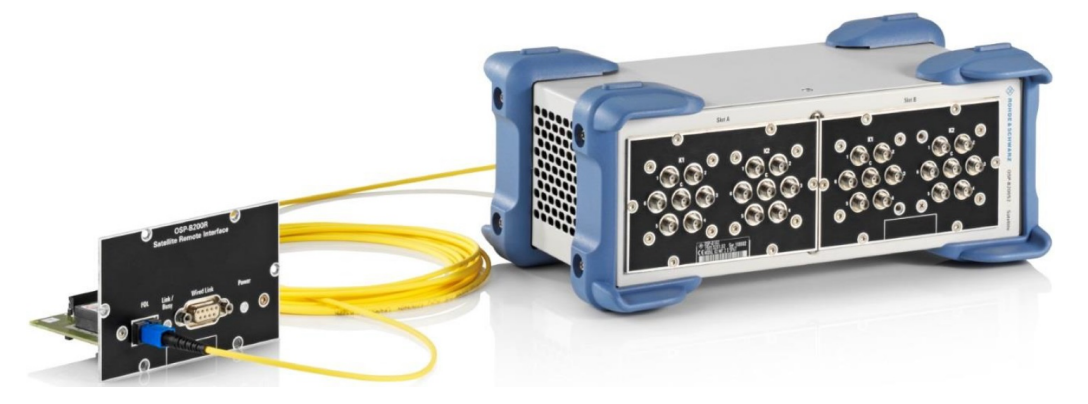

*Figure 3-130: Basic components of s satellite system, linked via fiber-optics*

Left = Remote control module

Center = Fiber-optic link (FOL), available with module version 1528.3140.04

Right  $=$  Satellite switch unit (here with two [OSP-B112](#page-79-0) modules)

### **NOTICE**

### **"Wired Link" only for satellite system**

Use the "Wired Link" connectors only to connect the remote control module R&S OSP-B200R with the satellite unit R&S OSP-B200S2.

Connecting a "Wired Link" connector to any other connector can harm your equipment.

<span id="page-129-0"></span>The purpose of a satellite system is operating switch modules that are located far away from the switch unit, for example inside an anechoic chamber. In this scenario, the non-conductive fiber-optic link, which can be easily fed through the shielding, avoids electromagnetic interference.

When avoiding interference and long-distance remote operation are not required, you can use a wired link instead of the fiber-optic link. The wired link also supplies power from the R&S OSP base unit to the satellite unit.

The satellite unit has the same link connectors as the remote control module, plus a DC power supply connector and several status LEDs:

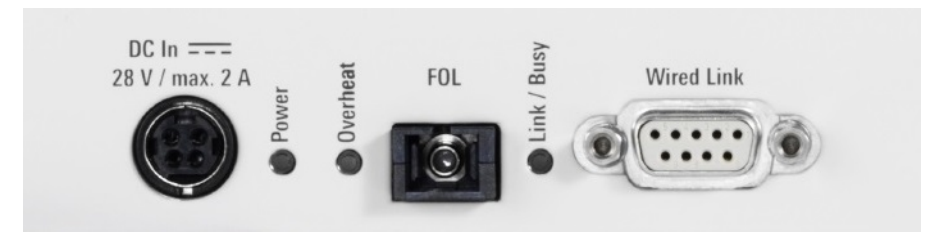

*Figure 3-131: Connecters and LEDs on the rear panel of the R&S OSP-B200S2*

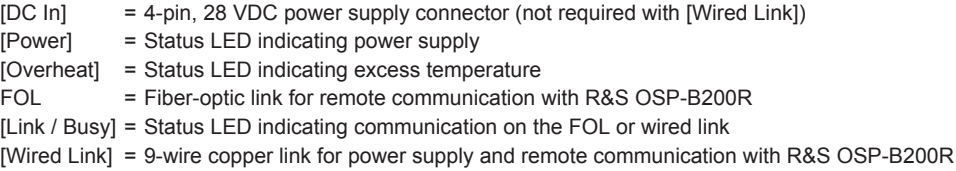

The module's on-board memory stores its configuration data.

The switch unit provides power supply and control via **two** module bus cables to two module bus connectors on the module's printed board. The available module bus connectors ("Mxx") are shown in [Figure 2-25](#page-44-0).

The R&S OSP-B200R must be [mounted](#page-37-0) in a standard switch unit, not in a satellite unit R&S OSP-B200S2.

The module is not represented in the software's user interface, and you cannot query its presence by SCPI commands like [DIAG:SERV:HWIN?](#page-282-0) or [ROUT:MOD:CAT?](#page-285-0).

For the satellite system's description and operating instructions, refer to its user manual, which is available at [www.rohde-schwarz.com/manual/osp-n.](https://www.rohde-schwarz.com/manual/osp-n/)

### **3.50 R&S OSP-B300M Touchscreen Module**

The R&S OSP-B300M is a touchscreen [module](#page-46-0) (order no. 1528.3128.02) exclusively for the 3HU base unit R&S [OSP320.](#page-20-0)

The module is factory-mounted by Rohde & Schwarz, only, in the two right-most slots (FS04 and FS05) of the R&S OSP320, see [Figure 2-4.](#page-21-0) It has a special interface connection and does not require a module bus cable.

The touchscreen is a [TFT](#page-299-0) [RGB](#page-298-0) [LCD](#page-298-0) with capacitive touch function and 800 x 480 pixels [\(WVGA](#page-299-0) resolution).

The module is not represented in the software's user interface, and you cannot query its presence by SCPI commands like [\\*OPT?](#page-242-0).

### **3.51 R&S OSP-PM-I Power Sensor Integration**

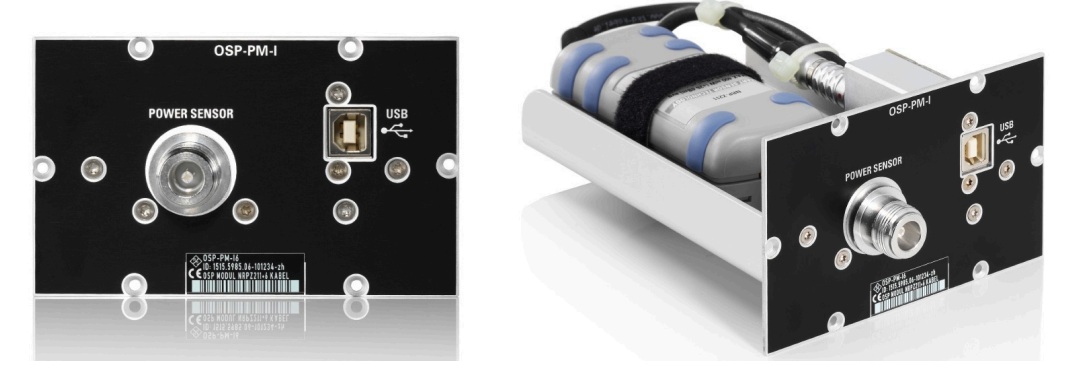

*Figure 3-132: R&S OSP-PM-I*

The [module](#page-46-0) R&S OSP-PM-I (order no. 1515.5985.02) allows integrating a power sensor into an R&S OSP switch unit. The module has an N-type feedthrough connector and a USB connector, both mounted in the module's front panel.

The R&S OSP-PM-I requires a separately ordered power sensor of the Rohde & Schwarz product family R&S [NRP-Zxx](https://www.rohde-schwarz.com/product/nrpz). Without ordering a sensor, it is not included in the module delivery. We recommend using a power sensor version with a short cable, for example the R&S [NRP-Z211](https://www.rohde-schwarz.com/product/nrpz211) (order no. 1417.0409.04).

The module R&S OSP-PM-I is designed with a base plate that carries and fixes the power sensor and its cable. The sensor's RF input N connector is directly screwed to the feedthrough, while the sensor's control and output connector (Odumac L-series with 6 pins) is connected to a USB adapter. This adapter includes a lowpass filter and provides a USB standard B connector in the module's front panel.

The power sensor is entirely controlled via the USB interface, it has no connection to the switch unit's motherboard or internal connectors. Hence, this module does not require a module bus cable. It only serves for housing the power sensor inside the switch unit.

R&S OSP-PM-I Power Sensor Integration

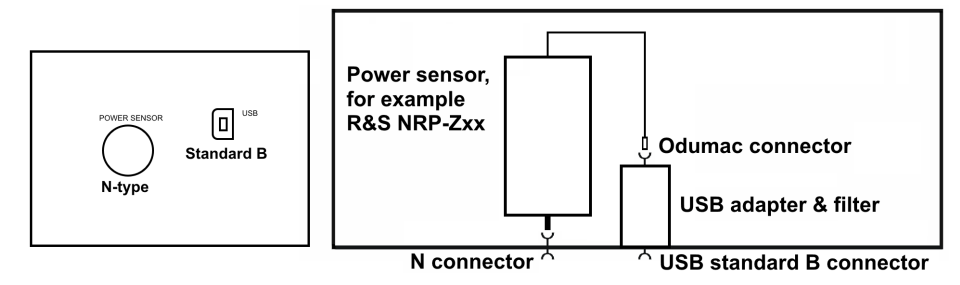

*Figure 3-133: Pinout and block diagram of the power sensor integration module R&S OSP-PM-I*

For remote control of this module, refer to the [Operating Manual](https://www.rohde-schwarz.com/manual/nrpz/) of your power sensor.

# <span id="page-132-0"></span>4 Operation

Here is an overview of using the R&S OSP and various interaction methods.

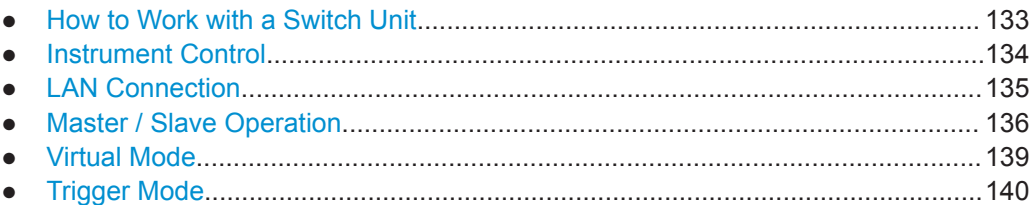

## **4.1 How to Work with a Switch Unit**

The application-specific switch modules of the R&S OSP facilitate tests by automatically switching the required RF signal paths during measurements. Automatic path switching is a much preferred alternative over having to rearrange coaxial cable connections repeatedly, for example, in RF test systems.

For example, many EMC tests comprise scans across frequency ranges that require using two or more different transducers consecutively. Without a switch unit, you must unscrew the cable connector of the first transducer from your test instrument, once reaching the end of the first part of the frequency range. Then you must connect the cable of the next transducer, which is capable of measuring in the next part of the frequency range. Repeating the scan with the next DUT requires changing the connection again, and so on. This procedure is time-consuming, error-prone, and causes significant wear on all connectors involved.

A switch unit takes care of changing the RF connections by dedicated relays. For an alternating connection of two transceivers, for example, to one test port of a measurement instrument, you can use an SPDT relay module in the switch unit. Connect the first transducer to the relay's NC terminal port, the second transducer to the NO terminal port, and the test instrument to the common terminal port. During a frequency scan, your test control software can let the relay switch from NC to NO in the right instant. Hence, all connectors remain screwed in place, while the relay does the switching.

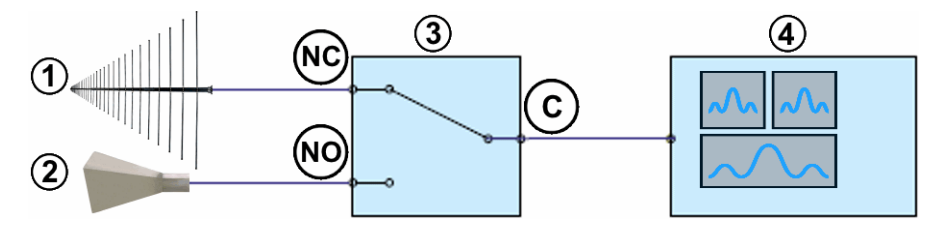

*Figure 4-1: Example of a basic setup with one switching function, only*

- 1 = Transducer 1, for example, a log-periodic antenna that covers 80 MHz to 6 GHz
- 2 = Transducer 2, for example, a horn antenna that covers 1 GHz to 18 GHz
- 3 = SPDT relay (single-pole double-throw switch)
- 4 = Test instrument, for example, a receiver that covers 10 Hz to 26 GHz
- <span id="page-133-0"></span>NC = "Normally closed" switch position
- NO = "Normally open" switch position
- C = Common terminal of the SPDT relay

In this simple example, the two signal paths for the first and second test step are:

- **"Path A"** (for the first part of the frequency range) = **Transducer 1** to **NC terminal** to **common terminal** to **test instrument**
- "Path\_B" (for the second part of the frequency range) = **Transducer 2** to **NO terminal** to **common terminal** to **test instrument**

With a comprehensive choice of different [switch module types,](#page-46-0) the R&S OSP supports a wide range of switching applications.

The following basic step-by-step instruction demonstrates how to integrate a switch unit in a typical application:

#### **To configure a measurement:**

- 1. Devise a test plan that specifies the signal paths for all test steps.
- 2. Evaluate the required switching actions.
- 3. Determine the required switch modules.
- 4. Consult with your sales representative for ordering.
- 5. Equip your switch unit with the required switch modules.
- 6. Define the relay states for each signal path.
- 7. Save all required combined relay states as path definitions.
- 8. Connect the switch unit to your test control system.
- 9. In your test control software (for example [R&S EMC32](https://www.rohde-schwarz.com/product/emc32) or [R&S ELEKTRA](https://www.rohde-schwarz.com/product/elektra)), use the path definitions in the specifications of test steps.
- 10. During tests, let your test control system consecutively activate the required signal paths.

For examples of typical switching scenarios controlled by RC commands, see [Chap](#page-288-0)[ter 11, "Programming Examples", on page 289.](#page-288-0)

### **4.2 Instrument Control**

As indicated in [Chapter 2.3.1, "Manual and Remote Modes of Operation"](#page-27-0), you can operate the switch unit by any of the following modes:

- **Touchscreen** in the front panel of the switch unit
	- The R&S OSP230 is equipped with a touchscreen display in the [front panel](#page-20-0)
	- The [R&S](#page-129-0) OSP320 can be equipped with the touchscreen display module  $R$ &S [OSP-B300M](#page-129-0)
- <span id="page-134-0"></span>**External keyboard, mouse and monitor** connected to the front panel's USB and DVI ports as in [Figure 2-12](#page-27-0) (2)
- "**WebGUI**" (= graphical user interface in a web browser)
- **[Remote control](#page-234-0) of instrument functions with [RC commands](#page-240-0) in SCPI format**

Also, the user interface offers a **[Virtual Mode](#page-138-0)** (both via touchscreen and in the "Web-GUI") that allows you configuring modules, which are not present.

Operation via the graphical user interface is described in [Chapter 5, "Functions",](#page-140-0) [on page 141](#page-140-0).

Operation via remote control commands is described in [Chapter 9, "Remote Opera](#page-234-0)[tion", on page 235](#page-234-0) and [Chapter 10, "RC Commands", on page 241](#page-240-0).

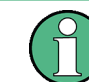

Note that the legacy software R&S OSP Panel is not compatible with the switch units R&S OSP220, R&S OSP230 and R&S OSP320.

### **4.3 LAN Connection**

For the switch unit's network settings, see [Configuration](#page-177-0) > [Network](#page-192-0).

As a prerequisite, you must have a local are network (LAN, Ethernet) available and supported in your facility.

In a master-slave setup of switch units, as described in [Chapter 4.4, "Master / Slave](#page-135-0) [Operation", on page 136](#page-135-0), the user interface lets you control all slave switch units via the master switch unit.

To connect your switch units via LAN, proceed as follows:

- 1. Connect your computer to the LAN.
- 2. Complete all steps described in [Chapter 2.1, "Preparing for Use", on page 14](#page-13-0).
- 3. Connect the rear [RJ45 connector](#page-30-0) of all switch units to LAN sockets in the same address space as the computer.
- 4. If the switch units have touchscreen displays, read the host names of the switch units and proceed with step 7. Otherwise proceed with step 5.
- 5. If the switch units have status displays, read the host names from the  $1<sup>st</sup>$  line of each status display, as described in [Chapter 2.3.2, "User Interface and Functional](#page-29-0) [Elements", on page 30](#page-29-0), and proceed with step 7. Otherwise proceed with step 6.
- 6. If you know the host names of the switch units from other sources of information, proceed with step 7.
- 7. Decide, which switch unit you want to use as master.

<span id="page-135-0"></span>8. Enter the host name of your master switch unit into the address bar of your browser.

For example, enter  $osp320-101357$  (without additional characters). Note that you can also enter a switch unit's IP address into the browser's address bar, instead of the host name.

The browser shows the master's graphical user interface.

- 9. Go to the [Configuration](#page-177-0) > [Master-Slave](#page-194-0) dialog.
- 10. Click "Add a slave device".
- 11. Enter the host name of a slave switch unit into the "Address" field. Note that you can also enter a switch unit's IP address into the "Address" field, but we recommend using the host name.
- 12. Confirm your entry.
- 13. Repeat step 10 to step 12 for each slave switch unit.

You can use all connected switch units via the [Module Operation](#page-147-0) dialog.

If there are problems with this procedure, refer to [Chapter 7, "Troubleshooting",](#page-221-0) [on page 222](#page-221-0).

### **4.4 Master / Slave Operation**

Access: [Configuration](#page-177-0) > [Master-Slave.](#page-194-0)

Complex switching scenarios can require several switch units with many modules working together. The R&S OSP allows connecting and jointly controlling even many switch units.

As a precondition, all connected switch units must run the same firmware version.

However, controlling this combination of devices can be a challenging task, if each switch unit must be addressed separately.

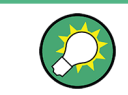

Controlling master / slave setups in compatibility mode is limited to 1 master switch unit with frame ID "F01" and 8 slaves with frame IDs "F02" to "F09".

To facilitate the combination of switch units, the R&S OSP features operation in master / slaves mode. To achieve this operating mode, define one of your devices as a master and all other as slaves:

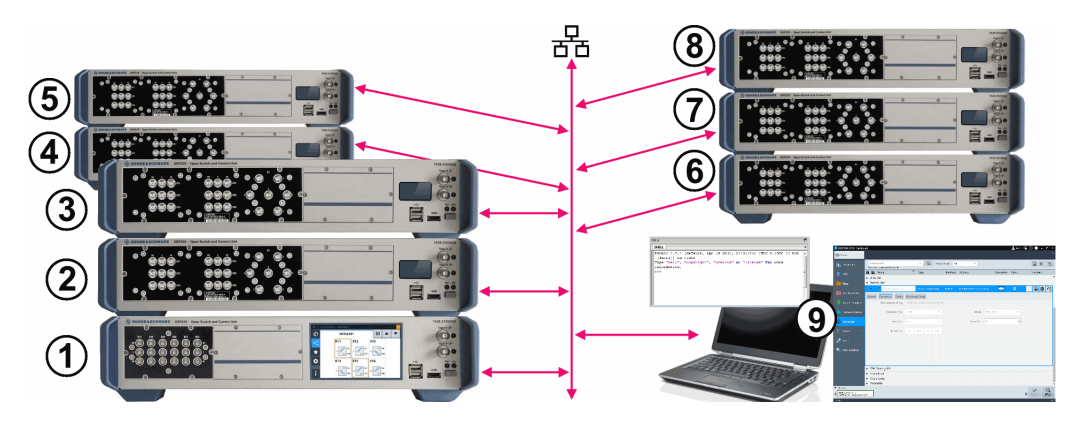

*Figure 4-2: Example of a master switch unit and 3 groups of slaves in a LAN setup*

- 1 = Frame F01 = Master switch unit
- $2 =$  Frame F02 = Slave 1
- $3$  = Frame F03 = Slave 2
- $4$  = Frame F04 = Slave 3
- $5 =$  Frame F0 $5 =$  Slave 4
- $6 =$  Frame F06 = Slave 5  $7 =$  Frame F07 = Slave 6
- $8 =$  Frame F08 = Slave 7
- 
- 9 = Test control system (PC and software)

Connect all switch units to the LAN. In your master switch unit, configure the slave switch units as slaves, using the host name (or IP address) of each device.

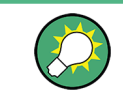

Using IP addresses instead of host names can lead to address conflicts in the LAN, depending on procedures in your DHCP server. See ["Address Model"](#page-193-0) on page 194.

Once you have set up your switch units as master and slaves, you can work with the master's interface alone. The master then controls the behavior of all slave units.

The [Main](#page-140-0) dialog of each slave shows not only its hostname, but also the "Master Hostname". This information tells you, which R&S OSP is the master that controls the slave.

The R&S OSP firmware does not permit cascaded slaves, hence, slaves cannot have slaves. Therefore, the [Device Information](#page-143-0) and [Frame Information](#page-149-0) dialogs of a slave have no "Configured Slaves" sections (as in a master switch unit).

#### **How to "free" a slave switch unit**

- The standard method for releasing a slave switch unit is by removing its entry in the master switch unit's settings at [Configuration](#page-177-0) > [Master-Slave.](#page-194-0)
- If you want to work with a switch unit that is in slave state, but you have **no access** to the master switch unit, you can proceed as follows:
	- In your slave switch unit, go to the "Main" menu  $\bullet$
	- Click the "Context Menu" button The button "Exit slave mode" comes up, which is available only in slave mode:

 $\mathbf{R}$  Exit Slave Mode

- Select **"Exit slave mode"** A warning comes up: "This OSP is used as a slave device in a master-slave configuration of another OSP. Do you really want to exit this slave mode now?"
- If you want to abort exiting from the slave mode, click "Cancel". Otherwise, if you confirm this message with "OK", your switch unit disconnects from the master and returns to the "Single" state. Doing so, the slave informs the connected master about exiting the slave mode. A message is shown in the master's user interface. At the master's next start-up, the master will try to connect the slave again.

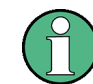

Note that exiting from the slave mode interferes with the master's operation. Especially, the master's paths that include your slave switch unit become unswitchable.

<span id="page-138-0"></span>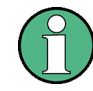

### **The master switch unit dominates**

- [Module Operation,](#page-147-0) [Path Switching](#page-163-0) and [Configuration](#page-177-0) are locked in the user interfaces of all slaves. Instead, all modules and paths are controlled from the master's user interface.
- The master overrules two settings in the [Configuration](#page-177-0)  $\geq$  [General](#page-178-0) dialog of a slave, but it does not change any settings in the slave. Hence, when a switch unit exits the slave mode, it has the same general settings as before entering the slave mode.

The following two settings in a slave are overruled by the master:

- [Switch-On Reset](#page-179-0): During Power Up, the master waits for all slaves and then (if configured in the master) executes the reset, which is effective for all slaves.
- [Switch-On Action](#page-180-0): During Power Up, the master waits for all slaves and then (if configured in the master) switches an initial path, which can include slaves.

The [Path Info](#page-180-0) is not displayed in slaves, because paths are controlled exclusively by the master.

The [Compatibility Mode](#page-181-0) is not relevant in slave mode, because slaves cannot receive RC commands.

- Before a switch unit becomes a slave, it has the frame ID "F01" and is in "Single" or "Master" state. When it becomes a slave, the master overwrites the slave's frame ID according to the "Master-Slave" configuration in the master. For example, this ID can be the next number available in the setup: If one slave is already present, the second slave gets the frame ID "F03".
- Only switch units that are in single or master state can be remotely controlled. If a switch unit is in slave state, its SCPI interface is deactivated. Instead, slave switch units are controlled by the master, and optionally by remote commands to the master.
- If a switch unit is in master state or in Virtual Mode, it refuses becoming a slave.
- At shutdown, the master remembers its slaves to be able to reconnect to them, if available at startup. Also, the slaves remember their slave configuration state at shutdown.
- During startup, the master switch unit waits for the slave switch units to complete booting. After completion, before executing any reset commands, the master overwrites the reset states of the slaves.

If a master switch unit cannot contact a slave switch unit to reset it to single mode (not master, not slave), use the button "Exit slave mode" in the context menu of the slave.

For information on the behavior of locked master and slave switch units, see [Lock](#page-155-0) [Mode](#page-155-0) in [Chapter 5.2.1, "Module Operation Context Functions", on page 156](#page-155-0).

# **4.5 Virtual Mode**

Access: [Configuration](#page-177-0) > [General](#page-178-0) > [Virtual Mode](#page-183-0)

<span id="page-139-0"></span>The virtual mode allows configuring frames, modules, signal paths and output channel patterns without any modules and slave switch units being physically present. Or if the modules are present, in virtual mode you can play around without actually switching any relays or channels.

Both user interface commands and remote-control commands like ROUTe: CLOSe let the switch state being *displayed* in the dialog. Hence a relay can *look* like it is switched, but the hardware is effectively *not switched*.

As in normal operation ("Virtual Mode" disabled), use the following functions in virtual mode for simulated configuration and operation tasks:

- Use [Configuration](#page-177-0) > [Master-Slave](#page-194-0) to create a virtual setup of master and slave switch units
- Use [Module Operation](#page-147-0) to **select** and **switch** relays and output channels in virtual mode
- Use [Path Switching](#page-163-0) to **define** and **switch** signal paths in virtual mode

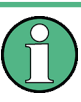

Path definitions are a data set that is common to virtual operation and physical (nonvirtual) operation. Hence, paths that you define in virtual mode are identically available for physical operation, and vice versa.

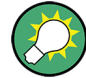

In "Virtual Mode", you can create simulated hardware configurations that greatly differ from your physical hardware configuration.

For example, when you add modules in virtual mode, these modules are numbered by the connector names M01, M02, M03, **M04**, **M05**, M06 etc. On the contrary (at least in the 2HU switch units), module connector names M04 and M05 are skipped (see [Fig](#page-44-0)[ure 2-25\)](#page-44-0).

We recommend simulating only the same configuration as in your physical setup, along with the correct module connector names.

A virtual setup identical with your physical setup facilitates transferring path definitions from your virtual playground to real-world RC commands.

### **4.6 Trigger Mode**

If you have activated a license for **[option R&S](#page-197-0) OSP-K100**, your switch unit is enabled for triggering.

For a description of all trigger functions, refer to [Chapter 5.4.2, "Trigger", on page 184](#page-183-0).

# <span id="page-140-0"></span>5 Functions

This chapter explains how to [control](#page-133-0) the functions of the R&S OSP via the user interface. For access to a function, tap or click its icon on the display or external monitor.

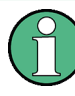

In a [master / slaves setup](#page-135-0), most functions are only available in the master switch unit. [Module Operation,](#page-147-0) [Path Switching](#page-163-0) and [Configuration](#page-177-0) are locked in the user interfaces of all slave switch units.

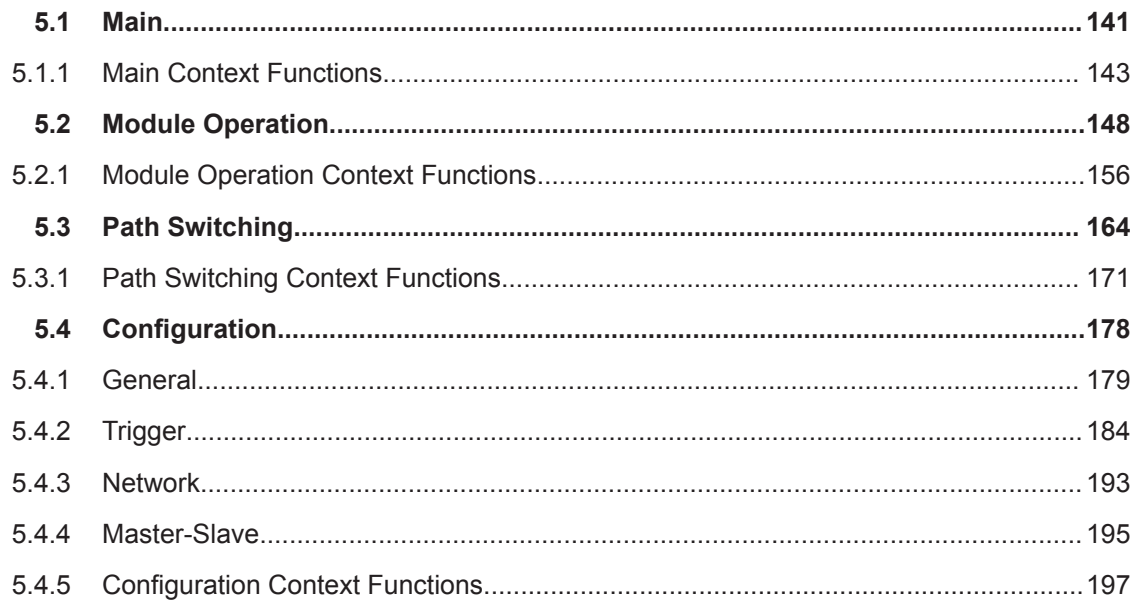

# **5.1 Main**

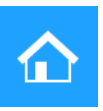

Displays information on the status of your R&S OSP:

Main

<span id="page-141-0"></span>

| <b>OSP</b> | <b>Main</b>                                                                                                    |                                                                                                    |   |  |
|------------|----------------------------------------------------------------------------------------------------|----------------------------------------------------------------------------------------------------|---|--|
|            | <b>Status Information</b>                                                                                       |                                                                                                    | 3 |  |
| H          | Device Type:<br>Hostname:<br>Address:<br>Subnet Mask:<br>Device State:<br>Customer Text:<br>Last Switched Path: | <b>OSP230</b><br>OSP230-100173<br>10.124.0.38<br>255.255.252.0<br>Master, Connected<br><b>EMC Test Rack 2</b><br>Path1 |   |  |

*Figure 5-1: Main page*

Some of this information depends on your settings:

- "Device Type", the model of your switch unit (either R&S OSP220 or R&S OSP230 or R&S OSP320)
- "Hostname" of this device, see [Device Information](#page-143-0)
- "Address", the IP address of this device, see [Device Information](#page-143-0)
- "Subnet Mask" for this device, see [Device Information](#page-143-0)
- "Device State": "Single", "Master" or "Slave" (see [Master-Slave](#page-194-0)), either "Connected" or "Disconnected" (see [LAN Connection\)](#page-134-0), or "Remote" (see [Remote Opera](#page-234-0)[tion\)](#page-234-0)
- "Customer Text", see settings at [General](#page-178-0) > [Customer Text](#page-180-0)
- "Last Switched Path", see settings at [Path Switching](#page-163-0) and [General](#page-178-0) > [Path Info](#page-180-0)

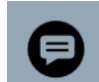

#### **Show Device Messages**

If the R&S OSP has messages, the "Show Device Messages" button  $\bullet$  in the top right of the main page turns into a warning icon  $\triangle$ :

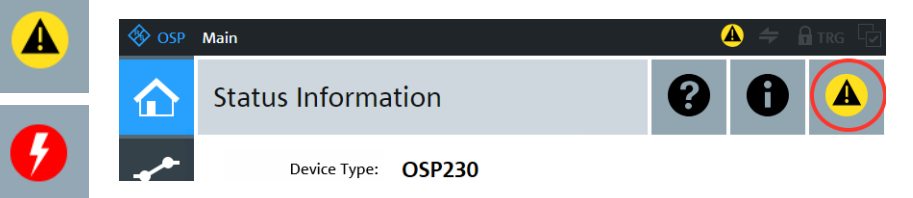

*Figure 5-2: Warnings icon on top of the main page*

If the R&S OSP has unconfirmed errors, the "Show Device Messages" button in the top right of the main page turns into an error icon:

Main

<span id="page-142-0"></span>

|           | <b>Main</b>                |  | $=$ ATRG        |
|-----------|----------------------------|--|-----------------|
| $\bigcap$ | <b>Status Information</b>  |  | <b>Q</b> 0 (0 ) |
|           | Device Type: <b>OSP230</b> |  |                 |

*Figure 5-3: Errors icon on top of the main page*

This button (with messages, warning or error icon) is a shortcut for displaying errors, warnings and other messages, as described in ["Device Messages"](#page-146-0) on page 147.

### **Device Information**

This button in the "Main" page is a shortcut for displaying detailed device information, as described in ["Device Information"](#page-143-0) on page 144.

### **Help**

Only available in the "Main" page.

The "Help" button brings up [descriptions](#page-32-0) of the main functions of the user interface:

- $\textcolor{blue}{\bullet}$  = [Main: Status and Device Information](#page-140-0) Gives [basic information](#page-141-0) and offers buttons to view [detailed device information](#page-143-0) or [device messages.](#page-146-0)
- **a** = [Module Operation](#page-147-0) Allows [viewing](#page-149-0) and [operating](#page-152-0) the installed hardware modules and offers to [select](#page-153-0) [module switches](#page-153-0) for saving as path definitions.
- $\bullet$   $\bullet$  = [Path Switching](#page-163-0) Allows [switching](#page-165-0) or [exporting / importing](#page-171-0) paths and offers [more options](#page-165-0).
- $\bullet$   $\bullet$  = [Device Configuration](#page-177-0)

Allows configuring the [general settings](#page-163-0), the [network settings](#page-192-0) and the [master-slave](#page-194-0) [setup.](#page-194-0)

**E** = Context Menu with **specific functionality** for each main function, see below

The specific functionality offered in the Context Menu depends on the **main** function that you have **selected together** with the "Context Menu" button:

- $\triangle$  +  $\triangle$  = Main Context Functions
- $\blacksquare$  +  $\blacksquare$  = [Module Operation Context Functions](#page-155-0)
- $\blacksquare$  +  $\blacksquare$  = [Path Switching Context Functions](#page-170-0)
- $\bullet$  +  $\bullet$  = [Configuration Context Functions](#page-196-0)

### **5.1.1 Main Context Functions**

Selecting "Main" + "Context Menu" brings up the following dialog:

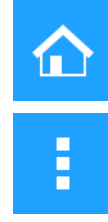

Main

<span id="page-143-0"></span>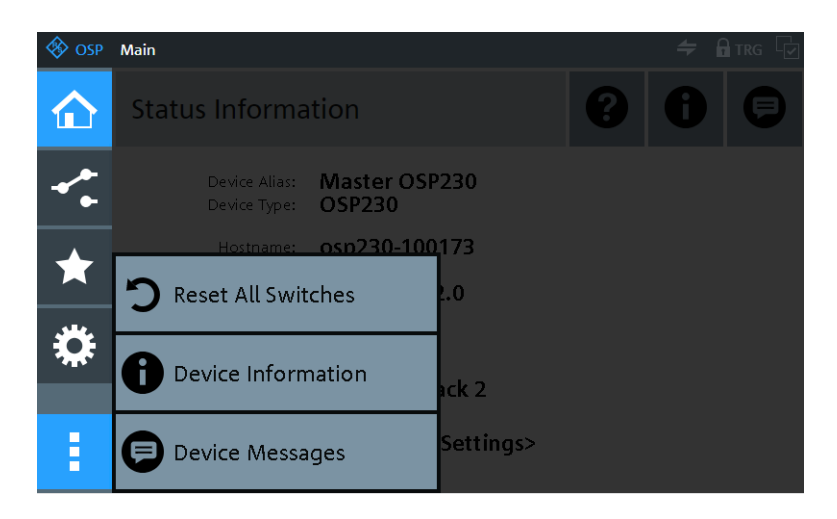

The following context functions are available:

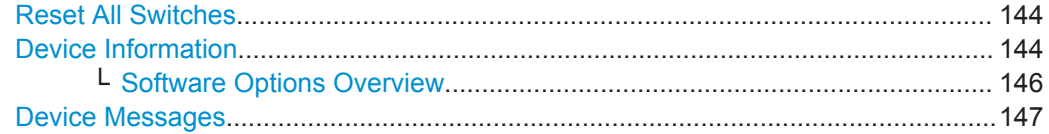

#### **Reset All Switches**

Access: "Main" > "Context Menu" > "Reset All Switches"

Confirm the message "Do you really want to reset all switches in all modules" to do so, including all output channels and including all [slave](#page-194-0) switch units.

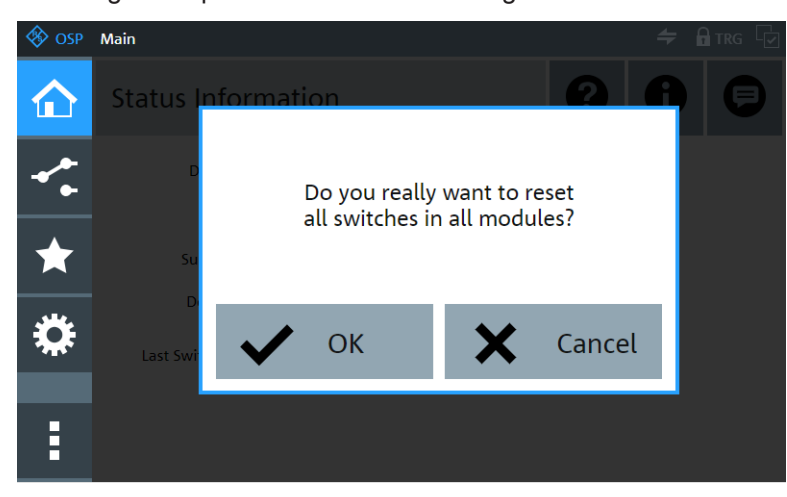

Same function as in the [Module Operation > Context](#page-156-0) menu and in the [Path Switching >](#page-171-0) [Context](#page-171-0) menu.

Remote command: [\\*RST](#page-243-0) [SYSTem:PRESet](#page-245-0)

Device Information

**Reset All Switches** 

**Device Information** Access: "Main" > "Context Menu" > "Device Information"
Displays more device information than on the [main page.](#page-141-0) Clicking the info button  $\blacksquare$  in the top right corner of the main page opens the same dialog:

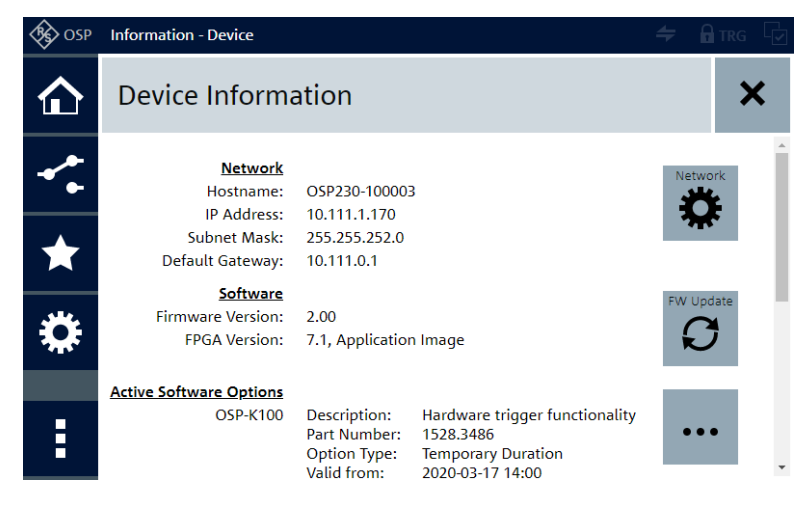

The following information is displayed:

- **"Network"**, see settings at [Configuration](#page-177-0) > [Network](#page-192-0)
	- "Hostname"
	- "IP Address"
	- "Subnet Mask"
	- "Default Gateway"

For direct access to the network settings at [Configuration](#page-177-0) > [Network,](#page-192-0) click the "Configure Network" button:

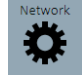

- **"Software"**
	- "Firmware Version"
	- "FPGA Version"

For direct access to the firmware update dialog at [Configuration](#page-177-0) > [Context Menu](#page-196-0) > [Update Firmware Version](#page-198-0), click the "Update Firmware Version" button:

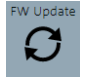

- "Active Software Options" (for example "OSP-K100" for triggering), which you can query by the remote-control command  $*_{\text{OPT}}$ ?
	- "Description"
	- "Part Number" (= order no.)
	- "Option Type" with validity period, if applicable

For more information, open the [Software Options Overview](#page-145-0) by clicking the "More" button:

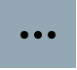

For an example of software option details, refer to [Figure 5-49](#page-198-0).

● **"Configured Slaves"**, lists slave switch units controlled by the master switch unit For direct access to the master-slaves settings at [Configuration](#page-177-0) > [Master-Slave](#page-194-0), click the "Configure Slaves" button:

Main

<span id="page-145-0"></span>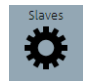

- **"Hardware"**
	- "Part Number" (= order no.)
	- "Serial Number"
	- "Product Index" = model iteration of a hardware version
	- "Production Date" in yyyy-mm-dd format

Per default, you can modify only the "Hostname" and the "Configured Slaves" (see links above). If you change the "Address Model" at [Configuration](#page-177-0) > [Network](#page-192-0) from "Auto DHCP" to "Static", you can modify more network settings.

For more details, see also the description of DIAGnostic: SERVice: HWINfo? and the example at the end of that section.

#### **Software Options Overview ← Device Information**

Access: "Main" > "Context Menu" > "Device Information" > "More"

Displays the following option information:

- "Active Options"
	- The details comprise the following:
	- "OSP-Kxxx": type of the option
	- "Description": name of the option (indication of what it does)
	- "Part Number": first 8 digits of the option's 10-digit order no., which is, for example, "1528.3486.02" for option [OSP-K100](#page-198-0). The variant ".02" at the end indicates a permanent option.
	- "Option Type": either "Permanent" or "Temporary Duration" The next two details are available only, if the option is temporary:
	- "Valid from": activation date and time (next full hour after "Creation Date", see below), which determines the start of the option's validity
	- "Valid to": expiration date and time (= "Valid from" plus the license's duration), which determines the end of the option's validity
	- "Creation Date": date and time of entering the option's activation key
	- "Privilege": either "Customer Order" or "Demo"
	- "License Count": 1, unless the same license is installed multiple times on the same device
	- "License Key": displays the 30-digit key that was used for activating this option

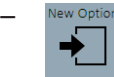

"New Option": provides a shortcut to [Configuration](#page-177-0) > [Configuration Context](#page-196-0) [Functions](#page-196-0) > [Enter License Key](#page-197-0).

**NOTICE!** Option loss with wrong date. If you use temporary software options, ensure that the correct [System Date](#page-183-0) is set before activation. Date manipulation can lead to deactivation of options.

● **"Invalid Options"**

Displays a list of all licenses for software options that you have deactivated, that have expired, or that have become invalid due to system date manipulation.

● **"Used Deactivation Keys"**

**Device Messages** 

**Device Messages** 

**Device Messages** 

Displays a list of all deactivated software-option licenses, containing the following deactivation key information: option description, part number, creation date, license key, deactivation response and customer order number.

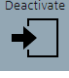

"Deactivate": provides a shortcut to [Configuration](#page-177-0) > [Configuration Context Func](#page-196-0)[tions](#page-196-0) > [Enter License Key](#page-197-0).

#### **Device Messages**

Access: "Main" > "Context Menu" > "Device Messages"

Displays errors, warnings and other messages. The messages button on the [main](#page-141-0) [page](#page-141-0) opens the same dialog.

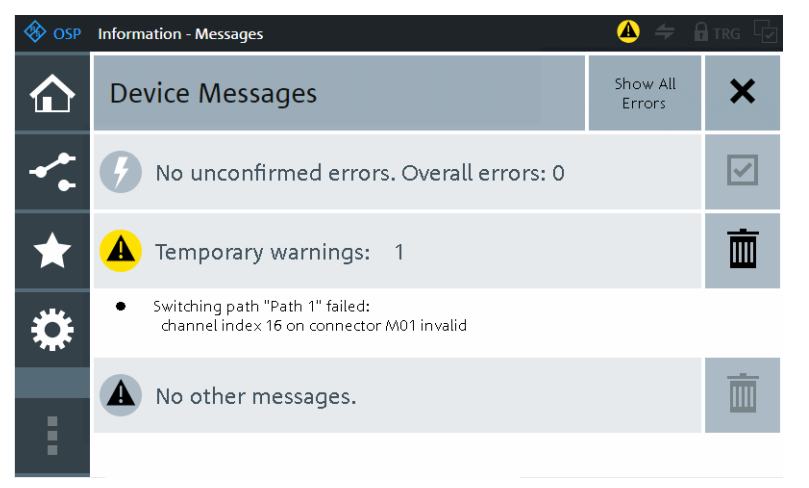

*Figure 5-4: Example of messages (here: no error, 1 warning, no other messages)*

"Errors" are severe and unexpected problems, for example:

- Unknown modules detected
- The EEPROM of the base unit, of the mainboard, of a connected module or of a satellite unit is empty or cannot be read
- The EEPROM of the base unit, of the mainboard or of a satellite unit has a mismatching part number
- Scanning the  $I^2C$  addresses has failed
- The module bus connectors of a twin-bus module are crossed-over (erroneously swapped), see [DIAGnostic:SERVice:HWINfo?](#page-282-0) on page 283
- After the switching of a latching relay, its readback position is not as expected
- A hardware operation does not proceed as expected

"Temporary Warnings" are transitory deviations from normal operation, for example:

- No module was detected when starting the switch unit
- A connected slave switch unit does not respond
- A path is not switchable, because a slave involved in the path is unavailable
- A remote control module R&S OSP-B200R was detected, but without a connected satellite unit R&S OSP-B200S2
- No module was detected in a connected satellite unit

<span id="page-147-0"></span>"Other Messages" are notifications of events that typically do not interfere with normal operation, for example:

- The number or location of connected modules has changed (after a restart)
- Instead of a released firmware version, the device runs a service version of the firmware

Check if a device message is relevant for your operation. For information on handling errors and warnings, refer to [Chapter 7, "Troubleshooting", on page 222.](#page-221-0)

**Note:** The "Device Messages" dialog does not show SCPI error messages. To query SCPI errors, use the remote control commands SYST: ERR? or SYST: ERR: ALL?.

 $\checkmark$ 

If there are **errors**, you can select "Mark All As Confirmed" by clicking the **D** button. If you have confirmed error messages, you can toggle between the following message display states:

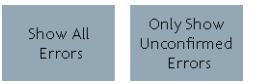

- Click "Show All Errors" to display also the confirmed error messages
- Click "Only Show Unconfirmed Errors" to hide confirmed error messages (= default)

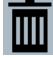

If there are warnings, you can select "Delete all temporary warnings" by clicking the  $\blacksquare$ button.

If there are **other messages**, you can select "Delete All Other Messages" by clicking the  $\bar{m}$  button.

# ×

To close this dialog and go back, click the "Back"  $\times$  button.

# **5.2 Module Operation**

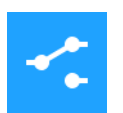

The module operation dialog serves for [switching](#page-152-0) and [selecting](#page-153-0) relays and output channels in individual modules.

Note the difference between running the switch unit in physical mode or [virtual mode:](#page-183-0)

#### <span id="page-148-0"></span>**R&S Functions** ®**OSP**

#### Module Operation

| $\otimes$ osp | Module Operation - Overview |                                                                            | $\Rightarrow$ $\theta$ TRG $\Box$           |           | OSP Virtual Mode: Module Operation - Overview |                                                           | $\Rightarrow$ $\bigcap$ Trig $\Box$ |  |
|---------------|-----------------------------|----------------------------------------------------------------------------|---------------------------------------------|-----------|-----------------------------------------------|-----------------------------------------------------------|-------------------------------------|--|
|               | Frame F01                   | OSP230-100173                                                              | 8                                           | ín        | Frame F01                                     | OSP230-100173<br>Virtual frame                            |                                     |  |
|               | OSP-B102                    | 2 x SP6T RF relays, DC-18 GHz, 50 Ohm<br><b>M01</b>                        | $\mathbb{D}% _{M_{1},M_{2}}^{\alpha,\beta}$ |           | OSP-B102                                      | 2 x SP6T RF relays, DC-18 GHz, 50 Ohm<br>M01              | $\bigcirc$                          |  |
|               | <b>OSP-B107</b>             | 6 x SPDT SSR CMOS, 9 KHz-6 GHz, 50 Ohm<br>M <sub>02</sub>                  | $\mathbb{O}$                                | <b>K7</b> | OSP-B107                                      | 6 x SPDT SSR CMOS, 9 KHz-6 GHz, 50 Ohm<br>M <sub>02</sub> | $\bigcirc$                          |  |
|               | Frame F02                   | osp230-101359<br>10.212.0.243<br><b>Status: Connected</b>                  | 0                                           | ❖         | Frame F02                                     | Virtual frame                                             |                                     |  |
| F             | OSP-B132                    | 6 x SPDT (N), DC-12.4 GHz<br>M01/M02 <satellite connection=""></satellite> | $\mathbb{O}$                                | Β         | OSP-B112                                      | 2 x SP6T RF relays, DC-40 GHz, 50 Ohm<br><b>M01</b>       | $\bigcirc$                          |  |
|               |                             | 3 x SPDT power SSR (SMA), 9 KHz-8 GHz, ext                                 | $\sim$                                      | п         |                                               | 1 y SP6T (SMA) DC-18 GHz terminated                       | $\sim$ $\sim$                       |  |

*Figure 5-5: The module operation dialog (right: in Virtual Mode, which also allows editing)*

In this dialog, you can hide or expand the modules of each frame by clicking the frame entry. The first frame ("F01") is the master switch unit, all other frames are slaves. In the user interface, the overview of the configured slave switch units gives you the same information as the RC command CONFigure: FRAMe: CATalog?.

The overview also shows the configured modules in each frame, giving you the same information as the RC commands [ROUTe:MODule:CATalog?](#page-285-0) and [DIAGnostic:](#page-282-0) [SERVice:HWINfo?](#page-282-0). Among other information, it shows "<Satellite Connection>", if a module is located in a R&S OSP-B200S2 [satellite unit,](#page-21-0) or "(Compatibility Mode: A1x)", if modules are operated in [Compatibility Mode](#page-181-0) (see [Figure 5-40.](#page-182-0)

In the "Module Operation" dialog, you can view the list of frames and modules, or you can view the individual dialog of one selected module. To toggle between these views, click as shown below:

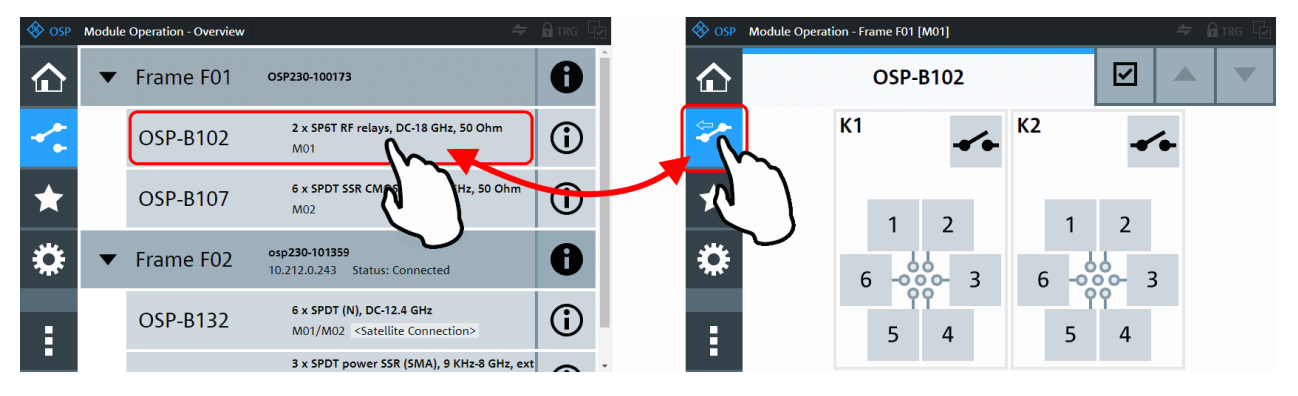

*Figure 5-6: List of frames and modules (left), individual module interaction dialog (right)*

Module views are disabled, when the [Trigger](#page-183-0) is activated.

● Individual module **operation** in the right-hand dialog in Figure 5-6 is described in section ["Switching Relays and Channels"](#page-152-0) on page 153.

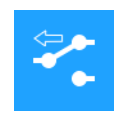

If you see the interaction dialog of one switch module (as on the right in Figure  $5-6$ ), click the "Module Operation" button **to** to see the list of installed modules (as on the left in Figure 5-6). In the icon of the "Module Operation" button, the

"back" arrow (available with firmware versions from 1.40) indicates that it brings you back to the list. To see the interaction dialog of any module, click its name in the list.

The list view of the "Module Operation" dialog [\(Figure 5-5\)](#page-148-0) provides the following functions:

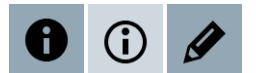

#### **Frame & Module - Info & Edit**

- The buttons with **info** icon open frame and module information dialogs.
- The buttons with **pencil** icon open editing dialogs. These buttons are only available, if the [Virtual Mode](#page-183-0) is enabled at [Configuration](#page-177-0) > [General](#page-178-0).

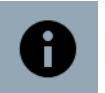

The **"Frame Information"** button with dark info icon opens the following dialog:

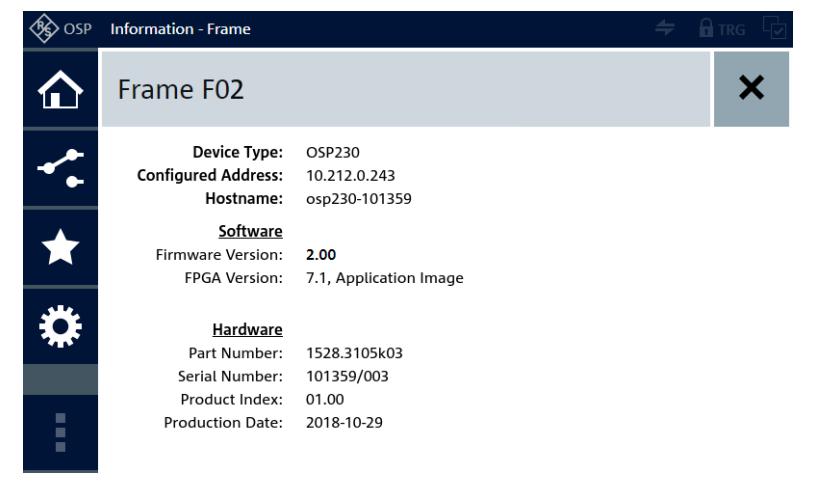

*Figure 5-7: Frame information dialog*

"Configured Address" = Only available in slaves, hence, in switch units with frame numbers > F01, to inform you, under which address the slave is configured in the master switch unit

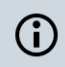

The **"Get information for ..."** button with bright info icon opens the following **module** information dialog:

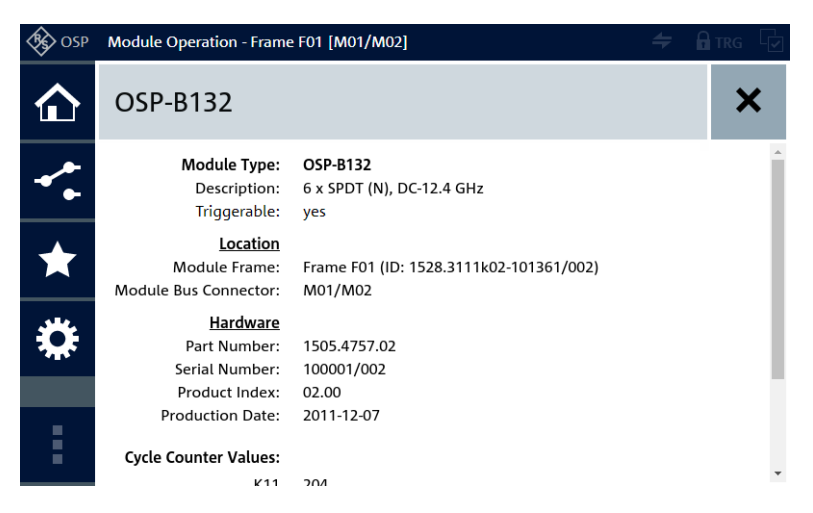

*Figure 5-8: Module information dialog including cycle counter values (can be seen by scrolling down)*

<span id="page-150-0"></span>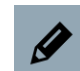

The **"Edit Frames"** button with the dark pencil icon is available only in [Virtual Mode.](#page-138-0) It opens the following frame editing dialog:

|                  |              | So OSP Virtual Mode: Virtual Configuration - Edit Modules | $\Rightarrow$ arrs to |                 |                                                          |   |   |                |
|------------------|--------------|-----------------------------------------------------------|-----------------------|-----------------|----------------------------------------------------------|---|---|----------------|
|                  |              |                                                           | 11 T                  | Frame F01       | OSP230-100173<br><b>Virtual frame</b>                    | ٠ | Ш |                |
| C-18 GHz, 50 Ohm | $\bf (i)$    |                                                           |                       | <b>OSP-B101</b> | 6 x SPDT RF relays, DC-18 GHz, 50<br>Ohm<br><b>M01</b>   |   |   | 面              |
| * 18 GHz, 50 Ohm | ( <u>i</u> ) |                                                           |                       | <b>OSP-B102</b> | 2 x SP6T RF relays, DC-18 GHz, 50<br>Ohm<br>M02          |   |   | 画              |
| <b>its</b>       | $\bf (i)$    |                                                           |                       | OSP-B103        | 16 x digital In/Outputs<br><b>M03</b>                    |   |   | $\blacksquare$ |
| rer relays, 4/5  | O)           |                                                           | ш<br>ш<br>ш           | <b>OSP-B104</b> | Control Unit: 4 x power relays,<br>4/5 In/Outputs<br>M04 |   |   | $\blacksquare$ |

*Figure 5-9: The Edit Frames button (dark pencil icon) gives access to editing all virtual modules*

In this dialog, you can add modules  $\pm$  (see below), delete  $\bar{m}$  all or individual modules, or return to the previous dialog ("Goto Module Operation").

### **Import / export virtual configuration**

Only in this state, after clicking the dark pencil icon ("Edit Frames") in virtual mode, you can access the [context](#page-155-0) dialog for [importing or exporting virtual configurations](#page-160-0).

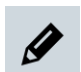

The **"Edit Module"** button with the bright pencil icon is available only in [Virtual Mode.](#page-138-0) It opens the following module editing dialog:

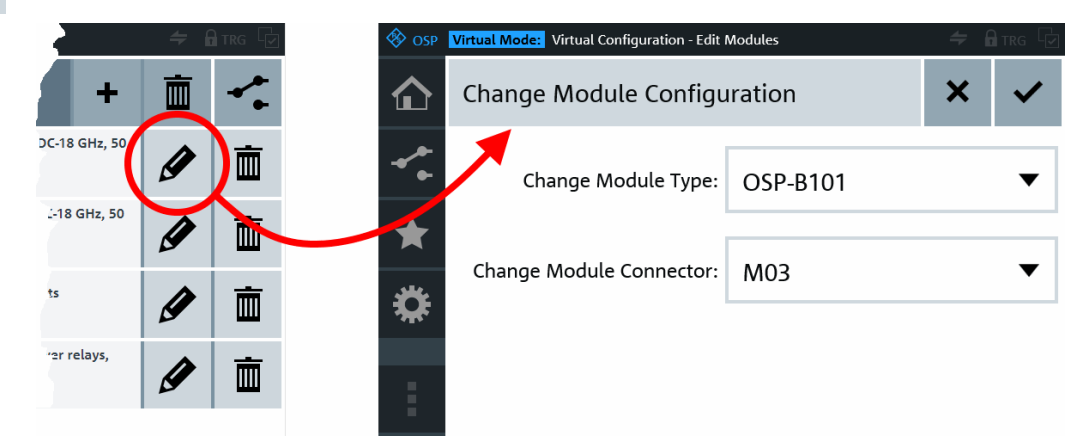

*Figure 5-10: The Edit Module button (bright pencil icon) opens a virtual configuration dialog*

In this dialog, you can edit the correlation, which module type is virtually assigned to which module connector.

The **"Add"** button with the plus icon opens the following dialog for **adding** a module in the virtual mode:

#### Module Operation

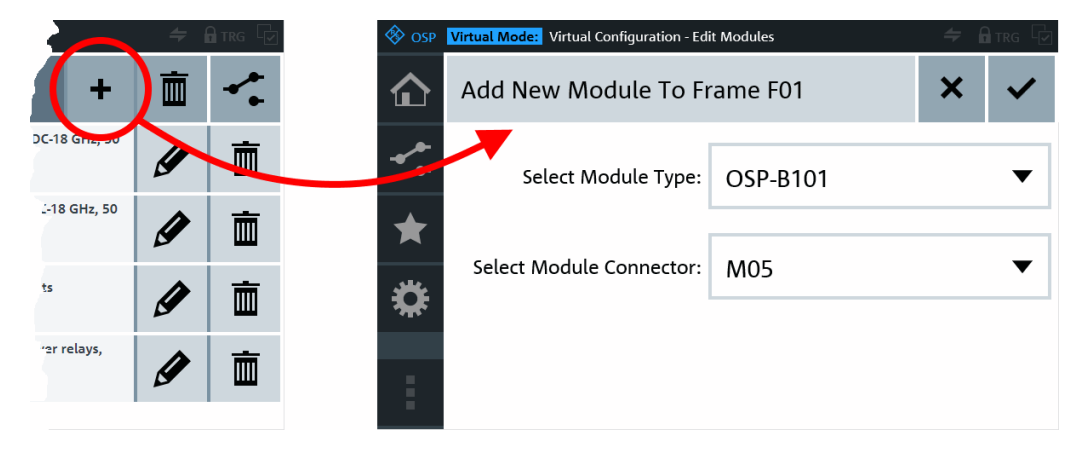

*Figure 5-11: The Add button (plus icon) opens a similar virtual configuration dialog*

In both the "Edit" and "Add" dialogs, you can select the module type and the module connector:

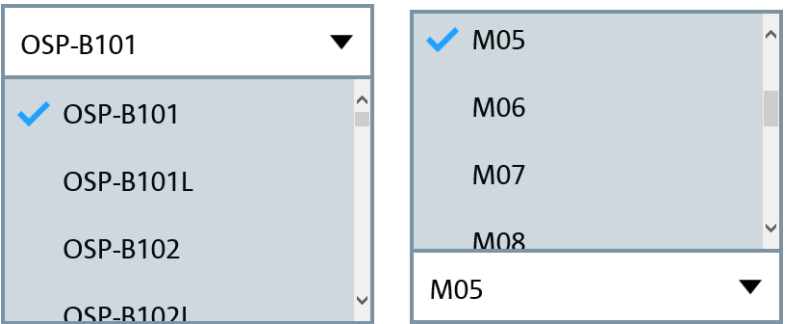

*Figure 5-12: Select module type and connector*

You can select the module type from the whole list of available [modules](#page-46-0).

But you can select only a module connector that is not yet occupied by another module. If no more connectors are available in this frame, the selection dialog shows the following message:

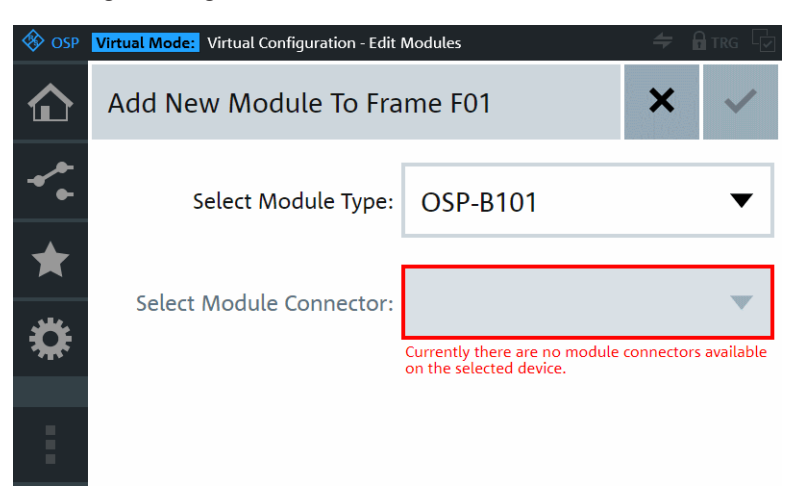

*Figure 5-13: No more module connectors available (in virtual mode)*

<span id="page-152-0"></span>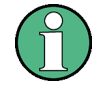

#### **Editing in virtual mode, only**

Editing as described above is only possible, if the [Virtual Mode](#page-183-0) is enabled. When disabled, the firmware automatically reads from the available hardware, which module type is actually connected to which module connector. See also [Chapter 2.1.6, "Check](#page-18-0)[ing the Installed Modules", on page 19](#page-18-0).

Also note that there are no [RC \(SCPI\) commands](#page-240-0) for adding, rearranging and deleting virtual modules.

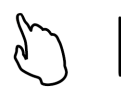

#### **Switching Relays and Channels**

Starting from the "Module Operation" dialog in **list view** as in [Figure 5-5,](#page-148-0) click a module's entry to operate this module in its individual **interaction dialog** (detail view).

To change the state of a relay or channel, tap or click its icon:

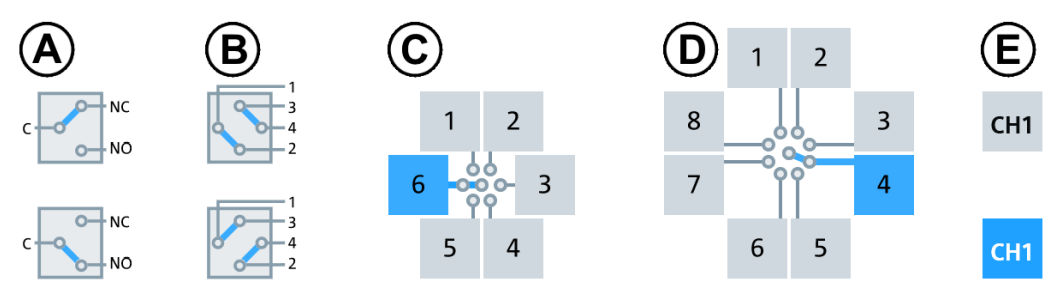

*Figure 5-14: Different relays and channels in various switching states*

A = SPDT relay, top icon in deactivated state, lower icon activated

- B = DPDT relay, top icon in deactivated state, lower icon activated
- C = SP6T relay, terminal position 6 is activated
- D = SP8T relay, terminal position 4 is activated
- $E =$  Output channel, top icon in deactivated state, lower icon activated

Generally, items marked in blue color in the user interface are active.

To deactivate an active item, tap or click it again.

If there are multi-pole relays, you can click or tap the "open switch" button to open any previously closed connection:

Module Operation

<span id="page-153-0"></span>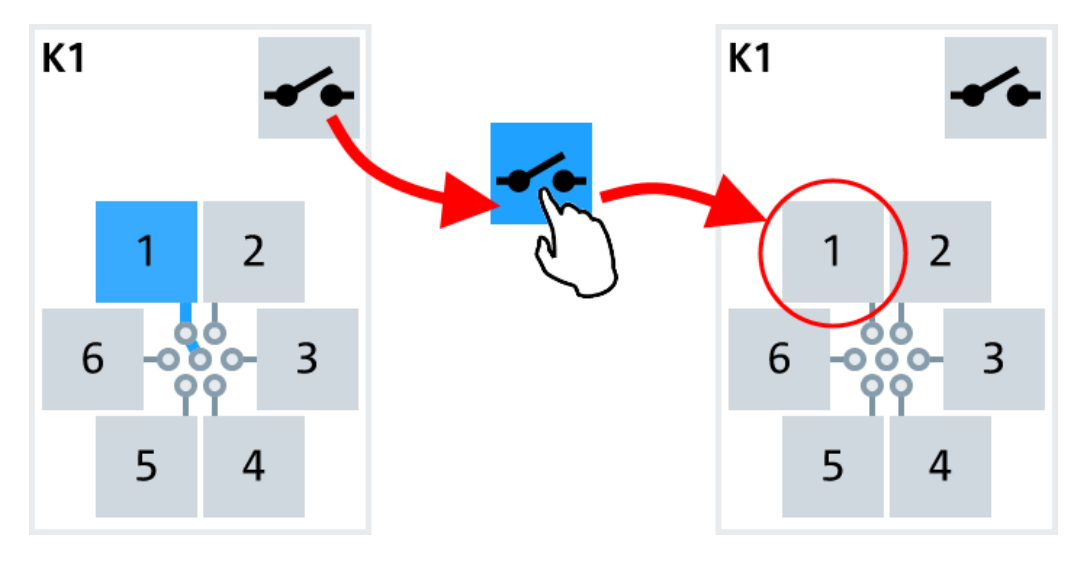

*Figure 5-15: The "open switch" button resets a multi-pole relay to its default open state*

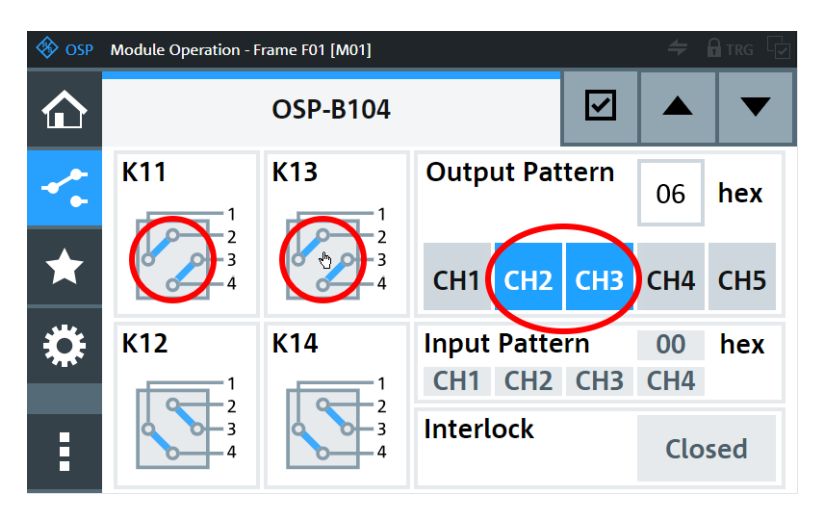

*Figure 5-16: Dialog for switching relays and output channels*

Red circles = Switched relays (K11, K12) and switched channels (CH2, CH3)

The switched relays and channels in Figure 5-16 are in a state that is different from their deactivated state. In contrast with these bistable components, there are multistable components such as SP6T or SP8T relays. Switching such relays always involves selecting one terminal port to be connected to the common port.

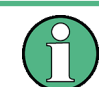

For switching relays and output channels, the "Toggle select mode" button (orange, described below) must **not** be active.

#### **Selection Mode**

<span id="page-154-0"></span>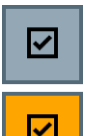

The **"Toggle select mode"** button switches the "Selection Mode" on or off. This button (marked by the red circle in Figure 5-17) is available only in a view that shows at least one module and its details.

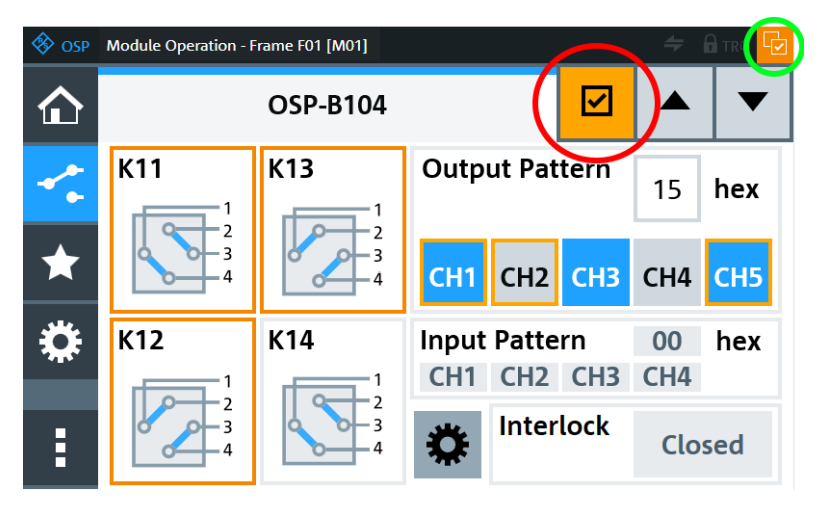

*Figure 5-17: Relay and channel selection dialog*

Green circle = "Items selected" indicator Red circle = "Toggle select mode" button Orange frames = Selected relays and channels are highlighted in the module's interaction dialog

While the "Selection Mode" is active, tapping or clicking a relay icon or channel icon **does not change** the relay or channel state, but only **selects** the relay or channel. This selection is indicated by the color of the icon's frame changing from gray to orange.

To **[define a path](#page-167-0)**, combine the following two activities *for all modules* that you want to control by a path definition:

- With "Selection Mode" **on**, select the relays and channels that you want to include in a path
- With "Selection Mode" off, switch the relays and channels to the state required for this path

If at least one relay or channel is selected, even if it is not part of the currently visible module dialog, the "Items Selected" indicator icon is highlighted in orange. This icon is marked by a green circle in the far right top corner of Figure 5-17. The state of the indicator icon (highlighted or not) is independent of the "Toggle select mode" button being active or deactivated.

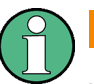

╦

With "Selection Mode" **on**, you can **[switch paths](#page-163-0)** also in the user interface (touchscreen or ["WebGUI"](#page-299-0)) or by remote control commands.

However, we recommend **deactivating** the "Selection Mode" ("Toggle select mode" button) before you **switch paths**, to prevent unintentional modification of selected relays and channels during path definition. This precaution is especially relevant for relays that are not currently displayed in the user interface.

When you are done with a path definition and you do not need your current path selection any longer, we recommend using the function [Deselect All](#page-177-0), immediately.

<span id="page-155-0"></span>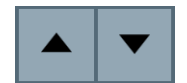

The buttons "Previous module of frame" and "Next module of frame" (up and down arrows) facilitate navigating to the dialogs of other modules in the same switch unit. If you use a full-screen display as in [Figure 2-20](#page-36-0), the buttons are labeled "Previous OSP device" and "Next OSP device" and facilitate navigating to the module dialogs of other switch units.

## **5.2.1 Module Operation Context Functions**

Selecting "Module Operation" + "Context Menu" brings up the following dialog:

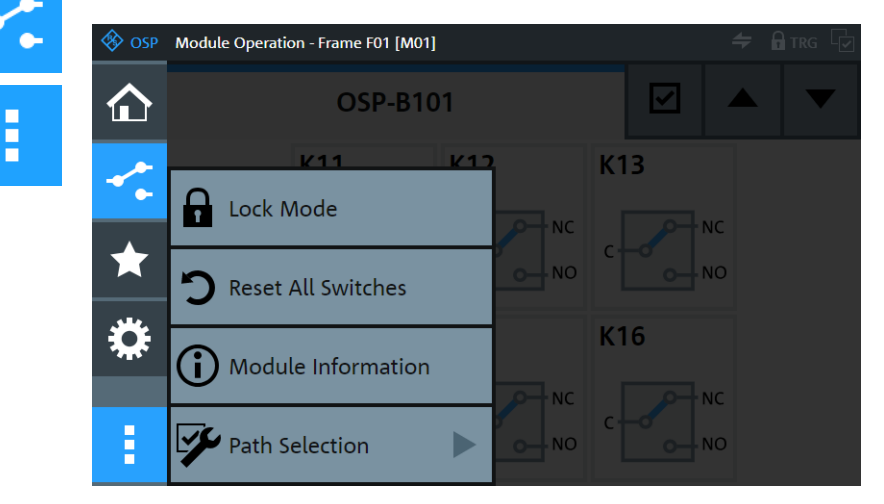

*Figure 5-18: Context functions of the module operation dialog*

The following "Module Operation" context functions are available:

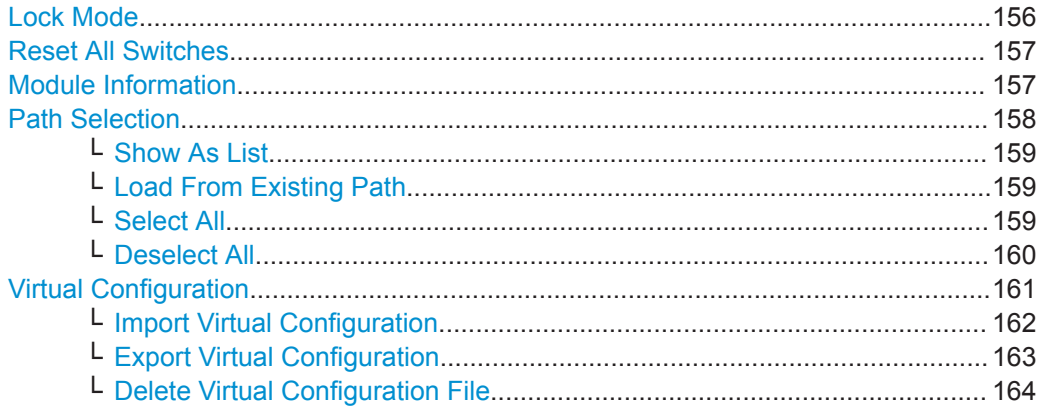

#### $\overline{\mathbf{a}}$  Lock Mode

## **Lock Mode**

Access: "Module Operation" > "Context Menu" > "Lock Mode"

Freezes the state of your setup by locking the switching of relays and output channels and limiting the available settings.

<span id="page-156-0"></span>To enable the lock mode, click the "Lock Mode" button in the user interface (touch-screen or [WebGUI](#page-299-0)) or use the RC command CONFigure: LOCK: MODE.

An enabled lock mode has the following effects:

- The lock mode indicator icon is highlighted (see red circles in Figure 5-19)
- You cannot change the state of relays and output channels. If you try to switch one of them, a red rectangle (as in Figure 5-19) reminds you of the locked state.
- You cannot switch paths. If you try to switch one of them, the [Switch Path](#page-165-0) button  $\blacktriangleright$ is highlighted in red.
- For master and slave switch units, the locking applies as follows:
	- In the master switch unit, the lock mode prevents switching via the user interface and via [remote operation](#page-234-0)
	- In slave switch units, where switching via the user interface is locked anyway due to the slave status, the lock mode also prevents switching via remote operation
- The Reset All Switches function is disabled
- The [Selection Mode](#page-153-0) is disabled (see [Figure 5-17\)](#page-154-0)
- You cannot change the [Virtual Mode](#page-183-0)
- However, you can change the [Master-Slave](#page-194-0) configuration, and the lock mode does not prevent other commands (see also [Remote Operation\)](#page-234-0).

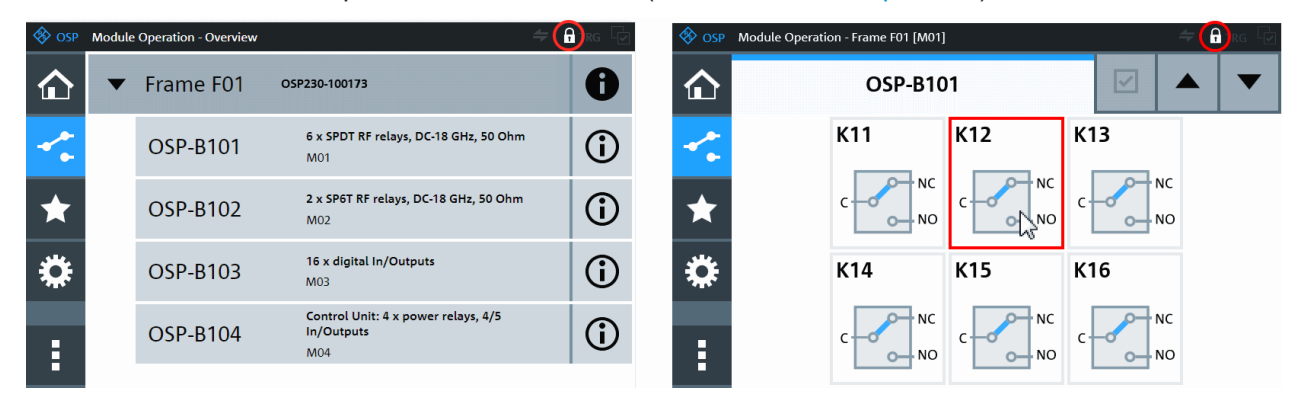

*Figure 5-19: Module Operation dialog of a switch unit and of one module in lock mode*

Red circles = This icon is the lock mode indicator Red rectangle = Reminds you of the locked state, when you click a switch

To disable the lock mode, click the "Lock Mode" button again:

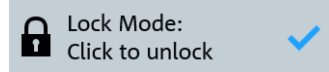

Remote command: [CONFigure:LOCK:MODE](#page-267-0)

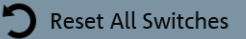

**Reset All Switches**

Access: "Module Operation" > "Context Menu" > "Reset All Switches" Same function as in the [Main > Context](#page-143-0) menu and in the [Path Switching > Context.](#page-171-0)

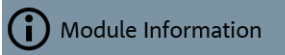

**Module Information**

Access: "Module Operation" > "Context Menu" > "Module Information"

<span id="page-157-0"></span>Only available in the context menu, if the [Module Operation](#page-147-0) dialog shows one individual module (and not a list of modules). Hence, with a dialog as in [Figure 5-5](#page-148-0), you cannot open the individual module information via the context menu. Instead, select the info  $\overline{0}$  icon at the far right end of each module's line.

Otherwise, with a dialog as in [Figure 5-17](#page-154-0), for example, the context menu offers the "Module Information" button for detailed information for this individual module:

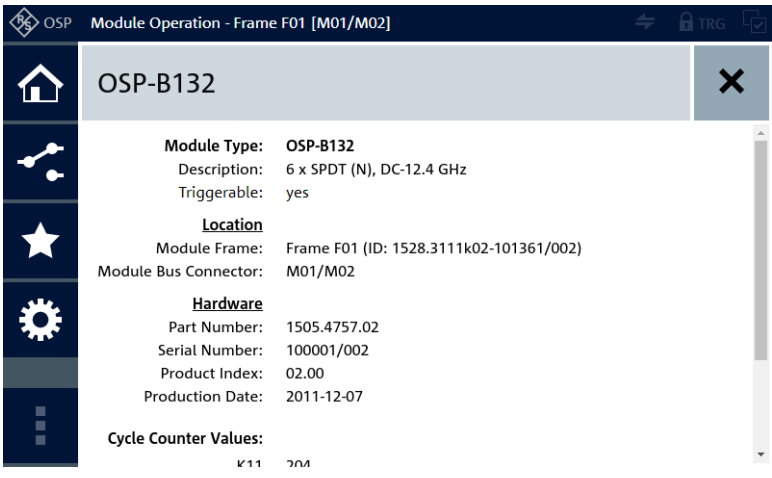

*Figure 5-20: Module information dialog (scroll down for cycle counter values that show the number of relay lifetime operations)*

If the module is mounted in an R&S OSP-B200S2 satellite unit, this dialog also shows information on the satellite and its R&S OSP-B200R control module, for example:

**Satellite Connection:** Remote and Satellite Module Info:

- OSP-B200R. 1528.3140.xx,000000/000,00.00,0000-00-00
- OSP-B299S2,1528.3134.02,101417/002,07.00,2017-11-29

#### Remote command:

[READ:RELay:OPERations?](#page-259-0)

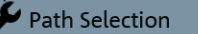

#### **Path Selection**

 $\blacktriangleright$ 

Access: "Module Operation" > "Context Menu" > "Path Selection" > ...

Use the following group of functions to manage your selection of relays and I/O channels for defining paths.

Module Operation

<span id="page-158-0"></span>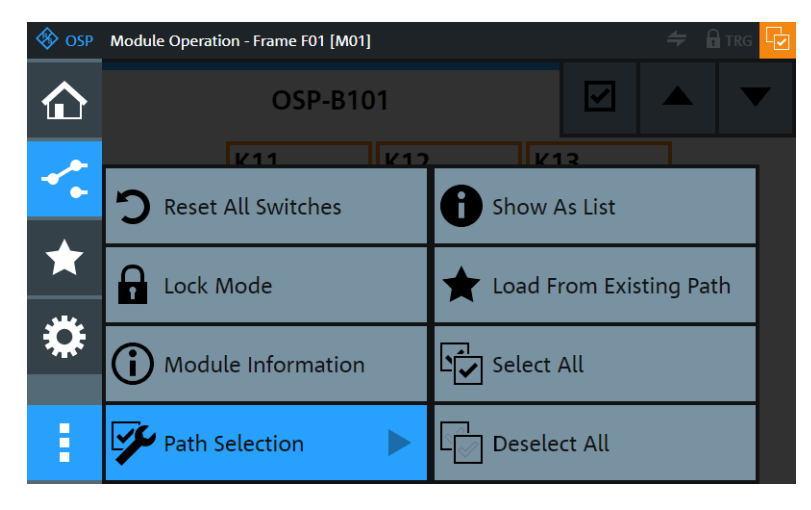

*Figure 5-21: Path selection functions in the module operation context menu*

Note that the functions available in this context menu depend on your selections in the "Module Operation" menu: "Show As List" and "Deselect All" are available only, if you have selected at least one relay or channel. Therefore, in Figure 5-21, the "Items Selected" indicator is active (highlighted in orange).

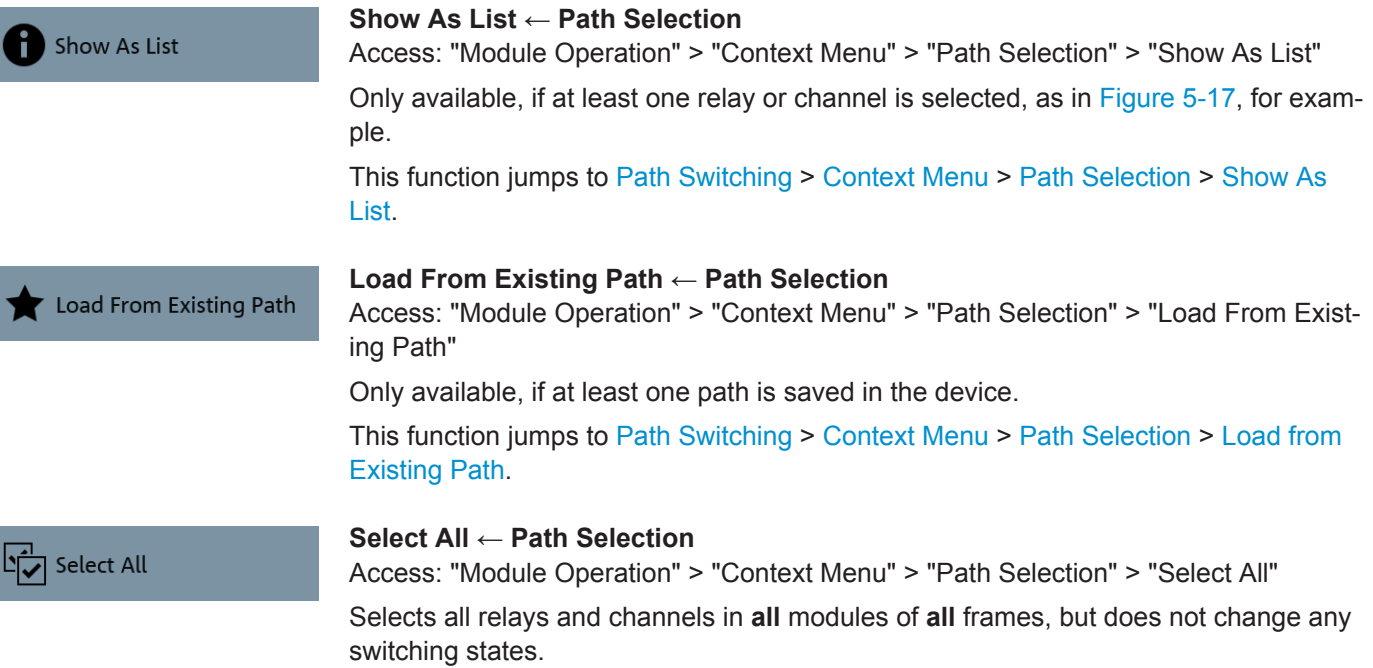

Module Operation

<span id="page-159-0"></span>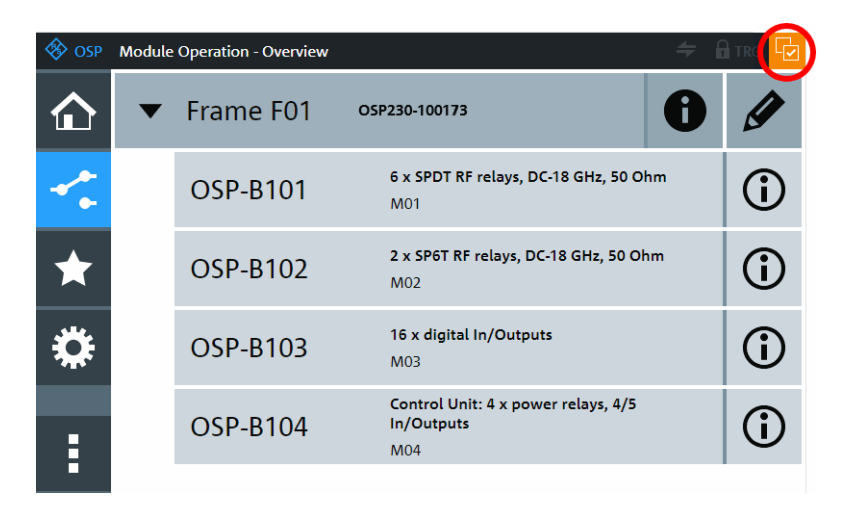

*Figure 5-22: When you Select All, the Items Selected indicator is highlighted*

In the "Module Operation" dialog of each individual module, all relays and output channels are selected and the "Items Selected" indicator is highlighted:

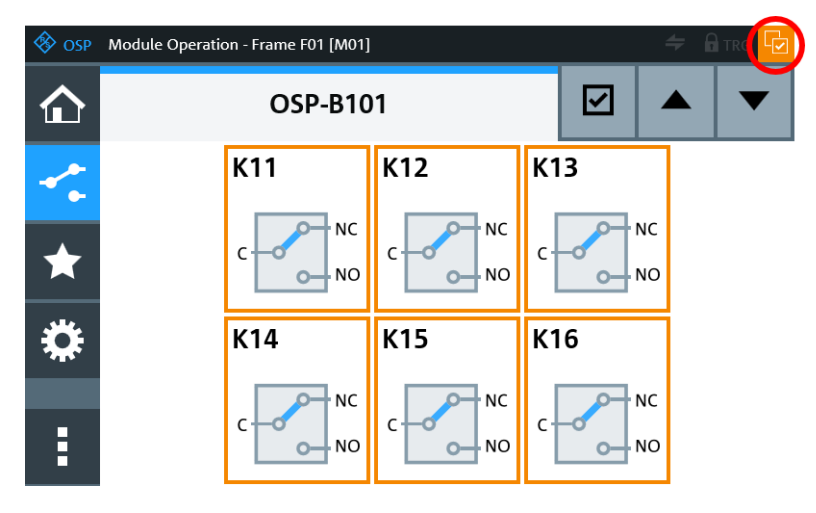

*Figure 5-23: All items (here: relays) selected in a module's operation dialog*

Note that the state of the "Toggle select mode" button is unchanged:

- If this button was disabled when you clicked "Select All", it remains disabled, as in Figure 5-23
- If this button was enabled when you clicked "Select All", it remains enabled, as in [Figure 5-17](#page-154-0)

To deselect individual relays or output channels when all items are selected, make sure that the "Toggle select mode" button is enabled. Then click the items you want to deselect.

#### **Deselect All ← Path Selection**

Access: "Module Operation" > "Context Menu" > "Path Selection" > "Deselect All" Only available, if at least one relay or channel is selected, as in [Figure 5-17,](#page-154-0) for example.

**Deselect All** 

<span id="page-160-0"></span>Deselects all relays and channels in **all** modules of **all** frames, but does not change any switching states.

| <b>OSP</b> | <b>Module Operation - Overview</b> |                                                          |   | fal TRG |
|------------|------------------------------------|----------------------------------------------------------|---|---------|
|            | Frame F01                          | OSP230-100173                                            | i |         |
|            | OSP-B101                           | 6 x SPDT RF relays, DC-18 GHz, 50 Ohm<br>M01             |   | U       |
|            | <b>OSP-B102</b>                    | 2 x SP6T RF relays, DC-18 GHz, 50 Ohm<br>M <sub>02</sub> |   | Ŭ       |
|            | OSP-B103                           | 16 x digital In/Outputs<br>M <sub>03</sub>               |   | ŭ       |
| E          | <b>OSP-B104</b>                    | Control Unit: 4 x power relays, 4/5<br>In/Outputs<br>M04 |   |         |

*Figure 5-24: When you Deselect All, the Items Selected indicator is not highlighted*

As in [Select All](#page-158-0), clicking "Deselect All" does not change the state of the "Toggle select mode" button.

#### **Virtual Configuration**

Access: "Module Operation" > List > **"Edit Frames"** > "Context Menu" > ...

For details on how to access this dialog, see [Figure 5-9](#page-150-0) and ["Import / export virtual](#page-150-0) [configuration"](#page-150-0) on page 151.

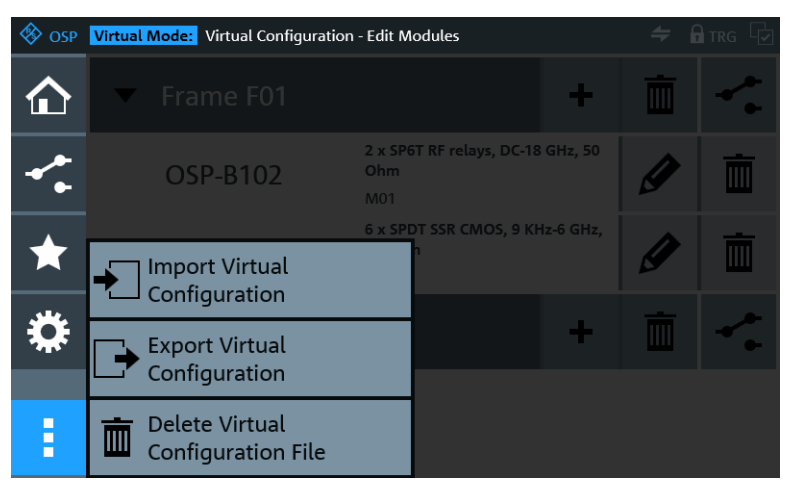

*Figure 5-25: Virtual configuration functions in the module operation context menu*

**Note:** [RC \(SCPI\) commands](#page-240-0) cannot control (import/export) the virtual configuration of *modules*, but only the virtual configuration of *frames* (see [Chapter 5.4.4, "Master-](#page-194-0)[Slave", on page 195](#page-194-0)). However, a full [backup,](#page-200-0) which is controlled remotely by [CONF:ALL:BACK](#page-264-0), also saves the virtual configuration of modules.

<span id="page-161-0"></span>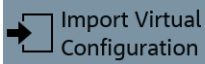

#### **Import Virtual Configuration ← Virtual Configuration**

Access: "Module Operation" > List > **"Edit Frames"** > "Context Menu" > "Import Virtual Configuration"

Prerequisite: the data of a previously saved [export](#page-162-0) must be available.

Loads a configuration of virtual frames (master and slave switch units) and modules from a selected file into the switch unit's internal volatile memory. This feature facilitates transferring configurations from one setup to another.

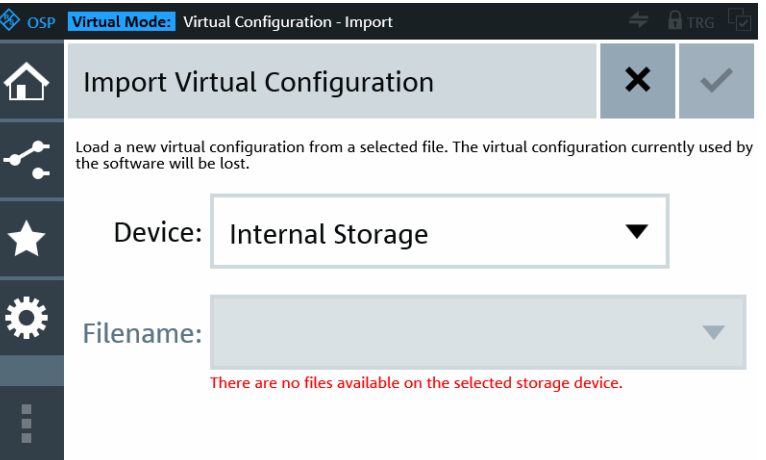

To load the selected file, click the "OK" button  $\blacktriangleright$  in the top right corner of the dialog.

The following message comes up: "You have selected a virtual configuration file to import. The current virtual configuration will be lost! Do you really want to proceed?"

This message warns you of the following loss:

**Note:** Risk of losing settings. Your import overwrites the current virtual configuration in the switch unit's internal volatile memory with the configuration from the imported file. To avoid losing the current virtual configuration, consider saving it for later reference by [Export Virtual Configuration,](#page-162-0) before you import a different virtual configuration.

If you are sure that you want to proceed, confirm with "OK", otherwise "Cancel" the import.

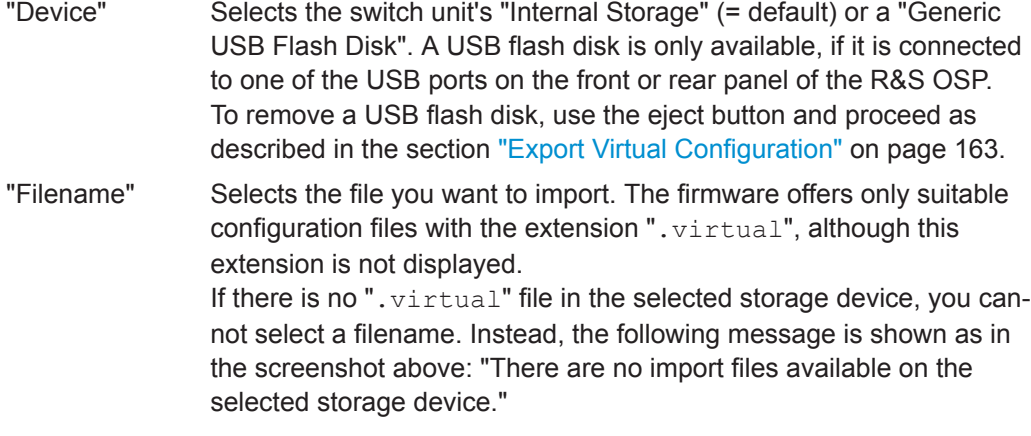

#### <span id="page-162-0"></span>**Export Virtual** Configuration

#### **Export Virtual Configuration ← Virtual Configuration**

Access: "Module Operation" > List > **"Edit Frames"** > "Context Menu" > "Export Virtual Configuration"

Saves the current configuration of virtual frames (master and slave switch units) and modules to a non-volatile file on the master switch unit. This feature helps to avoid losing configuration information.

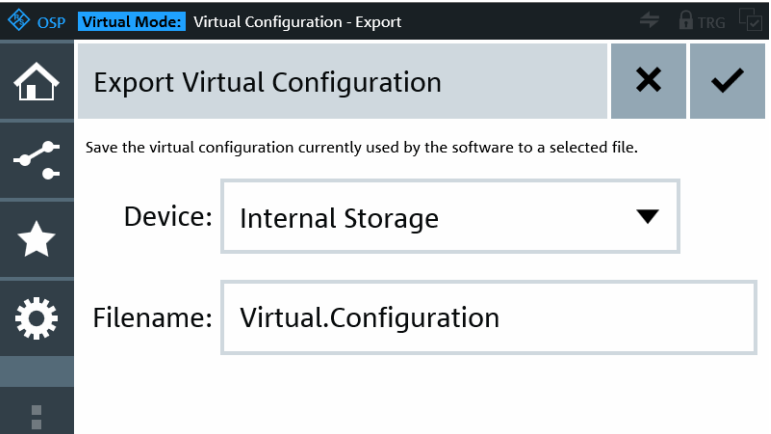

To save the file, click the "OK" button  $\blacktriangledown$  in the top right corner of the dialog.

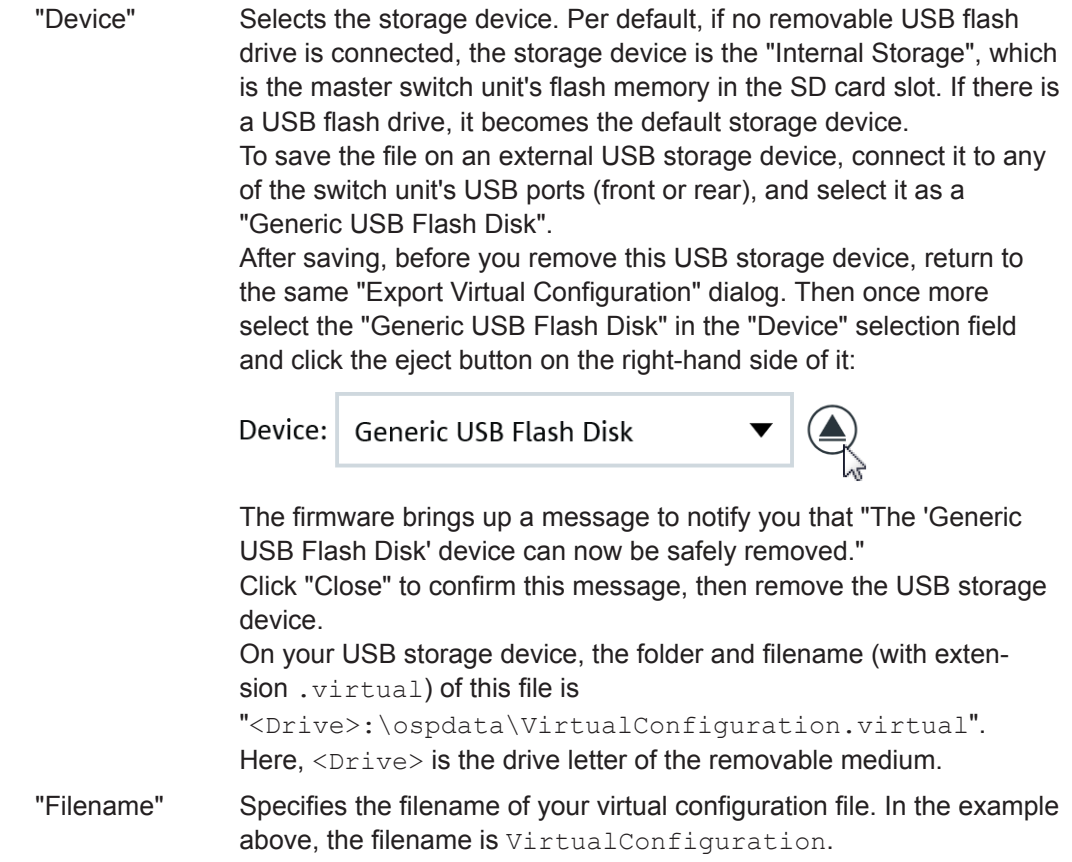

<span id="page-163-0"></span>Delete Virtual ▥ **Configuration File**  **Delete Virtual Configuration File ← Virtual Configuration**

Access: "Module Operation" > List > **"Edit Frames"** > "Context Menu" > "Delete Virtual Configuration File"

Deletes a selected virtual configuration file. Proceed as described in the section ["Export Virtual Configuration"](#page-162-0) on page 163.

# **5.3 Path Switching**

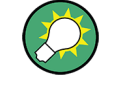

- For information on the concept of paths, see [Chapter 4.1, "How to Work with a](#page-132-0) [Switch Unit", on page 133](#page-132-0).
- For information on how to define a path, see ["Selection Mode"](#page-153-0) on page 154, and [Figure 5-37.](#page-176-0)
- You can also [Import Paths](#page-173-0) or let the firmware help you modifying an existing path by [loading it.](#page-175-0)

The dialog in the "Path Switching" menu shows a list of all available switching paths:

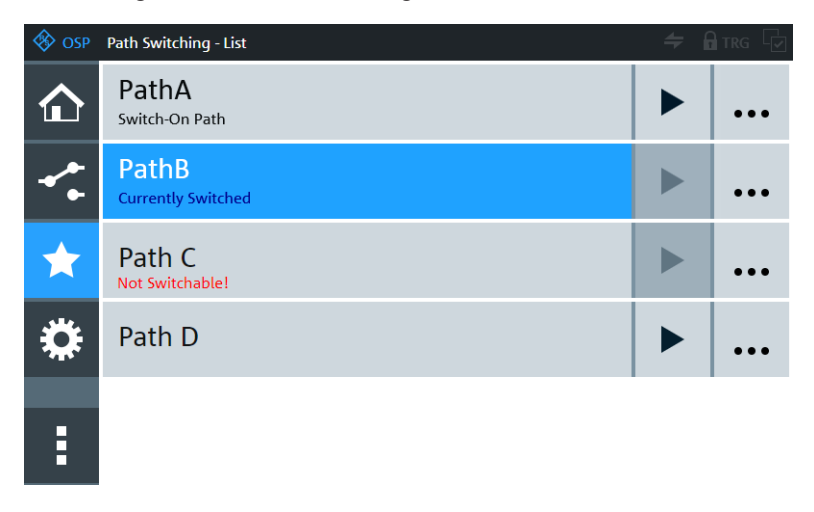

*Figure 5-26: Path Switching menu with list of paths*

Path switching is disabled, when the [Trigger](#page-183-0) is activated.

"PathA" in Figure 5-26 is labeled as **"Switch-On Path"**. Hence, when you [switch on](#page-17-0) the R&S OSP, it tries to set all relays and output channels as specified in this path definition. To specify that a path is switched at startup, go to [Configuration](#page-177-0) > [General](#page-178-0) > [Switch-On Action](#page-180-0).

"PathB" in Figure 5-26 is labeled as "Currently Switched". The switched path is also highlighted in blue.

"Path C" in [Figure 5-26](#page-163-0) is labeled as **"Not Switchable!"**, which indicates a difference between the target states specified in a path definition and the available hardware for realizing these states. This difference can have the following typical causes:

- If your module configuration has changed between defining a path and viewing the list of paths, the discrepancy can be in the **hardware setup** itself. For example, consider that you have replaced the module R&S OSP-B101 (six SPDT relays) by the module R&S [OSP-B102](#page-56-0) (two SP6T relays, "K1" and "K2"). If your path definition addresses a third relay "K3", this relay is not available and cannot be switched. However, note that even if there are exchanged modules, a path definition that was not intended for the new module still **can be switchable**. If the path definition specifies, for example, setting the first relay to state "01" and the second relay to state "00", this definition fits for six SPDT relays (R&S OSP-B101) the same as for two SP6T relays (R&S OSP-B102). Hence, if you have replaced module R&S OSP-B101 by R&S OSP-B102 at the same module bus connector of a switch unit, the path intended for two SPDT relays can now switch two SP6T relays. This mistake can go **unnoticed**, if you fail to coordinate your path definitions with your hardware configuration carefully.
- Path definitions can easily include a frame, module, relay, channel or state that **does not exist** in your physical setup, if any of the following applies to your path definition:
	- You have [imported paths](#page-173-0)
	- You have enabled the [Virtual Mode](#page-183-0)
	- You have used the RC command ROUTe: PATH [: DEFine]

For example, if the parameters of your RC command specify switching a relay to the state "02", where only states "00" and "01" are available in SPDT relays, this switching action is not possible.

Note that **discrepancies** can occur, if you allow any of the following "risks":

- Importing paths with a configuration that you do not know
- Defining your paths with the virtual mode enabled
- Defining your paths outside of the graphical user interface (GUI), for example on paper, because additional typos can occur
- Modifying your hardware configuration after defining paths

Note also that the order of activation of different paths, which use the same relays, can influence the subsequent switching states. For example, consider a "PathA" that activates relay 1 and 2, "PathB" deactivates relay 2 and 3 and "PathC" activates relay 3. If you switch these paths in the order A-B-C, the result is activated relays 1 and 3. However, if you switch these paths in the order A-C-B, the result is an activated relay 1, only.

For efficient path definition processes, it can be reasonable to accept specific "risks". But consider that without theses risks, the GUI supports you by only allowing path definitions that are switchable in a way you can verify easily. Since the GUI cannot prevent path definitions that do not match your application tasks, reasonable path definitions remain in your responsibility.

<span id="page-165-0"></span>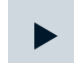

### **Switch Path**

To switch a path, click the "Switch Path" button **D**. The firmware sets all relays and output channels, which are selected in this path's definition, to their defined states.

- If a path is labeled as "Not Switchable!", you cannot switch it. For an explanation, see below [Figure 5-26](#page-163-0).
- If a path is labeled as "Currently Switched", it is already switched and you cannot switch it again.
- If a path is labeled as "Switch-On Path", this property has no influence on being able to switch this path at any time, too.

The equivalent remote control command is ROUTe: CLOSe.

#### **More**

 $\ddot{\phantom{a}}\bullet\bullet\bullet$ 

To get more options for handling path entries, click the **"More"** button (dots icon) . When you click this button in the line of one path, the following option icons are shown for this path:

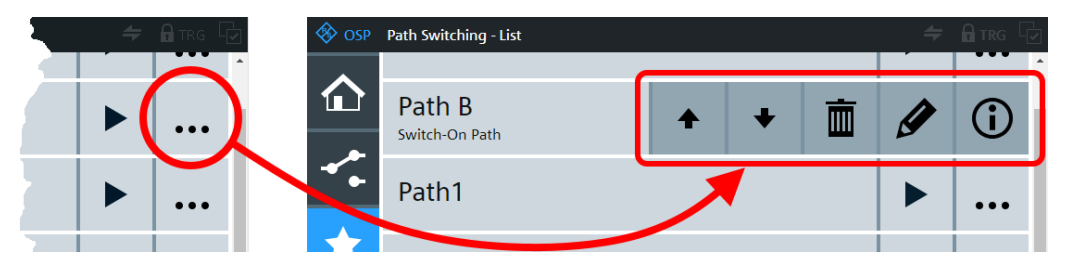

*Figure 5-27: The More button (dots icon) gives access to the option buttons of a path*

If you see the following option buttons instead of the ones in Figure 5-27, refer to the description in the section ["Manage path selection:"](#page-167-0) on page 168.

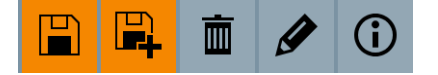

The **"Up"** and **"Down"** buttons move the entry of this path one position up or down. After moving an entry, the option buttons are still available, to facilitate repeated moving actions. To hide the option buttons without further action, click the path entry at its left-hand side, outside of the option buttons.

If an entry is in the top line, you cannot move it further up, and the "Up" button is not available. If an entry is in the lowest line, you cannot move it further down, and the "Down" button is not available.

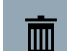

The **"Delete"** button deletes this path from the switch unit's internal volatile memory.

When you click the button, the firmware brings up the message "Do you really want to delete the path definition '<pathname>'?"

If the path is selected to be switched after startup (see [Switch-On Action](#page-180-0)), the firmware brings up the warning "The path definition '<pathname>' is used as switch-on path. Do you still want to delete the path definition anyway?"

Path Switching

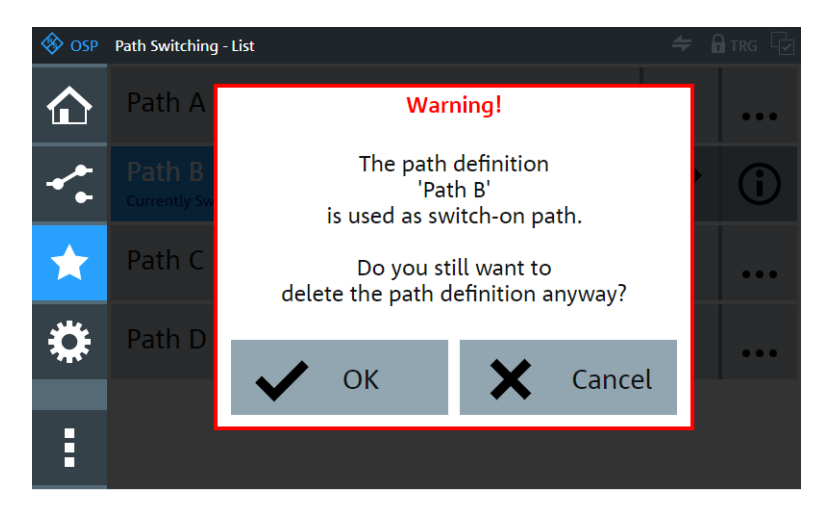

Confirm with "OK" or "Cancel" the deletion.

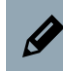

The **"Rename"** button opens a dialog for editing the name of this path. For editing, you can use the on-screen keyboard, an external keyboard connected to the switch unit, or a keyboard connected to your computer, when you use the R&S OSP in a LAN. The name editor accepts the keyboard shortcuts [Ctrl]+[x] for "cut", [Ctrl]+[c] for "copy" and [Ctrl]+[v] for "paste".

You can quit editing with the cancel button  $\times$  or confirm the edited name with the OK button  $\blacktriangledown$ .

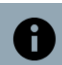

The **"Info"** button opens a dialog that shows the following information:

- Is the selected path [switchable?](#page-163-0)
- Is it used as [Switch-On Action](#page-180-0)?
- Is it [Triggerable](#page-183-0) and "Used in Trigger Configuration"?
- The "Maximum [Trigger](#page-185-0) Frequency" and the "Minimum Trigger Interval", see Trigger [Activation](#page-185-0)
- The "Path Definition" The path-definition syntax in the "channel list string" is described for the RC command [ROUTe:CLOSe](#page-247-0) on page 248. You can copy this string from the [WebGUI](#page-299-0) and use it for your remote control commands.
- If you have enabled the [Compatibility Mode](#page-181-0), the dialog shows also the equivalent remote response for a query of the path definition in legacy switch units, as in [Fig](#page-182-0)[ure 5-41.](#page-182-0)

Path Switching

<span id="page-167-0"></span>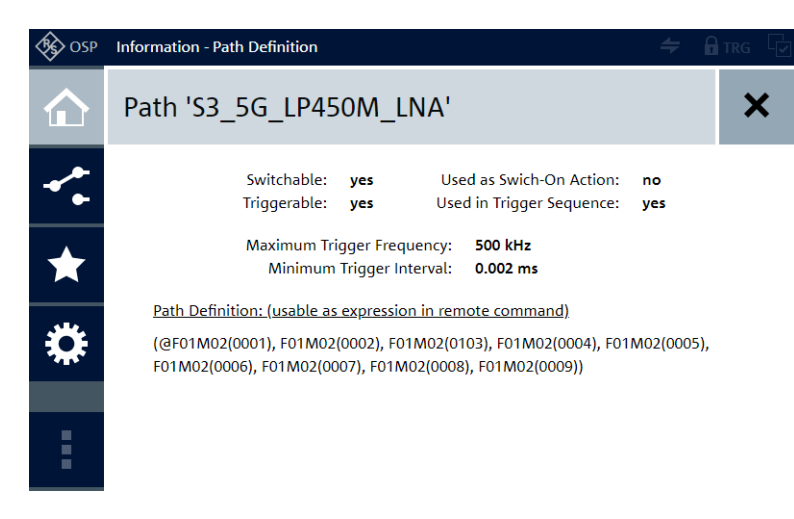

*Figure 5-28: Path definition information dialog*

To close this dialog, click the "Back" button  $X$ .

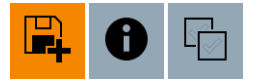

#### **Manage path selection:**

Only available, if you have selected at least one relay or output channel, as in [Fig](#page-154-0)[ure 5-17,](#page-154-0) for example.

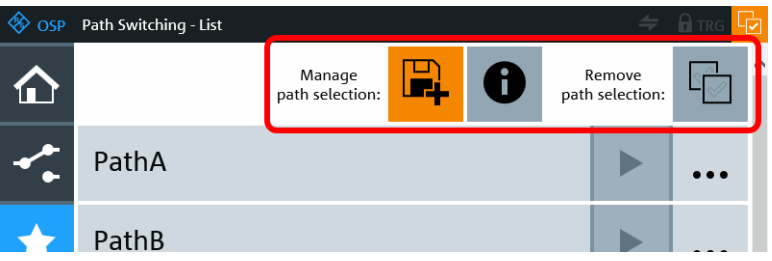

*Figure 5-29: Path Switching dialog with existing paths and option for saving a new path*

With selected items, the selection indicator is active, see [Selection Mode.](#page-153-0)

Now the list of paths offers a function bar, labeled **"Manage path selection:"**, that provides the following functions:

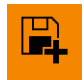

The button **"Save As New Path"** defines a new path based on the current selection of relays and output channels. The firmware saves the switching state of each selected relay and output channel into a list that represents this new path.

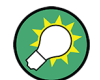

For an example of how to define and save a path, see ["Creating a path configuration"](#page-210-0) [on page 211](#page-210-0).

Note that the relays and output channels can be selected in different modules of one switch unit (frame) and in different frames of a [master-slave](#page-194-0) setup.

For example, if you have selected only relay "K2" in module "M01" in frame "F01", and the state of relay "K2" is "activated" ("01"), the path definition is " $(@F01M01(0102))$ ". The syntax in this definition is used as a SCPI parameter for the remote control command [ROUTe:PATH\[:DEFine\]](#page-249-0), which is equivalent to the button "Save As New Path".

When you click this button, a dialog opens to let you enter a name for this path. For the path name, only the characters available in the virtual keyboard are permitted. You can quit entering the name with the cancel button  $\times$  or confirm the entered name with the OK button  $\blacktriangleright$ . When you click OK, the new path entry is added with its name at the top of the list of paths.

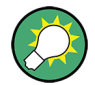

To move the entry to a different position in the list, use the "Up" and "Down" buttons shown in [Figure 5-27.](#page-165-0) These buttons are only available, if no relays and channels are selected.

Hence, first complete creating your path definitions. Once you do not need the selection of relays and channels any more, use the button "Remove path selection" (described below, equivalent with "Deselect All").

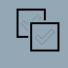

Then click the [More](#page-165-0) button to rearrange your new paths in the list of paths.

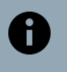

The button **"Show as List"** displays a path definition in the syntax shown above (see "Save As New Path"). If you have defined a path that consists of one relay, only, the string that represents this path can be as short as "(@F01M01(0102))", for example. For each additional relay or output channel used in the definition, a similar string is added, separated by a comma.

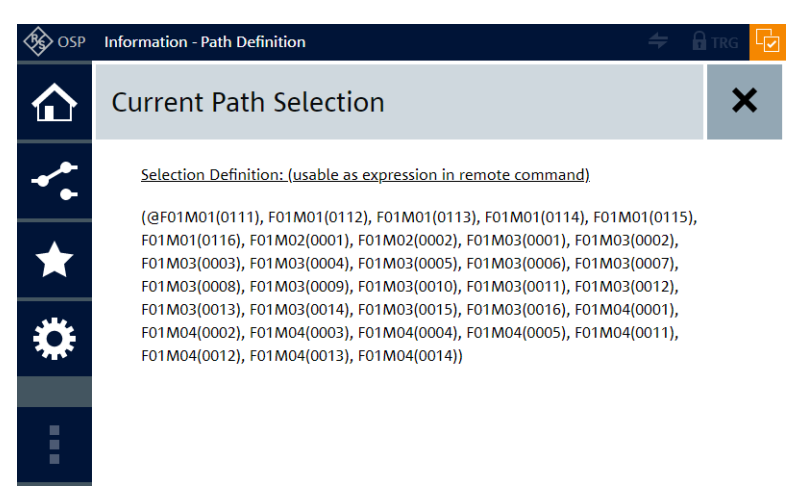

See also ["Show As List"](#page-174-0) on page 175.

When you close  $\boldsymbol{\mathbb{X}}$  this dialog, your selection is still available for defining a new path.

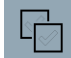

The button **"Deselect All"** (also labeled "Remove path selection") disables all selections of relays and output channels. When you click this button, all selected relays and output channels are immediately deselected, but their states remain unchanged. Also, the selection indicator in the top right corner of the dialog is deactivated, and the function bar "Manage path selection:" disappears.

Remove<br>path selection

 $\mathbb{Z}$ 

Ħ

IГ

This button is a shortcut for [Path Switching](#page-163-0) > "Context Menu" > [Path Selection](#page-174-0) > [Dese](#page-177-0)[lect All.](#page-177-0)

اظ يتا

The buttons **"Replace This Path"** and **"Add New Path Below"** appear in the line of an individual path, if you click the [More](#page-165-0) button of this path while a selection is available:

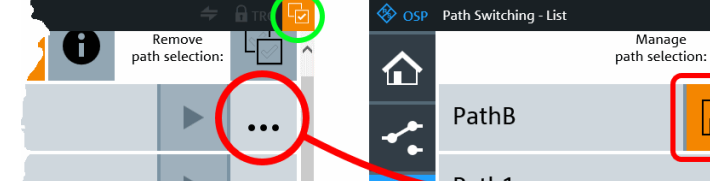

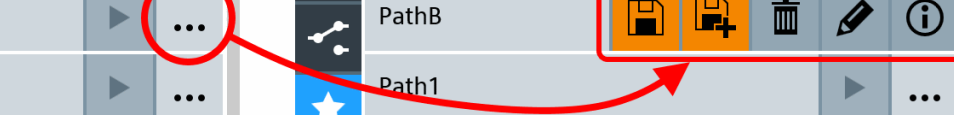

*Figure 5-30: When items are selected, the More button gives access to special option buttons*

```
Green circle = "Items selected" indicator
Red circle = "More" button
Red box = Special option buttons appear in the list of paths
```
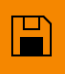

The button "Replace This Path" works like the button "Save As New Path", but it overwrites the selected entry with the new path definition.

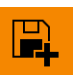

The button "Add New Path Below" works like the button "Save As New Path", but it inserts the new path definition below the selected entry, and not at the top of the list.

#### <span id="page-170-0"></span>**Empty path switching dialog**

If no path is defined, the "Path Switching" dialog looks "empty" like in one of the following screenshots:

|             | <b>♦ OSP</b> Path Switching - List                                                                                                    | $\Rightarrow$ $\leftarrow$ TRG 4 |   | OSP Path Switching - List                                                                                         |   |  |
|-------------|----------------------------------------------------------------------------------------------------|----------------------------------|---|----------------------------------------------------------------------------------------------------|---|--|
| íП          | No path definitions available.                                                                                                    | ∩                                |   | No path definitions available.                                                                                    | ㅁ |  |
| . .         | There are currently no path definitions loaded in the device.<br>* Create a path selection and save it as new path definition:                                                                                    |                                  | r | There are currently no path definitions loaded.<br>* Save the existing path selection as new path by using button |   |  |
|             | - Open Module Operation and select a module view.<br>- Switch your relays and outputs to the position you want to save.<br>- Enter selection mode $\boxed{2}$ and select the relays and outputs you want to save. | ы                                |   | * Or use button $\longrightarrow$ to import new path definitions.                                                 |   |  |
| معاند<br>Ŧ. | - Return to Path Switching $\left \frac{1}{\sqrt{2}}\right $ and save your definition $\left \frac{1}{\sqrt{2}}\right $ .<br>* Or use button $\bullet$ to import path definitions.                                | الملاق<br>i.                     |   |                                                                                                    |   |  |
| B           |                                                                                                    | п<br>о                           |   |                                                                                                    |   |  |

*Figure 5-31: Not path definitions available ...*

Left  $=$  ... and no relays or output channels selected Right = ... and at least one relay or output channel selected

- You see the left-hand dialog in Figure 5-31, when you go to the empty "Path Switching" dialog without having selected anything that allows defining a path. However, you can [import](#page-173-0) path definitions.
- You see the right-hand dialog in Figure 5-31, when you have selected one or more relays or output channels in the "Module Operation" dialog. Optionally, you can also switch some of the selected items. If you now go to the empty "Path Switching" dialog, it allows you saving your selection as a new path definition by using the "Save As New Path" button, as described in ["Manage path selection:"](#page-167-0) on page 168.

If at least one path is defined in the "Path Switching" dialog, it looks like in [Figure 5-26](#page-163-0) or [Figure 5-29](#page-167-0).

## **5.3.1 Path Switching Context Functions**

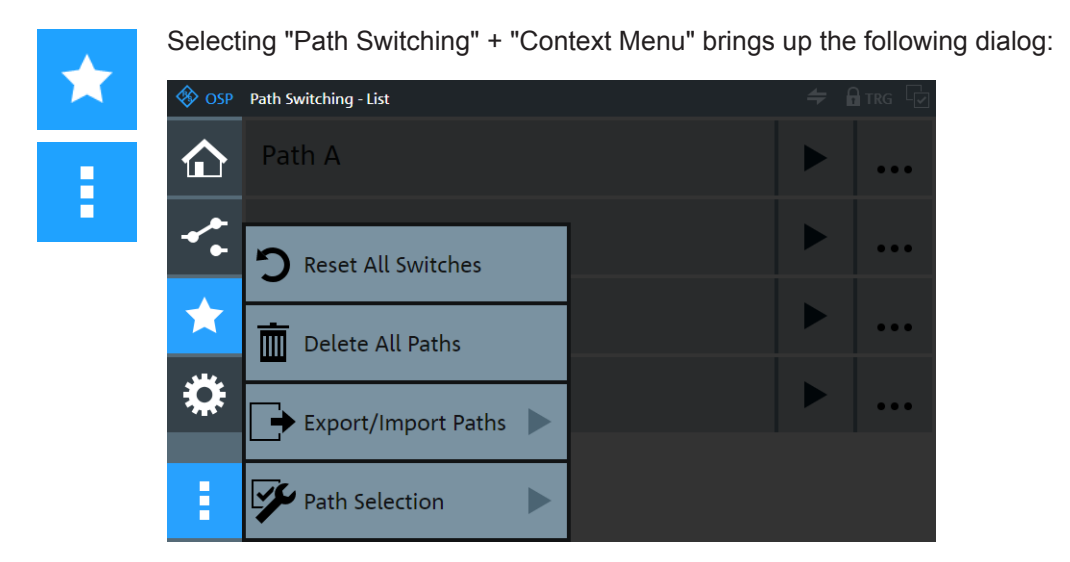

*Figure 5-32: Context functions of the path switching menu*

 $\mathbf C$ 

面

The following "Path Switching" context functions are available:

<span id="page-171-0"></span>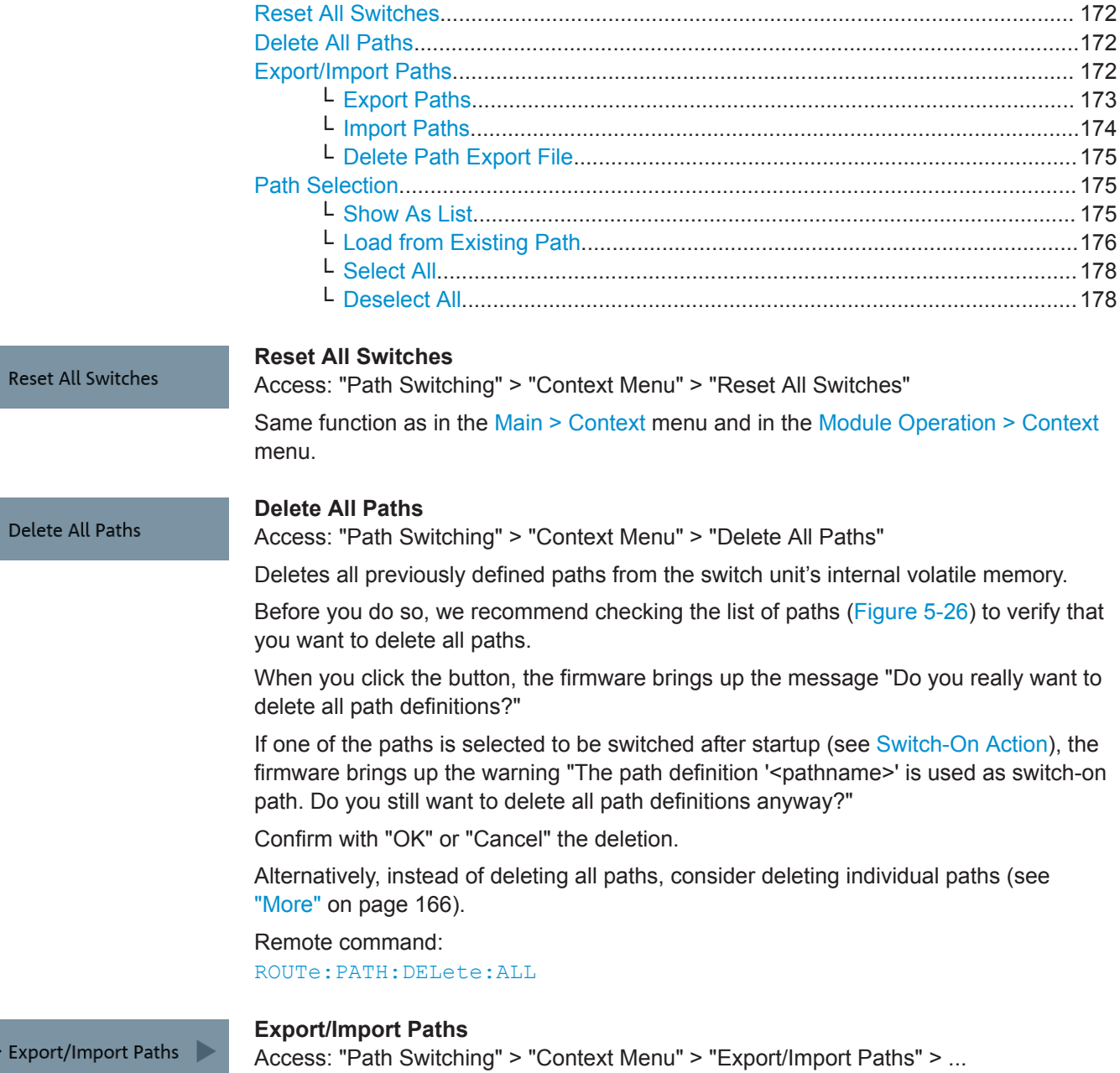

Provides functions for exporting and importing path definitions.

Path Switching

<span id="page-172-0"></span>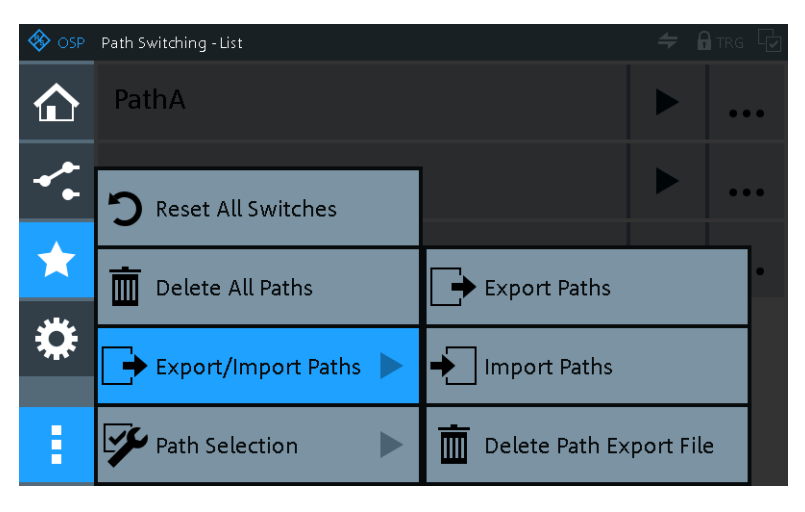

*Figure 5-33: Path export / import functions in the path switching context menu*

#### Export Paths

#### **Export Paths ← Export/Import Paths**

Access: "Path Switching" > "Context Menu" > "Export/Import Paths" > "Export Paths"

Saves all currently configured path definitions to a file on the master switch unit's compact flash memory.

All path definitions are stored in the instrument's internal volatile memory, and all **new** path definitions are stored only there. To avoid losing path definitions, you can export them or shut down the R&S OSP by the front [Pwr] button. Shutting down the switch unit by the rear main power button does not save the path definitions to the flash memory.

Path files are stored with the extension ". path". Do not enter the extension when specifying a filename.

To save the file, click the "OK" button  $\checkmark$  in the top right corner of the dialog.

**Import Paths** 

<span id="page-173-0"></span>"Device" Selects the storage device. Per default, if no removable USB flash drive is connected, the storage device is the "Internal Storage", which is the master switch unit's flash memory in the SD card slot. If there is a USB flash drive, it becomes the default storage device.

To save the file on an external USB storage device, connect it to any of the switch unit's USB ports (front or rear), and select it as a "Generic USB Flash Disk".

After saving, before you remove this USB storage device, return to the same "Export Paths" dialog. Then once more select the "Generic USB Flash Disk" in the "Device" selection field and click the eject button on the right-hand side of it:

Device: Generic USB Flash Disk

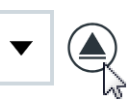

The firmware brings up a message to notify you that "The 'Generic USB Flash Disk' device can now be safely removed." Click "Close" to confirm this message, then remove the USB storage

device.

On your USB storage device, the folder and filename (with extension .path) of this file is

"<Drive>:\ospdata\MyPathConfigs.path".

Here, <Drive> is the drive letter of the removable medium.

"Filename" Specifies the filename of your path definitions file. In the example above, the filename is MyPathConfigs.

#### Remote command:

[ROUTe:PATH:EXPort](#page-252-0) [MMEM:STORe:STATe](#page-284-0)

#### **Import Paths ← Export/Import Paths**

Access: "Path Switching" > "Context Menu" > "Export/Import Paths" > "Import Paths"

Prerequisite: the data of a previously saved [export](#page-172-0) must be available.

Loads a set of path definitions from a selected file into the switch unit's internal volatile memory.

To load the selected file, click the "OK" button  $\blacktriangledown$  in the top right corner of the dialog.

**Note:** Risk of losing settings. You can lose existing path definitions, if you overwrite these paths in the switch unit's internal volatile memory by importing different path definitions.

To avoid losing current path definitions, consider the following options before you import a different set of paths:

- Use [Export Paths](#page-172-0) to save the existing path definitions for later reference
- Use the option "Keep existing" (see below)

"Device" Selects the switch unit's "Internal Storage" (= default) or a "Generic USB Flash Disk". A USB flash disk is only available, if it is connected to one of the USB ports on the front or rear panel of the R&S OSP. To remove a USB flash disk, use the eject button and proceed as described in the section ["Export Paths"](#page-172-0) on page 173.

<span id="page-174-0"></span>"Filename" Selects the file you want to import. The firmware offers only suitable path definition files with the extension ". path", although this extension is not displayed. If there is no ". path" file in the selected storage device, you cannot select a filename. Instead, the following message is shown: "There are no files available on the selected storage device." "Keep existing" Specifies, if the current path definitions in the switch unit's internal memory are replaced or amended with the imported path definitions. However, if you import paths that have the same name as existing paths in the memory, these existing paths are overwritten.

#### Remote command:

[ROUTe:PATH:IMPort](#page-252-0) [MMEM:LOAD:STATe](#page-284-0)

#### Delete Path Export File

**Delete Path Export File ← Export/Import Paths**

Access: "Path Switching" > "Context Menu" > "Export/Import Paths" > "Delete Path Export File"

Deletes a selected path definition file. Proceed as described in the section ["Export](#page-172-0) Paths" [on page 173.](#page-172-0)

#### Remote command: [ROUTe:PATH:DELete\[:NAME\]](#page-251-0) [ROUTe:PATH:DELete:ALL](#page-251-0)

Path Selection

## **Path Selection**

Access: "Path Switching" > "Context Menu" > "Path Selection" > ...

Provides functions for using path definitions, other than switching paths.

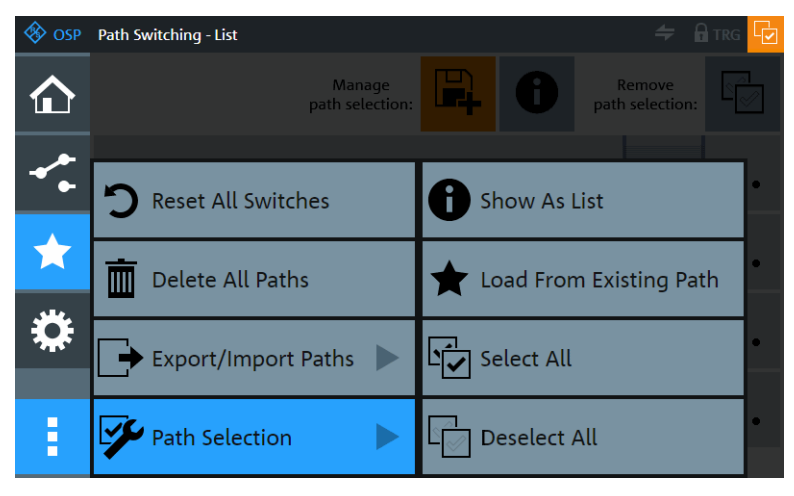

*Figure 5-34: Path selection functions in the path switching context menu*

#### Show As List

#### **Show As List ← Path Selection**

Access: "Path Switching" > "Context Menu" > "Path Selection" > "Show As List" Only available, if at least one relay or channel is selected, as in [Figure 5-17,](#page-154-0) for example.

<span id="page-175-0"></span>Displays a comma-separated list of all selected relays or channels and their switching states, together with the number of the module and frame that these relays or channels are in.

For example, if your selection includes relay number 6 in module M03 in frame F01, and the relay is in state "00", the entry in the list is "F01M03(0006)". This entry is embedded in a list of all selected relays and channels. The syntax of this list string is compatible with the [remote control commands](#page-240-0) for the R&S OSP.

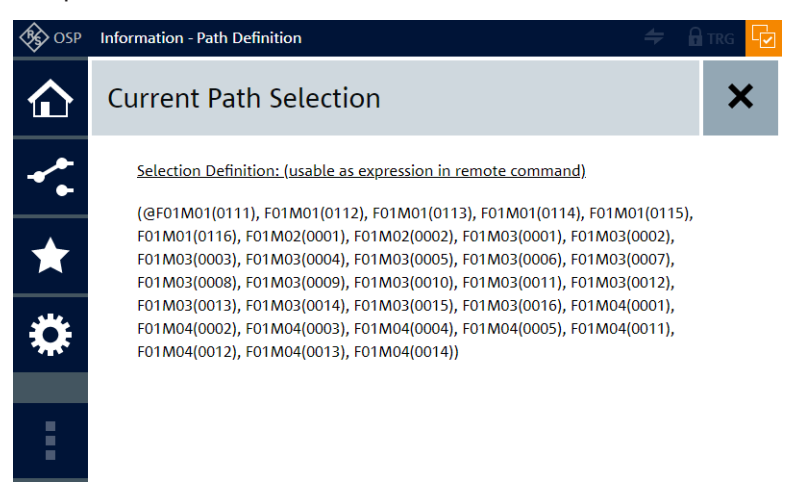

*Figure 5-35: Example of a list that represents the selection of 30 relays and channels*

To complete the syntax required for RC commands, the list string starts with the characters "(@" and ends with an additional ")".

To copy the list for using it as a "channel list string" in the definition of RC commands, proceed as follows, using a mouse and keyboard:

Either [locally connected](#page-27-0) or in the [WebGUI,](#page-299-0) use the left mouse button to select and highlight the string. You can also triple-click the string or use the key combination [Ctrl] +[A] to select the whole string. Then press [Ctrl]+[C] to copy the string.

The copied string is now in the clipboard memory of your control device. This clipboard content is especially useful, if your control device is the same computer that you use for defining remote control commands.

Remote command:

[ROUTe:CLOSe](#page-247-0)

## Load From Existing Path

#### **Load from Existing Path ← Path Selection**

Access: "Path Switching" > "Context Menu" > "Path Selection" > "Load from Existing Path"

Only available, if at least one path is saved in the device.

Loads one of the existing (previously defined) paths and performs two tasks:

- [Switches](#page-152-0) this path
- [Selects](#page-157-0) (highlights) all relays and output channels that are included in the definition of this path

Hence, do not confuse this function with [switching](#page-165-0) a path, which just *sets* the defined relays and channels to the target states.

<span id="page-176-0"></span>When you load a path and then go to the [Module Operation](#page-147-0) dialog, all modules are displayed in [Selection Mode](#page-153-0). Each relay and output channel specified in the loaded path definition is now selected, hence, highlighted in orange color.

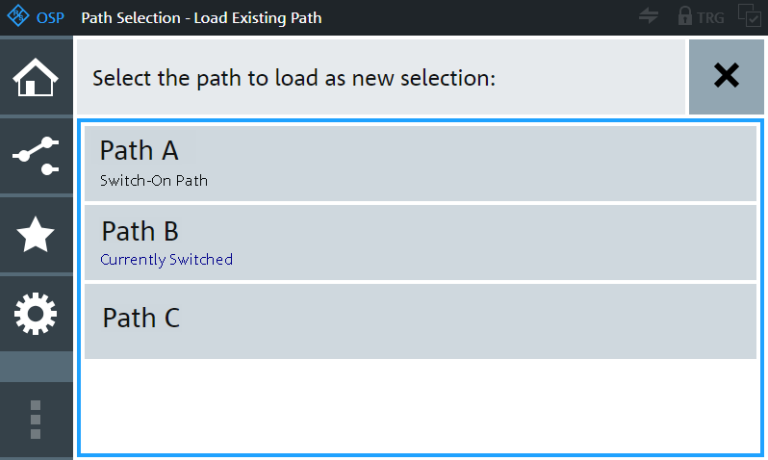

*Figure 5-36: Example of a list of paths that are available for loading*

To load a path, click its name in the dialog. Otherwise, to quit from this dialog without loading, click the "Back" button  $X$ .

When you load a path, the firmware brings up a warning, because loading overrides the previous selection of relays and channels. Also, the previous switching states of these relays and channels are lost. If you are sure that you want to load a path as the new selection, confirm the dialog.

As a result, in the "Path Switching" dialog, the loaded path is shown as "Currently Switched", the "Items selected" indicator is highlighted, and the "Manage path selection:" menu is shown.

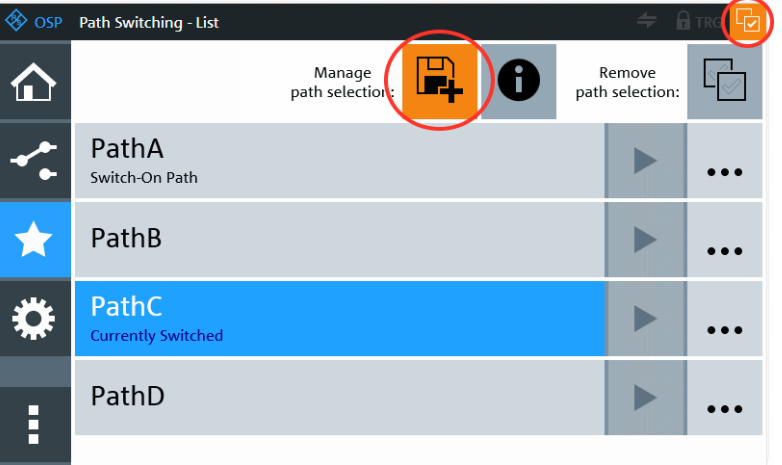

*Figure 5-37: Path Switching dialog after loading a path (here: PathC)*

**Note:** The loading function is a useful tool in defining a path similar to an existing path. It allows making dedicated modifications in a path definition, while keeping all other selections and switching states.

After making such modifications, save the new path definition under a new path name.

<span id="page-177-0"></span>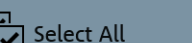

**Deselect All** 

### **Select All ← Path Selection**

Access: "Path Switching" > "Context Menu" > "Path Selection" > "Select All" Selects all relays and channels in all modules of all frames, but does not change any

Refer to the description at [Module Operation](#page-147-0) > [Path Selection](#page-157-0) > [Select All](#page-158-0).

#### **Deselect All ← Path Selection**

switching states.

Access: "Path Switching" > "Context Menu" > "Path Selection" > "Deselect All" Only available, if at least one relay or channel is selected, as in [Figure 5-17,](#page-154-0) for example.

Deselects all relays and channels in all modules of all frames, but does not change any switching states.

As a result, in the "Path Switching" dialog, the "Items selected" indicator and the "Manage path selection:" menu are disabled. The previously switched path is still in the state of being "Currently Switched".

|            | OSP Path Switching - List          |   | $\Rightarrow$ <b>n</b> trg $\Box$ |
|------------|------------------------------------|---|-----------------------------------|
| П.         | PathA<br>Switch-On Path            | r |                                   |
|            | PathB                              | r |                                   |
| $\bigstar$ | PathC<br><b>Currently Switched</b> |   |                                   |
|            | PathD                              |   |                                   |
|            |                                    |   |                                   |
| i          |                                    |   |                                   |

*Figure 5-38: Path Switching dialog after deselecting all relays and channels*

Refer to the description at [Module Operation](#page-147-0) > [Path Selection](#page-157-0) > [Deselect All](#page-159-0).

# **5.4 Configuration**

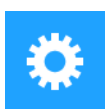

Specifies device configuration settings:

<span id="page-178-0"></span>*Table 5-1: Configuration menu, left: with Trigger option (R&S OSP-K100), right: without Trigger option*

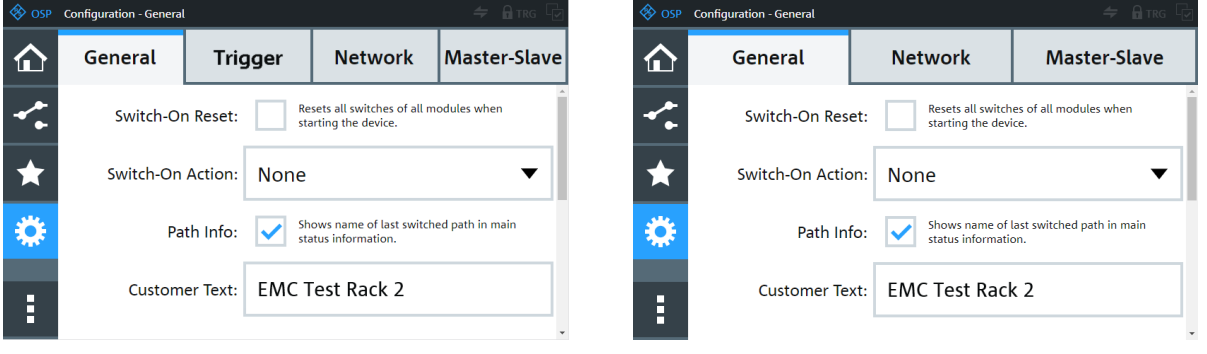

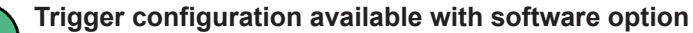

The R&S OSP switch units are equipped with trigger input connectors (BNC, see [Fig](#page-30-0)[ure 2-15\)](#page-30-0) and prepared for the software trigger option **R&S OSP-K100**. Firmware versions below version 2.00 do not support this trigger option.

The figures above show the "Configuration" menu (here: the "General" tab) in two different versions: The screenshot on the left-hand side is extended with an additional **"Trigger"** tab, which is enabled after activation of the trigger option, only. Without option R&S OSP-K100, this tab is not available, as shown in the screenshot on the right-hand side.

The remainder of this user manual shows the "Configuration" menu without the "Trigger" tab (except for [Chapter](#page-183-0) 5.4.2, which describes the trigger).

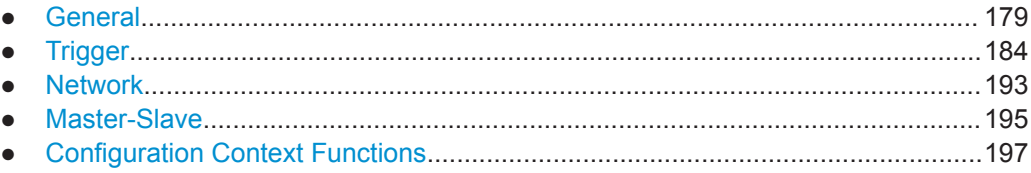

## **5.4.1 General**

Configures basic settings for the switch unit.

**Configuration** 

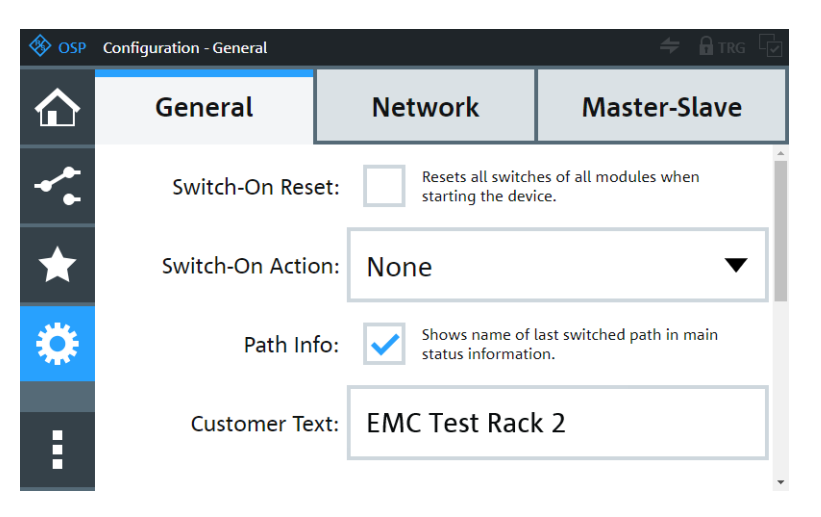

*Figure 5-39: "General" tab of the "Configuration" menu ("Trigger" option not activated)*

The "General" configuration tab has the following functions (some of which require scrolling down the screen):

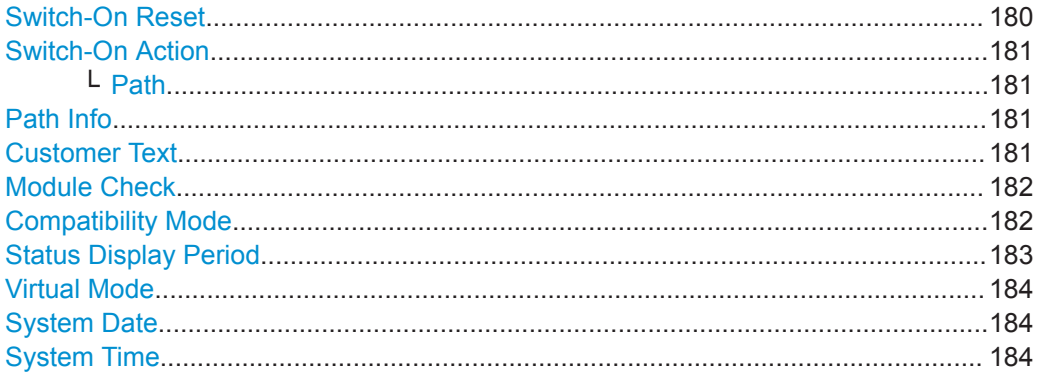

#### **Switch-On Reset**

Enables or disables the Power Up reset condition of switch modules with **latching** relays. This setting determines, how latching relays behave after booting the switch unit.

If enabled, the switch unit handles latching relays at startup as follows:

- It sets all latching **SPDT** relays to the default ports labeled **"2"** , which are represented in the software by position **"0"** .
- It sets all latching **SPxT** relays to the open state.

**Note:** The module OSP [B104,](#page-61-0) which is designed for controlling *external* latching relays, is *NOT reset* by this command.

If a switch unit is in [slave mode](#page-135-0), the setting in the master determines, if the slave executes a reset at Power Up.

For details, see the description of the remote control command.

Remote command:

[CONFigure:POWerup:RESet](#page-260-0)
### **Switch-On Action**

Specifies, if a path is switched after booting the R&S OSP. The following options are available:

"None" The R&S OSP switches no path at instrument startup.

"Switch Path" Upon booting, the R&S OSP switches the path specified in the Path field.

If a switch unit is in [slave mode,](#page-135-0) the setting in the master determines, if the slave executes a "Switch-On Action" at Power Up.

### **Path ← Switch-On Action**

Specifies the path to be switched at startup.

Only available, if the "Switch-On Action" is "Switch Path".

From the path list that opens upon clicking the "Path" field, select one of the existing paths.

Note that the dialog also offers non-switchable paths. In the [Path Switching](#page-163-0) list, you can check, whether a path is switchable or not.

If you select a non-switchable path, the R&S OSP does not perform any switching action at startup.

Remote command:

[CONFigure:POWerup:PATH](#page-261-0)

### **Path Info**

Enables or disables in the main page the line "Last Switched Path", showing one of the following pieces of information:

- Path XY (the name of the previously switched path)
- <Reset State>, if the switch unit is in reset state

See also:

- ["Reset All Switches"](#page-171-0) on page 172
- $-$  \*RST [on page 244](#page-243-0)
- [Switch-On Reset](#page-179-0)
- <Individual Settings>, if any relays or channels in the switch unit were switched via the web interface or by a remote control command. Such a modification can result in a previously switched path losing its integrity. Therefore, even if actual path integrity is not checked by the firmware, it considers the modules to be in any individual switching state.

### Remote command:

[CONFigure:MAINinfo:PATH](#page-262-0) [ROUTe:PATH:LAST?](#page-251-0)

### **Customer Text**

Specifies the string displayed as "Customer Text" in the "Main" page, see [Figure 5-1](#page-141-0).

Remote command: [CONFigure:MAINinfo:TEXT](#page-262-0)

### **Module Check**

Enables or disables checking for any hardware module changes when starting the switch unit.

**Note:** At startup, the firmware always checks the available hardware modules. But only if the "Module Check" function is enabled, it checks whether the currently available modules differ from the previously available modules.

If a difference is detected, the firmware displays information in the "Other Messages" section of the [Device Messages.](#page-146-0)

Module **added**, for example:

The modules of this frame changed: Number of modules changed from 2 to 3 New module on M04: OSP-B128.3, 1505.4734.13, 101057/000

Module **moved**, for example:

The modules of this frame changed: Removed module from M05: OSP-B102, 1505.5201.02, 100002/000 New module on M10: OSP-B102, 1505.5201.02, 100002/000

Module **removed**, for example:

The modules of this frame changed: Number of modules changed from 3 to 2 Removed module from M04: OSP-B103, 1505.5301.02, 100011/002

### **Compatibility Mode**

Enables or disables backward compatibility of remote-control commands to previous R&S OSP models (OSP1xx). When enabled, the "Status Information" screen displays the words "(Compatibility Mode)" behind the "Device Type".

The switch units R&S OSP220/230/320 are mechanically and electrically fully compatible with all legacy standard hardware modules and new modules. The firmware is also compatible with all these modules. However, the following **limitations in compatibility** apply:

- In a master-slave setup, you cannot mix legacy switch units with new switch units. Differences in communication prevent a combination of the two generations: The legacy switch units were interconnected by a CAN-bus system, while the new switch units are interconnected via Ethernet (LAN).
- Consequently, also the commands for configuring a master-slave setup of new switch units differ from the commands for the legacy units.
- The new firmware addresses the modules in a switch unit via the module bus connectors M01 to M16.
	- In **setting** commands, the firmware alternatively accepts addressing the modules by A11, A12 or A13, according to the 3 module bus connectors in a legacy switch unit.
	- In **query** commands, the firmware per default returns module numbers in Mxx format. However, you can enable the "Compatibility Mode" (by this checkbox or by the remote command) to let the firmware return module numbers in  $A1x$  format, according to the legacy syntax.

The legacy units have 3 module bus connectors, only. Therefore, module numbers beyond A11, A12 and A13 make no sense, although the new module bus connectors count up to M16. The equivalence of module buses M01 to M03 with legacy module numbers A11 to A13 is also shown in the "Module Operation" dialog:

| OSP | <b>Module Operation - Overview</b> | $\Rightarrow$                                              | n film trg |
|-----|------------------------------------|------------------------------------------------------------|------------|
|     | Frame F01                          | OSP230-100173                                              | ĭ          |
|     | OSP-B102                           | 2 x SP6T (SMA), DC-18 GHz<br>M01 (Compatibility Mode: A11) | Ď          |
|     | <b>OSP-B102</b>                    | 2 x SP6T (SMA), DC-18 GHz<br>M02 (Compatibility Mode: A12) | $\Phi$     |
|     | OSP-B103                           | 16 x digital In/Outputs<br>M03 (Compatibility Mode: A13)   |            |
| Ē   |                                    |                                                            |            |

*Figure 5-40: Module operation overview with information on legacy module numbers*

Hence, due to the syntax restrictions of the legacy units, remote control commands in compatibility mode are restricted to module buses M01 to M03 (legacy module numbers A11 to A13).

Also, the "Path Definition" > "Information" dialog shows, how the path definition (entries in the channel list) translates into a path definition for legacy switch units R&S OSP1xx:

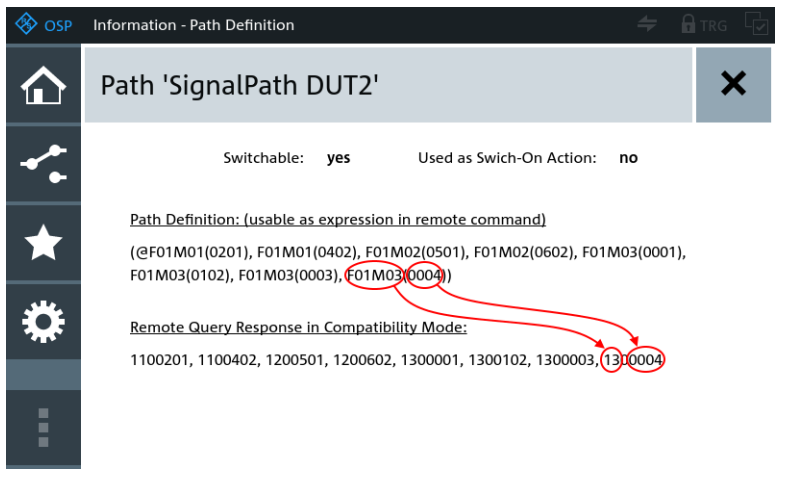

*Figure 5-41: Information on a switchable path with a copy of the path definition in legacy format*

For more details, refer to the description of the remote control command.

Remote command: [CONFigure:COMPatible\[:MODE\]](#page-266-0)

#### **Status Display Period**

Available only in the R&S OSP220 and R&S OSP320, which have a status display (see [Chapter 2.3.2, "User Interface and Functional Elements", on page 30](#page-29-0)).

<span id="page-183-0"></span>Select from the following times: 30 minutes (= default), 1 hour, 2 hours, 4 hours or 8 hours. When you change the time setting while the status display is off, it is activated. After setting the time, the display remains active until it switches off after the selected time period. See ["Display timeout"](#page-17-0) on page 18.

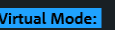

### **Virtual Mode**

Enables or disables operating the switch unit's user interface in virtual mode, as described in [Chapter 4.5, "Virtual Mode", on page 139](#page-138-0).

At startup of the R&S OSP, the virtual mode is always off.

When the switch unit is in virtual mode, it does not control any module hardware. This state is indicated by the tag "<Virtual Mode>" in the headline of the graphical user interface.

### **Note:**

You cannot enable or disable the virtual mode in the following cases:

- When the switch unit is in [Lock Mode](#page-155-0)
- When the Trigger is activated

However, you can enable, disable or query the virtual mode remotely (SCPI).

Remote command: [CONFigure:VIRTual\[:MODE\]](#page-267-0)

#### **System Date**

Specifies the system date (year:month:day) of the R&S OSP. To edit the value in "YYYY:MM:DD" format, click it.

You cannot edit the system date, when the Trigger is activated.

**NOTICE!** Option loss with wrong date. If you use temporary software options, ensure that the correct System Date is set before activation. Date manipulation can lead to deactivation of options.

Remote command: [SYSTem:DATE](#page-246-0)

#### **System Time**

Specifies the system time (hour:minute:second) of the R&S OSP. To edit the value in "hh:mm" or "hh:mm:ss" format, click it.

You cannot edit the system time, when the Trigger is activated.

Remote command: [SYSTem:TIME](#page-246-0)

### **5.4.2 Trigger**

Configures trigger settings for the switch unit.

Constraints:

- Only available, if you have activated a license for [option](#page-197-0) **R&S OSP-K100**
- Only available for supported modules, see overview in the data sheet

<span id="page-184-0"></span>● Only available for the [Manual Trigger](#page-185-0) function and for **input** trigger signals at the following connectors:

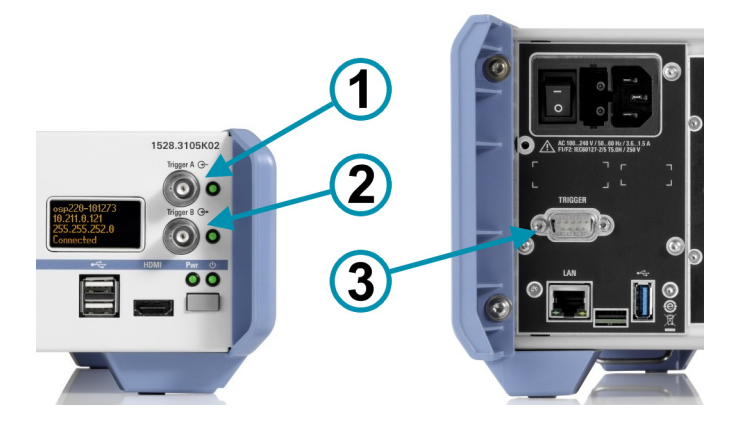

*Figure 5-42: Trigger connectors*

- 1 = BNC [Trigger A] for input, only
- 2 = BNC [Trigger B] for reset input (and prepared for future trigger output functions)
- 3 = D-Sub 9 (only on rear of R&S OSP320) = [TRIGGER] input only for [Addressed](#page-189-0) trigger

The trigger functionality is especially useful for fast switching of [Modules](#page-46-0) with solidstate relays (SSR). However, you can use the trigger for all supported modules in all possible [switching path](#page-163-0) configurations.

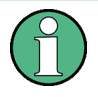

Some modules are not triggerable, for example R&S OSP-B102L and R&S OSP-B112UL, due to their multi-position latching relays. For detailed information on compati-bility of your modules with the trigger functionality, refer to the [Module Information](#page-156-0) dialog or to the data sheet.

| <b>OSP</b>  | <b>A</b> TRG<br><b>Configuration - Trigger</b> |          |                                  |  |                                 |                                                     |  |
|-------------|------------------------------------------------|----------|----------------------------------|--|---------------------------------|-----------------------------------------------------|--|
|             | General                                        |          | <b>Network</b><br><b>Trigger</b> |  |                                 | <b>Master-Slave</b>                                 |  |
|             | <b>Trigger Activation:</b>                     |          |                                  |  | <b>Manual</b><br><b>Trigger</b> | <b>Sequence</b><br><b>Reset</b>                     |  |
|             | Trigger State: 0 events, Waiting for trigger   |          |                                  |  | Minimum Trigger Interval:       | $3 \mu s$<br>Maximum Trigger Frequency: 333.333 kHz |  |
|             | Trigger Type: Sequenced                        |          |                                  |  |                                 |                                                     |  |
|             | Seq. Length: 3                                 |          |                                  |  |                                 |                                                     |  |
|             |                                                | Path 00: | Gen to Ant1                      |  |                                 |                                                     |  |
| п<br>П<br>ш |                                                | Path 01: | Gen to Ant2                      |  |                                 |                                                     |  |
|             |                                                | Path 02: | Gen to Ant3                      |  |                                 |                                                     |  |

*Figure 5-43: Trigger dialog with activated single trigger*

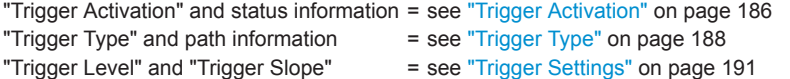

The time sequences in relay triggering can be described according to the following brief overview (for more details, refer to the data sheet):

<span id="page-185-0"></span>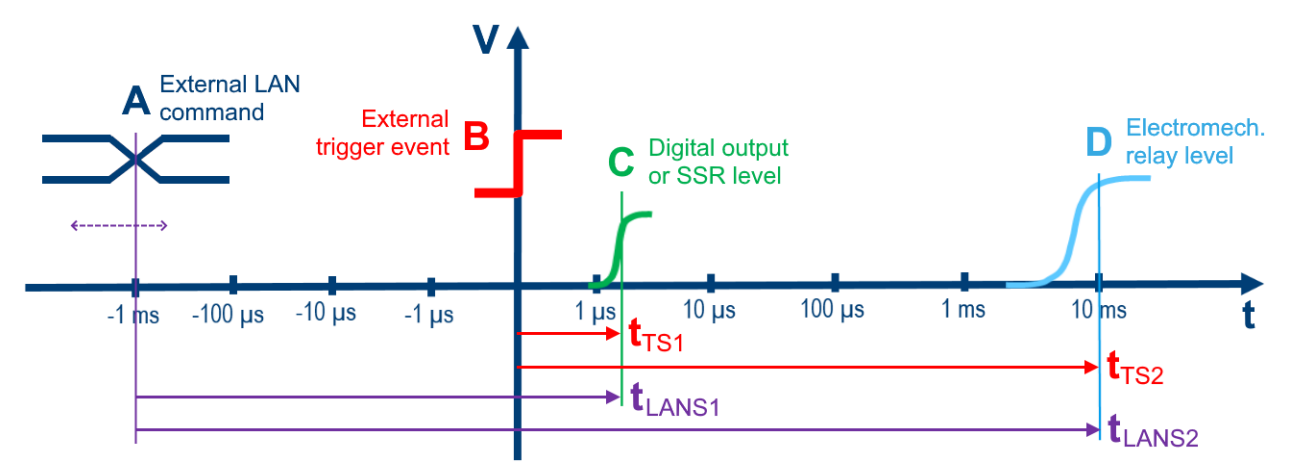

#### *Figure 5-44: Relay trigger timing overview*

- $t =$  Time axis (logarithmic)
- $V =$  Voltage level (trigger control signal, output of switched relay)
- A = External [SCPI](#page-276-0) trigger command or Manual Trigger in the "WebGUI" (in both cases via Ethernet LAN)
- B = [External trigger](#page-184-0) or Manual Trigger in the touch display (here: [Trigger Slope](#page-190-0) = "Positive" or "Any")
- $C =$  Output level of digital outputs and solid-state relays (SSR)
- $D =$  Output level of electromechanical relays
- $t<sub>TS1</sub>$  = Trigger switching time for SSRs (a few microseconds)
- $t<sub>TS2</sub>$  = Trigger switching time for electromechanical relays (approximately 10 ms to 15 ms)
- $t_{LANS1}$  = LAN switching time for SSRs (a few milliseconds)
- $t_{LANS2}$  = LAN switching time for electromechanical relays (> 10 ms to 15 ms)

As a **prerequisite** for using a trigger, you must have defined a sufficient number of triggerable [paths](#page-163-0). A path is triggerable, if all involved modules are triggerable (see [Module](#page-156-0) [Information](#page-156-0) dialog). Triggerable paths can include (one or combinations of) relays and digital output ports in many modules, especially if you use a [Master-Slave](#page-194-0) setup. The required number of paths (up to 16) depends on the selected [trigger type](#page-187-0).

In **[Master-Slave](#page-194-0) operation**, the trigger functionality requires connecting the trigger signal line also to all slaves, which are involved in the triggered paths, see [Figure 5-47](#page-191-0).

The trigger dialog consists of the following three sections:

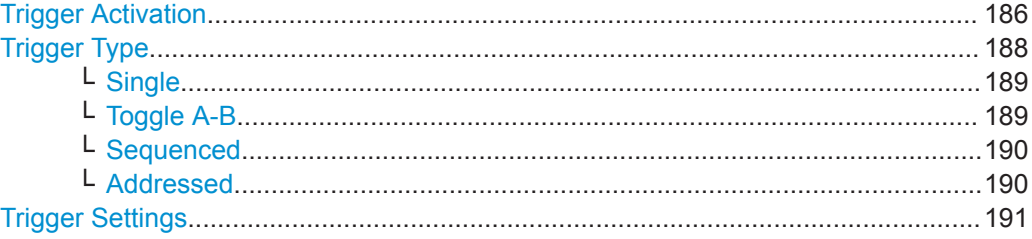

**Trigger Activation Trigger State** 

### **Trigger Activation**

Trigger activity is indicated by the status LEDs next to the BNC connectors (labeled (1) and (2) in [Figure 5-42\)](#page-184-0). The LEDs have the following meanings:

- Trigger deactivated: both LEDs are off
- Triggering system active and ready for events: both LEDs are green
- Triggering system active and incoming trigger event: [Trigger A] LED red during approximately 0.5 s, then it returns to green
- Triggering system active and incoming reset event: [Trigger B] LED red during approximately 1 s, then it returns to green

The **"Trigger Activation"** section (top portion of [Figure 5-43\)](#page-184-0) provides the following:

You can activate or deactivate the trigger functionality.

When triggering is active, this state is indicated by the following:

- The trigger status LEDs next to the BNC connectors are on (green light).
- The top right corner of the user interface displays the "TRG" flag: **A** TRG

When the trigger is active, also be aware of the following additional effects:

- All module views are hidden
- You cannot switch relays via the [Module Operation](#page-147-0) dialog
- You cannot switch paths via the [Path Switching](#page-163-0) dialog, but only by triggering
- [RC Commands](#page-240-0) (SCPI), which can interfere with the trigger functionality or can prevent correct triggering, are not executed. Calling forbidden commands creates an error message, which you can query by [SYSTem:ERRor](#page-244-0).

The following commands are forbidden:

- Commands for changing path configurations
- Commands for changing the master-slaves configuration
- Switching commands, which change the state of relays or channels, especially [ROUTe:CLOSe](#page-247-0)
- Querying the switching state of relays or channels by [ROUTe:CLOSe?](#page-247-0) is not supported

However, the commands [\\*RST](#page-243-0) and SYSTem: PRESet are permitted and deactivate the trigger mode.

If you cannot activate the trigger, possible reasons are, for example:

- Your trigger [license](#page-197-0) has just expired, see ["Software Options Overview"](#page-145-0) [on page 146](#page-145-0)
- A slave switch unit does not respond, although it is required for a configured path to be triggered
- You can send a **"Manual Trigger"** pulse, if the trigger functionality is enabled and its configuration is complete.

Manual **Trigger** 

The "Manual Trigger" button is equivalent with sending a remotely controlled trigger pulse by  $*TRG$  or with receiving the next incoming trigger signal at the BNC connector.

The "Manual Trigger" is not available for the [Addressed](#page-189-0) trigger type.

You can send a **"Sequence Reset"** for the [Sequenced](#page-189-0) trigger, if the trigger functionality is enabled and its configuration is complete.

Sequence  $r<sub>eset</sub>$ 

<span id="page-187-0"></span>In active trigger state, the dialog shows the trigger events counter:

Trigger State: 9 events (Path: 02) Minimum Trigger Interval:  $-3 \mu s$ Maximum Trigger Frequency: 333.333 kHz

- Also, this section displays the "Minimum Trigger Interval" in units of seconds, which is derived from the data-sheet specifications of the modules and relays used in the configured paths. The minimum interval comprises only the time that is required to reach 90% of the target level of the switched state. It does not include any operational time to be used while remaining in this state. However, the value also considers a delay of approximately 1µs for modules located in a satellite unit.
- The **"Maximum Trigger Frequency"** in units of Hertz is the inverse value of the "Minimum Trigger Interval".

Remote command:

```
TRIGger:STATe
TRIGger:EXECute
TRIGger:COUNt[:VALue]?
TRIGger:COUNt:OVERflow?
TRIGger:INDex?
```
### **Trigger Type**

**Trigger Type** Seq. Length Path 00

The "Trigger Type" section (middle portion of [Figure 5-43\)](#page-184-0) is accessible only, if the trigger is **[not activated](#page-185-0)**. It provides different functions and dialogs depending on the trigger type.

*Table 5-2: Triggerable paths per trigger type*

| Dialog in the user interface | Trigger type  | Number of triggerable paths |
|------------------------------|---------------|-----------------------------|
| <b>Single</b>                | <b>Single</b> |                             |
| <b>Single</b>                | Toggle A-B    | 2                           |
| <b>Toggle A-B</b>            | Sequenced     | 3 to 16 ("Seq. Length")     |
| Sequenced                    | Addressed     | 3 to 16 ("Address Count")   |
| Addressed                    |               |                             |

The following illustration provides an overview of the different trigger functionalities available with the different trigger types:

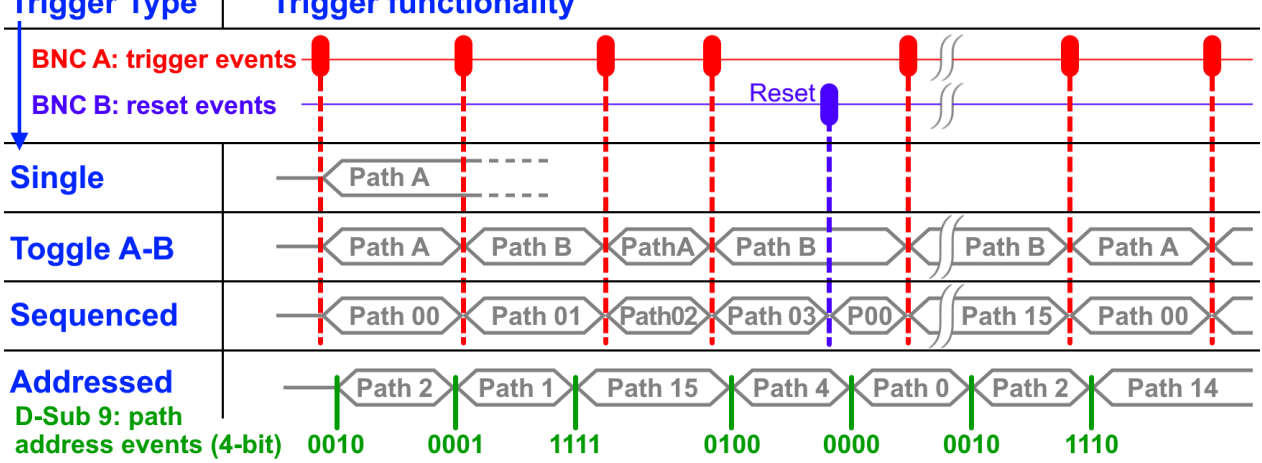

#### <span id="page-188-0"></span>Trigger Type **Trigger functionality**

#### *Figure 5-45: Path switching functionalities of the different trigger types*

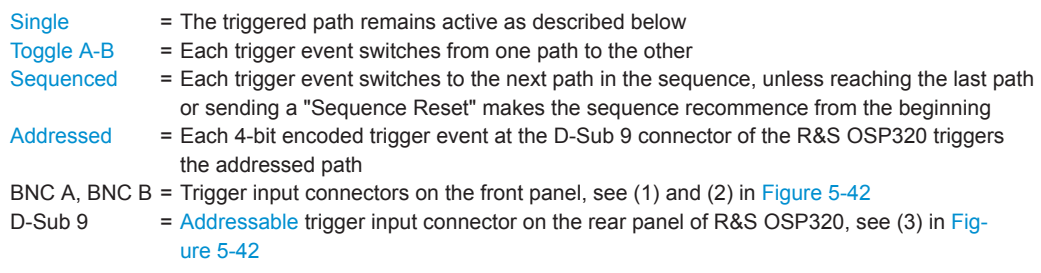

### **Single ← Trigger Type**

Allows triggering 1 path.

For configuring the toggled trigger, select the single "Path".

### **Activation:**

When you activate the trigger, the next incoming trigger pulse switches the configured path. After switching this path, the switch unit automatically deactivates the trigger functionality.

The switched path remains active, until one of the following events happen:

- You override the path by [Path Switching](#page-163-0) or a [SCPI command](#page-247-0)
- You [activate](#page-185-0) the trigger functionality again and the next trigger event happens
- You [reset](#page-143-0) all switches (Note that the switched path does not change, if it happens to be equivalent with all switches being reset.)

Remote command: [TRIGger:TYPE](#page-275-0)

### **Toggle A-B ← Trigger Type**

Allows triggering 2 alternating paths.

For configuring the toggled trigger, select "Path A" and "Path B".

**Activation:**

<span id="page-189-0"></span>When you activate the trigger, the next incoming trigger event switches "Path A". Each following trigger event toggles from the currently switched path to the other path.

Note: After the 2<sup>nd</sup> trigger event, your relays are not necessarily in the same state as before the 1st trigger event. For example, consider a relay that is originally **deactivated**. If "Path A" activates it, but "Path B" does not include this relay, it is therefore not deactivated. Hence, the relay remains **activated** after the 2nd trigger event, before "Path A" is switched again.

Remote command: [TRIGger:TYPE](#page-275-0)

### **Sequenced ← Trigger Type**

Allows triggering 3 to 16 paths in a given sequence.

For configuring the sequenced trigger, first select a "Seq. Length", where the sequence length **n**= 3 to 16. The dialog displays n path selection boxes, labeled "Path 00" for the 1<sup>st</sup> path up to "Path (n-1)" for the n<sup>th</sup> path.

Select a path in each path selection box.

### **Activation:**

When you activate the trigger, the next trigger event ("Manual Trigger" or incoming trigger event at the [TRIGGER A] BNC connector) switches the 1<sup>st</sup> path ("Path 00"). Each following trigger event switches the next path in the sequential order up to the  $n<sup>th</sup>$  path ("Path  $(n-1)$ "). The next trigger event recommences with the 1<sup>st</sup> path.

At any time, you can reset the trigger sequence to the  $1<sup>st</sup>$  path. To do so, click "Sequence Reset" or send a reset event to the[TRIGGER B] BNC connector.

**Note:** If a reset is the first trigger event for the sequenced trigger, the following trigger event has no effect (it does not switch any path), but it is counted.

**Note:** After the last trigger event in the sequence, your relays are not necessarily in the same state as before the 1<sup>st</sup> trigger event. For example, consider a relay that is originally **deactivated**. If the 1<sup>st</sup> path activates it, but all other paths do not include this relay, it is therefore not deactivated. Hence, the relay remains **activated** after the last trigger event, before the  $1<sup>st</sup>$  path is switched again.

Remote command:

```
TRIGger:TYPE
TRIGger:SEQuence:DEFine:LENGth
TRIGger:SEQuence:DEFine[:ENTRy]
TRIGger:SEQuence:DEFine:LENGth
```
### **Addressed ← Trigger Type**

Functional **only** in the switch unit **R&S OSP320**, but without any paths that use a [Mas](#page-194-0)[ter-Slave](#page-194-0) configuration. The R&S OSP320 has a rear trigger input D-Sub 9 connector (labeled (3) in [Figure 5-42](#page-184-0)) with 4 digital input lines on pin 1 to pin 4. With the resulting  $2<sup>4</sup>$  = 16 addresses, you can use this trigger type to address up to 16 paths directly.

For configuring the addressed trigger, first select an "Address Count", where the address count **n**= 3 to 16. The dialog displays n path selection boxes, labeled "Path 00" for the 1<sup>st</sup> path up to "Path (n-1)" for the  $n<sup>th</sup>$  path.

<span id="page-190-0"></span>Select a path in each path selection box. Note that changing the "Address Count" resets all path selection boxes.

### **Activation:**

When you activate the trigger, the next incoming **valid and stable trigger event** switches the **addressed** path, as described in the following:

- Address: the trigger control system reads the states of the lines 1 to 4 of the D-Sub 9 connector (and ignores the lines 5 to 9). It interprets the 4-digit binary states as the address value for the address to be triggered. **Example**: If pins 1 and 3 are in high state and pins 2 and 4 are in low state, the binary readout is 0101 (most significant bit first). The decimal equivalent of 0101 is the address 5. Hence, the control system triggers the 5<sup>th</sup> path, which is "Path 04" (starting with "Path 00" as the 1st path).
- **Trigger event:** a change on any of the 4 lines is interpreted as a trigger event. Hence, the addressed path remains switched, until the address code changes. This rule is true also for the  $1<sup>st</sup>$  path ("Path 00"). Consider an arbitrary address that differs from 0000: If in this address, the non-zero lines return to the low state, this binary 0000 is interpreted as a new trigger event that switches "Path 00".
- **Validity:** a trigger event is valid, if the encoded address exists. For example, if you have set the "Address Count" to 7, all received addresses from 8 to 16 establish an invalid trigger event, which is ignored.
- **Stability**: for a trigger event to be stable, the following requirements must all be met:
	- Each change of an address value must happen within 15 ns.
		- Address values that do not remain stable for at least 15 ns are interpreted as a glitch or spike and are ignored.
	- Each address must remain unchanged for at least the duration of the minimum trigger interval (typically 2 µs). If the address changes sooner, the control system can process or ignore the change, depending on several parameters. Hence, a premature change can lead to an undefined switching state.

Remote command: [TRIGger:TYPE](#page-275-0)

**Trigger Level Trigger Slope** Termination

### **Trigger Settings**

The "Trigger Settings" section (lower portion of [Figure 5-43\)](#page-184-0) is accessible only, if the trigger is **[not activated](#page-185-0)**. It provides the following:

The "Trigger Level" is valid for the front trigger connectors (BNC), only. It is the signal level, at which the switch unit's control system interprets a voltage change as a trigger event. The "Trigger Level" is compatible with values between 0.5 V and 4.5 V.

The "Trigger Level" setting is not available, if the "Trigger Type" is [Addressed](#page-189-0).

- The "Trigger Slope" is valid for the front trigger connectors (BNC), only. It can be "Positive", "Negative" or "Any".
	- If you select "Positive", a transition of the "Trigger Level" from a lower voltage to a higher voltage is interpreted as a trigger event.
	- On the contrary, if you select "Negative", a transition of the "Trigger Level" from a higher voltage to a lower voltage is interpreted as a trigger event.
	- If you select "Any", both a positive and a negative transition are valid trigger events.

<span id="page-191-0"></span>The "Trigger Slope" setting is not available, if the "Trigger Type" is [Addressed.](#page-189-0) "Termination" of the trigger signal RF cable

Terminate the trigger line with 50 ohms at one switch unit, either at the master switch unit (in the absence of slaves) or typically at the last slave (if available). Termination can be **internal** inside a switch unit as in Figure 5-46 or **external** as in Figure 5-47.

– For the standard case with **internal** termination, consider a setup as follows:

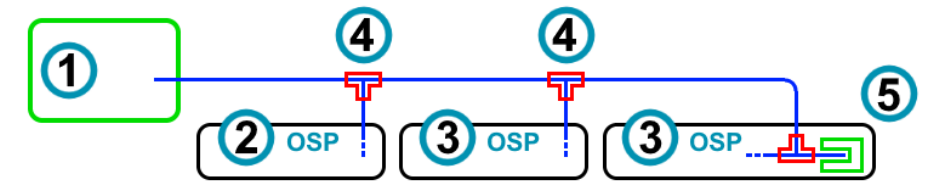

*Figure 5-46: Schematic trigger setup with internal 50 ohms termination in the last switch unit (3)*

- 1 = Source of the trigger signal, for example a signal generator
- 2 = Master switch unit
- 3 = Slave switch units
- 4 = T-junctions in the trigger signal RF cables (blue lines)
- 5 = Internal 50 ohms termination

If the signal cable is not externally terminated (as in Figure 5-46), use internal termination in **one** switch unit. To do so, set "Termination" to "50 Ohm" in **this** switch unit and to "High Impedance" in **all other** switch units.

– For the alternative case with **external** termination, consider a setup as follows:

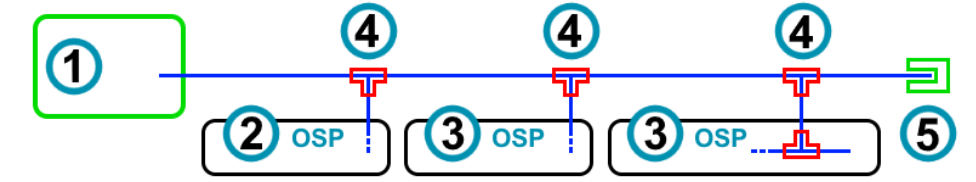

*Figure 5-47: Schematic trigger setup with external 50 ohms termination (5) after the last trigger input*

- 1 = Source of the trigger signal, for example a signal generator
- $2 =$  Master switch unit
- 3 = Slave switch units
- 4 = T-junctions in the trigger signal RF cables (blue lines)
- 5 = External 50 ohms termination

If the external 50 ohms termination (labeled (5) in Figure 5-47) is present, set "Termination" to "High Impedance" in **all** switch units.

Make sure to **avoid** simultaneous internal and external termination.

### Remote command:

```
TRIGger:SIGNal:LEVel
TRIGger:SIGNal:SLOPe
TRIGger:SIGNal:TERMination
```
### **5.4.3 Network**

Configures the network (LAN) parameters and settings of the master switch unit. See also [Chapter 4.3, "LAN Connection", on page 135](#page-134-0).

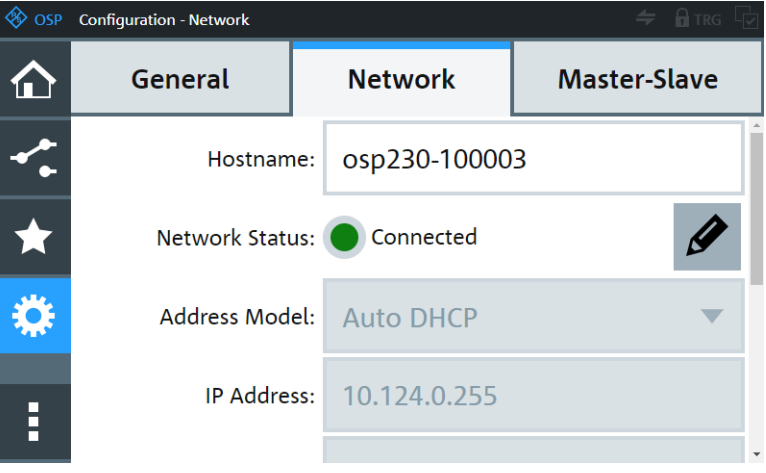

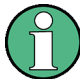

There are no remote control (RC) commands available for modifying the network settings of a switch unit.

The "Network" configuration tab has the following functions (some of which require scrolling down the screen):

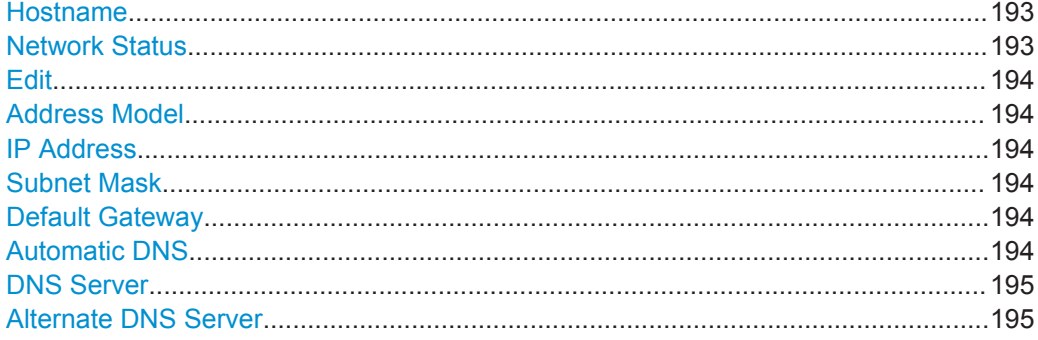

### **Hostname**

Specifies the hostname for a LAN connection to the master switch unit.

### **Network Status**

Shows, if the master switch unit is connected to the LAN.

- Green: "Connected"
- Red: "Disconnected"

You cannot switch the connection on or off. The "Network Status" indicator only informs you of the current connection state. For example, if the LAN cable is disconnected, the "Network Status" indicator turns red.

<span id="page-193-0"></span>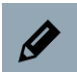

**Edit**

Enables or disables changing the "Address Model".

If the "Address Model" is "Static", the "Edit" button also enables editing the address details below the "Address Model" field.

### **Address Model**

Selects the network management protocol. Two options are available:

- "Auto DHCP" (dynamic host configuration protocol) lets the server automatically assign the IP address and other network parameters to your switch unit.
- "Static" lets you define a fixed IP address and other parameters for connecting the switch unit via LAN.

**Note:** To avoid address conflicts in your domain, we **recommend using "Auto DHCP"** with Automatic DNS, where all network settings are automatically configured.

When you change the "Address Model", also click the "Ok" button  $\blacktriangledown$  to confirm your selection.

One of the following warnings comes up:

- "You modified the network settings. The current connetion may possibly be lost when changing these settings. Do you really want to proceed?".
- "You modified the address model to 'Auto DHCP'. The current connetion typically will be lost when changing this setting. Do you really want to proceed?".

**Note:** Your server typically assigns a new network address, when you change from "Static" to "Auto DHCP". Hence, if you operate the switch unit by the ["WebGUI](#page-299-0)" via LAN, with the IP address entered in your browser, this LAN connection can be lost. Due to some locally executed java scripts, your browser still shows some features of the interface dialogs. However, these features do **not** reflect the current status of the switch unit. To solve this issue, use the hostname for the LAN connection, or use the changed IP address, which you can read directly from the switch unit's display.

### **IP Address**

Specifies the IP address for a LAN connection to the master switch unit.

Only available, if editing is enabled and the Address Model is "Static".

Note that changing the "Address Model" can change the "IP Address".

### **Subnet Mask**

Specifies the subnetwork parameter for a LAN connection to the master switch unit. Only available, if editing is enabled and the Address Model is "Static".

### **Default Gateway**

Specifies the network node that can be used for forwarding to other networks.

Only available, if editing is enabled and the Address Model is "Static".

### **Automatic DNS**

Enables or disables automatic specification of the domain name system (DNS) by the DHCP server.

Only available, if editing is enabled and the Address Model is "Auto DHCP".

- <span id="page-194-0"></span>In "Auto DHCP" mode, you can enable "Automatic DNS" to let the DHCP server specify the DNS automatically, or disable "Automatic DNS" to enter the DNS manually.
- In "Static" mode, you must enter the DNS manually.

### **DNS Server**

Specifies the domain name system.

Only available, if [editing](#page-193-0) is enabled and one of the following selections applies:

- [Address Model](#page-193-0) = "Static"
- "Address Model" = "Auto DHCP" and [Automatic DNS](#page-193-0) is disabled.

### **Alternate DNS Server**

Specifies an alternative domain name system server.

Only available, if [editing](#page-193-0) is enabled and one of the following selections applies:

- [Address Model](#page-193-0) = "Static"
- "Address Model" = "Auto DHCP" and [Automatic DNS](#page-193-0) is disabled.

### **5.4.4 Master-Slave**

Configures a setup of master and slave switch units. See also [Chapter 4.4, "Master /](#page-135-0) [Slave Operation", on page 136.](#page-135-0)

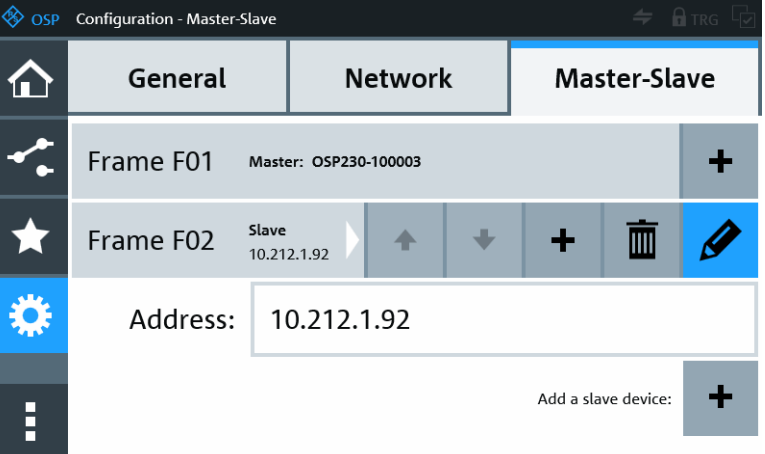

The "Master-Slave" configuration tab has the following functions (which are disabled, when the [Trigger](#page-183-0) is activated):

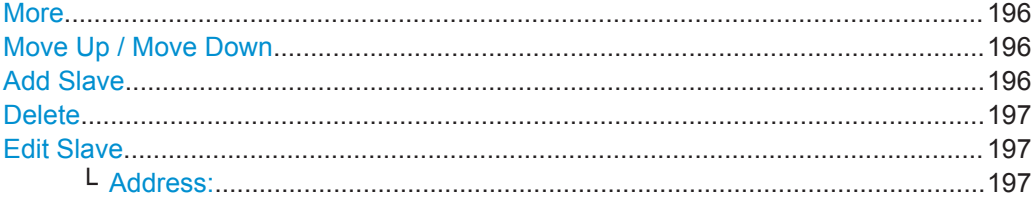

<span id="page-195-0"></span>**More**

To get more options for handling a slave switch unit, click the "More" button (dots icon) ... When you click this button in the line of an existing slave, the following option buttons are shown for this switch unit:

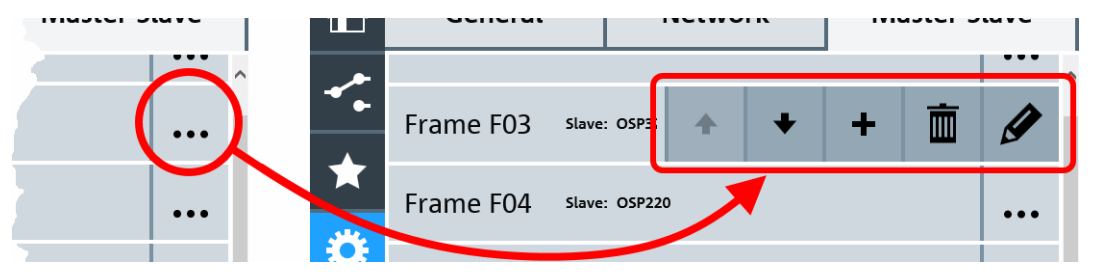

*Figure 5-48: The More button (dots icon) gives access to the option buttons of a slave*

To hide the option buttons without further action, click the slave's entry at its left-hand side, outside of the option buttons.

**Note:** You cannot edit the first frame (with frame ID F01), which is the master switch unit. Other than in Figure 5-48, the master only has the Add Slave button:

This button allows adding a slave switch unit, as described below.

### **Move Up / Move Down**

The "Move Up" and "Move Down" buttons move the entry of this slave switch unit 1 position up or down in the list. After moving an entry, the option buttons are still available, to facilitate repeated moving actions.

If an entry is in the top line, you cannot move it further up, and the "Move Up" button is not available. If an entry is in the lowest line, you cannot move it further down, and the "Move Down" button is not available.

**Note:** The frame IDs are locked to the positions in the list. When you move a slave to a different position, it exchanges the frame ID with the displaced slave. Hence, for example, the second entry in the list (which is the first slave switch unit) always has frame ID F02.

Before moving slaves, consider that a change of frame IDs disturbs existing path definitions that refer to these slaves.

### **Add Slave**

The button with the plus icon enters a line for a new slave switch unit in the list of frames.

- If you click the button "Add a slave decice:" at the end of the list, the new slave is added below the existing entries without displacing existing slaves.
- If you click "Add Slave" in the line of the master or any existing slave, the new slave is added immediately below that line.

Remote command: [CONFigure:FRAMe:ADD](#page-269-0) [CONFigure:FRAMe:INSert](#page-269-0) [CONFigure:FRAMe\[:DEFine\]](#page-268-0)

User Manual 1178.7100.02 ─ 04 **196**

### <span id="page-196-0"></span>m

The "Delete" button deletes this slave switch unit from the list of frames.

When you click the button, the firmware brings up the message "Do you really want to delete the configuration of Slave Fxx?" (where  $Fxx$  is the frame ID).

Confirm with "OK" or "Cancel" the deletion.

Remote command:

[CONFigure:FRAMe:DELete](#page-271-0) [CONFigure:FRAMe:DELete:ALL](#page-272-0)

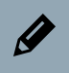

### **Edit Slave**

**Delete**

The button with the pencil icon opens and closes a field for defining or modifying this switch unit's "Address".

To edit the address, click in the field. For editing, you can use the on-screen keyboard, an external keyboard connected to the switch unit, or a keyboard connected to your computer, when you use the R&S OSP in a LAN. The name editor accepts the keyboard shortcuts [Ctrl]+[x] for "cut", [Ctrl]+[c] for "copy" and [Ctrl]+[v] for "paste".

You can quit editing with the cancel button  $\times$  or confirm the edited name with the OK button  $\blacktriangledown$ .

### **Address: ← Edit Slave**

Not available for the master switch unit, and not available in [virtual mode](#page-183-0).

Specifies the IP address, as described in [Chapter 4.3, "LAN Connection", on page 135.](#page-134-0)

Also, you can enter a hostname in this field, if you adhere to the following rules:

- Letters and numbers are permitted
- Single dots and single or multiple hyphens are permitted. However, you must use at least one letter or number ahead of each dot / each group of hyphens **and** after each dot / each group of hyphens.
- Other (special) characters are not permitted
- You can use a maximum of 63 characters

### **5.4.5 Configuration Context Functions**

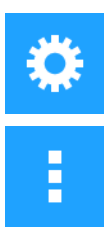

The configuration context functions are grouped with the "General" or "Master-Slave" tabs, respectively. You can select either of the following:

- "Configuration" + "General" > "Context Menu"
- "Configuration" + "Master-Slave" > "Context Menu"

These selections bring up one of the following dialogs:

<span id="page-197-0"></span>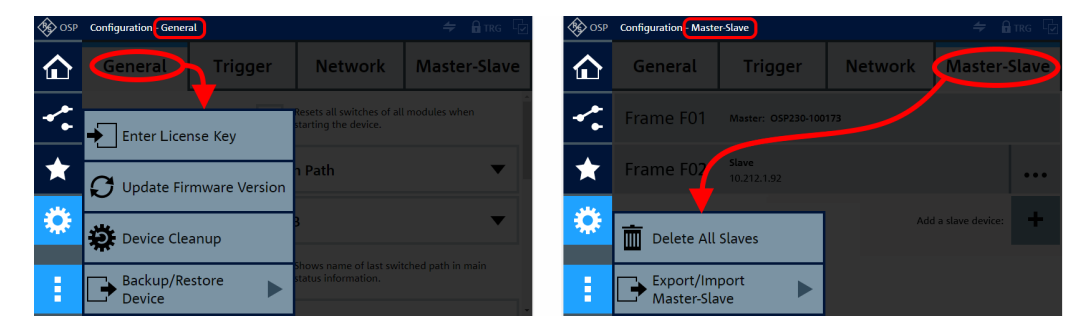

The functions available in this context menu depend on your selection in the "Configuration" menu:

- "Enter License Key", "Update Firmware Version", "Device Cleanup" and "Backup/ Restore Device" are available only, if you have selected the [General](#page-178-0) tab.
- "Delete All Slaves" and "Export/Import Master-Slave" are available only, if you have selected the [Master-Slave](#page-194-0) tab.

The following sections describe all "Configuration" context functions:

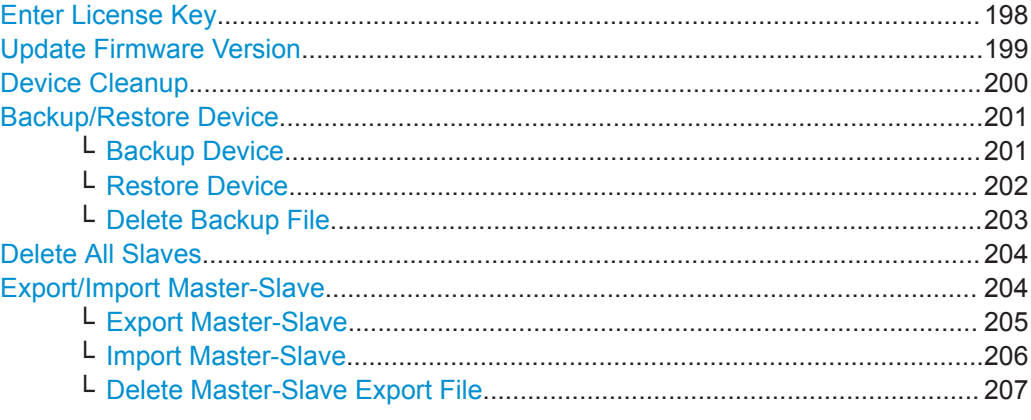

### Enter License Key

### **Enter License Key**

Access: "Configuration" > "Context Menu" > "Enter License Key"

Allows installing a new software option or removing an installed option, for example for transferring it to a different switch unit.

To do so, you must have an activation or deactivation key, which is a 30-digit numerical code. You get *both* keys when you buy an option. Each key fits only for one individual device. The keys are typically transmitted to you by email in xml files, or printed in a paper document.

To activate the firmware option, enter the license activation key and confirm with "OK"  $\checkmark$ 

<span id="page-198-0"></span>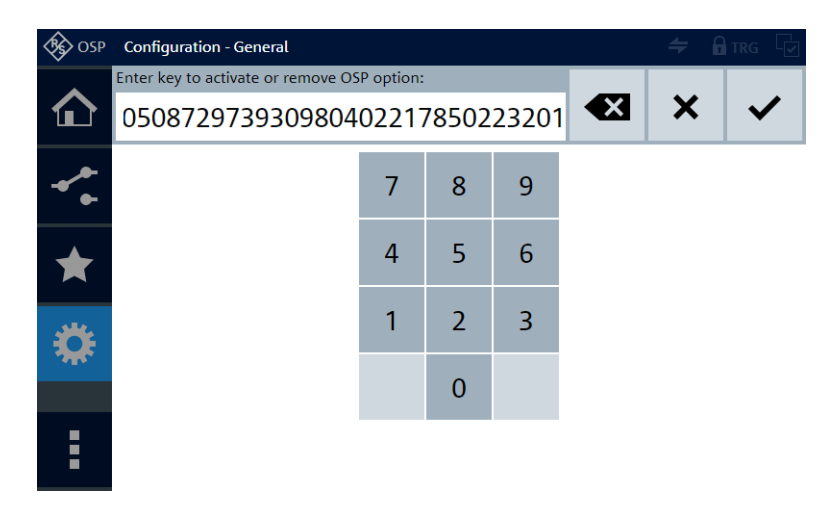

The option is immediately active, without a restart of the switch unit, while the activation key is labeled as used. This key cannot be used anymore.

After clicking "OK", a dialog shows the installed license key and confirms that it is active. Click "Close"  $\times$  to close the dialog.

In the [Main](#page-140-0) menu, the [Device Information](#page-143-0)  $\bullet$  displays the details of all "Active Software Options":

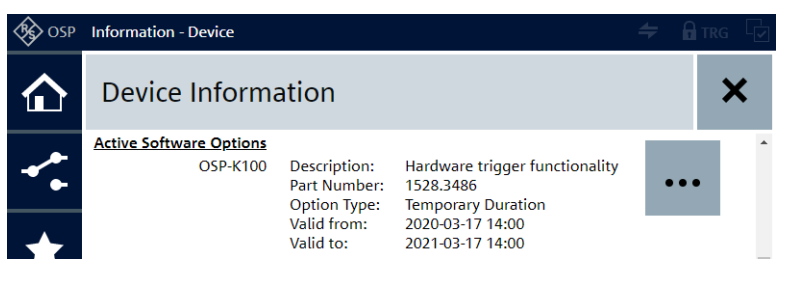

*Figure 5-49: Example: option R&S OSP-K100 enables the trigger functionality*

For a description of the information details, refer to ["Software Options Overview"](#page-145-0) [on page 146](#page-145-0).

**NOTICE!** Option loss with wrong date. If you use temporary software options, ensure that the correct [System Date](#page-183-0) is set before activation. Date manipulation can lead to deactivation of options.

If you want to transfer the option to a different switch unit, enter the deactivation key. As a result, the device generates a *deactivation response key* and displays it. Note down this key, or copy it, and send it to Rohde & Schwarz service, to receive a new set of activation and deactivation keys.

### **Update Firmware Version**

Access: "Configuration" > "Context Menu" > "Update Firmware Version"

Allows updating the firmware to a new version or starting the switch unit with a different firmware version, if available in the internal storage.

You can update the firmware by connecting a USB flash drive, which contains an osp-firmware-x.xx.rsu file, to one of the switch unit's front or rear USB ports.

**Update Firmware Version** 

<span id="page-199-0"></span>Device Cleanup

Since updating the firmware version is a maintenance function, it is described in [Chap](#page-227-0)[ter 8.3.1, "Update by USB Flash Drive", on page 228](#page-227-0).

### **Device Cleanup**

Access: "Configuration" > "Context Menu" > "Device Cleanup"

Provides functions for resetting various configurations to a default state.

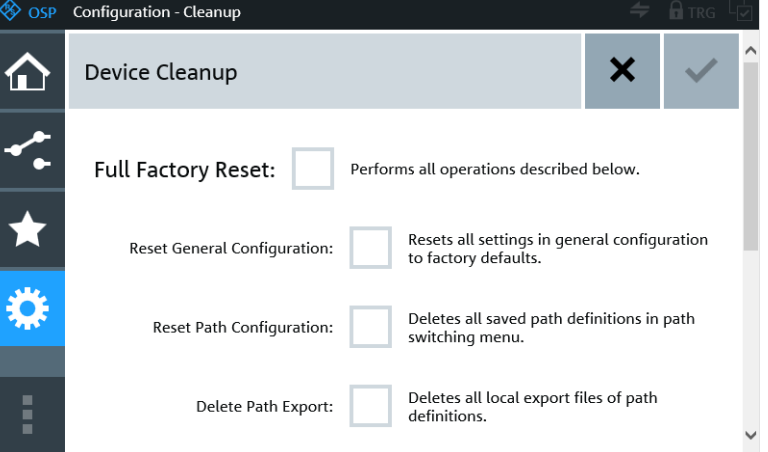

The "Device Cleanup" dialog offers the following functions (some of which require scrolling down the screen):

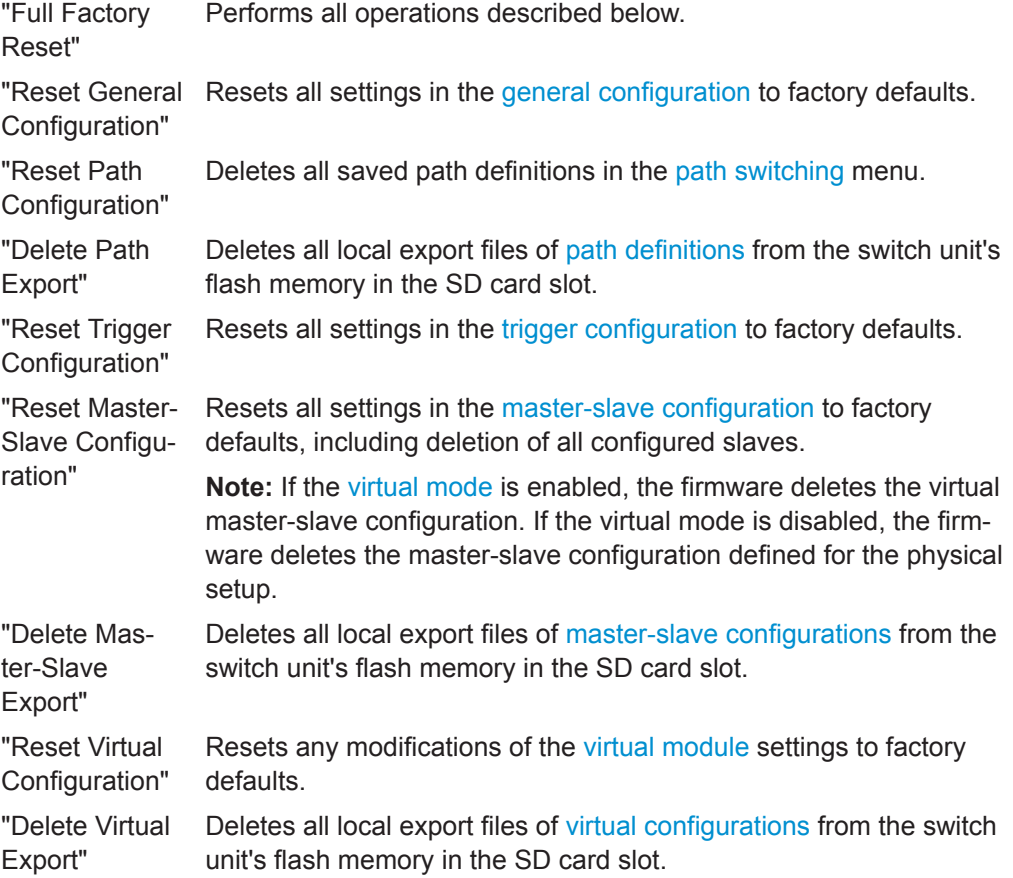

ь

<span id="page-200-0"></span>Backup/Restore

Device

"Delete Backup Files"

Deletes all local device backup files from the switch unit's flash memory in the SD card slot.

### **Backup/Restore Device**

Access: "Configuration" > "Context Menu" > "Backup/Restore Device"

Provides functions for saving your configurations and for restoring your setup to the settings of a previously saved backup.

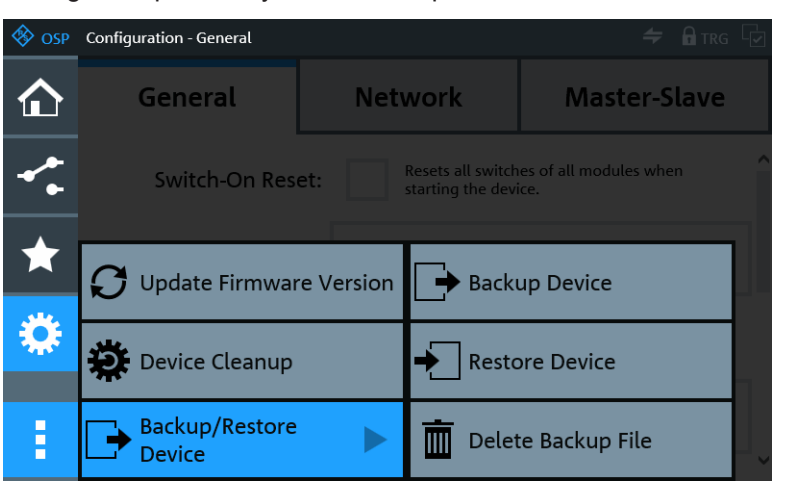

### Backup Device

### **Backup Device ← Backup/Restore Device**

Access: "Configuration" > "Context Menu" > "Backup/Restore Device" > "Backup Device"

Saves the full set of your configurations to a selected backup file. The backup includes all available device settings, path definitions and slave definitions (both in physical and virtual mode) and the virtual module configurations.

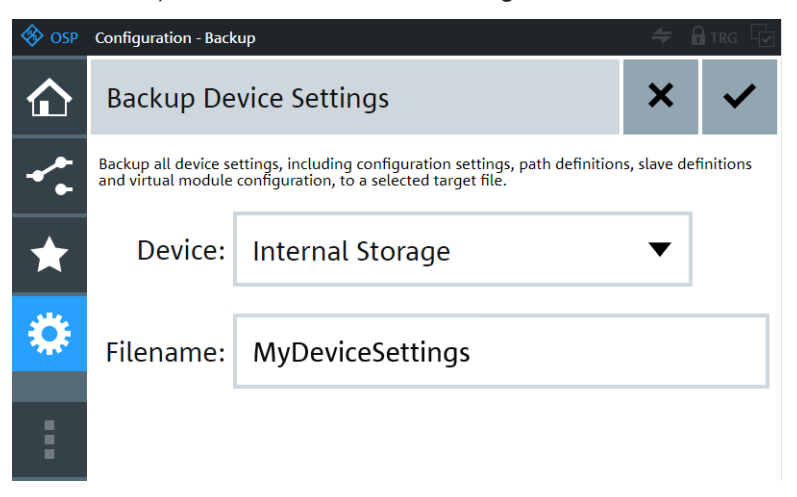

To save the file, click the "OK" button  $\blacktriangledown$  in the top right corner of the dialog.

**Restore Device** 

<span id="page-201-0"></span>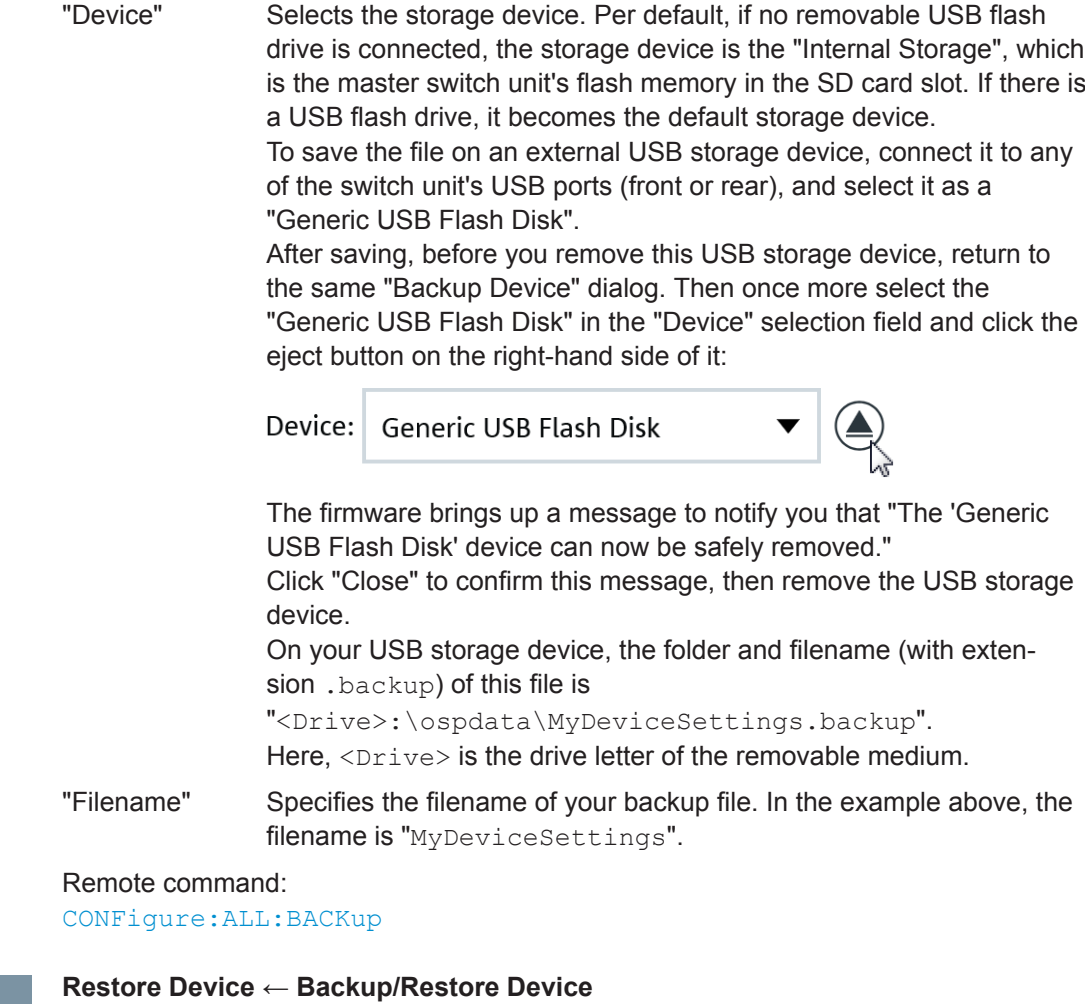

Access: "Configuration" > "Context Menu" > "Backup/Restore Device" > "Restore Device"

Prerequisite: the data of a previously saved [backup](#page-200-0) must be available.

Loads a full set of configurations from a selected backup file into the switch unit's internal volatile memory. The configurations file includes all available device settings, path definitions and slave definitions (both in physical and virtual mode) and the virtual module configurations.

<span id="page-202-0"></span>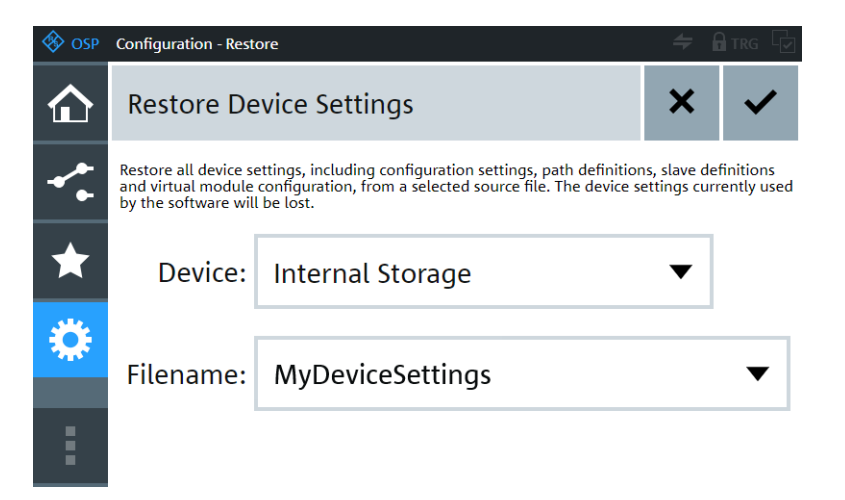

To load the selected file, click the "OK" button  $\blacktriangledown$  in the top right corner of the dialog.

**Note:** Risk of losing configurations. Your restoring action overwrites all current configurations in the switch unit's internal volatile memory with the configurations in the imported file.

To avoid losing current configurations, consider saving these configurations for later reference by [Backup Device](#page-200-0), before you restore a different set of configurations.

- "Device" Selects the switch unit's "Internal Storage" (= default) or a "Generic USB Flash Disk". A USB flash disk is only available, if it is connected to one of the USB ports on the front or rear panel of the R&S OSP. To remove a USB flash disk, use the eject button and proceed as described in the section ["Backup Device"](#page-200-0) on page 201.
- "Filename" Selects the file you want to use for restoring. The firmware offers only suitable configurations files with the extension ". backup", although this extension is not displayed. If there is no ". backup" file in the selected storage device, you cannot select a filename. Instead, the following message is shown: "There are no files available on the selected storage device."

### Remote command:

[CONFigure:ALL:RESTore](#page-264-0) [CONFigure:ALL:RESTore:CATalog?](#page-265-0)

**M** Delete Backup File

**Delete Backup File ← Backup/Restore Device**

Access: "Configuration" > "Context Menu" > "Backup/Restore Device" > "Delete Backup File"

Prerequisite: the data of a previously saved [backup](#page-200-0) must be available.

<span id="page-203-0"></span>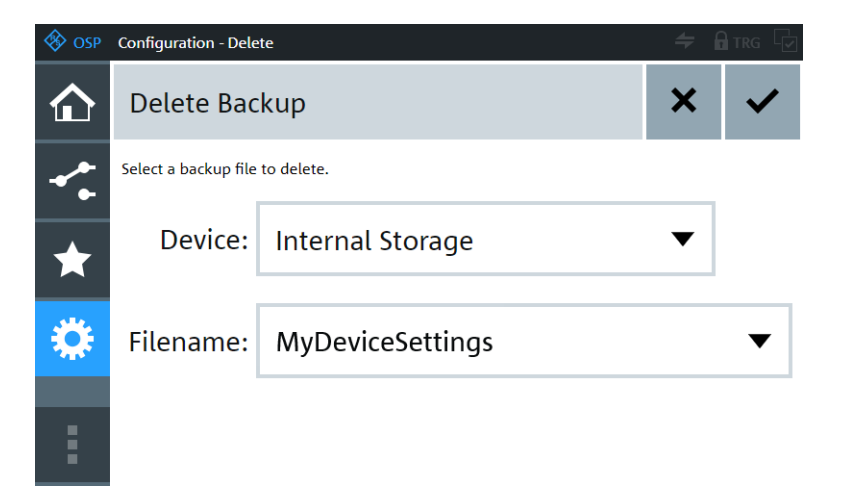

To delete the selected file, click the "OK" button  $\blacktriangledown$  in the top right corner of the dialog.

A warning comes up: "You have selected a backup file to delete. Do you really want to proceed?"

Confirm with "OK" or "Cancel" the deletion.

If there is no ". backup" file in the selected storage device, you cannot select a filename. Instead, the following message is shown: "There are no files available on the selected storage device."

Remote command:

[CONFigure:ALL:RESTore:DELete](#page-265-0) [CONFigure:ALL:RESTore:DELete:ALL](#page-266-0)

### Delete All Slaves

 $\blacktriangleright$ 

### **Delete All Slaves**

Access: "Configuration" > "Master-Slave" > "Context Menu" > "Delete All Slaves" Only available, if you have selected the [Master-Slave](#page-194-0) tab in the "Configuration" menu. To delete all configured slaves, click the button "Delete All Slaves". A warning comes up: "Do you really want delete all configured slaves?" Confirm with "OK" or "Cancel" the deletion.

Export/Import Master-Slave

m

### **Export/Import Master-Slave**

Access: "Configuration" > "Master-Slave" > "Context Menu" > "Export/Import Master-Slave" > "Delete Backup File"

Only available, if you have selected the [Master-Slave](#page-194-0) tab in the "Configuration" menu. Provides functions for exporting or importing master / slave configurations and for deleting previously saved export files.

<span id="page-204-0"></span>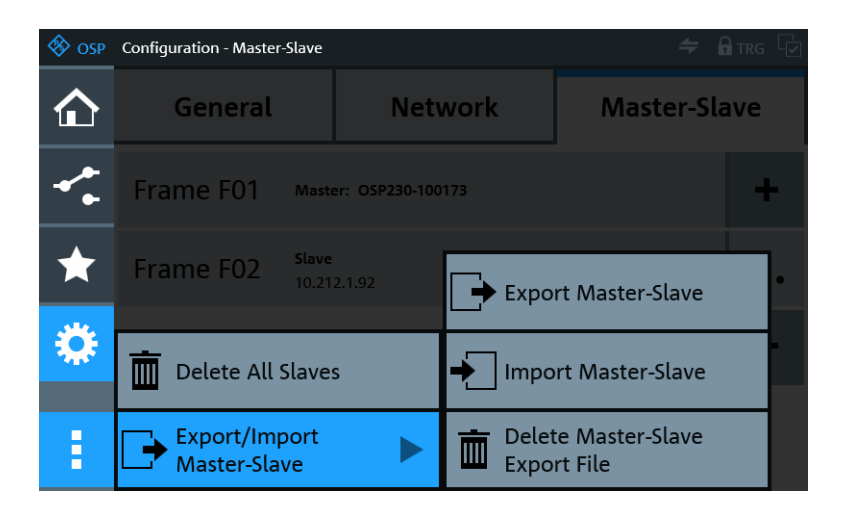

### Export Master-Slave

### **Export Master-Slave ← Export/Import Master-Slave**

Access: "Configuration" > "Master-Slave" > "Context Menu" > "Export/Import Master-Slave" > "Export Master-Slave"

Saves your slaves configuration to a selected export file. The file includes the definitions of all slave switch units in your master-slave setup (both in physical and virtual mode). If available, it also includes the slaves' virtual module configurations.

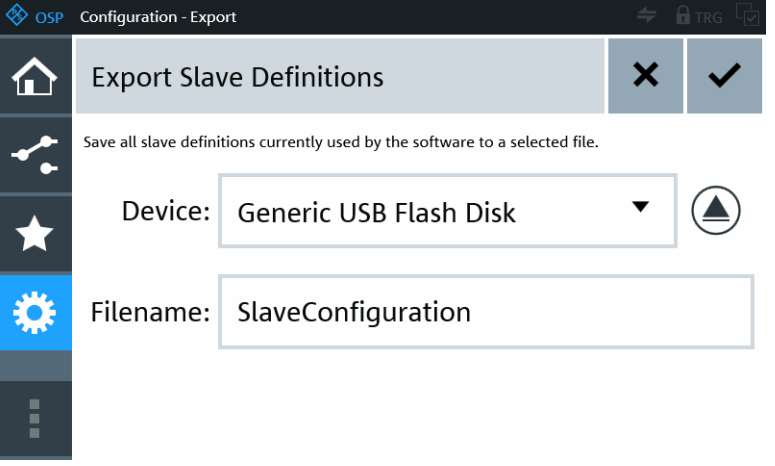

To save the file, click the "OK" button  $\blacktriangledown$  in the top right corner of the dialog.

<span id="page-205-0"></span>"Device" Selects the storage device. Per default, if no removable USB flash drive is connected, the storage device is the "Internal Storage", which is the master switch unit's flash memory in the SD card slot. If there is a USB flash drive, it becomes the default storage device. To save the file on an external USB storage device, connect it to any of the switch unit's USB ports (front or rear), and select it as a "Generic USB Flash Disk". After saving, before you remove this USB storage device, return to the same "Export Master-Slave" dialog. Then once more select the "Generic USB Flash Disk" in the "Device" selection field and click the eject button on the right-hand side of it: Device: Generic USB Flash Disk The firmware brings up a message to notify you that "The 'Generic USB Flash Disk' device can now be safely removed." Click "Close" to confirm this message, then remove the USB storage device. On your USB storage device, the folder and filename (with extension .slaves) of this file is "<Drive>:\ospdata\SlaveConfiguration.slaves". Here, <Drive> is the drive letter of the removable medium. "Filename" Specifies the filename of your export file. In the example above, the filename is "SlaveConfiguration". Remote command: [CONFigure:FRAMe:EXPort](#page-272-0)

**Import Master-Slave** 

### **Import Master-Slave ← Export/Import Master-Slave**

Access: "Configuration" > "Master-Slave" > "Context Menu" > "Export/Import Master-Slave" > "Import Master-Slave"

Prerequisite: the data of a previously [exported](#page-204-0) master / slave configuration must be available.

Loads a slave configuration from a selected export file into the switch unit's internal volatile memory. The file includes the definitions of all slave switch units in your master-slave setup (both in physical and virtual mode). If available, it also includes the slaves' virtual module configurations.

<span id="page-206-0"></span>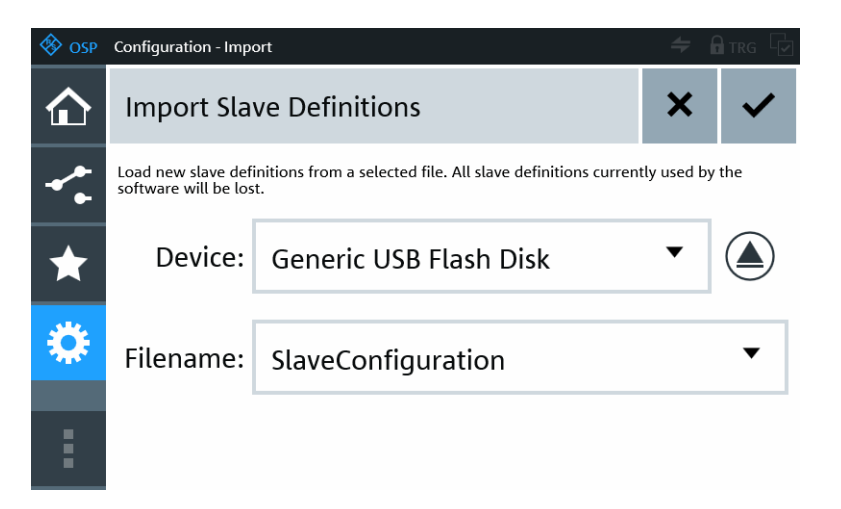

To load the selected file, click the "OK" button  $\blacktriangledown$  in the top right corner of the dialog.

**Note:** Risk of losing configurations. Your import overwrites all current slave configurations in the switch unit's internal volatile memory with the configurations in the imported file.

To avoid losing current configurations, consider saving these configurations for later reference by [Export Master-Slave](#page-204-0), before you import a different set of configurations.

- "Device" Selects the switch unit's "Internal Storage" (= default) or a "Generic USB Flash Disk". A USB flash disk is only available, if it is connected to one of the USB ports on the front or rear panel of the R&S OSP. To remove a USB flash disk, use the eject button and proceed as described in the section ["Backup Device"](#page-200-0) on page 201. "Filename" Selects the file you want to import. The firmware offers only suitable
	- slave configurations files with the extension ". slaves", although this extension is not displayed. If there is no ". slaves" file in the selected storage device, you cannot select a filename. Instead, the following message is shown: "There are no files available on the selected storage device."

### Remote command:

[CONFigure:FRAMe:IMPort](#page-273-0) [CONFigure:FRAMe:IMPort:CATalog?](#page-273-0)

Delete Master-Slave Ш **Export File** 

#### **Delete Master-Slave Export File ← Export/Import Master-Slave**

Access: "Configuration" > "Master-Slave" > "Context Menu" > "Export/Import Master-Slave" > "Delete Master-Slave Export File"

Prerequisite: the data of a previously [exported](#page-204-0) master / slave configuration must be available.

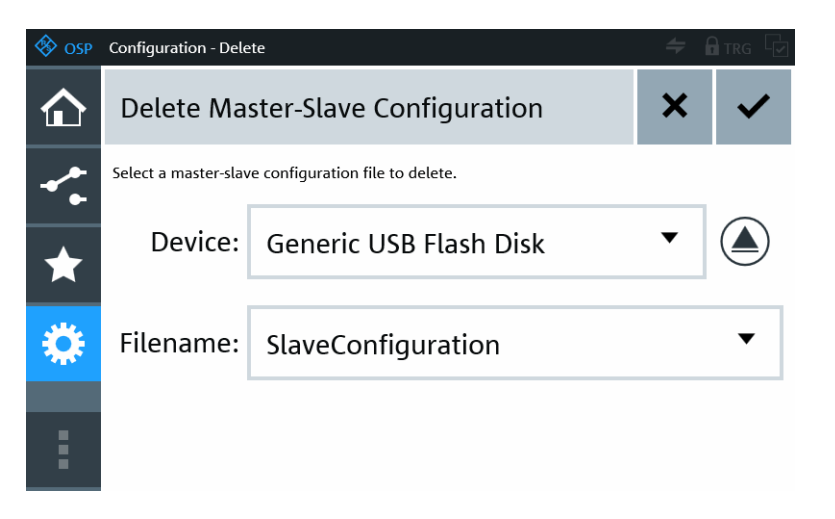

To delete the selected file, click the "OK" button  $\blacktriangleright$  in the top right corner of the dialog.

A warning comes up: "You have selected a master-slave configuration file to delete. Do you really want to proceed?"

Confirm with "OK" or "Cancel" the deletion.

If there is no ". slaves" file in the selected storage device, you cannot select a filename. Instead, the following message is shown: "There are no files available on the selected storage device."

Remote command:

[CONFigure:FRAMe:IMPort:DELete](#page-274-0) [CONFigure:FRAMe:IMPort:DELete:ALL](#page-274-0)

User Manual 1178.7100.02 ─ 04 **208**

# 6 Application Examples

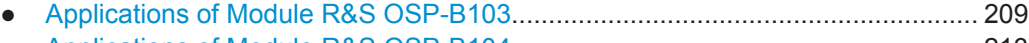

- Applications of Module R&S [OSP-B104............................................................... 213](#page-212-0)
- Applications of Module R&S [OSP-B114................................................................217](#page-216-0)

## **6.1 Applications of Module R&S OSP-B103**

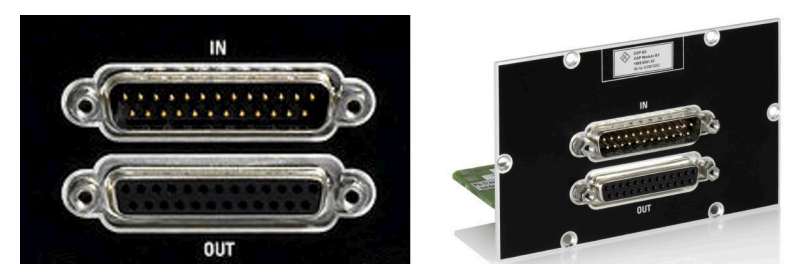

*Figure 6-1: R&S OSP-B103*

The R&S [OSP-B103 Digital I/O Module](#page-59-0) with 16 input/output ports can be used to connect additional relays to the R&S OSP.

The following application supports EMI systems in measuring radiated spurious emissions of mobile phones and other equipment. These EMI systems need a series of notch filters to be switched during the measurement. Depending on the system design and due to the size of the notch filters, the relays are mounted close to the notch filters to keep the cable loss low. The module R&S OSP-B103 can be used to control these "remote relays" via the R&S OSP. The following chapter gives an example for such a solution.

The following example is shown for a maximum configuration. Check the R&S OSP-B103 version for maximum output current.

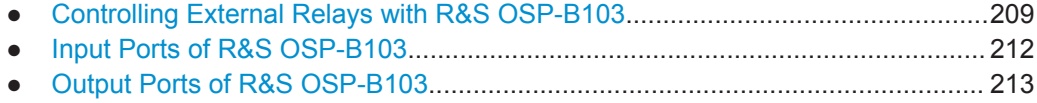

### **6.1.1 Controlling External Relays with R&S OSP-B103**

The module R&S OSP-B103 has 16 output lines and 28 V DC power supply. The output lines are open-drain type and are switched to ground when activated.

The following table gives a short specification and recommendation of the preferred relay type to be used with the R&S OSP-B103.

| Switch type   | <b>Maximum frequency</b> | Coil voltage / current                                 | Recommended model   |  |  |  |
|---------------|--------------------------|--------------------------------------------------------|---------------------|--|--|--|
| SPDT failsafe | 18 GHz                   | 24  28 V DC / max 200 mA                               | Radiall 570 413 000 |  |  |  |
| SP6T failsafe | 18 GHz                   | 24  28 V DC / max 200 mA<br>(positive common terminal) | Radiall 583 403 200 |  |  |  |
| SPDT failsafe | 40 GHz                   | 24  28 V DC / max 200 mA                               | Radiall 571 813 200 |  |  |  |
| SP6T failsafe | 40 GHz                   | 24  28 V DC / max 200 mA<br>(positive common terminal) | Radiall 573 803 610 |  |  |  |

<span id="page-209-0"></span>*Table 6-1: Brief specifications of preferred relay models*

You can connect these relays, for example, as shown in Figure 6-2.

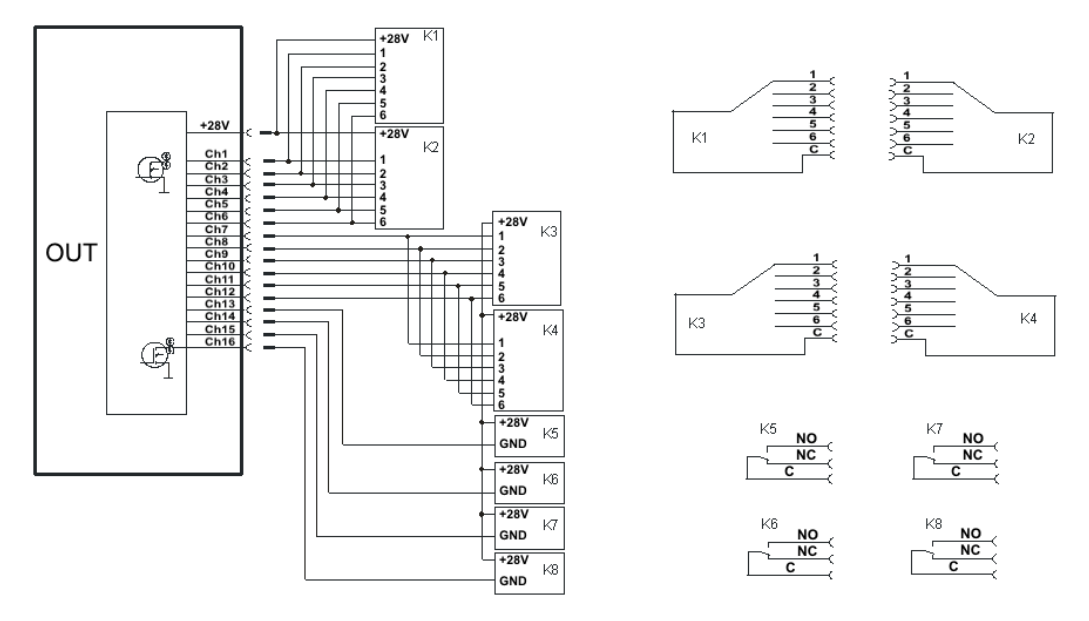

*Figure 6-2: Block diagram of an application example with R&S OSP-B103*

User interface functions for switching relays and handling paths are described in [Chap](#page-147-0)[ter 5.2, "Module Operation", on page 148](#page-147-0) and [Chapter 5.3, "Path Switching",](#page-163-0) [on page 164](#page-163-0).

## **NOTICE**

### **Risk of mismatch with SP6T relay**

It is in your responsibility to take care that the SP6T switches always are set to one single terminal at the same time.

Not observing this rule causes a mismatch in the RF path, which can lead to erroneous measurements.

For the example in Figure 6-2, set the following relay positions:

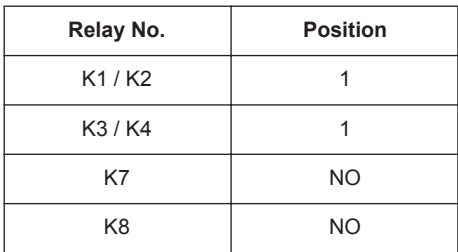

### **Creating a path configuration**

1. Start the R&S OSP.

The touchscreen, an external display or your browser shows the user interface.

- 2. In the [Module Operation](#page-147-0) dialog, select module R&S OSP-B103.
- 3. At "Module Operation" > "Context Menu", click "Reset all Switches".

Reset All Switches

4. At "Module Operation" > "Context Menu" > "Path Selection", click "Deselect All".

Deselect All

5. Enable the "Toggle select mode" button.

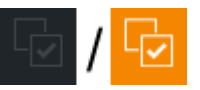

- 6. *Select* all channels "CH1" to "CH16".
- 7. Disable the "Toggle select mode" button.
- 8. *Enable* the output channels "CH1", "CH7", "CH15" and "CH16".

In the dialog, the channel states are as follows, with hexadecimal pattern *C041*:

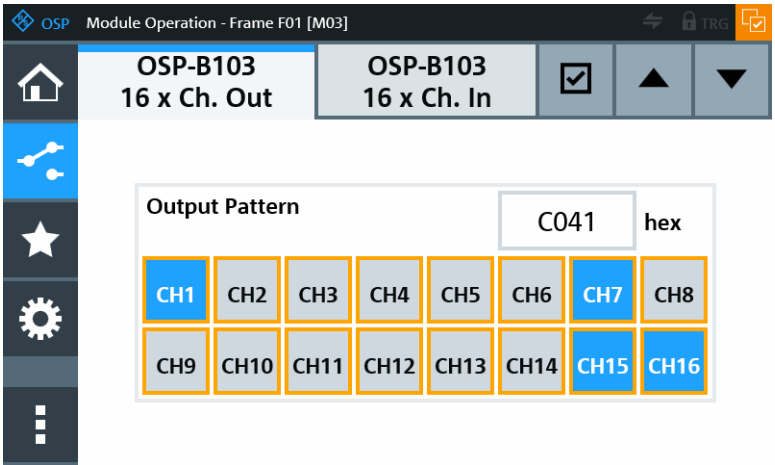

9. In the [Path Switching](#page-163-0) dialog, select [Save As New Path.](#page-167-0)

<span id="page-211-0"></span>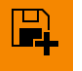

10. In the dialog that opens, enter the path name *Path-1*.

The path is stored in the switch unit's volatile memory. It can be switched now via the "Path Switching" dialog in the user interface or via remote control commands, for example, from R&S EMC32 or R&S ELEKTRA, by calling "Path-1".

- 11. At "Path Switching" > "Context Menu" > "Export/Import Paths", click "Export Paths".
- 12. Enter a filename for your path configurations export file and click OK.

All currently defined paths are stored in the switch unit's flash memory.

Activating "Path-1" performs the following actions (regarding [Figure 6-2\)](#page-209-0):

- The activated OUT line "CH1" sets relays K1 and K2 to position 1.
- The activated OUT line "CH7" sets relays K3 and K4 to position 1.
- The activated OUT line "CH15" sets relay K7 to position NO.
- The activated OUT line "CH16" sets relay K8 to position NO.

### **6.1.2 Input Ports of R&S OSP-B103**

The input ports of the module R&S OSP-B103 are designed for LVC (Low Voltage CMOS) logic, but can be operated with TTL level up to 5 V, as well.

Control circuits like the interlock loop in typical EMS test systems often use control voltages up to 28 V DC. You can connect the R&S OSP-B103 input to circuits with up to 28 V, if you observe the following point:

### **NOTICE**

### **Risk of module damage**

The maximum voltage to be directly applied to the digital input lines of this module is TTL level (standard 3.3 V, tolerating up to 5 V). For voltages up to 28 V DC, you must insert a resistor in series with a minimum resistance of 22 kΩ.

[Figure 6-3](#page-212-0) shows an example for an input connection of the R&S OSP-B103 to external sources:

<span id="page-212-0"></span>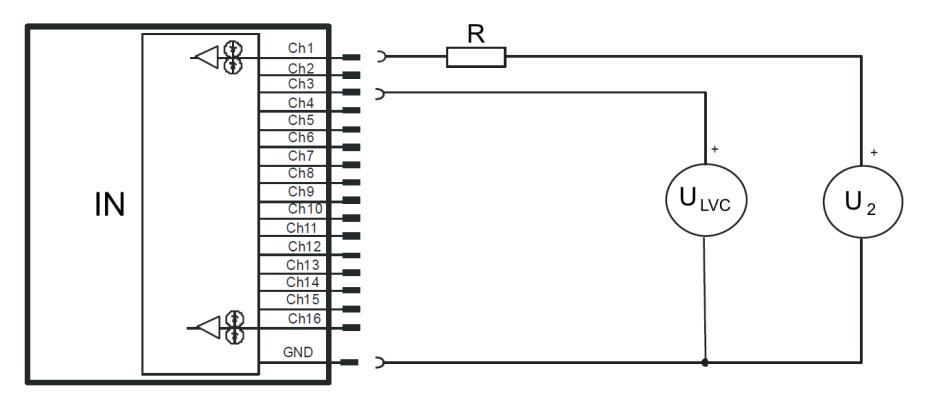

*Figure 6-3: Block diagram of R&S OSP-B103 IN connector with external voltage sources (example)*

- IN = D-Sub male 25-pin input connector
- R = Resistor in series, minimum 22 k $\Omega$
- $U_{\text{IVC}}$  = External source, 3.3 V DC (or maximum 5 V DC)
- $U_2$  = External source, 28 V DC

### **6.1.3 Output Ports of R&S OSP-B103**

Each output channel is designed as a MOS-FET (open drain) that leaves the channel's pin on high impedance in the inactive state. When activated, the FET switches the pin to internal ground. Each output is protected by two TVS diodes against transient disturbances, which can occur when switching inductive loads such as relay coils.

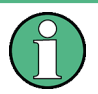

### **Output current limits**

- The output ports can draw a maximum of 200 mA, each.
- The R&S OSP can supply a maximum current of 600 mA to all OUT ports together.
- The maximum total current for all slots in the switch unit is 10 A.

### **6.2 Applications of Module R&S OSP-B104**

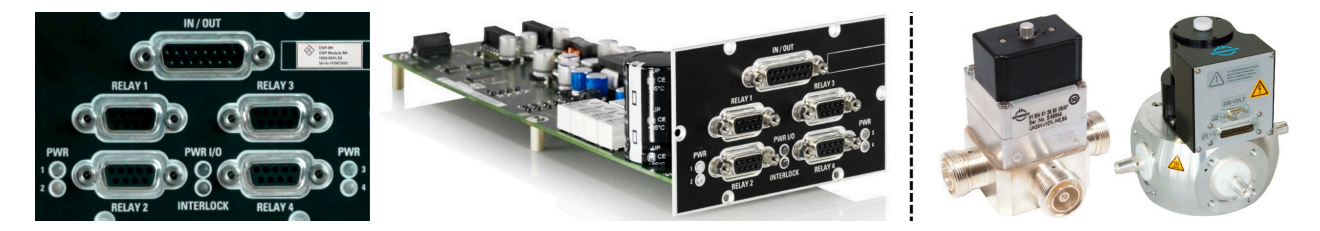

*Figure 6-4: R&S OSP-B104 (detail on the right: 3rd-party Spinner relays)*

This chapter describes using the R&S [OSP-B104 Digital I/O Module \(EMS\)](#page-61-0) with its input/output ports for the following applications in EMS systems:

- Controlling up to 4 high-power RF relays
- Monitoring an interlock loop that uses door switches and high-power relays
- Relaying the interlock status to any connected power amplifier
- Ancillary 4 input channels and 5 output channels for arbitrary use

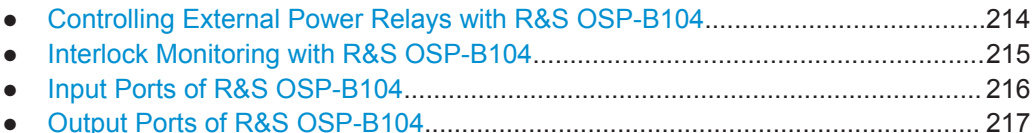

### **6.2.1 Controlling External Power Relays with R&S OSP-B104**

The module R&S OSP-B104 has four connectors to control external power relays. The following relay models from Spinner GmbH are supported by this module:

*Table 6-2: Brief specifications of preferred relay models*

| <b>Model</b>      | <b>Switch</b><br>type | <b>Maximum</b><br>frequency | <b>RF</b> connectors              | Operating<br>voltage | <b>Power rating</b> |
|-------------------|-----------------------|-----------------------------|-----------------------------------|----------------------|---------------------|
| Spinner BN 640082 | <b>DPDT</b>           | 2 GHz                       | $4 \times 1\frac{5}{8}$ " EIA (f) | 230 V AC             | 7 kW at 1 GHz       |
| Spinner BN 512690 | <b>DPDT</b>           | 5 GHz                       | $4 \times 7/16$ (f)               | 24 V DC              | 2 kW at 1 GHz       |
| Spinner BN 512698 | <b>DPDT</b>           | $3.5$ GHz                   | $4 \times 7/8$ EIA (f)            | 230 V AC             | 1.5 kW at 1 GHz     |

Model **BN 512690**C0002 replaces previous model BN 512670, model **BN 640082** replaces previous model BN 640075.

You can use other switches, if they are compatible with the output specifications of the control lines. Refer to the R&S OSP datasheet for details.

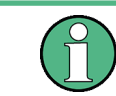

Make sure to define the delay time by CONFigure: RELay: DELay, as described in ["Delay time"](#page-63-0) on page 64.

The relays mentioned in Table 6-2 are connected as shown in Figure 6-5.

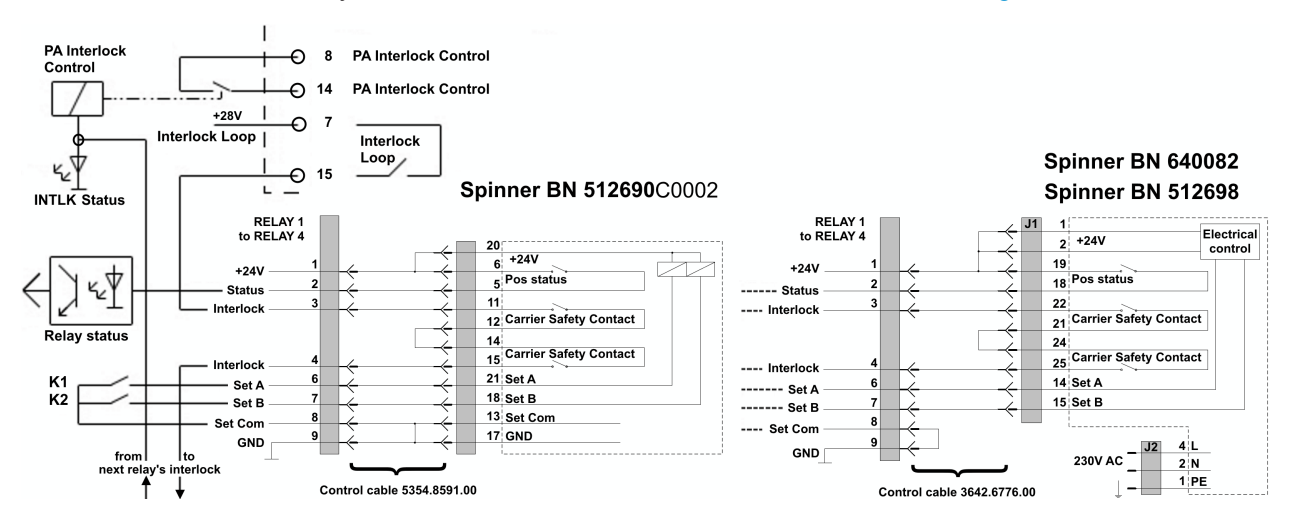

*Figure 6-5: Connecting diagram for Spinner relays BN... to R&S OSP-B104*

<span id="page-214-0"></span>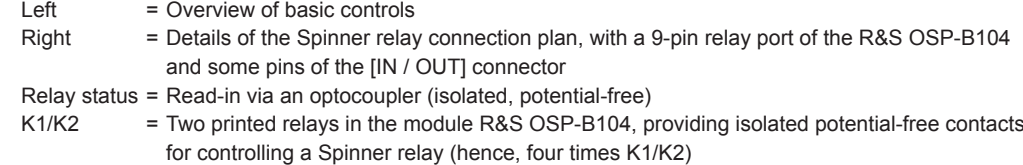

### **Wire jumpers (bridges) within relay connectors**

- The interface connectors for **BN512690**C0002 must provide bridges between pins **6 & 20** and **12 & 14** and **13 & 17** on the relay side (also bridging pins **8 & 9** at the R&S OSP-B104). The relay control cable with part no. 5354.8591.00 provides these bridges.
- The interface connectors for **BN640082** or **BN512698** must provide bridges between pins **8 & 9** on the R&S OSP-B104 side and between pins **1, 2 & 19** and **21 & 24** on the relay side. The relay control cable with part no. 3642.6776.00 provides these bridges.

These relay control cables are available via the Rohde & Schwarz [service](https://www.rohde-schwarz.com/service-support/customer_support_107711.html).

### **6.2.2 Interlock Monitoring with R&S OSP-B104**

Interlock monitoring with the module R&S OSP-B104 serves two purposes:

- Detect an open interlock circuit and inform a connected application software
- Relay this information to power amplifiers for deactivating their RF output

Connect pins 7 and 15 of the [IN / OUT] connector your door switch, as indicated in [Figure 6-6.](#page-215-0) Pins 3 and 4 of each [RELAY] port are connected to the external relay's carrier safety contacts. While a relay is turning, the connection between these two pins is interrupted, thus, opening the interlock loop.

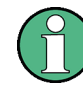

If any of the four [RELAY] ports is not connected to an external relay, supply a bridge (in a dummy connector) between pin 3 and 4. Not doing so prevents functional operation of the interlock.

<span id="page-215-0"></span>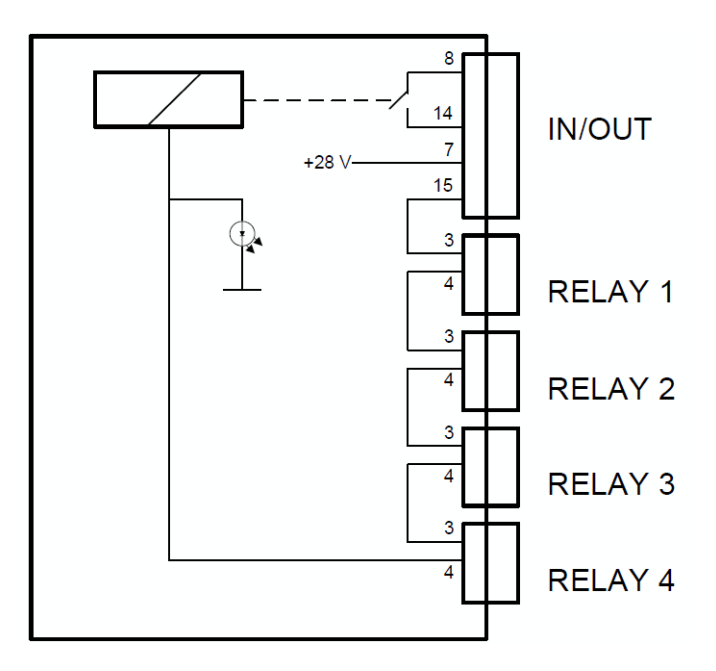

*Figure 6-6: Internal wiring for monitoring a full interlock loop with R&S OSP-B104*

If the interlock loop is closed, an internal relay bridges the pins 8 and 14 of the [IN / OUT] connector. Connect these pins to your power amplifier's interlock input. If the interlock-monitored door is opened, or if a power relay is turning (hence, not being in a safe position), this circuit shuts down RF power.

Refer to your application software's documentation for details on interlock control.

### **6.2.3 Input Ports of R&S OSP-B104**

The module's dialog in the firmware and the SCPI command READ: IO: IN? can display and query the state of the input channels at any time.

The input ports of the module R&S OSP-B104 are designed for LVC (Low Voltage CMOS) logic, but can be operated with TTL level up to 5 V, as well.

Control circuits like the interlock loop in typical EMS test systems often use control voltages up to 28 V DC. You can connect the R&S OSP-B104 inputs to circuits with up to 28 V, if you observe the following point:

### **NOTICE**

### **Risk of module damage**

The maximum voltage to be directly applied to the digital input lines of this module is TTL level (standard 3.3 V, tolerating up to 5 V). For voltages up to 28 V DC, you must insert a resistor in series with a minimum resistance of 22 k $\Omega$ .

Each input channel is protected by a lowpass filter and two TVS diodes against transient disturbances.
## **6.2.4 Output Ports of R&S OSP-B104**

Each output channel is designed as a MOS-FET (open drain) that leaves the channel's pin on high impedance in the inactive state. When activated, the FET switches the pin to internal ground. Each output is protected by two TVS diodes against transient disturbances, which can occur when switching inductive loads such as relay coils.

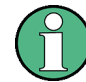

## **Output current limits**

- The output ports can draw a maximum of 200 mA, each.
- The R&S OSP can supply a maximum current of 600 mA to all OUT ports together.
- The maximum total current for all slots in the switch unit is 10 A.

A typical application of these output ports is switching a lamp to indicate the state of an EMS measurement. For example, the lamp can illuminate a sign "Test in progress". If the lamp uses common 110 V or 230 V mains voltage, you must switch the power supply with an additional relay.

# **6.3 Applications of Module R&S OSP-B114**

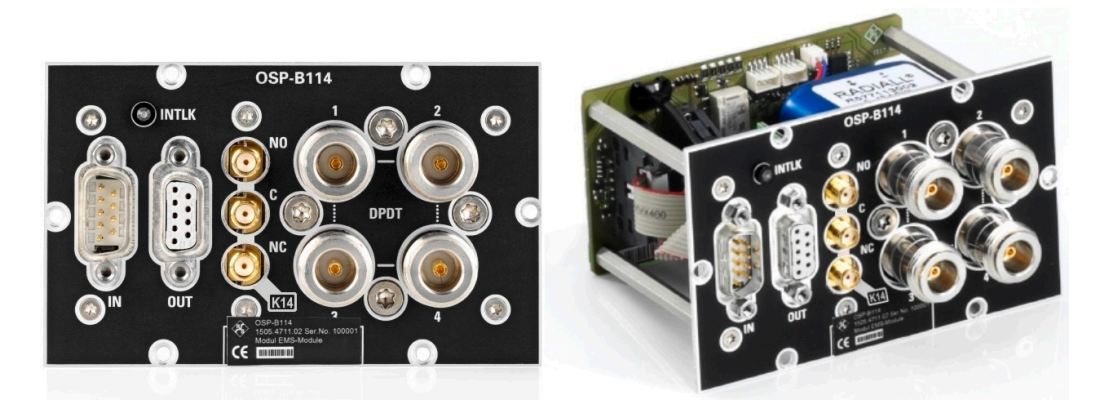

*Figure 6-7: R&S OSP-B114*

The R&S [OSP-B114 EMS Test Control Module](#page-84-0) is designed for applications in small or medium systems for electromagnetic susceptibility (EMS) tests. The module fulfills the following tasks:

- Switching the output of up to two power amplifiers to one or two transmitting antennas (or other transducers)
- Providing the interlock-loop circuitry with the following functions:
	- Monitoring an interlock loop and reading or displaying its current state
	- Powering down external amplifiers, depending on the interlock's state
	- Disconnecting the signal generator from the power amplifier, if the amplifier cannot be powered down
- Controlling, for example, the position and polarization of transmitting antennas via the module's 4 output lines
- Monitoring application-specific system states via the module's 4 input lines

Together with other switch modules in the R&S OSP family, the module R&S OSP-B114 can perform all switching tasks in an EMS test system, as shown in the following examples.

- Typical EMS Tests System Setup with R&S OSP-B114........................................218
- Switching a Signal Generator with R&S [OSP-B114..............................................219](#page-218-0)
- Interlock Circuitry with R&S [OSP-B114.................................................................219](#page-218-0)
- I/O Ports of R&S [OSP-B114..................................................................................220](#page-219-0)

## **6.3.1 Typical EMS Tests System Setup with R&S OSP-B114**

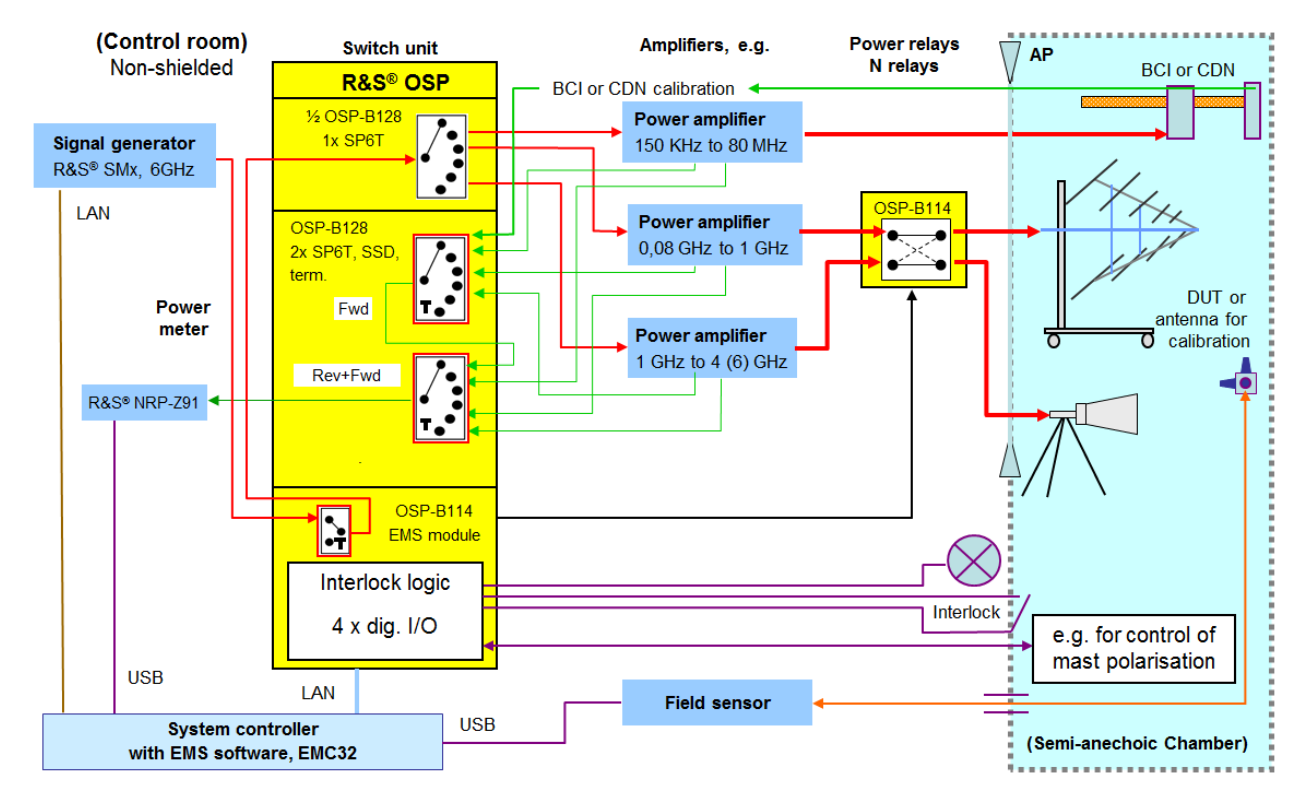

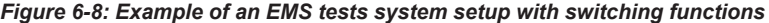

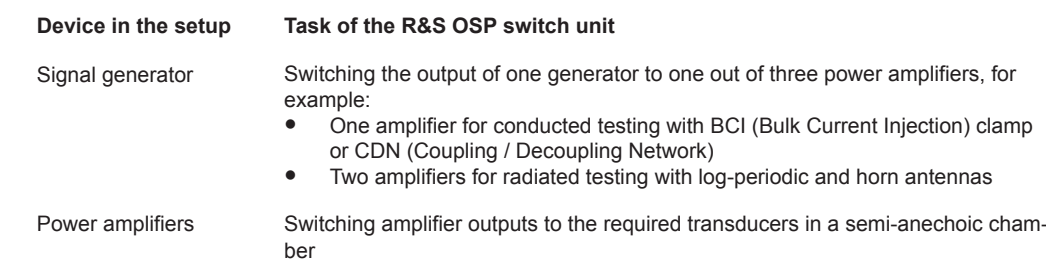

<span id="page-218-0"></span>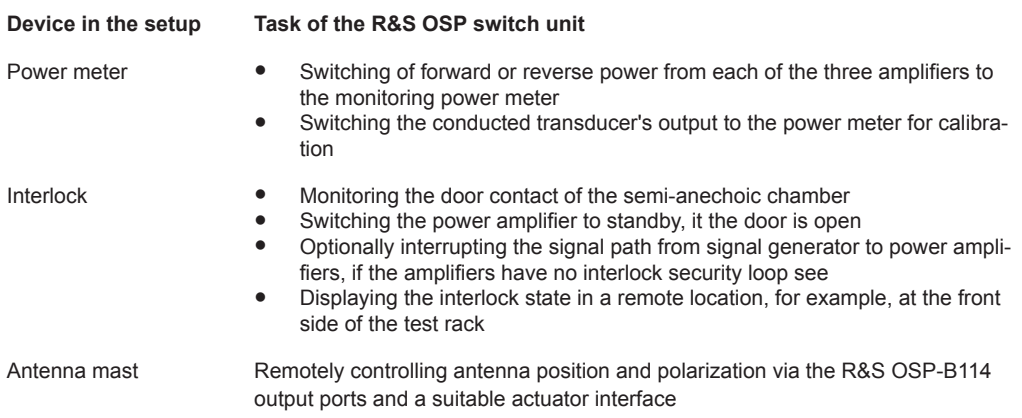

## **6.3.2 Switching a Signal Generator with R&S OSP-B114**

The module R&S OSP-B114 has a terminated solid-state SPDT relay with SMA connectors.

Only if your power amplifiers have no interlock security loop, as described in Chapter 6.3.3, "Interlock Circuitry with R&S OSP-B114", on page 219, integrate this SPDT relay into the path from the signal generator to the power amplifier, as in Figure 6-9.

The relay is controlled by the interlock loop. If the interlock loop is open, the relay is inactive and the signal generator's output is separated from the power amplifier's input. In this state, the relay can terminate the power amplifier input with 50  $\Omega$ .

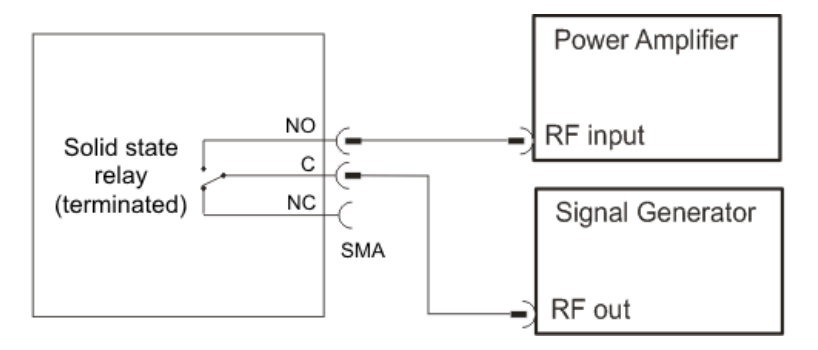

*Figure 6-9: R&S OSP-B114 switches the path from signal generator to power amplifier*

## **6.3.3 Interlock Circuitry with R&S OSP-B114**

For setting up an EMS test system with interlock functionality, the module R&S OSP-B114 offers the following features:

## **Interlock monitoring loop**

The circuit between pin 6 (+28 V DC) and pin 2 (interlock loop) of the 9-pin D-Sub [IN] port connects to your door contact. If the door is closed, the interlock loop is closed. This logic controls the interlock output.

**Interlock output** 

<span id="page-219-0"></span>The [IN] and [OUT] ports each have a relay with two floating "PA interlock control" contacts. If the interlock loop is closed, the relays bridge these contacts, which connect to the "interlock security loop" ports of up to two power amplifiers. Such security ports are a feature available in most power amplifiers. The interlock security loop must be closed to let your power amplifiers switch to operating mode.

**Interlock LED** 

When the interlock loop is closed, the [INTLK] LED on the R&S OSP-B114 front panel is off. When the door contact is opened and interrupts the interlock loop, the LED is turned on and shows red light.

Also, you can connect an external LED to pin 3 and 9 of the 9-pin D-Sub [OUT] connector according to Figure 6-10. Use a low-power LED that draws a current of up to 10 mA. A resistor for LED current limitation is already integrated in the R&S OSP-B114 module.

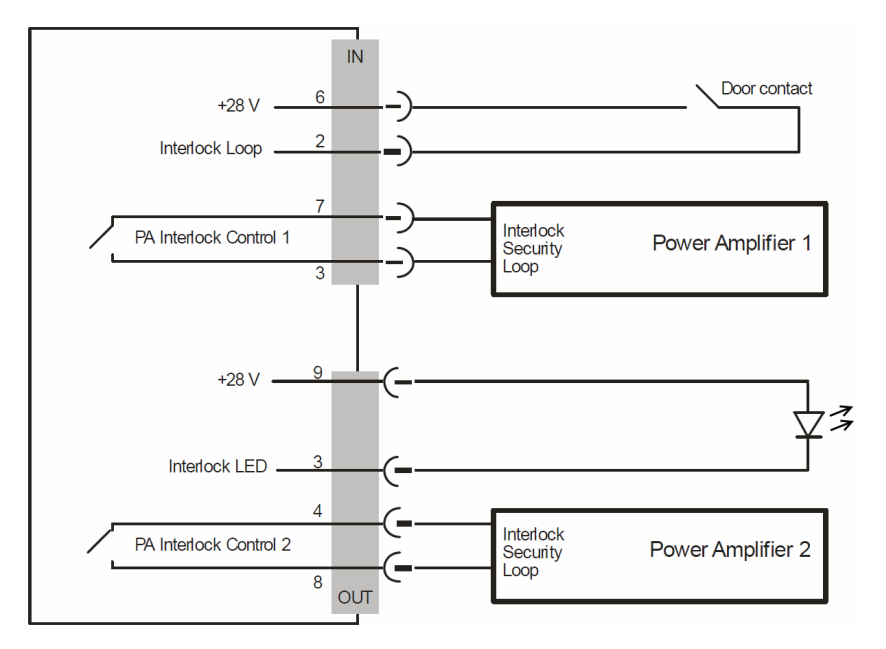

*Figure 6-10: Interlock wiring with module R&S OSP-B114*

## **6.3.4 I/O Ports of R&S OSP-B114**

The module R&S OSP-B114 offers 4 input channels and 4 output channels. You can use these I/Os for any application-specific purpose, for example for monitoring additional door contacts (IN) and for remote control of antenna position and polarization (OUT).

## **[IN] port**

The input channels of the module R&S OSP-B114 are designed for LVC (Low Voltage CMOS) logic, but can be operated with TTL level up to 5 V, as well.

Control circuits like the interlock loop in typical EMS test systems often use control voltages up to 28 V DC. You can connect the R&S OSP-B104 input to circuits with up to 28 V, if you observe the following point (see [Figure 6-3](#page-212-0)):

Applications of Module R&S OSP-B114

## **NOTICE**

## **Risk of module damage**

The maximum voltage to be directly applied to the digital input lines of this module is TTL level (standard 3.3 V, tolerating up to 5 V). For voltages up to 28 V DC, you must insert a resistor in series with a minimum resistance of 22 kΩ.

## **[OUT] port**

Each output channel of the module R&S OSP-B114 is designed as a MOS-FET (open drain) that leaves the channel's pin on high impedance in the inactive state. When activated, the FET switches the pin to internal ground. Each output is protected by two TVS diodes against transient disturbances, which can occur when switching inductive loads, such as relay coils.

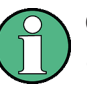

## **Output current limits**

The output ports can draw a maximum of 200 mA, each.

- The R&S OSP can supply a maximum current of 600 mA to all OUT ports together.
- The maximum total current for all slots in the switch unit is 10 A.

# <span id="page-221-0"></span>7 Troubleshooting

If the performance of your switch units does not meet your expectations, try the following approaches for optimization:

### **Firmware version**

Make sure that all your switch units in a master-slave setup use the same firmware version. Otherwise, flawless communication between the switch unit is not ensured. See [Chapter 8.3, "Firmware Update", on page 227.](#page-226-0)

### **Device messages (user interface)**

If your switch unit shows error messages, temporary warnings or other messages in the graphical user interface (GUI), as described in ["Device Messages"](#page-146-0) on page 147, follow the instructions or hints provided.

Examples:

- A bad connection after mounting a module results in an error message. For example, to find out if the module bus connectors of a twin-bus module are crossed-over (erroneously swapped), see [DIAGnostic:SERVice:HWINfo?](#page-282-0) on page 283. To solve the problem, you can try to repeat the [mounting procedure](#page-37-0).
- If the firmware does not detect any module, check your hardware configuration. This event can be relevant especially, if you start a switch unit that holds a remote control module R&S OSP-B200R: As long as the corresponding satellite unit R&S OSP-B200S2 is not connected or not powered up, the firmware cannot detect modules in the satellite. In this case, if the base switch unit holds only that remote control module, the firmware cannot find any switch module.
- There are many possible reasons for a path not being switchable. Refer to the description of "Path C" in [Figure 5-26](#page-163-0) in the section on [Path Switching](#page-163-0).
- If there is a device or mainboard EEPROM error (data missing or corrupted), you can try a restart of the switch unit.
- If the scanning of SPI addresses on module bus M20 failed, you can try a restart, too.

If you cannot solve an operating problem, collect all [relevant information](#page-223-0) and contact the Rohde & Schwarz customer support.

## **Touchscreen display**

If the RGB-LED touchscreen display does not function properly, for example after starting up the switch unit, restart the switch unit by pressing the [Pwr] button on the front panel.

## **Network connection issues**

If you cannot connect to your R&S OSP via the LAN to use the graphic user interface (["WebGUI](#page-299-0)") or RC commands, try the following:

Enter the master switch unit's hostname rather than its IP address into your browser or scripting program

- <span id="page-222-0"></span>Configure the network connection locally in the switch unit's user interface (touchscreen or connected external display) rather than via LAN
- Verify that no other instrument uses static access to the same IP address that your switch unit uses (typically via DHCP). See ["Address Model"](#page-193-0) on page 194 for details. Your LAN administrator can help you solving address conflicts.

## **SCPI error messages**

When you query a switch unit for error messages by SYSTem: ERROT: [NEXT]? or [SYSTem:ERRor:ALL?](#page-245-0), the response includes error codes. To find information on the details of an error message, refer to the specification of these error codes in the [1999](http://www.ivifoundation.org/docs/scpi-99.pdf) [SCPI Command Reference.](http://www.ivifoundation.org/docs/scpi-99.pdf) This document is available for download at [www.ivifoun](http://www.ivifoundation.org/specifications/default.aspx)[dation.org > Specifications.](http://www.ivifoundation.org/specifications/default.aspx)

- Error codes **-100** to **-184**: see chapter 21.8.9 **Command Error**
- Error codes **-200** to **-294**: see chapter 21.8.10 **Execution Error**
- Error codes **-300** to **-365**: see chapter 21.8.11 **Device-Specific Error**
- Error codes **-400** to **-440**: see chapter 21.8.12 **Query Error**

#### **Example:**

The Command Error -148, "Character data not allowed", indicates that a character data element was encountered, which is prohibited by the command interpreter. For example, if you use typographical quotation marks (") or (") instead of straight quotation marks (") around a command's parameters, two things can happen: 1) Your command tool ignores the command due to its improper syntax. 2) The tool sends the command, but the device software interprets the content between the quotation marks as character data type instead of string data type. In the second case, the unexpected data type leads to the error message, which is the same as for missing quotation marks.

[Chapter 10, RC Commands,](#page-240-0) provides more descriptions and examples of SCPI errors. You can find these descriptions and examples by their index entries at the end of the user manual, under the keyword "SCPI error".

## **High current consumption**

The legacy switch units R&S OSP120/130/150 executed switching commands for multiple relays consecutively, relay per relay. In contrast, the switch units of the new generation R&S OSP220/230/320 are switching all relays at nearly the same time. Note that this simultaneity can lead to a situation where a switch unit draws a high peak current. The worst case scenario is the maximum of 10 switch modules in an R&S OSP320, with relays that all draw a maximum switching current of 800 mA per module. If all relays are switched at the same time, the modules jointly can come close to the limit of 10 A per switch unit. However, the R&S OSP can handle this load.

## **Hardware damage due to open cable ends**

If the open ends of a 26-pin flat-ribbon cable (module bus cable, up to 28 V DC) come into contact with conductive parts, it can cause device damage or malfunction. This short connection can happen during [Mounting a Module](#page-37-0), see ["Risk of hardware dam](#page-38-0)[age due to open cable ends"](#page-38-0) on page 39. In this case, call Rohde & Schwarz service.

# <span id="page-223-0"></span>**7.1 Collecting Information for Technical Support**

If you encounter problems that you cannot solve yourself, after having checked the hints above, contact your Rohde & Schwarz support center, see Chapter 7.2. The support center staff is trained to assist you in solving problems.

The support center finds solutions more quickly and efficiently, if you provide them with information on your hardware and software and an error description:

- Types and serial numbers of the defective R&S OSP switch unit and/or R&S OSP module
- **Firmware version**
- Detailed description of the error conditions and its effects
- Optionally a description of your system or application
- The Rohde & Schwarz ordering number (6 digits), if you want to refer to a warranty contract

Note that you can copy text directly from the "[WebGUI"](#page-299-0) dialogs [Device Information](#page-143-0), [Frame Information](#page-149-0) and [Module Information.](#page-149-0)

Collect the error information and attach it to an email in which you describe the problem. Send the email to the customer support address for your region.

# **7.2 Contacting Customer Support**

## **Technical support – where and when you need it**

For quick, expert help with any Rohde & Schwarz product, contact our customer support center. A team of highly qualified engineers provides support and works with you to find a solution to your query on any aspect of the operation, programming or applications of Rohde & Schwarz products.

## **Contact information**

Contact our customer support center at [www.rohde-schwarz.com/support,](http://www.rohde-schwarz.com/support) or follow this QR code:

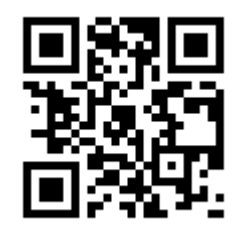

*Figure 7-1: QR code to the Rohde & Schwarz support page*

# 8 Maintenance

The R&S OSP does not require regular maintenance, apart from occasionally [cleaning](#page-226-0) the R&S OSP. However, we also recommend checking the nominal data from time to time.

The environmental conditions for the R&S OSP are specified in the data sheet, included in the delivery.

Protect the switch unit against dust, if you store it for a long period.

When transporting or shipping the switch unit, we recommend using the original [pack](#page-13-0)[ing material](#page-13-0), especially to cover and protect the front and rear panels.

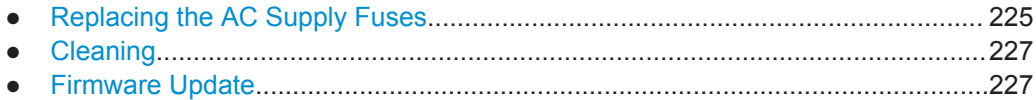

# **8.1 Replacing the AC Supply Fuses**

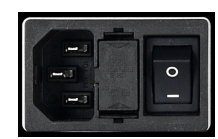

The R&S OSP is protected against excess supply voltage or voltage peaks by two fuses, labeled F1 and F2. The fuses are located in the fuse holder next to the power switch on the [rear panel.](#page-24-0)

#### **WARNING**  $\blacktriangle$

## **Risk of electric shock**

The fuse is part of the main power supply. Therefore, handling the fuse while power is on can lead to electric shock. Before opening the fuse holder, make sure that the instrument is switched off and disconnected from all power supplies.

Always use fuses supplied by Rohde & Schwarz as spare parts, or fuses of the same type and rating.

## **A CAUTION**

### **Fuse type IEC60127 T5.0H / 250 V**

Using the wrong fuse type can cause severe instrument damage or even personal injury.

To avoid this risk, replace the fuses only with the same type, IEC60127 T5.0H / 250 V. These time-lag fuses are specified for 5.0 A and comply with all nominal AC supply voltages specified in the data sheet.

You can order these fuses from Rohde & Schwarz, order number 0099.6735.00.

To change the fuses, proceed as follows:

1. Switch off the R&S OSP.

- 2. Disconnect the power cable.
- 3. Insert a small screwdriver (or similar sharp tool) into one of the holes that are marked red in Figure 8-1.

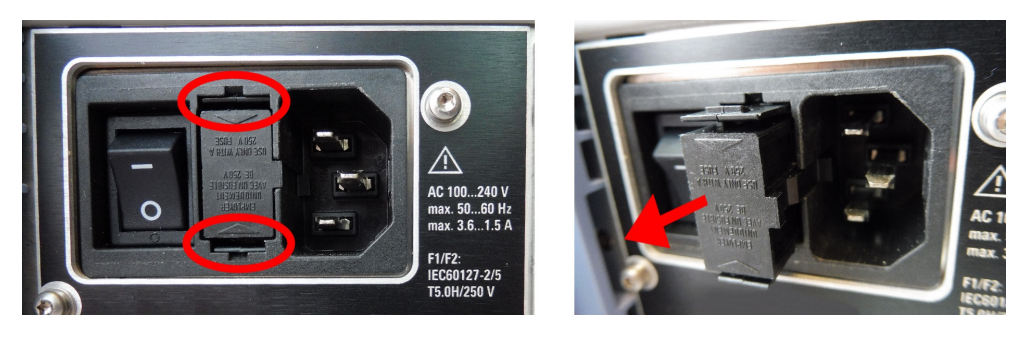

*Figure 8-1: Removing the fuse holder (holes to unlock marked red)*

- 4. Press the tool tip towards the fuse holder to unlock the first flat plastic spring that fixes the fuse holder in its housing.
- 5. Unlock the flat plastic spring on the opposite side of the fuse holder in the same way.

When both plastic springs are released, the fuse holder is partly ejected by the load of two metal springs.

6. Take the fuse holder out of its housing, as on the right in Figure 8-1.

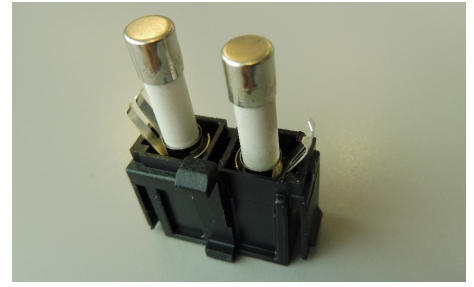

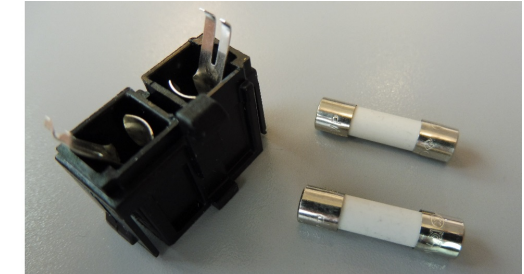

*Figure 8-2: Replacing the fuses*

- 7. Remove the fuses from the fuse holder as in Figure 8-2.
- 8. Insert two new fuses.
- 9. Reinsert the assembled fuse holder into the housing, while observing the correct orientation.

Due to the fuse holder's shape, inserting it in the wrong orientation is not possible.

10. Press the fuse holder into its housing, until it is level with the surface.

A clicking sound indicates that the flat plastic springs have snapped in.

# <span id="page-226-0"></span>**8.2 Cleaning**

#### **WARNING**  $\mathbf{A}$

## **Risk of electric shock**

If moisture enters the casing, for example if you clean the instrument using a moist cloth, contact with the instrument can lead to electric shock. Before cleaning the instrument other than with a dry cloth, make sure that the instrument is switched off and disconnected from all power supplies.

# **NOTICE**

## **Instrument damage caused by cleaning agents**

Cleaning agents contain substances such as solvents (thinners, acetone, etc.), acids, bases, or other substances. Solvents can damage the front panel labeling, plastic parts, or screens, for example.

Never use cleaning agents to clean the outside of the instrument. Use a soft, dry, lintfree dust cloth instead.

# **NOTICE**

## **Risk of instrument damage due to obstructed fans**

If the instrument is operated in dusty areas, the fans become obstructed by dust or other particles over time. Check and clean the fans regularly to ensure that they always operate properly. If the instrument is run with obstructed fans for a longer period, the instrument overheats, which can disturb the operation and even cause damage.

- 1. Clean the outside of the instrument using a soft, dry, lint-free dust cloth.
- 2. Check and clean the fans regularly to ensure that they always operate properly.

# **8.3 Firmware Update**

For best performance, keep the firmware of your switch units up-to-date. Especially, to ensure flawless communication between switch units in a master-slave setup, install the same firmware version on all your switch units.

You have two options for installing an update:

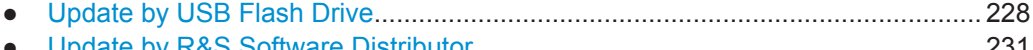

● [Update by R&S Software Distributor.....................................................................231](#page-230-0)

## <span id="page-227-0"></span>**8.3.1 Update by USB Flash Drive**

For installing new firmware on a single R&S OSP via a USB flash drive, perform the following steps:

- 1. Download the setup file of the latest firmware ("osp-firmware-x.xx**.rsu**", where x.xx is the version) from [www.rohde-schwarz.com/firmware/osp-n](https://www.rohde-schwarz.com/firmware/osp-n/) to your PC.
- 2. Copy the  $osp-firmware-x.xx.rsu$  file to a USB flash drive connected to your computer.
- 3. Remove the USB flash drive from your computer.
- 4. Connect the USB flash drive to a front or rear USB port of the R&S OSP.
- 5. In the GUI, select "Configuration" > "General" > "Context Menu" > "Update Firmware Version".

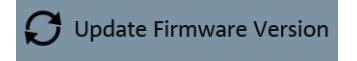

The following dialog opens:

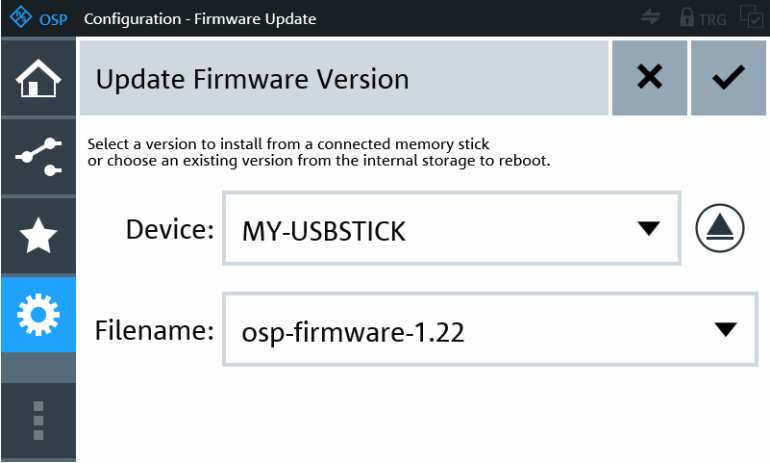

*Figure 8-3: Installing firmware from USB*

In this example, the USB flash drive with name MY-USBSTICK contains the firmware update file osp-firmware-1.22.rsu.

**Note:** The device "Internal Storage" can contain up to 4 firmware versions, which have been installed previously via USB flash drive or [LAN.](#page-230-0) Hence, via the internal memory you can always return to any of the 4 most recent firmware installations.

6. If the flash drive contains several firmware .rsu files, select the firmware version that you want to install.

**Note:**

● If you select the "Device" = "Internal Storage" and then select a firmware version that is available there, the switch unit reboots with this firmware version.

- If you select the same firmware version that is running, updating the firmware is aborted automatically. A [device message](#page-146-0) informs you that this firmware version cannot be installed.
- 7. If you do not want to install any firmware, you can click the "Cancel" button  $\times$  to return to the "Configuration" dialog.
- 8. Otherwise, to install the selected firmware from the USB flash drive, click the "OK" button  $\blacktriangleright$  in the top right corner of the dialog.

The following message comes up: "You have selected a firmware version for installation. The firmware currently running will be terminated and the selected version will be started now. Do you really want to proceed?"

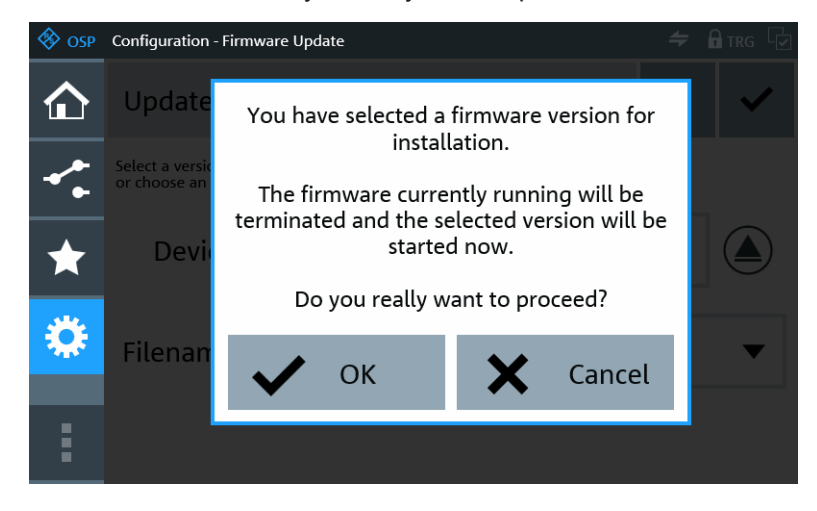

- 9. Confirm with "OK" or "Cancel" the updating procedure.
- 10. Wait during the updating procedure is running.

Make sure to keep the switch unit powered on.

If you observe this procedure in the "WebGUI" on your remote PC, ignore the following screens:

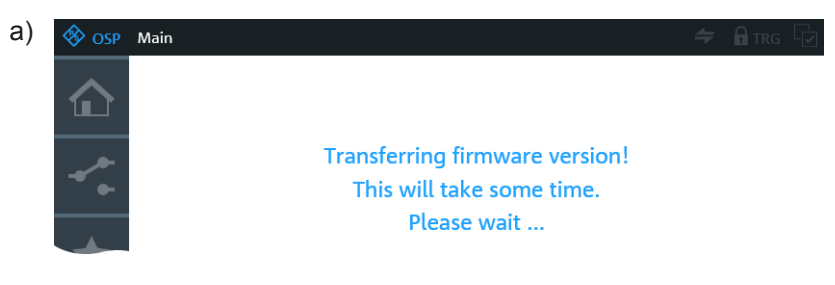

*Figure 8-4: Update file transfer*

Firmware Update

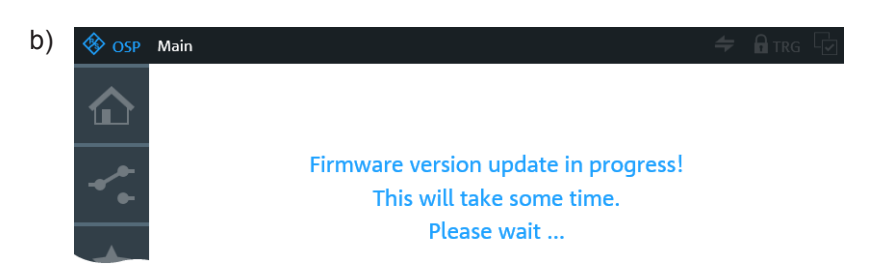

*Figure 8-5: Firmware update running*

When the installation is completed, the device connection typically recovers automatically. If the "WebGUI" indicates a temporary loss of device connection, hit the function key [F5] to reload the page.

**Note:** The touchscreen shows different displays during the installation procedure.

- 11. After a successful installation, the switch unit displays the [Main](#page-140-0) dialog.
- 12. The newly installed firmware version is active.
- 13. Optionally click the [Device Information](#page-143-0) button  $\blacksquare$  to check the currently installed firmware version.
- 14. Before removing the USB storage device, return to the "Update Firmware Version" dialog.
- 15. Click the eject button on the right-hand side of the "Device" selection field:

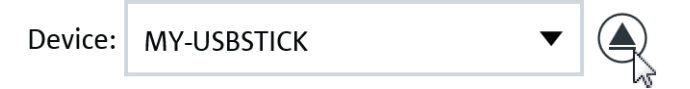

The following message comes up: **"Safe To Remove Hardware"**. "The device '<devicename>' can now be safely removed."

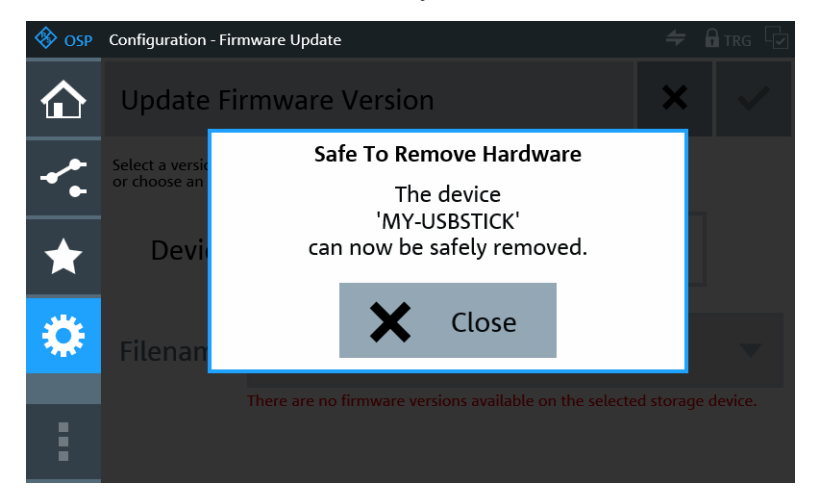

- 16. Remove the USB flash drive from the front or rear USB port.
- 17. Click "Close" to confirm this message.

## <span id="page-230-0"></span>**8.3.2 Update by R&S Software Distributor**

To install new firmware on **several** R&S OSP switch units simultaneously, you can use the **"R&S Software Distributor"**.

For installation, proceed as follows:

- 1. Download the setup file of the latest firmware ("osp\_firmware\_update\_x.xx**.exe**", where x.xx is the version) from [www.rohde-schwarz.com/firmware/osp-n](https://www.rohde-schwarz.com/firmware/osp-n/) to your PC.
- 2. Connect both the PC and your switch units to the LAN.
- 3. Open the "Windows Explorer".
- 4. Go to the folder with the download of "osp\_firmware\_update\_x.xx.exe".
- 5. Start this setup file.

The "R&S Software Distributor" opens up.

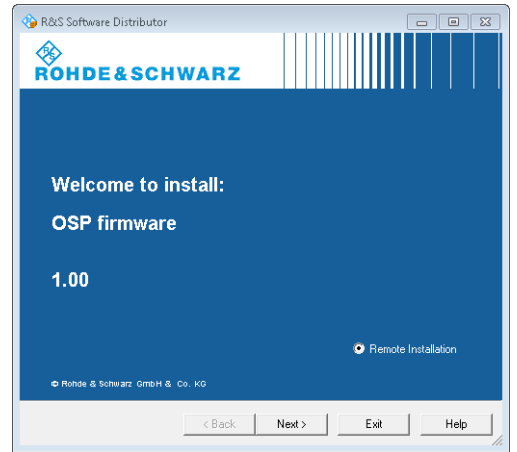

*Figure 8-6: R&S Software Distributor for R&S OSP*

In this example, the firmware version is "1.00". Note that you cannot deselect "Remote Installation".

6. Click "Next >".

The "Packages" dialog shows all firmware packages available for setup.

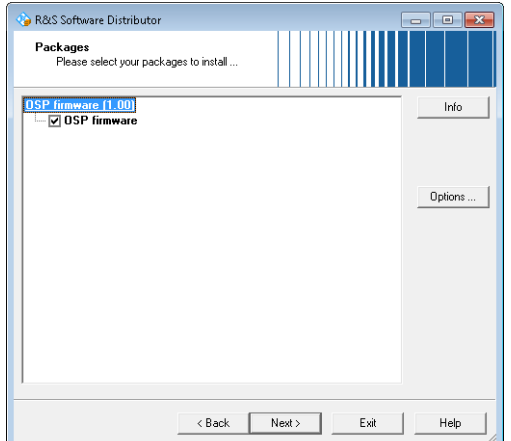

*Figure 8-7: Available firmware packages*

The osp firmware update x.xx.exe files only contain "OSP firmware".

- 7. Click "Next >" to confirm without changes.
- 8. Wait for an update of the "Device List" dialog.

The dialog shows all R&S OSP devices available in the network:

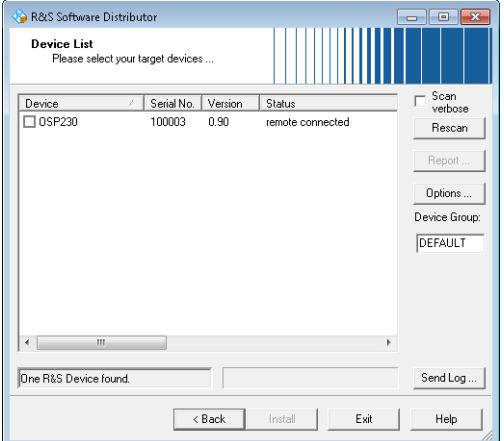

*Figure 8-8: Available R&S OSP devices*

In the example in Figure 8-8, only one R&S OSP230 is remotely connected and available for firmware update. The device has the serial number 100003, and the currently installed firmware version is "0.90".

9. In the list, tick the checkboxes of all devices that you want to update.

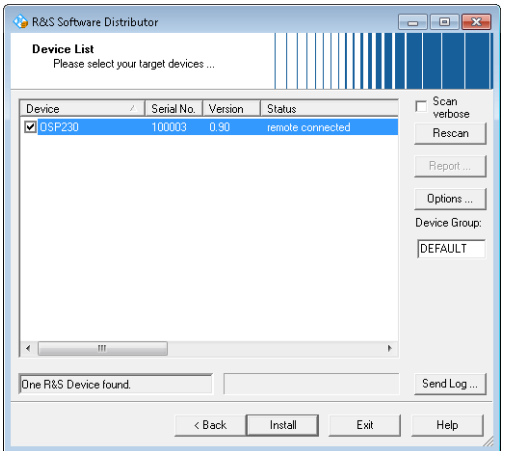

*Figure 8-9: Select devices*

10. Click "Install>"

The "R&S Software Distributor" starts the setup.

Make sure to keep the switch units powered on.

You can monitor the progress (percentage of installation) in the dialog's "Status" column.

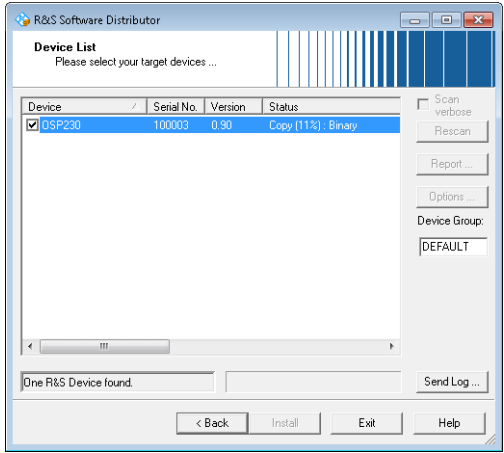

The setup has finished, when the status changes to "Ready: ...".

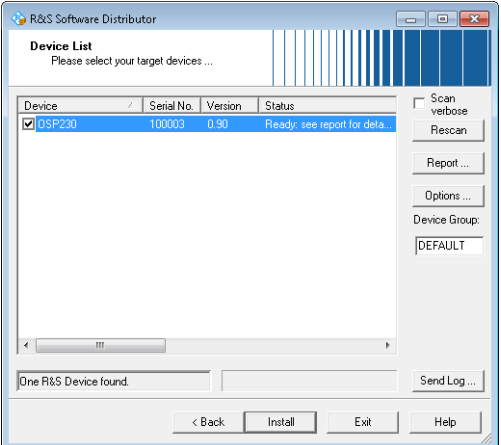

11. Optionally, click "Report ..." to see installation details:

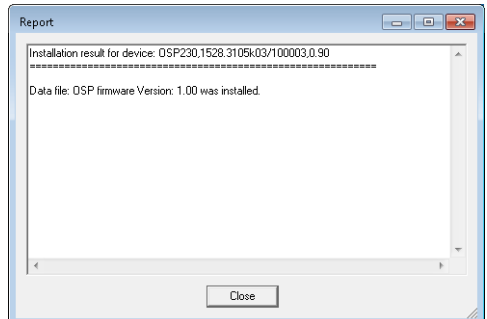

- 12. Close the "Report" dialog.
- 13. Click "Exit" to close the "R&S Software Distributor" on your PC.

Each updated device reboots automatically. Do not power off the R&S OSP before having restarted.

14. If the firmware update includes an FPGA update (which is not necessarily obvious), the device does not restart automatically. Instead of rebooting, the device shuts down to standby mode.

In this case, push the [Pwr] button to restart the device manually.

The updated devices now operate with the new firmware version.

# <span id="page-234-0"></span>9 Remote Operation

Besides operating the R&S OSP interactively, using the graphical interface on the touchscreen or in a web browser, you can also control the switch unit by SCPI commands from a remote PC. For the available commands, see [Chapter 10, "RC Com](#page-240-0)[mands", on page 241](#page-240-0). In many applications, test system software like R&S [EMC32](https://www.rohde-schwarz.com/product/emc32) or R&S [ELEKTRA](https://www.rohde-schwarz.com/product/elektra) sends the required commands for remote control operation. For testing individual SCPI commands, you can use the free scripting tool **R&S Forum**:

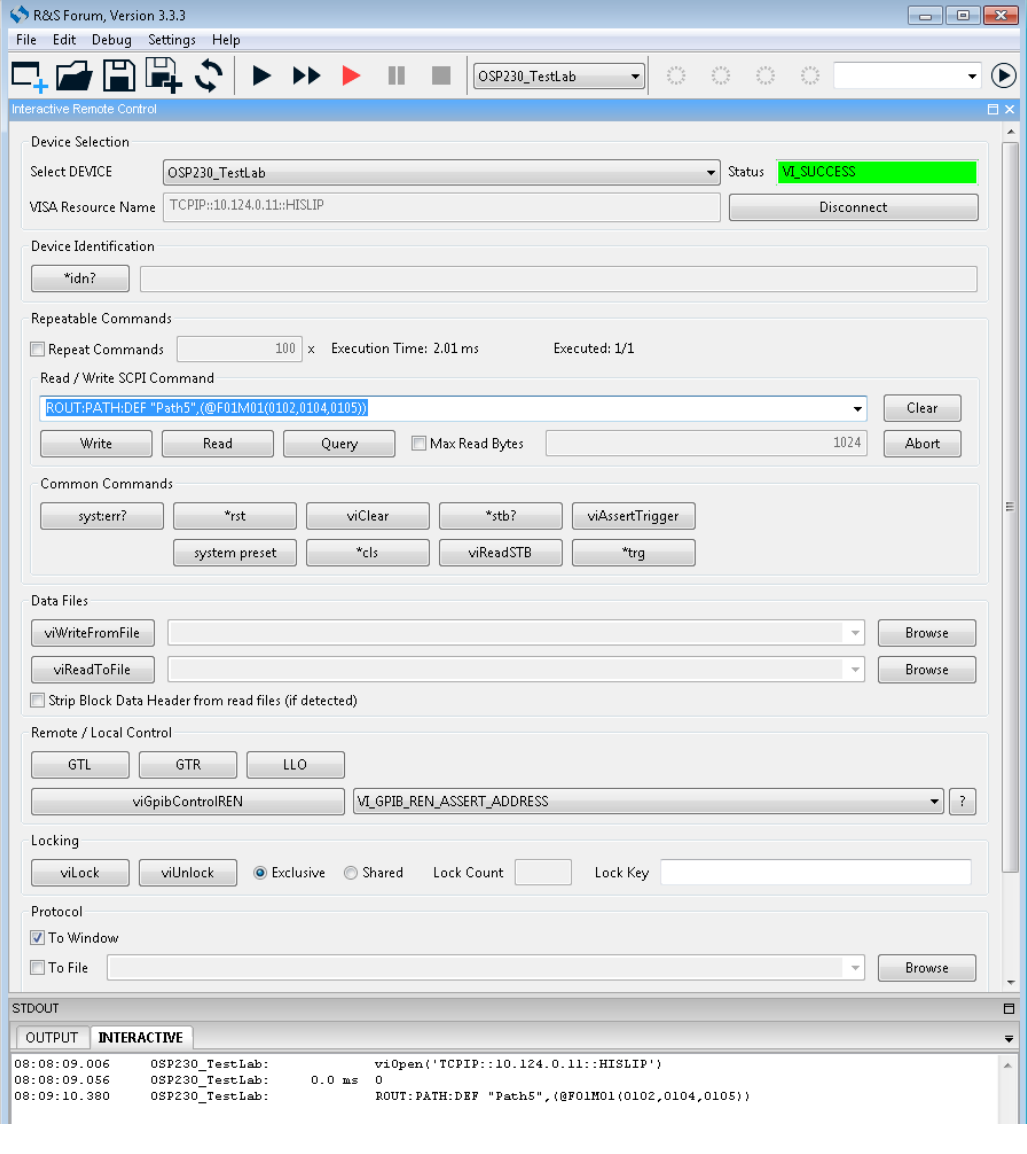

### *Figure 9-1: Remote control panel, available in R&S Forum by pressing [CTRL]+[Shift]+[I]*

Menu > "Settings" = Select "Instruments" to define the VISA resource address "Select DEVICE" = Select your switch unit

- 
- "Connect" = Toggle "Connect" / "Disconnect" your device

"Read / Write" = Enter your SCPI command and send it with "Write", "Read" or "Query" "Remote / Local Control" = Select "GTL" (goto local), "GTR" (goto remote) or "LLO" (local lock-out) "Protocol" = Select "To Window" to see the protocol at "STDOUT" > "INTERACTIVE"

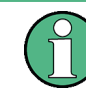

Only switch units that are in "Single" or "Master" state can be remotely controlled. If a switch unit is in [Slave](#page-135-0) state, its SCPI interface is deactivated. Instead, slave switch units are controlled by the master, and optionally by remote commands to the master.

Refer to the following information available on the internet:

- Resource for installing R&S Forum: [www.rohde-schwarz.com/forum](https://www.rohde-schwarz.com/applications/using-r-s-forum-application-for-instrument-remote-control-application-note_56280-50946.html) Download and execute the file "RS\_Forum\_Setup\_Win\_x\_x\_x.exe".
- Application note "Using R&S Forum Application for Instrument Remote Control" at [www.rohde-schwarz.com/appnote/1MA196](https://www.rohde-schwarz.com/appnote/1MA196) Download and read the file "1MA196\_9e\_RS\_Forum\_for\_Instr\_RC.pdf".
- Overview of [Remote Control and Instrument Drivers](https://www.rohde-schwarz.com/driver-pages/remote-control/drivers-remote-control_110753.html)
- Webinar training videos [R&S Instruments Learn About Remote Control](https://www.rohde-schwarz.com/applications/r-s-instruments-learn-about-remote-control-application-video_56281-3778.html)
- RC command error codes are specified in the [1999 SCPI Command Reference,](http://www.ivifoundation.org/docs/scpi-99.pdf) available for download at [www.ivifoundation.org > Specifications](http://www.ivifoundation.org/specifications/default.aspx)

#### **Remote operation vs. GUI operation**

When you establish remote access to the switch unit, it changes into remote operation state. During remote operation, many [functions](#page-140-0) in the graphical user interface (GUI) are disabled (similar to the [Lock Mode](#page-155-0).

The touchscreen display shows the remote operation state by the label "REMOTE" in the top left corner and by a double arrow in the top right corner:

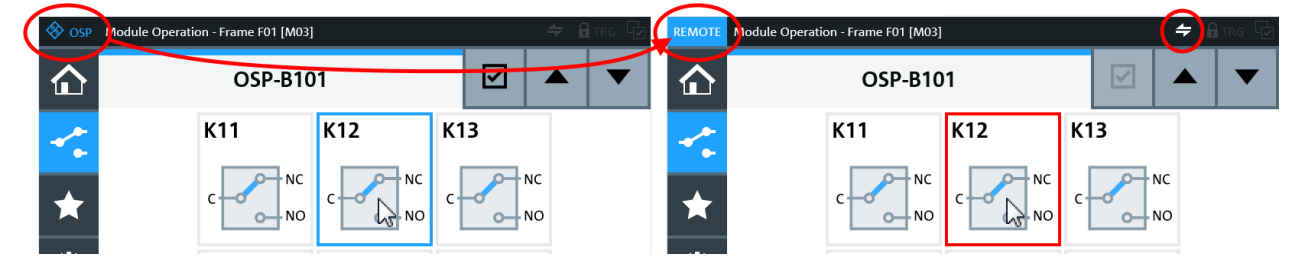

*Figure 9-2: User interface operation is disabled during remote operation*

Left  $=$  Switch unit is in local operation state

Right = Switch unit is in remote operation state

If you click a relay or channel icon in the user interface (touchscreen or "WebGUI") during remote operation state, this state is indicated by a red instead of blue rectangle. It briefly highlights the relay, as shown on the right in Figure 9-2.

The remote operation state also disables access to most context functions in the user interface:

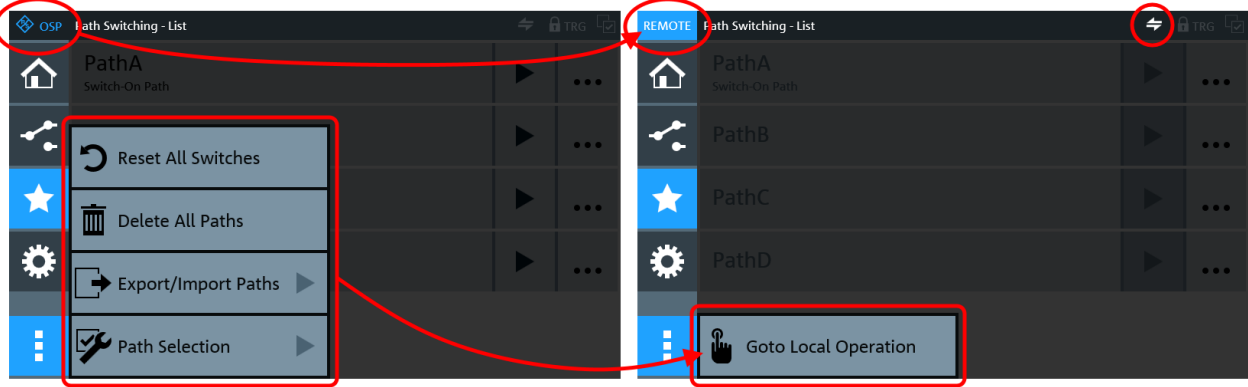

#### *Figure 9-3: Most context functions are disabled during remote operation*

Left  $=$  Switch unit is in local operation state Right = Switch unit is in remote operation state

During remote operation, you **cannot execute** the following tasks in the user interface:

- Operate any relays or output channels
- Change any settings
- Save or load any device backups or switching paths

But you **can monitor** the state of the system in the user interface:

- Watch the states of all relays and I/O channels
- Retrieve information on your frames, modules and paths
- Use the functions [Device Information](#page-143-0) and [Device Messages](#page-146-0)

To terminate the remote operation mode and enable the user interface again, click "Goto Local Operation":

# **Goto Local Operation**

This button is available in the context menu  $\blacksquare$  of each [main action button,](#page-32-0) as long as the switch unit is in remote operation state (GUI partly locked). It is equivalent with "GTL" (or "goto local") in your remote control program.

After clicking "Goto Local Operation", you can operate the switch unit locally by its GUI.

When the switch unit receives the next RC command, it automatically returns to remote operation state. Local operation is then locked, again.

# **LLO**

Remote control programs like R&S Forum can set the switch unit to a **"Local Lockout"** (LLO) state, which disables the "Goto Local Operation" button.

To terminate the LLO, select GTR (goto remote) or GTL (goto local) in your remote control program. See "Remote / Local Control" in [Figure 9-1.](#page-234-0)

Commands are program messages that a controller (e.g. a PC) sends to an instrument or software. Commands operate an instrument's functions ('setting commands' or

'event commands') and request information ('query commands'). Some commands only work either way (setting only, query only), others work both ways (setting and query).

The syntax of a SCPI command consists of a header and usually one or more parameters. To use a command as a query, you have to append a question mark after the last header element, even if the command contains a parameter.

A header contains one or more keywords, separated by a colon. Header and parameters are separated by a "white space" (ASCII code 0 to 9, 11 to 32 decimal, e.g. blank). If there is more than one parameter for a command, these parameters are separated by a comma from one another.

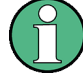

### **Remote command examples**

Some remote command examples mentioned in this general introduction may not be supported by this particular application. See also [Chapter 11, "Programming Exam](#page-288-0)[ples", on page 289](#page-288-0).

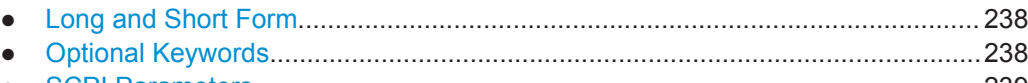

● [SCPI Parameters.................................................................................................. 239](#page-238-0)

# **9.1 Long and Short Form**

The keywords have a long and a short form. You can use either the long or the short form, but no other abbreviations of the keywords.

The short form is emphasized in uppercase letters. Note however, that this emphasis only serves the purpose to distinguish the short from the long form in the manual. For the instrument, the case does not matter.

## **Example:**

CONFigure:POWerup:RESet is the same as CONF:POW:RES.

# **9.2 Optional Keywords**

Some keywords are optional and are only part of the syntax because of SCPI compliance. You can include them or not. Optional keywords are emphasized with square brackets.

### **Example:**

[ROUTe:PATH\[:DEFine\]](#page-249-0) is the same as ROUTe:PATH.

# <span id="page-238-0"></span>**9.3 SCPI Parameters**

Many commands feature one or more parameters.

If a command supports more than one parameter, these parameters are separated by a comma.

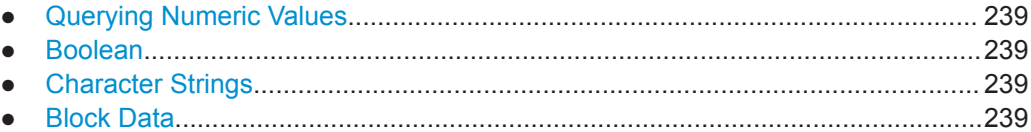

## **9.3.1 Querying Numeric Values**

When you query numeric values, the system returns a number.

#### **Example:**

### [CONFIGure:RELay:DELay? \(@F02M11\(14\)\)](#page-263-0)

Queries the delay time setting of external relay 14, connected to module M11 in switch unit F02. Return values are in the range of 0 to 255, equivalent with delay times of 0 ms to 12750 ms.

## **9.3.2 Boolean**

Boolean parameters represent two states. The "ON" state (logically true) is represented by "ON" or a numeric value 1. The "OFF" state (logically untrue) is represented by "OFF" or the numeric value 0. When you query Boolean parameters, the system returns either the value 1 ("ON") or the value 0 ("OFF").

## **Example:**

Setting: [CONFigure:POWerup:RESet ON](#page-260-0) Query: [CONF:POW:RES?](#page-260-0) returns 1.

## **9.3.3 Character Strings**

Strings are alphanumeric characters and must be in straight quotation marks. You can use a single quotation mark ( ' ) or a double quotation mark ( " ).

## **Example:**

[ROUTe:PATH:DELete "config\\_03"](#page-251-0)

## **9.3.4 Block Data**

Block data is a format which is suitable for the transmission of large amounts of data.

The ASCII character # introduces the data block. The next number indicates how many of the following digits describe the length of the data block. For example, in a string that starts with "#45168", the 4 digits after the number 4 indicate the length to be 5168 bytes. The data bytes follow. During the transmission of these data bytes all end or other control signs are ignored until all bytes are transmitted.

## **Example:**

MMEMory: DATA on page 282

# <span id="page-240-0"></span>10 RC Commands

The remote control (RC) commands described in this chapter enable operating the R&S OSP in a remote environment. As a prerequisite, have the operative switch unit set up for remote operation in a network, as described in [Chapter 2.3.1.3, "Remote](#page-28-0) [Operation by SCPI Commands", on page 29.](#page-28-0)

Refer also to the general description in [Chapter 9, "Remote Operation", on page 235.](#page-234-0)

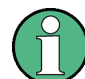

#### **Conventions used in SCPI command descriptions**

Note the following conventions used in the remote command descriptions:

## **Command usage**

If not specified otherwise, commands can be used both for setting and for querying parameters.

If a command can be used for setting or querying only, or if it initiates an event, the usage is stated explicitly.

## **Parameter usage**

If not specified otherwise, a parameter can be used to set a value and it is the result of a query.

Parameters required only for setting are indicated as **Setting parameters**. Parameters required only to refine a query are indicated as **Query parameters**. Parameters that are only returned as the result of a query are indicated as **Return values**.

## ● **Conformity**

Commands that are taken from the SCPI standard are indicated as **SCPI confirmed**. All commands used by the R&S OSP follow the SCPI syntax rules.

### ● **Asynchronous commands**

A command which does not automatically finish executing before the next command starts executing (overlapping command) is indicated as an **Asynchronous command**.

### ● **Reset values (\*RST)**

Default parameter values that are used directly after resetting the instrument (\*RST command) are indicated as **\*RST** values, if available.

**Default unit** 

The default unit is used for numeric values if no other unit is provided with the parameter.

The description of available RC commands is grouped in the following sections:

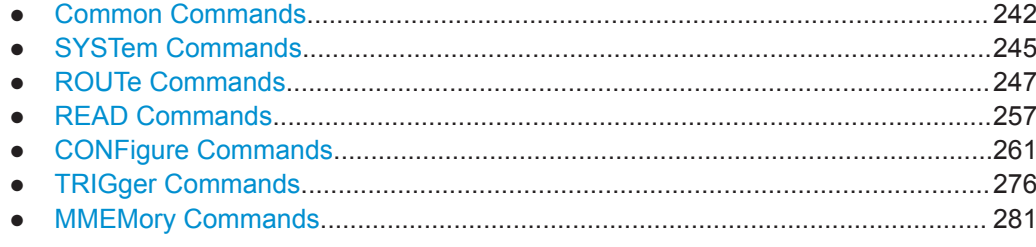

<span id="page-241-0"></span>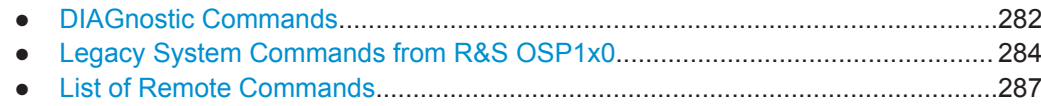

# **10.1 Common Commands**

Common commands are described in the IEEE 488.2 (IEC 625-2) standard. These commands have the same effect and are employed in the same way on different devices. The headers of these commands consist of "\*" followed by three letters. Many common commands are related to the Status Reporting System.

Available common commands:

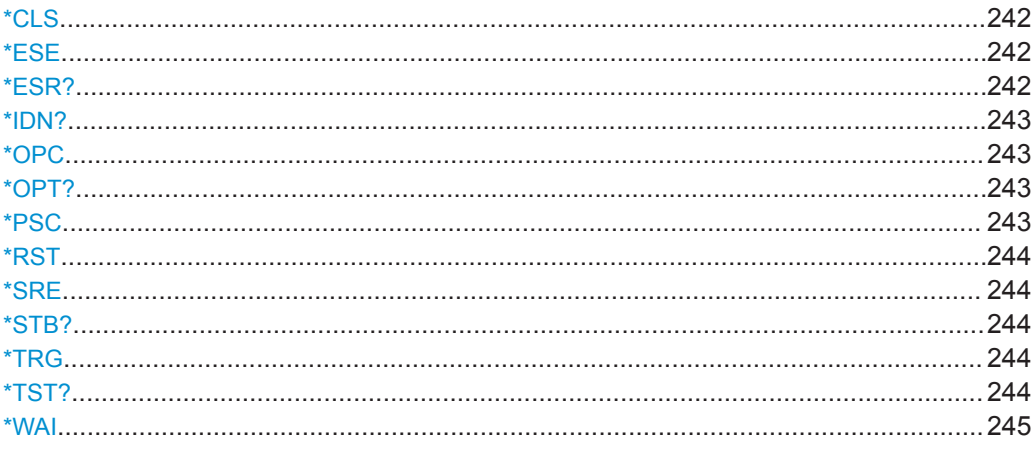

## **\*CLS**

## Clear status

Sets the status byte (STB), the standard event register (ESR) and the EVENt part of the QUEStionable and the OPERation registers to zero. The command does not alter the mask and transition parts of the registers. It clears the output buffer.

Usage: Setting only

## **\*ESE** <Value>

Event status enable

Sets the event status enable register to the specified value. The query returns the contents of the event status enable register in decimal form.

## **Parameters:**

<Value> Range: 0 to 255

## **\*ESR?**

Event status read

<span id="page-242-0"></span>Returns the contents of the event status register in decimal form and then sets the register to zero.

**Return values:** 

<Contents> Range: 0 to 255 Usage: Query only

**\*IDN?**

Identification

Returns the instrument identification.

Usage: Query only

## **\*OPC**

Operation complete

Sets bit 0 in the event status register when all preceding commands have been executed. This bit can be used to initiate a service request. The query writes a "1" into the output buffer when all preceding commands have been executed, which is useful for command synchronization.

## **\*OPT?**

Option identification query

Queries the options included in the instrument. For a list of all available options and their description, refer to the data sheet.

Note that this query returns only the software options implemented in your switch unit. To query for hardware options (installed modules), use the command  $DIAGnostic$ : [SERVice:HWINfo?](#page-282-0) on page 283.

Usage: Query only

**Manual operation:** See ["Device Information"](#page-143-0) on page 144

#### **\*PSC** <Action>

Power on status clear

Determines whether the contents of the ENABle registers are preserved or reset when the instrument is switched on. Thus a service request can be triggered when the instrument is switched on, if the status registers ESE and SRE are suitably configured. The query reads out the contents of the "power-on-status-clear" flag.

## **Parameters:**

<Action> 0 | 1

**0**

The contents of the status registers are preserved.

Resets the status registers.

## <span id="page-243-0"></span>**\*RST**

Reset

Sets the instrument to a defined default status. The default settings are indicated in the description of commands.

Usage: Setting only

**1**

**Manual operation:** See ["Reset All Switches"](#page-143-0) on page 144 See "Path Info" [on page 181](#page-180-0) See ["Trigger Activation"](#page-185-0) on page 186

**\*SRE** <Contents>

Service request enable

Sets the service request enable register to the indicated value. This command determines under which conditions a service request is triggered.

## **Parameters:**

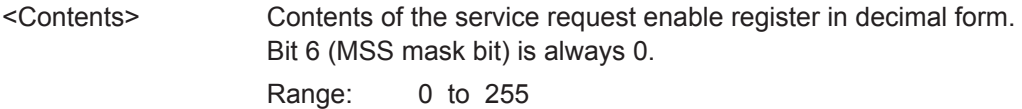

## **\*STB?**

Status byte query

Reads the contents of the status byte in decimal form.

Usage: Query only

## **\*TRG**

## **Trigger**

Triggers all actions waiting for a trigger event. In particular, \*TRG generates a manual trigger signal. This common command complements the commands of the TRIGger subsystem.

Usage: Event

**Manual operation:** See ["Trigger Activation"](#page-185-0) on page 186

## **\*TST?**

Self-test query

Initiates self-tests of the instrument and returns an error code.

<span id="page-244-0"></span>Currently not implemented.

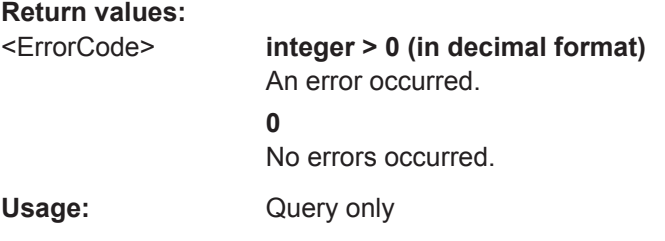

## **\*WAI**

Wait to continue

Prevents servicing of the subsequent commands until all preceding commands have been executed and all signals have settled (see also command synchronization and [\\*OPC](#page-242-0)).

Usage: Event

# **10.2 SYSTem Commands**

SYSTem commands relate to setting global configurations, including reading and controlling the error/event queue.

For SCPI errors, see also [Troubleshooting](#page-221-0) > ["SCPI error messages"](#page-222-0) on page 223.

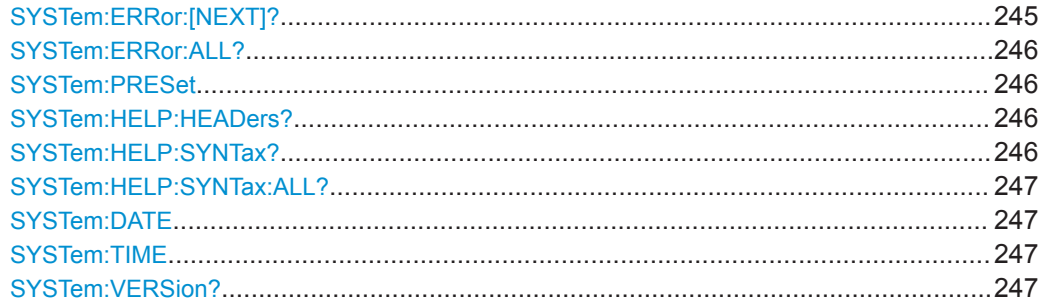

## **SYSTem:ERRor:[NEXT]?**

Queries the error/event queue for the oldest item and removes it from the queue. The response consists of an error number and a short description of the error.

Positive error numbers are instrument-dependent. Negative error numbers are reserved by the SCPI standard.

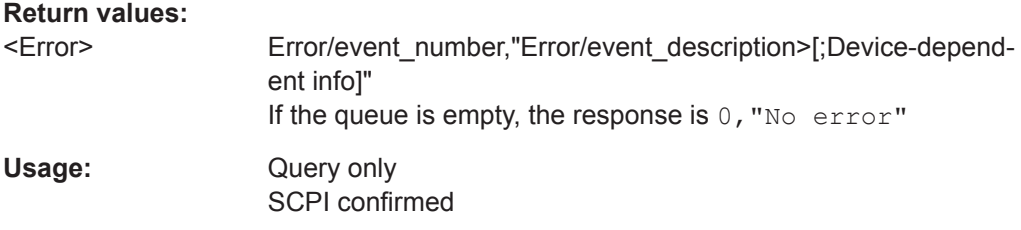

<span id="page-245-0"></span>**Manual operation:** See ["Device Messages"](#page-146-0) on page 147 See ["Trigger Activation"](#page-185-0) on page 186

## **SYSTem:ERRor:ALL?**

Queries the error/event queue for all unread items and removes them from the queue. The response is a comma separated list of error number and a short description of the error in FIFO order.

Positive error numbers are instrument-dependent. Negative error numbers are reserved by the SCPI standard.

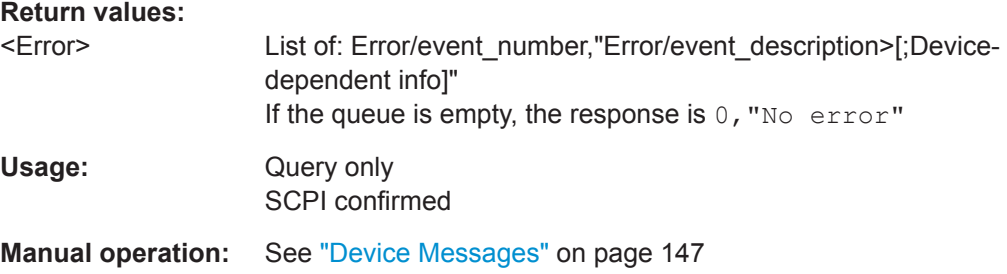

## **SYSTem:PRESet**

Resets all switches and output channels in all modules [\(master and slaves](#page-194-0)) to the deactivated state.

If the [Trigger](#page-183-0) functionality is active, the system control first deactivates the trigger and then processes the reset.

The command is equivalent to  $*_{RST}$ .

Usage: Setting only

**Manual operation:** See ["Reset All Switches"](#page-143-0) on page 144 See ["Trigger Activation"](#page-185-0) on page 186

## **SYSTem:HELP:HEADers?**

Returns a string, separated by "\n", with all implemented SCPI commands and their usage. In the return string, "qonly" stands for "query only" usage of a command, while "nquery" means an event with "no query" usage. Commands without usage appendix can be used as setting or query.

Usage: Query only

## **SYSTem:HELP:SYNTax?** <header>

Queries the syntax of a specified command.

#### **Query parameters:**

<header> Specifies the command for which you want to query the syntax.

ROUTe Commands

<span id="page-246-0"></span>Example: SYST: HELP: SYNT? "ROUT: CLOS" Response: "ROUTe:CLOSe[?] <expression>|<string>" Usage: Query only

## **SYSTem:HELP:SYNTax:ALL?**

Returns a string, separated by "\n", with all implemented SCPI commands and their parameter types. Types are, e.g., block data, boolean, char data, expression, integer, numeric value, string.

Usage: Query only

## **SYSTem:DATE**

Sets or queries the year, month and day of the internal calendar. The date format is the comma-separated string <year>, <month>, <day>, with 4-digit year information.

The date command is not affected by a  $*$ RST command.

Take care [not to lose option licences](#page-183-0) by a manipulation of the system date.

**Manual operation:** See ["System Date"](#page-183-0) on page 184

#### **SYSTem:TIME**

Sets or queries the hour, minute and second of the internal clock. The time format is the comma-separated string <hour>, <minute>, <second> with integer seconds and 0 to 24 hours.

The time command is not affected by a \*RST command.

**Manual operation:** See ["System Time"](#page-183-0) on page 184

## **SYSTem:VERSion?**

Queries the implemented SCPI version.

Always returns the value "1999.0", which represents SCPI version 1.0 of 1999.

Usage: Query only

# **10.3 ROUTe Commands**

ROUTe commands provide signal routing capabilities for the R&S OSP and give access to all available relays and I/O channels.

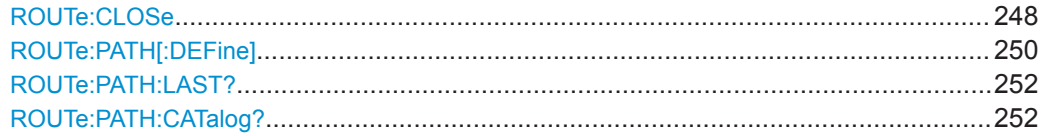

<span id="page-247-0"></span>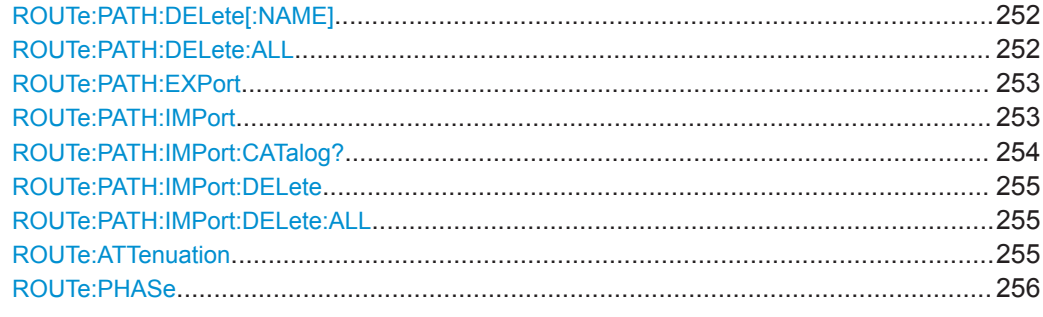

### **ROUTe:CLOSe** <channel list or path name>

Sets or queries the state of selected relays or I/O channels.

The query returns a "1" for each physical state of a queried relay or channel that is identical with the state specified in the channel list. If the physical state of a queried relay or channel differs from the state specified in the list, the query returns a "0".

Note that for failsafe (monostable) relays, the query returns the state of the control line, only, while for latched (bistable) relays, the query always reads the true physical switching state.

The parameter <channel list or path name> is also called the "**channel list string**". Its basic syntax is as follows:

## **(@FxxMyy(ssee))**

Defines the channel list for just one relay or I/O channel, with the following parameters:

- $\mathbf{xx} = 01, 02, 03, \dots, 99$  (frame ID in, e.g., switch unit name F01)
- $yy = 01, 02, 03,...,20$  (module ID in, e.g., slot position M02)

Note that the slot position is labeled with an "M", although in the hardware the actual positions are either FS (front slot) or RS (rear slot). Using "M" instead reflects the fact that the firmware can detect only to the motherboard connector, to which a module is connected. The actual front or rear mounting position is not detected. In a factory configuration, the correlation of slot positions and connectors follows the scheme in [Figure 2-25.](#page-44-0) If you mount modules yourself, we recommend using the same correlation.

Also note that the modules are addressed by the syntax "M0x", as opposed to the syntax "A1x" that was used for the legacy switch units R&S OSP1x0. Setting commands accept both syntax versions, "M0x" or "A1x". For query commands, to change from one to the other syntax version, use the command [CONFigure:](#page-266-0) [COMPatible\[:MODE\]](#page-266-0).

- **ss** = 00 ... n (**s**tate of the element to be controlled in a module) The element can be a relay, an output channel or another [Switchable item](#page-299-0). Some system-specific or customer-specific modules can have different elements. The number of available states depends on the module type. Examples are 00 to 01 (for SPDT, DPDT and DP3T relays or I/O channels), 00 to 06 (for SP6T and 4P6T), or 00 to 08 (for SP8T). Some modules like the [R&S OSP-B104](#page-61-0) also allow a different format, for example sss to set the [delay time](#page-263-0) as a 3-digit state. For details, refer to the description of the module.
- **ee** = 01 ... m (number of the **e**lement to be controlled in a module)

The number of available elements depends on the module type. Examples are 01 to 06 for the 6 SPDT relays in module [R&S OSP-B101](#page-53-0) or 01 to 16 for the 16 output channels in module [R&S OSP-B103](#page-59-0).

Some special modules also allow a different format, for example eee, if selecting the element requires 3-digits. For details, refer to the description of the module.

If you want to address a series of relays or channels in the command [ROUTe:CLOSe](#page-247-0), you can use one of the following concatenated syntax formats:

## **(@FxxMyy(ssee),FxxMyy(ssee),FxxMyy(ssee),...)**

Sets selected relays or channels in selected modules of selected switch units to the specified state.

(In each element of the channel list, replace the parameters  $xx$ ,  $yy$ , ss and ee with arbitrary numbers according to your needs.)

Or concatenate addressing several relays or channels within a selected module:

## **(@FxxMyy(sxex,syey,szez,...))**

Sets several relays or channels (with numbers  $ex, ey, ez, ...$ ) in one module to individual states (sx, sy, sz, ...). For example, ROUT: CLOS (@F01M11(0102,0104,0105)) sets relays 2, 4 & 5 to state 1.

## **(@FxxMyy(ssee:ssff))**

Sets a continuous range of relays or channels in one module to the same state, with  $ff = ee + number of continuous relays. For example,$ 

ROUT:CLOS (@F01M11(0101:0105)) is equal to ROUT:CLOS (@F01M11(0101,0102,0103,0104,0105)).

## **Parameters for setting and query:**

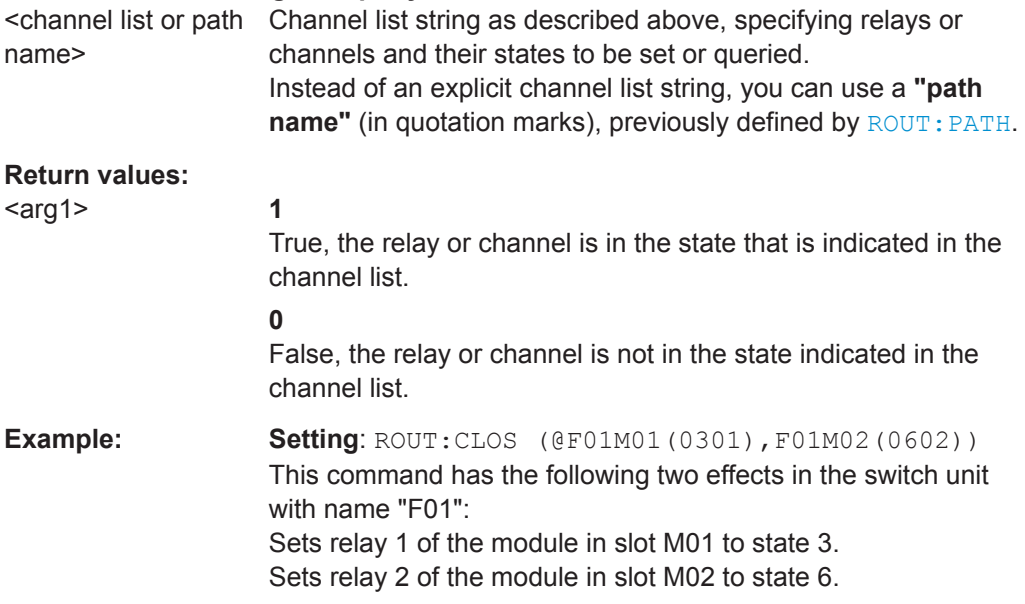

<span id="page-249-0"></span>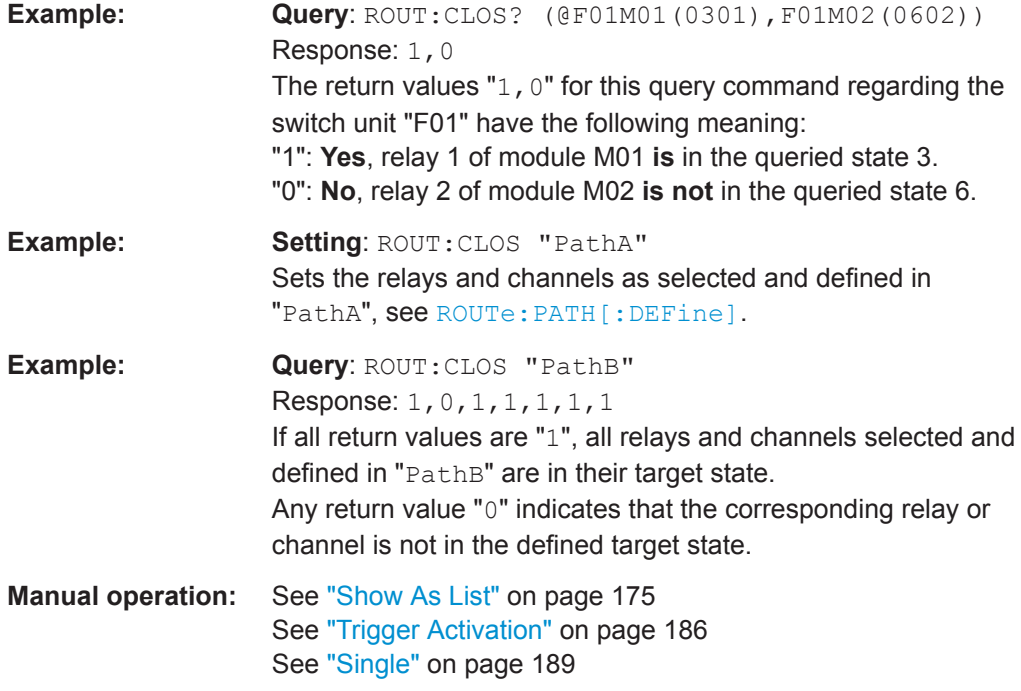

## **ROUTe:PATH[:DEFine]** <path name>,<channel list> **ROUTe:PATH[:DEFine]?** <path name>

ROUT:PATH:DEF or ROUT:PATH defines a path name and the channel-list string that can be replaced by this path name. A short path name can thus represent a long list of specific states of relays and I/O channels. Use ROUTe: CLOSe to switch a path.

The query returns the channel list that encodes the defined states for all relays and I/O channels in this path.

Note that in [Compatibility Mode](#page-181-0), the query returns a string with syntax that differs from the channel list (see query example below).

### **Setting parameters:**

<channel list> <expr>

List of relays and I/O channels and their states to be set, as described in [ROUTe:CLOSe](#page-247-0) on page 248.

## **Parameters for setting and query:**

<path name> String parameter to specify the name of the path to be defined or queried. Limited to a maximum of 35 characters. Write the path name in quotation marks. The firmware observes capitalization of the path name. For example, "path a" in lower case is not the same as "Path A" in upper and lower case. A newly defined path name only exists in the instruments internal volatile memory (RAM). At shutdown, all path definitions are saved permanently in the instrument's flash memory

At startup, all saved path definitions are restored automatically.

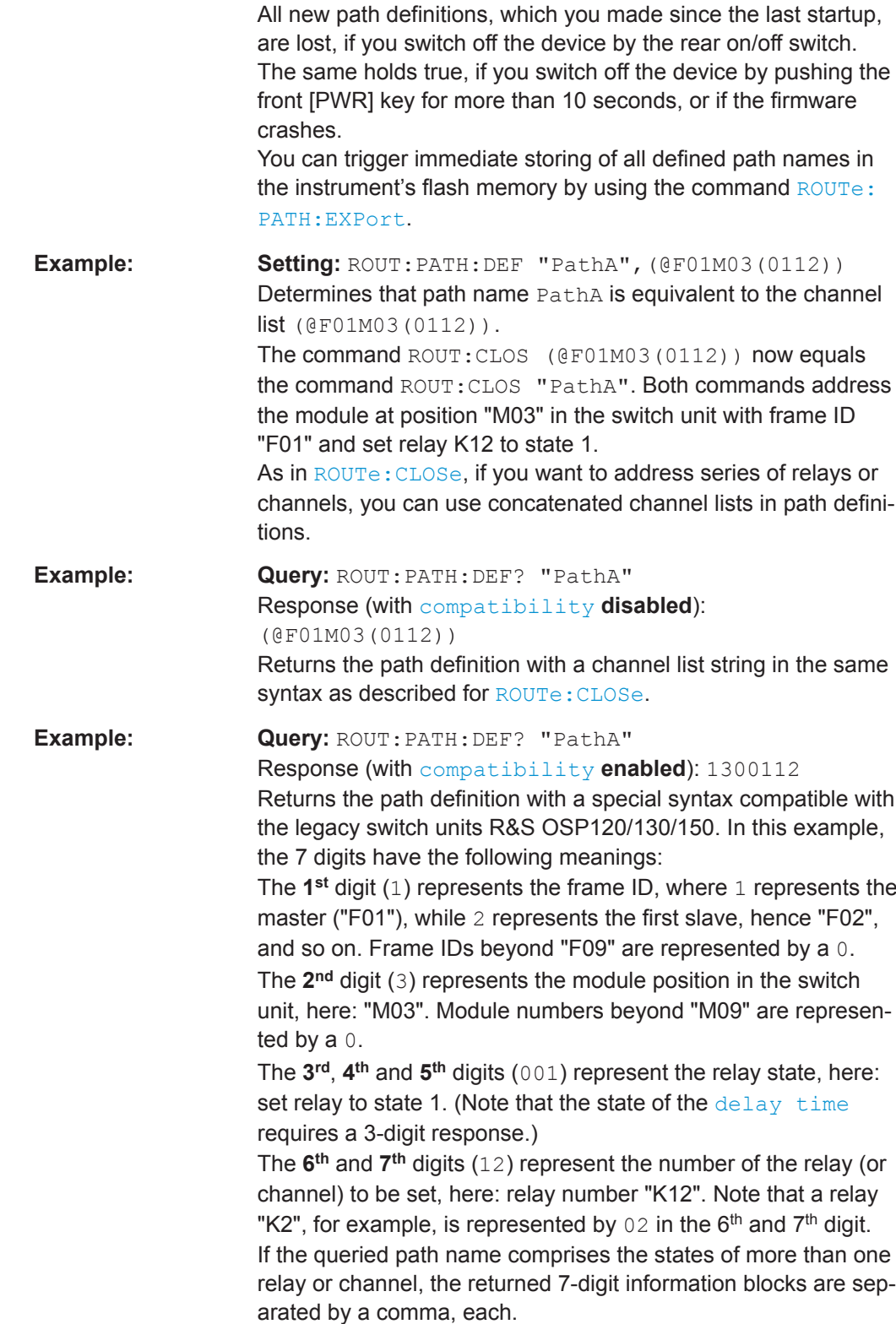

## <span id="page-251-0"></span>**ROUTe:PATH:LAST?**

Queries the name of the previously switched path.

If the previous switching action was based on ROUTe: CLOSe + channel list string (rather than a path name), the response is <Individual Settings>. After a \*RST command, the response is <Reset State>.

In the main page of the switch unit's user interface, the line "Last Switched Path" (enabled by the [Path Info](#page-180-0) setting or by CONFigure: MAINinfo: PATH) shows the same information as the response to ROUT: PATH: LAST?.

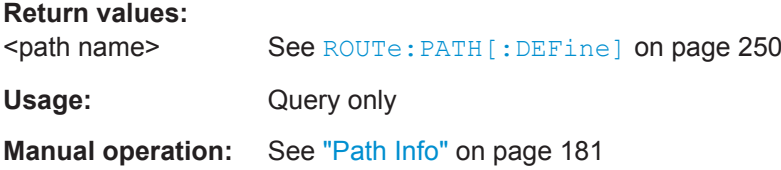

## **ROUTe:PATH:CATalog?**

Returns a list of all currently defined path names in the internal volatile memory of the switch unit.

The query addresses the default directory path "/home/instrument/ospdata" in the internal storage of the R&S OSP, unless you specify a different directory path, which is optional.

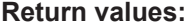

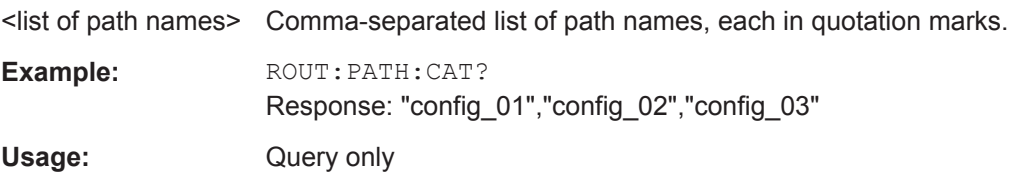

## **ROUTe:PATH:DELete[:NAME]** <path name>

Deletes the path specified by the <path name> parameter from the switch unit's internal volatile memory. If this path does not exist, the command has no effect.

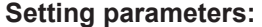

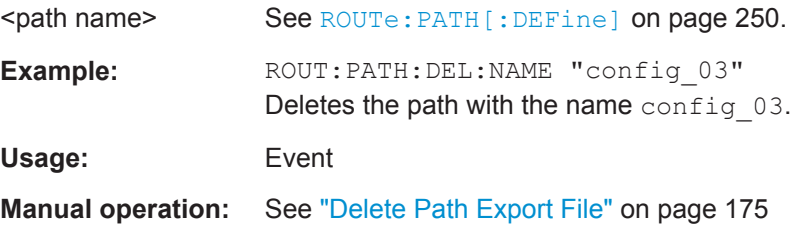

## **ROUTe:PATH:DELete:ALL**

Deletes all previously defined paths from the switch unit's internal volatile memory.
<span id="page-252-0"></span>Before you delete all paths, we recommend using the command  $ROUTE$ :  $PATH$ : [CATalog?](#page-251-0) to query all currently defined path names.

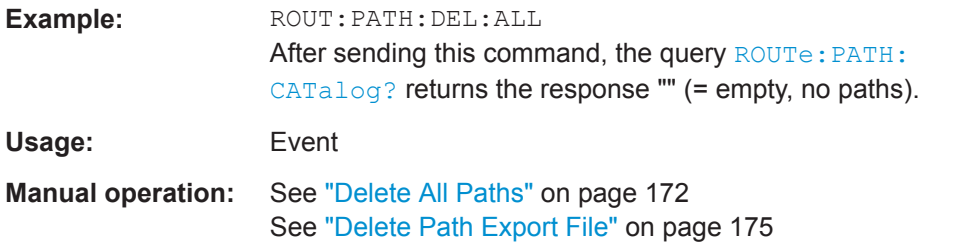

#### **ROUTe:PATH:EXPort** <export filename>

Stores a nonvolatile file on the compact flash memory of an R&S OSP by transferring it from the instrument's internal volatile memory. The stored file comprises all currently defined path configurations, see ROUTe: PATH [: DEFine].

All path filenames have the extension ".  $path$ ". Do not enter the extension when specifying a filename. A filename query does not return the extension.

For example, when you save the path file " $qen-pa-1$ ", it is saved as "gen-pa\_1.path". A query returns this filename as "gen-pa\_1", only.

The command [MMEM:STORe:STATe](#page-284-0) is equivalent with ROUT:PATH:EXP.

#### **Setting parameters:**

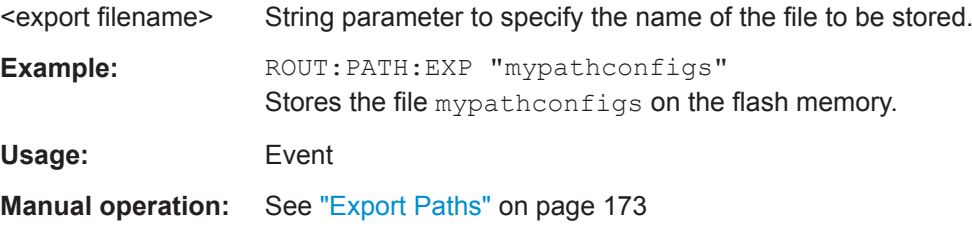

**ROUTe:PATH:IMPort** <import filename>[,<import mode>]

Loads a set of path configurations from a file on the compact flash memory into the switch unit's internal volatile memory.

All path filenames have the extension ".path". Do not enter the extension when specifying a filename. A filename query does not return the extension.

For example, when you save the path file " $qen-pa-1$ ", it is saved as "gen-pa\_1.path". A query returns this filename as "gen-pa\_1", only.

If the specified file does not exist, a SCPI error is generated. You can query the error with [SYST:ERR?](#page-244-0). The result can be, for example:

```
-200,"Execution error;Restoring device from file /opt/ospn/
exportPath5.path failed,ROUTe:PATH:IMPort ""Path5"""
```
<span id="page-253-0"></span>The [legacy](#page-283-0) command MMEM: LOAD: STATe is equivalent with ROUT: PATH: IMP. However, MMEM: LOAD: STATe does not support the parameter <import mode>, which is used with ROUT: PATH: IMP to specify keeping or replacing the path definitions (see below).

### **Risk of losing settings**:

Note that this command overwrites all current path definitions in the switch unit's internal volatile memory with the path definitions in the loaded file.

To avoid losing current path definitions, consider saving these definitions by  $\text{ROUTE}:$ PATH: EXPort, before you send the import command.

#### **Setting parameters:**

<import filename> String parameter to specify the name of the file to be loaded.

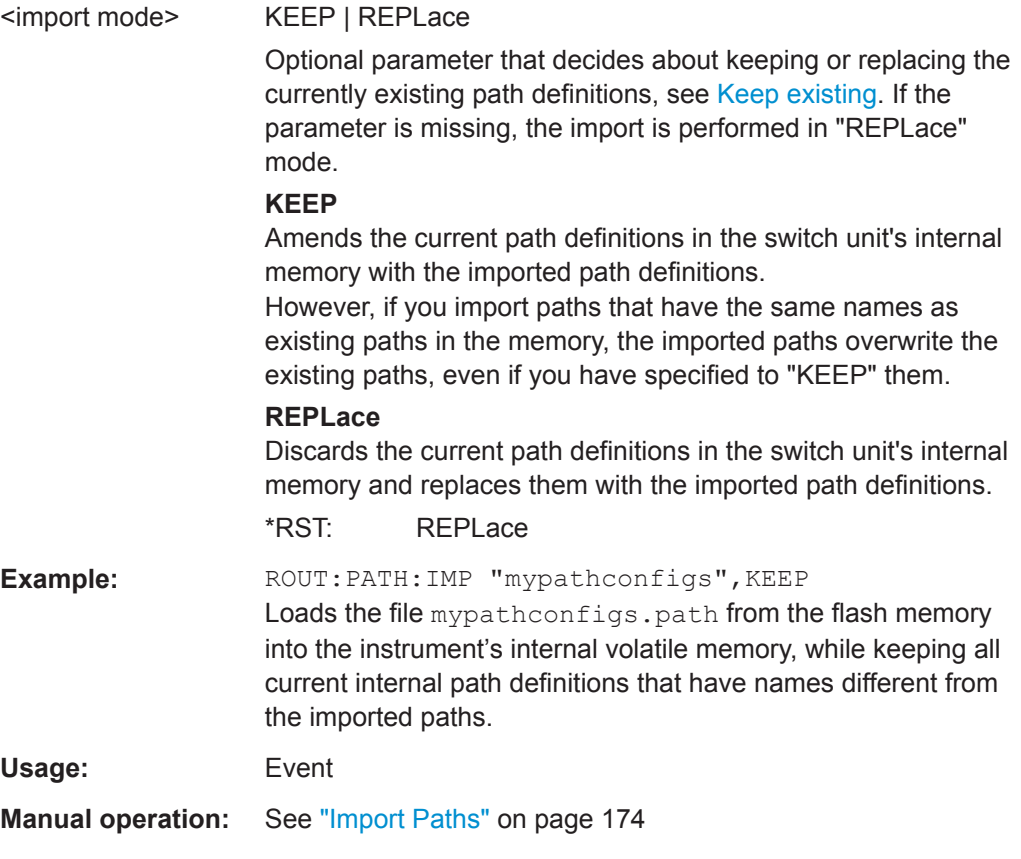

## **ROUTe:PATH:IMPort:CATalog?**

Returns the names of all switching path configuration files that are stored in the switch unit's flash memory.

All path filenames have the extension ".  $path$ ". Do not enter the extension when specifying a filename. A filename query does not return the extension.

For example, when you save the path file " $qen-pa-1$ ", it is saved as "gen-pa\_1.path". A query returns this filename as "gen-pa\_1", only. <span id="page-254-0"></span>The command MMEMory: CATalog? is equivalent with ROUT: PATH: IMP: CAT?

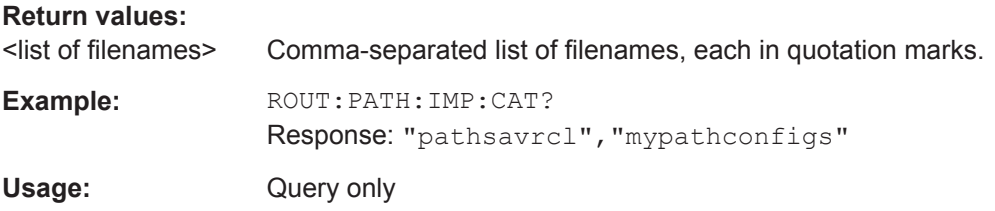

#### **ROUTe:PATH:IMPort:DELete** <delete filename>

Risk of losing settings: Removes the specified path configuration file from the switch unit's compact flash memory.

All path filenames have the extension ". path". Do not enter the extension when specifying a filename. A filename query does not return the extension.

For example, when you save the path file " $qen-pa-1$ ", it is saved as "gen-pa\_1.path". A query returns this filename as "gen-pa\_1", only.

If the specified file does not exist, a SCPI error is generated. You can query the error with SYST: ERR?. The result can be, for example:

```
-200,"Execution error;File does not exist.,ROUTe:PATH:IMPort:
DELete ""Path5"""
```
The command MMEMory: DELete is equivalent with ROUT: PATH: IMP: DEL.

#### **Setting parameters:**

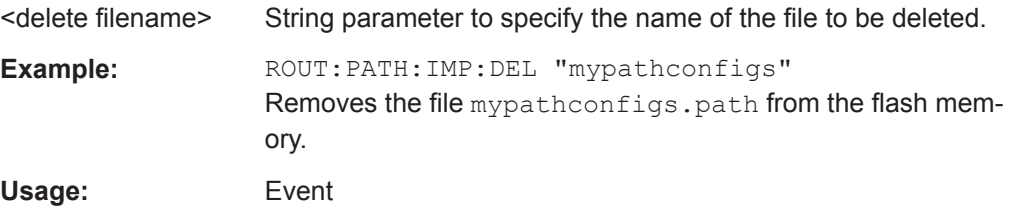

## **ROUTe:PATH:IMPort:DELete:ALL**

**Risk of losing settings**: Removes all path configuration files from the switch unit's compact flash memory.

Before you delete all path configuration files, we recommend using the command ROUTe: PATH: IMPort: CATalog? to query all currently defined path configuration files.

**Usage:** Event

#### **ROUTe:ATTenuation** <channel list>

Sets or queries the level of attenuation, if a step attenuator is available in the module, for example in the R&S OSP-B157WN.

Similar to ROUTe: CLOSe, the parameter <channel list> uses the following syntax:

## <span id="page-255-0"></span>**(@FxxMyy(ssseee))**

- $\mathbf{xx} = 01, 02, 03, \dots, 99$  (frame ID in, e.g., switch unit name F01)
- $yy = 01, 02, 03,...,20$  (module ID in, e.g., slot position M02)
- **sss** = 000 ... n (**s**tate of the attenuator to be controlled in a module)
- **eee** = 001 ... m (**e**lement number of the attenuator to be controlled)

## **Parameters for setting and query:**

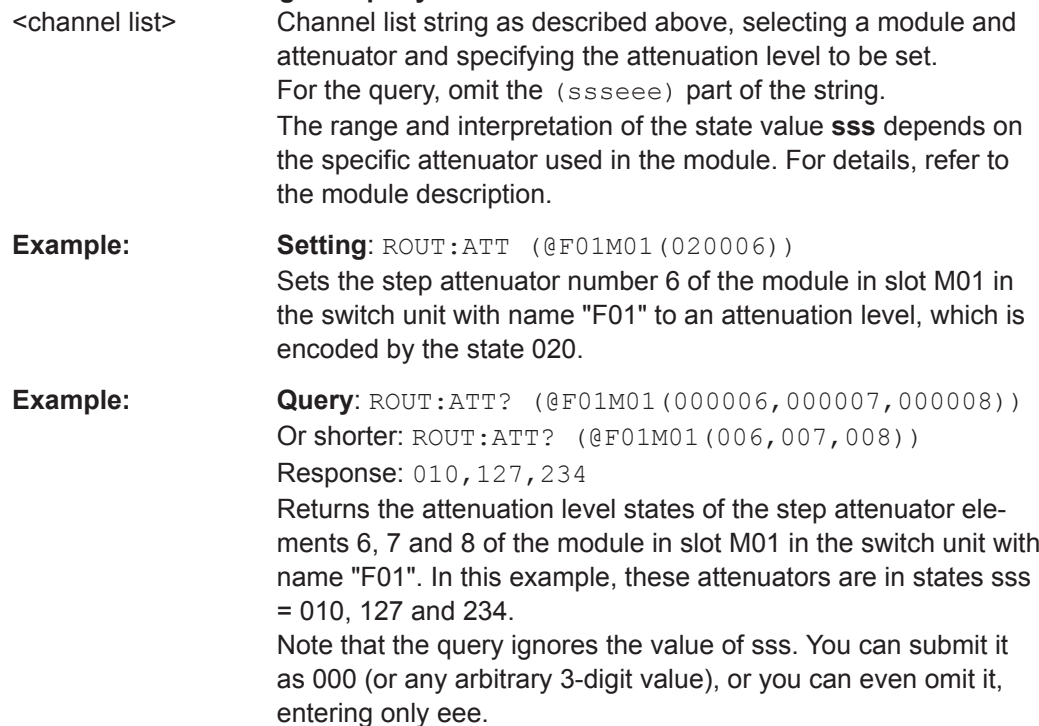

## **ROUTe:PHASe** <channel list>

Sets or queries the phase angle, if a phase shifter is available in the module.

Similar to ROUTe: CLOSe, the parameter <channel list>uses the following syntax:

## **(@FxxMyy(ssseee))**

- $\mathbf{xx} = 01, 02, 03, \dots, 99$  (frame ID in, e.g., switch unit name F01)
- **yy** = 01, 02, 03,...,20 (module ID in, e.g., slot position M02)
- sss = 000 ... n (state of the phase shifter to be controlled in a module)
- **eee** = 001 ... m (**e**lement number of the phase shifter to be controlled)

#### **Parameters for setting and query:**

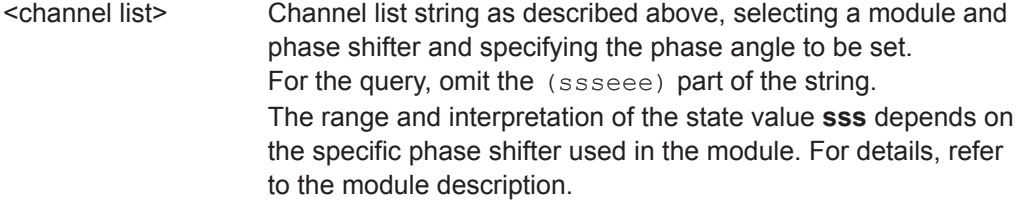

<span id="page-256-0"></span>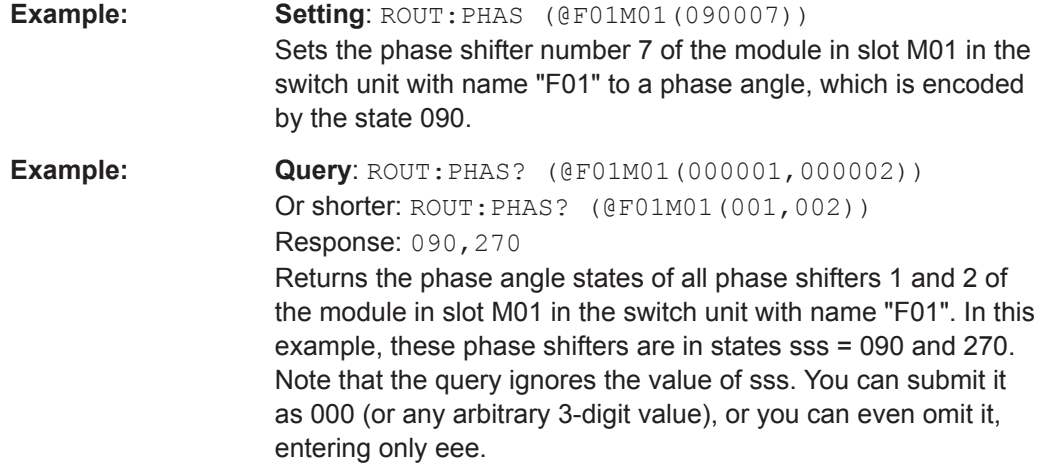

## **10.4 READ Commands**

READ commands allow acquiring special data from switch units, for example, input channel states in I/O modules, interlock states, or total numbers of relay operation cycles.

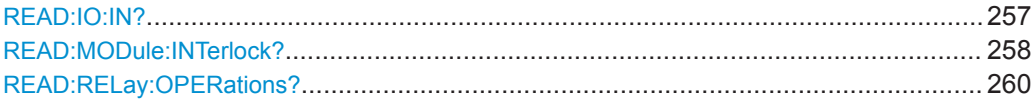

## **READ:IO:IN?** <module names>

Queries the states of all input channels of one or more selected modules.

The query applies only to modules that have I/O (input / output) channels. For example, the modules listed below have the following number of channels:

- [R&S OSP-B103:](#page-59-0) 16 input channels
- [R&S OSP-B104:](#page-61-0) 4 input channels
- [R&S OSP-B114:](#page-84-0) 4 input channels

The return value is a set of single integer **decimal** numbers that represent the state of all queried input channels per module. Each integer is in the range of 0 to 65535:

- **0**: all channels are logical 0 or low
- **65535**: all channels (maximum 16) are logical 1 or high, where  $65535 = 2^{16} 1$

When converted to a **binary** number, each 1 or 0 digit shows the state of one channel. This representation starts with the lowest digit for channel one, up to the highest digit for channel 16.

See also READ: IO: IN4?, READ: IO: IN5? and READ: IO: IN16?.

#### **Query parameters:**

<module names> (@FxxMyy,FxxMyy,FxxMyy,...)

<span id="page-257-0"></span>Selects the modules that you want to query for their I/O channels.

Identify the modules by their frame IDs Fxx and module numbers Myy. For a description of these parameters, refer to [ROUTe:CLOSe](#page-247-0).

Write the combined frame/module names FxxMyy, separated by commas, inside an expression of two brackets and the "@" sign. Do not use blank spaces or quotation marks in this expression. Example: (@F01M01,F01M06,F02M03)

Only for querying *one single* module, you can use syntax without "(@...)", for example: F01M01

If a module that you specify does not exist or does not support READ:IO:IN? (having no input channels), the query returns no result and a SCPI error is generated. You can query the error with [SYST:ERR?](#page-244-0).

For example, with a query READ: IO: IN? (@F01M06), the result can be:

-222,"Data out of range;Invalid index. frame F01: no module connected to M06,READ:IO:IN? F01M06" Or with a query READ: IO: IN? (@F01M03), the result can be: -170,"Expression error;module on connector M03 does not support input channels,READ:IO:IN? F01M03"

## **Return values:**

<input channel values> Comma-separated list of integer decimal numbers that represent the queried input channel states as described above. **Example:** READ:IO:IN? (@F01M02) Return value: 4 The 16-bit binary equivalent of the value 4 is 0000 0000 0000 0100. Input channel 3 (one-based) of the I/O module at position M02 in the switch unit F01 is in the high state (1). All other channels are in the low state (0). **Example:** READ:IO:IN? (@F01M02,F02M05) Return value: 3, 9 The 16-bit binary equivalents are 0000 0000 0000 0011 and 0000 0000 0000 1001. Hence, input channels 1 and 2 of module M02 in switch unit F01 and input channels 1 and 4 of module M05 in switch unit F02 are in high state. All other channels are in low state. Usage: Query only

## **READ:MODule:INTerlock?** <module names>

Queries the interlock state of one or more selected modules.

The query applies only to modules that have an interlock, as in these modules:

**[R&S OSP-B104](#page-61-0)** 

## **[R&S OSP-B114](#page-84-0)**

## **Query parameters:**

<module names> (@FxxMyy,FxxMyy,FxxMyy,...)

Selects the modules that you want to query for their interlock states.

Identify the modules by their frame IDs Fxx and module numbers Myy. For a description of these parameters, refer to [ROUTe:CLOSe](#page-247-0).

Write the combined frame/module names FxxMyy, separated by commas, inside an expression of two brackets and the "@" sign. Do not use blank spaces or quotation marks in this expression. Example: (@F01M01,F01M06,F02M03)

Only for querying *one single* module, you can use syntax without  $"$  ( $@...$ )", for example:  $F01M01$ 

If a module that you specify does not exist or does not support READ:MOD:INT? (having no interlock functionality), the query returns no result and a SCPI error is generated. You can query the error with [SYST:ERR?](#page-244-0).

For example, with a query READ: MOD: INT? (@F01M06), the result can be:

-222,"Data out of range;Invalid index. frame F01: no module connected to M06,READ:MOD:INT? F01M06"

Or with a query READ: MOD: INT? (@F01M03), the result can be:

-170,"Expression error;module on connector M03 does not support interlock,READ:MOD:INT? F01M03"

## **Return values:**

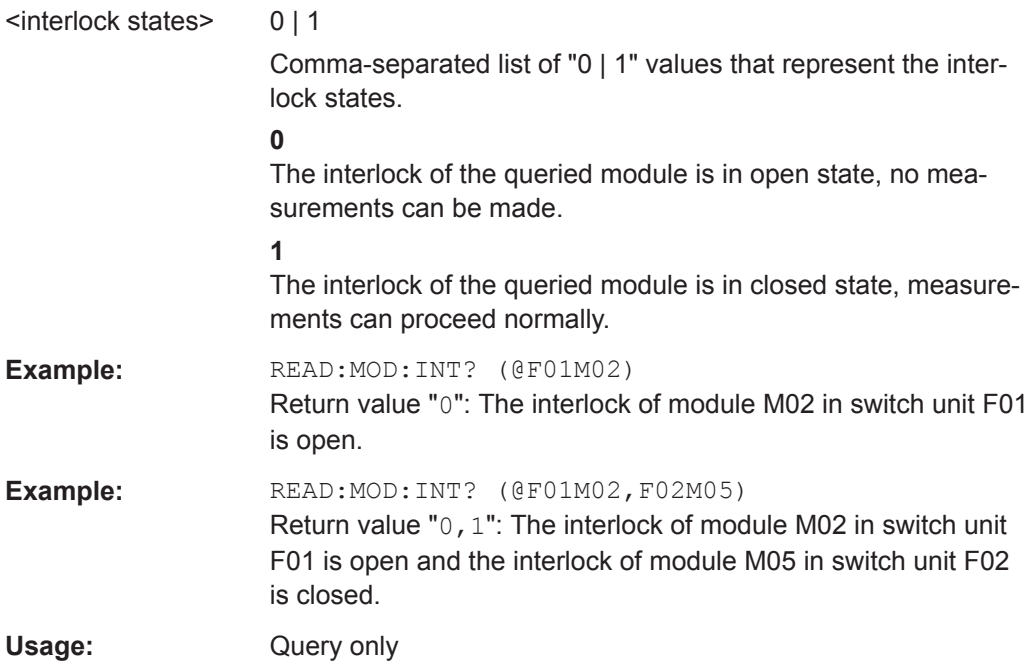

#### <span id="page-259-0"></span>**READ:RELay:OPERations?** <channel list>

Queries the internal switching counter, which acquires the total number of operation cycles of each relay (and even of I/O channels). The number of cycles is stored durable in the flash EEPROM of the module that the relay is part of.

Storing occurs after every hour of R&S OSP operation, but only if the number has changed. Besides this time-controlled storing, also the query command triggers storing the counter's value.

To make sure not to lose any operation cycle counts, we recommend sending the command READ: REL: OPER? before terminating a remote control session.

If the module that you specify does not have a switching counter, the query always returns the value "0" as the result.

For example, the following solid-state relay (SSR) modules and digital I/O modules have no switching counter:

- R&S OSP-B103
- **R&S OSP-B107**
- **R&S OSP-B127**
- **R&S OSP-B128**
- **R&S OSP-B142**

In the R&S OSP-B104 and R&S OSP-B114, only the electromechanical relay has a switching counter.

#### **Query parameters:**

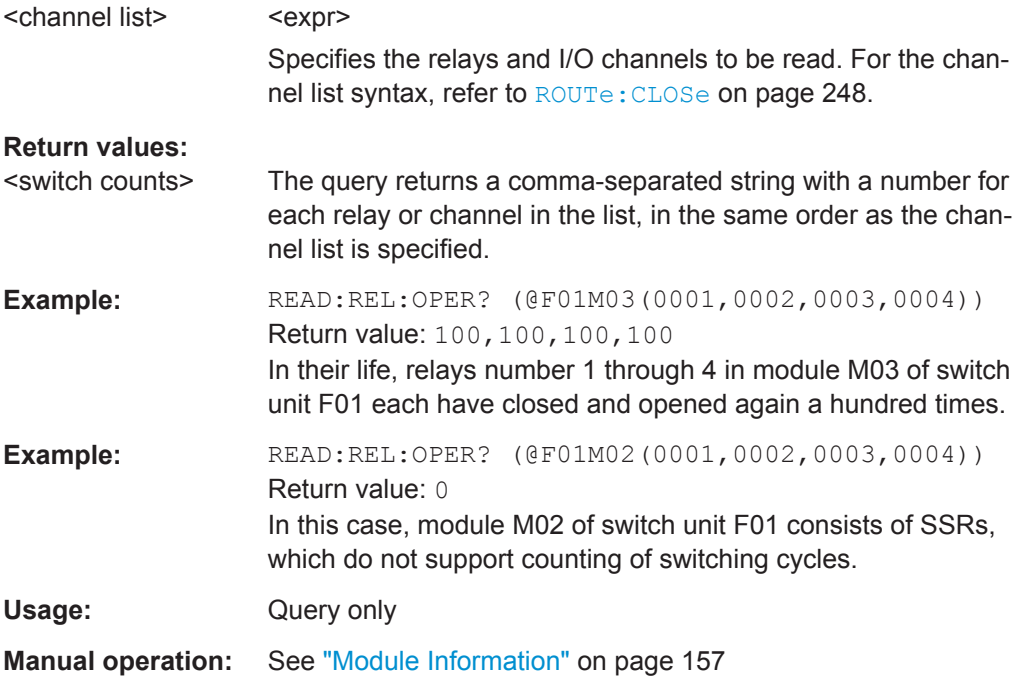

# <span id="page-260-0"></span>**10.5 CONFigure Commands**

CONFigure commands define LAN-based master / slave setups of several switch units and configure all relevant instrument settings.

A newly defined setting only exists in the instruments internal volatile memory (RAM).

At shutdown, all settings are saved permanently in the instrument's flash memory.

At startup, all saved settings are restored automatically.

All new settings, which you made since the last startup, are lost, if you switch off the device by the rear on/off switch. The same holds true, if you switch off the device by pushing the front [PWR] key for more than 10 seconds, or if the firmware crashes.

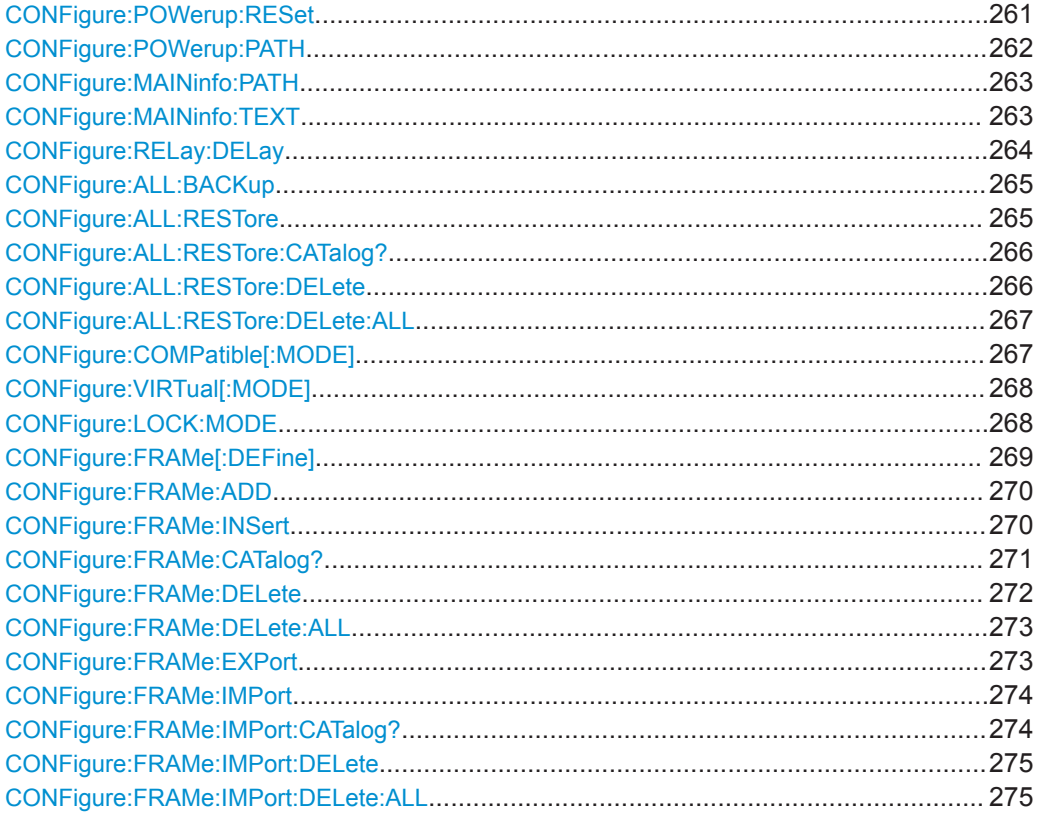

#### **CONFigure:POWerup:RESet** <state>

Sets or queries the Power Up reset condition of switch modules with **latching** relays. This setting determines, how latching relays behave after booting the switch unit.

Note that this command does **NOT reset** the module **OSP [B104](#page-61-0)**, which is designed for controlling *external* latching relays.

The following rules apply for identifying positions of **latching SPDT** relays:

● On the relays' front plates, the positions are labeled as **"2"** and **"1"**, with "2" being the default position

- <span id="page-261-0"></span>● In the graphical user interface (GUI), the positions are **"0"** and **"1"**, with "0" being the default position
- In a remote control command (SCPI), the positions are **"00"** and **"01"**, with "00" being the default value

Hence, if you take the front-plate port labels of a latching SPDT relay, subtract "1" to get the position values that the software uses for this relay.

The query returns the current reset condition.

#### **Setting parameters:**

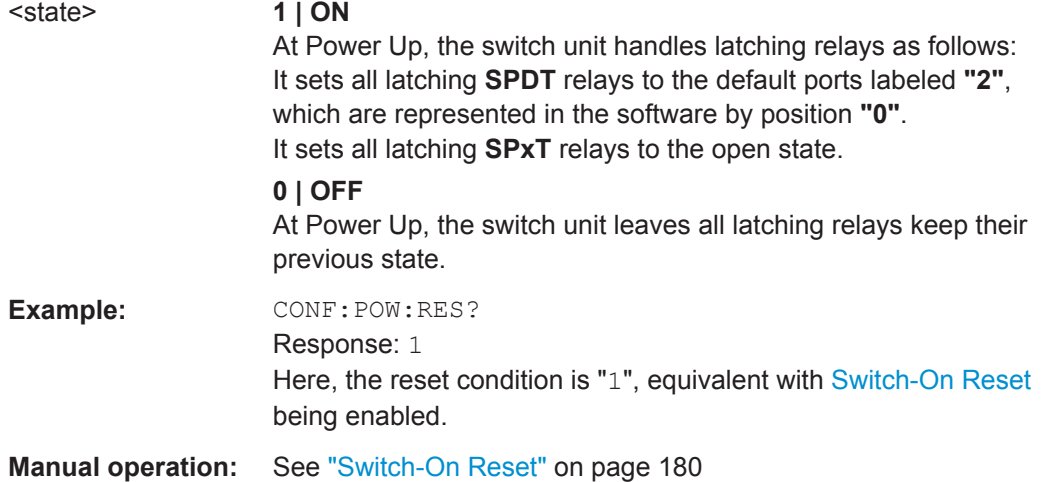

#### **CONFigure:POWerup:PATH <path name>**

Sets or queries the switch-on action that determines, which path (if any) is switched after booting the instrument.

This RC command is equivalent to the [Switch-On Action](#page-180-0) in the [General](#page-178-0) configuration dialog of the user interface.

The query returns the currently set switch-on action.

#### **Setting parameters:**

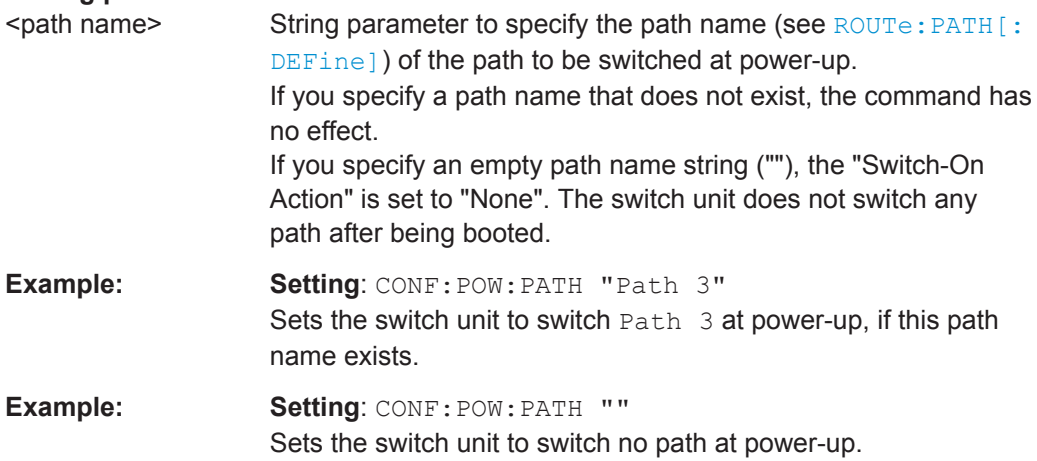

<span id="page-262-0"></span>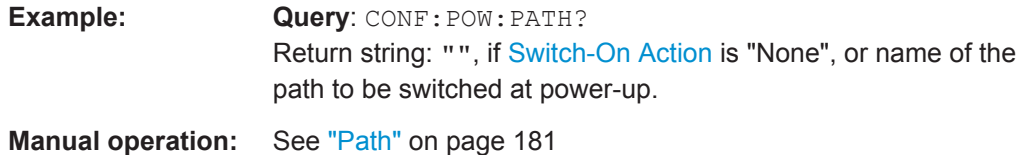

#### **CONFigure:MAINinfo:PATH** <state>

Enables or disables displaying the "Last Switched Path" information in the "Main" page.

This RC command acts equivalent to the "Path Info" checkbox in the [General](#page-178-0) settings dialog of the user interface.

The query CONF:MAIN:PATH? returns the state of this setting.

The query ROUTe: PATH: LAST? returns the information on the "Last Switched Path".

## **Setting parameters:**

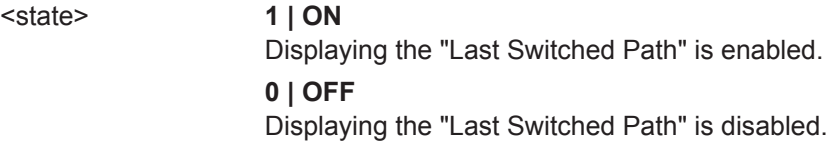

**Manual operation:** See "Path Info" [on page 181](#page-180-0)

#### **CONFigure:MAINinfo:TEXT** <state>

Specifies or queries the text displayed as "Customer Text" in the "Main" page.

This RC command is equivalent to the [Customer Text](#page-180-0) field in the [General](#page-178-0) configuration dialog of the user interface.

#### **Setting parameters:**

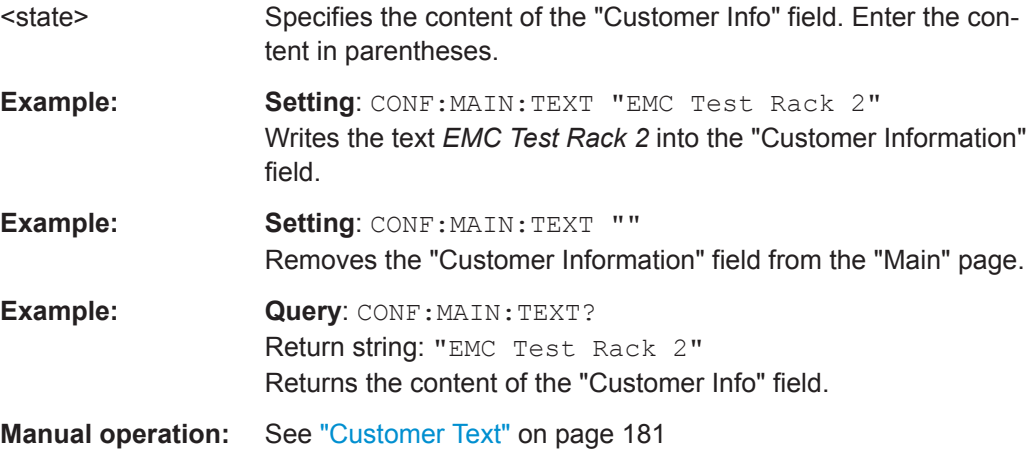

### <span id="page-263-0"></span>**CONFigure:RELay:DELay** <channel list>

Sets or queries the command delay times for up to 4 external power-transfer relays connected to the R&S [OSP-B104 Digital I/O Module \(EMS\).](#page-61-0) The delay determines the period of time, which is reserved for a relay to change its state. Note that these external relays require switching times that are significantly longer than in most other relays.

After receiving a  $ROUTE: CLOSE$  command for changing the state of a connected external relay, the module R&S OSP-B104 behaves as follows:

- It sends the switching pulse during this full period of time
- Then it queries the relay's current position
- If the current position differs from the target position, the module generates a SCPI error, which is available via [SYST:ERR?](#page-244-0)
- Then it accepts the next command

You can set delay times to ensure that the switching process of external transfer relays is completed, before further commands are executed. If you modify a delay time, the new value is stored durable on the module's EEPROM memory.

## **Parameters for setting and query:**

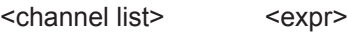

List of external transfer relays (connected to module R&S OSP-B104) and associated delay times to be set or queried.

#### **(@FxxMyy(sssee))**

Defines the channel list for one relay with the following parameters:

FxxMyy: as described in [ROUTe:CLOSe](#page-247-0) on page 248.

**sss** = 0 to 255. The digits in front of the last 2 digits (hence, the 1, 2 or 3 leading digits in the parenthesis) represent the 8-bit delay value. The adjustable delay time has a resolution of 50 ms and spans from 0 to 12.75 seconds  $(255 \times 50 \text{ ms} = 12750 \text{ ms})$ . The default value 2 is equivalent to a delay time of 100 ms. **ee** = 11, 12, 13, 14. The last 2 digits in the parenthesis represent the numbers ("names") of the relays (up to 4) that are connected to the R&S OSP-B104. The numeral offset of 10 distinguishes

these relay numbers from the I/O channel numbers 01 to 04 on the same module.

Range: 0 to 255, equivalent with 0 ms to 12750 ms Increment:  $1 = 50$  ms

\*RST:  $2 = 100$  ms

For more channel list details, refer to the description of the [ROUTe:CLOSe](#page-247-0) command.

## **Example: Setting**: CONF: REL: DEL (@F01M11(611:614)) All four relays (K11, K12, K13, K14) connected to the module at position M11 in the switch unit with ID F01 are configured to a delay time of  $6 * 50$  ms = 200 ms to change their states.

<span id="page-264-0"></span>**Example: Query: CONF: REL: DEL?** (@F01M11(11:14)) Return values: 4, 4, 4, 4 In the rear parenthesis of the query's channel list, enter only the two-digit relay names and omit any leading delay-value digits. The [return values](#page-238-0) are only the delay time settings of the queried relays. In this example, all delay times are 4 \* 50 ms.

#### CONFigure: ALL: BACKup <br />backup filename>

Saves all configuration settings to a backup file. These settings comprise the following:

- General configuration
- **Network settings**
- Trigger configuration (optional)
- Master/slave configuration
- **Virtual configuration**

All configuration filenames have the extension ".backup". Do not enter the extension when specifying a filename. A filename query does not return the extension.

For example, when you save the slave definition file "settings-2018-10-25", it is saved as "settings-2018-10-25.backup". A query returns this filename as "settings-2018-10-25", only.

#### **Setting parameters:**

<backup filename> String parameter to specify the filename for the backup. Usage: Event **Manual operation:** See ["Virtual Configuration"](#page-160-0) on page 161 See ["Backup Device"](#page-200-0) on page 201

## **CONFigure:ALL:RESTore** <file to restore>

Loads a file previously saved as a backup of all settings (see  $\text{CONFique:} \text{ALL}:$ BACKup) and uses it to overwrite the current settings.

All configuration filenames have the extension ".backup". Do not enter the extension when specifying a filename. A filename query does not return the extension.

For example, when you save the slave definition file "settings-2018-10-25", it is saved as "settings-2018-10-25.backup". A query returns this filename as "settings-2018-10-25", only.

## **Risk of losing settings:**

This command overwrites all current settings in the switch unit's internal memory with the settings in the loaded file.

To avoid losing current settings, consider saving these settings by CONFigure: ALL: BACKup, before you send the restore command.

<span id="page-265-0"></span>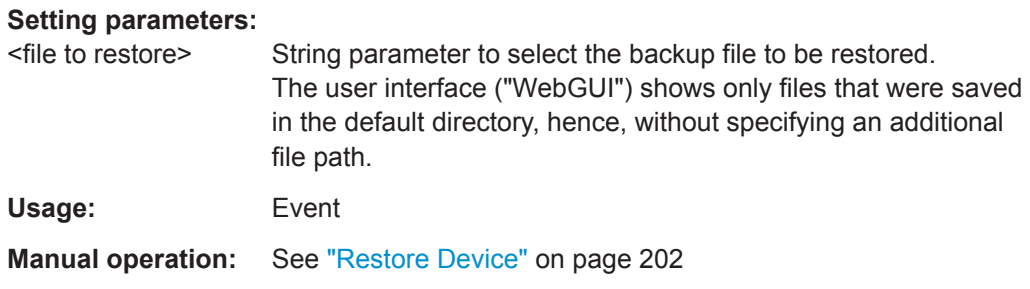

#### **CONFigure:ALL:RESTore:CATalog?**

Queries the names of all backup files that are stored in the switch unit's internal flash memory. Each of these backup files comprises a full set of switch unit settings.

All configuration filenames have the extension ".backup". Do not enter the extension when specifying a filename. A filename query does not return the extension.

For example, when you save the slave definition file "settings-2018-10-25", it is saved as "settings-2018-10-25.backup". A query returns this filename as "settings-2018-10-25", only.

#### **Return values:**

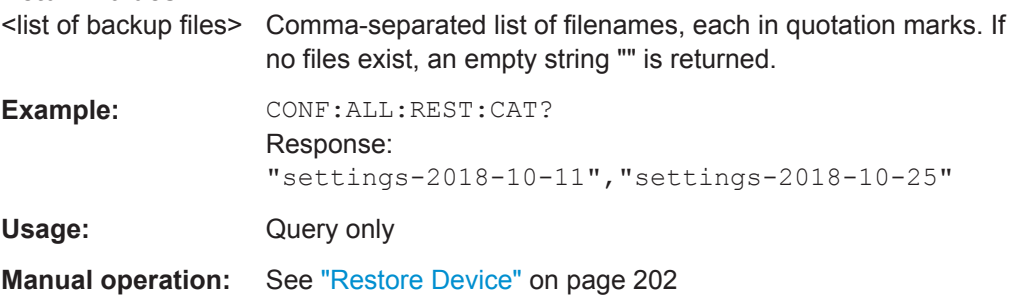

#### **CONFigure:ALL:RESTore:DELete** <delete filename>

Deletes a selected settings backup file from the switch unit's internal flash memory.

Use the command CONFigure: ALL: RESTore: CATalog? to query the list of available backup files.

All configuration filenames have the extension ".backup". Do not enter the extension when specifying a filename. A filename query does not return the extension.

For example, when you save the slave definition file "settings-2018-10-25", it is saved as "settings-2018-10-25.backup". A query returns this filename as "settings-2018-10-25", only.

<span id="page-266-0"></span>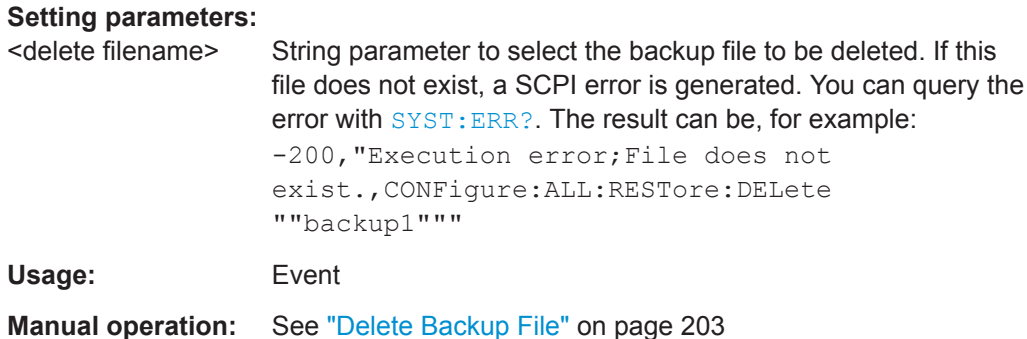

### **CONFigure:ALL:RESTore:DELete:ALL**

**Risk of losing settings**: Removes all settings backup files from the switch unit's internal memory or from a removable flash memory.

Before you delete all settings backup files, we recommend using the command [CONFigure:ALL:RESTore:CATalog?](#page-265-0) to query the currently defined settings backup files.

All configuration filenames have the extension ".backup". Do not enter the extension when specifying a filename. A filename query does not return the extension.

For example, when you save the slave definition file "settings-2018-10-25", it is saved as "settings-2018-10-25.backup". A query returns this filename as "settings-2018-10-25", only.

Usage: Event

**Manual operation:** See ["Delete Backup File"](#page-202-0) on page 203

#### **CONFigure:COMPatible[:MODE]** <state>

Enables or disables backward compatibility of some currently available RC commands with the syntax of previous firmware versions, used for the legacy switch units of the **R&S OSP1xx** family: R&S OSP120, R&S OSP130 and R&S OSP150.

The query returns the state of the compatibility mode.

Note that both the current and the deprecated RC commands always are interpreted correctly by the firmware, independent of your compatibility settings. However, a query like "ROUTe:CLOSe?" returns channel setting strings in the format "F01M01" with CONF:COMP = OFF and in the format "F01A11" with CONF:COMP = ON.

If the compatibility mode is enabled, the following commands are also available:

- MMEM:LOAD: STATe (new: ROUTe: PATH: IMPort)
- MMEM: STORe: STATe (new: ROUTe: PATH: EXPort)
- [ROUTe:MODule:CATalog?](#page-285-0)

<span id="page-267-0"></span>Note that some commands behave differently with or without the compatibility mode enabled. For example, ROUTe: PATH: DEFine as a setting accepts both syntax versions "F01M01" or "F01A11". But as a query, ROUTe: PATH: DEFine?, sent without the compatibility mode enabled, returns the current syntax. On the contrary, with compatibility mode enabled, it returns the legacy syntax, described in section ROUTe: PATH [: DEFine] [on page 250.](#page-249-0)

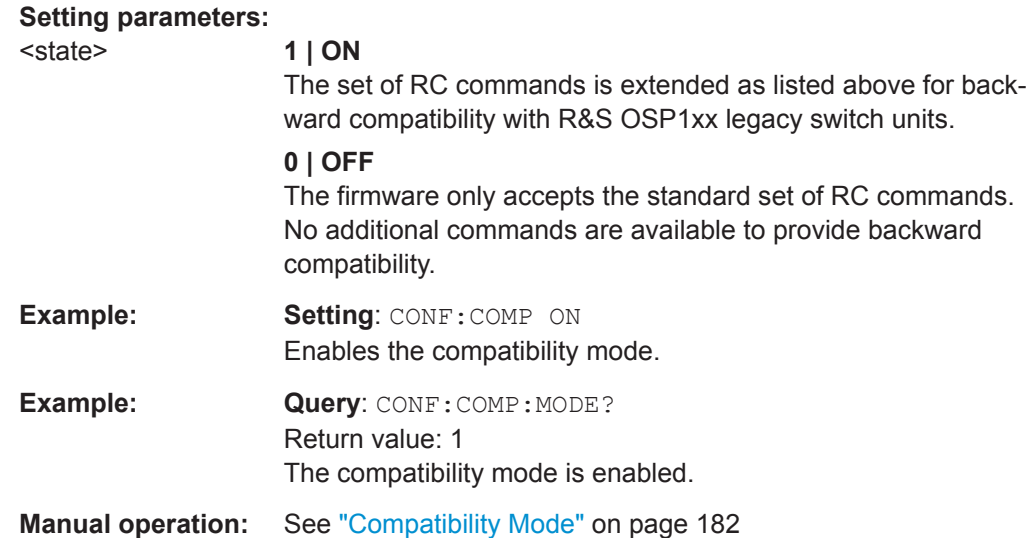

#### **CONFigure:VIRTual[:MODE]** <state>

Activates or deactivates the [Virtual Mode](#page-183-0). The query returns the state of the virtual mode.

#### **Setting parameters:**

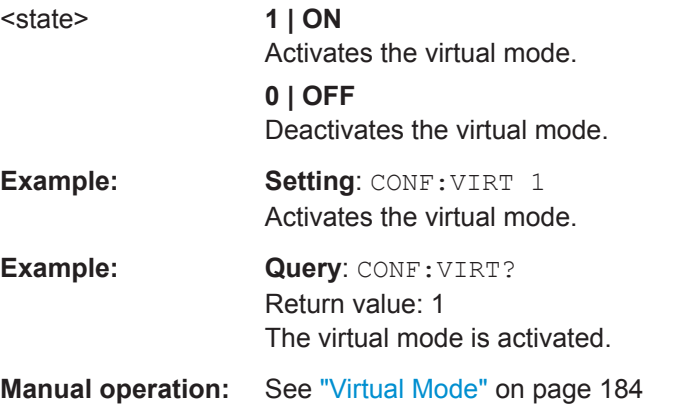

#### **CONFigure:LOCK:MODE** <state>

Enables or disables the [lock mode](#page-155-0) or queries this mode.

**Setting parameters:**  <state>

<span id="page-268-0"></span>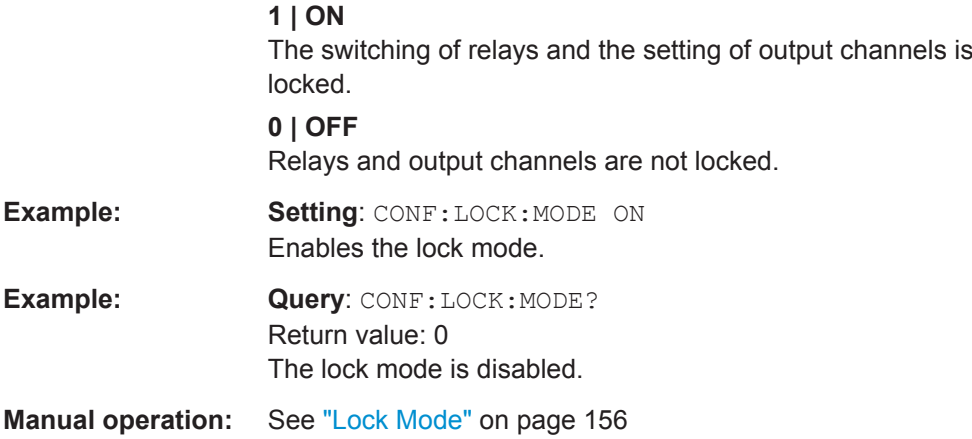

## **CONFigure:FRAMe[:DEFine]** <frameId>,<configuredAddress> **CONFigure:FRAMe[:DEFine]?** <frameId>

Defines how an existing slave switch unit is addressed via LAN by the master switch unit. To do so, the command selects a slave switch unit by its IP address or hostname and allows you to set the frame ID of this slave in the [Master-Slave](#page-194-0) configuration of the master.

Note that this command does not change the network settings or IP address of the master or slave switch unit. It only defines the ID, by which a master addresses a slave.

The query returns the IP address of the slave switch unit with the specified frame ID.

To query the full list of existing slaves, use the command CONFigure: FRAMe: [CATalog?](#page-270-0).

Note that you can [add](#page-269-0) or [insert](#page-269-0) new slave switch units with separate commands.

The current configuration is always saved automatically to the flash memory during the shutdown procedure and loaded at startup into the volatile memory.

To save a specific configuration of all frames to a separate file on the switch unit's compact flash memory, use the command [CONFigure:FRAMe:EXPort](#page-272-0).

#### **Setting parameters:**

<configuredAddress> Specifies the IP address or hostname, at which the slave switch unit (selected by the  $\leq$  frame Id>) is available via LAN. Use the address or hostname in quotation marks.

## <span id="page-269-0"></span>**Parameters for setting and query:**

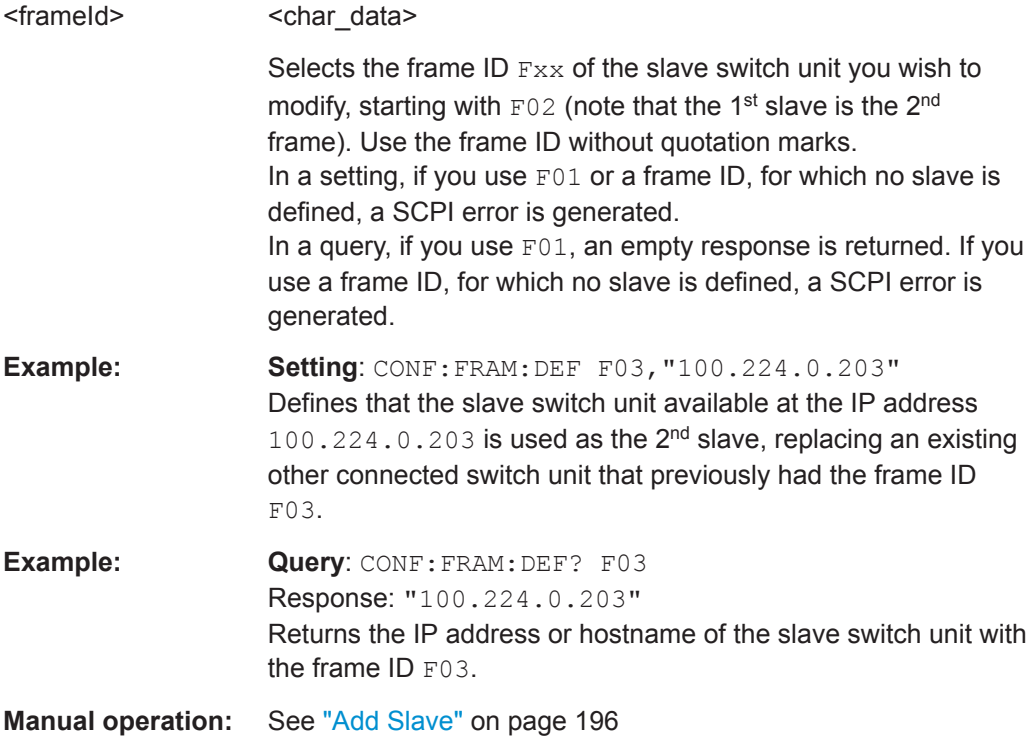

### **CONFigure:FRAMe:ADD** <configuredAddress>

Adds an entry for a slave switch unit at the end of the list of frame IDs in the switch unit's internal volatile memory.

The command assigns the next available frame ID to the new slave.

#### **Setting parameters:**

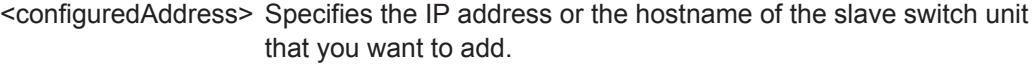

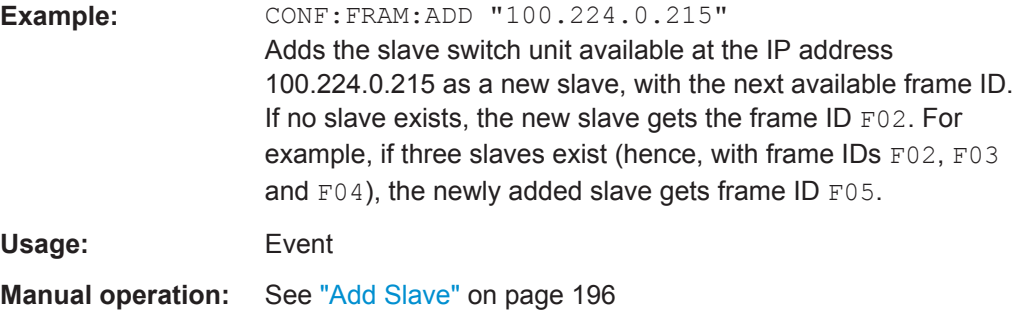

## **CONFigure:FRAMe:INSert** <frameId>,<configuredAddress>

Inserts an entry for a slave switch unit ahead of an existing entry in the list of frame IDs in the switch unit's internal volatile memory.

<span id="page-270-0"></span>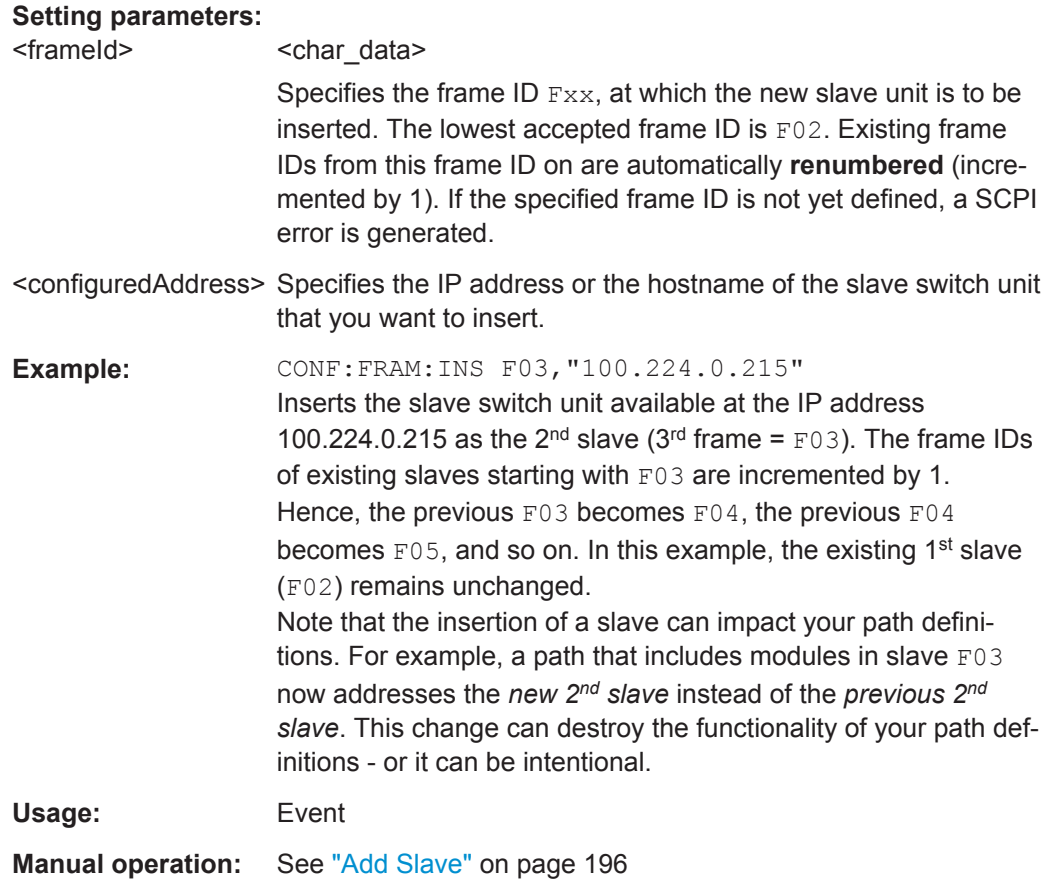

## **CONFigure:FRAMe:CATalog?**

Returns a comma-separated configuration list of all "frames" (switch units in single state or in a master-slaves setup) that are stored in the (master) switch unit's volatile memory.

Use the command [CONFigure:FRAMe:EXPort](#page-272-0) to save the configuration list to the switch unit's compact flash memory.

The configuration is also saved automatically to the flash memory during the shutdown procedure and loaded at startup into the volatile memory.

#### **Return values:**

<frame info list> The information on **each** frame comprises the following information: **Fxx|Address|Status|TransmittedHostname**. In detail: **Fxx**

Frame ID, where F01 is the master, F02 is the 1<sup>st</sup> slave, F03 is the 2nd slave, and so on.

#### <span id="page-271-0"></span>**Address**

IP address or configured hostname, as specified by [CONF:FRAM:DEF](#page-268-0) or in the user interface ("WebGUI") at [Config](#page-177-0)[uration](#page-177-0) > [Master-Slave](#page-194-0) > [Edit Slave](#page-196-0) > [Address:](#page-196-0)

No address is defined for the master switch unit (F01). For the master, the query returns an empty field in the response string. For master and slave switch units that are in [Virtual Mode,](#page-138-0) the query returns "Not available (virtual frame)" in this field.

#### **Status**

For example, "Single", "Master", or in the slaves: "Connected", "Broken" (slave not available), "Refused" (when trying to configure another master as a slave).

#### **TransmittedHostname**

Hostname, if available, or "Not available (virtual frame)". If no address or hostname is defined for an existing frame, for example due to an incomplete definition in the user interface ("WebGUI"), the query returns an empty field. For example, the response can be

"F02||Invalid address|".

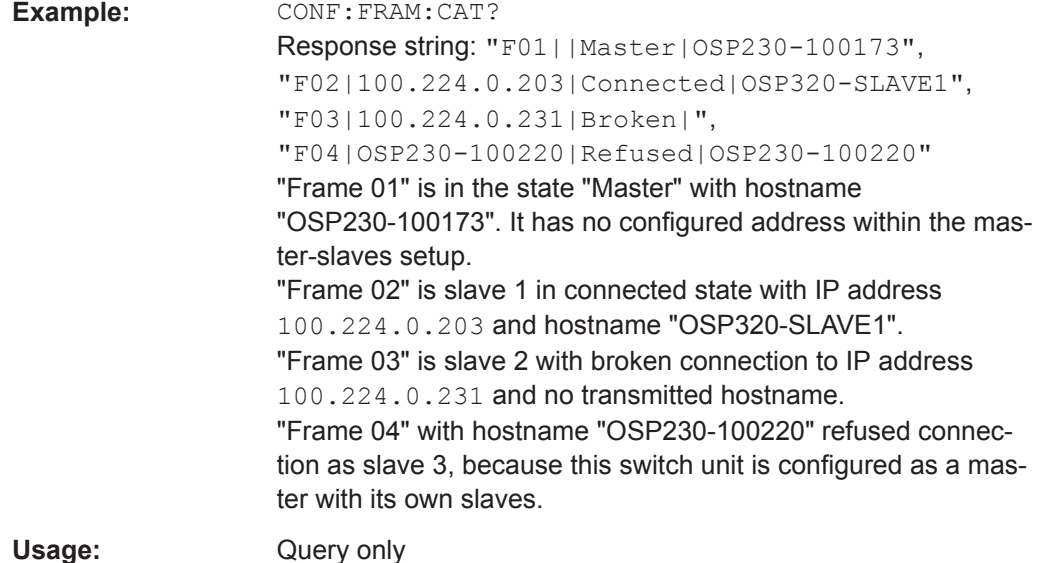

#### **CONFigure:FRAMe:DELete** <frameId>

Deletes a selected slave-unit definition from the switch unit's internal volatile memory.

Use the command CONFigure: FRAMe: CATalog? to query the existing slave definitions.

When you delete a slave switch unit from an existing list of slaves, all following frame IDs of slaves listed after the deleted slave are automatically **renumbered** (decremented by 1). For example, if you delete a slave with frame ID  $F03$ , the next remaining slave  $F04$  becomes slave  $F03$ , the next remaining slave  $F05$  becomes slave  $F04$ , etc. <span id="page-272-0"></span>Note that the deletion of a slave can impact your path definitions, even if the deleted frame was not used for any path definitions. For example, consider a setup with 4 slave switch units (F02 to F05). If you delete the  $2^{nd}$  slave (F03), a path that includes modules in the *previous 3rd slave* (F04) now addresses the *new 3rd slave*, which previously was the  $4<sup>th</sup>$  slave ( $F05$ ). This change can destroy the functionality of your path definitions - or it can be intentional.

## **Setting parameters:**

<frameId>
<char\_data>

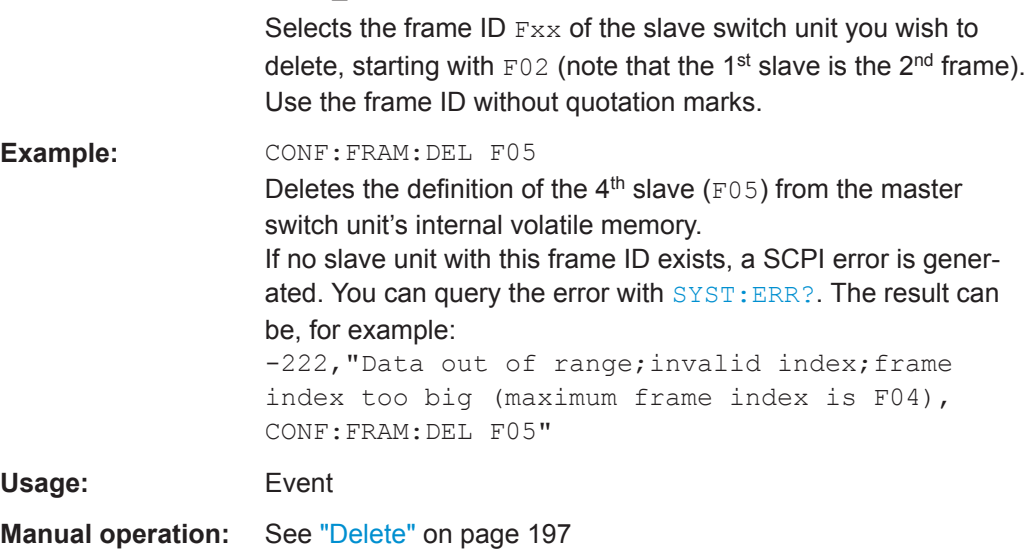

## **CONFigure:FRAMe:DELete:ALL**

Deletes all currently defined slave switch units from the master switch unit's internal volatile memory.

Before you delete all slave unit definitions, we recommend using the command [CONFigure:FRAMe:CATalog?](#page-270-0) to query all currently defined slave units.

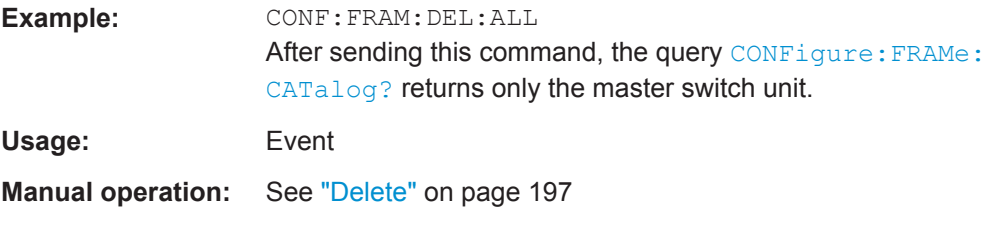

#### **CONFigure:FRAMe:EXPort** <export filename>

Stores the currently defined slaves configuration as a nonvolatile file in the compact flash memory of your master switch unit. For configuring slaves, see [CONFigure:](#page-268-0) [FRAMe\[:DEFine\]](#page-268-0).

All slave configuration filenames have the extension ".slaves". Do not enter the extension when specifying a filename. A filename query does not return the extension. <span id="page-273-0"></span>For example, when you save the slave configuration file "subunit1", it is saved as "subunit1.slaves". A query returns this filename as "subunit1", only.

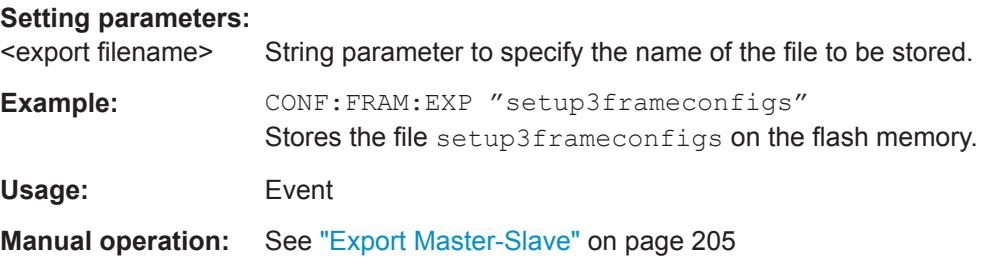

#### **CONFigure:FRAMe:IMPort** <import filename>

Loads a slaves configuration file from the compact flash memory of your master switch unit into its internal volatile memory. As a prerequisite, you must have exported such a file in advance, see CONFigure: FRAMe: EXPort on page 273.

All slave configuration filenames have the extension ".slaves". Do not enter the extension when specifying a filename. A filename query does not return the extension.

For example, when you save the slave configuration file "subunit1", it is saved as "subunit1.slaves". A query returns this filename as "subunit1", only.

## **Risk of losing settings**:

Note that this command overwrites the slaves in the current frames configuration in the master switch unit's internal memory with the slaves configuration in the loaded file.

To avoid losing a current slaves configuration, consider saving this configuration by [CONF:FRAM:EXP](#page-272-0), before you send the import command.

#### **Setting parameters:**

<import filename> String parameter to specify the name of the file to be loaded.

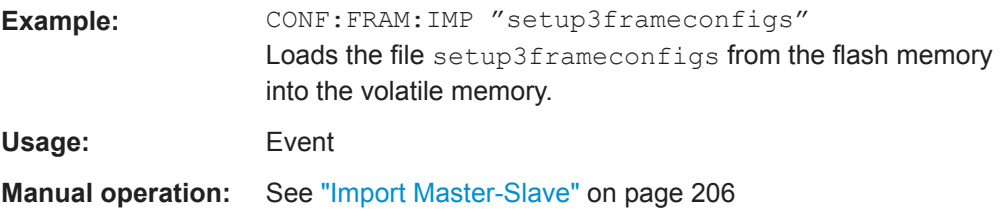

#### **CONFigure:FRAMe:IMPort:CATalog?**

Returns the names of all slave configuration files that are stored in the switch unit's flash memory.

All slave configuration filenames have the extension ".slaves". Do not enter the extension when specifying a filename. A filename query does not return the extension.

For example, when you save the slave configuration file "subunit1", it is saved as "subunit1.slaves". A query returns this filename as "subunit1", only.

<span id="page-274-0"></span>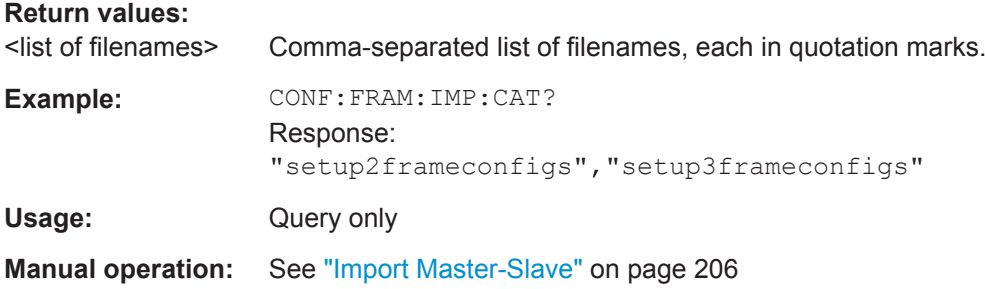

#### **CONFigure:FRAMe:IMPort:DELete** <filename>

Risk of losing settings: Removes the specified slave configuration file from the switch unit's compact flash memory.

All slave configuration filenames have the extension ". slaves". Do not enter the extension when specifying a filename. A filename query does not return the extension.

For example, when you save the slave configuration file "subunit1", it is saved as "subunit1.slaves". A query returns this filename as "subunit1", only.

## **Setting parameters:**

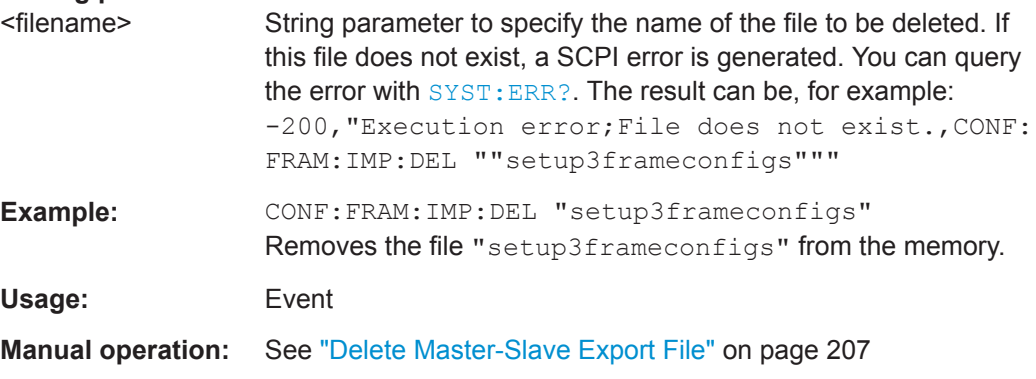

#### **CONFigure:FRAMe:IMPort:DELete:ALL**

**Risk of losing settings**: Removes all slave configuration files from the switch unit's compact flash memory.

Before you delete all slave configuration files, we recommend using the command [CONF:FRAM:IMP:CAT](#page-273-0) to query all currently defined slave configuration files.

All slave configuration filenames have the extension ". slaves". Do not enter the extension when specifying a filename. A filename query does not return the extension.

For example, when you save the slave configuration file "subunit1", it is saved as "subunit1.slaves". A query returns this filename as "subunit1", only.

**Usage:** Event

**Manual operation:** See ["Delete Master-Slave Export File"](#page-206-0) on page 207

# <span id="page-275-0"></span>**10.6 TRIGger Commands**

The following commands provide remote control of your switch unit's trigger functionality, described in [Chapter 5.4.2, "Trigger", on page 184.](#page-183-0)

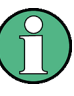

Some modules are not triggerable, for example R&S OSP-B102L and R&S OSP-B112UL, due to their multi-position latching relays. For detailed information on compati-bility of your modules with the trigger functionality, refer to the [Module Information](#page-156-0) dialog or to the data sheet.

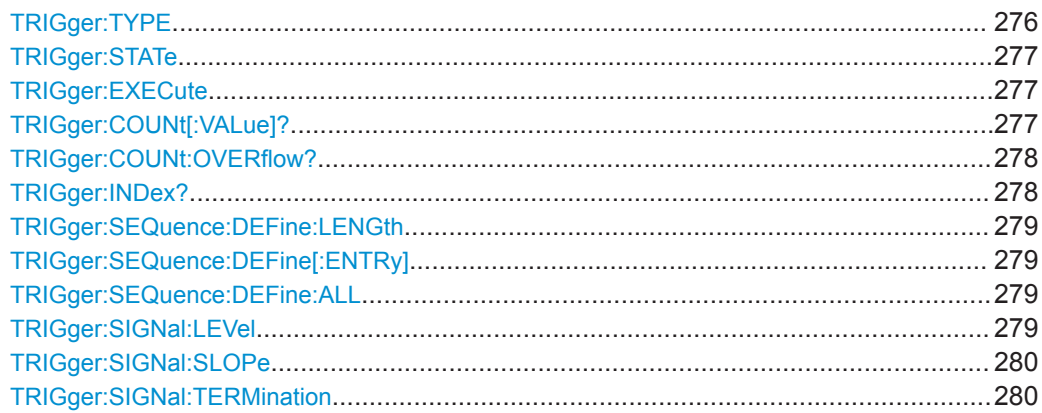

**TRIGger:TYPE** <mode>

Selects or queries the trigger type.

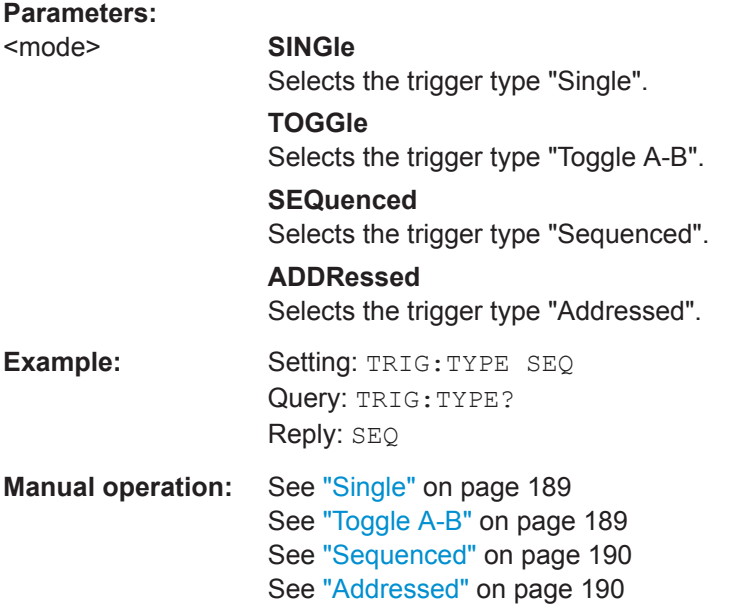

## <span id="page-276-0"></span>**TRIGger:STATe** <state>

Sets or queries the activation state of the trigger functionality.

## **Parameters:**

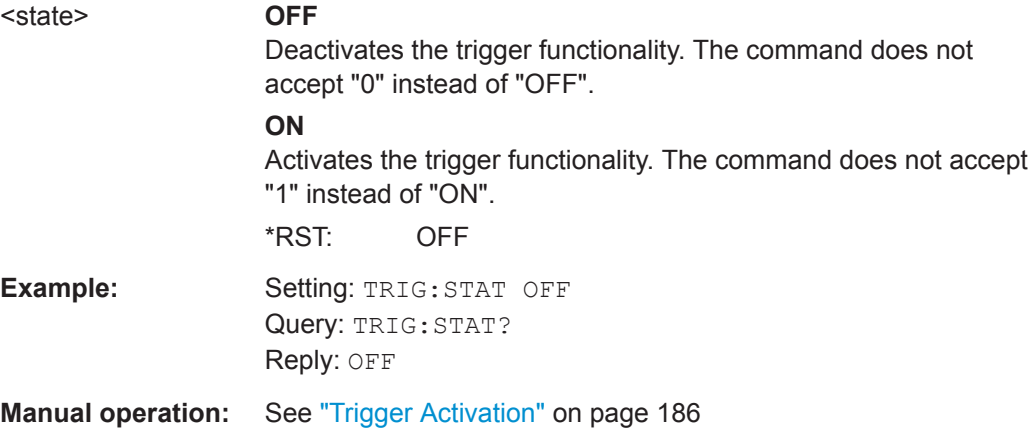

## **TRIGger:EXECute** <event>

Sends a software trigger event or resets the trigger sequence.

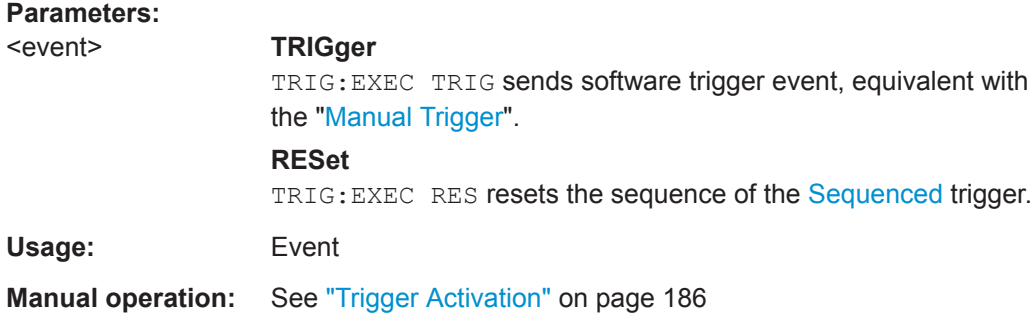

## **TRIGger:COUNt[:VALue]?**

Queries the trigger count, hence the number of executed trigger events since the last activation of the trigger functionality.

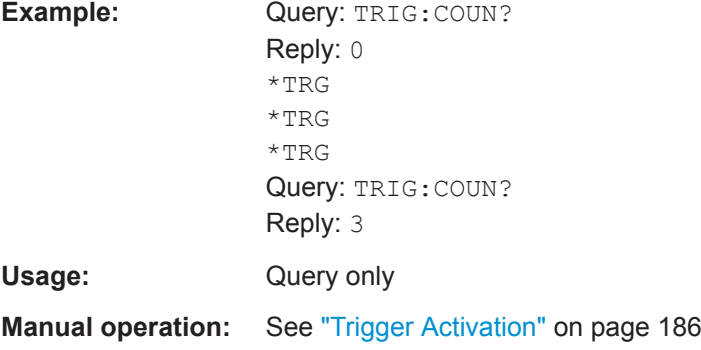

#### <span id="page-277-0"></span>**TRIGger:COUNt:OVERflow?** <true>

Queries, if a trigger overflow has happened since the last activation of the trigger functionality.

If the trigger input connectors of the switch unit receive input signals faster than the firmware can process, it cannot count all trigger events, and it cannot update the trigger counter correctly.

You can use the command to check, if this case has occurred since the last trigger activation.

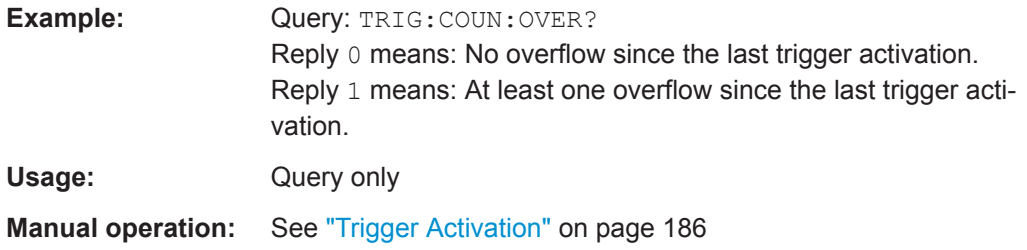

## **TRIGger:INDex?**

Queries the trigger index, which is the number of the currently triggered path in the trigger types described below.

- [Toggle A-B](#page-188-0), the index has the following meaning:
	- $-1$  = no trigger event yet, TRIGger: COUNt = 0
	- $-$  0 = "Path A"
	- $1$  = "Path B"
- [Sequenced](#page-189-0), the index has the following meaning:
	- $-1$  = no trigger event yet, TRIGGER: COUNT = 0
	- $0 =$  "Path  $0$ "
	- $1 = "Path 1"$
	- $2 = "Path 2"$
	-
	- $15 =$  "Path 15"

#### **Example:** Settings:

```
TRIG:TYPE SEQ
TRIG:STAT ON
Query: TRIG:IND?
Reply: -1
*TRG
*TRG
*TRG
Query: TRIG:IND?
Reply: 2
```
Usage: Query only

## <span id="page-278-0"></span>**Manual operation:** See ["Trigger Activation"](#page-185-0) on page 186

#### **TRIGger:SEQuence:DEFine:LENGth** <integer>

Sets or queries the length of the sequence for the "Sequenced" trigger.

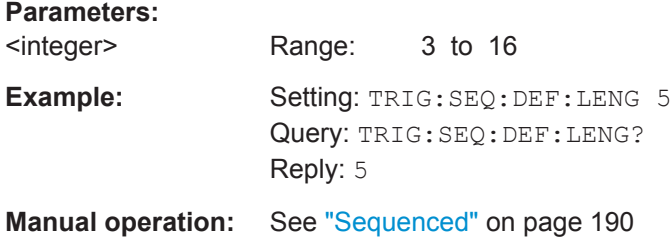

## **TRIGger:SEQuence:DEFine[:ENTRy]** <integer>,<string>

Sets or queries the path, which is defined for the selected number in the sequence.

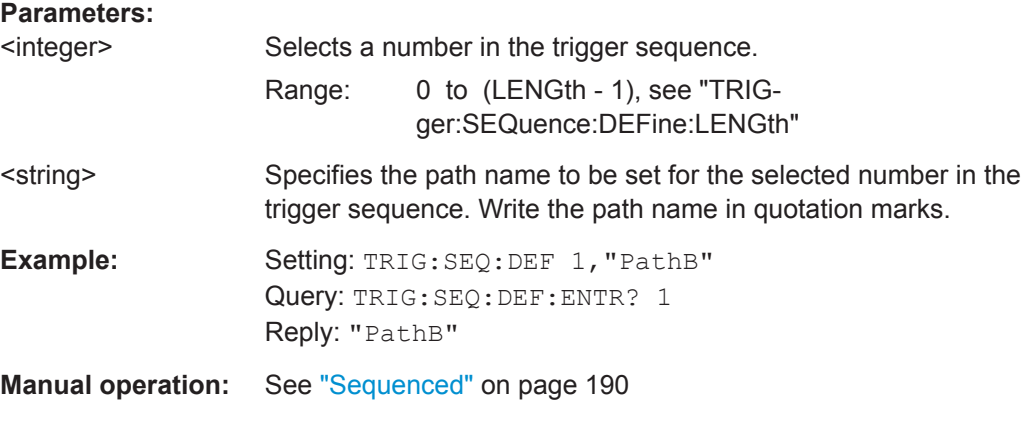

## **TRIGger:SEQuence:DEFine:ALL** <string>

Sets several or all paths for the sequenced trigger. The query returns all path names.

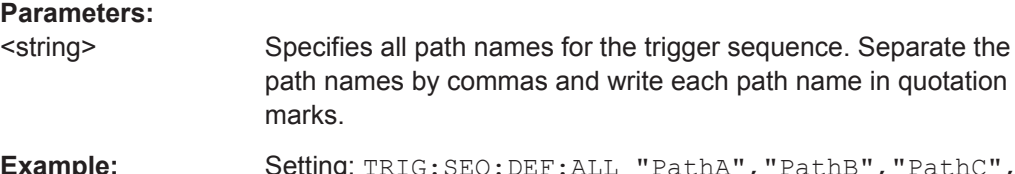

**Example:** Setting: TRIG:SEQ:DEF:ALL "PathA","PathB","PathC", "PathD","PathE" Query: TRIG:SEQ:DEF:ALL? Reply: "PathA","PathB","PathC","PathD","PathE"

### **TRIGger:SIGNal:LEVel** <numeric\_value>

Sets or queries the voltage level, which defines the threshold for a trigger event. The level setting is not influenced by reset commands.

## <span id="page-279-0"></span>**Parameters:**

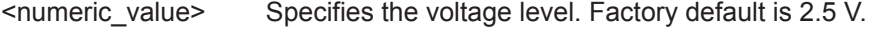

Range: 0.5 to 4.5 Increment: 0.01

Default unit: V|mV **Example:** Setting: TRIG: SIGN: LEV 0.5V Query: TRIG:SIGN:LEV? Reply: 5.000000E-01 Setting: TRIG: SIGN: LEV 4.5V Query: TRIG:SIGN:LEV? Reply: 4.500000E+00

# **Manual operation:** See ["Trigger Settings"](#page-190-0) on page 191

## **TRIGger:SIGNal:SLOPe** <slope>

Sets or queries, which kind of threshold transition is interpreted as a trigger event. For the threshold level, see [TRIGger:SIGNal:LEVel](#page-278-0).

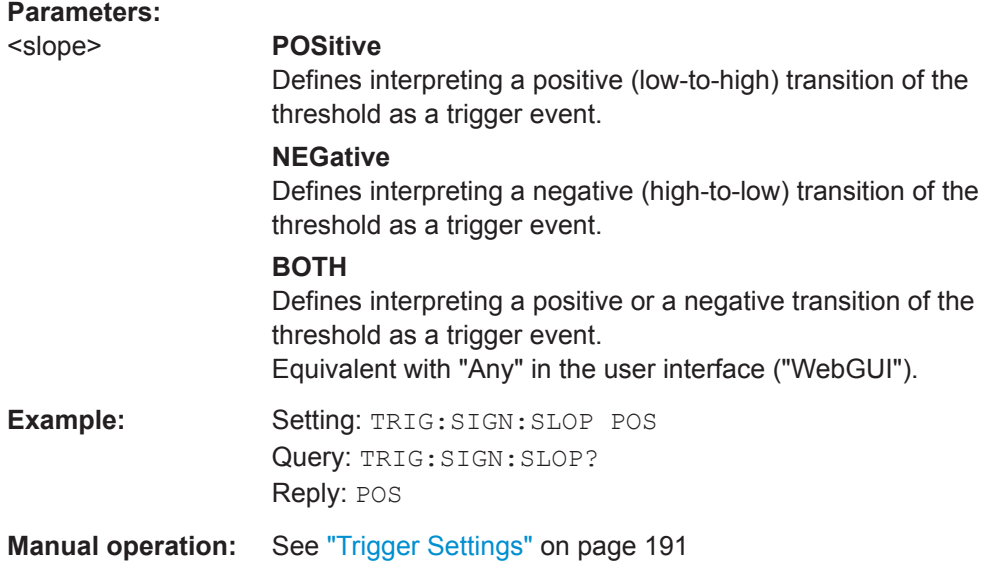

#### **TRIGger:SIGNal:TERMination** <term>

Sets or queries the type of termination of the trigger signal cable.

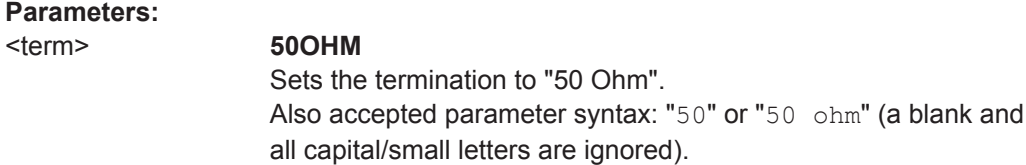

#### **HIGH**

<span id="page-280-0"></span>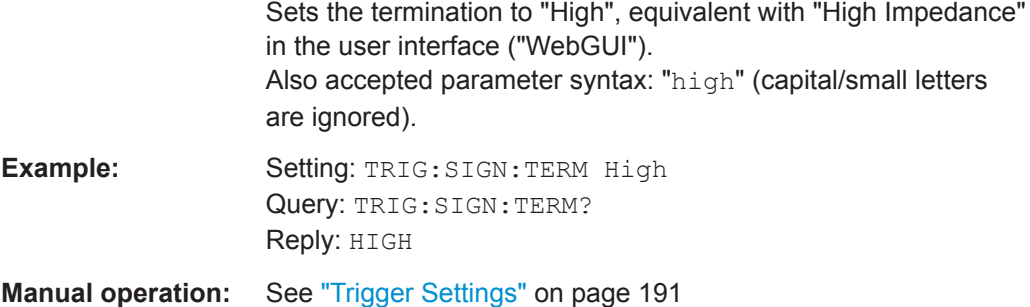

## **10.7 MMEMory Commands**

The following mass memory  $(MMEMOry)$  commands relate to the flash memory card inserted into the rear of your switch unit.

See also the commands MMEM: LOAD: STATe on page 285 and MMEM: STORe: STATe [on page 285](#page-284-0). These commands were intended originally for saving and loading path definitions in the legacy switch units R&S OSP120, R&S OSP130 and R&S OSP150. Now the commands are still available to ensure backward compatibility.

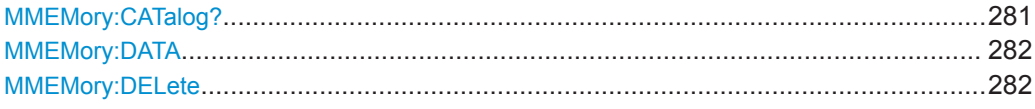

## **MMEMory:CATalog?**

Returns the size and contents of a selected directory in the mass storage media.

Per default, this directory is "/home/instrument/ospdata". You can change the target directory for reading and writing data by the command MMEMory: CDIRectory. However, we recommend not to change the default.

The first parameter in the response indicates the number of bytes of storage currently used. The second parameter indicates the total amount of storage available in the flash memory, also in bytes. The following string is a list of file and directory names together with their size in bytes, separated by commas.

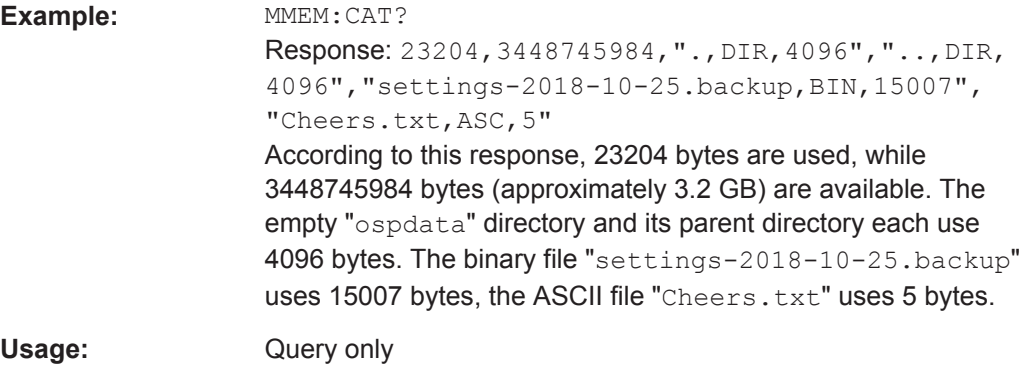

## <span id="page-281-0"></span>**MMEMory:DATA** <FileName>,<data> **MMEMory:DATA?** <FileName>

Saves <data> in a file that is specified by the filename.

The query returns the data from this file in block format.

## **Setting parameters:**

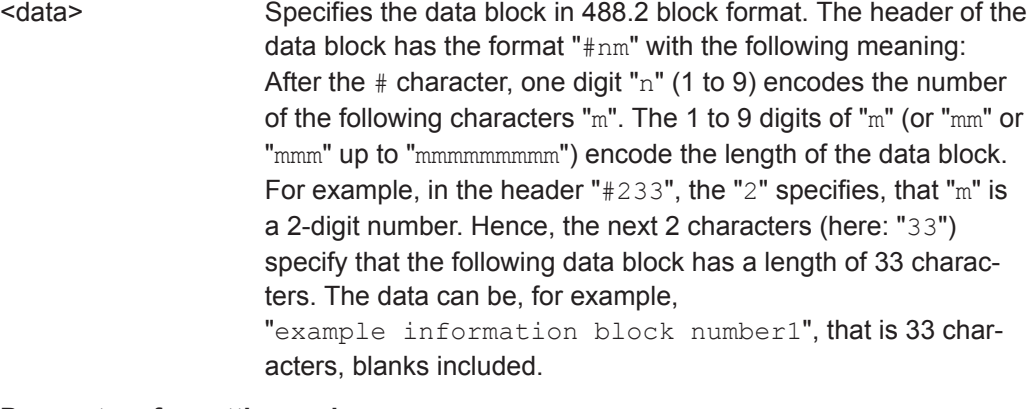

**Parameters for setting and query:**  <FileName> Specifies the filename.

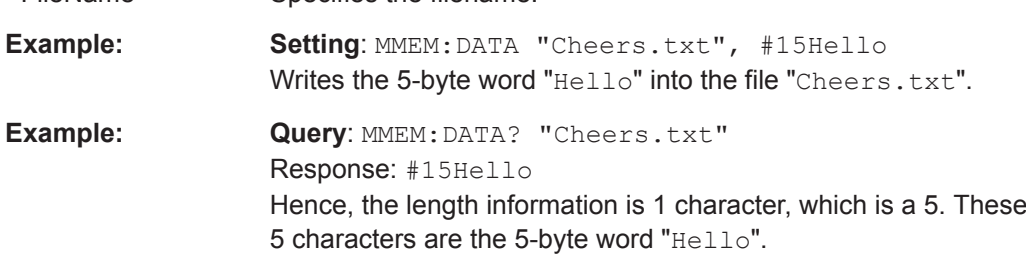

## **MMEMory:DELete** <FileName>

Deletes the file that is specified by the parameter.

## **Setting parameters:**

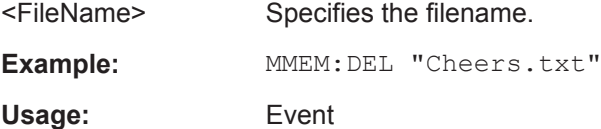

# **10.8 DIAGnostic Commands**

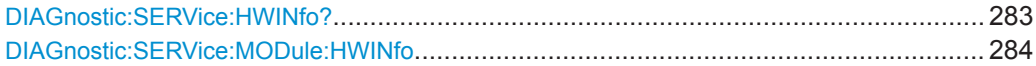

#### <span id="page-282-0"></span>**DIAGnostic:SERVice:HWINfo?**

Returns information about all hardware components (motherboards and modules) that are part of the complete system of one or several R&S OSP instruments.

The returned component information consists of:

- Location ID (= switch unit and module number, for example, frame "F01" is the master device, frame "F02" is the first slave, "M00" is the master's motherboard, "M01" is the module connected to the connector "M01")
- Name (for example, "OSPMAINBOARD", "OSP220", "OSP230", "OSP320", "OSP-B101")
- Serial number (for example, "100173")
- Part number (= order number, for example, "1528.3105.03")
- Hardware code:
	- Modules that are controlled via 1 module bus typically return the code "0"
	- Modules that are controlled via 2 module buses return the codes "1" for the first control board and "2" for the second control board
- Product index (model iteration of a hardware version, for example, "01.00")

#### **Return values:**

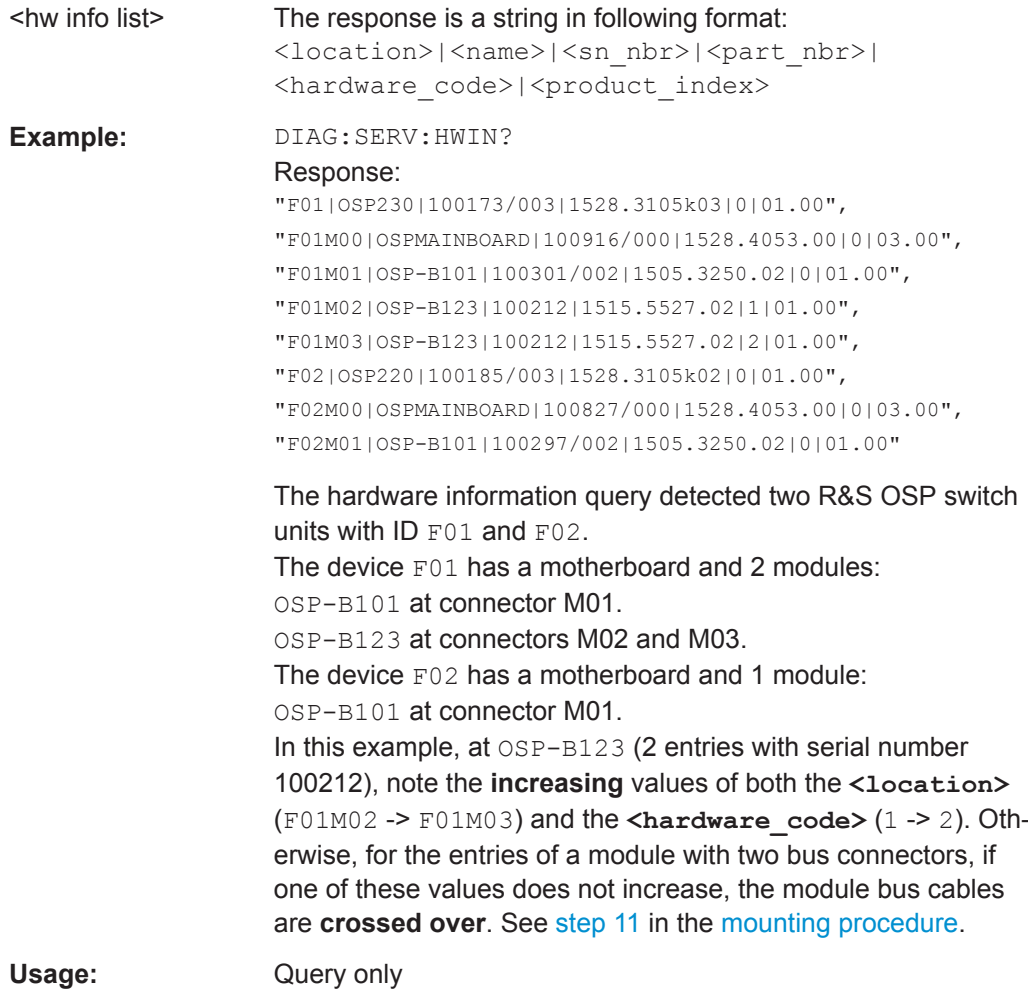

<span id="page-283-0"></span>**Manual operation:** See ["Device Information"](#page-143-0) on page 144 See ["Device Messages"](#page-146-0) on page 147

#### **DIAGnostic:SERVice:MODule:HWINfo** <modules>

The **setting** command can make a module update its hardware configuration. The command is implemented for all modules, but it was developed especially for system modules that can have submodules attached. The command allows updating such submodules in the firmware during operation. For modules that cannot update any hardware configuration, the command has no effect.

The **query** command returns the most recently updated hardware configuration. Modules, which support this query, reply with an individual, module-specific return string. All other modules reply with an empty string "".

## **Parameters:**

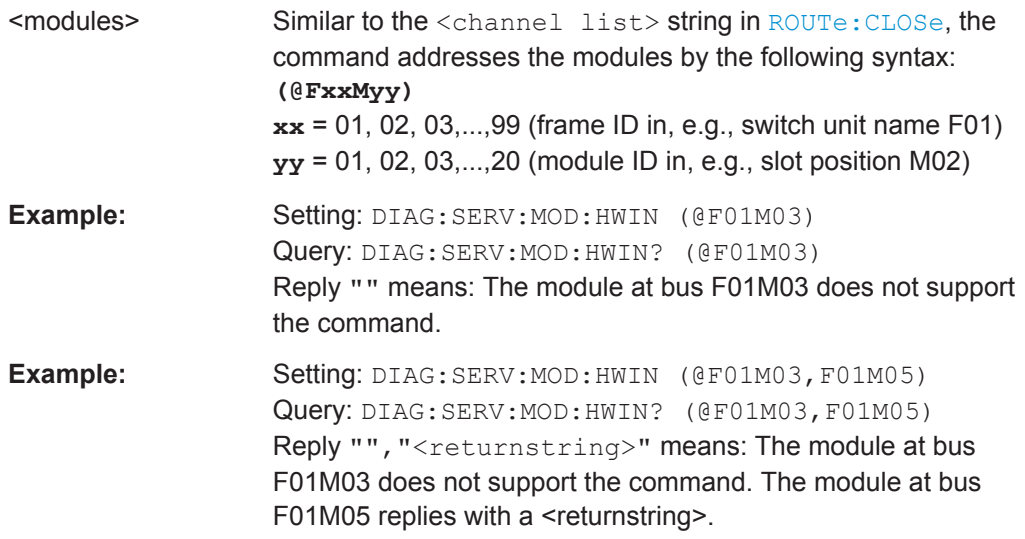

## **10.9 Legacy System Commands from R&S OSP1x0**

The following commands are implemented only for providing compatibility with master / slave setups of the legacy switch units R&S OSP120, R&S OSP130 and R&S OSP150. Refer to the operating manual of these switch units for more information.

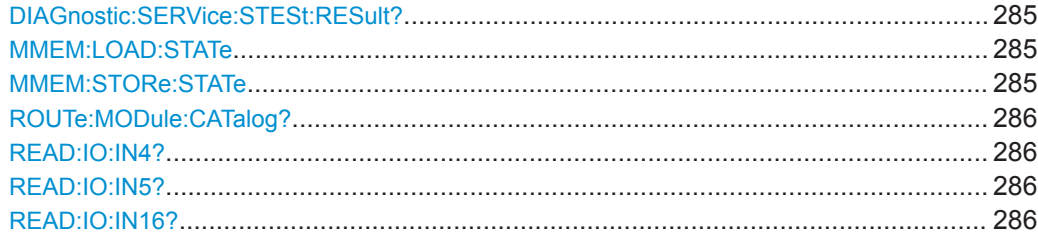

#### <span id="page-284-0"></span>**DIAGnostic:SERVice:STESt:RESult?**

Provides compatibility of remote control commands with legacy switch units R&S OSP120/130/150.

The command does **not** execute any self-test. It is implemented only to prevent errors in existing remote control programs, when these programs cannot address the command.

#### **Return values:**

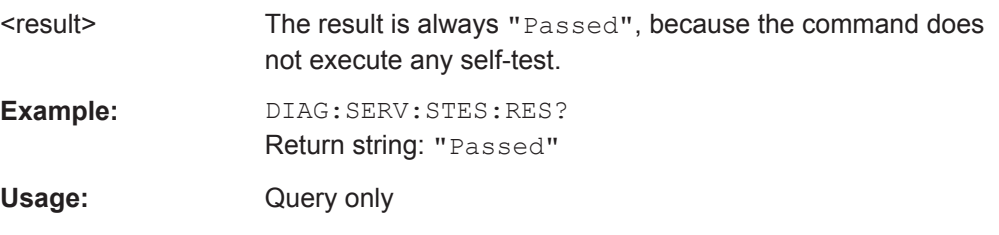

#### **MMEM:LOAD:STATe** <dummy>,<filename>

Provides compatibility of remote control commands with legacy switch units R&S OSP120/130/150.

Equivalent to [ROUTe:PATH:IMPort](#page-252-0).

All path filenames have the extension  $"$ .  $path"$ . Do not enter the extension when specifying a filename. A filename query does not return the extension.

For example, when you save the path file " $gen-pa-1$ ", it is saved as "gen-pa\_1.path". A query returns this filename as "gen-pa\_1", only.

#### **Setting parameters:**

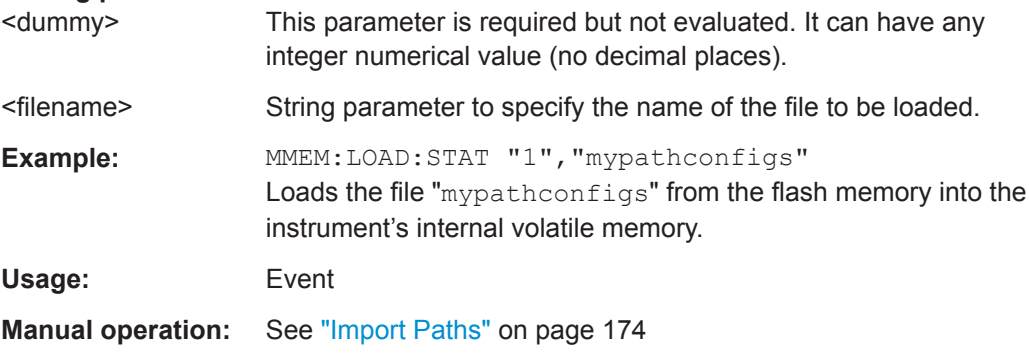

## **MMEM:STORe:STATe** <dummy>,<filename>

Provides compatibility of remote control commands with legacy switch units R&S OSP120/130/150.

Equivalent to [ROUTe:PATH:EXPort](#page-252-0).

All path filenames have the extension ".path". Do not enter the extension when specifying a filename. A filename query does not return the extension.

```
For example, when you save the path file "gen-pa-1", it is saved as
"gen-pa_1.path". A query returns this filename as "gen-pa_1", only.
```
## **Setting parameters:**

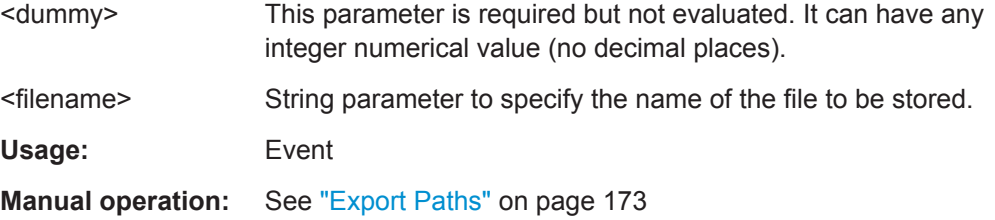

## **ROUTe:MODule:CATalog?**

Provides compatibility of remote control commands with legacy switch units R&S OSP120/130/150.

Returns a list of all hardware-detected modules installed in all legacy switch units in a master / slave setup.

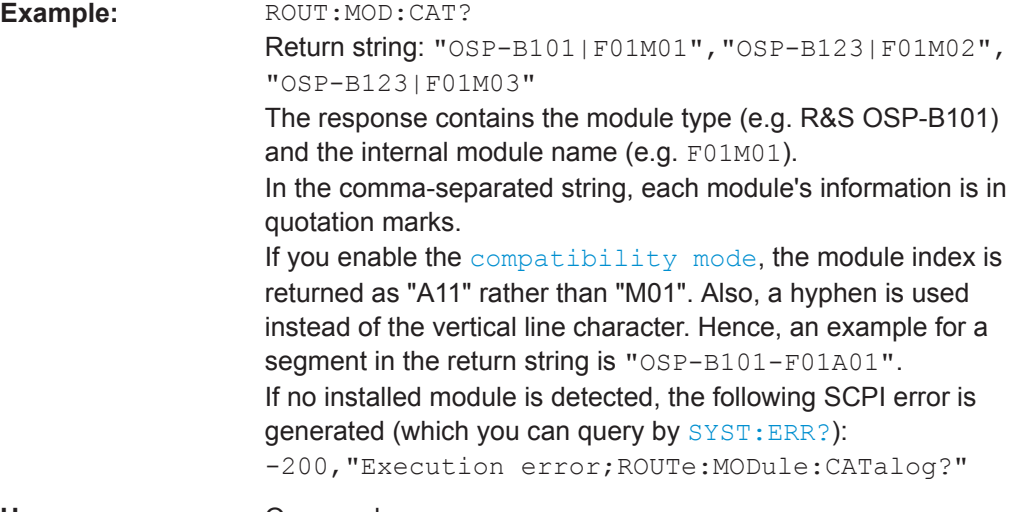

#### Usage: Query only

## **READ:IO:IN4? READ:IO:IN5? READ:IO:IN16?**

Provides compatibility of remote control commands with legacy switch units R&S OSP120/130/150.

Like [READ:IO:IN?](#page-256-0), these commands query the states of all 4, 5 or 16 input channels of a selected I/O module.

Usage: Query only

# 10.10 List of Remote Commands

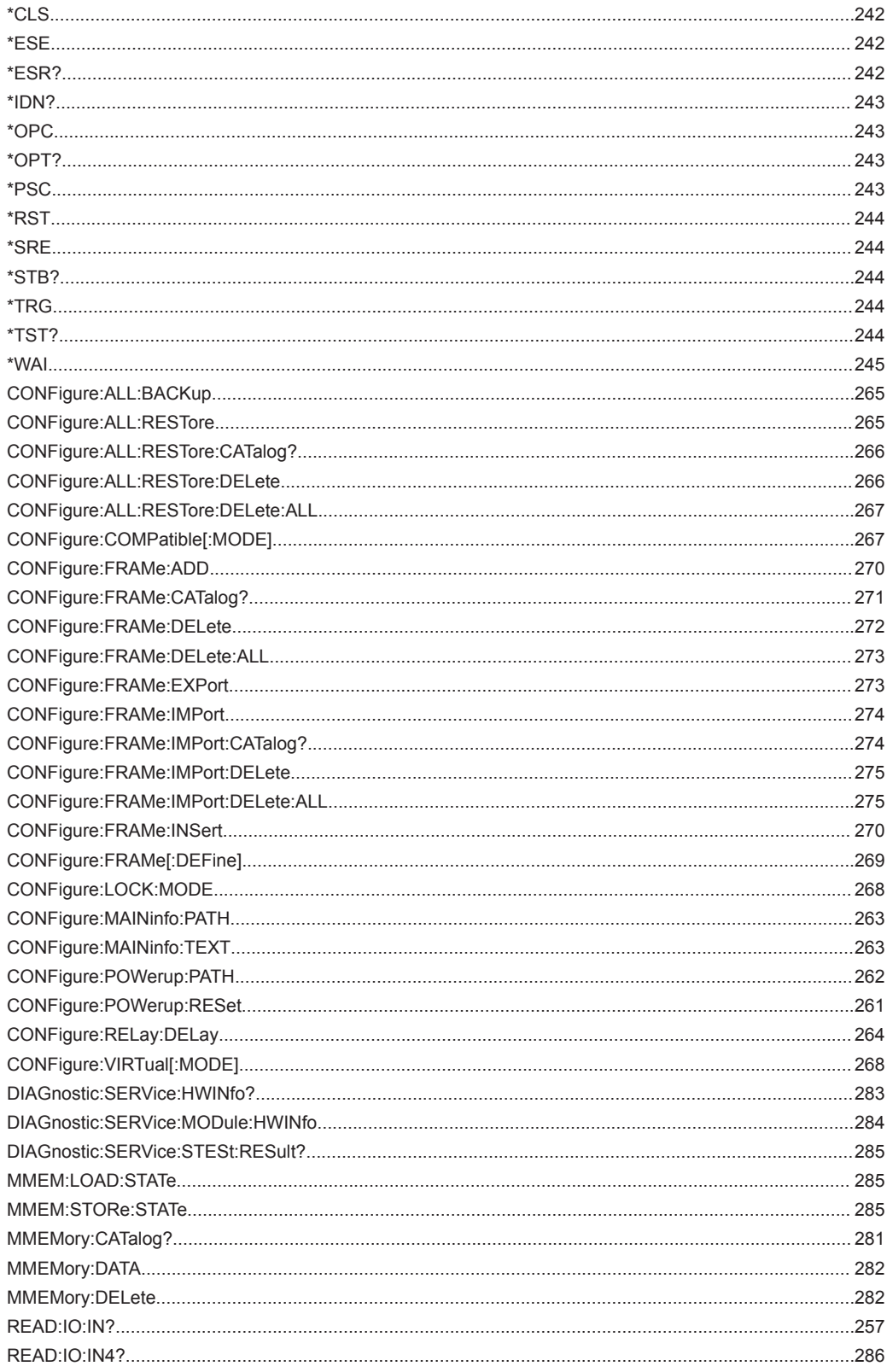

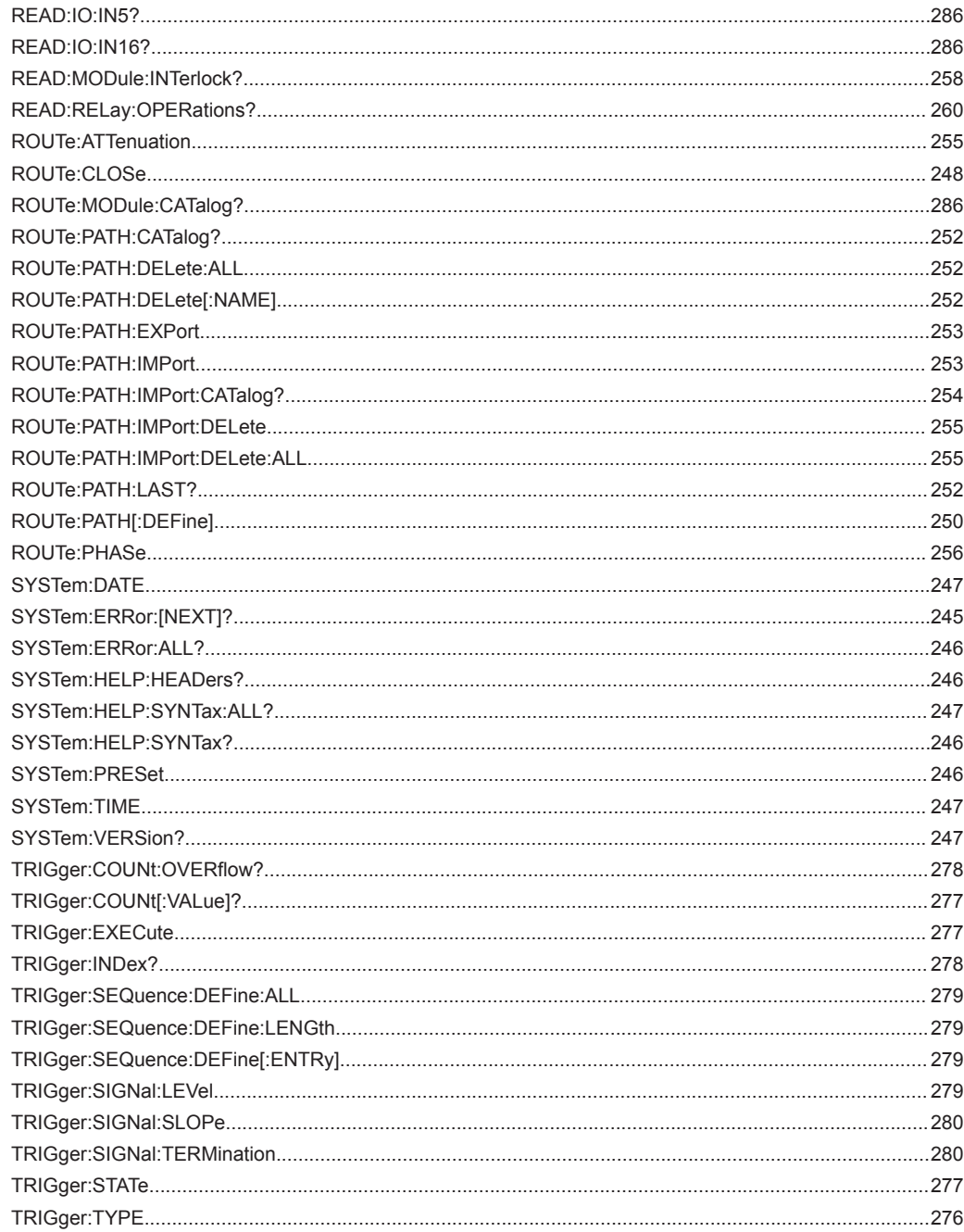
# <span id="page-288-0"></span>11 Programming Examples

The following examples demonstrate how to switch relays and channel paths remotely in the R&S OSP.

# **11.1 Switching Relays by SCPI Commands**

In this example, direct SCPI commands are sent to control SPDT relays in the module R&S OSP-B101. Figure 11-1 shows the dialog window of module R&S OSP-B101 in the user interface ("WebGUI"). All 6 relays are in their default position (C-NC closed), and the dialog is still in local operation mode: the flag "REMOTE" as in the top left corner of [Figure 11-3](#page-289-0) is not displayed.

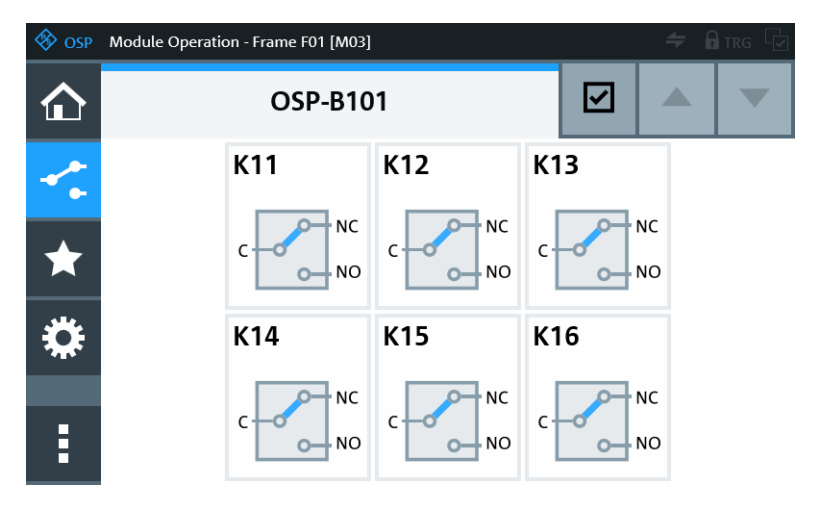

*Figure 11-1: Default state: all connections C-NC are closed*

For remote operation, we recommend using the scripting tool **R&S Forum**, as described in [Chapter 9, "Remote Operation", on page 235.](#page-234-0) Use this tool to send the commands in the following examples to the switch unit.

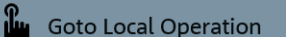

H

As soon as you send the first command, the switch unit is in remote operation mode. For terminating this mode from the "WebGUI", click the button "Goto Local Operation", which is available in the "Context" menu of each main function (see [Figure 9-3](#page-236-0)).

The lines that start with a double slash (//) are comments, only.

#### **Resetting all modules**

```
*RST
//Resets all switches and output channels in the switch unit.
//The relay states as shown above are not changed. 
//The WebGUI control interface shows the remote state by the
//flag "REMOTE" in the top left corner of the display.
```
Switching Relays by SCPI Commands

#### <span id="page-289-0"></span>**Overview of syntax**

The commands in the following examples require parameters in a specific syntax:

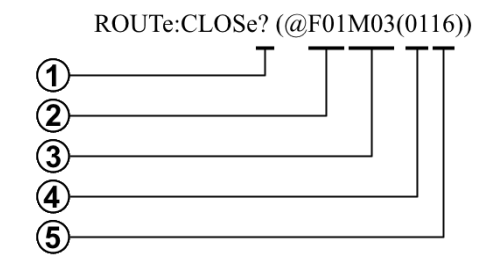

*Figure 11-2: Command syntax and example of parameters*

- 1 = The question mark defines a query command
- 2 = Frame ID, for example, "F01" for the master "F02" for the first slave unit
- 3 = Module number, see [Figure 2-25](#page-44-0)
- $4 =$  State data, for example, "00" = C-NC closed, "01" = C-NO closed
- 5 = Relay or channel number, for example, "16" can stand for relay "K16" or channel "CH16"

Note that there are two opening brackets and two closing brackets at the end of the parameters string. If any bracket is missing, the command is not executed.

### **Commands for closing relays**

```
ROUTe:CLOSe (@F01M03(0112))
//Setting relay K12 in unit F01, module M03, to state 01 (= C-NO closed)
ROUTe:CLOSe (@F01M03(0116))
//Setting relay K16 in unit F01, module M03, to state 01 (= C-NO closed)
ROUT:CLOS (@F01M03(0112,0116))
//Alternative syntax for closing C-NO in both relays K12 and K16
```
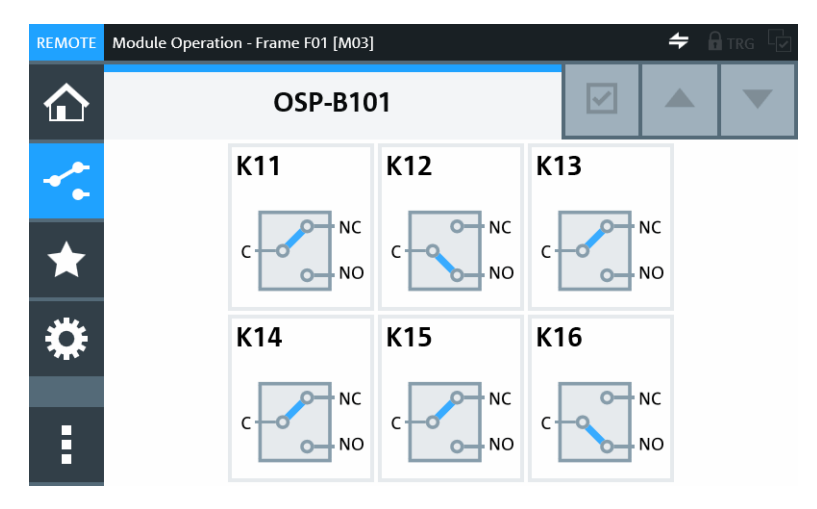

*Figure 11-3: Relays K12 and K16 are closed, connecting C-NO (note the "REMOTE" flag)*

#### **Commands for querying relay states**

```
ROUTe:CLOSe? (@F01M03(0112))
//Response: 1 (yes, in unit F01, module M03, relay K12 is in state 01 = closed)
ROUTe:CLOSe? (@F01M03(0116))
```
Switching Output Channel Paths by SCPI Commands

//Response: 1 (yes, in unit F01, module M03, relay K16 is in state 01 = closed) ROUT:CLOS (@F01M03(0112,0116)) //Alternative syntax for querying both relays K12 and K16 //Response: 1,1 (in unit F01, module M03, both relays K12 & K16 are in state 01)

# **11.2 Switching Output Channel Paths by SCPI Commands**

This example uses the same path definition as in procedure ["Creating a path configu](#page-210-0)ration" [on page 211](#page-210-0) for a path that includes all 16 output channels of the module R&S OSP-B103.

#### **Commands for defining a path**

#### \*RST

```
//Resets all switches and output channels in the switch unit
ROUTe:PATH:DEFine "Path-1",(@F01M03(0101,0002,0003,0004,0005,0006,0107,0008,
0009,0010,0011,0012,0013,0014,0115,0116))
//Defines a path with name "Path-1", which sets output channels 1, 7, 15 and 16 
//in module "M03" of switch unit "F01" to "ON" and all other channels in the 
//same module to the "OFF" state. In this example, M03 is R&S OSP-B103.
ROUTe:PATH:EXPort "All-Paths"
//Stores all currently defined paths in a nonvolatile file called "All-Paths".
```
#### **Commands for reading a path definition**

```
ROUTe:PATH:DEFine? "Path-1"
//Queries the definition of "Path-1". The return string is: "@F01M03(0101,
//0002,0003,0004,0005,0006,0107,0008,0009,0010,0011,0012,0013,0014,0115,0116)"
CONFigure:COMPatible 1
//Sets te switch unit to compatibility mode.
ROUTe:PATH:DEFine? "Path-1"
//Queries the definition of "Path-1", again. Now in compatibility mode, the 
//return string is: "0300101,0300002,0300003,0300004,0300005,0300006,0300107,
//0300008,0300009,0300010,0300011,0300012,0300013,0300014,0300115,0300116"
```
For more details, refer to the description of ROUTe: PATH [: DEFine].

#### **Command for switching a path**

```
ROUTe:CLOSe "Path-1"
//Sets the output channels as defined in "Path-1".
```
#### **Command for reading channel states**

```
ROUTe:CLOSe? (@F01M03(0101,0107,0115,0116))
//Queries, if the output channels 1, 7, 15 and 16 are all in state "ON".
//If the return string is 1,1,1,1 (equivalent with 4x "yes"), all four
//are in the queried state. A return string like 1,1,1,0 means that 
//channel 16 fails being in the queried "ON" state.
```
# <span id="page-291-0"></span>Annex

# A Technical Drawings of Device Geometry

The following technical drawings show the mechanical geometry of the front and rear panels of the switch units R&S OSP220, R&S OSP230 and R&S OSP320.

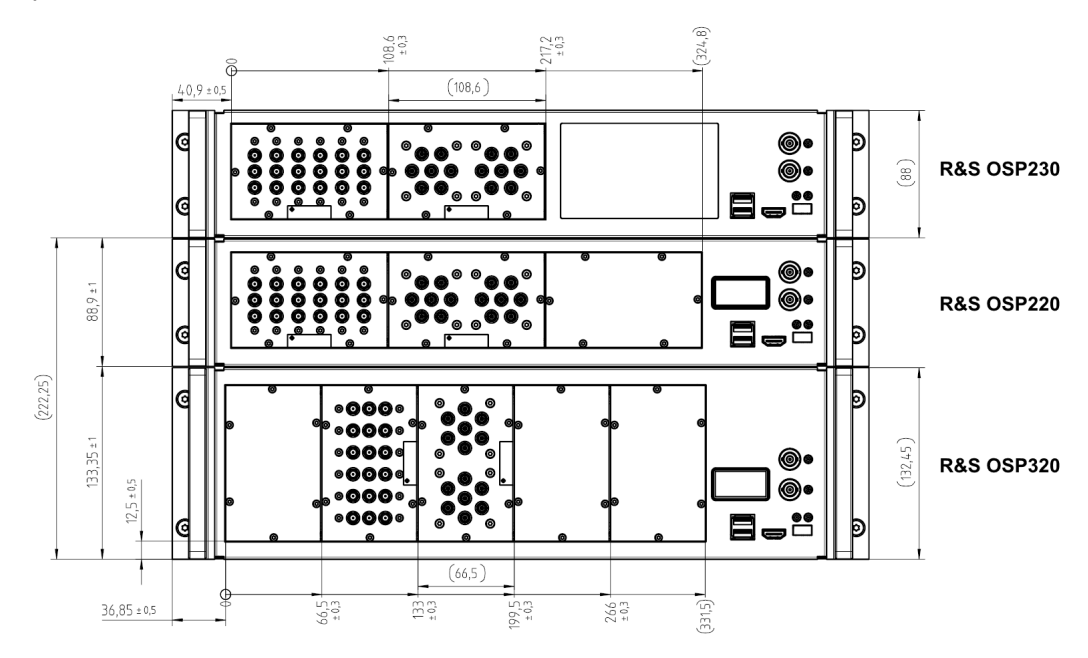

*Figure A-1: Front panels of the units as mounted in a 19'' rack*

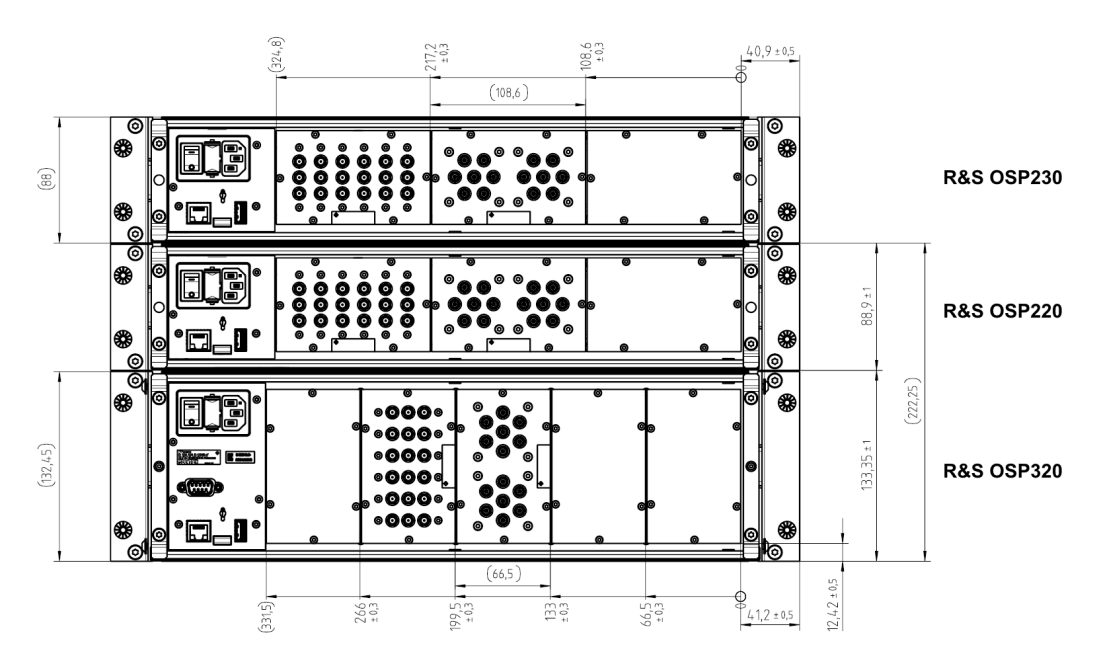

*Figure A-2: Rear panels of the units as mounted in a 19'' rack*

- [Figure A-1](#page-291-0) and [Figure A-2](#page-291-0) show the units as mounted in a 19" rack
- Figure A-3 and Figure A-4 show the geometry in a stack of stand-alone units

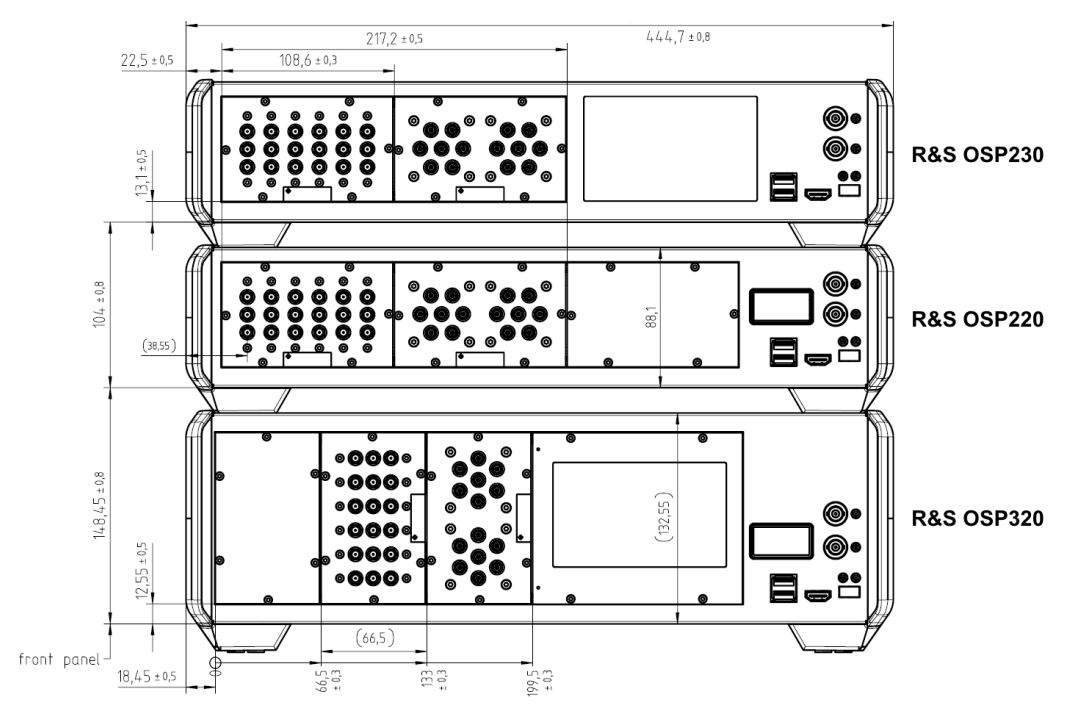

*Figure A-3: Front panels of the stacked stand-alone units*

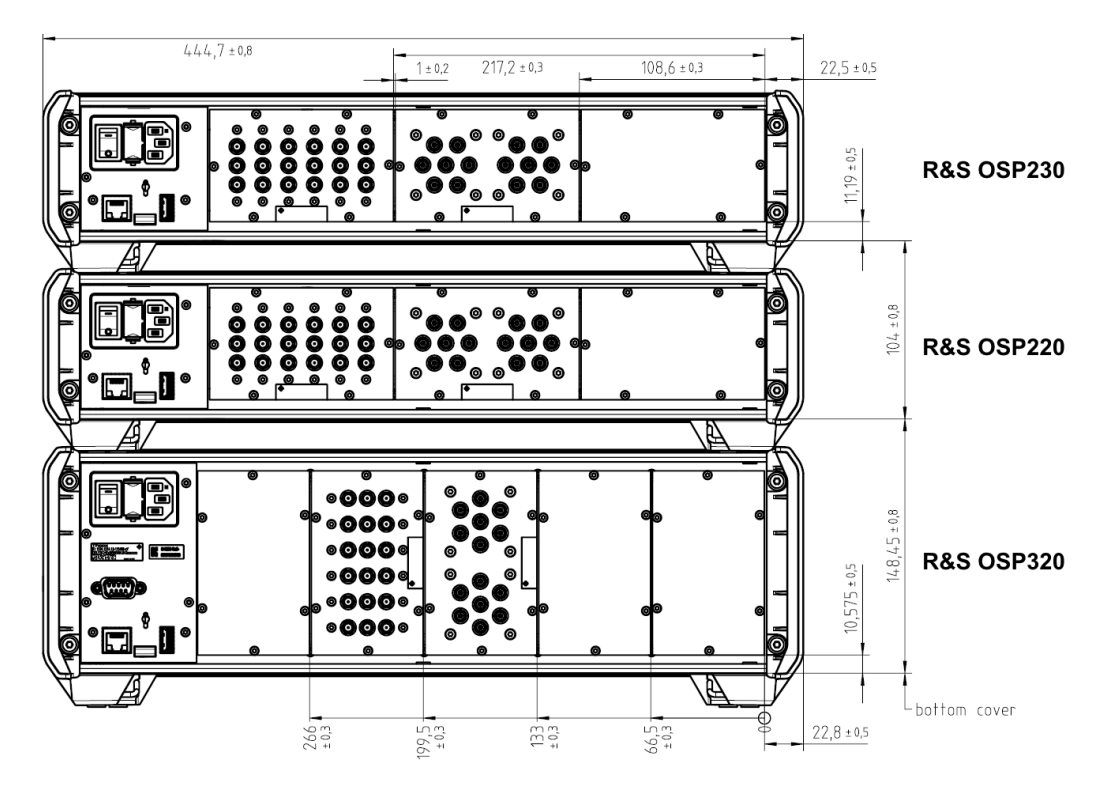

*Figure A-4: Rear panels of the stacked stand-alone units*

# <span id="page-293-0"></span>B Motherboard Interfaces

The R&S OSP motherboard has the following external interface connectors (labeled  $(2)$  and  $(3)$  in Figure B-1) and internal interface connectors  $(4)$  to  $(6)$ ,  $(S)$ ,  $(P)$  and  $(M)$ :

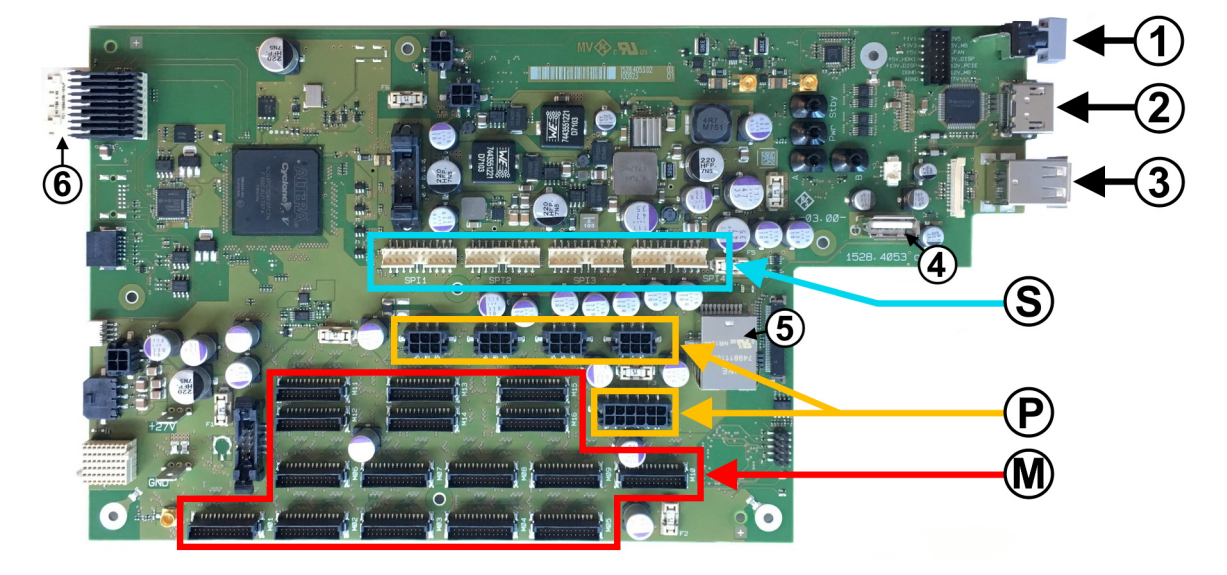

*Figure B-1: Interfaces and bus connectors on R&S OSP motherboard*

- 1 = Front power switch
- 2 = Front HDMI connector (for external monitor)
- 3 = Two front USB 2.0 connectors (for external mouse and keyboard)
- 4 = Internal USB connector
- 5 = Internal Ethernet connector (RJ45)
- 6 = Internal connector to controller board
- S = SPI module bus connectors [M17] to [M20], see Table B-1
- P = Power connectors with 6 pins (4x, see [Table B-2](#page-294-0)) and with 12 pins (1x, see [Table B-3\)](#page-294-0)
- M = Module bus connectors [M01] to [M16], see [Table B-4](#page-294-0)

*Table B-1: 20-pin SPI module bus connectors M17 to M20*

| <b>Contact</b>                                                         | <b>Description</b>           | <b>Direction</b> | Contact       | <b>Description</b>              | <b>Direction</b>     |
|------------------------------------------------------------------------|------------------------------|------------------|---------------|---------------------------------|----------------------|
|                                                                        | +3V3_SPI_x_y (1 A el. fused) | Power            | 2             | <b>DGND</b>                     | Power                |
| 3                                                                      | I2C Sx SCL1                  | Output           | 4             | I2C_Sx_SDA1                     | <b>Bidirectional</b> |
| 5                                                                      | SDI SPIx P <sup>2</sup>      | Output           | 6             | SDI SPIx N <sup>2</sup>         | Output               |
| 7                                                                      | SCLK_SPIx_P <sup>2</sup>     | Output           | 8             | SCLK_SPIx_N <sup>2</sup>        | Output               |
| 9                                                                      | $CS$ <sub>SPIx</sub> $P2$    | Output           | 10            | $CS$ <sub>_SPIx</sub> $N^2$     | Output               |
| 11                                                                     | SDO SPIx P <sup>2</sup>      | Input            | 12            | SDO SPIx N <sup>2</sup>         | Input                |
| 13                                                                     | <b>DGND</b>                  | Power            | 14            | $+5V$ SPI x $y$ (1 A el. fused) | Power                |
| 15, 17, 19                                                             | <b>AGND</b>                  | Power            | 16, 18,<br>20 | +27V / 1.1A Polyfuse            | Power                |
| <sup>1</sup> : I <sup>2</sup> C signals with on-board pullup resistors |                              |                  |               |                                 |                      |

 $\bullet$  <sup>2</sup>: Low-voltage differential signaling with 350 mV typical output voltages into a 100 Ω load

#### <span id="page-294-0"></span>*Table B-2: 6-pin module power supply*

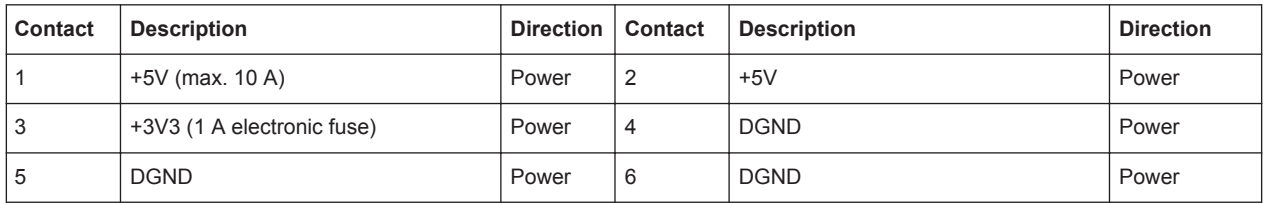

### *Table B-3: 12-pin module power supply*

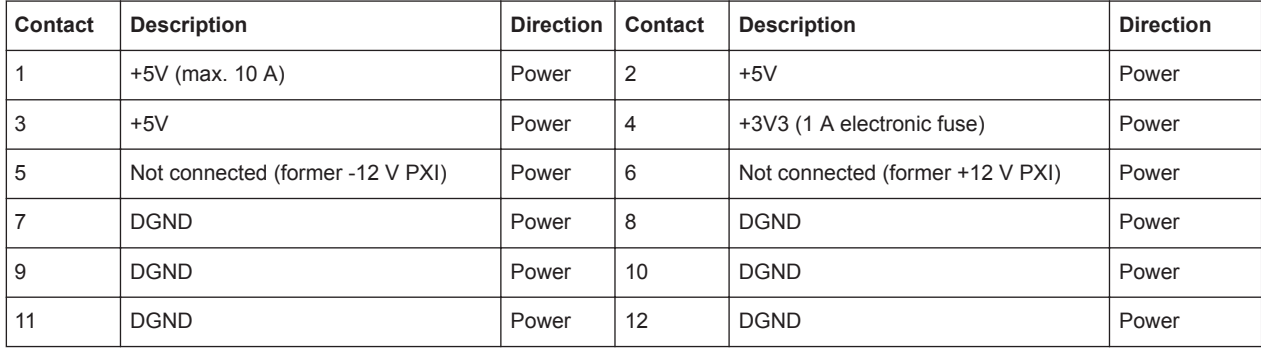

## *Table B-4: 26-pin module bus connectors M01 to M16 (with module bus number M##, power supply el. fuse path F#)*

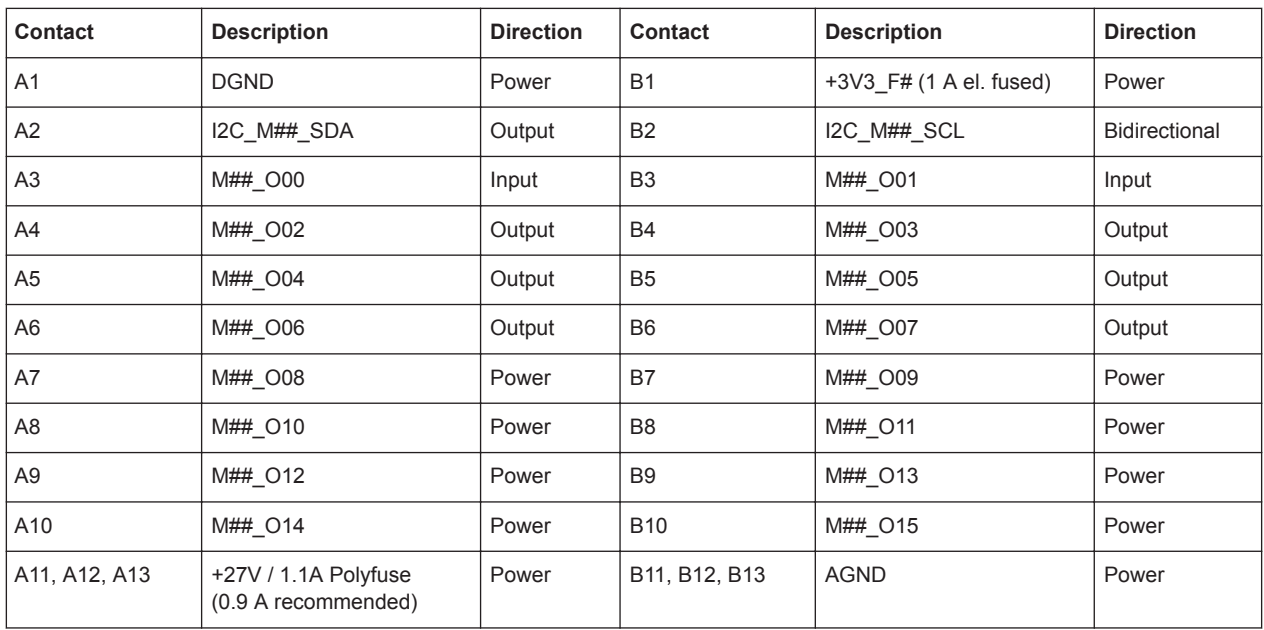

# <span id="page-295-0"></span>C Off/On Switching States of Various Relays

This section describes the behavior of the various relay types, when you switch the R&S OSP switch unit OFF and ON again (without or with reset). A loss of power at the relays due to some malfunction has the same effect as switching the R&S OSP OFF.

The following types of relays are discerned:

- Table C-1: **Monostable** electromechanical relays [\(SPDT,](#page-299-0) [DPDT](#page-297-0) and [SPxT](#page-299-0), failsafe)
- Table C-2: **Bistable** electromechanical relays ([SPDT](#page-299-0), [DPDT](#page-297-0) and [SPxT,](#page-299-0) latching)
- [Table C-3](#page-296-0): Solid-state relays ([SPDT](#page-299-0) and [SPxT,](#page-299-0) [not failsafe\)](#page-9-0)

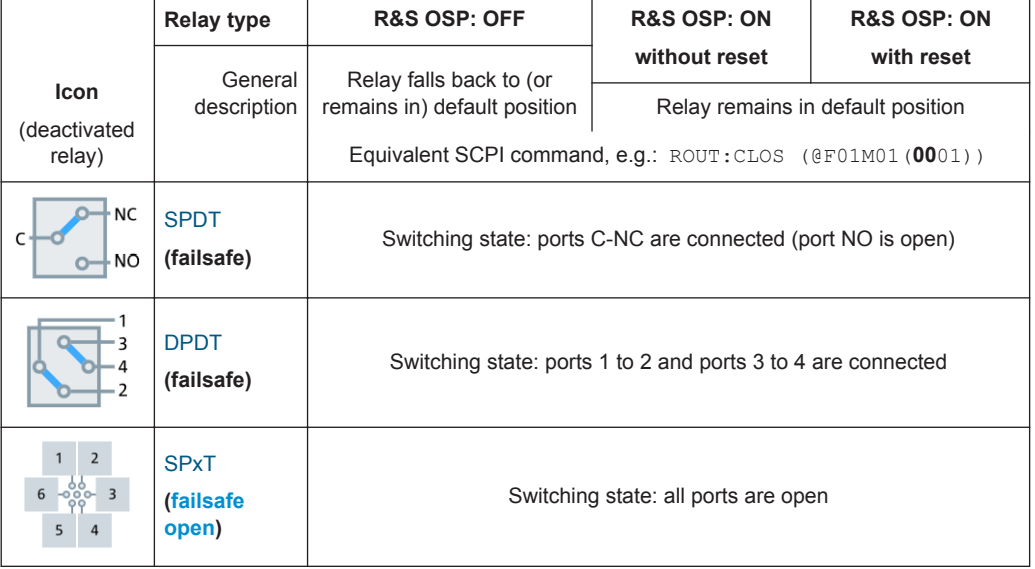

*Table C-1: Monostable electromechanical relays*

#### *Table C-2: Bistable and multistable electromechanical relays*

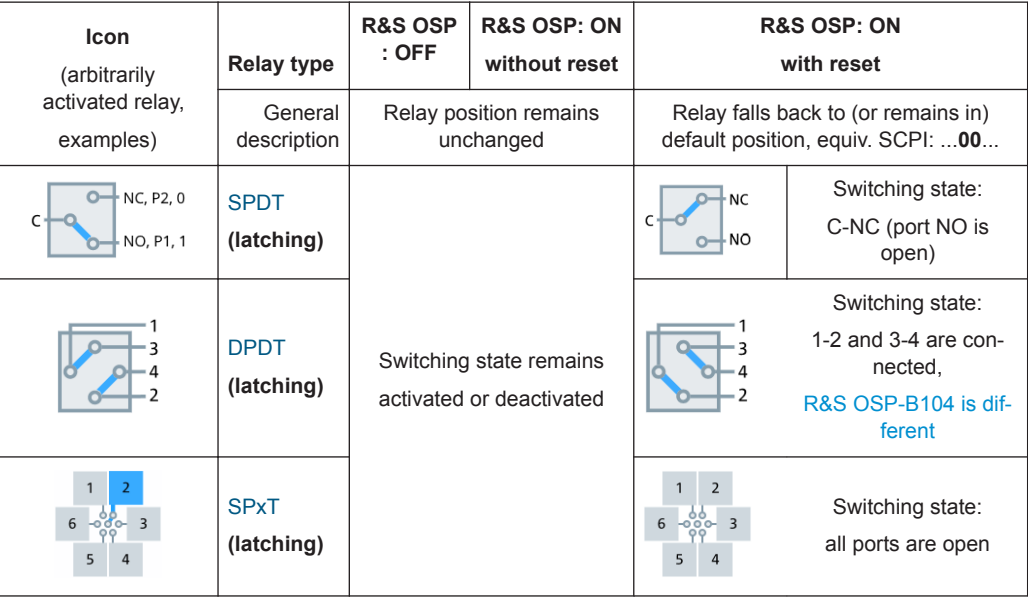

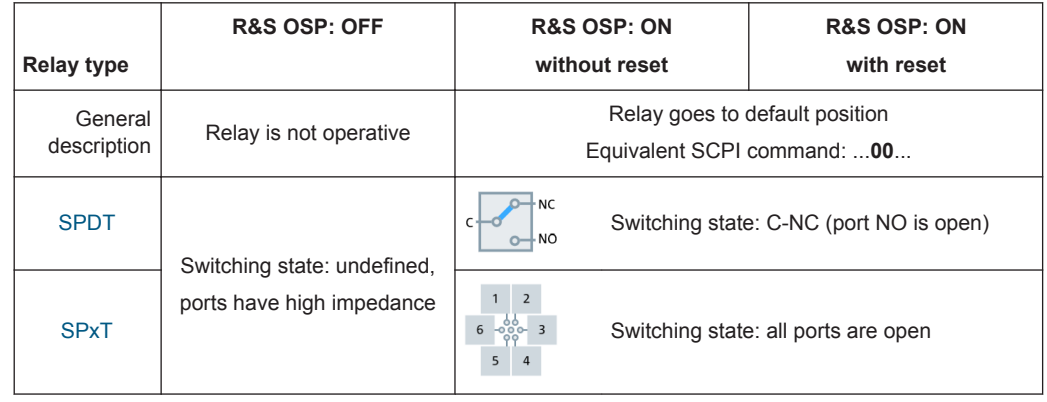

<span id="page-296-0"></span>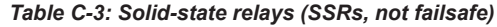

[Table C-2](#page-295-0): On the module panel of a bistable (latching) electromechanical [SPDT](#page-299-0) relay, terminal NC is sometimes labeled as P2 (or "0"), according to SCPI 00. And terminal NO is sometimes labeled as P1 (or "1"), according to SCPI 01.

Relays in special modules, for example in system modules R&S OSP-B15x, can deviate from the states shown in this section.

# <span id="page-297-0"></span>Glossary: Glossary: Frequently used Terms and Abbreviations

## **C**

**CMOS:** Complementary metal-oxide semiconductor, a basic integrated circuit technology

**CW:** Continuous wave, an RF signal with constant amplitude and frequency

**D**

**D-Sub:** Electrical D-subminiature connector, surrounded by a D-shaped metal support

**DHCP:** Dynamic host configuration protocol, provides a framework for passing configuration information to hosts on a TCP/IP network. DHCP is based on the Bootstrap protocol (BOOTP), adding automatic allocation of reusable network addresses and additional configuration options. It allows simple TCP/IP network configuration in a safe and reliable way, preventing address conflicts and helping to conserve the use of client IP addresses. DHCP-supporting clients can request and obtain lease of an IP address from a DHCP server as part of their network boot process.

**DPDT:** Double pole double throw: a crossover switch, transfer switch or four changeover switches (SPDT) controlled by a common mechanism

## **E**

**EMS:** Electromagnetic susceptibility

**F**

**FET:** Field-effect transistor

**G**

**GUI:** [WebGUI](#page-299-0)

### **H**

**HDMI:** High-definition multimedia interface for transmitting digital audio and video data

**Hostname:** A unique name by which a network-attached device is known on a network. The hostname is used to identify a particular host in various forms of electronic communication.

**HU:** Height unit or rack unit, a single HU of 44.5 mm (1.752 in) is the smallest height of equipment that fits into a standard 19" rack. The height of larger equipment is typically expressed as multiples of 1 HU. For example, the R&S OSP is available in heights of  $2$  HU = 89 mm and 3 HU = 133.5 mm.

### **I**

**Interlock:** An installation that that prevents operating certain equipment as long as a given mechanism is not in a desired state. For example, while the door of an anechoic chamber is open, the door's interlock can disable a signal generator or amplifier and a connected antenna from emitting RF radiation. Hence, this interlock prevents emitting RF power into the chamber, while an operator may still be inside.

#### **L**

**LAN:** Local area network within a limited space, such as an office building. A LAN connects computers or electronic equipment that has processing capability. It uses network media technologies such as Ethernet (over electric or fiber-optic cables, according to the IEEE 802.3 standards) or wireless LAN (Wi-Fi, according to IEEE 802.11).

**LCD:** Liquid-crystal display

**LVC:** Low voltage CMOS, referring to standardized power supply voltage levels of 3.3, 3.0, 2.5, 1.5, 1.2 and 1.0 volts.

### **M**

**MOS-FET:** Metal-oxide-semiconductor field-effect transistor

#### **N**

**N:** A ruggedized coaxial RF connector, originally developed for navy (N) applications. N can also stand for the inventor Paul Neill.

### **O**

**ODU connector:** A type of push-pull circular connector from manufacturer ODU GmbH, Mühldorf, Germany

**OLED:** Organic light-emitting diode

**OTA:** Over-the-air, referring to wireless RF tests and applications

### **P**

**PC:** Precision coaxial RF connector

## **R**

**RF:** Radio frequency, electromagnetic oscillation in the range of 3 kHz to 300 GHz

**RGB:** Red, green and blue colors (for example of the pixels in a display)

## **S**

**SCPI:** Standard commands for programmable instruments (see [www.ivifoundation.org/](http://www.ivifoundation.org/scpi/default.aspx) [scpi](http://www.ivifoundation.org/scpi/default.aspx)), based on Standard Codes and Formats, IEEE-488.2, allows controlling programmable devices in test and measurement systems

<span id="page-299-0"></span>**SMA:** Subminiature coaxial RF connector, version A (standard)

**SPDT:** Single pole double throw: a changeover switch with the common line (C) connected to the NC (normally closed) port in the deactivated state, and to the NO (normally open) port in the activated state

**SPxT:** Single pole x-fold throw, a multi-terminal switch (typically a drum switch): Its common line (C) is not connected to any terminal port in the deactivated state, and to one of the x terminal ports in an activated state.

**Switchable item:** R&S OSP modules can contain a broad range of "switchable items": Most standard modules have relays and output channels as their switchable items. Special modules for system applications also can have step attenuators, phase shifters, amplifiers and modulators. Switchable items can also be read. Additionally, nonswitchable but "readable items" are input channels, interlocks and sensors.

## **T**

**TCP/IP:** Transmission control protocol / Internet protocol, a set of widely used networking protocols that provides communications across interconnected networks of computers with diverse hardware architectures and various operating systems. TCP/IP includes standards for computer communication and conventions for connecting networks and routing traffic.

**TFT:** Thin-foil transistor (used for displays)

**TVS:** Transient-voltage suppression, typically achieved with unidirectional or bidirectional diodes that can handle large peak currents.

## **U**

**USB:** Universal serial bus, industrial connector standard

### **W**

**WebGUI:** Web-based graphical user interface, the instrument's dialogs in a browser window

**WVGA:** Wide video graphics array, a standard display resolution of 800 x 480 pixels

# Index

# $\overline{A}$

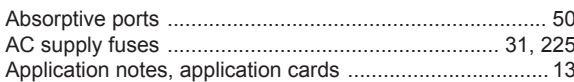

## $\overline{B}$

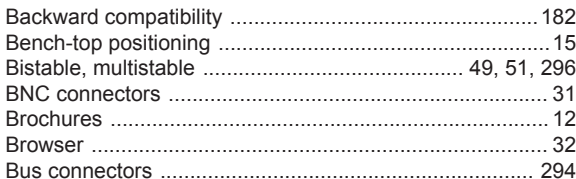

## $\mathbf c$

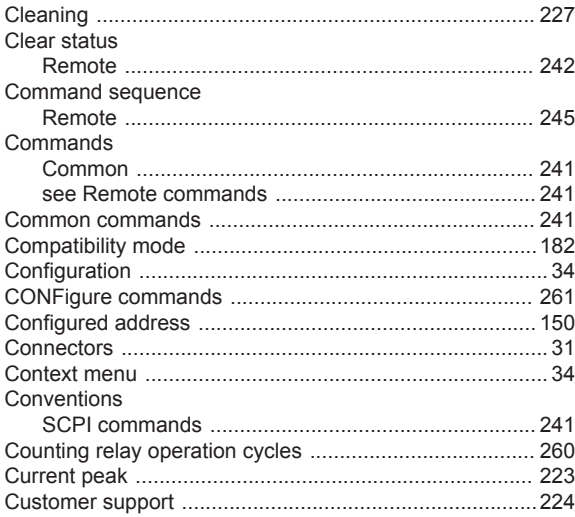

## D

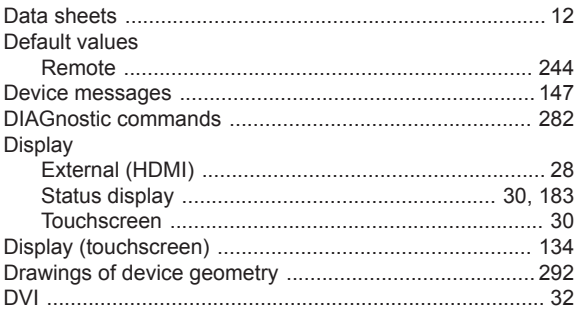

# $\mathsf{E}$

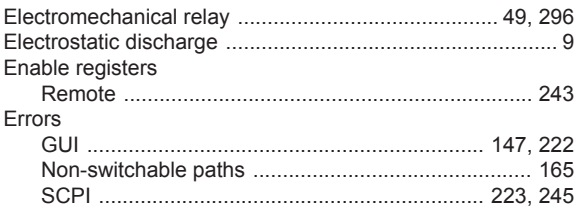

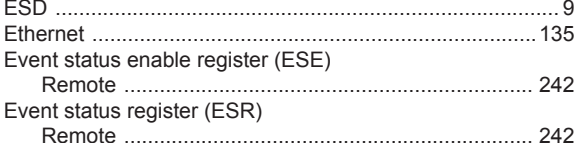

### F

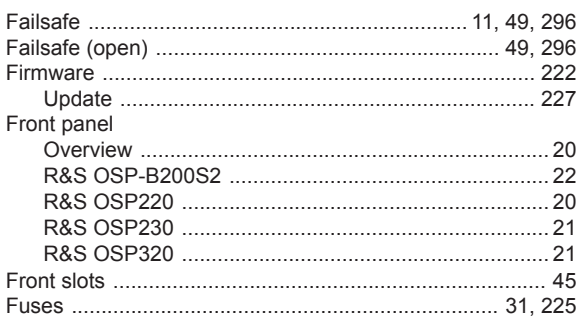

## G

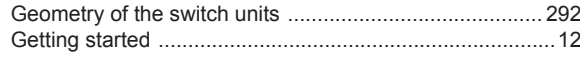

## $\mathsf H$

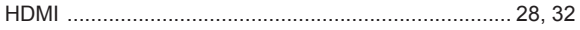

# $\mathbf I$

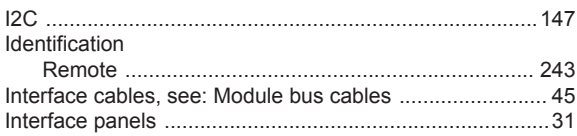

# $\mathsf{K}$

## $\mathsf{L}%$

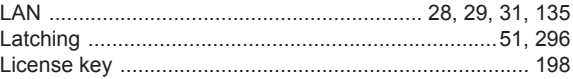

# M

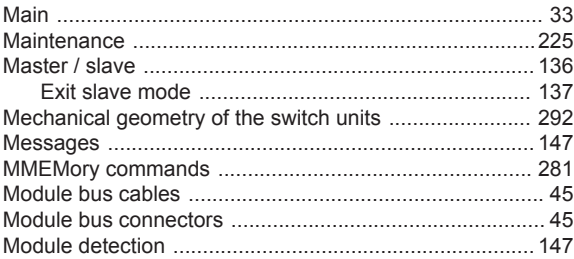

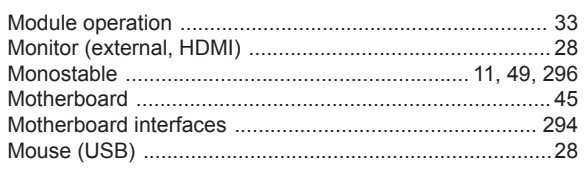

## $\overline{\mathsf{N}}$

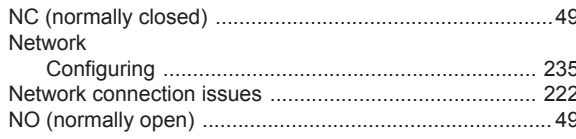

## $\mathbf O$

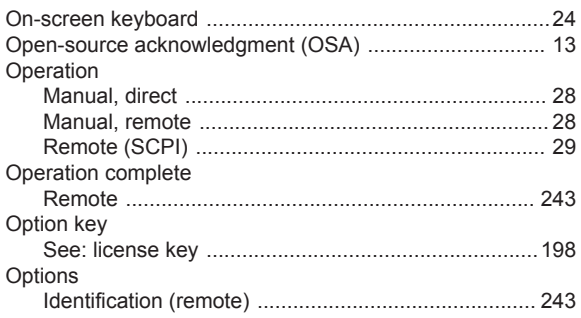

## $\mathsf{P}$

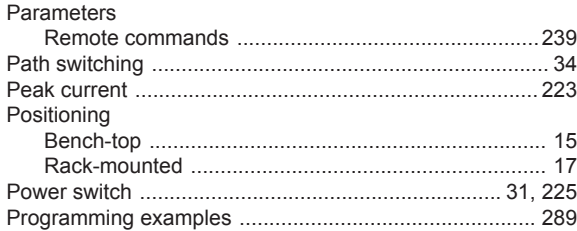

# $\overline{\mathsf{R}}$

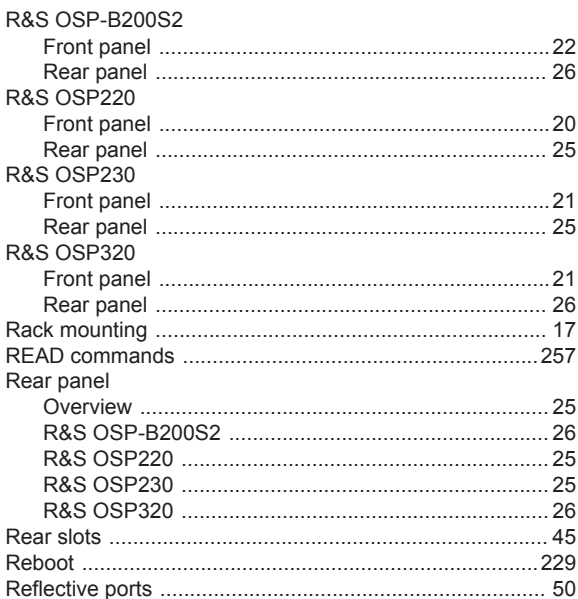

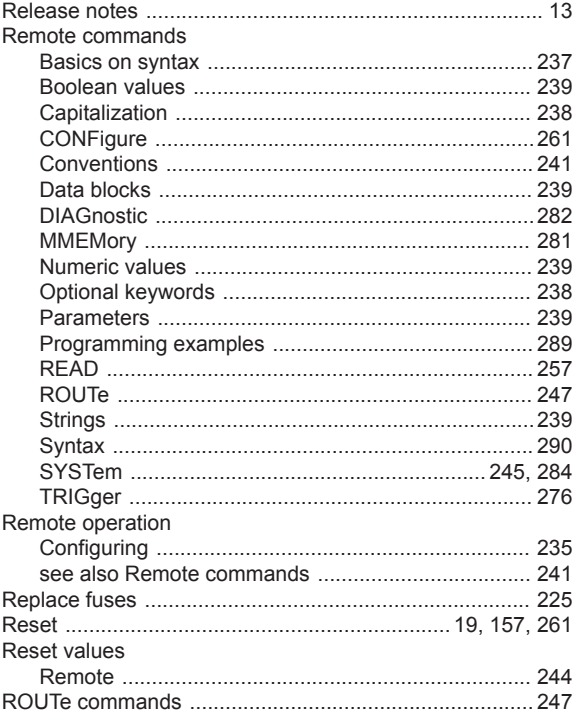

## $\mathbf{s}$

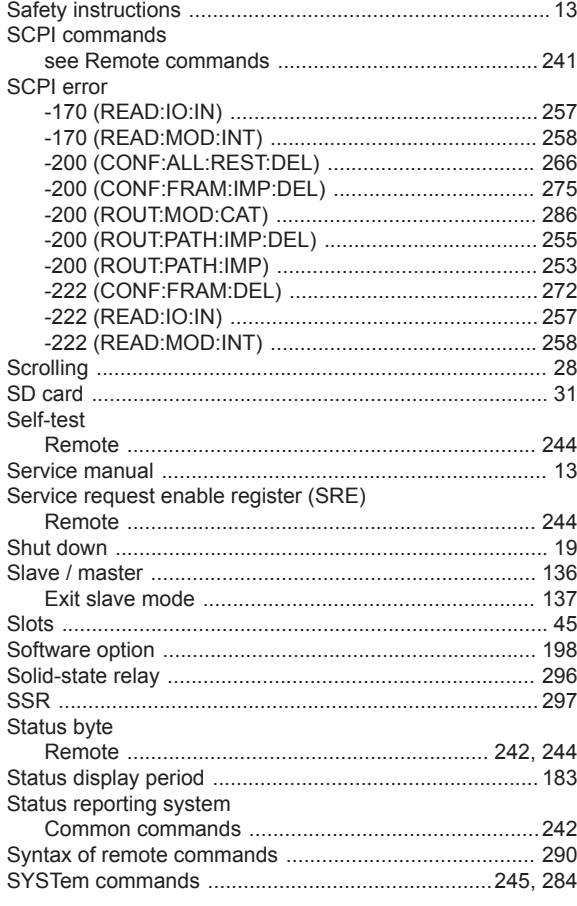

## $\mathsf{T}$

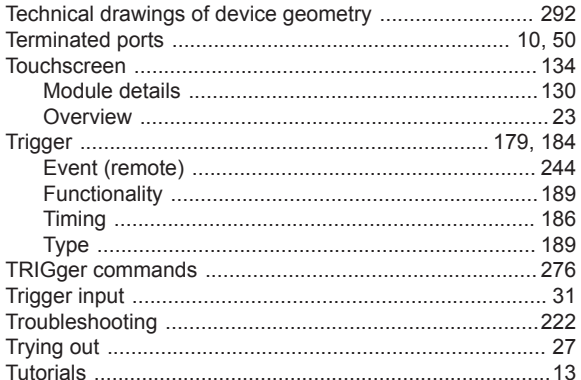

# $\cup$

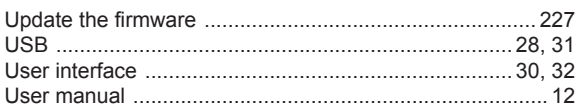

## $\mathsf{V}$

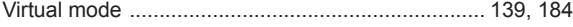

## $\boldsymbol{\mathsf{W}}$

#### Wait

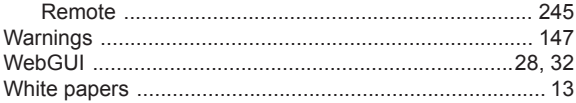